МІНІСТЕРСТВО ОСВІТИ І НАУКИ УКРАЇНИ АКАДЕМІЯ МУНІЦИПАЛЬНОГО УПРАВЛІННЯ ВСЕУКРАЇНСЬКА АСАМБЛЕЯ ДОКТОРІВ НАУК З ДЕРЖАВНОГО УПРАВЛІННЯ

МІНІСТЕРСТВО ОСВІТИ І НАУКИ УКРАЇНИ АКАДЕМІЯ МУНІЦИПАЛЬНОГО УПРАВЛІННЯ ВСЕУКРАЇНСЬКА АСАМБЛЕЯ ДОКТОРІВ НАУК З ДЕРЖАВНОГО УПРАВЛІННЯ

Є. М. Нужний, І. В. Клименко, О. О. Акімов

# **ІНСТРУМЕНТАЛЬНІ ЗАСОБИ ЕЛЕКТРОННОГО ОФІСУ**

НАВЧАЛЬНИЙ ПОСІБНИК

Є. М. Нужний, І. В. Клименко, О. О. Акімов

# **ІНСТРУМЕНТАЛЬНІ ЗАСОБИ ЕЛЕКТРОННОГО ОФІСУ**

НАВЧАЛЬНИЙ ПОСІБНИК

Київ «Центр учбової літератури» 2016

Київ «Центр учбової літератури» 2016

#### УДК 004.65:004.42(075.8) ББК 32.973.26-018.2я73 Н 88

*Рекомендовано до друку Вченою радою Академії муніципального управління (протокол № 27 від «24» лютого 2016 року).* 

#### **Рецензенти:**

*Т. О. Лукіна* – доктор наук з державного управління, професор, професор кафедри управління освітою Національної академії державного управління при Президентові України;

*З. Р. Маланчук* – доктор технічних наук, професор, Заслужений діяч науки і техніки, член-кореспондент Академії будівництва України, академік Міжнародної академії авторів наукових відкриттів і винаходів, директор навчальнонаукового інституту післядипломної освіти Національного університету водного господарства та природокористування;

*Р. В. Павелків* – доктор психологічних наук, професор, Заслужений працівник освіти України, директор Інституту психології і педагогіки, перший проректор Рівненського державного гуманітарного університету.

**Нужний Є. М.** Інструментальні засоби електронного офісу [текст] навч. посіб. / Є. М. Нужний, І. В. Клименко, О. О. Акімов. – К.: «Центр учбової **Н 88**  літератури», 2016. – 296 с.

#### **ISBN 978-617-673-447-5**

У навчальному посібнику представлені основні положення курсу щодо програмного забезпечення персональних комп'ютерів, викладені основні принципи роботи з операційною системою MS WINDOWS, розглянуті технології підготовки складних документів в середовищі текстового процесора MS WORD, технології створення та аналізу табличних даних засобами MS EXCEL, підходи до проектування та створення реляційних баз даних в MS ACCESS, відбору даних в базах даних за допомогою запитів, створення презентацій в середовищі MS POWER POINT. Розглянуті принципи роботи в MS Internet Explorer та пошуку інформації в мережі Інтернет.

Навчальний посібник розраховано для слухачів Національної академії державного управління при Президентові України, що відвідують навчальний модуль «Інструментальні засоби електронного офісу», державних службовців та посадових осіб органів місцевого самоврядування, а також системи підвищення кваліфікації.

> УДК 004.65:004.42(075.8) ББК 32.973.26-018.2я73

ISBN 978-617-673-447-5

© Нужний Є. М., Клименко І. В., Акімов О. О., 2016. © Видавництво «Центр учбової літератури», 2016. УДК 004.65:004.42(075.8) ББК 32.973.26-018.2я73 Н 88

> *Рекомендовано до друку Вченою радою Академії муніципального управління (протокол № 27 від «24» лютого 2016 року).*

#### **Рецензенти:**

*Т. О. Лукіна* – доктор наук з державного управління, професор, професор кафедри управління освітою Національної академії державного управління при Президентові України;

*З. Р. Маланчук* – доктор технічних наук, професор, Заслужений діяч науки і техніки, член-кореспондент Академії будівництва України, академік Міжнародної академії авторів наукових відкриттів і винаходів, директор навчальнонаукового інституту післядипломної освіти Національного університету водного господарства та природокористування;

*Р. В. Павелків* – доктор психологічних наук, професор, Заслужений працівник освіти України, директор Інституту психології і педагогіки, перший проректор Рівненського державного гуманітарного університету.

**Нужний Є. М.** Інструментальні засоби електронного офісу [текст] навч. посіб. / Є. М. Нужний, І. В. Клименко, О. О. Акімов. – К.: «Центр учбової **Н 88** літератури», 2016. – 296 с.

#### **ISBN 978-617-673-447-5**

У навчальному посібнику представлені основні положення курсу щодо програмного забезпечення персональних комп'ютерів, викладені основні принципи роботи з операційною системою MS WINDOWS, розглянуті технології підготовки складних документів в середовищі текстового процесора MS WORD, технології створення та аналізу табличних даних засобами MS EXCEL, підходи до проектування та створення реляційних баз даних в MS ACCESS, відбору даних в базах даних за допомогою запитів, створення презентацій в середовищі MS POWER POINT. Розглянуті принципи роботи в MS Internet Explorer та пошуку інформації в мережі Інтернет.

Навчальний посібник розраховано для слухачів Національної академії державного управління при Президентові України, що відвідують навчальний модуль «Інструментальні засоби електронного офісу», державних службовців та посадових осіб органів місцевого самоврядування, а також системи підвищення кваліфікації.

> УДК 004.65:004.42(075.8) ББК 32.973.26-018.2я73

ISBN 978-617-673-447-5

© Нужний Є. М., Клименко І. В., Акімов О. О., 2016. © Видавництво «Центр учбової літератури», 2016.

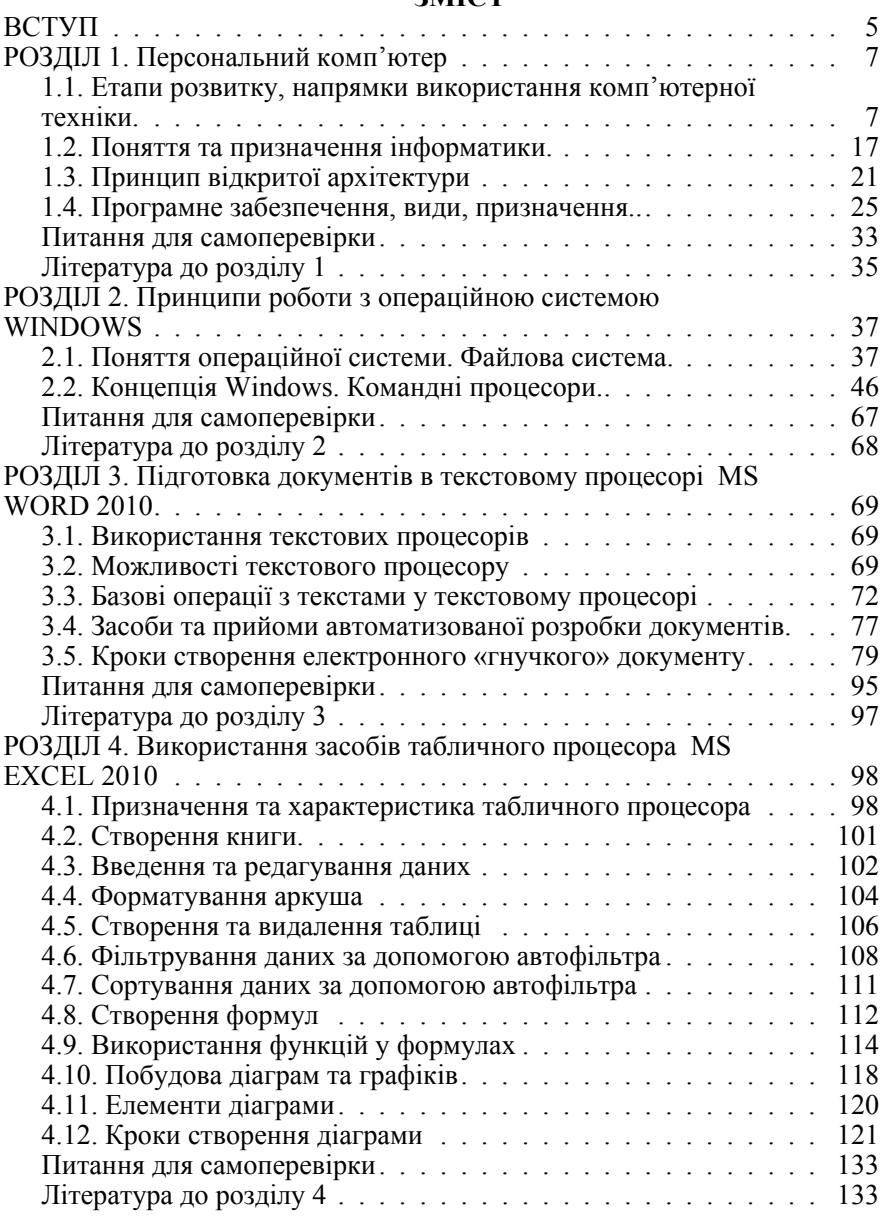

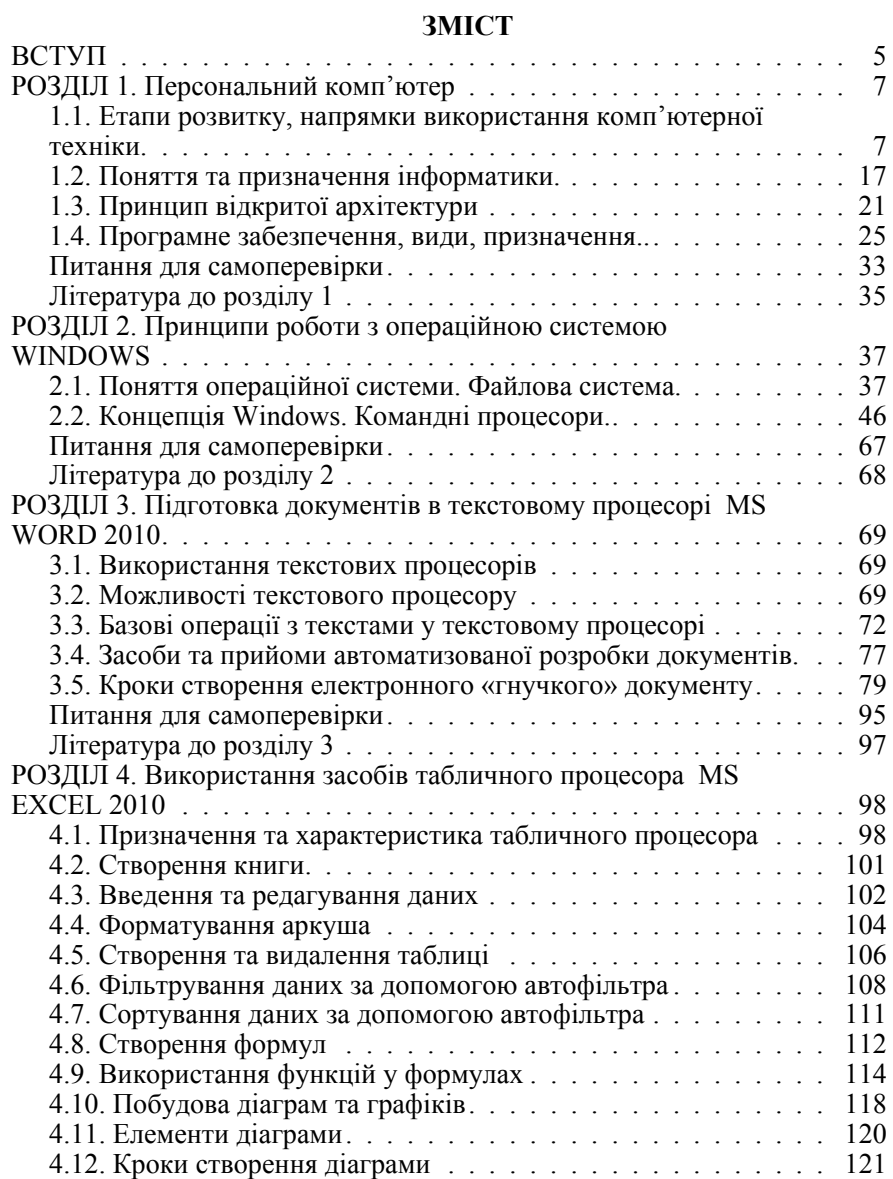

Питання для самоперевірки................................. 133 Література до розділу 4 . . . . . . . . . . . . . . . . . . . . . . . . 133

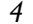

*4 Нужний Є.М., Клименко І.В., Акімов О.О.* 

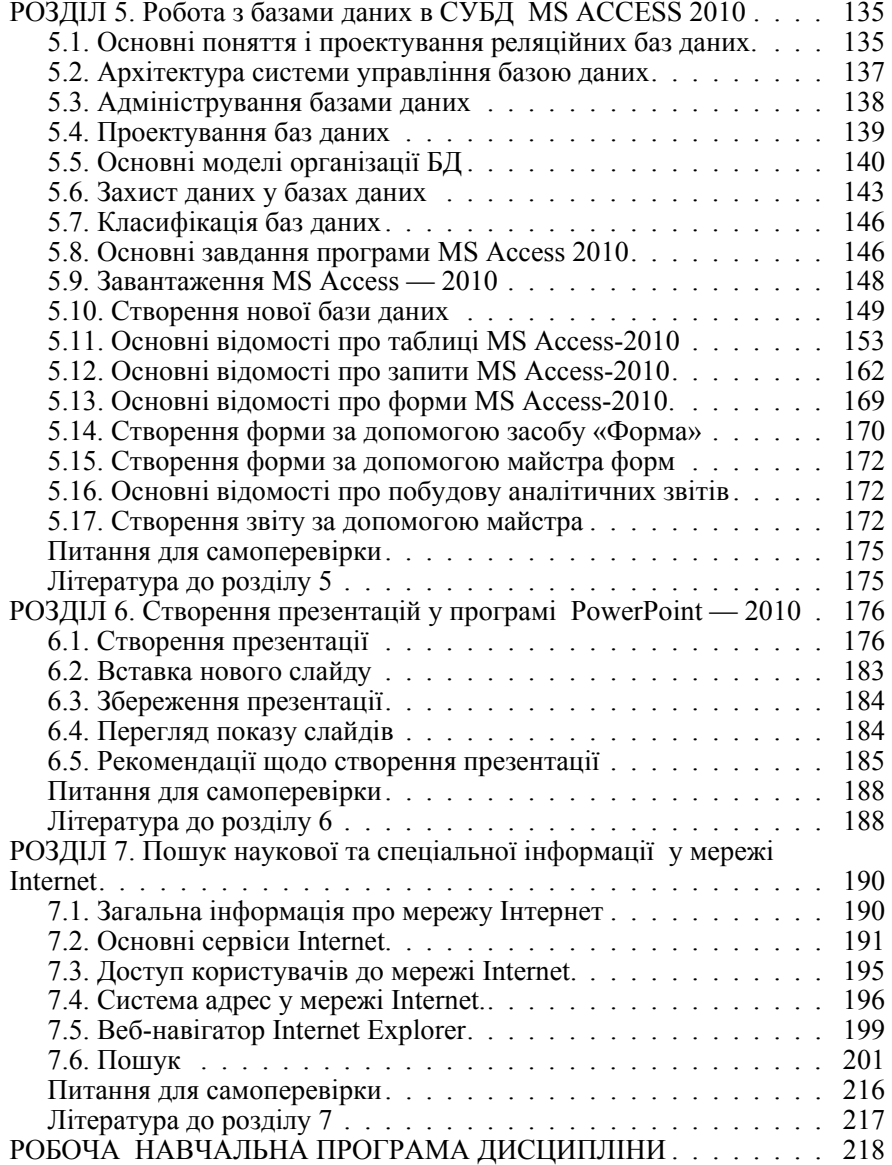

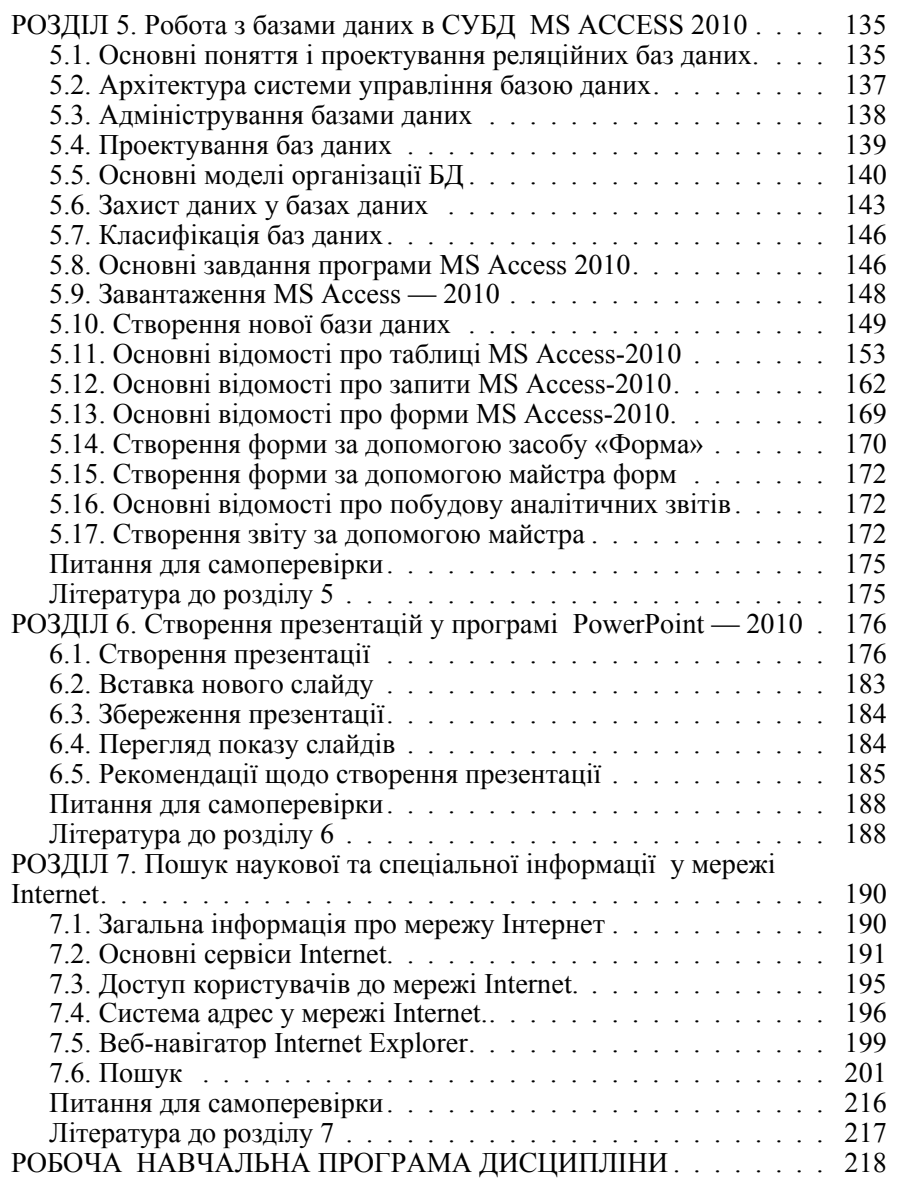

*4 Нужний Є.М., Клименко І.В., Акімов О.О.* 

**ВСТУП**

Інформаційні технології можуть розглядатися як один з ключових інструментів, здатних трансформувати і підвищити ефективність роботи державного закладу. Професійне застосування програмного забезпечення для ефективної реалізації функцій державного управління є важливою складовою системи підготовки кадрів для державної служби, оскільки тільки кваліфіковані спеціалісти зможуть забезпечити на достатньо якісному рівні реформування органів державної влади і місцевого самоврядування в контексті впровадження електронного врядування.

Кадрове забезпечення в області інформаційних технологій потребує визначення кваліфікаційних вимог до різних категорій державних службовців у сфері використання інформаційних технологій. Основними етапами підготовки державних службовців в сфері використання ІКТ є:

 впровадження уніфікованих процедур оцінки кваліфікаційних навиків співробітників у області застосування сучасних інформаційних технологій; створення і розвитку інфраструктури регіональних центрів по підготовці і підвищенню кваліфікації державних службовців у області інформаційних технологій;

 розробка і фінансування програм навчання для різних категорій державних службовців, а також необхідних методичних матеріалів;

 професійне навчання і сертифікації співробітників служб інформатизації; поліпшення матеріально-технічного забезпечення державної служби;

 впровадження технологій дистанційного навчання; інформування державних службовців про передовий досвід і інновації у області інформаційних технологій;

 створення системи мотивації, заохочення і регламентації процесів використання державними службовцями інформаційних технологій.

Також слід зазначити важливість вживання заходів, направлених на просування і популяризацію технологій електронного урядування, підвищення кваліфікації громадян і організацій, що використовують інформаційні технології для взаємодії з органами державної влади.

Володіння інформаційними технологіями в епоху інформаційного суспільства є ключовим фактором конкурентноздатності як особистості, так і країни в цілому. Від того, як швидко держава зможе перейти до електронного урядування залежить не тільки ступінь надання послуг населенню, але й модернізація державного управління в цілому.

Інформаційні технології можуть розглядатися як один з ключових інструментів, здатних трансформувати і підвищити ефективність роботи державного закладу. Професійне застосування програмного забезпечення для ефективної реалізації функцій державного управління є важливою складовою системи підготовки кадрів для державної служби, оскільки тільки кваліфіковані спеціалісти зможуть забезпечити на достатньо якісному рівні реформування органів державної влади і місцевого самоврядування в контексті впровадження електронного врядування.

Кадрове забезпечення в області інформаційних технологій потребує визначення кваліфікаційних вимог до різних категорій державних службовців у сфері використання інформаційних технологій. Основними етапами підготовки державних службовців в сфері використання ІКТ є:

 впровадження уніфікованих процедур оцінки кваліфікаційних навиків співробітників у області застосування сучасних інформаційних технологій; створення і розвитку інфраструктури регіональних центрів по підготовці і підвищенню кваліфікації державних службовців у області інформаційних технологій;

 розробка і фінансування програм навчання для різних категорій державних службовців, а також необхідних методичних матеріалів;

 професійне навчання і сертифікації співробітників служб інформатизації; поліпшення матеріально-технічного забезпечення державної служби;

 впровадження технологій дистанційного навчання; інформування державних службовців про передовий досвід і інновації у області інформаційних технологій;

 створення системи мотивації, заохочення і регламентації процесів використання державними службовцями інформаційних технологій.

Також слід зазначити важливість вживання заходів, направлених на просування і популяризацію технологій електронного урядування, підвищення кваліфікації громадян і організацій, що використовують інформаційні технології для взаємодії з органами державної влади.

Володіння інформаційними технологіями в епоху інформаційного суспільства є ключовим фактором конкурентноздатності як особистості, так і країни в цілому. Від того, як швидко держава зможе перейти до електронного урядування залежить не тільки ступінь надання послуг населенню, але й модернізація державного управління в цілому.

Реалізація проекту вступу України до Європейського Союзу неможлива без проведення повної інтеграції до європейських систем наших комп'ютеризованих систем, які використовуються в галузі транспорту, зв'язку, освіти, науки, в тому числі й у державному управлінні. У європейському співтоваристві запроваджено систему підготовки державних службовців у сфері інформаційних технологій за спеціальними сертифікованими програмами. Сертифікат, як еталон володіння базовими офісними програмами, є обов'язковим елементом для старту кар'єри сучасного державного службовця, є засобом оцінювання відповідності займаній посаді та успішності кар'єрного зростання у професійній діяльності.

Впровадження новітніх технологій електронного урядування в систему державного управління в більшій мірі залежить від того, наскільки самі державні службовці готові та бажають використовувати новації в своїй професійній діяльності.

Навчальний посібник містить теоретичні відомості та велику кількість практичних прикладів розв'язку задач зі сфери державного управління з використанням інструментальних офісних програм. Зміст навчального посібника дає змогу оволодіти інформаційно-комунікаційними технологіями як самостійно, так і на навчальних курсах для підготовки до сертифікаційного іспиту з інформаційних технологій.

Навчальний посібник розраховано для слухачів Національної академії державного управління при Президентові України, що відвідують навчальний модуль «Інструментальні засоби електронного офісу», державних службовців та посадових осіб органів місцевого самоврядування, а також системи підвищення кваліфікації.

Реалізація проекту вступу України до Європейського Союзу неможлива без проведення повної інтеграції до європейських систем наших комп'ютеризованих систем, які використовуються в галузі транспорту, зв'язку, освіти, науки, в тому числі й у державному управлінні. У європейському співтоваристві запроваджено систему підготовки державних службовців у сфері інформаційних технологій за спеціальними сертифікованими програмами. Сертифікат, як еталон володіння базовими офісними програмами, є обов'язковим елементом для старту кар'єри сучасного державного службовця, є засобом оцінювання відповідності займаній посаді та успішності кар'єрного зростання у професійній діяльності.

Впровадження новітніх технологій електронного урядування в систему державного управління в більшій мірі залежить від того, наскільки самі державні службовці готові та бажають використовувати новації в своїй професійній діяльності.

Навчальний посібник містить теоретичні відомості та велику кількість практичних прикладів розв'язку задач зі сфери державного управління з використанням інструментальних офісних програм. Зміст навчального посібника дає змогу оволодіти інформаційно-комунікаційними технологіями як самостійно, так і на навчальних курсах для підготовки до сертифікаційного іспиту з інформаційних технологій.

Навчальний посібник розраховано для слухачів Національної академії державного управління при Президентові України, що відвідують навчальний модуль «Інструментальні засоби електронного офісу», державних службовців та посадових осіб органів місцевого самоврядування, а також системи підвищення кваліфікації.

**РОЗДІЛ 1** 

## **Персональний комп'ютер**

## **1.1. Етапи розвитку, напрямки використання комп'ютерної техніки.**

Розвиток обчислювальної техніки і розвиток суспільства є взаємозалежними. Розглянемо деякі моменти розвитку обчислювальної техніки:

## *Ера першого покоління*

1642 року була створена перша обчислювальна машина французьким математиком і фізиком Блезом Паскалем (1623—1662). Його обчислювальна машина виконувала тільки додавання та віднімання.

1673 року німецький учений, математик Г. В. Лейбніц (1646—1716) побудував обчислювальну машину, яка виконувала вже 4 арифметичні дії.

1882 року російським математиком і механіком П. Л. Чебишовим (1821—1894) була сконструйована електро-механічна обчислювальна машина, яка також виконувала 4 дії.

У 1833 році вперше англійський науковець Ч. Беббідж запропонував використання програм з метою автоматизації обчислювання. Вчений почав створювати механічну цифрову обчислювальну машину (аналітична машина Беббіджа). Принцип програмного управління, розроблений Беббіджем, став важливою теоретичною передумовою для робіт з автоматизації обчислювання. Цей принцип полягав у тому, що інформація розбивалася на два типи: обробляючу та керуючу (див. рис. 1.1).

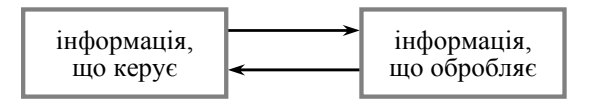

Рис. 1.1. Принцип програмного управління

1890 року в Америці Холмрит створив перфораційні машини. Перфораційні машини мали широке практичне застосування. Досить сказати, що задачі матеріального обліку та нарахування заробітної плати, ще у 80-х роках ХХ ст. розв'язувалися на перфораційних машинах.

В 1945 р. у своїй доповіді п. Джон фон Нейман описав, як повинен бути влаштований комп'ютер для того, щоб він був універсальним й ефективним приладдям для обробки інформації. Вважають, що першим комп'ютером був ENIAC, створений 1945 року. Розглянемо головні принципи роботи за цією доповіддю з прив'язкою до приладів комп'ютера:

Насамперед, на принциповому рівні комп'ютер має наступні компоненти:

## **1.1. Етапи розвитку, напрямки використання комп'ютерної техніки.**

Розвиток обчислювальної техніки і розвиток суспільства є взаємозалежними. Розглянемо деякі моменти розвитку обчислювальної техніки:

## *Ера першого покоління*

1642 року була створена перша обчислювальна машина французьким математиком і фізиком Блезом Паскалем (1623—1662). Його обчислювальна машина виконувала тільки додавання та віднімання.

1673 року німецький учений, математик Г. В. Лейбніц (1646—1716) побудував обчислювальну машину, яка виконувала вже 4 арифметичні дії.

1882 року російським математиком і механіком П. Л. Чебишовим (1821—1894) була сконструйована електро-механічна обчислювальна машина, яка також виконувала 4 дії.

У 1833 році вперше англійський науковець Ч. Беббідж запропонував використання програм з метою автоматизації обчислювання. Вчений почав створювати механічну цифрову обчислювальну машину (аналітична машина Беббіджа). Принцип програмного управління, розроблений Беббіджем, став важливою теоретичною передумовою для робіт з автоматизації обчислювання. Цей принцип полягав у тому, що інформація розбивалася на два типи: обробляючу та керуючу (див. рис. 1.1).

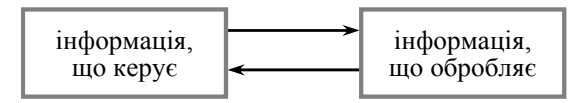

Рис. 1.1. Принцип програмного управління

1890 року в Америці Холмрит створив перфораційні машини. Перфораційні машини мали широке практичне застосування. Досить сказати, що задачі матеріального обліку та нарахування заробітної плати, ще у 80-х роках ХХ ст. розв'язувалися на перфораційних машинах.

В 1945 р. у своїй доповіді п. Джон фон Нейман описав, як повинен бути влаштований комп'ютер для того, щоб він був універсальним й ефективним приладдям для обробки інформації. Вважають, що першим комп'ютером був ENIAC, створений 1945 року. Розглянемо головні принципи роботи за цією доповіддю з прив'язкою до приладів комп'ютера:

Насамперед, на принциповому рівні комп'ютер має наступні компоненти:

## **РОЗДІЛ 1 Персональний комп'ютер**

o -арифметично-логічний прилад, що виконує арифметичні та логічні операції;

o -прилад управління, що організує процес виконання програм;

o -прилад, що запам'ятовує або пам'ять для збереження програм і даних;

o -зовнішні прилади для відображення інформації.

Пам'ять комп'ютеру складається з деякої кількості пронумерованих комірок, в кожній з яких можуть знаходитися або опрацьовуватися дані, чи інструкції програм. Усі комірки пам'яті повинні бути однаково легко доступні для інших приладів комп'ютеру. Зв'язки між складовими частинами комп'ютеру (прості лінії показують керуючі зв'язки, товщі — інформаційні ):

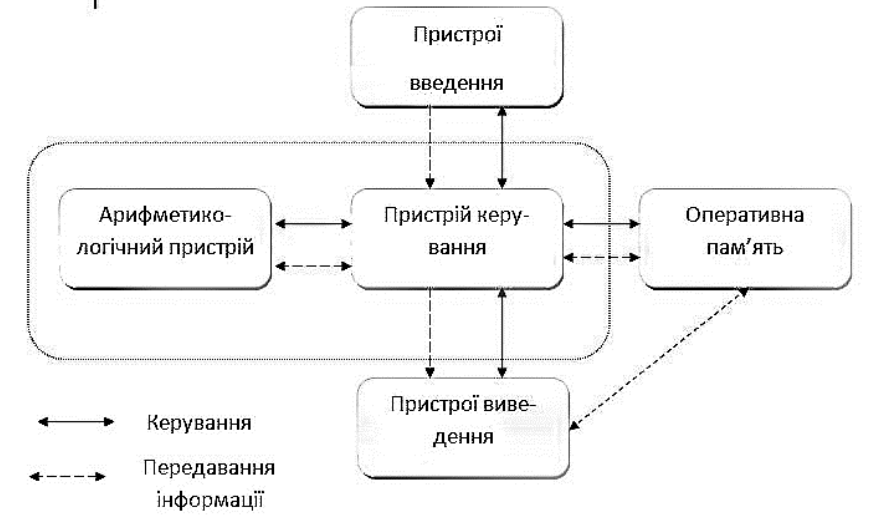

Рис.1.2. Схема взаємодії на основі принципів фон Неймана.

Перший комп'ютер, в якому були втілені принципи фон Неймана, був збудований в Англії — ЕОМ EDSAC у 1949 році, під керівництвом Моріса В. Вількеса.

Перша ЕОМ у Європі «МЕМ» була створена в Україні в околицях Києва у Феофанії під керівництвом академіка С. А. Лебедєва 1951 року. Ця ЕОМ використовувалася в основному для інженерних та наукових розрахунків. ЕОМ першого покоління на електронних лампах були надто громіздкими, нешвидкими, ненадійними та надто багато споживали електроенергії, але саме вони заклали основи майбутніх ЕОМ.

o -арифметично-логічний прилад, що виконує арифметичні та логічні операції;

o -прилад управління, що організує процес виконання програм;

o -прилад, що запам'ятовує або пам'ять для збереження програм і даних;

o -зовнішні прилади для відображення інформації.

Пам'ять комп'ютеру складається з деякої кількості пронумерованих комірок, в кожній з яких можуть знаходитися або опрацьовуватися дані, чи інструкції програм. Усі комірки пам'яті повинні бути однаково легко доступні для інших приладів комп'ютеру. Зв'язки між складовими частинами комп'ютеру (прості лінії показують керуючі зв'язки, товщі — інформаційні ):

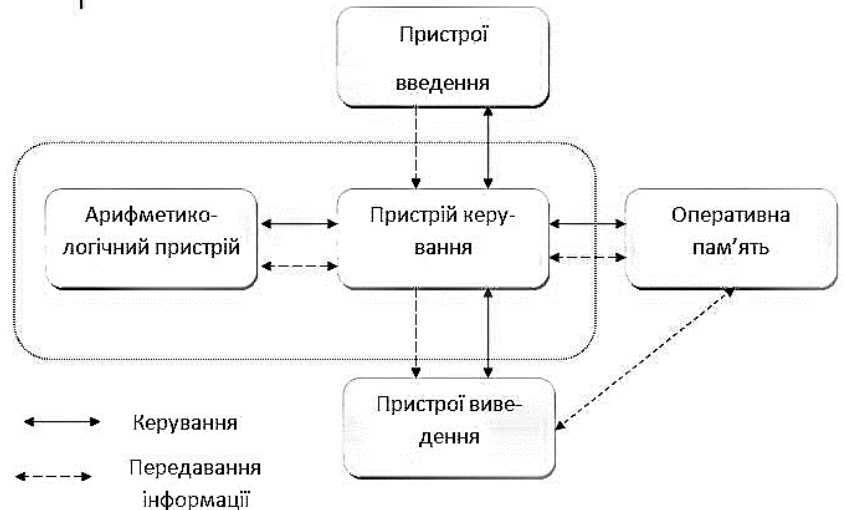

Рис.1.2. Схема взаємодії на основі принципів фон Неймана.

Перший комп'ютер, в якому були втілені принципи фон Неймана, був збудований в Англії — ЕОМ EDSAC у 1949 році, під керівництвом Моріса В. Вількеса.

Перша ЕОМ у Європі «МЕМ» була створена в Україні в околицях Києва у Феофанії під керівництвом академіка С. А. Лебедєва 1951 року. Ця ЕОМ використовувалася в основному для інженерних та наукових розрахунків. ЕОМ першого покоління на електронних лампах були надто громіздкими, нешвидкими, ненадійними та надто багато споживали електроенергії, але саме вони заклали основи майбутніх ЕОМ.

## *Ера другого покоління*

З 1958 року починається ера другого покоління ЕОМ — ЕОМ на транзисторах. Створена в 1959 році IBM 1401 була найпоширенішою в світі транзисторною ЕОМ. Друге покоління збільшило швидкість, зменшило габарити, споживання електроенергії та стало надійнішим. На той час з'явилися добре розроблені задачі дослідження операцій, лінійного програмування, задачі оптимізації, транспортні задачі, для яких мала велике значення швидкість проведення обчислень. Таку можливість давали ЕОМ другого покоління, разом з тим вони комплектувалися досить швидкісним алфавітно-цифровим друкувальним пристроєм, який міг застосовуватися для виведення досить громіздких бухгалтерських таблиць. Тобто з'явилась ніша, в якій можна було використовувати ЕОМ. В проектування та розробку ЕОМ пішли інвестиції, і відтоді розпочалось масоване впровадження комп'ютерів в різні галузі господарства.

1968 року фірма IBM створила комп'ютерну серію ЕОМ IBM/360 третього покоління, а першими комп'ютерами на монолітних інтегральних схемах стали ЕОМ IBM/370. В ЕОМ третього покоління збільшується швидкість, ємність оперативної пам'яті (64—1024 Кбайт), вартість обробки інформації зменшилась у 4—5 разів, програмне забезпечення в серії ЕОМ стало сумісним.

В кінці 1970 року був створений перший мікропроцесор 4004 фірмою INTEL, що було великим кроком у розвитку мікроелектроніки. За ним з'явилися кілька поколінь мікропроцесорних комплексів 8080, 80186, 80286, 80386 — аж до сучасного 80680. У кожні 2—3 роки зростала міра інтеграції за неухильного вдосконалення всіх інших параметрів ЕОМ.

Від початку 80-х років розпочалася розробка ВІС (великих інтегральних схем) та ЕОМ п'ятого покоління (Японія, США, Західна Європа), що привело, фактично, до злиття техніки ЕОМ і техніки зв'язку в інформаційних обчислювальних мережах, удосконалення яких визначає інтегральний та стратегічний потенціал суспільства.

### *Сучасний стан розвитку*

Нині використовується дуже велика кількість ЕОМ, номенклатура яких з кожним роком збільшується. Вивчення такої кількості машин неможливе без відповідної класифікації.

Класифікація ЕОМ може бути за різними ознаками. Особливими ознаками є швидкодія і галузь застосування. ЕОМ можна також поділити:

за апаратурами, призначенням, надійністю, споживанням енергії та архітектурами;

за програмним забезпеченням.

### *Ера другого покоління*

З 1958 року починається ера другого покоління ЕОМ — ЕОМ на транзисторах. Створена в 1959 році IBM 1401 була найпоширенішою в світі транзисторною ЕОМ. Друге покоління збільшило швидкість, зменшило габарити, споживання електроенергії та стало надійнішим. На той час з'явилися добре розроблені задачі дослідження операцій, лінійного програмування, задачі оптимізації, транспортні задачі, для яких мала велике значення швидкість проведення обчислень. Таку можливість давали ЕОМ другого покоління, разом з тим вони комплектувалися досить швидкісним алфавітно-цифровим друкувальним пристроєм, який міг застосовуватися для виведення досить громіздких бухгалтерських таблиць. Тобто з'явилась ніша, в якій можна було використовувати ЕОМ. В проектування та розробку ЕОМ пішли інвестиції, і відтоді розпочалось масоване впровадження комп'ютерів в різні галузі господарства.

1968 року фірма IBM створила комп'ютерну серію ЕОМ IBM/360 третього покоління, а першими комп'ютерами на монолітних інтегральних схемах стали ЕОМ IBM/370. В ЕОМ третього покоління збільшується швидкість, ємність оперативної пам'яті (64—1024 Кбайт), вартість обробки інформації зменшилась у 4—5 разів, програмне забезпечення в серії ЕОМ стало сумісним.

В кінці 1970 року був створений перший мікропроцесор 4004 фірмою INTEL, що було великим кроком у розвитку мікроелектроніки. За ним з'явилися кілька поколінь мікропроцесорних комплексів 8080, 80186, 80286, 80386 — аж до сучасного 80680. У кожні 2—3 роки зростала міра інтеграції за неухильного вдосконалення всіх інших параметрів ЕОМ.

Від початку 80-х років розпочалася розробка ВІС (великих інтегральних схем) та ЕОМ п'ятого покоління (Японія, США, Західна Європа), що привело, фактично, до злиття техніки ЕОМ і техніки зв'язку в інформаційних обчислювальних мережах, удосконалення яких визначає інтегральний та стратегічний потенціал суспільства.

## *Сучасний стан розвитку*

Нині використовується дуже велика кількість ЕОМ, номенклатура яких з кожним роком збільшується. Вивчення такої кількості машин неможливе без відповідної класифікації.

Класифікація ЕОМ може бути за різними ознаками. Особливими ознаками є швидкодія і галузь застосування. ЕОМ можна також поділити:

за апаратурами, призначенням, надійністю, споживанням енергії та архітектурами;

за програмним забезпеченням.

## *ЕОМ прийнято ділити на покоління.*

**Перше покоління** — 50—60 рр., лампові ЕОМ. Недоліки: громіздкість, невелика пам'ять, споживання електроенергії. Це ЕОМ «МЕМ», «Урал», «Київ».

**Друге покоління** — 60—70 рр., напівпровідникові ЕОМ, збільшилася швидкодія, об'єм пам'яті до 32 Кбайт, під час введення і виведення інформації інші пристрої ЕОМ працювали, обробляючи економічну інформацію. В цьому поколінні були створені такі ЕОМ, як «Дніпро», «Мир» та ін.

**Третє покоління** — 70—80 рр., на мікросхемах, це ЕС ЕОМ, до яких відносять машини першого і другого ряду (обсяг пам'яті 64—1024 Кбайт). На машинах першого ряду вперше було реалізовано режим поділу часу. У другому ряді ЕС ЕОМ зросла швидкодія та зменшилася вартість обробки інформації у 4—5 разів, програми стали сумісні.

**Четверте покоління** ЕОМ використовує диск і характерне тим, що машини цього покоління багатопроцесорні. До них відносять: «Ельбрус-1» і «Ельбрус-2», ІВМ-386 тощо.

З наведених фактів можна зробити висновок про **головні напрямки розвитку обчислювальної техніки:** 

 зменшення габаритів і потреби споживання енергії, збільшення швидкості, надійності та потужності ЕОМ, збільшення ступеня інтеграції у найбільших інтегральних схемах;

 збільшення можливостей програмного забезпечення, що вимагає збільшення оперативної зовнішньої пам'яті тощо.

Нині не можна уявити собі галузь людської діяльності, де б не використовувались ЕОМ. Науково-технічний прогрес, комп'ютеризація суспільства та бурхливий розвиток нових інформаційних технологій сприяють до появи важилів розвитку.

## **Свідчення того, що розвиток вже є:**

масова поява персональних комп'ютерів і формування комп'ютерних мереж — за оцінками експертів, очікується різке збільшення ринків послуг типу «Internet», «Хмарних технологій» та поява нових послуг;

 бурхливий розвиток послуг систем мобільного зв'язку, космічних програм тощо.

Сукупність пристроїв, призначених для автоматичної або автоматизованої обробки інформації називають обчислювальною технікою. Конкретний набір, пов'язаних між собою пристроїв, називають обчислювальною системою. Центральним пристроєм більшості обчислювальних систем є електронна обчислювальна машина (ЕОМ) або комп'ютер.

#### *ЕОМ прийнято ділити на покоління.*

**Перше покоління** — 50—60 рр., лампові ЕОМ. Недоліки: громіздкість, невелика пам'ять, споживання електроенергії. Це ЕОМ «МЕМ», «Урал», «Київ».

**Друге покоління** — 60—70 рр., напівпровідникові ЕОМ, збільшилася швидкодія, об'єм пам'яті до 32 Кбайт, під час введення і виведення інформації інші пристрої ЕОМ працювали, обробляючи економічну інформацію. В цьому поколінні були створені такі ЕОМ, як «Дніпро», «Мир» та ін.

**Третє покоління** — 70—80 рр., на мікросхемах, це ЕС ЕОМ, до яких відносять машини першого і другого ряду (обсяг пам'яті 64—1024 Кбайт). На машинах першого ряду вперше було реалізовано режим поділу часу. У другому ряді ЕС ЕОМ зросла швидкодія та зменшилася вартість обробки інформації у 4—5 разів, програми стали сумісні.

**Четверте покоління** ЕОМ використовує диск і характерне тим, що машини цього покоління багатопроцесорні. До них відносять: «Ельбрус-1» і «Ельбрус-2», ІВМ-386 тощо.

З наведених фактів можна зробити висновок про **головні напрямки розвитку обчислювальної техніки:** 

 зменшення габаритів і потреби споживання енергії, збільшення швидкості, надійності та потужності ЕОМ, збільшення ступеня інтеграції у найбільших інтегральних схемах;

 збільшення можливостей програмного забезпечення, що вимагає збільшення оперативної зовнішньої пам'яті тощо.

Нині не можна уявити собі галузь людської діяльності, де б не використовувались ЕОМ. Науково-технічний прогрес, комп'ютеризація суспільства та бурхливий розвиток нових інформаційних технологій сприяють до появи важилів розвитку.

## **Свідчення того, що розвиток вже є:**

масова поява персональних комп'ютерів і формування комп'ютерних мереж — за оцінками експертів, очікується різке збільшення ринків послуг типу «Internet», «Хмарних технологій» та поява нових послуг;

 бурхливий розвиток послуг систем мобільного зв'язку, космічних програм тощо.

Сукупність пристроїв, призначених для автоматичної або автоматизованої обробки інформації називають обчислювальною технікою. Конкретний набір, пов'язаних між собою пристроїв, називають обчислювальною системою. Центральним пристроєм більшості обчислювальних систем є електронна обчислювальна машина (ЕОМ) або комп'ютер.

## *Архітектура комп'ютера*

Комп'ютер — це електронний пристрій, що виконує операції введення інформації, зберігання та оброблення її за певною програмою, виведення одержаних результатів у формі, придатній для сприйняття людиною. За кожну з названих операцій відповідають спеціальні блоки комп'ютера:

- пристрій введення,
- центральний процесор,
- запам'ятовуючий пристрій,
- $\bullet$ пристрій вивелення

Всі ці блоки складаються з окремих дрібніших пристроїв. Зокрема в центральний процесор можуть входити арифметико-логічний пристрій (АЛП), внутрішній запам'ятовуючий пристрій у вигляді регістрів процесора та внутрішньої кеш-пам'яті, керуючий пристрій (КП). Пристрій введення, як правило, теж не є однією конструктивною одиницею. Оскільки види інформації, що вводиться, різноманітні, джерел може бути декілька. Це стосується і пристрою виведення.

Схематично загальна структура комп'ютера зображена на рис.1.3.

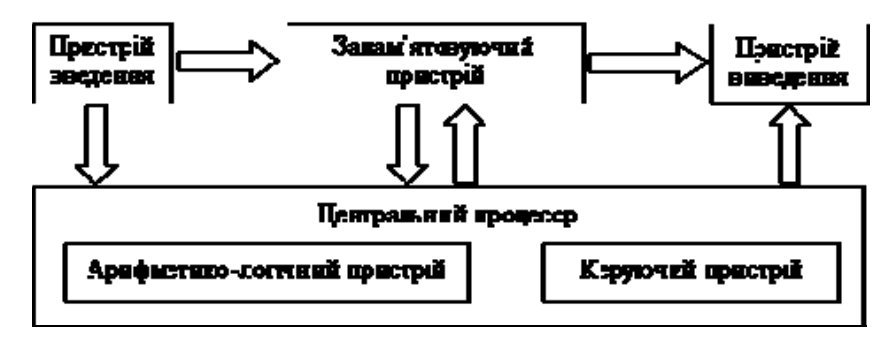

Рис.1.3. Загальна структура комп'ютера.

**Запам'ятовуючий пристрій** — це блок ЕОМ, призначений для тимчасового (оперативна пам'ять) та тривалого (постійна пам'ять) зберігання програм, вхідних і результуючих даних та деяких проміжних результатів. Інформація в оперативній пам'яті зберігається тимчасово лише при включеному живленні, але оперативна пам'ять має більшу швидкодію. В постійній пам'яті дані можуть зберігатися навіть при вимкненому комп'ютері, проте швидкість обміну даними між постійною пам'яттю та центральним процесором, у переважній більшості випадків, значно менша.

### *Архітектура комп'ютера*

Комп'ютер — це електронний пристрій, що виконує операції введення інформації, зберігання та оброблення її за певною програмою, виведення одержаних результатів у формі, придатній для сприйняття людиною. За кожну з названих операцій відповідають спеціальні блоки комп'ютера:

- пристрій введення,
- центральний процесор,
- запам'ятовуючий пристрій,
- $\bullet$ пристрій вивелення

Всі ці блоки складаються з окремих дрібніших пристроїв. Зокрема в центральний процесор можуть входити арифметико-логічний пристрій (АЛП), внутрішній запам'ятовуючий пристрій у вигляді регістрів процесора та внутрішньої кеш-пам'яті, керуючий пристрій (КП). Пристрій введення, як правило, теж не є однією конструктивною одиницею. Оскільки види інформації, що вводиться, різноманітні, джерел може бути декілька. Це стосується і пристрою виведення.

Схематично загальна структура комп'ютера зображена на рис.1.3.

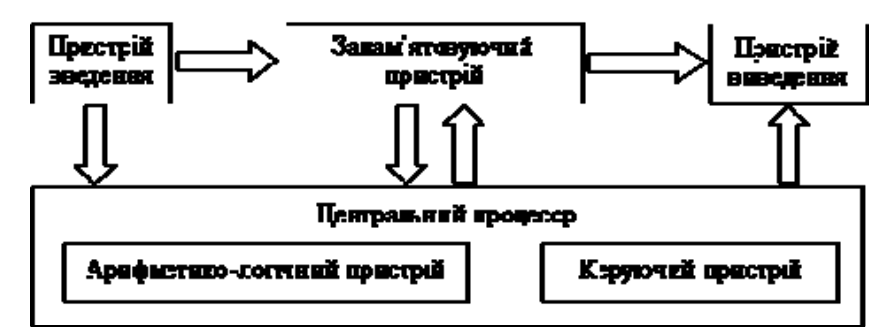

## Рис.1.3. Загальна структура комп'ютера.

**Запам'ятовуючий пристрій** — це блок ЕОМ, призначений для тимчасового (оперативна пам'ять) та тривалого (постійна пам'ять) зберігання програм, вхідних і результуючих даних та деяких проміжних результатів. Інформація в оперативній пам'яті зберігається тимчасово лише при включеному живленні, але оперативна пам'ять має більшу швидкодію. В постійній пам'яті дані можуть зберігатися навіть при вимкненому комп'ютері, проте швидкість обміну даними між постійною пам'яттю та центральним процесором, у переважній більшості випадків, значно менша.

**Арифметико-логічний пристрій** — це блок ЕОМ, в якому відбувається перетворення даних за командами програми: арифметичні дії над числами, перетворення кодів та ін.

**Керуючий пристрій** координує роботу всіх блоків комп'ютера. У певній послідовності він вибирає з оперативної пам'яті команду за командою. Кожна команда декодується, за потреби елементи даних з указаних в команді комірок оперативної пам'яті передаються в АЛП. АЛП настроюється на виконання дії, вказаної поточною командою (в цій дії можуть брати участь також пристрої введення-виведення); дається команда на виконання цієї дії. Цей процес буде продовжуватися доти, доки не виникне одна з наступних ситуацій: вичерпано вхідні дані, з одного з пристроїв надійшла команда на припинення роботи, вимкнено живлення комп'ютера. Описаний принцип побудови ЕОМ носить назву архітектури фон Неймана.

## *Сучасну архітектуру комп'ютера визначають також такі принципи:*

**Принцип програмного керування**. Забезпечує автоматизацію процесу обчислень на ЕОМ. Згідно з цим принципом, запропонованим англійським математиком Ч.Беббіджем у 1833 р., для розв'язання кожної задачі складається програма, що визначає послідовність дій комп'ютера. Ефективність програмного керування є високою тоді, коли задача розв'язується за тією самою програмою багато разів (хоч і за різних початкових даних).

**Принцип програми, що зберігається в пам'яті**. Згідно з цим принципом, сформульованим Дж. фон Нейманом, команди програми подаються, як і дані, у вигляді чисел й обробляються так само, як і числа, а сама програма перед виконання завантажується в оперативну пам'ять. Це прискорює процес її виконання.

**Принцип довільного доступу до пам'яті**. Згідно з цим принципом, елементи програм та даних можуть записуватися у довільне місце оперативної пам'яті. Довільне місце означає можливість звернутися до будь-якої заданої адреси (до конкретної ділянки пам'яті) без перегляду попередніх.

На підставі цих принців можна стверджувати, що **сучасний комп'ютер — технічний пристрій**, який після введення в пам'ять початкових даних у вигляді цифрових кодів і програми їх обробки, вираженої також цифровими кодами, здатний автоматично здійснити обчислювальний процес, заданий програмою, і видати готові результати розв'язання задачі у формі придатній для сприйняття людиною.

Реальна структура комп'ютера значно складніша, ніж розглянута вище (її можна назвати логічної структурою). У сучасних комп'ютерах,

**Арифметико-логічний пристрій** — це блок ЕОМ, в якому відбувається перетворення даних за командами програми: арифметичні дії над числами, перетворення кодів та ін.

**Керуючий пристрій** координує роботу всіх блоків комп'ютера. У певній послідовності він вибирає з оперативної пам'яті команду за командою. Кожна команда декодується, за потреби елементи даних з указаних в команді комірок оперативної пам'яті передаються в АЛП. АЛП настроюється на виконання дії, вказаної поточною командою (в цій дії можуть брати участь також пристрої введення-виведення); дається команда на виконання цієї дії. Цей процес буде продовжуватися доти, доки не виникне одна з наступних ситуацій: вичерпано вхідні дані, з одного з пристроїв надійшла команда на припинення роботи, вимкнено живлення комп'ютера. Описаний принцип побудови ЕОМ носить назву архітектури фон Неймана.

## *Сучасну архітектуру комп'ютера визначають також такі принципи:*

**Принцип програмного керування**. Забезпечує автоматизацію процесу обчислень на ЕОМ. Згідно з цим принципом, запропонованим англійським математиком Ч.Беббіджем у 1833 р., для розв'язання кожної задачі складається програма, що визначає послідовність дій комп'ютера. Ефективність програмного керування є високою тоді, коли задача розв'язується за тією самою програмою багато разів (хоч і за різних початкових даних).

**Принцип програми, що зберігається в пам'яті**. Згідно з цим принципом, сформульованим Дж. фон Нейманом, команди програми подаються, як і дані, у вигляді чисел й обробляються так само, як і числа, а сама програма перед виконання завантажується в оперативну пам'ять. Це прискорює процес її виконання.

**Принцип довільного доступу до пам'яті**. Згідно з цим принципом, елементи програм та даних можуть записуватися у довільне місце оперативної пам'яті. Довільне місце означає можливість звернутися до будь-якої заданої адреси (до конкретної ділянки пам'яті) без перегляду попередніх.

На підставі цих принців можна стверджувати, що **сучасний комп'ютер — технічний пристрій**, який після введення в пам'ять початкових даних у вигляді цифрових кодів і програми їх обробки, вираженої також цифровими кодами, здатний автоматично здійснити обчислювальний процес, заданий програмою, і видати готові результати розв'язання задачі у формі придатній для сприйняття людиною.

Реальна структура комп'ютера значно складніша, ніж розглянута вище (її можна назвати логічної структурою). У сучасних комп'ютерах,

зокрема персональних, все частіше здійснюється відхід від традиційної архітектури фон Неймана, зумовлений прагненням розробників та користувачів до підвищення якості та продуктивності комп'ютерів. Якість ЕОМ характеризується багатьма показниками. Це і набір команд, які комп'ютер здатний розуміти, і швидкість роботи (швидкодія) центрального процесора, кількість периферійних пристроїв введеннявиведення, які можна приєднати до комп'ютера одночасно і т.д. Головним показником є швидкодія — кількість операцій, яку процесор здатний виконати за одиницю часу. На практиці користувача більше цікавить продуктивність комп'ютера — показник його ефективної швидкодії, тобто здатності не просто швидко функціонувати, а швидко розв'язувати конкретні поставлені задачі.

Як результат, всі ці та інші фактори спричинили принципове і конструктивне вдосконалення елементної бази комп'ютерів, тобто створення нових, більш швидких, надійних і зручних у роботі процесорів, запам'ятовуючих пристроїв, пристроїв введення-виведення і т.д. Проте, слід усвідомлювати, що швидкість роботи елементів неможливо збільшувати безмежно (існують сучасні технологічні обмеження та обмеження, зумовлені фізичними законами). Тому розробники комп'ютерної техніки шукають вирішення цієї проблеми вдосконаленням архітектури ЕОМ.

Так, з'явилися комп'ютери з багатопроцесорною архітектурою, в яких кілька процесорів працюють одночасно, а це означає, що продуктивність такого комп'ютера дорівнює сумі продуктивностей процесорів. У потужних комп'ютерах, призначених для складних інженерних розрахунків і систем автоматизованого проектування (САПР), часто встановлюють два або чотири процесори. У надпотужних ЕОМ (такі машини можуть, наприклад, моделювати ядерні реакції в режимі реального часу, передбачати погоду в глобальному масштабі) кількість процесорів досягає кількох десятків.

Швидкість роботи комп'ютера істотно залежить від швидкодії оперативної пам'яті. Тому постійно ведуться пошуки елементів для оперативної пам'яті, які потребували б якомога менше часу на операції читання-запису. Але разом із швидкодією зростає вартість елементів пам'яті, тому нарощення швидкодійної оперативної пам'яті потрібної ємності не завжди прийнятна економічно.

Проблема вирішується побудовою багаторівневої пам'яті. Оперативна пам'ять складається з двох-трьох частин: основна частина великої ємності будується на відносно повільних (більш дешевих) елементах, а додаткова (так звана кеш-пам'ять) складається зі швидкодійних елементів. Дані, до яких процесор звертається найчастіше містяться в кешзокрема персональних, все частіше здійснюється відхід від традиційної архітектури фон Неймана, зумовлений прагненням розробників та користувачів до підвищення якості та продуктивності комп'ютерів. Якість ЕОМ характеризується багатьма показниками. Це і набір команд, які комп'ютер здатний розуміти, і швидкість роботи (швидкодія) центрального процесора, кількість периферійних пристроїв введеннявиведення, які можна приєднати до комп'ютера одночасно і т.д. Головним показником є швидкодія — кількість операцій, яку процесор здатний виконати за одиницю часу. На практиці користувача більше цікавить продуктивність комп'ютера — показник його ефективної швидкодії, тобто здатності не просто швидко функціонувати, а швидко розв'язувати конкретні поставлені задачі.

Як результат, всі ці та інші фактори спричинили принципове і конструктивне вдосконалення елементної бази комп'ютерів, тобто створення нових, більш швидких, надійних і зручних у роботі процесорів, запам'ятовуючих пристроїв, пристроїв введення-виведення і т.д. Проте, слід усвідомлювати, що швидкість роботи елементів неможливо збільшувати безмежно (існують сучасні технологічні обмеження та обмеження, зумовлені фізичними законами). Тому розробники комп'ютерної техніки шукають вирішення цієї проблеми вдосконаленням архітектури ЕОМ.

Так, з'явилися комп'ютери з багатопроцесорною архітектурою, в яких кілька процесорів працюють одночасно, а це означає, що продуктивність такого комп'ютера дорівнює сумі продуктивностей процесорів. У потужних комп'ютерах, призначених для складних інженерних розрахунків і систем автоматизованого проектування (САПР), часто встановлюють два або чотири процесори. У надпотужних ЕОМ (такі машини можуть, наприклад, моделювати ядерні реакції в режимі реального часу, передбачати погоду в глобальному масштабі) кількість процесорів досягає кількох десятків.

Швидкість роботи комп'ютера істотно залежить від швидкодії оперативної пам'яті. Тому постійно ведуться пошуки елементів для оперативної пам'яті, які потребували б якомога менше часу на операції читання-запису. Але разом із швидкодією зростає вартість елементів пам'яті, тому нарощення швидкодійної оперативної пам'яті потрібної ємності не завжди прийнятна економічно.

Проблема вирішується побудовою багаторівневої пам'яті. Оперативна пам'ять складається з двох-трьох частин: основна частина великої ємності будується на відносно повільних (більш дешевих) елементах, а додаткова (так звана кеш-пам'ять) складається зі швидкодійних елементів. Дані, до яких процесор звертається найчастіше містяться в кешпам'яті, а більший обсяг оперативної інформації зберігається в основній пам'яті.

Раніше роботою пристроїв введення-виведення керував центральний процесор, що займало в нього чимало часу. Архітектура сучасних комп'ютерів передбачає наявність каналів прямого доступу до оперативної пам'яті для обміну даними з пристроями введення-виведення без участі центрального процесора, а також передачу більшості функцій керування периферійними пристроями спеціалізованим процесорам, що розвантажує центральний процесор і підвищує його продуктивність.

## *Методи класифікації комп'ютерів.*

Номенклатура видів комп'ютерів на сьогодні величезна: машини розрізняються за призначенням, потужністю, розмірами, елементною базою і т.д. Тому класифікують ЕОМ за різними ознаками. Слід зауважити, що будь-яка класифікація є певною мірою умовна, оскільки розвиток комп'ютерної науки і техніки настільки стрімкий, що, наприклад, сьогоднішня мікро-ЕОМ не поступається за потужністю міні-ЕОМ п'ятирічної давності і навіть суперкомп'ютерам віддаленішого минулого. Крім того, зарахування комп'ютерів до певного класу досить умовне як через нечіткість розмежування груп, так і в наслідок впровадження в практику замовного складання комп'ютерів, коли номенклатуру вузлів і конкретні моделі їх адаптують до вимог замовника. Розглянемо найбільш поширені критерії класифікації комп'ютерів.

## *Класифікація за призначенням*

- великі електронно-обчислювальні машини (ЕОМ);
- $\bullet$ міні ЕОМ $\cdot$
- $\bullet$ мікро ЕОМ $\cdot$
- персональні комп'ютери.
- Великі ЕОМ (Main Frame)
- *Великі ЕОМ*

На їх базі створюють обчислювальний центр, що містить декілька відділів або груп (структура якого зображена на рис. 1.4). Штат обслуговування — десятки людей.

**Центральний процесор** — основний блок ЕОМ, у якому відбувається обробка даних і обчислення результатів. Уявляє собою декілька системних блоків в окремій кімнаті, де підтримується постійна температура та вологість повітря.

**Група системного програмування** — займається розробкою, відлагодженням і втіленням програмного забезпечення, потрібного для функціонування обчислювальної системи. Системні програми забезпечують взаємодію програм з обладнанням, тобто програмно-апаратний інтерфейс обчислювальної системи.

пам'яті, а більший обсяг оперативної інформації зберігається в основній пам'яті.

Раніше роботою пристроїв введення-виведення керував центральний процесор, що займало в нього чимало часу. Архітектура сучасних комп'ютерів передбачає наявність каналів прямого доступу до оперативної пам'яті для обміну даними з пристроями введення-виведення без участі центрального процесора, а також передачу більшості функцій керування периферійними пристроями спеціалізованим процесорам, що розвантажує центральний процесор і підвищує його продуктивність.

## *Методи класифікації комп'ютерів.*

Номенклатура видів комп'ютерів на сьогодні величезна: машини розрізняються за призначенням, потужністю, розмірами, елементною базою і т.д. Тому класифікують ЕОМ за різними ознаками. Слід зауважити, що будь-яка класифікація є певною мірою умовна, оскільки розвиток комп'ютерної науки і техніки настільки стрімкий, що, наприклад, сьогоднішня мікро-ЕОМ не поступається за потужністю міні-ЕОМ п'ятирічної давності і навіть суперкомп'ютерам віддаленішого минулого. Крім того, зарахування комп'ютерів до певного класу досить умовне як через нечіткість розмежування груп, так і в наслідок впровадження в практику замовного складання комп'ютерів, коли номенклатуру вузлів і конкретні моделі їх адаптують до вимог замовника. Розглянемо найбільш поширені критерії класифікації комп'ютерів.

## *Класифікація за призначенням*

- великі електронно-обчислювальні машини (ЕОМ);
- $\bullet$ міні ЕОМ $\cdot$
- $\bullet$ мікро ЕОМ $\cdot$
- персональні комп'ютери.
- Великі ЕОМ (Main Frame)
- *Великі ЕОМ*

На їх базі створюють обчислювальний центр, що містить декілька відділів або груп (структура якого зображена на рис. 1.4). Штат обслуговування — десятки людей.

**Центральний процесор** — основний блок ЕОМ, у якому відбувається обробка даних і обчислення результатів. Уявляє собою декілька системних блоків в окремій кімнаті, де підтримується постійна температура та вологість повітря.

**Група системного програмування** — займається розробкою, відлагодженням і втіленням програмного забезпечення, потрібного для функціонування обчислювальної системи. Системні програми забезпечують взаємодію програм з обладнанням, тобто програмно-апаратний інтерфейс обчислювальної системи.

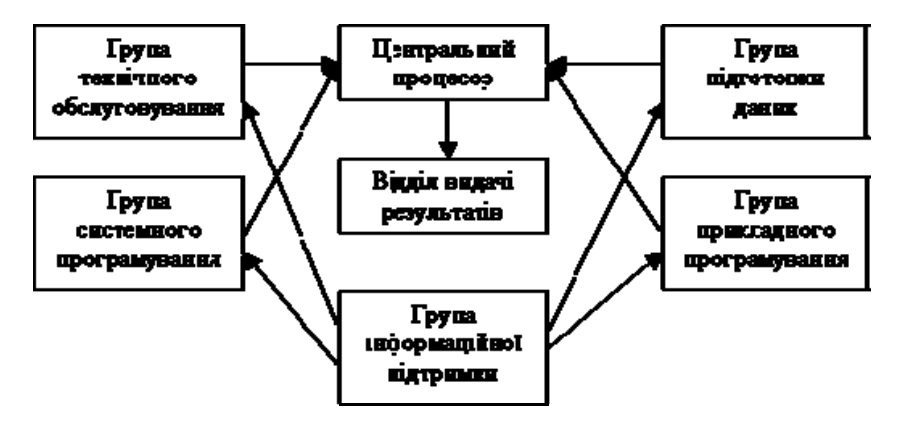

Рис.1.4. Структура обчислювального центру на базі великої ЕОМ

**Група прикладного програмування** — займається створенням програм для виконання конкретних дій з даними, тобто забезпечення користувацького інтерфейсу обчислювальної системи.

**Група підготовки даних** — займається підготовкою даних, які будуть опрацьовані на прикладних програмах, створених прикладними програмістами. Зокрема, це набір тексту, сканування зображень, заповнення баз даних.

**Група технічного забезпечення** — займається технічним обслуговуванням всієї обчислювальної системи, ремонтом та відлагодженням апаратури, під'єднанням нових пристроїв.

**Група інформаційного забезпечення** — забезпечує технічною інформацією всі підрозділи обчислювального центру, створює і зберігає архіви розроблених програм (бібліотеки програм) та накопичених даних (банки даних).

**Відділ видачі даних** — отримує дані від центрального процесора і перетворює їх у форму, зручну для замовника (роздрук).

Великим ЕОМ притаманна висока вартість обладнання та обслуговування, тому робота організована у неперервний цикл.

## *Міні ЕОМ*

Подібна до великих ЕОМ, але менших розмірів. Використовують у великих підприємствах, наукових закладах і установах. Часто використовують для керування виробничими процесами. Характеризуються мультипроцесорною архітектурою, підключенням до 200 терміналів, дисковими запам'ятовуючими пристроями, що нарощуються до сотень гігабайт, розгалуженою периферією. Для організації роботи з мініЕОМ, потрібен обчислювальний центр, але менший ніж для великих ЕОМ.

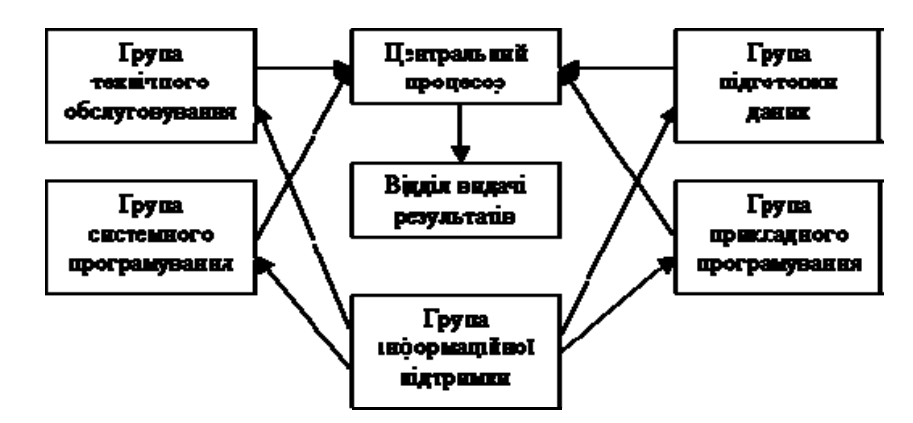

Рис.1.4. Структура обчислювального центру на базі великої ЕОМ

**Група прикладного програмування** — займається створенням програм для виконання конкретних дій з даними, тобто забезпечення користувацького інтерфейсу обчислювальної системи.

**Група підготовки даних** — займається підготовкою даних, які будуть опрацьовані на прикладних програмах, створених прикладними програмістами. Зокрема, це набір тексту, сканування зображень, заповнення баз даних.

**Група технічного забезпечення** — займається технічним обслуговуванням всієї обчислювальної системи, ремонтом та відлагодженням апаратури, під'єднанням нових пристроїв.

**Група інформаційного забезпечення** — забезпечує технічною інформацією всі підрозділи обчислювального центру, створює і зберігає архіви розроблених програм (бібліотеки програм) та накопичених даних (банки даних).

**Відділ видачі даних** — отримує дані від центрального процесора і перетворює їх у форму, зручну для замовника (роздрук).

Великим ЕОМ притаманна висока вартість обладнання та обслуговування, тому робота організована у неперервний цикл.

## *Міні ЕОМ*

Подібна до великих ЕОМ, але менших розмірів. Використовують у великих підприємствах, наукових закладах і установах. Часто використовують для керування виробничими процесами. Характеризуються мультипроцесорною архітектурою, підключенням до 200 терміналів, дисковими запам'ятовуючими пристроями, що нарощуються до сотень гігабайт, розгалуженою периферією. Для організації роботи з мініЕОМ, потрібен обчислювальний центр, але менший ніж для великих ЕОМ.

### *МікроЕОМ*

Доступні багатьом установам. Для обслуговування достатньо обчислювальної лабораторії у складі декількох чоловік, з наявністю прикладних програмістів. Необхідні системні програми купуються разом з мікроЕОМ, розробку прикладних програм замовляють у великих обчислювальних центрах або спеціалізованих організаціях.

Програмісти обчислювальної лабораторії займаються втіленням придбаного або замовленого програмного забезпечення, виконують його налаштування і узгоджують його роботу з іншими програмами та пристроями комп'ютера. Можуть вносити зміни в окремі фрагменти програмного та системного забезпечення.

*Персональні комп'ютери*

Бурхливий розвиток набули в останні 20 років. Персональний комп'ютер (ПК) призначений для обслуговування одного робочого місця і спроможний задовольнити потреби малих підприємств та окремих осіб. З появою Інтернету популярність зросла значно вище, оскільки за допомогою персонального комп'ютера можна користуватись науковою, довідковою, учбовою та розважальною інформацією.

Персональні комп'ютери умовно можна поділити на професійні та побутові, але в зв'язку із здешевленням апаратної частини, межі між нами розмиваються. З 1999 року задіяний міжнародний сертифікаційний стандарт — специфікація РС99:

- масовий персональний комп'ютер (Consumer PC)
- діловий персональний комп'ютер (Office PC)
- портативний персональний комп'ютер (Mobile PC)
- побоча станція (WorkStation)
- розважальний персональний комп'ютер (Entertaiment PC)

Більшість персональних комп'ютерів на ринку підпадають до категорії масових ПК. Ділові ПК — мають мінімум засобів відтворення графіки та звуку. Портативні ПК відрізняються наявністю засобів з'єднання віддаленого доступу (комп'ютерний зв'язок). Робочі станції збільшені вимоги до пристроїв збереження даних. Розважальні ПК основний акцент до засобів відтворення графіки та звуку.

## *Класифікація по рівню спеціалізації*

- $\bullet$  vніверсальні:
- спеціалізовані.

На базі універсальних ПК можна створити будь-яку конфігурацію для роботи з графікою, текстом, музикою, відео тощо. Спеціалізовані ПК створені для рішення конкретних задач, зокрема, бортові комп'ютери у літаках та автомобілях. Спеціалізовані мініЕОМ для роботи з графікою (кіно- відеофільми, реклама) називаються графічними станціями. Спеціалізовані

#### *МікроЕОМ*

Доступні багатьом установам. Для обслуговування достатньо обчислювальної лабораторії у складі декількох чоловік, з наявністю прикладних програмістів. Необхідні системні програми купуються разом з мікроЕОМ, розробку прикладних програм замовляють у великих обчислювальних центрах або спеціалізованих організаціях.

Програмісти обчислювальної лабораторії займаються втіленням придбаного або замовленого програмного забезпечення, виконують його налаштування і узгоджують його роботу з іншими програмами та пристроями комп'ютера. Можуть вносити зміни в окремі фрагменти програмного та системного забезпечення.

*Персональні комп'ютери*

Бурхливий розвиток набули в останні 20 років. Персональний комп'ютер (ПК) призначений для обслуговування одного робочого місця і спроможний задовольнити потреби малих підприємств та окремих осіб. З появою Інтернету популярність зросла значно вище, оскільки за допомогою персонального комп'ютера можна користуватись науковою, довідковою, учбовою та розважальною інформацією.

Персональні комп'ютери умовно можна поділити на професійні та побутові, але в зв'язку із здешевленням апаратної частини, межі між нами розмиваються. З 1999 року задіяний міжнародний сертифікаційний стандарт — специфікація РС99:

- масовий персональний комп'ютер (Consumer PC)
- діловий персональний комп'ютер (Office PC)
- портативний персональний комп'ютер (Mobile PC)
- побоча станція (WorkStation)
- розважальний персональний комп'ютер (Entertaiment PC)

Більшість персональних комп'ютерів на ринку підпадають до категорії масових ПК. Ділові ПК — мають мінімум засобів відтворення графіки та звуку. Портативні ПК відрізняються наявністю засобів з'єднання віддаленого доступу (комп'ютерний зв'язок). Робочі станції збільшені вимоги до пристроїв збереження даних. Розважальні ПК основний акцент до засобів відтворення графіки та звуку.

## *Класифікація по рівню спеціалізації*

### універсальні;

спеціалізовані.

На базі універсальних ПК можна створити будь-яку конфігурацію для роботи з графікою, текстом, музикою, відео тощо. Спеціалізовані ПК створені для рішення конкретних задач, зокрема, бортові комп'ютери у літаках та автомобілях. Спеціалізовані мініЕОМ для роботи з графікою (кіно- відеофільми, реклама) називаються графічними станціями. Спеціалізовані

комп'ютери, що об'єднують комп'ютери у єдину мережу, називаються файловими серверами. Комп'ютери, що забезпечують передачу інформації через Інтернет, називаються мережними серверами.

## *Класифікація за розміром*

настільні (desktop);

портативні (notebook, netbook);

## кишенькові (palmtop).

Найбільш поширеними є настільні та портативні ПК, — одні дають змогу легко змінювати конфігурацію, інші — бути звжди поруч із користувачем. Портативні зручні для користування, мають засоби комп'ютерного зв'язку. Кишенькові моделі можна назвати 'інтелектуальними' записниками, дозволяють зберігати оперативні дані і отримувати швидкий доступ для передавання/прийняття інформації.

## *Класифікація за сумісністю*

Існує безліч видів і типів комп'ютерів, що збираються з деталей, які виготовлені різними виробниками. Важливим є сумісність забезпечення комп'ютера:

- апаратна сумісність (платформа IBM PC та Apple Macintosh)
- сумісність на рівні операційної системи;
- програмна сумісність;

сумісність на рівні даних.

## **1.2. Поняття та призначення інформатики.**

**Інформатика** — це комплексна, технічна наука, що систематизує прийоми створення, збереження, відтворення, обробки та передачі даних засобами обчислювальної техніки, а також принципи функціонування цих засобів та методи керування ними.

Термін *«інформатика***»** походить від французького слова Informatique і утворене з двох слів: інформація та автоматика. Запроваджено цей термін у Франції в середині 60-х років XX ст., коли розпочалося широке використання обчислювальної техніки. Тоді в англомовних країнах увійшов до вжитку термін *«Computer Science»* для позначення *науки про перетворення інформації, що грунтується на використанні обчислювальної техніки*. Тепер ці терміни є синонімами.

Поява інформатики зумовлена виникненням і поширенням нової технології збирання, оброблення і передачі інформації, пов'язаної з фіксацією даних на машинних носіях.

## **Предмет інформатики як науки складають:**

- апаратне забезпечення засобів обчислювальної техніки;
- програмне забезпечення засобів обчислювальної техніки;

комп'ютери, що об'єднують комп'ютери у єдину мережу, називаються файловими серверами. Комп'ютери, що забезпечують передачу інформації через Інтернет, називаються мережними серверами.

## *Класифікація за розміром*

- настільні (desktop);
- портативні (notebook, netbook);
- кишенькові (palmtop).

Найбільш поширеними є настільні та портативні ПК, — одні дають змогу легко змінювати конфігурацію, інші — бути звжди поруч із користувачем. Портативні зручні для користування, мають засоби комп'ютерного зв'язку. Кишенькові моделі можна назвати 'інтелектуальними' записниками, дозволяють зберігати оперативні дані і отримувати швидкий доступ для передавання/прийняття інформації.

## *Класифікація за сумісністю*

Існує безліч видів і типів комп'ютерів, що збираються з деталей, які виготовлені різними виробниками. Важливим є сумісність забезпечення комп'ютера:

апаратна сумісність (платформа IBM PC та Apple Macintosh)

- сумісність на рівні операційної системи;
- програмна сумісність;
- сумісність на рівні даних.

## **1.2. Поняття та призначення інформатики.**

**Інформатика** — це комплексна, технічна наука, що систематизує прийоми створення, збереження, відтворення, обробки та передачі даних засобами обчислювальної техніки, а також принципи функціонування цих засобів та методи керування ними.

Термін *«інформатика***»** походить від французького слова Informatique і утворене з двох слів: інформація та автоматика. Запроваджено цей термін у Франції в середині 60-х років XX ст., коли розпочалося широке використання обчислювальної техніки. Тоді в англомовних країнах увійшов до вжитку термін *«Computer Science»* для позначення *науки про перетворення інформації, що грунтується на використанні обчислювальної техніки*. Тепер ці терміни є синонімами.

Поява інформатики зумовлена виникненням і поширенням нової технології збирання, оброблення і передачі інформації, пов'язаної з фіксацією даних на машинних носіях.

**Предмет інформатики як науки складають:** 

- апаратне забезпечення засобів обчислювальної техніки;
- програмне забезпечення засобів обчислювальної техніки;

засоби взаємодії апаратного та програмного забезпечення;

засоби взаємодії людини з апаратними та програмними засобами.

*Засоби взаємодії* в інформатиці *прийнято називати інтерфейсом*. Тому засоби *взаємодії апаратного та програмного* забезпечення інколи називають також *програмно-апаратним інтерфейсом*, а засоби *взаємодії людини з апаратними та програмними засобами — інтерфейсом користувача.*

Основною *задачею інформатики* як *науки є систематизація прийомів та методів роботи з апаратними та програмними засобами обчислювальної техніки.* Мета систематизації полягає у тому, щоб виділити, впровадити та розвинути передові, найбільш ефективні технології автоматизації етапів роботи з даними, а також методично забезпечити нові технологічні дослідження.

*Інформатика — практична наука.* Її досягнення повинні проходити перевірку на практиці і прийматися в тих випадках, коли вони відповідають критерію підвищення ефективності.

Сьогодні можна виділити такі *основні напрямки інформатики для практичного застосування :*

 архітектура обчислювальних систем (прийоми та методи побудови систем, призначених для автоматичної обробки даних);

 інтерфейси обчислювальних систем (прийоми та методи керування апаратним та програмним забезпеченням);

 програмування (прийоми, методи та засоби розробки комплексних задач);

 перетворення даних (прийоми та методи перетворення структур даних);

 захист інформації (узагальнення прийомів, розробка методів і засобів захисту даних);

 автоматизація (функціонування програмно-апаратних засобів без участі людини);

 стандартизація (забезпечення сумісності між апаратними та програмними засобами, між форматами представлення даних, що відносяться до різних типів обчислювальних систем).

На всіх етапах технічного забезпечення інформаційних процесів для інформатики ключовим питанням є *ефективність*. Для апаратних засобів під ефективністю розуміють співвідношення продуктивності обладнання до його вартості. Для програмного забезпечення під ефективністю прийнято розуміти продуктивність користувачів, які з ним працюють. Питання як здійснити ту чи іншу операцію, для інформатики є важливим, але не основним. Основним є питання як здійснити дану операцію ефективно.

засоби взаємодії апаратного та програмного забезпечення;

засоби взаємодії людини з апаратними та програмними засобами.

*Засоби взаємодії* в інформатиці *прийнято називати інтерфейсом*. Тому засоби *взаємодії апаратного та програмного* забезпечення інколи називають також *програмно-апаратним інтерфейсом*, а засоби *взаємодії людини з апаратними та програмними засобами — інтерфейсом користувача.*

Основною *задачею інформатики* як *науки є систематизація прийомів та методів роботи з апаратними та програмними засобами обчислювальної техніки.* Мета систематизації полягає у тому, щоб виділити, впровадити та розвинути передові, найбільш ефективні технології автоматизації етапів роботи з даними, а також методично забезпечити нові технологічні дослідження.

*Інформатика — практична наука.* Її досягнення повинні проходити перевірку на практиці і прийматися в тих випадках, коли вони відповідають критерію підвищення ефективності.

Сьогодні можна виділити такі *основні напрямки інформатики для практичного застосування :*

 архітектура обчислювальних систем (прийоми та методи побудови систем, призначених для автоматичної обробки даних);

 інтерфейси обчислювальних систем (прийоми та методи керування апаратним та програмним забезпеченням);

 програмування (прийоми, методи та засоби розробки комплексних задач);

 перетворення даних (прийоми та методи перетворення структур даних);

 захист інформації (узагальнення прийомів, розробка методів і засобів захисту даних);

 автоматизація (функціонування програмно-апаратних засобів без участі людини);

 стандартизація (забезпечення сумісності між апаратними та програмними засобами, між форматами представлення даних, що відносяться до різних типів обчислювальних систем).

На всіх етапах технічного забезпечення інформаційних процесів для інформатики ключовим питанням є *ефективність*. Для апаратних засобів під ефективністю розуміють співвідношення продуктивності обладнання до його вартості. Для програмного забезпечення під ефективністю прийнято розуміти продуктивність користувачів, які з ним працюють. Питання як здійснити ту чи іншу операцію, для інформатики є важливим, але не основним. Основним є питання як здійснити дану операцію ефективно.

В межах інформатики, як технічної науки можна сформулювати поняття інформації, інформаційної системи та інформаційної технології.

**Інформація** — це сукупність відомостей (даних), які сприймають із навколишнього середовища (вхідна інформація), видають у навколишнє середовище (вихідна інформація) або зберігають всередині певної системи.

Інформація існує у вигляді документів, креслень, рисунків, текстів, звуковиз в світлових сигналів, електричних та нервових імпульсів тощо. Саме слово 'інформатика' походить від латинського information, що означає виклад, роз'яснення факту, події.

Найбільш важливими *властивостями інформації є:* 

об'єктивність та суб'єктивність;

повнота;

достовірність;

адекватність;

доступність;

актуальність.

*Дані є складовою частиною інформації, що являють собою зареєстровані сигнали.* Під час інформаційного процесу *дані перетворюються з одного виду в інший за допомогою методів. Обробка даних містить в собі множину різних операцій. Основними операціями є:*

 збір даних — накопичення інформації з метою забезпечення достатньої повноти для прийняття рішення;

формалізація даних — приведення даних, що надходять із різних джерел до однакової форми;

фільтрація даних — усунення зайвих даних, які не потрібні для прийняття рішень;

 сортування даних — впорядкування даних за заданою ознакою з метою зручності використання;

архівація даних — збереження даних у зручній та доступній формі;

 захист даних — комплекс дій, що скеровані на запобігання втрат, відтворення та модифікації даних;

 транспортування даних — прийом та передача даних між віддаленими користувачами інформаційного процесу. Джерело даних прийнято називати сервером, а споживача — клієнтом;

 перетворення даних — перетворення даних з однієї форми в іншу, або з однієї структури в іншу, або зміна типу носія.

#### **Інформаційна система**

В інформатиці поняття «система» найчастіше використовують стосовно набору технічних засобів і програм. Системою називають також апаратну частину комп'ютера. Доповнення поняття «система» словом «інформаційна» відображає мету її створення і функціонування.

В межах інформатики, як технічної науки можна сформулювати поняття інформації, інформаційної системи та інформаційної технології.

**Інформація** — це сукупність відомостей (даних), які сприймають із навколишнього середовища (вхідна інформація), видають у навколишнє середовище (вихідна інформація) або зберігають всередині певної системи.

Інформація існує у вигляді документів, креслень, рисунків, текстів, звуковиз в світлових сигналів, електричних та нервових імпульсів тощо. Саме слово 'інформатика' походить від латинського information, що означає виклад, роз'яснення факту, події.

Найбільш важливими *властивостями інформації є:* 

об'єктивність та суб'єктивність;

повнота;

достовірність;

адекватність;

доступність;

актуальність.

*Дані є складовою частиною інформації, що являють собою зареєстровані сигнали.* Під час інформаційного процесу *дані перетворюються з одного виду в інший за допомогою методів. Обробка даних містить в собі множину різних операцій. Основними операціями є:*

 збір даних — накопичення інформації з метою забезпечення достатньої повноти для прийняття рішення;

формалізація даних — приведення даних, що надходять із різних джерел до однакової форми;

фільтрація даних — усунення зайвих даних, які не потрібні для прийняття рішень;

 сортування даних — впорядкування даних за заданою ознакою з метою зручності використання;

архівація даних — збереження даних у зручній та доступній формі;

 захист даних — комплекс дій, що скеровані на запобігання втрат, відтворення та модифікації даних;

 транспортування даних — прийом та передача даних між віддаленими користувачами інформаційного процесу. Джерело даних прийнято називати сервером, а споживача — клієнтом;

 перетворення даних — перетворення даних з однієї форми в іншу, або з однієї структури в іншу, або зміна типу носія.

#### **Інформаційна система**

В інформатиці поняття «система» найчастіше використовують стосовно набору технічних засобів і програм. Системою називають також апаратну частину комп'ютера. Доповнення поняття «система» словом «інформаційна» відображає мету її створення і функціонування.

*Інформаційна система* — взаємозв'язана сукупність засобів, методів і персоналу, використовувана для зберігання, оброблення та видачі інформації з метою вирішення конкретного завдання.

Сучасне розуміння інформаційної системи передбачає використання комп'ютера як основного технічного засобу обробки інформації. Комп'ютери, оснащені спеціалізованими програмними засобами, є технічної базою та інструментом інформаційної системи.

**У роботі інформаційної системи можна виділити такі етапи:** 

1. *Створення (зародження) даних* — формування первинних повідомлень, що фіксують результати певних операцій, властивості об'єктів і суб'єктів управління, параметри процесів, зміст нормативних та юридичних актів тощо.

2. *Накопичення і систематизація даних* — організація такого їх розміщення, яке б забезпечувало б швидкий пошук і відбір потрібних відомостей, методичне оновлення даних, захист їх від спотворень, втрати, деформування цілісності та ін.

3. *Обробка даних* — процеси, внаслідок яких на підставі раніше накопичених даних формуються нові види даних: узагалюючі, аналітичні, рекомендаційні, прогнозні. Похідні дані також можуть зазнавати подальшого оброблення, даючи відомості глибшої узагальненості і т.д.

4. *Відображення даних* — подання їх у формі, придатній для сприйняття людиною. Передусім — це виведення на друк, тобто виготовлення документів на так званих твердих (паперових) носіях. Широко використовують побудову графічних ілюстративних матеріалів (графіків, діаграм) і формування звукових сигналів.

Повідомлення, що формуються на першому етапі, можуть бути звичайним паперовим документом, повідомленням у «машинному вигляді» або тим й іншим одночасно. В сучасних інформаційних системах повідомлення масового характеру здебільшого мають «машинний вигляд». Апаратура, що використовується при цьому, має назву *засоби реєстрації первинної інформації*.

Потреби другого і третього етапів задовольняються в сучасних інформаційних системах в основному засобами обчислювальної техніки. Засоби, що забезпечують доступність інформації для людини, тобто засоби відображення даних, є компонентами обчислювальної техніки.

Переважна більшість інформаційних систем працює в режимі діалогу з користувачем. Типові програмні компоненти інформаційних систем включають: діалогову підсистему введення-виведення, підсистему, яка реалізує логіку діалогу, підсистему прикладної логіки обробки даних, підсистему логіки управління даними. Для мережевих інформаційних систем важливим елементом є комунікаційний сервіс, який забез-

*Інформаційна система* — взаємозв'язана сукупність засобів, методів і персоналу, використовувана для зберігання, оброблення та видачі інформації з метою вирішення конкретного завдання.

Сучасне розуміння інформаційної системи передбачає використання комп'ютера як основного технічного засобу обробки інформації. Комп'ютери, оснащені спеціалізованими програмними засобами, є технічної базою та інструментом інформаційної системи.

**У роботі інформаційної системи можна виділити такі етапи:** 

1. *Створення (зародження) даних* — формування первинних повідомлень, що фіксують результати певних операцій, властивості об'єктів і суб'єктів управління, параметри процесів, зміст нормативних та юридичних актів тощо.

2. *Накопичення і систематизація даних* — організація такого їх розміщення, яке б забезпечувало б швидкий пошук і відбір потрібних відомостей, методичне оновлення даних, захист їх від спотворень, втрати, деформування цілісності та ін.

3. *Обробка даних* — процеси, внаслідок яких на підставі раніше накопичених даних формуються нові види даних: узагалюючі, аналітичні, рекомендаційні, прогнозні. Похідні дані також можуть зазнавати подальшого оброблення, даючи відомості глибшої узагальненості і т.д.

4. *Відображення даних* — подання їх у формі, придатній для сприйняття людиною. Передусім — це виведення на друк, тобто виготовлення документів на так званих твердих (паперових) носіях. Широко використовують побудову графічних ілюстративних матеріалів (графіків, діаграм) і формування звукових сигналів.

Повідомлення, що формуються на першому етапі, можуть бути звичайним паперовим документом, повідомленням у «машинному вигляді» або тим й іншим одночасно. В сучасних інформаційних системах повідомлення масового характеру здебільшого мають «машинний вигляд». Апаратура, що використовується при цьому, має назву *засоби реєстрації первинної інформації*.

Потреби другого і третього етапів задовольняються в сучасних інформаційних системах в основному засобами обчислювальної техніки. Засоби, що забезпечують доступність інформації для людини, тобто засоби відображення даних, є компонентами обчислювальної техніки.

Переважна більшість інформаційних систем працює в режимі діалогу з користувачем. Типові програмні компоненти інформаційних систем включають: діалогову підсистему введення-виведення, підсистему, яка реалізує логіку діалогу, підсистему прикладної логіки обробки даних, підсистему логіки управління даними. Для мережевих інформаційних систем важливим елементом є комунікаційний сервіс, який забез-

печує взаємодію вузлів мережі при спільному вирішенні задачі. Значна частина функціональних можливостей інформаційних систем закладається в системному програмному забезпеченні: операційних системах, системних бібліотеках та конструкціях інструментальних засобів розробки. Крім програмної складової інформаційних систем важливу роль відіграє інформаційна складова, яка задає структуру, атрибутику та типи даних, а також тісно пов'язана з логікою управління даними.

## **Інформаційні технології**

В широкому сенсі слово технологія — це спосіб освоєння людиною матеріального світу за допомогою соціально організованої діяльності, що включає три компоненти: інформаційну(наукові принципи та обґрунтування), матеріальну(знаряддя праці) та соціальну(фахівці, які мають професійні навики). Ця тріада становить сутність сучасного розуміння поняття технологія.

Поняття інформаційної технології з'явилося з виникненням інформаційного суспільства, основою соціальної динаміки в якому є не традиційні матеріальні, а інформаційні ресурси: знання, наука, організаційні чинники, інтелектуальні здібності, ініціатива, творчість і т.д. На жаль, це поняття є настільки загальним та всеохоплюючим, що до цього часу фахівці не прийшли до чіткого, формалізованого формулювання. Найбільш вдалим вважається визначення *поняття інформаційної технології,* яке було сформульоване академіком **Глушковим В.М.**, який трактував її як *людино-машинну технологію збирання, обробки та передачі інформації, що ґрунтується на використанні обчислювальної техніки.* Ця технологія швидко розвивається, охоплюючи всі види суспільної діяльності: виробництво, управління, науку, освіту, фінансово-банківські операції, медицину, побут та ін.

#### **1.3. Принцип відкритої архітектури**

Розповсюдження персональних комп'ютерів до кінця 70-х років призвело до деякого зниженню попиту на великі ЕОМ та мiнi-еом. Це стало фактом серйозного занепокоєння фірми IBM (International Business Machines сorporation) — провідної компанії по виробництву великих ЕОМ, та у 1979 р. фірма IBM вирішила спробувати свої сили на ринку персональних комп'ютерів. Як головний процесор комп'ютеру було обрано новітній тоді 16-розрядний мікропроцесор ІNTEL-8088. Його використання дозволило значно збільшити потенційні можливості комп'ютеру, бо новий мікропроцесор дозволяв працювати з 1 М байтом пам'яті, а всі існуючі тоді комп'ютери були обмежені 64 К байтамi.

печує взаємодію вузлів мережі при спільному вирішенні задачі. Значна частина функціональних можливостей інформаційних систем закладається в системному програмному забезпеченні: операційних системах, системних бібліотеках та конструкціях інструментальних засобів розробки. Крім програмної складової інформаційних систем важливу роль відіграє інформаційна складова, яка задає структуру, атрибутику та типи даних, а також тісно пов'язана з логікою управління даними.

## **Інформаційні технології**

В широкому сенсі слово технологія — це спосіб освоєння людиною матеріального світу за допомогою соціально організованої діяльності, що включає три компоненти: інформаційну(наукові принципи та обґрунтування), матеріальну(знаряддя праці) та соціальну(фахівці, які мають професійні навики). Ця тріада становить сутність сучасного розуміння поняття технологія.

Поняття інформаційної технології з'явилося з виникненням інформаційного суспільства, основою соціальної динаміки в якому є не традиційні матеріальні, а інформаційні ресурси: знання, наука, організаційні чинники, інтелектуальні здібності, ініціатива, творчість і т.д. На жаль, це поняття є настільки загальним та всеохоплюючим, що до цього часу фахівці не прийшли до чіткого, формалізованого формулювання. Найбільш вдалим вважається визначення *поняття інформаційної технології,* яке було сформульоване академіком **Глушковим В.М.**, який трактував її як *людино-машинну технологію збирання, обробки та передачі інформації, що ґрунтується на використанні обчислювальної техніки.* Ця технологія швидко розвивається, охоплюючи всі види суспільної діяльності: виробництво, управління, науку, освіту, фінансово-банківські операції, медицину, побут та ін.

#### **1.3. Принцип відкритої архітектури**

Розповсюдження персональних комп'ютерів до кінця 70-х років призвело до деякого зниженню попиту на великі ЕОМ та мiнi-еом. Це стало фактом серйозного занепокоєння фірми IBM (International Business Machines сorporation) — провідної компанії по виробництву великих ЕОМ, та у 1979 р. фірма IBM вирішила спробувати свої сили на ринку персональних комп'ютерів. Як головний процесор комп'ютеру було обрано новітній тоді 16-розрядний мікропроцесор ІNTEL-8088. Його використання дозволило значно збільшити потенційні можливості комп'ютеру, бо новий мікропроцесор дозволяв працювати з 1 М байтом пам'яті, а всі існуючі тоді комп'ютери були обмежені 64 К байтамi.

В комп'ютері було використано й інші комплектуючі різноманітних фірм, а його програмне забезпечення було доручено розробити невеликій фірмі Microsoft. У серпні 1981 р. новий комп'ютер під назвою IBM PC (читається — Ай-бi-ем Пi-сi) був офіційно представлений публіці й невдовзі після цього він придбав велику популярність у користувачів. На протязі одного-двух років комп'ютер IBM PC зайняв провідне місце на ринку, виштовхнувши моделі 8-бiтових комп'ютерів. Фактично IBM PC став стандартом персонального комп'ютеру. Нині такі комп'ютери (сумісні з «IBM PC») складають майже біля 85% всіх персональних комп'ютерів, що виробляються в світі. У IBM PC була закладена можливість удосконалення його окремих частин і використання нових приладів. Фірма IBM зробила комп'ютер не цільним нероз'ємним приладом, а забезпечила можливість його збірки із незалежно виготовлених частин аналогічно дитячому конструкторові. Засоби взаємодії приладів з комп'ютером IBM PC не тільки не були секретом, але й були доступні всім бажаючим. Цей принцип, що називається *принципом відкритої архітектури*, поряд з іншими перевагами не тільки забезпечив шалений успіх комп'ютеру IBM PC, але позбавив фірму IBM можливості одноосібно користуватися наслідками цього успіху.

На головній електронній платі комп'ютеру IBM PC (системній, або *материнській платі*) розташовані тільки ті блоки, що здійснюють обробку інформації (обчислення). Схеми, які керують всіма іншими приладами комп'ютеру — монітором, дисками, принтером і таке інше, реалізовані на окремих платах, що вставляються в стандартні роз'єми або гнізда на системній платі — слоти. До цих електронних схем підводиться електроживлення з єдиного блоку живлення, а для вигоди та надійності все це вкладене в спільний металевий чи пластиковий корпус — системний блок (Рис.1.5).

Напевно фірма IBM розраховувала, що відкритість архітектури IBM PC дозволить незалежним виробникам опрацьовувати різноманітні додаткові прилади, що збільшить популярність комп'ютеру. Так воно і сталося, впрожовж одного-двух років на ринку пропонувалися сотні різних приладів та комплектуючих для IBM PC. Найбільшу користь від відкритості архітектури IBM PC отримали, природньо, користувачі. Вони могли самостійно розширювати можливості своїх комп'ютерів, купуючи відповідні прилади та з'єднуючі їх у вільні роз'єми на системній платі. При цьому вони не були пов'язані з асортиментом моделей приладів, що пропонуються фірмою IBM, бо могли купувати додаткові прилади, які виробляють незалежні фірми. Користувачі могли заощадити гроші, орiєнтуючись при покупці комп'ютерів на свої сьогоднішні, а не майбутні потреби — адже при необхідності *комп'ютер можна модернізувати.*

В комп'ютері було використано й інші комплектуючі різноманітних фірм, а його програмне забезпечення було доручено розробити невеликій фірмі Microsoft. У серпні 1981 р. новий комп'ютер під назвою IBM PC (читається — Ай-бi-ем Пi-сi) був офіційно представлений публіці й невдовзі після цього він придбав велику популярність у користувачів. На протязі одного-двух років комп'ютер IBM PC зайняв провідне місце на ринку, виштовхнувши моделі 8-бiтових комп'ютерів. Фактично IBM PC став стандартом персонального комп'ютеру. Нині такі комп'ютери (сумісні з «IBM PC») складають майже біля 85% всіх персональних комп'ютерів, що виробляються в світі. У IBM PC була закладена можливість удосконалення його окремих частин і використання нових приладів. Фірма IBM зробила комп'ютер не цільним нероз'ємним приладом, а забезпечила можливість його збірки із незалежно виготовлених частин аналогічно дитячому конструкторові. Засоби взаємодії приладів з комп'ютером IBM PC не тільки не були секретом, але й були доступні всім бажаючим. Цей принцип, що називається *принципом відкритої архітектури*, поряд з іншими перевагами не тільки забезпечив шалений успіх комп'ютеру IBM PC, але позбавив фірму IBM можливості одноосібно користуватися наслідками цього успіху.

На головній електронній платі комп'ютеру IBM PC (системній, або *материнській платі*) розташовані тільки ті блоки, що здійснюють обробку інформації (обчислення). Схеми, які керують всіма іншими приладами комп'ютеру — монітором, дисками, принтером і таке інше, реалізовані на окремих платах, що вставляються в стандартні роз'єми або гнізда на системній платі — слоти. До цих електронних схем підводиться електроживлення з єдиного блоку живлення, а для вигоди та надійності все це вкладене в спільний металевий чи пластиковий корпус — системний блок (Рис.1.5).

Напевно фірма IBM розраховувала, що відкритість архітектури IBM PC дозволить незалежним виробникам опрацьовувати різноманітні додаткові прилади, що збільшить популярність комп'ютеру. Так воно і сталося, впрожовж одного-двух років на ринку пропонувалися сотні різних приладів та комплектуючих для IBM PC. Найбільшу користь від відкритості архітектури IBM PC отримали, природньо, користувачі. Вони могли самостійно розширювати можливості своїх комп'ютерів, купуючи відповідні прилади та з'єднуючі їх у вільні роз'єми на системній платі. При цьому вони не були пов'язані з асортиментом моделей приладів, що пропонуються фірмою IBM, бо могли купувати додаткові прилади, які виробляють незалежні фірми. Користувачі могли заощадити гроші, орiєнтуючись при покупці комп'ютерів на свої сьогоднішні, а не майбутні потреби — адже при необхідності *комп'ютер можна модернізувати.*

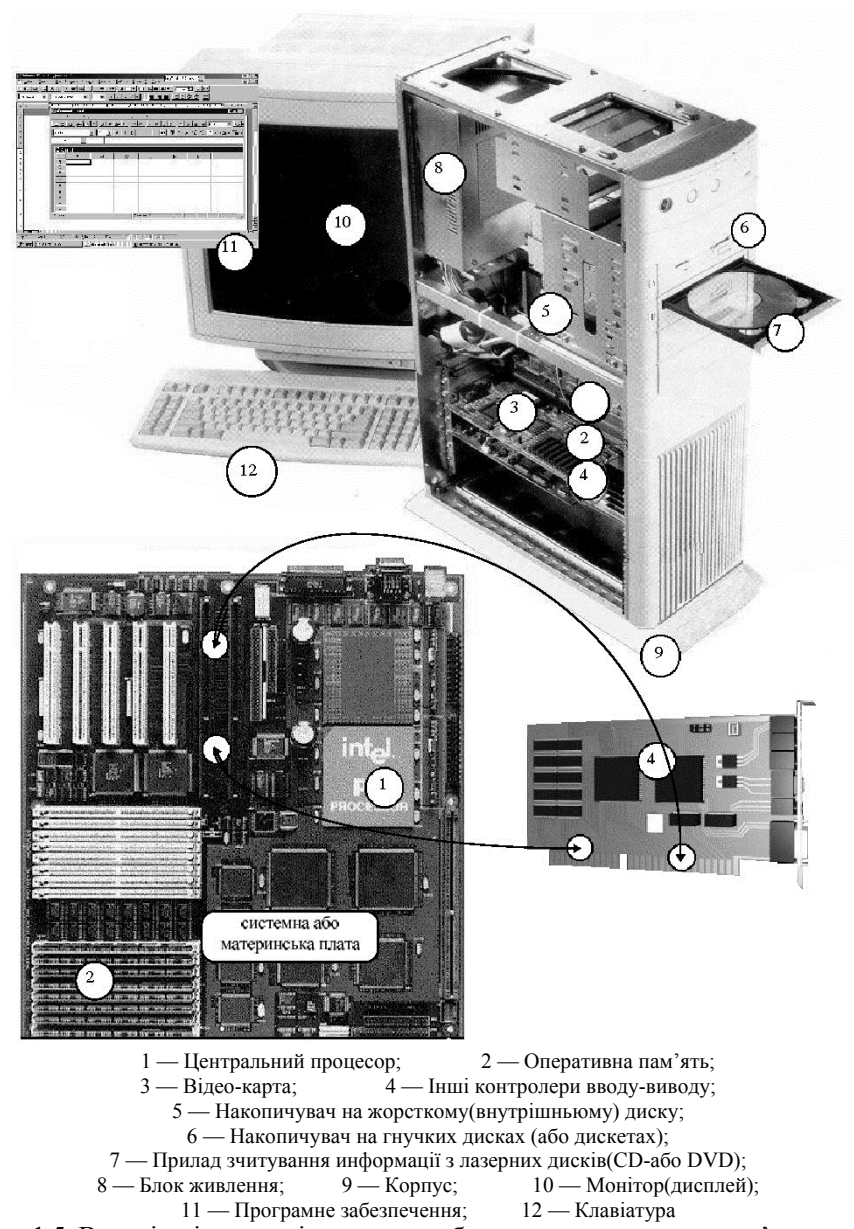

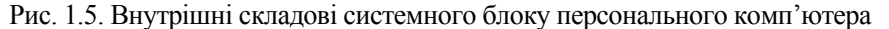

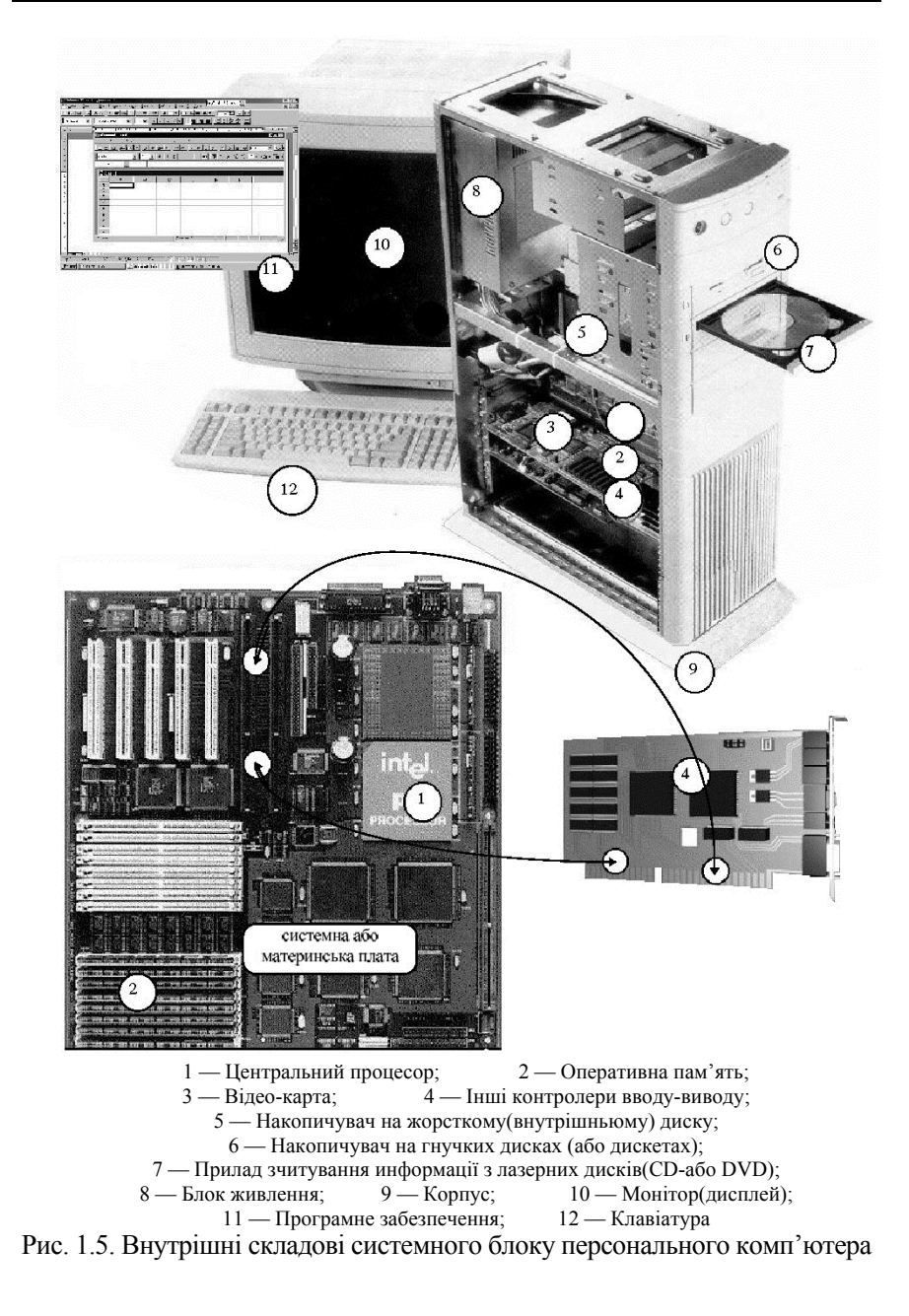

Відкритість архітектури забезпечила комерційний успіх фірмі IBM комп'ютеру та дозволила фірмі порівняно легко випускати нові моделі, зберігаючи сумісність зі старими, щоб всі програми та й всі прилади, розроблені для старих моделей IBM PC, працювали і з новими.

Назва «ІВМ PC» не означає, що комп'ютер зроблений самою фірмою IBM. Зараз більшість комп'ютерів, що виробляються, типу «IBM PC», вироблюються в Південно-Східній Азii (Тайвань, Сiнгапур, Південна Корея та інші), там їх виробництво обходиться дешевше ніж в країнах Європи. Але, деякі найбільш надійніші та звідси дорожчі марки персональних комп'ютерів збираються у США та Європі, хоч велика кількість комлектуючих для них все рівно завозяться з Південно-Східної Азiї. Розвиток комп'ютерів типу IBM PC тепер здійснюється багатьма фірмами, що конкурують, хоч фірма IBM і залишається самим потужним виробником.

Комп'ютери на основі мікропроцесорів INTEL-80386SX, 80486 та Pentium (I, II, III, IV, V, VI...), монітори типу SUPER-VGA 800х600 і 1024х768 були розроблені вже не IBM, а різноманітними іншими фірмами. Найбільший вплив на розвиток комп'ютерів типу IBM PC тепер проявляє не IBM, а фірма INTEL — виробник мікропроцесорів, які є «мозком» IBM PC, й фірма Microsoft — розробник операційної системи MS DOS, графічної операційної оболонки Windows та багатьох інших, що використовуються IBM PC програмами. Відсутність єдиної стратегії в розвитку комп'ютерів має й свої негативні сторони. Так, всі що випускаються вiдеоадаптери EGA та VGA сумістні між собою, тому що сумістні з оригінальними їх моделями, розробленими IBM. А вiдеоадаптери SUPER-VGA чи різноманітні види складових ПК, що розширюють їх функціональність, несумісні один з одним — бо не було єдиної авторитетної фірми, розробку якої інші прийняли би як стандарт.

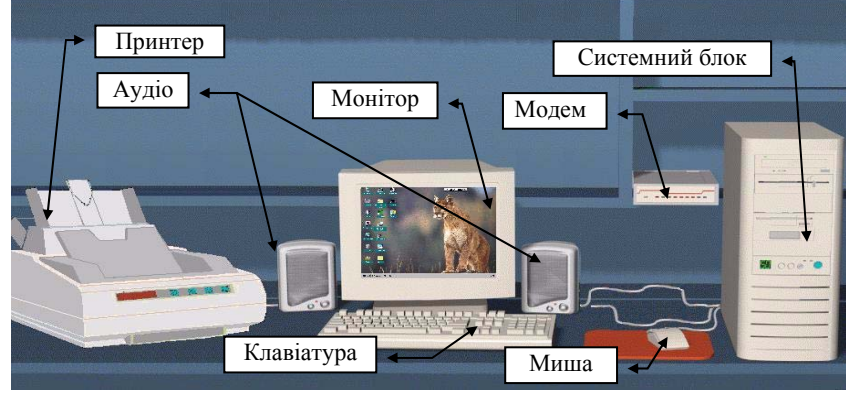

Рис 1.6 Частини (блоки) ПК.

Відкритість архітектури забезпечила комерційний успіх фірмі IBM комп'ютеру та дозволила фірмі порівняно легко випускати нові моделі, зберігаючи сумісність зі старими, щоб всі програми та й всі прилади, розроблені для старих моделей IBM PC, працювали і з новими.

Назва «ІВМ PC» не означає, що комп'ютер зроблений самою фірмою IBM. Зараз більшість комп'ютерів, що виробляються, типу «IBM PC», вироблюються в Південно-Східній Азii (Тайвань, Сiнгапур, Південна Корея та інші), там їх виробництво обходиться дешевше ніж в країнах Європи. Але, деякі найбільш надійніші та звідси дорожчі марки персональних комп'ютерів збираються у США та Європі, хоч велика кількість комлектуючих для них все рівно завозяться з Південно-Східної Азiї. Розвиток комп'ютерів типу IBM PC тепер здійснюється багатьма фірмами, що конкурують, хоч фірма IBM і залишається самим потужним виробником.

Комп'ютери на основі мікропроцесорів INTEL-80386SX, 80486 та Pentium (I, II, III, IV, V, VI...), монітори типу SUPER-VGA 800х600 і 1024х768 були розроблені вже не IBM, а різноманітними іншими фірмами. Найбільший вплив на розвиток комп'ютерів типу IBM PC тепер проявляє не IBM, а фірма INTEL — виробник мікропроцесорів, які є «мозком» IBM PC, й фірма Microsoft — розробник операційної системи MS DOS, графічної операційної оболонки Windows та багатьох інших, що використовуються IBM PC програмами. Відсутність єдиної стратегії в розвитку комп'ютерів має й свої негативні сторони. Так, всі що випускаються вiдеоадаптери EGA та VGA сумістні між собою, тому що сумістні з оригінальними їх моделями, розробленими IBM. А вiдеоадаптери SUPER-VGA чи різноманітні види складових ПК, що розширюють їх функціональність, несумісні один з одним — бо не було єдиної авторитетної фірми, розробку якої інші прийняли би як стандарт.

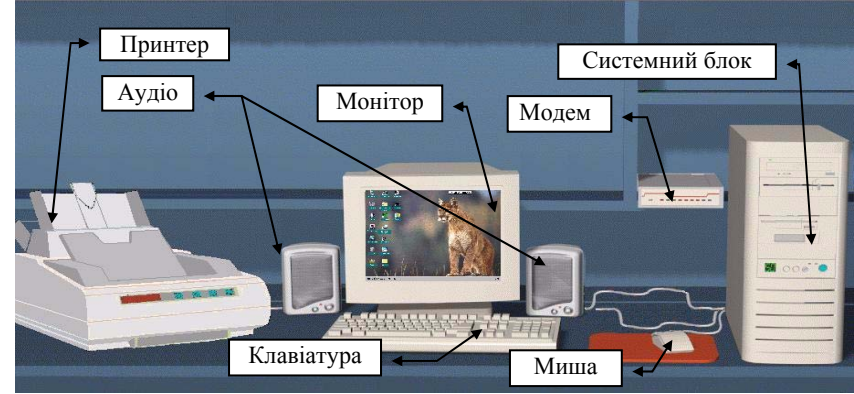

Рис 1.6 Частини (блоки) ПК.

#### *Принципова схема.*

Як правило, персональні комп'ютери IBM PC складаються із трьох частин (блоків), Рис.1.6.: системного блоку; клавiатури, яка дозволяє вводити символи в комп'ютер; монітору (чи дисплея) — для відображення текстової та графічної інформації.

До системного блоку комп'ютера IBM PC можна підключати різноманітні прилади вводу-виводу інформації, розширюючи тим самим його функціональні можливості.

#### **1.4. Програмне забезпечення, види, призначення..**

В основу роботи комп'ютерів покладено програмний принцип керування, який полягає в тому, що комп'ютер виконує дії за заздалегідь заданою програмою. Цей принцип забезпечує універсальність використання комп'ютера: у певний момент часу розв'язується задача відповідно до вибраної програми. Після її завершення у пам'ять завантажується інша програма і т.д. **Програма** — це запис алгоритму розв'язання задачі у вигляді послідовності команд або операторів мовою, яку розуміє комп'ютер. Кінцевою метою любої комп'ютерної програми є керування апаратними засобами.

Для нормального розв'язання задач на комп'ютері потрібно, щоб програма була налагоджена, не потребувала дороблень і мала відповідну документацію. Тому стосовно роботи на комп'ютері часто використовують термін **програмне забезпечення** (software), під яким розуміють сукупність програм, процедур і правил, а також документації, що стосуються функціонування системи оброблення даних.

Програмне та апаратне забезпечення у комп'ютері працюють у нерозривному зв'язку та взаємодії. Склад програмного забезпечення обчислювальної системи називається програмною конфігурацією. Між програмами існує взаємозв'язок, тобто багато програм працюють, базуючись на програмах нижчого рівня. Міжпрограмний інтерфейс — це розподіл програмного забезпечення на декілька пов'язаних між собою рівнів. Рівні програмного забезпечення являють собою піраміду, де кожен вищій рівень базується на програмному забезпеченні попередніх рівнів. Схематично структура програмного забезпечення наведена на рис. 1.10

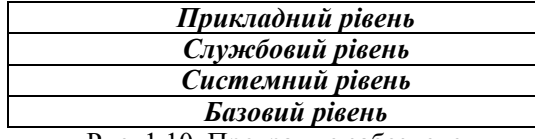

Рис. 1.10. Програмне забезпечення

#### *Принципова схема.*

Як правило, персональні комп'ютери IBM PC складаються із трьох частин (блоків), Рис.1.6.: системного блоку; клавiатури, яка дозволяє вводити символи в комп'ютер; монітору (чи дисплея) — для відображення текстової та графічної інформації.

До системного блоку комп'ютера IBM PC можна підключати різноманітні прилади вводу-виводу інформації, розширюючи тим самим його функціональні можливості.

#### **1.4. Програмне забезпечення, види, призначення..**

В основу роботи комп'ютерів покладено програмний принцип керування, який полягає в тому, що комп'ютер виконує дії за заздалегідь заданою програмою. Цей принцип забезпечує універсальність використання комп'ютера: у певний момент часу розв'язується задача відповідно до вибраної програми. Після її завершення у пам'ять завантажується інша програма і т.д. **Програма** — це запис алгоритму розв'язання задачі у вигляді послідовності команд або операторів мовою, яку розуміє комп'ютер. Кінцевою метою любої комп'ютерної програми є керування апаратними засобами.

Для нормального розв'язання задач на комп'ютері потрібно, щоб програма була налагоджена, не потребувала дороблень і мала відповідну документацію. Тому стосовно роботи на комп'ютері часто використовують термін **програмне забезпечення** (software), під яким розуміють сукупність програм, процедур і правил, а також документації, що стосуються функціонування системи оброблення даних.

Програмне та апаратне забезпечення у комп'ютері працюють у нерозривному зв'язку та взаємодії. Склад програмного забезпечення обчислювальної системи називається програмною конфігурацією. Між програмами існує взаємозв'язок, тобто багато програм працюють, базуючись на програмах нижчого рівня. Міжпрограмний інтерфейс — це розподіл програмного забезпечення на декілька пов'язаних між собою рівнів. Рівні програмного забезпечення являють собою піраміду, де кожен вищій рівень базується на програмному забезпеченні попередніх рівнів. Схематично структура програмного забезпечення наведена на рис. 1.10

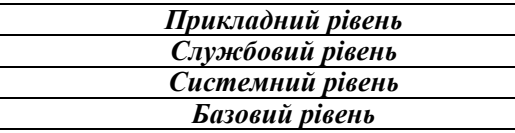

Рис. 1.10. Програмне забезпечення

## *Базовий рівень*

Цей рівень є найнижчим рівнем програмного забезпечення. Відповідає за взаємодію з базовими апаратними засобами. Базове програмне забезпечення міститься у складі базового апаратного забезпечення і зберігається у спеціальних мікросхемах постійного запам'ятовуючого пристрою (ПЗП), утворюючи базову систему введення-виведення BIOS. Програми та дані записуються у ПЗП на етапі виробництва і не можуть бути змінені в процесі експлуатації.

## *Системний рівень*

Системний рівень — є перехідним. Програми цього рівня забезпечують взаємодію інших програм комп'ютера з програмами базового рівня і безпосередньо з апаратним забезпеченням. Від програм цього рівня залежать експлуатаційні показники всієї обчислювальної системи. При під'єднанні до комп'ютера нового обладнання, на системному рівні повинна бути встановлена програма, що забезпечує для решти програм взаємозв'язок із цим пристроєм. Конкретні програми, призначені для взаємодії з конкретними пристроями, називають драйверами.

Інший клас програм системного рівня відповідає за взаємодію з користувачем. Завдяки йому є можливість вводити дані у обчислювальну систему, керувати її роботою й отримувати результат у зручній формі. Це засоби забезпечення користувацького інтерфейсу, від них залежить зручність та продуктивність роботи з комп'ютером.

*Сукупність програмного забезпечення системного рівня утворює ядро операційної системи комп'ютера.* Наявність ядра операційної системи — є першою умовою для можливості практичної роботи користувача з обчислювальною системою. Ядро операційної системи виконує такі функції: керування пам'яттю, процесами введення-виведення, файловою системою, організація взаємодії та диспетчеризація процесів, облік використання ресурсів, оброблення команд і т.д.

## *Службовий рівень*

Програми цього рівня взаємодіють як із програмами базового рівня, так і з програмами системного рівня. Призначення службових програм (утиліт) полягає у автоматизації робіт по перевірці та налаштуванню комп'ютерної системи, а також для покращення функцій системних програм. Деякі службові програми (програми обслуговування) відразу додають до складу операційної системи, доповнюючи її ядро, але більшість є зовнішніми програмами і розширюють функції операційної системи. Тобто, у розробці службових програм відслідковуються два напрямки: інтеграція з операційною системою та автономне функціонування.

### *Базовий рівень*

Цей рівень є найнижчим рівнем програмного забезпечення. Відповідає за взаємодію з базовими апаратними засобами. Базове програмне забезпечення міститься у складі базового апаратного забезпечення і зберігається у спеціальних мікросхемах постійного запам'ятовуючого пристрою (ПЗП), утворюючи базову систему введення-виведення BIOS. Програми та дані записуються у ПЗП на етапі виробництва і не можуть бути змінені в процесі експлуатації.

## *Системний рівень*

Системний рівень — є перехідним. Програми цього рівня забезпечують взаємодію інших програм комп'ютера з програмами базового рівня і безпосередньо з апаратним забезпеченням. Від програм цього рівня залежать експлуатаційні показники всієї обчислювальної системи. При під'єднанні до комп'ютера нового обладнання, на системному рівні повинна бути встановлена програма, що забезпечує для решти програм взаємозв'язок із цим пристроєм. Конкретні програми, призначені для взаємодії з конкретними пристроями, називають драйверами.

Інший клас програм системного рівня відповідає за взаємодію з користувачем. Завдяки йому є можливість вводити дані у обчислювальну систему, керувати її роботою й отримувати результат у зручній формі. Це засоби забезпечення користувацького інтерфейсу, від них залежить зручність та продуктивність роботи з комп'ютером.

*Сукупність програмного забезпечення системного рівня утворює ядро операційної системи комп'ютера.* Наявність ядра операційної системи — є першою умовою для можливості практичної роботи користувача з обчислювальною системою. Ядро операційної системи виконує такі функції: керування пам'яттю, процесами введення-виведення, файловою системою, організація взаємодії та диспетчеризація процесів, облік використання ресурсів, оброблення команд і т.д.

## *Службовий рівень*

Програми цього рівня взаємодіють як із програмами базового рівня, так і з програмами системного рівня. Призначення службових програм (утиліт) полягає у автоматизації робіт по перевірці та налаштуванню комп'ютерної системи, а також для покращення функцій системних програм. Деякі службові програми (програми обслуговування) відразу додають до складу операційної системи, доповнюючи її ядро, але більшість є зовнішніми програмами і розширюють функції операційної системи. Тобто, у розробці службових програм відслідковуються два напрямки: інтеграція з операційною системою та автономне функціонування.

## *Класифікація службових програмних засобів*

**Диспетчери файлів** (файлові менеджери). За їх допомогою виконується більшість операцій по обслуговуванню файлової структури копіювання, переміщення, перейменування файлів, створення каталогів (папок), знищення об'єктів, пошук файлів та навігація у файловій структурі. Базові програмні засоби містяться у складі програм системного рівня і встановлюються разом з операційною системою

**Засоби стиснення даних** (архіватори). Призначені для створення архівів. Архівні файли мають підвищену щільність запису інформації і відповідно, ефективніше використовуються носії інформації.

**Засоби діагностики**. Призначені для автоматизації процесів діагностування програмного та апаратного забезпечення. Їх використовують для виправлення помилок і для оптимізації роботи комп'ютерної системи.

**Програми інсталяції** (встановлення). Призначені для контролю за додаванням у поточну програмну конфігурацію нового програмного забезпечення. Вони слідкують за станом і зміною оточуючого програмного середовища, відслідковують та протоколюють утворення нових зв'язків, загублені під час знищення певних програм. Прості засоби управління встановленням та знищенням програм містяться у складі операційної системи, але можуть використовуватись і додаткові службові програми.

**Засоби комунікації**. Дозволяють встановлювати з'єднання з віддаленими комп'ютерами, передають повідомлення електронної пошти, пересилають факсимільні повідомлення тощо.

**Засоби перегляду та відтворення**. Переважно для роботи з файлами, їх необхідно завантажити у «рідну» прикладну систему і внести необхідні виправлення. Але, якщо редагування не потрібно, існують універсальні засоби для перегляду (у випадку тексту) або відтворення (у випадку звука або відео) даних.

**Засоби комп'ютерної безпеки**. До них відносяться засоби пасивного та активного захисту даних від пошкодження, несанкціонованого доступу, перегляду та зміни даних. Засоби пасивного захисту — це службові програми, призначені для резервного копіювання. Засоби активного захисту застосовують антивірусне програмне забезпечення. Для захисту даних від несанкціонованого доступу, їх перегляду та зміни використовують спеціальні системи, базовані на криптографії.

## *Прикладний рівень*

Програмне забезпечення цього рівня являє собою комплекс прикладних програм, за допомогою яких виконуються конкретні завдання (від

## *Класифікація службових програмних засобів*

**Диспетчери файлів** (файлові менеджери). За їх допомогою виконується більшість операцій по обслуговуванню файлової структури копіювання, переміщення, перейменування файлів, створення каталогів (папок), знищення об'єктів, пошук файлів та навігація у файловій структурі. Базові програмні засоби містяться у складі програм системного рівня і встановлюються разом з операційною системою

**Засоби стиснення даних** (архіватори). Призначені для створення архівів. Архівні файли мають підвищену щільність запису інформації і відповідно, ефективніше використовуються носії інформації.

**Засоби діагностики**. Призначені для автоматизації процесів діагностування програмного та апаратного забезпечення. Їх використовують для виправлення помилок і для оптимізації роботи комп'ютерної системи.

**Програми інсталяції** (встановлення). Призначені для контролю за додаванням у поточну програмну конфігурацію нового програмного забезпечення. Вони слідкують за станом і зміною оточуючого програмного середовища, відслідковують та протоколюють утворення нових зв'язків, загублені під час знищення певних програм. Прості засоби управління встановленням та знищенням програм містяться у складі операційної системи, але можуть використовуватись і додаткові службові програми.

**Засоби комунікації**. Дозволяють встановлювати з'єднання з віддаленими комп'ютерами, передають повідомлення електронної пошти, пересилають факсимільні повідомлення тощо.

**Засоби перегляду та відтворення**. Переважно для роботи з файлами, їх необхідно завантажити у «рідну» прикладну систему і внести необхідні виправлення. Але, якщо редагування не потрібно, існують універсальні засоби для перегляду (у випадку тексту) або відтворення (у випадку звука або відео) даних.

**Засоби комп'ютерної безпеки**. До них відносяться засоби пасивного та активного захисту даних від пошкодження, несанкціонованого доступу, перегляду та зміни даних. Засоби пасивного захисту — це службові програми, призначені для резервного копіювання. Засоби активного захисту застосовують антивірусне програмне забезпечення. Для захисту даних від несанкціонованого доступу, їх перегляду та зміни використовують спеціальні системи, базовані на криптографії.

## *Прикладний рівень*

Програмне забезпечення цього рівня являє собою комплекс прикладних програм, за допомогою яких виконуються конкретні завдання (від

виробничих до творчих, розважальних та навчальних). Між прикладним та системним програмним забезпеченням існує тісний взаємозв'язок. Універсальність обчислювальної системи, доступність прикладних програм і широта функціональних можливостей комп'ютера безпосередньо залежать від типу наявної операційної системи, системних засобів, що містяться у її ядрі й взаємодії комплексу людинапрограма-обладнання.

#### **Класифікація прикладного програмного забезпечення**

*Текстові процесори*. Основними функціями є введення та редагування текстових даних. Для операцій вводу, виводу та збереження даних текстові редактори використовують системне програмне забезпечення. З цього класу прикладних програм починають знайомство з програмним забезпеченням і на ньому набувають перші навички роботи з комп'ютером.Дозволяють форматувати, тобто оформлювати текст. Основними засобами текстових процесорів є засоби забезпечення взаємодії тексту, графіки, таблиць та інших об'єктів, що складають готовий документ, а також засоби автоматизації процесів редагування та форматування. Сучасний стиль роботи з документами має два підходи: робота з паперовими документами та робота з електронними документами. Прийоми та методи форматування таких документів різняться між собою, але текстові процесори спроможні ефективно опрацьовувати обидва види документів.

*Графічні редактори.* Широкий клас програм, що призначені для створення та обробки графічних зображень. Розрізняють три категорії:

- растрові редактори;
- векторні редактори;
- 3-D редактори (тривимірна графіка).

У растрових редакторах графічний об'єкт представлений у вигляді комбінації точок (растрів), що мають свою яскравість та колір. Такий підхід ефективний, коли графічне зображення має багато кольорів і інформація про колір елементів набагато важливіша за інформацію про їх форму. Це характерно для фотографічних та поліграфічних зображень. Застосовують для обробки зображень, створення фотоефектів і художніх композицій.

Векторні редактори відрізняються способом представлення даних про зображення. Об'єктом є не точка, а лінія. Кожна лінія розглядається, як математична крива ІІІ порядку і представлена формулою. Таке представлення компактніше за растрове, дані займають менше місця, побудова об'єкта супроводжується підрахунком параметрів кривої у координати екранного зображення, і відповідно, потребує більш проду-

виробничих до творчих, розважальних та навчальних). Між прикладним та системним програмним забезпеченням існує тісний взаємозв'язок. Універсальність обчислювальної системи, доступність прикладних програм і широта функціональних можливостей комп'ютера безпосередньо залежать від типу наявної операційної системи, системних засобів, що містяться у її ядрі й взаємодії комплексу людинапрограма-обладнання.

#### **Класифікація прикладного програмного забезпечення**

*Текстові процесори*. Основними функціями є введення та редагування текстових даних. Для операцій вводу, виводу та збереження даних текстові редактори використовують системне програмне забезпечення. З цього класу прикладних програм починають знайомство з програмним забезпеченням і на ньому набувають перші навички роботи з комп'ютером.Дозволяють форматувати, тобто оформлювати текст. Основними засобами текстових процесорів є засоби забезпечення взаємодії тексту, графіки, таблиць та інших об'єктів, що складають готовий документ, а також засоби автоматизації процесів редагування та форматування. Сучасний стиль роботи з документами має два підходи: робота з паперовими документами та робота з електронними документами. Прийоми та методи форматування таких документів різняться між собою, але текстові процесори спроможні ефективно опрацьовувати обидва види документів.

*Графічні редактори.* Широкий клас програм, що призначені для створення та обробки графічних зображень. Розрізняють три категорії:

- растрові редактори;
- векторні редактори;
- 3-D редактори (тривимірна графіка).

У растрових редакторах графічний об'єкт представлений у вигляді комбінації точок (растрів), що мають свою яскравість та колір. Такий підхід ефективний, коли графічне зображення має багато кольорів і інформація про колір елементів набагато важливіша за інформацію про їх форму. Це характерно для фотографічних та поліграфічних зображень. Застосовують для обробки зображень, створення фотоефектів і художніх композицій.

Векторні редактори відрізняються способом представлення даних про зображення. Об'єктом є не точка, а лінія. Кожна лінія розглядається, як математична крива ІІІ порядку і представлена формулою. Таке представлення компактніше за растрове, дані займають менше місця, побудова об'єкта супроводжується підрахунком параметрів кривої у координати екранного зображення, і відповідно, потребує більш проду-

ктивних обчислювальних систем. Широко застосовуються у рекламі, оформленні обкладинок поліграфічних видань.

Редактори тривимірної графіки. Використовують для створення об'ємних композицій. Мають дві особливості: дозволяють керувати властивостями поверхні в залежності від властивостей освітлення, а також дозволяють створювати об'ємну анімацію.

*Системи управління базами даних* (СУБД). Базою даних називають великі масиви даних організовані у табличні структури. Основні функції СУБД:

створення пустої структури бази даних;

 наявність засобів її заповнення або імпорту даних із таблиць іншої бази;

можливість доступу до даних, наявність засобів пошуку й фільтрації.

У зв'язку з поширенням мережевих технологій, від сучасних СУБД вимагається можливість роботи з віддаленими й розподіленими ресурсами, що знаходяться на серверах Інтернету.

*Електронні таблиці (табличні процесори).* Надають комплексні засоби для збереження різних типів даних та їх обробки. Основний акцент зміщений на перетворення даних, наданий широкий спектр методів для роботи з числовими даними. Основна особливість електронних таблиць полягає у автоматичній зміні вмісту всіх комірок при зміні відношень, заданих математичними або логічними формулами. Широке застосування знаходять у бухгалтерському обліку, аналізі фінансових та торгівельних ринків, засобах обробки результатів експериментів, тобто у автоматизації регулярно повторюваних обчислень великих об'ємів числових даних.

*Системи автоматизованого проектування* (CAD-системи). Призначені для автоматизації проектно-конструкторських робіт. Застосовуються у машинобудуванні, приладобудуванні, архітектурі. Окрім графічних робіт дозволяють проводити прості розрахунки та вибір готових конструктивних елементів з існуючої бази даних. Особливість CAD-систем полягає у автоматичному забезпеченні на всіх етапах проектування технічних умов, норм та правил. САПР є необхідним компонентом для гнучких виробничих систем (ГВС) та автоматизованих систем управління технологічними процесами (АСУ ТП).

*Настільні видавничі системи*. Автоматизують процес верстання поліграфічних видань. Займає проміжний стан між текстовими процесами та САПР. Видавничі системи відрізняються розширеними засобами управління взаємодії тексту з параметрами сторінки і графічними об'єктами, але мають слабші можливості по автоматизації вводу та ре-

ктивних обчислювальних систем. Широко застосовуються у рекламі, оформленні обкладинок поліграфічних видань.

Редактори тривимірної графіки. Використовують для створення об'ємних композицій. Мають дві особливості: дозволяють керувати властивостями поверхні в залежності від властивостей освітлення, а також дозволяють створювати об'ємну анімацію.

*Системи управління базами даних* (СУБД). Базою даних називають великі масиви даних організовані у табличні структури. Основні функції СУБД:

створення пустої структури бази даних;

 наявність засобів її заповнення або імпорту даних із таблиць іншої бази;

можливість доступу до даних, наявність засобів пошуку й фільтрації.

У зв'язку з поширенням мережевих технологій, від сучасних СУБД вимагається можливість роботи з віддаленими й розподіленими ресурсами, що знаходяться на серверах Інтернету.

*Електронні таблиці (табличні процесори).* Надають комплексні засоби для збереження різних типів даних та їх обробки. Основний акцент зміщений на перетворення даних, наданий широкий спектр методів для роботи з числовими даними. Основна особливість електронних таблиць полягає у автоматичній зміні вмісту всіх комірок при зміні відношень, заданих математичними або логічними формулами. Широке застосування знаходять у бухгалтерському обліку, аналізі фінансових та торгівельних ринків, засобах обробки результатів експериментів, тобто у автоматизації регулярно повторюваних обчислень великих об'ємів числових даних.

*Системи автоматизованого проектування* (CAD-системи). Призначені для автоматизації проектно-конструкторських робіт. Застосовуються у машинобудуванні, приладобудуванні, архітектурі. Окрім графічних робіт дозволяють проводити прості розрахунки та вибір готових конструктивних елементів з існуючої бази даних. Особливість CAD-систем полягає у автоматичному забезпеченні на всіх етапах проектування технічних умов, норм та правил. САПР є необхідним компонентом для гнучких виробничих систем (ГВС) та автоматизованих систем управління технологічними процесами (АСУ ТП).

*Настільні видавничі системи*. Автоматизують процес верстання поліграфічних видань. Займає проміжний стан між текстовими процесами та САПР. Видавничі системи відрізняються розширеними засобами управління взаємодії тексту з параметрами сторінки і графічними об'єктами, але мають слабші можливості по автоматизації вводу та ре-

дагування тексту. Їх доцільно застосовувати до документів, що попередньо оброблені у текстових процесорах та графічних редакторах.

*Редактори HTML* (Web-редактори). Особливий клас редакторів, що об'єднують у собі можливості текстових та графічних редакторів. Призначені для створення і редагування Web-сторінок Інтернету. Програми цього класу можна також використовувати при підготовці електронних документів та мультимедійних видань.

*Браузери* (засоби перегляду Web-документів). Програмні засоби призначені для перегляду електронних документів, створених у форматі HTML. Відтворюють окрім тексту та графіки, також музику, людську мову, радіопередачі, відеоконференції і дозволяють працювати з електронною поштою.

*Системи автоматизованого перекладу.* Розрізняють електронні словники та програми перекладу мови. Електронні словники — це засоби для перекладу окремих слів у документі. Потрібні для професійних перекладачів, які самостійно перекладають текст. Програми автоматичного перекладу отримують текст на одній мові і видають текст на іншій, тобто автоматизують переклад. При автоматизованому перекладі неможливо отримати якісний вихідний текст, оскільки все зводиться до перекладу окремих лексичних одиниць. Але, для технічного тексту, цей бар'єр знижений. Програми автоматичного перекладу доцільно використовувати:

при абсолютному незнанні іноземної мови;

при необхідності швидкого ознайомлення з документом;

для перекладу на іноземну мову;

 для створення чернетки, що потім буде підправлено повноцінним перекладом.

*Інтегровані системи діловодства.* Засоби для автоматизації робочого місця керівника. Зокрема, це функції створення, редагування і форматування документів, централізація функцій електронної пошти, факсимільного та телефонного зв'язку, диспетчеризація та моніторинг документообігу підприємства, координація дій підрозділів, оптимізація адміністративно-господарської діяльності й поставка оперативної та довідкової інформації.

*Бухгалтерські системи.* Містять у собі функції текстових, табличних редакторів та СУБД. Призначені для автоматизації підготовки початкових бухгалтерських документів підприємства та їх обліку, регулярних звітів по підсумках виробничої, господарської та фінансової діяльності у формі прийнятної для податкових органів, позабюджетних фондів та органів статистичного обліку.

дагування тексту. Їх доцільно застосовувати до документів, що попередньо оброблені у текстових процесорах та графічних редакторах.

*Редактори HTML* (Web-редактори). Особливий клас редакторів, що об'єднують у собі можливості текстових та графічних редакторів. Призначені для створення і редагування Web-сторінок Інтернету. Програми цього класу можна також використовувати при підготовці електронних документів та мультимедійних видань.

*Браузери* (засоби перегляду Web-документів). Програмні засоби призначені для перегляду електронних документів, створених у форматі HTML. Відтворюють окрім тексту та графіки, також музику, людську мову, радіопередачі, відеоконференції і дозволяють працювати з електронною поштою.

*Системи автоматизованого перекладу.* Розрізняють електронні словники та програми перекладу мови. Електронні словники — це засоби для перекладу окремих слів у документі. Потрібні для професійних перекладачів, які самостійно перекладають текст. Програми автоматичного перекладу отримують текст на одній мові і видають текст на іншій, тобто автоматизують переклад. При автоматизованому перекладі неможливо отримати якісний вихідний текст, оскільки все зводиться до перекладу окремих лексичних одиниць. Але, для технічного тексту, цей бар'єр знижений. Програми автоматичного перекладу доцільно використовувати:

при абсолютному незнанні іноземної мови;

при необхідності швидкого ознайомлення з документом;

для перекладу на іноземну мову;

 для створення чернетки, що потім буде підправлено повноцінним перекладом.

*Інтегровані системи діловодства.* Засоби для автоматизації робочого місця керівника. Зокрема, це функції створення, редагування і форматування документів, централізація функцій електронної пошти, факсимільного та телефонного зв'язку, диспетчеризація та моніторинг документообігу підприємства, координація дій підрозділів, оптимізація адміністративно-господарської діяльності й поставка оперативної та довідкової інформації.

*Бухгалтерські системи.* Містять у собі функції текстових, табличних редакторів та СУБД. Призначені для автоматизації підготовки початкових бухгалтерських документів підприємства та їх обліку, регулярних звітів по підсумках виробничої, господарської та фінансової діяльності у формі прийнятної для податкових органів, позабюджетних фондів та органів статистичного обліку.

*Фінансові аналітичні системи.* Використовують у банківських та біржових структурах. Дозволяють контролювати та прогнозувати ситуацію на фінансових, торгівельних та ринків сировини, виконувати аналіз поточних подій, готувати звіти.

*Експертні системи.* Призначені для аналізу даних, що містяться у базах знань і видачі результатів, при запиті користувача. Такі системи використовуються, коли для прийняття рішення потрібні широкі спеціальні знання. Використовуються у медицині, фармакології, хімії, юриспруденції. З використанням експертних систем пов'язана область науки, що зветься інженерією знань. Інженери знань — це фахівці, які є проміжною ланкою між розробниками експертних систем (програмістами) та провідними фахівцями у конкретних областях науки й техніки (експертами).

*Геоінформаційні системи* (ГІС). Призначені для автоматизації картографічних та геодезичних робіт на основі інформації, отриманої топографічним або аерографічними методами.

*Системи відеомонтажу.* Призначені для цифрової обробки відеоматеріалів, монтажу, створення відеоефектів, виправлення дефектів, додавання звуку, титрів та субтитрів. Окремі категорії представляють навчальні, довідкові та розважальні системи й програми. Характерною особливістю є підвищені вимоги до мультимедійної складової.

*Інструментальні мови та системи програмування.* Ці засоби служать для розробки нових програм. Комп'ютер «розуміє» і може виконувати програми у машинному коді. Кожна команда при цьому має вигляд послідовності нулів й одиниць. Писати програми машинною мовою дуже незручно, а їх надійність низка. Тому програми розробляють мовою, зрозумілою людині (інструментальна мова або алгоритмічна мова програмування), після чого спеціальною програмою, яка називається транслятором, текст програми перекладається (транслюється) на машинний код.

*Транслятори бувають двох типів:* 

 $\bullet$  iнтерпретатори;

компілятори.

*Інтерпретатор* читає один оператор програми, аналізує його і відразу виконує, після чого переходить до оброблення наступного оператора.

*Компілятор* спочатку читає, аналізує та перекладає на машинний код усю програму і тільки після завершення всієї трансляції ця програма виконується. Інструментальні мови поділяються на мови низького рівня (близькі до машинної мови) та мови високого рівня (близькі до мови людини). До мов низького рівня належать асемблери, а високого — Pascal, Basic, C/C++, мови баз даних і т.д. Систему програмування,

*Фінансові аналітичні системи.* Використовують у банківських та біржових структурах. Дозволяють контролювати та прогнозувати ситуацію на фінансових, торгівельних та ринків сировини, виконувати аналіз поточних подій, готувати звіти.

*Експертні системи.* Призначені для аналізу даних, що містяться у базах знань і видачі результатів, при запиті користувача. Такі системи використовуються, коли для прийняття рішення потрібні широкі спеціальні знання. Використовуються у медицині, фармакології, хімії, юриспруденції. З використанням експертних систем пов'язана область науки, що зветься інженерією знань. Інженери знань — це фахівці, які є проміжною ланкою між розробниками експертних систем (програмістами) та провідними фахівцями у конкретних областях науки й техніки (експертами).

*Геоінформаційні системи* (ГІС). Призначені для автоматизації картографічних та геодезичних робіт на основі інформації, отриманої топографічним або аерографічними методами.

*Системи відеомонтажу.* Призначені для цифрової обробки відеоматеріалів, монтажу, створення відеоефектів, виправлення дефектів, додавання звуку, титрів та субтитрів. Окремі категорії представляють навчальні, довідкові та розважальні системи й програми. Характерною особливістю є підвищені вимоги до мультимедійної складової.

*Інструментальні мови та системи програмування.* Ці засоби служать для розробки нових програм. Комп'ютер «розуміє» і може виконувати програми у машинному коді. Кожна команда при цьому має вигляд послідовності нулів й одиниць. Писати програми машинною мовою дуже незручно, а їх надійність низка. Тому програми розробляють мовою, зрозумілою людині (інструментальна мова або алгоритмічна мова програмування), після чого спеціальною програмою, яка називається транслятором, текст програми перекладається (транслюється) на машинний код.

#### *Транслятори бувають двох типів:*

 $\bullet$  iнтерпретатори;

компілятори.

*Інтерпретатор* читає один оператор програми, аналізує його і відразу виконує, після чого переходить до оброблення наступного оператора.

*Компілятор* спочатку читає, аналізує та перекладає на машинний код усю програму і тільки після завершення всієї трансляції ця програма виконується. Інструментальні мови поділяються на мови низького рівня (близькі до машинної мови) та мови високого рівня (близькі до мови людини). До мов низького рівня належать асемблери, а високого — Pascal, Basic, C/C++, мови баз даних і т.д. Систему програмування,

крім транслятора, складають текстовий редактор, компонувальник, бібліотека стандартних програм, налагоджувач, візуальні засоби автоматизації програмування. Прикладами таких систем є Delphi, Visual Basic, Visual C++, Visual FoxPro та ін.

 Персональні комп'ютери є найбільш широко використовуваним видом комп'ютерів, їх потужність постійно збільшується, а область застосування поширюється. Персональні комп'ютери можуть об'єднуватися в мережі, що дозволяє десяткам та сотням користувачів легко обмінюватися інформацією й одночасно отримувати доступ до загальних баз даних.

 Засоби електронної пошти дозволяють користувачам комп'ютерів за допомогою звичайної телефонної мережі посилати текстові та факсимільні повідомлення у інші міста й країни, отримувати інформацію з великих банків даних.

 Однак можливості персональних комп'ютерів по обробці інформації все ж таки обмежені. Найбільш часті обмеження, що проявляються — по обсягу інформації, яка оброблюється і по швидкості обчислень. При обробці великих обсягів інформації найбільш доцільним є сумісне використання комп'ютерів різного рівня, де на кожному рівні вирішуються ті задачі, що відповідають його можливостям. Наприклад, в великій установі державногоь рівня обробка інформації про показники певної галузі господарства та об'ємні аналітичні розрахунки вимагають великої ЕОМ, а введення даних та аналіз результатів може здійснюватися й на персональних комп'ютерах. Також є відчутною недостатня обчислювальна потужність персональних комп'ютерів. Наприклад, розрахунок потужностей виробництва окремого невеликого заводу з декількох сотень показчиків можна зробити і на персональному комп'ютері, але якщо необхідно розрахувати міцність конструкції з сотні тисяч елементів, для цього буде потрібна вже велика ЕОМ або навіть супереом. Іншим приклад — комп'ютерне виробництво відеофільмів.

 Персональний комп'ютер цілком можна використовувати для створення простеньких малюнків, що рухаються на екрані. Але для створення реалістичних фільмів та спеціальних вiдеоефектів необхідно провести такий гігантський обсяг обчислень, що на персональних комп'ютерах виконати практично неможливо. Навіть для виробництва невеликого фільму буде потрібно багато днів чи тижнів роботи комп'ютеру. Тому професійні студії, які займаються виробництвом фільмів, вiдеореклами тощо, змушені закуповувати спеціалізовані комп'ютери, призначені для створення відеофільмів. Ці комп'ютери коштують в десятки раз дорожче від IBM PС-сумісних комп'ютерів, але крім транслятора, складають текстовий редактор, компонувальник, бібліотека стандартних програм, налагоджувач, візуальні засоби автоматизації програмування. Прикладами таких систем є Delphi, Visual Basic, Visual C++, Visual FoxPro та ін.

 Персональні комп'ютери є найбільш широко використовуваним видом комп'ютерів, їх потужність постійно збільшується, а область запоширюється. Персональні комп'ютери можуть об'єднуватися в мережі, що дозволяє десяткам та сотням користувачів легко обмінюватися інформацією й одночасно отримувати доступ до загальних баз даних.

 Засоби електронної пошти дозволяють користувачам комп'ютерів за допомогою звичайної телефонної мережі посилати текстові та факсимільні повідомлення у інші міста й країни, отримувати інформацію з великих банків даних.

 Однак можливості персональних комп'ютерів по обробці інформації все ж таки обмежені. Найбільш часті обмеження, що проявляються — по обсягу інформації, яка оброблюється і по швидкості обчислень. При обробці великих обсягів інформації найбільш доцільним є сумісне використання комп'ютерів різного рівня, де на кожному рівні вирішуються ті задачі, що відповідають його можливостям. Наприклад, в великій установі державногоь рівня обробка інформації про показники певної галузі господарства та об'ємні аналітичні розрахунки вимагають великої ЕОМ, а введення даних та аналіз результатів може здійснюватися й на персональних комп'ютерах. Також є відчутною недостатня обчислювальна потужність персональних комп'ютерів. Наприклад, розрахунок потужностей виробництва окремого невеликого заводу з декількох сотень показчиків можна зробити і на персональному комп'ютері, але якщо необхідно розрахувати міцність конструкції з сотні тисяч елементів, для цього буде потрібна вже велика ЕОМ або навіть супереом. Іншим приклад — комп'ютерне виробництво відеофільмів.

 Персональний комп'ютер цілком можна використовувати для створення простеньких малюнків, що рухаються на екрані. Але для створення реалістичних фільмів та спеціальних вiдеоефектів необхідно провести такий гігантський обсяг обчислень, що на персональних комп'ютерах виконати практично неможливо. Навіть для виробництва невеликого фільму буде потрібно багато днів чи тижнів роботи комп'ютеру. Тому професійні студії, які займаються виробництвом фільмів, вiдеореклами тощо, змушені закуповувати спеціалізовані комп'ютери, призначені для створення відеофільмів. Ці комп'ютери коштують в десятки раз дорожче від IBM PС-сумісних комп'ютерів, але

дозволяють створювати відеопродукцію в багато раз швидше. Вони сконструйовані так, щоб дуже швидко виконувати саме ті операції, які використовуються при утворенні зображень, які рухаються в тривимірному просторі.

## **Питання для самоперевірки**

- 1. Що вивчає наука інформатика?
- 2. Що розуміють під інтерфейсом користувача?
- 3. Що таке інформація? Якими властивостями вона володіє?
- 4. З яких операцій складається процес обробки даних?
- 5. Що таке інформаційна система?
- 6. З яких етапів складається робота інформаційних систем?
- 7. Який смисл вкладається в поняття 'інформаційна технологія'?
- 8. Яка система кодування називається двійковим кодом?

9. Що таке біт? Скільки потрібно бітів, щоб закодувати 512 різних незалежних значень?

10. В яких одиницях вимірюється ємність інформації?

11. Що таке система числення?

- 12. Які типи систем числення ви знаєте?
- 13. Що таке основа позиційної системи числення?

14. У чому полягає проблема вибору системи числення для подання чисел у пам'яті комп'ютера?

15. Яка система числення використовується для подання чисел у пам'яті комп'ютера? Чому?

16. Яким чином здійснюється перевід чисел, якщо основа нової системи числення дорівнює деякому степеню старої системи числення?

17. За яким правилом переводяться числа з десяткової системи числення?

18. За яким правилом переводяться числа в десяткову систему числення?

19. Що таке архітектура комп'ютера? Загальна структура комп'ютера?

20. Принципи сучасної архітектури комп'ютера?

21. Методи класифікації комп'ютерів? Класифікація за призначенням?

22. Великі ЕОМ (Main Frame)? Структура обчислювального центру на базі великої ЕОМ?

23. Міні ЕОМ? МікроЕОМ?

24. Персональні комп'ютери? Класифікація за міжнародним сертифікаційним стандартом?

дозволяють створювати відеопродукцію в багато раз швидше. Вони сконструйовані так, щоб дуже швидко виконувати саме ті операції, які використовуються при утворенні зображень, які рухаються в тривимірному просторі.

## **Питання для самоперевірки**

- 1. Що вивчає наука інформатика?
- 2. Що розуміють під інтерфейсом користувача?
- 3. Що таке інформація? Якими властивостями вона володіє?
- 4. З яких операцій складається процес обробки даних?
- 5. Що таке інформаційна система?
- 6. З яких етапів складається робота інформаційних систем?

7. Який смисл вкладається в поняття 'інформаційна технологія'?

8. Яка система кодування називається двійковим кодом?

9. Що таке біт? Скільки потрібно бітів, щоб закодувати 512 різних незалежних значень?

10. В яких одиницях вимірюється ємність інформації?

11. Що таке система числення?

- 12. Які типи систем числення ви знаєте?
- 13. Що таке основа позиційної системи числення?

14. У чому полягає проблема вибору системи числення для подання чисел у пам'яті комп'ютера?

15. Яка система числення використовується для подання чисел у пам'яті комп'ютера? Чому?

16. Яким чином здійснюється перевід чисел, якщо основа нової системи числення дорівнює деякому степеню старої системи числення?

17. За яким правилом переводяться числа з десяткової системи числення?

18. За яким правилом переводяться числа в десяткову систему числення?

19. Що таке архітектура комп'ютера? Загальна структура комп'ютера?

20. Принципи сучасної архітектури комп'ютера?

21. Методи класифікації комп'ютерів? Класифікація за призначенням?

22. Великі ЕОМ (Main Frame)? Структура обчислювального центру на базі великої ЕОМ?

23. Міні ЕОМ? МікроЕОМ?

24. Персональні комп'ютери? Класифікація за міжнародним сертифікаційним стандартом?

25. Класифікація по рівню спеціалізації? Класифікація за розміром? Класифікація за сумісністю?

26. Що таке материнська плата? Які компоненти персонального комп'ютера на ній розташовані?

27. В чому полягає виконання програм центральним процесором?

28. Які основні параметри процесора? Що характеризує тактова частота і в яких одиницях вона вимірюється?

29. Що таке кеш-пам'ять? Які є рівні кеш-пам'яті?

30. Для чого призначені шини? Які є типи шин?

31. Які шинні інтерфейси материнської плати ви знаєте?

32. Чим відрізняється оперативна пам'ять від постійної пам'яті?

33. В якій пам'яті зберігаються програми BIOS?

34. Яка інформація зберігається в енергонезалежній пам'яті?

35. Які ви знаєте типи оперативної пам'яті? Яка між ними різниця?

36. Що таке зовнішня пам'ять? Які різновиди зовнішньої пам'яті ви знаєте?

37. Що таке жорсткий диск? Для чого він призначений? Яку ємність мають сучасні вінчестери?

38. Яким чином здійснюються операції читання і запису в НЖМД?

39. В чому полягає операція форматування магнітних дисків?

40. Які є типи стандартних дискових інтерфейсів?

41. Які параметри впливають на швидкодію вінчестера? Яким чином?

42. Що таке флопі-диск? Що спільного та відмінного між ним та жорстким диском?

.<br>43 Яких правил слід дотримуватися під час користування дискетою?

44. Які ви знаєте різновиди накопичувачів на оптичних дисках? Чим вони різняться між собою?

45. Яким чином відбувається зчитування інформації з компактдисків?

46. В чому вимірюється швидкість передачі даних в накопичувачах на оптичних носіях?

47. Які пристрої введення-виведення утворюють найпростіший інтерфейс користувача?

48. Яким чином функціонують монітори з електронно-променевою трубкою? А дисплеї на рідких кристалах?

49. Що означає вираз «роздільна здатність монітора складає 1024х768»?

50. Які споживчі параметри моніторів ви знаєте?

51. Що таке відеоадаптер? Для чого він призначений?

25. Класифікація по рівню спеціалізації? Класифікація за розміром? Класифікація за сумісністю?

26. Що таке материнська плата? Які компоненти персонального комп'ютера на ній розташовані?

27. В чому полягає виконання програм центральним процесором?

28. Які основні параметри процесора? Що характеризує тактова частота і в яких одиницях вона вимірюється?

29. Що таке кеш-пам'ять? Які є рівні кеш-пам'яті?

30. Для чого призначені шини? Які є типи шин?

31. Які шинні інтерфейси материнської плати ви знаєте?

32. Чим відрізняється оперативна пам'ять від постійної пам'яті?

33. В якій пам'яті зберігаються програми BIOS?

34. Яка інформація зберігається в енергонезалежній пам'яті?

35. Які ви знаєте типи оперативної пам'яті? Яка між ними різниця?

36. Що таке зовнішня пам'ять? Які різновиди зовнішньої пам'яті ви знаєте?

37. Що таке жорсткий диск? Для чого він призначений? Яку ємність мають сучасні вінчестери?

38. Яким чином здійснюються операції читання і запису в НЖМД?

39. В чому полягає операція форматування магнітних дисків?

40. Які є типи стандартних дискових інтерфейсів?

41. Які параметри впливають на швидкодію вінчестера? Яким чином?

42. Що таке флопі-диск? Що спільного та відмінного між ним та жорстким диском?

.<br>43 Яких правил слід дотримуватися під час користування дискетою?

44. Які ви знаєте різновиди накопичувачів на оптичних дисках? Чим вони різняться між собою?

45. Яким чином відбувається зчитування інформації з компактдисків?

46. В чому вимірюється швидкість передачі даних в накопичувачах на оптичних носіях?

47. Які пристрої введення-виведення утворюють найпростіший інтерфейс користувача?

48. Яким чином функціонують монітори з електронно-променевою трубкою? А дисплеї на рідких кристалах?

49. Що означає вираз «роздільна здатність монітора складає 1024х768»?

50. Які споживчі параметри моніторів ви знаєте?

51. Що таке відеоадаптер? Для чого він призначений?

52. В чому полягає суть відеоакселерації?

53. Чому комп'ютер реагує на натиснення клавіш на клавіатурі відразу після включення?

54. За допомогою клавіш якої групи можна ввести розширений код ASCII?

55. Де на клавіатурі розташовані функціональні клавіші?

56. Чому маніпулятор 'миша' вимагає для своєї роботи наявності драйвера? Як працює драйвер миші?

57. Що таке курсор клавіатури та курсор миші? Чим вони відрізняються?

58. Які пристрої називаються периферійними? Чому?

59. Опишіть принцип дії матричних принтерів.

60. Які ви знаєте споживчі характеристики принтерів?

61. В яких одиницях вимірюється роздільна здатність принтерів та сканерів?

62. В чому полягає принцип дії лазерних принтерів?

63. Яка колірна модель реалізована в кольорових струменевих принтерах?

64. Для чого призначені сканери? В яких випадках їх доцільно використовувати?

65. Чим визначається вибір роздільна здатність сканування?

66. Які типи сканерів ви знаєте? В чому полягає різниця між ними?

67. Які функції виконують модеми?

68. Які фактори впливають на вибір типу модему?

69. Що прийнято розуміти під терміном 'software'?

70. На які рівні поділяється програмне забезпечення?

71. Які функції виконує ядро операційної системи?

72. Для чого призначені програми базового рівня?

73. Які класи програм службового рівня ви знаєте?

74. Які ви знаєте категорії графічних редакторів?

## **Література до розділу 1**

1. Клименко І.В., Линьов К.О., Нужний Є.М., Акімов О.О. Інструментальні засоби сучасного офісу державного службовця: Підручник для студентів вищих навчальних закладів. Київ: Видавництво Київського педагогічного університету ім.Борисв Грінченка, 2010, 184с.

2. Інформатика: Комп'ютерна техніка. Комп'ютерні технології: Підручник для студентів вищих навчальних закладів/ За ред. О.З.Пушкаря.-К.: Видавничий центр "Академія", 2002. –704 с.

52. В чому полягає суть відеоакселерації?

53. Чому комп'ютер реагує на натиснення клавіш на клавіатурі відразу після включення?

54. За допомогою клавіш якої групи можна ввести розширений код ASCII?

55. Де на клавіатурі розташовані функціональні клавіші?

56. Чому маніпулятор 'миша' вимагає для своєї роботи наявності драйвера? Як працює драйвер миші?

57. Що таке курсор клавіатури та курсор миші? Чим вони відрізняються?

58. Які пристрої називаються периферійними? Чому?

59. Опишіть принцип дії матричних принтерів.

60. Які ви знаєте споживчі характеристики принтерів?

61. В яких одиницях вимірюється роздільна здатність принтерів та сканерів?

62. В чому полягає принцип дії лазерних принтерів?

63. Яка колірна модель реалізована в кольорових струменевих принтерах?

64. Для чого призначені сканери? В яких випадках їх доцільно використовувати?

65. Чим визначається вибір роздільна здатність сканування?

66. Які типи сканерів ви знаєте? В чому полягає різниця між ними?

67. Які функції виконують модеми?

68. Які фактори впливають на вибір типу модему?

69. Що прийнято розуміти під терміном 'software'?

70. На які рівні поділяється програмне забезпечення?

71. Які функції виконує ядро операційної системи?

72. Для чого призначені програми базового рівня?

73. Які класи програм службового рівня ви знаєте?

74. Які ви знаєте категорії графічних редакторів?

### **Література до розділу 1**

1. Клименко І.В., Линьов К.О., Нужний Є.М., Акімов О.О. Інструментальні засоби сучасного офісу державного службовця: Підручник для студентів вищих навчальних закладів. Київ: Видавництво Київського педагогічного університету ім.Борисв Грінченка, 2010, 184с.

2. Інформатика: Комп'ютерна техніка. Комп'ютерні технології: Підручник для студентів вищих навчальних закладів/ За ред. О.З.Пушкаря.-К.: Видавничий центр "Академія", 2002. –704 с.

3. Дибкова Л.М. Інформатика та комп'ютерна техніка: Посібник для студентів вищих навчальних закладів. — К.: "Академвидав", 2002.-320 с.

4. Степаненко О.С. Настройка персонального компьютера. Установки BIOS. Самоучитель- М.: Диалектика -2004.- 336 с.

5. Нужний Є.М. Вступ до інформаційних технологій//Видавництво УАДУ при Президентові України. — 1997.- 180с.

6. Меженний О.О. Microsoft Windows XP. Стислий курс.- М.: Видавничий дім «Вільямс» -2004.- 224 с.

7. Інформатика: Комп'ютерна техніка. Комп'ютерні технології: Підручник для студентів вищих навчальних закладів/ За ред. О.З.Пушкаря.-К.: Видавничий центр "Академія", 2002. –704 с.

8. Ковтанюк Ю.С. Установка, обновление, настройка и восстановление Windows -К.: Мк-пресс -2006.- 304 с.

9. Дибкова Л.М. Інформатика та комп'ютерна техніка: Посібник для студентів вищих навчальних закладів. — К.: "Академвидав", 2002.-320 с.

10. Нужний Є.М. Вступ до інформаційних технологій//Видавництво УАДУ при Президентові України. — 1997.- 180с.

11. Столлингс В. Операционные системы.- М.: Издательский дом «Вильямс» -2004.- 848 с.

3. Дибкова Л.М. Інформатика та комп'ютерна техніка: Посібник для студентів вищих навчальних закладів. — К.: "Академвидав", 2002.-320 с.

4. Степаненко О.С. Настройка персонального компьютера. Установки BIOS. Самоучитель- М.: Диалектика -2004.- 336 с.

5. Нужний Є.М. Вступ до інформаційних технологій//Видавництво УАДУ при Президентові України. — 1997.- 180с.

6. Меженний О.О. Microsoft Windows XP. Стислий курс.- М.: Видавничий дім «Вільямс» -2004.- 224 с.

7. Інформатика: Комп'ютерна техніка. Комп'ютерні технології: Підручник для студентів вищих навчальних закладів/ За ред. О.З.Пушкаря.-К.: Видавничий центр "Академія", 2002. –704 с.

8. Ковтанюк Ю.С. Установка, обновление, настройка и восстановление Windows -К.: Мк-пресс -2006.- 304 с.

9. Дибкова Л.М. Інформатика та комп'ютерна техніка: Посібник для студентів вищих навчальних закладів. — К.: "Академвидав", 2002.-320 с.

10. Нужний Є.М. Вступ до інформаційних технологій//Видавництво УАДУ при Президентові України. — 1997.- 180с.

11. Столлингс В. Операционные системы.- М.: Издательский дом «Вильямс» -2004.- 848 с.
**РОЗДІЛ 2 Принципи роботи з операційною системою WINDOWS** 

# **2.1. Поняття операційної системи. Файлова система.**

*Операційна система (ОС)* — це програма, яка завантажується в оперативну пам'ять при вмиканні комп'ютера. Вона веде діалог з користувачем, здійснює управління комп'ютером, його ресурсами (оперативною пам'яттю, місцем на дисках), запускає інші (прикладні) програми на виконання.

Операційна система забезпечує зручний iнтерфейс між користувачем або його прикладними програмами та пристроями комп'ютера. Основна необхідність в операційній системі полягає в тому, що елементарні операції для роботи з пристроями комп'ютера та керування його ресурсами є операціями дуже низького рівня, тому дії, які потрібно виконати користувачеві та прикладним програмам, складаються з кількох сотень чи навіть тисяч елементарних операцій. Наприклад, для виконання такої нескладної дії, як копіювання файлу з однієї дискети на іншу (файл — це поiменований набір інформації на диску чи іншому магнітному носії), необхідно виконати тисячі операцій із запуску команд дисководів, перевірки їх виконання, пошуку та обробки інформації в таблицях розміщення файлів на дисках тощо. Операційна система приховує від користувача ці складні та непотрібні подробиці і надає йому зручний iнтерфейс для роботи. Вона виконує також різноманітні додаткові дії, наприклад, копіювання чи друк файлів. Операційна система завантажує в оперативну пам'ять всі програми, передає їм керування на початку роботи, здійснює різноманітні дії за запитами, що виконуються програмами, та звільняє оперативну пам'ять, яку займали програми, при їх завершенні.

*Операційна система DOS* складається з таких частин. Це базова система введення-виведення (BIOS), розміщена в постійній пам'яті постійному запам'ятовувальному пристрої (ПЗП) комп'ютера, «вмонтована» в комп'ютер. Її призначення — виконання найбільш простих і універсальних послуг операційної системи, пов'язаних з введеннямвиведенням. Базова система введення-виведення містить також програми тестування функціонування комп'ютера, які перевіряють роботу пам'яті та пристроїв комп'ютера при ввімкненні електроживлення. Крім того, базова система введення-виведення має програму звернення до завантажувача операційної системи. Останній являє собою дуже коротку програму, розміщену в першому секторі кожного диска (жорсткого чи гнучкого) з операційною системою DOS. Функція цієї програми

# **РОЗДІЛ 2 Принципи роботи з операційною системою WINDOWS**

## **2.1. Поняття операційної системи. Файлова система.**

*Операційна система (ОС)* — це програма, яка завантажується в оперативну пам'ять при вмиканні комп'ютера. Вона веде діалог з користувачем, здійснює управління комп'ютером, його ресурсами (оперативною пам'яттю, місцем на дисках), запускає інші (прикладні) програми на виконання.

Операційна система забезпечує зручний iнтерфейс між користувачем або його прикладними програмами та пристроями комп'ютера. Основна необхідність в операційній системі полягає в тому, що елементарні операції для роботи з пристроями комп'ютера та керування його ресурсами є операціями дуже низького рівня, тому дії, які потрібно виконати користувачеві та прикладним програмам, складаються з кількох сотень чи навіть тисяч елементарних операцій. Наприклад, для виконання такої нескладної дії, як копіювання файлу з однієї дискети на іншу (файл — це поiменований набір інформації на диску чи іншому магнітному носії), необхідно виконати тисячі операцій із запуску команд дисководів, перевірки їх виконання, пошуку та обробки інформації в таблицях розміщення файлів на дисках тощо. Операційна система приховує від користувача ці складні та непотрібні подробиці і надає йому зручний iнтерфейс для роботи. Вона виконує також різноманітні додаткові дії, наприклад, копіювання чи друк файлів. Операційна система завантажує в оперативну пам'ять всі програми, передає їм керування на початку роботи, здійснює різноманітні дії за запитами, що виконуються програмами, та звільняє оперативну пам'ять, яку займали програми, при їх завершенні.

*Операційна система DOS* складається з таких частин. Це базова система введення-виведення (BIOS), розміщена в постійній пам'яті постійному запам'ятовувальному пристрої (ПЗП) комп'ютера, «вмонтована» в комп'ютер. Її призначення — виконання найбільш простих і універсальних послуг операційної системи, пов'язаних з введеннямвиведенням. Базова система введення-виведення містить також програми тестування функціонування комп'ютера, які перевіряють роботу пам'яті та пристроїв комп'ютера при ввімкненні електроживлення. Крім того, базова система введення-виведення має програму звернення до завантажувача операційної системи. Останній являє собою дуже коротку програму, розміщену в першому секторі кожного диска (жорсткого чи гнучкого) з операційною системою DOS. Функція цієї програми

полягає в зчитуваннi в пам'ять ще двох частин операційної системи, які завершують процес завантаження DOS.

Завантажувач операційної системи на жорсткому диску (вінчестері) складається з двох частин. Це пов'язане з тим, що жорсткий диск може бути поділений на кілька розділів (логічних дисків). Перша частина завантажувача розміщена в першому секторі жорсткого диска, вона вибирає, з якого розділу жорсткого диска треба продовжити завантаження. Друга частина завантажувача розміщена в першому секторі цього розділу, вона зчитує в пам'ять модулі DOS та передає їм керування. Дискові файли Io.sys та Msdos.Sys завантажуються в пам'ять завантажувачем операційної системи та залишаються в пам'яті комп'ютера. Файл Io.sys є доповненням до базової системи введення-виведення в ПЗП. Файл Msdos.sys реалізує основні високорівневі послуги DOS.

Командний процесор DOS, розміщений у файлі Сommand.сом на диску, з якого завантажує операційна система, обробляє команди, які вводяться користувачем. Деякі команди користувача, наприклад Туре, Dir або Copy, командний процесор виконує самостійно. Такі команди називаються внутрішніми. Для виконання інших (зовнішніх) команд користувача командний процесор шукає на дисках програму з відповідним іменем, і якщо знаходить її, завантажує в пам'ять та передає їй керування. Після закінчення роботи програми командний процесор знищує її з пам'яті та виводить повідомлення про готовність до виконання команд (запрошення DOS). Зовнішні команди DOS — це програми, які надходять разом з операційною системою у вигляді окремих файлів. Такі програми виконують дії обслуговуючого характеру, наприклад, форматування дискет, перевірку дисків тощо.

Драйвери пристроїв — це спеціальні програми, що доповнюють систему введення-виведення DOS та забезпечують обслуговування нових пристроїв чи нестандартне використання існуючих. Наприклад, з допомогою драйверів можлива робота з "електронним диском", тобто з частиною пам'яті комп'ютера, з якою можна працювати так само, як з диском. Драйвери завантажуються в пам'ять комп'ютера при завантаженні операційної системи, їх назви зазначаються в спеціальному файлі Config.sys. Це полегшує підімкнення нових пристроїв, порушення системи файлів DOS. Початкове завантаження DOS виконується автоматично в таких випадках:

якщо подається електроживлення до комп'ютера;

 якщо натиснути на клавішу "Reset" на корпусі комп'ютера (така клавіша є не у всіх моделей комп'ютерів);

якщо одночасно натиснути клавіші (Ctrl), (Аlt) і (Del) на клавiатурі.

полягає в зчитуваннi в пам'ять ще двох частин операційної системи, які завершують процес завантаження DOS.

Завантажувач операційної системи на жорсткому диску (вінчестері) складається з двох частин. Це пов'язане з тим, що жорсткий диск може бути поділений на кілька розділів (логічних дисків). Перша частина завантажувача розміщена в першому секторі жорсткого диска, вона вибирає, з якого розділу жорсткого диска треба продовжити завантаження. Друга частина завантажувача розміщена в першому секторі цього розділу, вона зчитує в пам'ять модулі DOS та передає їм керування. Дискові файли Io.sys та Msdos.Sys завантажуються в пам'ять завантажувачем операційної системи та залишаються в пам'яті комп'ютера. Файл Io.sys є доповненням до базової системи введення-виведення в ПЗП. Файл Msdos.sys реалізує основні високорівневі послуги DOS.

Командний процесор DOS, розміщений у файлі Сommand.сом на диску, з якого завантажує операційна система, обробляє команди, які вводяться користувачем. Деякі команди користувача, наприклад Туре, Dir або Copy, командний процесор виконує самостійно. Такі команди називаються внутрішніми. Для виконання інших (зовнішніх) команд користувача командний процесор шукає на дисках програму з відповідним іменем, і якщо знаходить її, завантажує в пам'ять та передає їй керування. Після закінчення роботи програми командний процесор знищує її з пам'яті та виводить повідомлення про готовність до виконання команд (запрошення DOS). Зовнішні команди DOS — це програми, які надходять разом з операційною системою у вигляді окремих файлів. Такі програми виконують дії обслуговуючого характеру, наприклад, форматування дискет, перевірку дисків тощо.

Драйвери пристроїв — це спеціальні програми, що доповнюють систему введення-виведення DOS та забезпечують обслуговування нових пристроїв чи нестандартне використання існуючих. Наприклад, з допомогою драйверів можлива робота з "електронним диском", тобто з частиною пам'яті комп'ютера, з якою можна працювати так само, як з диском. Драйвери завантажуються в пам'ять комп'ютера при завантаженні операційної системи, їх назви зазначаються в спеціальному файлі Config.sys. Це полегшує підімкнення нових пристроїв, порушення системи файлів DOS. Початкове завантаження DOS виконується автоматично в таких випадках:

якщо подається електроживлення до комп'ютера;

 якщо натиснути на клавішу "Reset" на корпусі комп'ютера (така клавіша є не у всіх моделей комп'ютерів);

якщо одночасно натиснути клавіші (Ctrl), (Аlt) і (Del) на клавiатурі.

Для початкового завантаження DOS необхідно, щоб на носії даних, який визначений пріоритетним для початкового завантажування (параметр задається в DIOS) була встановлена операційна система DOS (система MS WINDOWS є похідною від DOS і завантажується після роботи головних — базових функцій DOS). На початку завантаження працюють програми перевірки обладнання, що містяться в постійній пам'яті комп'ютера. В разі виявлення помилки вони виводять її код на екран. Якщо помилка не критична (тобто дає можливість продовжити роботу), то користувач може продовжити завантаження, натиснувши клавішу (F1) на клавiатурі. Якщо несправність критична, завантаження припиниться, і потрібно повідомити про це фахівців з технічного обслуговування комп'ютерів. Після того, як з диску, з якого завантажується операційна система, зчитана програма-завантажувач операційної системи, вона зчитує в пам'ять комп'ютера модулі операційної системи — файли Io.sys і Msdos.sys та передає їм керування системою. Далі з диску зчитується файл конфiгурації системи Config.sys та відповідно до вказівок, що містяться в цьому файлі, завантажуються драйвери пристроїв і встановлюються параметри операційної системи. Якщо файл Config.sys відсутній, встановлюються заздалегідь визначені параметри стандартної конфігурації.

Потім з диску, з якого завантажується операційна система, зчитується командний процесор (файл Command.сом) і вже йому передається керування. Командний процесор виконує командний файл Autoexec.bat, якщо він існує в кореневому каталозі диску, з якого завантажується операційна система. В файлі Autoexec.bat записують команди та програми, які виконуються при кожному запуску комп'ютера. Якщо файла Autoexec.bat не знайдено, то DOS запитує у користувача поточну дату та час. Після цього процес завантаження операційної системи закінчується. DOS видає запрошення, яке показує, що система готова до обробки подальших команд користувача.

#### *Файли та каталоги*

Файли. Будь-яка інформація на носіях зберігається у файлах. Файл — це поіменована область на диску чи іншому носiї інформації. В файлах можуть зберігатися тексти програм, документи, готові до виконання програми, якісь дані тощо. Файли поділяють на дві групи: текстові та бінарні. Текстові файли заздалегідь призначені для того, щоб їх могла читати людина (зберігаються тексти програм, командних файлів DOS тощо). Файли, що не є текстовими, називаються бінарними.

*Файл на диску* має ім'я, яке складається з двох частин: власне імені та його поширення. В *імені файлу* може бути від 1 до 8 символів. *Поширення* починається з крапки, за якою може бути від 1 до 3 символів.

Для початкового завантаження DOS необхідно, щоб на носії даних, який визначений пріоритетним для початкового завантажування (параметр задається в DIOS) була встановлена операційна система DOS (система MS WINDOWS є похідною від DOS і завантажується після роботи головних — базових функцій DOS). На початку завантаження працюють програми перевірки обладнання, що містяться в постійній пам'яті комп'ютера. В разі виявлення помилки вони виводять її код на екран. Якщо помилка не критична (тобто дає можливість продовжити роботу), то користувач може продовжити завантаження, натиснувши клавішу (F1) на клавiатурі. Якщо несправність критична, завантаження припиниться, і потрібно повідомити про це фахівців з технічного обслуговування комп'ютерів. Після того, як з диску, з якого завантажується операційна система, зчитана програма-завантажувач операційної системи, вона зчитує в пам'ять комп'ютера модулі операційної системи — файли Io.sys і Msdos.sys та передає їм керування системою. Далі з диску зчитується файл конфiгурації системи Config.sys та відповідно до вказівок, що містяться в цьому файлі, завантажуються драйвери пристроїв і встановлюються параметри операційної системи. Якщо файл Config.sys відсутній, встановлюються заздалегідь визначені параметри стандартної конфігурації.

Потім з диску, з якого завантажується операційна система, зчитується командний процесор (файл Command.сом) і вже йому передається керування. Командний процесор виконує командний файл Autoexec.bat, якщо він існує в кореневому каталозі диску, з якого завантажується операційна система. В файлі Autoexec.bat записують команди та програми, які виконуються при кожному запуску комп'ютера. Якщо файла Autoexec.bat не знайдено, то DOS запитує у користувача поточну дату та час. Після цього процес завантаження операційної системи закінчується. DOS видає запрошення, яке показує, що система готова до обробки подальших команд користувача.

#### *Файли та каталоги*

Файли. Будь-яка інформація на носіях зберігається у файлах. Файл — це поіменована область на диску чи іншому носiї інформації. В файлах можуть зберігатися тексти програм, документи, готові до виконання програми, якісь дані тощо. Файли поділяють на дві групи: текстові та бінарні. Текстові файли заздалегідь призначені для того, щоб їх могла читати людина (зберігаються тексти програм, командних файлів DOS тощо). Файли, що не є текстовими, називаються бінарними.

*Файл на диску* має ім'я, яке складається з двох частин: власне імені та його поширення. В *імені файлу* може бути від 1 до 8 символів. *Поширення* починається з крапки, за якою може бути від 1 до 3 символів.

**Каталог та підкаталог.** Імена файлів розміщуються (реєструються) на магнiтних дисках в каталогах (або в директорiях). Каталог — це спеціальне місце на диску, в якому зберігаються імена файлів, відомості про розмір файлів, час їх останнього поновлення, атрибути (властивості) файлів та ін. Якщо в каталозі зберігається ім'я файлу, кажуть, що файл розміщений в даному каталозі. На кожному магнiтному диску може бути кілька каталогів, в кожному з яких може бути багато файлів. Усі каталоги, крім кореневого (пояснення пізніше), насправді є файлами спеціального виду. Кожний каталог має ім'я та може бути зареєстрований в іншому каталозі. Якщо каталог Х зареєстрований в каталозі Y, кажуть що Х — підкаталог Y, а Y- надкаталог або батьківський каталог для X. Вимоги до імен каталогу такі самі, як і до імен файлів. Як правило, поширення імені для каталогу використовується. На кожному магнiтному диску є один головний, або ко-реневий каталог. В ньому реєструються файли та підкаталоги (каталог 1-го рівня). В каталозі 1-го рівня реєструються файли та каталоги 2-го рівня тощо, тобто отримуємо iєрархічну деревоподібну структуру каталогу на магнiтному диску. На рис. 2.1 в кореневому каталозі (він позначений "\") є підкаталоги WINDOWS, DOS, а також файли **io.sys**, **msdos.sys** та ін. В каталозі WINDOWS є підкаталог SYSTEM, файли **win.com**, **win.ini, aaa.** В каталозі SYSTEM є підкаталоги WIS та SOS, файли **system.ini** та **bbb** тощо.

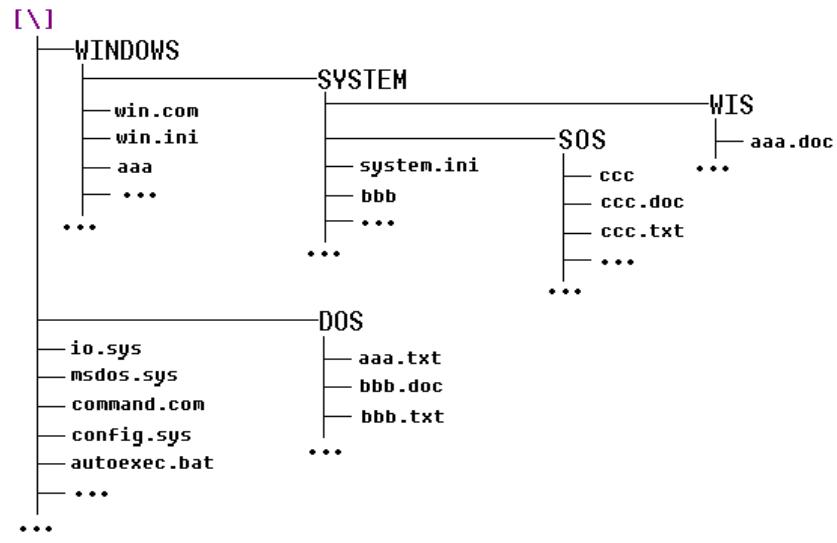

Рис. 2.1. Зразок файлової системи

**Каталог та підкаталог.** Імена файлів розміщуються (реєструються) на магнiтних дисках в каталогах (або в директорiях). Каталог — це спеціальне місце на диску, в якому зберігаються імена файлів, відомості про розмір файлів, час їх останнього поновлення, атрибути (властивості) файлів та ін. Якщо в каталозі зберігається ім'я файлу, кажуть, що файл розміщений в даному каталозі. На кожному магнiтному диску може бути кілька каталогів, в кожному з яких може бути багато файлів. Усі каталоги, крім кореневого (пояснення пізніше), насправді є файлами спеціального виду. Кожний каталог має ім'я та може бути зареєстрований в іншому каталозі. Якщо каталог Х зареєстрований в каталозі Y, кажуть що Х — підкаталог Y, а Y- надкаталог або батьківський каталог для X. Вимоги до імен каталогу такі самі, як і до імен файлів. Як правило, поширення імені для каталогу використовується. На кожному магнiтному диску є один головний, або ко-реневий каталог. В ньому реєструються файли та підкаталоги (каталог 1-го рівня). В каталозі 1-го рівня реєструються файли та каталоги 2-го рівня тощо, тобто отримуємо iєрархічну деревоподібну структуру каталогу на магнiтному диску. На рис. 2.1 в кореневому каталозі (він позначений "\") є підкаталоги WINDOWS, DOS, а також файли **io.sys**, **msdos.sys** та ін. В каталозі WINDOWS є підкаталог SYSTEM, файли **win.com**, **win.ini, aaa.** В каталозі SYSTEM є підкаталоги WIS та SOS, файли **system.ini** та **bbb** тощо.

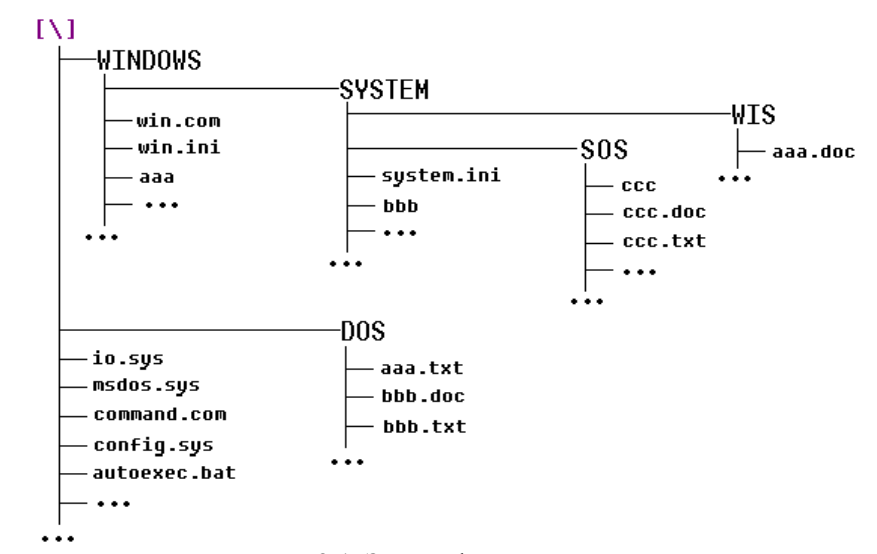

Рис. 2.1. Зразок файлової системи

В комп'ютері є кілька накопичувачів на магнiтних дисках (дисководів). Для OS накопичувачi на магнiтних дисках називаються А:, В:, С: тощо. Наприклад, у комп'ютері можуть бути два накопичувачі на гнучкому магнiтному диску А: та В: і один накопичувач на жорсткому магнiтном диску (вінчестері) С:. *Поточним* називається дисковод, з яким ви працюєте в цей час. OS шукає всі файли, що задаються користувачем, на диску, який розміщений у поточному дисководі.

**Повне ім'я файлу.** Повне ім'я файлу має такий вигляд (дужками "[" та "]" позначені параметри, яких може не бути):

# **[дисковод:][[ шлях\...[ шлях\ ]...]iм'я\_файлу**

тобто складається з шляху до каталогу, в якому розміщений файл, та імені файлу, розділених символом « \ «, попереду яких може стояти ім'я дисковода. Якщо не вказано дисковод, використовується поточний, якщо і шлях, — поточний каталог. Повне ім'я файлу цілком визначає, з яким файлом ви хочете працювати.

В повних іменах файлів, що містять посилання на каталог чи дисковод, символи \* і ? не можна використовувати в тій частині імені, яка вказує на каталог чи дисковод.

Підсумовуючи вищенаведені відомості про операційну систему DOS та узагальнюючи необхідно зазначити наступне:

**Операційна система** — комплекс програм, що забезпечує управління апаратними засобами комп'ютера; організує роботу з файлами і прикладним програмним забезпеченням; здійснює введення і виведення даних.

В деяких застосуваннях обчислювальної техніки ОС є зайвими. Наприклад, вбудовані мікрокомп'ютери, котрі на сьогоднішній день є в багатьох побутових приладах, автомобілях (іноді й до десяти в одному автомобілі), стільникових телефонах. Такий комп'ютер, як правило, з самого запуску виконує лише одну програму. Прості ігрові приставки також представляють собою спеціалізовані комп'ютери, котрі можуть обходитись без ОС, запускаючи при включенні програму, записану на картриджі чи компакт-диску. Проте більшість з таких вбудованих пристроїв (особливо це стосується сучасних стільникових телефонів та ігрових консолей) працюють під керуванням власних ОС.

В свою чергу ОС потрібні, якщо:

 обчислювальна система використовується для різноманітних задач, при чому програмам, котрі виконують ці задачі, потрібні механізми збереження та обміну даних;

 різні програми виконують однакові рутинні дії — зчитують дані з зовнішніх носіїв інформації чи пристроїв вводу; записують їх на пристрої виводу чи інші носії інформації і т.д.;

В комп'ютері є кілька накопичувачів на магнiтних дисках (дисководів). Для OS накопичувачi на магнiтних дисках називаються А:, В:, С: тощо. Наприклад, у комп'ютері можуть бути два накопичувачі на гнучкому магнiтному диску А: та В: і один накопичувач на жорсткому магнiтном диску (вінчестері) С:. *Поточним* називається дисковод, з яким ви працюєте в цей час. OS шукає всі файли, що задаються користувачем, на диску, який розміщений у поточному дисководі.

**Повне ім'я файлу.** Повне ім'я файлу має такий вигляд (дужками "[" та "]" позначені параметри, яких може не бути):

## **[дисковод:][[ шлях\...[ шлях\ ]...]iм'я\_файлу**

тобто складається з шляху до каталогу, в якому розміщений файл, та імені файлу, розділених символом « \ «, попереду яких може стояти ім'я дисковода. Якщо не вказано дисковод, використовується поточний, якщо і шлях, — поточний каталог. Повне ім'я файлу цілком визначає, з яким файлом ви хочете працювати.

В повних іменах файлів, що містять посилання на каталог чи дисковод, символи \* і ? не можна використовувати в тій частині імені, яка вказує на каталог чи дисковод.

Підсумовуючи вищенаведені відомості про операційну систему DOS та узагальнюючи необхідно зазначити наступне:

**Операційна система** — комплекс програм, що забезпечує управління апаратними засобами комп'ютера; організує роботу з файлами і прикладним програмним забезпеченням; здійснює введення і виведення даних.

В деяких застосуваннях обчислювальної техніки ОС є зайвими. Наприклад, вбудовані мікрокомп'ютери, котрі на сьогоднішній день є в багатьох побутових приладах, автомобілях (іноді й до десяти в одному автомобілі), стільникових телефонах. Такий комп'ютер, як правило, з самого запуску виконує лише одну програму. Прості ігрові приставки також представляють собою спеціалізовані комп'ютери, котрі можуть обходитись без ОС, запускаючи при включенні програму, записану на картриджі чи компакт-диску. Проте більшість з таких вбудованих пристроїв (особливо це стосується сучасних стільникових телефонів та ігрових консолей) працюють під керуванням власних ОС.

В свою чергу ОС потрібні, якщо:

 обчислювальна система використовується для різноманітних задач, при чому програмам, котрі виконують ці задачі, потрібні механізми збереження та обміну даних;

 різні програми виконують однакові рутинні дії — зчитують дані з зовнішніх носіїв інформації чи пристроїв вводу; записують їх на пристрої виводу чи інші носії інформації і т.д.;

між програмами та користувачами системи потрібен чіткий розподіл повноважень для захисту даних від крадіжок чи випадкових збоїв; потрібна імітація одночасного виконання кількох програм чи роботи кількох користувачів на одному комп'ютері;

 оператор повинен мати можливість керувати процесами виконання окремих програм.

Таким чином сучасні універсальні ОС можна охарактеризувати перш за все як такі, що використовують файлові системи (з універсальними механізмами доступу до даних), багатокористувацькі (з розподілом повноважень) та багатозадачні (з розподілом ресурсів).

В свою чергу багатозадачність та розподілення ресурсів вимагають певної ієрархії привілегій компонентів ОС. В складі ОС виділяють три групи компонентів:

 ядро, що включає в себе також планувальник та драйвери пристроїв, що безпосередньо керують обладнанням;

мережеву та файлову підсистеми;

системні бібліотеки та оболонки з утилітами.

Переважна більшість програм — як системних (тих, що входять до складу ОС), так і прикладних, виконуються у непривілейованому (користувацькому) режимі роботи процесора і отримують доступ до обладнання чи інших ресурсів не напряму, а при посередництві системних викликів. Ядро ж виконується в привілейованому режимі; саме в цьому значенні мовиться, що ядро ОС керує обладнанням.

Поточна реалізація стандарту на ОС — POSIX — містить визначення близько тисячі системних викликів та інших бібліотечних підпрограм (частина котрих повинна бути реалізована лише в певних класах підпрограм, наприклад у системах реального часу) і близько 200 команд оболонки та утиліт ОС. Стандарт визначає лише функції викликів та команд і не містить вказівок відносно способів їх реалізації. Окрім того він визначає спосіб адресації файлів в системі, локалізацію (особливості національних налаштувань штибу формату дати та часу, мови чи валюти), сумісний набір символів, синтаксис регулярних виразів, структуру каталогів в файловій системі, формат командного рядка та інші аспекти поведінки ОС.

**Функції ОС:** 

#### **Керування процесами**

Будь-яка запущена на комп'ютері програма, будь то фонова служба чи користувацька програма, є процесом. Оскільки сучасні комп'ютери базуються на архітектурі фон Ноймана, то центральний процесор одночасно виконує лише один процес. Старі ОС штибу МС ДОС не намагались обійти це обмеження. В той же час операційні системи мейнфрей-

між програмами та користувачами системи потрібен чіткий розподіл повноважень для захисту даних від крадіжок чи випадкових збоїв; потрібна імітація одночасного виконання кількох програм чи роботи кількох користувачів на одному комп'ютері;

 оператор повинен мати можливість керувати процесами виконання окремих програм.

Таким чином сучасні універсальні ОС можна охарактеризувати перш за все як такі, що використовують файлові системи (з універсальними механізмами доступу до даних), багатокористувацькі (з розподілом повноважень) та багатозадачні (з розподілом ресурсів).

В свою чергу багатозадачність та розподілення ресурсів вимагають певної ієрархії привілегій компонентів ОС. В складі ОС виділяють три групи компонентів:

 ядро, що включає в себе також планувальник та драйвери пристроїв, що безпосередньо керують обладнанням;

мережеву та файлову підсистеми;

системні бібліотеки та оболонки з утилітами.

Переважна більшість програм — як системних (тих, що входять до складу ОС), так і прикладних, виконуються у непривілейованому (користувацькому) режимі роботи процесора і отримують доступ до обладнання чи інших ресурсів не напряму, а при посередництві системних викликів. Ядро ж виконується в привілейованому режимі; саме в цьому значенні мовиться, що ядро ОС керує обладнанням.

Поточна реалізація стандарту на ОС — POSIX — містить визначення близько тисячі системних викликів та інших бібліотечних підпрограм (частина котрих повинна бути реалізована лише в певних класах підпрограм, наприклад у системах реального часу) і близько 200 команд оболонки та утиліт ОС. Стандарт визначає лише функції викликів та команд і не містить вказівок відносно способів їх реалізації. Окрім того він визначає спосіб адресації файлів в системі, локалізацію (особливості національних налаштувань штибу формату дати та часу, мови чи валюти), сумісний набір символів, синтаксис регулярних виразів, структуру каталогів в файловій системі, формат командного рядка та інші аспекти поведінки ОС.

#### **Функції ОС:**

## **Керування процесами**

Будь-яка запущена на комп'ютері програма, будь то фонова служба чи користувацька програма, є процесом. Оскільки сучасні комп'ютери базуються на архітектурі фон Ноймана, то центральний процесор одночасно виконує лише один процес. Старі ОС штибу МС ДОС не намагались обійти це обмеження. В той же час операційні системи мейнфреймів ще на початку 1960-х років були багатозадачними. Сучасні ОС реалізують багатозадачність навіть на одному процесорі за допомогою дуже швидкого перемикання між процесами. В залежності від типу ОС кожному процесові виділяється більший чи менший квант процесорного часу. Більшість ОС дозволяють процесам змінювати пріоритет що безпосередньо змінює час реакції програми на зовнішні події.

## **Керування пам'яттю**

У сучасних комп'ютерах різні типи пам'яті розташовані на манер піраміди з найшвидшою і найдорожчою пам'яттю — регістрами центрального процесора — на вершині. Далі йдуть все дешевші та повільніші типи пам'яті — кеш центрального процесора, пам'ять з довільним доступом (оперативна пам'ять) і найповільніша але зате найдешевша дискова — у основі піраміди.

Керівник пам'яті операційної системи координує використання різних типів пам'яті відслідковуючи їх доступність та переміщуючи дані між ними. Переміщення блоків пам'яті з оперативної пам'яті до дискової в залежності від потреби часто називається віртуальною пам'яттю і дозволяє оперувати більшим, аніж фізично доступний, об'ємом пам'яті з довільним доступом.

Іншим важливим аспектом керування пам'яттю є віртуальна адресація. Якщо в пам'яті одночасно знаходяться кілька процесів, вони повинні бути захищені один від одного (відповідно й від доступу до пам'яті один одного). Це досягається розділенням адресних просторів — кожному процесу виділяється власний адресний простір, що починається з 0 й до максимального значення віртуальної пам'яті. Операційна система підтримує спеціальну таблицю сторінок пам'яті, котра містить відповідності між віртуальними та фізичними адресами. Ці розміщення пам'яті відстежуються таким чином, що, коли процес закінчується, вся пам'ять використовувана цим процесом може бути зроблена доступною для інших процесів.

Операційна система також може записувати неактивні сторінки пам'яті на вторинні пристрої. Цей процес називається пейджінгом (англ. paging) або свопінгом (англ. swapping — обмін) — в залежності від термінології конкретної ОС. У Unixі існують обидва механізми.

#### **Файлова система**

Всі ОС включають підтримку різноманітних файлових систем.

Сучасні файлові системи(ФС) являють собою ієрархічні структури каталогів. Хоча загальна концепція всіх ФС, в принципі, однакова, в реалізації є деякі відмінності. Два вартих уваги приклади — це символирозділювачі каталогів та чутливість до регістру. Unix-подібні ОС (Linux, Аміга, MacOSХ) використовують у якості розділювача каталогів символ похилої риски (/), в той час як МС ДОС використовує цей симмів ще на початку 1960-х років були багатозадачними. Сучасні ОС реалізують багатозадачність навіть на одному процесорі за допомогою дуже швидкого перемикання між процесами. В залежності від типу ОС кожному процесові виділяється більший чи менший квант процесорного часу. Більшість ОС дозволяють процесам змінювати пріоритет що безпосередньо змінює час реакції програми на зовнішні події.

## **Керування пам'яттю**

У сучасних комп'ютерах різні типи пам'яті розташовані на манер піраміди з найшвидшою і найдорожчою пам'яттю — регістрами центрального процесора — на вершині. Далі йдуть все дешевші та повільніші типи пам'яті — кеш центрального процесора, пам'ять з довільним доступом (оперативна пам'ять) і найповільніша але зате найдешевша дискова — у основі піраміди.

Керівник пам'яті операційної системи координує використання різних типів пам'яті відслідковуючи їх доступність та переміщуючи дані між ними. Переміщення блоків пам'яті з оперативної пам'яті до дискової в залежності від потреби часто називається віртуальною пам'яттю і дозволяє оперувати більшим, аніж фізично доступний, об'ємом пам'яті з довільним доступом.

Іншим важливим аспектом керування пам'яттю є віртуальна адресація. Якщо в пам'яті одночасно знаходяться кілька процесів, вони повинні бути захищені один від одного (відповідно й від доступу до пам'яті один одного). Це досягається розділенням адресних просторів — кожному процесу виділяється власний адресний простір, що починається з 0 й до максимального значення віртуальної пам'яті. Операційна система підтримує спеціальну таблицю сторінок пам'яті, котра містить відповідності між віртуальними та фізичними адресами. Ці розміщення пам'яті відстежуються таким чином, що, коли процес закінчується, вся пам'ять використовувана цим процесом може бути зроблена доступною для інших процесів.

Операційна система також може записувати неактивні сторінки пам'яті на вторинні пристрої. Цей процес називається пейджінгом (англ. paging) або свопінгом (англ. swapping — обмін) — в залежності від термінології конкретної ОС. У Unixі існують обидва механізми.

#### **Файлова система**

Всі ОС включають підтримку різноманітних файлових систем.

Сучасні файлові системи(ФС) являють собою ієрархічні структури каталогів. Хоча загальна концепція всіх ФС, в принципі, однакова, в реалізації є деякі відмінності. Два вартих уваги приклади — це символирозділювачі каталогів та чутливість до регістру. Unix-подібні ОС (Linux, Аміга, MacOSХ) використовують у якості розділювача каталогів символ похилої риски (/), в той час як МС ДОС використовує цей сим-

вол для задавання додаткових опцій у командному рядку, а в якості розділювача прийнято вживати символ зворотної похилої (\). У Microsoft Windows прийнята та ж конвенція за винятком китайської та корейської версій, де розділювачем є знак запитання (?). Версії Мас $OS$ до Х використовували у якості розділювача двокрапку; RISC OS — дефіс.

У Unix-подібних ОС у назві файлу може використовуватись будьякий символ за винятком похилої риски і вони чутливі до регістру. Назви файлів у Microsoft Windows не є чутливими до регістру.

ФС можуть бути журнальними або нежурнальними. Журнальні файлові системи пишуть інформацію двічі: спершу до журналу дій файлової системи, потім до її належного місця в звичайній файловій системі. В події аварії система може автоматично відновлювати свій вміст до узгодженого стану програючи частину журналу. В той же час нежурнальним файловим системам потрібно зробити перевірку усієї файлової системи спеціальними програмами, такими як fsck або chkdsk.

Більшість дистрибутивів Linuxпідтримують більшість (або всі) перелічені ФС: ext2, ext3, ReiserFS, Reiser4, GFS, GFS2, OCFS, OCFS2, NILFS, XFS, JFS, заразом як і FAT та NTFS.

Microsoft Windows підтримує лише FAT12, FAT16, FAT32, та NTFS. Серед них NTFS є найефективнішою та єдиною, на котру може бути встановлена Windows VISTA. Windows Ембеддед СЕ 6.0 (Windows Embedded CE 6.0) включає також підтримку ExFAT, призначеної для роботи на портативних пристроях.

MacOSX підтримує HFS+ у якості первинної ФС та кілька інших як допоміжних.

На додачу всі ці (та інші) ОС підтримують файлові системи змінних носіїв — FAT12 для дискет, ISO 9660 та UDF (Universal Disk Format) для компакт-дисків та DVD відповідно. Windows VISTA та Linux версій 2.6 підтримують розширення UDF котрі дозволяють перезаписувати вміст DVD як у звичайних дискетах.

# **Робота в мережі**

В більшості сучасних ОС реалізовано підтримку стеку протоколів ТСР/ІР. Це означає що вони можуть взаємодіяти в мережі, доступаючись до ресурсів одне одного.

Багато ОС також підтримують один чи кілька специфічних протоколів, як наприклад SNA на системах від IBM, DECnet на системах від Digital Equipment Corporation, та Microsoft-специфічні протоколи на Windows. Для певних задач виористовуються специфічні протоколи, як наприклад NFS для роботи з файлами через мережу.

#### **Безпека**

Безпека ОС базується на двох ідеях:

вол для задавання додаткових опцій у командному рядку, а в якості розділювача прийнято вживати символ зворотної похилої (\). У Microsoft Windows прийнята та ж конвенція за винятком китайської та корейської версій, де розділювачем є знак запитання (?). Версії MacOSдо Х використовували у якості розділювача двокрапку; RISC OS — дефіс.

У Unix-подібних ОС у назві файлу може використовуватись будьякий символ за винятком похилої риски і вони чутливі до регістру. Назви файлів у Microsoft Windows не є чутливими до регістру.

ФС можуть бути журнальними або нежурнальними. Журнальні файлові системи пишуть інформацію двічі: спершу до журналу дій файлової системи, потім до її належного місця в звичайній файловій системі. В події аварії система може автоматично відновлювати свій вміст до узгодженого стану програючи частину журналу. В той же час нежурнальним файловим системам потрібно зробити перевірку усієї файлової системи спеціальними програмами, такими як fsck або chkdsk.

Більшість дистрибутивів Linuxпідтримують більшість (або всі) перелічені ФС: ext2, ext3, ReiserFS, Reiser4, GFS, GFS2, OCFS, OCFS2, NILFS, XFS, JFS, заразом як і FAT та NTFS.

Microsoft Windows підтримує лише FAT12, FAT16, FAT32, та NTFS. Серед них NTFS є найефективнішою та єдиною, на котру може бути встановлена Windows VISTA. Windows Ембеддед СЕ 6.0 (Windows Embedded CE 6.0) включає також підтримку ExFAT, призначеної для роботи на портативних пристроях.

MacOSX підтримує HFS+ у якості первинної ФС та кілька інших як допоміжних.

На додачу всі ці (та інші) ОС підтримують файлові системи змінних носіїв — FAT12 для дискет, ISO 9660 та UDF (Universal Disk Format) для компакт-дисків та DVD відповідно. Windows VISTA та Linux версій 2.6 підтримують розширення UDF котрі дозволяють перезаписувати вміст DVD як у звичайних дискетах.

## **Робота в мережі**

В більшості сучасних ОС реалізовано підтримку стеку протоколів ТСР/ІР. Це означає що вони можуть взаємодіяти в мережі, доступаючись до ресурсів одне одного.

Багато ОС також підтримують один чи кілька специфічних протоколів, як наприклад SNA на системах від IBM, DECnet на системах від Digital Equipment Corporation, та Microsoft-специфічні протоколи на Windows. Для певних задач виористовуються специфічні протоколи, як наприклад NFS для роботи з файлами через мережу.

#### **Безпека**

Безпека ОС базується на двох ідеях:

1) ОС надає прямий чи непрямий доступ до ресурсів наподобі файлів на локальному диску, привілейованих системних викликів, особистої інформації про користувачів та служб, представлених запущеними програмами;

2) ОС може розділити запити ресурсів від авторизованих користувачів, дозволивши доступ, та неавторизованих, заборонивши його.

Запити, в свою чергу, також діляться на два типи:

1) Внутрішня безпека — вже запущені програми. На деяких системах програма, оскільки вона вже запущена, не має ніяких обмежень, але все ж типово вона має ідентифікатор, котрий використовується для перевірки запитів до ресурсів.

2) Зовнішня безпека — нові запити з-за меж комп'ютера, як наприклад реєстрація з консолі чи мережеве з'єднання. В цьому випадку відбувається процес авторизації за допомогою імені користувача та паролю, що його підтверджує, чи інших способів як наприклад магнітні картки чи біометричні дані.

На додачу до моделі дозволити/заборонити системи з підвищеним рівнем безпеки також слідкують за діяльністю користувачів, що дозволяє пізніше дати відповідь на питання на кшталт «Хто читав цей файл?»

## **Графічний інтерфейс користувача** (ГІК)

Більшість сучасних операційних систем мають граіфчний інтерфейс користувача (ГІК, англ. Graphical User Interfaces, GUIs, вимовляється як «гуіз»). В деяких старіших ОС ГІК вбудований у ядро, як наприклад у оригінальних реалізаціях Microsoft Windows чи МакОС. Більшість сучасних ОС є модульними і графічна підсистема у них відділена від ядра (як наприклад у Linux, MacOSХ і частково у Windows).

Багато операційних систем дозволяють користувачеві встановити будь-який графічний інтерфейс на власний вибір. Типовим прикладом у більшості Unix-систем (БСД, Linux, Minix) є віконна система Х у поєднанні з графічним менеджером КДЕ чи Гном. Графічний інтерфейс користувача невпинно розвивається. Наприклад, інтерфейс Windows кодифікується щоразу при випуску нової основної версії, а ГІК MacOS було кардинально змінено при випуску MacOSХ у 2001 році.

**Драйвери пристроїв** Драйвери — це особливий тип комп'ютерних програм, розроблених для коректної взаємодії з пристроями. Вони представляють інтерфейс для взаємодії з пристроєм через певну шину комп'ютера, до котрої даний пристрій під'єднано, за допомогою ряду команд що відправляють та отримують дані з пристрою. Ці програми залежні як від пристрою так і від операційної системи, тобто кожен пристрій потребує свого драйвера під кожну ОС.

1) ОС надає прямий чи непрямий доступ до ресурсів наподобі файлів на локальному диску, привілейованих системних викликів, особистої інформації про користувачів та служб, представлених запущеними програмами;

2) ОС може розділити запити ресурсів від авторизованих користувачів, дозволивши доступ, та неавторизованих, заборонивши його.

Запити, в свою чергу, також діляться на два типи:

1) Внутрішня безпека — вже запущені програми. На деяких системах програма, оскільки вона вже запущена, не має ніяких обмежень, але все ж типово вона має ідентифікатор, котрий використовується для перевірки запитів до ресурсів.

2) Зовнішня безпека — нові запити з-за меж комп'ютера, як наприклад реєстрація з консолі чи мережеве з'єднання. В цьому випадку відбувається процес авторизації за допомогою імені користувача та паролю, що його підтверджує, чи інших способів як наприклад магнітні картки чи біометричні дані.

На додачу до моделі дозволити/заборонити системи з підвищеним рівнем безпеки також слідкують за діяльністю користувачів, що дозволяє пізніше дати відповідь на питання на кшталт «Хто читав цей файл?»

# **Графічний інтерфейс користувача** (ГІК)

Більшість сучасних операційних систем мають граіфчний інтерфейс користувача (ГІК, англ. Graphical User Interfaces, GUIs, вимовляється як «гуіз»). В деяких старіших ОС ГІК вбудований у ядро, як наприклад у оригінальних реалізаціях Microsoft Windows чи МакОС. Більшість сучасних ОС є модульними і графічна підсистема у них відділена від ядра (як наприклад у Linux, MacOSХ і частково у Windows).

Багато операційних систем дозволяють користувачеві встановити будь-який графічний інтерфейс на власний вибір. Типовим прикладом у більшості Unix-систем (БСД, Linux, Minix) є віконна система Х у поєднанні з графічним менеджером КДЕ чи Гном. Графічний інтерфейс користувача невпинно розвивається. Наприклад, інтерфейс Windows кодифікується щоразу при випуску нової основної версії, а ГІК MacOS було кардинально змінено при випуску MacOSХ у 2001 році.

**Драйвери пристроїв** Драйвери — це особливий тип комп'ютерних програм, розроблених для коректної взаємодії з пристроями. Вони представляють інтерфейс для взаємодії з пристроєм через певну шину комп'ютера, до котрої даний пристрій під'єднано, за допомогою ряду команд що відправляють та отримують дані з пристрою. Ці програми залежні як від пристрою так і від операційної системи, тобто кожен пристрій потребує свого драйвера під кожну ОС.

Ключовим моментом проектування драйверів є абстрагування. Кожна модель пристрою (навіть якщо пристрої однакового класу) є унікальною. Новіші моделі часто працюють швидше чи продуктивніше і інакше контролюються. ОС не може знати, як контролювати кожен пристрій зараз і в майбутньому. Для вирішення цієї проблеми ОС лише задає правила поведінки класу пристроїв. Задачею драйвера є перетворення цих правил у специфічні для кожного пристрою команди керування.

#### **2.2. Концепція Windows. Командні процесори.**

*Операційна оболонка Windows —* це розроблена фірмою Microsoft надбудова над операційною системою DOS, що надає багато можливостей для користувачів і програмiстів. Поширення Windows фактично зробило її стандартом для IBM PC-сумісних комп'ютерів: більшість користувачів таких комп'ютерів працюють у Windows, тому практично всі нові програми розробляються для їх експлуатації в середовищі Windows. На відміну від оболонок типу Norton Commander, Windows не тільки забезпечує зручний і наочний iнтерфейс для операцій з файлами, дисками тощо, а й надає нові можливості для програм, що працюють в середовищі Windows. Зрозуміло, для використання цих можливостей програми мають бути розроблені за вимогами Windows. Такі програми не можуть виконуватися без середовища Windows, тому будемо називати їх Windows-програмами або Windowsдодатками. Проте в середовищі Windows можуть бути виконані і звичайні програми, розроблені для DOS, але при цьому такі програми не використовують жодних можливостей Windows і працюють значно повільніше, ніж при безпосередньому запуску з DOS.

# **Переваги використання Windows для користувачів**

*Єдиний iнтерфейс користувача*. Оскільки Windows надає всі необхідні засоби для утворення iнтерфейсу, програмiсти користуються ними, а не штучно винаходять власні засоби, що доводиться часто робити в системі DOS. Внаслідок цього iнтерфейс Windows-програм унiфікований та користувачеві не треба вивчати для кожної програми нові принципи організації взаємодії з нею.

*Багатозадачність.* Windows забезпечує можливість одночасного виконання кількох програм, перемикання з одного завдання на інше, керування пріоритетами програм, що виконуються.

*Засоби обміну даними.* Для організації обміну даними між різноманітними програмами Windows пропонує такі засоби:

буфер обміну даними (clipboard, буфер): одна програма може помістити дані в буфер, а інша — використати дані з буферу (наприклад, вставивши їх в документ);

*46 Нужний Є.М., Клименко І.В., Акімов О.О.* 

Ключовим моментом проектування драйверів є абстрагування. Кожна модель пристрою (навіть якщо пристрої однакового класу) є унікальною. Новіші моделі часто працюють швидше чи продуктивніше і інакше контролюються. ОС не може знати, як контролювати кожен пристрій зараз і в майбутньому. Для вирішення цієї проблеми ОС лише задає правила поведінки класу пристроїв. Задачею драйвера є перетворення цих правил у специфічні для кожного пристрою команди керування.

#### **2.2. Концепція Windows. Командні процесори.**

*Операційна оболонка Windows —* це розроблена фірмою Microsoft надбудова над операційною системою DOS, що надає багато можливостей для користувачів і програмiстів. Поширення Windows фактично зробило її стандартом для IBM PC-сумісних комп'ютерів: більшість користувачів таких комп'ютерів працюють у Windows, тому практично всі нові програми розробляються для їх експлуатації в середовищі Windows. На відміну від оболонок типу Norton Commander, Windows не тільки забезпечує зручний і наочний iнтерфейс для операцій з файлами, дисками тощо, а й надає нові можливості для програм, що працюють в середовищі Windows. Зрозуміло, для використання цих можливостей програми мають бути розроблені за вимогами Windows. Такі програми не можуть виконуватися без середовища Windows, тому будемо називати їх Windows-програмами або Windowsдодатками. Проте в середовищі Windows можуть бути виконані і звичайні програми, розроблені для DOS, але при цьому такі програми не використовують жодних можливостей Windows і працюють значно повільніше, ніж при безпосередньому запуску з DOS.

# **Переваги використання Windows для користувачів**

*Єдиний iнтерфейс користувача*. Оскільки Windows надає всі необхідні засоби для утворення iнтерфейсу, програмiсти користуються ними, а не штучно винаходять власні засоби, що доводиться часто робити в системі DOS. Внаслідок цього iнтерфейс Windows-програм унiфікований та користувачеві не треба вивчати для кожної програми нові принципи організації взаємодії з нею.

*Багатозадачність.* Windows забезпечує можливість одночасного виконання кількох програм, перемикання з одного завдання на інше, керування пріоритетами програм, що виконуються.

*Засоби обміну даними.* Для організації обміну даними між різноманітними програмами Windows пропонує такі засоби:

буфер обміну даними (clipboard, буфер): одна програма може помістити дані в буфер, а інша — використати дані з буферу (наприклад, вставивши їх в документ);

динамічний обмін даними (Dynamic Data Exchange, DDE) — одна програма може використати дані, створені іншою (наприклад, редактор документів може використовувати частину таблиці, яка створена табличним процесором), причому копія даних в програмі, яка їх використовує, зберігає "при-в'язку" до вихідних даних. З допомогою цієї "прив'язки" програма, яка використовує дані, може в будь-який момент часу їх відновити, тобто відновити відповідність копії даним оригіналу;

механізм зв'язку і впровадження об'єктів (Object Linking and Embedding, Ole), який з'явився, починаючи з версії Windows 3.1, є вдосконаленням засобів DDE. Цей додаток, використовуючи дані, може запустити програму, з допомогою якої були створені "вбудовані" дані для їх зміни. Наприклад, в документ, який опрацьовується редактором Microsoft Word, можна вставити у виглялі "об'єкта" малюнок, створений в графічному редакторі Corel Draw, і тоді при подвійній фіксації мишки над зображенням даного малюнка в редакторі автоматично відбудеться запуск Corel Draw для редагування цього "об'єкта".

Неважко помітити, що засоби обміну даними між Windowsпрограмами істотно полегшують роботу користувачів, зокрема, вирішення складних завдань, які вимагають використання більш ніж однієї програми.

*Підтримка масштабованих шрифтів*. В таких додатках, як редагування документів, видавнича чи рекламна діяльність, створення таблиць чи буклетів тощо необхідне використання великої кількості різних шрифтів — текстових, заголовкових, декоративних, піктографічних тощо, причому символи цих шрифтів можуть бути найрізноманітніших розмірів. До версії Windows 3.1 для цього необхідно було встановлення шрифтів усіх потрібних розмірів для виведення на екран і на принтер, що дуже незручно (уявіть собі, якщо шрифт потрібного розміру був відсутній). На щастя, у Windows 3.1 проблем зі шрифтами стало значно менше, оскільки в неї вбудовано більш досконалий механізм підтримка масштабованих шрифтів формату Truetype. Ці шрифти (як і будь-які інші масштабовані шрифти) містять не растрове зображення символів деякого фіксованого розміру, а опис контурів символів, що дає змогу будувати символи будь-якого потрібного розміру. Оскільки зображення символів на екрані і при друці формуються з одних і тих самих контурів, які містяться в шрифтовому файлі, вони, очевидно, повністю відповідають один одному (це забезпечує виконання принципу WYSIWYG — що на екрані, те і при друці).

*Зручність підтримки пристроїв.* Оскільки вся робота прикладних Windows-програм із зовнішніми пристроями здійснюється безпосередньо через Windows, для підімкнення до комп'ютера будь-якого нового

динамічний обмін даними (Dynamic Data Exchange, DDE) — одна програма може використати дані, створені іншою (наприклад, редактор документів може використовувати частину таблиці, яка створена табличним процесором), причому копія даних в програмі, яка їх використовує, зберігає "при-в'язку" до вихідних даних. З допомогою цієї "прив'язки" програма, яка використовує дані, може в будь-який момент часу їх відновити, тобто відновити відповідність копії даним оригіналу;

механізм зв'язку і впровадження об'єктів (Object Linking and Embedding, Ole), який з'явився, починаючи з версії Windows 3.1, є вдосконаленням засобів DDE. Цей додаток, використовуючи дані, може запустити програму, з допомогою якої були створені "вбудовані" дані для їх зміни. Наприклад, в документ, який опрацьовується редактором Microsoft Word, можна вставити у вигляді "об'єкта" малюнок, створений в графічному редакторі Corel Draw, і тоді при подвійній фіксації мишки над зображенням даного малюнка в редакторі автоматично відбудеться запуск Corel Draw для редагування цього "об'єкта".

Неважко помітити, що засоби обміну даними між Windowsпрограмами істотно полегшують роботу користувачів, зокрема, вирішення складних завдань, які вимагають використання більш ніж однієї програми.

*Підтримка масштабованих шрифтів*. В таких додатках, як редагування документів, видавнича чи рекламна діяльність, створення таблиць чи буклетів тощо необхідне використання великої кількості різних шрифтів — текстових, заголовкових, декоративних, піктографічних тощо, причому символи цих шрифтів можуть бути найрізноманітніших розмірів. До версії Windows 3.1 для цього необхідно було встановлення шрифтів усіх потрібних розмірів для виведення на екран і на принтер, що дуже незручно (уявіть собі, якщо шрифт потрібного розміру був відсутній). На щастя, у Windows 3.1 проблем зі шрифтами стало значно менше, оскільки в неї вбудовано більш досконалий механізм підтримка масштабованих шрифтів формату Truetype. Ці шрифти (як і будь-які інші масштабовані шрифти) містять не растрове зображення символів деякого фіксованого розміру, а опис контурів символів, що дає змогу будувати символи будь-якого потрібного розміру. Оскільки зображення символів на екрані і при друці формуються з одних і тих самих контурів, які містяться в шрифтовому файлі, вони, очевидно, повністю відповідають один одному (це забезпечує виконання принципу WYSIWYG — що на екрані, те і при друці).

*Зручність підтримки пристроїв.* Оскільки вся робота прикладних Windows-програм із зовнішніми пристроями здійснюється безпосередньо через Windows, для підімкнення до комп'ютера будь-якого нового

пристрою достатньо встановити його драйвер, призначений для Windows, після чого всі Windows-програми зможуть працювати з новим пристроєм. Це докорінно відрізняється від ситуації в DOS, де для підтримки пристроїв доводилося настроювати кожну програму окремо.

**Недоліки Windows.** Головним недоліком Windows для користувачів є те, що описані вище переваги Windows досягаються за рахунок значного збільшення навантаження на апаратну комплектацію комп'ютера. Зручна робота забезпечується лише за наявності процесора 80486 з 8 Мбайт оперативної пам'яті і не менше як 80…100 Мбайт на диску для Windows і Windows-додатків. Другим недоліком Windows, (пов'язаним з першим), є менш ефективна робота в додатках, де критичним ресурсом є час. Наприклад, при створенні бази даних із напруженим режимом використання доцільність її функціонування в середовищі Windows може бути надто сумнівна, оскільки база даних в DOS може працювати в 1,5-2 рази швидше. Windows не є справжньою багатозадачною операційною системою: в ній лише деякі системні ресурси є спільними для всіх завдань, що виконуються. Тому, по-перше, некоректна робота однієї Windows-програми може спричинити "підвисання" всієї Windows, а по-друге, обмеженість вказаних ресурсів унеможливлює одночасне виконання у Windows понад трьох-чотирьох ресурсомістких програм незалежно від обсягу оперативної і дискової пам'яті. Нарешті, концепція, згідно з якою будь-яка прикладна програма може працювати із зовнішніми пристроями тільки з допомогою Windows, може стати неприйнятною для програм, які інтенсивно працюють із зовнішніми пристроями. Так, для обробки сигналів, що надходять в комп'ютер через плати аналогово-цифрових перетворювачів, при роботі під Windows процесор повинен переходити із захищеного режиму роботи (в якому звичайно функціонує Windows) у реальний (в якому обробляється переривання) і назад, що сповільнює швидкість обробки завдань.

#### *Різні Windows*

Windows, Windows for Workgroups, Windows Nt, Windows Nt Advanced Server мають одну назву Windows, але кожна із них пропонує особливі можливості для серверів та настільних систем. Iдентифікація відповідних галузей застосування для кожної системи може бути складною, а вихід на ринок сучасних Windows Server, Windows XP, Window Seven продуктів, які вдосконалюються, без сумніву, ще більше ускладнюють таку ідентифікацію.

Windows — це графічний iнтерфейс користувача, розроблений у вигляді доповнення до операційної системи MS-DOS фірми Microsoft. В 1991 р. Windows 3.0 подолала перешкоди адресації оперативної пам'яті, досягши переконливого успіху і затвердивши 16-розрядну операційну пристрою достатньо встановити його драйвер, призначений для Windows, після чого всі Windows-програми зможуть працювати з новим пристроєм. Це докорінно відрізняється від ситуації в DOS, де для підтримки пристроїв доводилося настроювати кожну програму окремо.

**Недоліки Windows.** Головним недоліком Windows для користувачів є те, що описані вище переваги Windows досягаються за рахунок значного збільшення навантаження на апаратну комплектацію комп'ютера. Зручна робота забезпечується лише за наявності процесора 80486 з 8 Мбайт оперативної пам'яті і не менше як 80…100 Мбайт на диску для Windows і Windows-додатків. Другим недоліком Windows, (пов'язаним з першим), є менш ефективна робота в додатках, де критичним ресурсом є час. Наприклад, при створенні бази даних із напруженим режимом використання доцільність її функціонування в середовищі Windows може бути надто сумнівна, оскільки база даних в DOS може працювати в 1,5-2 рази швидше. Windows не є справжньою багатозадачною операційною системою: в ній лише деякі системні ресурси є спільними для всіх завдань, що виконуються. Тому, по-перше, некоректна робота однієї Windows-програми може спричинити "підвисання" всієї Windows, а по-друге, обмеженість вказаних ресурсів унеможливлює одночасне виконання у Windows понад трьох-чотирьох ресурсомістких програм незалежно від обсягу оперативної і дискової пам'яті. Нарешті, концепція, згідно з якою будь-яка прикладна програма може працювати із зовнішніми пристроями тільки з допомогою Windows, може стати неприйнятною для програм, які інтенсивно працюють із зовнішніми пристроями. Так, для обробки сигналів, що надходять в комп'ютер через плати аналогово-цифрових перетворювачів, при роботі під Windows процесор повинен переходити із захищеного режиму роботи (в якому звичайно функціонує Windows) у реальний (в якому обробляється переривання) і назад, що сповільнює швидкість обробки завдань.

#### *Різні Windows*

Windows, Windows for Workgroups, Windows Nt, Windows Nt Advanced Server мають одну назву Windows, але кожна із них пропонує особливі можливості для серверів та настільних систем. Iдентифікація відповідних галузей застосування для кожної системи може бути складною, а вихід на ринок сучасних Windows Server, Windows XP, Window Seven продуктів, які вдосконалюються, без сумніву, ще більше ускладнюють таку ідентифікацію.

Windows — це графічний інтерфейс користувача, розроблений у вигляді доповнення до операційної системи MS-DOS фірми Microsoft. В 1991 р. Windows 3.0 подолала перешкоди адресації оперативної пам'яті, досягши переконливого успіху і затвердивши 16-розрядну операційну

систему для станцій-клієнтів у вигляді стандарту de facto серед розробників програмного забезпечення. Зі зростанням популярності Windows змінювався сам характер завдань. Персональні комп'ютери вже застосовувалися не як індивідуальні виробничі засоби, а як станції в локальних мережах. Фірма Microsoft усвідомила необхідність опрацювання мобiльної, придатної для використання в мережі операційної системи, подібної до тих, що створені для мiнi-комп'ютерів. Спочатку була розроблена OS/2, але надто повільне освоєння цього продукту на ринку призвело до розриву між IBM і Microsoft. З'явилася Windows NTмобiльна багатозадачна 32-розрядна операційна система, здатна підтримувати прикладні програми клієнт/сервер. Існує два їх різновиди: Windows NT для настільних систем і Windows NT Advanced Server для серверів.

Windows NT, що застосовується на машинах-клієнтах (для настільних систем), одночасно і схожа на Windows, і відрізняється від неї. Схожість є в iнтерфейсі користувача, на Windows NT може працювати більшість прикладних програм Windows. Ця система істотно відрізняється від Windows, маючи характеристики систем вищого класу, такі, як реальна багатозадачність, мережева та Unix-підтримка, емуляція TELNET і стек TCP/IP режиму захисту. Але для запуску операційної системи на кожній робочій станції треба мати 16 Мбайт оперативної пам'яті. Windows NT розроблена для користувачів настільних систем високого рівня, які вимагають потужних можливостей, наприклад вмонтований захист. В цей час такі системи звичайно обмежені певними нiшами ринку, наприклад програмним забезпеченням інженерних застосувань.

Обчислювальні засоби клієнт/сервер набирають сили — користувачі створюють складні прикладні програми, вимагаючи 32-розрядних обчислювальних механізмів, що є у Windows NT: Windows'95 і Win64 підтримують комплект iнтерфейсів прикладного програмування (API) Win32, який є у Windows NT. Win32 є складною структурою із більш ніж 1000 iнтерфейсами API.

І те, і інше належить до нового типу персональних комп'ютерів персональних цифрових асистентів (PDA), що прокладають шлях на ринок. В цьому новому класі машин найбільш відомий Newton Messagepad фірми Apple Computer, що включає ОС WINPAD розробку Microsoft /Compaq Computer Corp. У версії Windows XP відсутнє посилення мережевих функцій NT, наприклад захист даних. Крім того, вона потребує всього 4 Мбайт пам'яті (хоча звичайно ці цифри мають тенденцію до збільшення у міру ускладнення прикладного програмного забезпечення — до 8…12 Мбайт) замість 16 Мбайт, необхідних для систему для станцій-клієнтів у вигляді стандарту de facto серед розробників програмного забезпечення. Зі зростанням популярності Windows змінювався сам характер завдань. Персональні комп'ютери вже застосовувалися не як індивідуальні виробничі засоби, а як станції в локальних мережах. Фірма Microsoft усвідомила необхідність опрацювання мобiльної, придатної для використання в мережі операційної системи, подібної до тих, що створені для мiнi-комп'ютерів. Спочатку була розроблена OS/2, але надто повільне освоєння цього продукту на ринку призвело до розриву між IBM і Microsoft. З'явилася Windows NTмобiльна багатозадачна 32-розрядна операційна система, здатна підтримувати прикладні програми клієнт/сервер. Існує два їх різновиди: Windows NT для настільних систем і Windows NT Advanced Server для серверів.

Windows NT, що застосовується на машинах-клієнтах (для настільних систем), одночасно і схожа на Windows, і відрізняється від неї. Схожість є в iнтерфейсі користувача, на Windows NT може працювати більшість прикладних програм Windows. Ця система істотно відрізняється від Windows, маючи характеристики систем вищого класу, такі, як реальна багатозадачність, мережева та Unix-підтримка, емуляція TELNET і стек TCP/IP режиму захисту. Але для запуску операційної системи на кожній робочій станції треба мати 16 Мбайт оперативної пам'яті. Windows NT розроблена для користувачів настільних систем високого рівня, які вимагають потужних можливостей, наприклад вмонтований захист. В цей час такі системи звичайно обмежені певними нiшами ринку, наприклад програмним забезпеченням інженерних застосувань.

Обчислювальні засоби клієнт/сервер набирають сили — користувачі створюють складні прикладні програми, вимагаючи 32-розрядних обчислювальних механізмів, що є у Windows NT: Windows'95 і Win64 підтримують комплект iнтерфейсів прикладного програмування (API) Win32, який є у Windows NT. Win32 є складною структурою із більш ніж 1000 iнтерфейсами API.

І те, і інше належить до нового типу персональних комп'ютерів персональних цифрових асистентів (PDA), що прокладають шлях на ринок. В цьому новому класі машин найбільш відомий Newton Messagepad фірми Apple Computer, що включає ОС WINPAD розробку Microsoft /Compaq Computer Corp. У версії Windows XP відсутнє посилення мережевих функцій NT, наприклад захист даних. Крім того, вона потребує всього 4 Мбайт пам'яті (хоча звичайно ці цифри мають тенденцію до збільшення у міру ускладнення прикладного програмного забезпечення — до 8…12 Мбайт) замість 16 Мбайт, необхідних для

Windows NT. Проте Windows'XP — не просто полегшена версія Windows NT, вона має нові властивості, зокрема, інтерфейс користувача.

Система Windows NT Advanced Server призначена для обслуговування серверів і включає складні функції операційної системи локальної мережі, наприклад обслуговування каталогу (directory servi-ces). Цей продукт нагадує перероблену версію ОС LAN Manager фірми Microsoft, що істотно відстала від ОС NetWare в галузі операційних систем локальних мереж. Багато фахівців вважають Windows NT Advanced Server головною платформою Windows NT. Розробивши Windows Nt Advanced Server, фірма Microsoft запропонувала масову операційну систему (яка ще більше вдосконалилася), здатну підтримувати складні додатки клієнт/сервер. В області локальних мереж Windows NT конкурує з операційними системами OS/2 фірми IBM, NetWare фірми Novell і Unix. До цього часу Microsoft не відрізнялася успіхами в опрацюванні програм для серверів, але Windows NT — це найбільш вдала спроба. Хоч ніхто не чекає, що попит на OS/2, NetWare або Unix спаде, але не менш широке впровадження Windows Nt Advanced Server може посунути їх на ринку операційних систем.

Наведемо стислі висновки.

 $\bullet$  Windows 3.x — 16-розрядний графічний інтерфейс (GUI) користувачів — став найбільш популярною операційною системою клієнта із GUI.

• Windows for Workgroup(WFWG) — поширений набір Windows 3.1, призначений для локальних мереж та для спільного використання ресурсів.

 $\cdot$ Chicago або Windows'95 — доповнення: 32-розрядна обробка та новий iнтерфейс користувача.

 $\bullet$  Windows NT — нове покоління 32-розрядних операційних систем, призначених для потужних робочих станцій.

• Windows [Nt Advanced] Server — елемент операційної системи локальних мереж Windows NT.

Windows XP, VISTA, Seven — нове покоління 32-64 розрядних операційних систем, призначених для потужних робочих станцій, мають якщо не повний набір драйверів безлічі пристроїв то допускають їх автоматичне поновлення та автоматичну інсталяцію..

# *Елементи графічного інтерфейсу Windows XP*

Для взаємодії з користувачем у Windows використовують графічний інтерфейс, який відображає інформацію на екрані у вигляді малюнків. Основними елементами графічного інтерфейсу є Робочий стіл, Панель задач і Головне меню.

*Для завантаження системи Windows* достатньо ввімкнути комп'ютер. Якщо в комп'ютері зареєстровано кілька користувачів, на Windows NT. Проте Windows'XP — не просто полегшена версія Windows NT, вона має нові властивості, зокрема, інтерфейс користувача.

Система Windows NT Advanced Server призначена для обслуговування серверів і включає складні функції операційної системи локальної мережі, наприклад обслуговування каталогу (directory servi-ces). Цей продукт нагадує перероблену версію ОС LAN Manager фірми Microsoft, що істотно відстала від ОС NetWare в галузі операційних систем локальних мереж. Багато фахівців вважають Windows NT Advanced Server головною платформою Windows NT. Розробивши Windows Nt Advanced Server, фірма Microsoft запропонувала масову операційну систему (яка ще більше вдосконалилася), здатну підтримувати складні додатки клієнт/сервер. В області локальних мереж Windows NT конкурує з операційними системами OS/2 фірми IBM, NetWare фірми Novell і Unix. До цього часу Microsoft не відрізнялася успіхами в опрацюванні програм для серверів, але Windows NT — це найбільш вдала спроба. Хоч ніхто не чекає, що попит на OS/2, NetWare або Unix спаде, але не менш широке впровадження Windows Nt Advanced Server може посунути їх на ринку операційних систем.

Наведемо стислі висновки.

 $\bullet$  Windows 3.x — 16-розрядний графічний інтерфейс (GUI) користувачів — став найбільш популярною операційною системою клієнта із GUI.

• Windows for Workgroup(WFWG) — поширений набір Windows 3.1, призначений для локальних мереж та для спільного використання ресурсів.

 $\cdot$ Chicago або Windows'95 — доповнення: 32-розрядна обробка та новий iнтерфейс користувача.

 $\bullet$  Windows NT — нове покоління 32-розрядних операційних систем. призначених для потужних робочих станцій.

Windows [Nt Advanced] Server — елемент операційної системи локальних мереж Windows NT.

Windows XP, VISTA, Seven — нове покоління 32-64 розрядних операційних систем, призначених для потужних робочих станцій, мають якщо не повний набір драйверів безлічі пристроїв то допускають їх автоматичне поновлення та автоматичну інсталяцію..

# *Елементи графічного інтерфейсу Windows XP*

Для взаємодії з користувачем у Windows використовують графічний інтерфейс, який відображає інформацію на екрані у вигляді малюнків. Основними елементами графічного інтерфейсу є Робочий стіл, Панель задач і Головне меню.

*Для завантаження системи Windows* достатньо ввімкнути комп'ютер. Якщо в комп'ютері зареєстровано кілька користувачів, на

екрані з'явиться пропозиція вибрати потрібний обліковий запис і ввести пароль. Після завершення завантаження системи з'явиться зображення Робочого столу Windows, зовнішній вигляд якого зале¬жить від вибраних при встановленні системи параметрів.

*Для зміни користувача* без закриття активних додатків або *завершення поточного сеансу роботи* потрібно натиснути кнопку Пуск і вибрати команду Выход из системы.

*Для завершення роботи* із системою в меню, що з'явиться після натискання кнопки Пуск, треба вибрати команду **Выключение** і натиснути одну з трьох кнопок: **Спящий режим** — для переведення комп'ютера в режим низького енергоспоживання, **Выключение** — для завершення роботи Windows, **Перезагрузка** — для перезавантаження системи без вимикання комп'ютера.

## *Робочий стіл*

Робочий стіл є майже точною копією звичайного письмового столу. На ньому розміщуються органи управління програмами, спеціальні папки, значки програм, вікна працюючих додатків, окремі документи та інші елементи.

У лівій частині Робочого столу розміщуються піктограми (значки) спеціальних папок, що визначають можливості виконання операцій над об'єктами комп'ютерів локальної мережі.

Наприклад, за допомогою значка Мой компьютер можна ознайомитися з ресурсами, доступними конкретному комп'ютеру. Подвійним клацанням по цій піктограмі мишею відкривається вікно папки, що містить значки локальних і приєднаних за допомогою мережі дисків, а також засоби для доступу до Панелі управління і папок користувача, які він використовує найчастіше.

За допомогою системної папки Корзина можна знищувати непотрібні файли і відновлювати помилково видалені об'єкти.

Значок Сетевое окружение відкриває вікно папки, де розміщуються значки, що представляють усі комп'ютери та сервери робочої групи, а також значок Вся сеть, за допомогою якого можна отримати доступ до інших робочих груп мережі.

У лівій частині екрана можуть розміщуватись також організовані у стовпці значки з маленькими стрілками в нижньому лівому куті ПЙ, які називаються ярликами. Ярлик — це покажчик (посилання) на деякий об'єкт, що зберігається на диску. У будь-який момент можна отримати доступ до програм і документів, створивши для них ярлики на Робочому столі. Надалі можна легко запустити програму подвійним клацанням мишею по відповідному ярлику.

екрані з'явиться пропозиція вибрати потрібний обліковий запис і ввести пароль. Після завершення завантаження системи з'явиться зображення Робочого столу Windows, зовнішній вигляд якого зале¬жить від вибраних при встановленні системи параметрів.

*Для зміни користувача* без закриття активних додатків або *завершення поточного сеансу роботи* потрібно натиснути кнопку Пуск і вибрати команду Выход из системы.

*Для завершення роботи* із системою в меню, що з'явиться після натискання кнопки Пуск, треба вибрати команду **Выключение** і натиснути одну з трьох кнопок: **Спящий режим** — для переведення комп'ютера в режим низького енергоспоживання, **Выключение** — для завершення роботи Windows, **Перезагрузка** — для перезавантаження системи без вимикання комп'ютера.

## *Робочий стіл*

Робочий стіл є майже точною копією звичайного письмового столу. На ньому розміщуються органи управління програмами, спеціальні папки, значки програм, вікна працюючих додатків, окремі документи та інші елементи.

У лівій частині Робочого столу розміщуються піктограми (значки) спеціальних папок, що визначають можливості виконання операцій над об'єктами комп'ютерів локальної мережі.

Наприклад, за допомогою значка Мой компьютер можна ознайомитися з ресурсами, доступними конкретному комп'ютеру. Подвійним клацанням по цій піктограмі мишею відкривається вікно папки, що містить значки локальних і приєднаних за допомогою мережі дисків, а також засоби для доступу до Панелі управління і папок користувача, які він використовує найчастіше.

За допомогою системної папки Корзина можна знищувати непотрібні файли і відновлювати помилково видалені об'єкти.

Значок Сетевое окружение відкриває вікно папки, де розміщуються значки, що представляють усі комп'ютери та сервери робочої групи, а також значок Вся сеть, за допомогою якого можна отримати доступ до інших робочих груп мережі.

У лівій частині екрана можуть розміщуватись також організовані у стовпці значки з маленькими стрілками в нижньому лівому куті ПЙ, які називаються ярликами. Ярлик — це покажчик (посилання) на деякий об'єкт, що зберігається на диску. У будь-який момент можна отримати доступ до програм і документів, створивши для них ярлики на Робочому столі. Надалі можна легко запустити програму подвійним клацанням мишею по відповідному ярлику.

#### *Панель задач*

У нижній частині екрана розташовується Панель задач, призначена для запуску програм і швидкого перемикання з однієї програми на іншу. У лівій частині Панелі задач розміщується кнопка Пуск, за допомогою якої можна здійснити доступ до груп встановлених у системі програм і запустити їх. Праворуч кнопки Пуск на Панелі задач можуть розташовуватися панелі швидкого запуску, каналів, адрес, Робочого столу, а також створені користувачем нові панелі інструментів.

Центральне місце на Панелі задач резервується для відображення даних про запущені задачі. При відкритті на Робочому столі вікна нової програми на Панелі задач автоматично з'являється відповідна цій програмі кнопка із зображенням піктограми задачі й назвою програми. Для активізації задачі достатньо клацнути по цій кнопці мишею. Після закриття вікна відповідна йому кнопка зникає з Панелі задач.

У правій частині Панелі задач розміщується область повідомлень (панель індикації), в якій можуть відображатись індикатори стану системи (наприклад, зображення принтера під час роботи, регулятор рівня гучності звуку). Мовна панель автоматично відображається на Панелі задач, якщо використовується кілька мов або розкладок клавіатури. У правому куті Панелі задач розташований значок годинника. Для перегляду та зміни параметрів треба встановити курсор миші на будь-який системний індикатор і двічі клацнути по ньому мишею. Значки, які користувач не використовує, працюючи з програмою, можуть зникнути з панелі індикації. Клацнувши мишею по будь-якому значку, можна запустити пов'язану з ним програму. Якщо не виконуватиметься жодних дій, панель індикації знову згорнеться.

За замовчуванням Панель задач розміщується вздовж нижнього краю Робочого столу. Проте її можна перемістити в інше місце екрана. Для цього достатньо встановити курсор миші на вільне від кнопок місце Панелі задач, натиснути ліву кнопку миші й перетягнути її до однієї з вільних меж екрана.

На відміну від місця розташування Панелі задач готові або створені користувачем панелі інструментів можуть розміщуватись довільно або обмежуватися Панеллю задач.

Розмір Панелі задач можна змінювати. Для цього слід встановити курсор миші на внутрішній межі Панелі задач і після того, як він набере вигляду подвійної стрілки, перемістити цю межу в нове місце при натиснутій лівій кнопці миші. Зауважимо, що розмір Панелі задач не може перевищувати половини Робочого столу.

Аналогічно можна змінювати розміри панелей інструментів.

#### *Панель задач*

У нижній частині екрана розташовується Панель задач, призначена для запуску програм і швидкого перемикання з однієї програми на іншу. У лівій частині Панелі задач розміщується кнопка Пуск, за допомогою якої можна здійснити доступ до груп встановлених у системі програм і запустити їх. Праворуч кнопки Пуск на Панелі задач можуть розташовуватися панелі швидкого запуску, каналів, адрес, Робочого столу, а також створені користувачем нові панелі інструментів.

Центральне місце на Панелі задач резервується для відображення даних про запущені задачі. При відкритті на Робочому столі вікна нової програми на Панелі задач автоматично з'являється відповідна цій програмі кнопка із зображенням піктограми задачі й назвою програми. Для активізації задачі достатньо клацнути по цій кнопці мишею. Після закриття вікна відповідна йому кнопка зникає з Панелі задач.

У правій частині Панелі задач розміщується область повідомлень (панель індикації), в якій можуть відображатись індикатори стану системи (наприклад, зображення принтера під час роботи, регулятор рівня гучності звуку). Мовна панель автоматично відображається на Панелі задач, якщо використовується кілька мов або розкладок клавіатури. У правому куті Панелі задач розташований значок годинника. Для перегляду та зміни параметрів треба встановити курсор миші на будь-який системний індикатор і двічі клацнути по ньому мишею. Значки, які користувач не використовує, працюючи з програмою, можуть зникнути з панелі індикації. Клацнувши мишею по будь-якому значку, можна запустити пов'язану з ним програму. Якщо не виконуватиметься жодних дій, панель індикації знову згорнеться.

За замовчуванням Панель задач розміщується вздовж нижнього краю Робочого столу. Проте її можна перемістити в інше місце екрана. Для цього достатньо встановити курсор миші на вільне від кнопок місце Панелі задач, натиснути ліву кнопку миші й перетягнути її до однієї з вільних меж екрана.

На відміну від місця розташування Панелі задач готові або створені користувачем панелі інструментів можуть розміщуватись довільно або обмежуватися Панеллю задач.

Розмір Панелі задач можна змінювати. Для цього слід встановити курсор миші на внутрішній межі Панелі задач і після того, як він набере вигляду подвійної стрілки, перемістити цю межу в нове місце при натиснутій лівій кнопці миші. Зауважимо, що розмір Панелі задач не може перевищувати половини Робочого столу.

Аналогічно можна змінювати розміри панелей інструментів.

#### *Головне меню*

Головне меню Windows XP відкривається клацанням мишею по кнопці Пуск або натисканням кнопки (кнопка на клавіатурі з логотипом Windows) чи клавіатурної комбінації . У верхній частині меню вказується ім'я користувача, який у цей час працює на комп'ютері, а поряд з іменем розташовується малюнок, пов'язаний з цим користувачем.

У центральній частині меню зліва і справа розміщуються команди. У верхній частині зліва розміщуються команди, що завантажують важливі програми, наприклад призначені для роботи в Інтерне-ті. Вони завжди доступні для завантаження і утворюють список закріплених елементів. Команди, що розташовані нижче, утворюють список програм, які користувачі використовують найчастіше. Ще нижче розташована команда Все программы, за допомогою якої можна відкрити доступ до програм і груп програм, встановлених на комп'ютері. Команди Головного меню, помічені значком Н, мають власні підменю, які розкриваються автоматично при встановленні на них курсору миші. Переміщуючись ланцюжком таких допоміжних меню, користувач може запускати програми, відкривати документи і виконувати інші дії.

Справа в центральній частині меню розташовані команди перегляду змісту важливих папок комп'ютера і налагодження системи. За допомогою цих команд можна отримувати довідкову інформацію, переглядати раніше створені документи і виконувати багато інших дій.

У нижній частині меню розташовані команди для завершення роботи з Windows.

Користувач може додавати в Головне меню власні елементи. Як правило, це назви програм, папок і документів, які він використовує найчастіше. Зазвичай їх розташовують у верхній частині меню і відокремлюють від основних команд горизонтальною лінією.

#### *Структура вікон Windows*

Основним елементом, за допомогою якого користувач спілкується з прикладними програмами, є вікно — обмежена рамкою прямокутна ділянка на екрані монітора.

# *Типи вікон Windows*

У Windows існує три основних типи вікон:

• **головні вікна (вікна додатків),** у заголовку яких вказується назва програми, якій належить це вікно, а нижче заголовка розташовується рядок меню. Вікна додатків містять програми або папки, їх можна переміщувати в будь-яке місце Робочого столу, розкривати на весь екран або згортати у кнопки на Панелі задач;

• **вторинні вікна (вікна документів**), створені програмами. У заголовку цих вікон вказується назва документа, що обробляється. Перемі-

#### *Головне меню*

Головне меню Windows XP відкривається клацанням мишею по кнопці Пуск або натисканням кнопки (кнопка на клавіатурі з логотипом Windows) чи клавіатурної комбінації . У верхній частині меню вказується ім'я користувача, який у цей час працює на комп'ютері, а поряд з іменем розташовується малюнок, пов'язаний з цим користувачем.

У центральній частині меню зліва і справа розміщуються команди. У верхній частині зліва розміщуються команди, що завантажують важливі програми, наприклад призначені для роботи в Інтерне-ті. Вони завжди доступні для завантаження і утворюють список закріплених елементів. Команди, що розташовані нижче, утворюють список програм, які користувачі використовують найчастіше. Ще нижче розташована команда Все программы, за допомогою якої можна відкрити доступ до програм і груп програм, встановлених на комп'ютері. Команди Головного меню, помічені значком Н, мають власні підменю, які розкриваються автоматично при встановленні на них курсору миші. Переміщуючись ланцюжком таких допоміжних меню, користувач може запускати програми, відкривати документи і виконувати інші дії.

Справа в центральній частині меню розташовані команди перегляду змісту важливих папок комп'ютера і налагодження системи. За допомогою цих команд можна отримувати довідкову інформацію, переглядати раніше створені документи і виконувати багато інших дій.

У нижній частині меню розташовані команди для завершення роботи з Windows.

Користувач може додавати в Головне меню власні елементи. Як правило, це назви програм, папок і документів, які він використовує найчастіше. Зазвичай їх розташовують у верхній частині меню і відокремлюють від основних команд горизонтальною лінією.

#### *Структура вікон Windows*

Основним елементом, за допомогою якого користувач спілкується з прикладними програмами, є вікно — обмежена рамкою прямокутна ділянка на екрані монітора.

#### *Типи вікон Windows*

У Windows існує три основних типи вікон:

• **головні вікна (вікна додатків),** у заголовку яких вказується назва програми, якій належить це вікно, а нижче заголовка розташовується рядок меню. Вікна додатків містять програми або папки, їх можна переміщувати в будь-яке місце Робочого столу, розкривати на весь екран або згортати у кнопки на Панелі задач;

• **вторинні вікна (вікна документів**), створені програмами. У заголовку цих вікон вказується назва документа, що обробляється. Перемі-

щуватися вторинні вікна можуть лише в межах головного вікна і розгортатися до розмірів головного. У згорнутому вигляді вони перетворюються на мініатюрні заголовки, що розміщуються в нижній частині головного вікна. Вторинні вікна не містять меню;

• **вікна діалогу**, що використовуються для введення додаткової інформації. У заголовку цих вікон вказується назва запиту (хоча заголовок може й не відображатись). Вікна діалогу завжди виводяться зверху інших вікон і можуть переміщуватися по всьому екрану. Зазвичай у разі появи вікна діалогу подальша робота неможлива, поки не буде дано відповіді на запит і вікно не закриється.

## *Основні структурні елементи вікна Windows*

Зовнішній вигляд вікон може бути різний, проте окремі елементи містяться в більшості вікон. Розглянемо деякі з них.

Межі. Лінії, що обмежують вікно з чотирьох боків, називаються межами. Розміри більшості вікон можна змінювати, перетягуючи межі мишею.

Рядок заголовка (заголовок вікна). Містить назву програми в головному вікні або назву документа у вторинному вікні.

Кнопка системного меню. Зліва в рядку заголовка розміщується значок системного меню, який не має стандартного вигляду і залежить від вмісту вікна.

Кнопка Закрыть призначена для закриття документа (папки) або завершення роботи з додатком.

Кнопка Свернуть призначена для прибирання вікна з Робочого столу; при цьому залишається лише кнопка на Панелі задач (програма при цьому продовжує виконуватися).

Кнопка Развернуть призначена для збільшення вікна до максимального розміру; при цьому кнопка перетворюється на кнопку Свернуть в окно, призначену для відновлення попередніх розмірів вікна.

Рядок меню безпосередньо під заголовком головного вікна забезпечує доступ до більшості команд активізованої програми.

Панель інструментів — це набір кнопок, призначених для швидкого доступу до команд, які використовуються найчастіше. Про призначення кожного елемента панелі можна дізнатись з підказки, яка з'являється при наведенні покажчика миші на елемент.

Робоча область — це внутрішня область вікна, призначена для відображення інформації активізованої програми.

Лінійки прокручування. Якщо висота і ширина головного або вторинного вікон не дають змоги повністю відобразити їх вміст, Windows автоматично додає в такі вікна вертикальну (справа) і горизонтальну знизу) лінійки (смуги) прокручування, призначені для швидкого переміщення документом.

щуватися вторинні вікна можуть лише в межах головного вікна і розгортатися до розмірів головного. У згорнутому вигляді вони перетворюються на мініатюрні заголовки, що розміщуються в нижній частині головного вікна. Вторинні вікна не містять меню;

• **вікна діалогу**, що використовуються для введення додаткової інформації. У заголовку цих вікон вказується назва запиту (хоча заголовок може й не відображатись). Вікна діалогу завжди виводяться зверху інших вікон і можуть переміщуватися по всьому екрану. Зазвичай у разі появи вікна діалогу подальша робота неможлива, поки не буде дано відповіді на запит і вікно не закриється.

## *Основні структурні елементи вікна Windows*

Зовнішній вигляд вікон може бути різний, проте окремі елементи містяться в більшості вікон. Розглянемо деякі з них.

Межі. Лінії, що обмежують вікно з чотирьох боків, називаються межами. Розміри більшості вікон можна змінювати, перетягуючи межі мишею.

Рядок заголовка (заголовок вікна). Містить назву програми в головному вікні або назву документа у вторинному вікні.

Кнопка системного меню. Зліва в рядку заголовка розміщується значок системного меню, який не має стандартного вигляду і залежить від вмісту вікна.

Кнопка Закрыть призначена для закриття документа (папки) або завершення роботи з додатком.

Кнопка Свернуть призначена для прибирання вікна з Робочого столу; при цьому залишається лише кнопка на Панелі задач (програма при цьому продовжує виконуватися).

Кнопка Развернуть призначена для збільшення вікна до максимального розміру; при цьому кнопка перетворюється на кнопку Свернуть в окно, призначену для відновлення попередніх розмірів вікна.

Рядок меню безпосередньо під заголовком головного вікна забезпечує доступ до більшості команд активізованої програми.

Панель інструментів — це набір кнопок, призначених для швидкого доступу до команд, які використовуються найчастіше. Про призначення кожного елемента панелі можна дізнатись з підказки, яка з'являється при наведенні покажчика миші на елемент.

Робоча область — це внутрішня область вікна, призначена для відображення інформації активізованої програми.

Лінійки прокручування. Якщо висота і ширина головного або вторинного вікон не дають змоги повністю відобразити їх вміст, Windows автоматично додає в такі вікна вертикальну (справа) і горизонтальну знизу) лінійки (смуги) прокручування, призначені для швидкого переміщення документом.

#### *Зміна розмірів і переміщення вікон*

Щоб перейти до повноекранного зображення вікна, слід клацнути по кнопці Развернуть або двічі клацнути по заголовку вікна чи виконати команду системного меню Развернуть. Для виконання цих самих дій у вторинному вікні можна використати комбінацію клавіш .

Для відновлення попередніх розмірів розгорнутого на весь екран вікна необхідно клацнути мишею по кнопці Свернуть в окно або виконати команду системного меню Восстановить. У вторинному вікні для цього можна використати комбінацію клавіш .

Для мінімізації вікна слід клацнути мишею по кнопці Свернуть або виконати команду системного меню Свернуть.

Щоб розгорнути вікно, яке має вигляд кнопки на Панелі задач, необхідно клацнути мишею по цій кнопці або виконати одну з команд системного меню: Развернуть або Восстановить.

Для зміни розмірів вікна необхідно виконати такі дії:

• встановити курсор миші на межу вікна, де він перетворюється на подвійну стрілку;

• перетягти межу (або межі) вікна в нове положення при натиснутій лівій кнопці миші.

Змінити розміри вікна можна також за допомогою команди системного меню Размер. При цьому курсор перетворюється на дві перехрещені подвійні стрілки. Далі необхідно натиснути відповідну клавішу управління курсором, після чого або змінити розмір натисканням цієї клавіші, або використати мишу. Для фіксації нових розмірів вікна потрібно клацнути лівою кнопкою миші або натиснути клавішу .

Для зміни положення вікна на екрані слід виконати такі дії:

• встановити курсор миші на заголовок вікна;

• утримуючи натиснутою ліву кнопку миші, перемістити вікно в нове положення, після чого відпустити кнопку.

Змінити місцеположення вікна можна також за допомогою команди системного меню Переместить. При цьому курсор набирає вигляду двох перехрещених подвійних стрілок. Далі необхідно перемістити вікно в нове положення за допомогою миші або відповідної клавіші управління курсором. Для фіксації нового положення вікна слід клацнути лівою кнопкою миші або натиснути клавішу .

#### *Управління файлами та каталогами*

Створення нових папок Для створення нової папки (або каталогу) можна використовувати меню програми або контекстне меню. Спочатку слід виділити каталог, де необхідно створити підкаталог, а потім виконати команду Создать пункту меню Файл або клацнути правою кнопкою миші в будь-якому місці правої панелі, окрім назви або позначки

#### *Зміна розмірів і переміщення вікон*

Щоб перейти до повноекранного зображення вікна, слід клацнути по кнопці Развернуть або двічі клацнути по заголовку вікна чи виконати команду системного меню Развернуть. Для виконання цих самих дій у вторинному вікні можна використати комбінацію клавіш .

Для відновлення попередніх розмірів розгорнутого на весь екран вікна необхідно клацнути мишею по кнопці Свернуть в окно або виконати команду системного меню Восстановить. У вторинному вікні для цього можна використати комбінацію клавіш .

Для мінімізації вікна слід клацнути мишею по кнопці Свернуть або виконати команду системного меню Свернуть.

Щоб розгорнути вікно, яке має вигляд кнопки на Панелі задач, необхідно клацнути мишею по цій кнопці або виконати одну з команд системного меню: Развернуть або Восстановить.

Для зміни розмірів вікна необхідно виконати такі дії:

• встановити курсор миші на межу вікна, де він перетворюється на подвійну стрілку;

• перетягти межу (або межі) вікна в нове положення при натиснутій лівій кнопці миші.

Змінити розміри вікна можна також за допомогою команди системного меню Размер. При цьому курсор перетворюється на дві перехрещені подвійні стрілки. Далі необхідно натиснути відповідну клавішу управління курсором, після чого або змінити розмір натисканням цієї клавіші, або використати мишу. Для фіксації нових розмірів вікна потрібно клацнути лівою кнопкою миші або натиснути клавішу .

Для зміни положення вікна на екрані слід виконати такі дії:

• встановити курсор миші на заголовок вікна;

• утримуючи натиснутою ліву кнопку миші, перемістити вікно в нове положення, після чого відпустити кнопку.

Змінити місцеположення вікна можна також за допомогою команди системного меню Переместить. При цьому курсор набирає вигляду двох перехрещених подвійних стрілок. Далі необхідно перемістити вікно в нове положення за допомогою миші або відповідної клавіші управління курсором. Для фіксації нового положення вікна слід клацнути лівою кнопкою миші або натиснути клавішу .

#### *Управління файлами та каталогами*

Створення нових папок Для створення нової папки (або каталогу) можна використовувати меню програми або контекстне меню. Спочатку слід виділити каталог, де необхідно створити підкаталог, а потім виконати команду Создать пункту меню Файл або клацнути правою кнопкою миші в будь-якому місці правої панелі, окрім назви або позначки

файла чи папки. У підменю, що відкриється, слід вибрати команду Папка, після чого у виділеному каталозі з'являється позначка папки з назвою Новая папка, яку необхідно одразу замінити на потрібну. Перейменувати папку можна й після її виділення за допомогою команди Переименовать (з пункту меню Файл або контекстного меню) або натискання клавіші (F2).

#### *Виділення об'єктів*

Для виділення одного елемента необхідно клацнути на ньому мишею або в разі його виділення пунктирним прямокутником натиснути клавішу (Пробел).

Для виділення кількох елементів застосовують спеціальні прийоми. Щоб виділити кілька файлів чи каталогів, розташованих у списку поспіль, слід виділити спочатку перший елемент, потім при натиснутій клавіші (Shift) розширити виділення клавішами управління курсором, зокрема (Ноте) та (End), або (також при натиснутій клавіші (Shift)) клацнути по останньому елементу мишею. Якщо потрібні елементи розташовані у списку не поспіль, виділити їх можна тільки за допомогою миші, позначаючи другий і наступні файли при натиснутій клавіші (Ctrl). Для складнішої операції — виділення кількох блоків поспіль розташованих файлів — другий і наступні блоки слід виділити при натиснутій клавіші (Ctrl) ((Сtrl+перший\_файл), (Ctrl+наступний +останній\_файл)).

Групу файлів можна також виділити, розтягуючи при натиснутій лівій кнопці миші прямокутник довкола потрібних позначок файлів та каталогів. Для виділення додаткових груп другу й наступні групи слід виділити при натиснутій клавіші (Ctrl).

Щоб скасувати виділення одного з позначених файлів, слід клацнути кнопкою миші по назві цього файла при натиснутій клавіші (Ctrl). Якщо клавішу (Ctrl) не натиснуто, клацанням по будь-якому файлу скасовується виділення всіх раніше позначених файлів; при цьому виділиться елемент, по якому клацнуто.

У пункті меню Правка міститься ще команда для виділення всіх елементів (команда Выделить все чи комбінація клавіш (Ctrl+A)). а також команда Обратить выделение, за якою скасовується виділення з уже виділених файлів і каталогів, а всі Інші файли виділяються.

## *Копіювання і переміщення*

Виділені файли або каталоги можна перемістити чи скопіювати до іншого каталогу або диску як за допомогою Буфера обмена, так і за допомогою миші.

Папка чи файл, виділені на правій панелі Проводника, або папка на правій панелі лівою кнопкою миші перетягуються в папку призначення, яка може розміщуватись як на лівій, так і на правій панелі. При цьому файла чи папки. У підменю, що відкриється, слід вибрати команду Папка, після чого у виділеному каталозі з'являється позначка папки з назвою Новая папка, яку необхідно одразу замінити на потрібну. Перейменувати папку можна й після її виділення за допомогою команди Переименовать (з пункту меню Файл або контекстного меню) або натискання клавіші (F2).

#### *Виділення об'єктів*

Для виділення одного елемента необхідно клацнути на ньому мишею або в разі його виділення пунктирним прямокутником натиснути клавішу (Пробел).

Для виділення кількох елементів застосовують спеціальні прийоми. Щоб виділити кілька файлів чи каталогів, розташованих у списку поспіль, слід виділити спочатку перший елемент, потім при натиснутій клавіші (Shift) розширити виділення клавішами управління курсором, зокрема (Ноте) та (End), або (також при натиснутій клавіші (Shift)) клацнути по останньому елементу мишею. Якщо потрібні елементи розташовані у списку не поспіль, виділити їх можна тільки за допомогою миші, позначаючи другий і наступні файли при натиснутій клавіші (Ctrl). Для складнішої операції — виділення кількох блоків поспіль розташованих файлів — другий і наступні блоки слід виділити при натиснутій клавіші (Ctrl) ((Сtrl+перший\_файл), (Ctrl+наступний +останній\_файл)).

Групу файлів можна також виділити, розтягуючи при натиснутій лівій кнопці миші прямокутник довкола потрібних позначок файлів та каталогів. Для виділення додаткових груп другу й наступні групи слід виділити при натиснутій клавіші (Ctrl).

Щоб скасувати виділення одного з позначених файлів, слід клацнути кнопкою миші по назві цього файла при натиснутій клавіші (Ctrl). Якщо клавішу (Ctrl) не натиснуто, клацанням по будь-якому файлу скасовується виділення всіх раніше позначених файлів; при цьому виділиться елемент, по якому клацнуто.

У пункті меню Правка міститься ще команда для виділення всіх елементів (команда Выделить все чи комбінація клавіш (Ctrl+A)). а також команда Обратить выделение, за якою скасовується виділення з уже виділених файлів і каталогів, а всі Інші файли виділяються.

# *Копіювання і переміщення*

Виділені файли або каталоги можна перемістити чи скопіювати до іншого каталогу або диску як за допомогою Буфера обмена, так і за допомогою миші.

Папка чи файл, виділені на правій панелі Проводника, або папка на правій панелі лівою кнопкою миші перетягуються в папку призначення, яка може розміщуватись як на лівій, так і на правій панелі. При цьому

діють відповідні правила. Якщо курсор із захопленим об'єктом розміщується над папками того ж диску, виділений файл чи папка переміщуватимуться. Як тільки курсор миші потрапляє в зону об'єктів іншого диска, поруч з курсором миші й блідим зображенням виділеної папки з'являється квадратик зі знаком [+], що свідчить про наступне копіювання об'єкта.

Папка, в яку Проводник планує перемістити позначені елементи, виділяється кольором. При цьому слід ураховувати, що елемент, який переміщується, потрапляє всередину папки призначення.Якщо ж цей каталог перемістити в якусь іншу папку в кореневому каталозі цього ж диска, каталог увійде до вмісту цієї папки.

Якщо необхідно скопіювати файли чи каталоги в інший каталог того ж диска, потрібно при перетягуванні виділених елементів натиснути клавішу (Ctrl) (при цьому з'явиться значок 0), а в пункті призначення спочатку треба відпустити ліву кнопку миші, а потім клавішу (Ctrl). Аналогічно виконується операція переміщення на інший диск, тільки при цьому повинна бути натиснута клавіша (Shift).

У програмі Проводник передбачена можливість у процесі перетягування виділених об'єктів відмовитися від операцій переміщення чи копіювання. Для цього необхідно, не відпускаючи лівої кнопки миші, натиснути на її праву кнопку чи на клавішу (Esc). Крім того, можна скористатися командою Отменить пункту меню Правка чи комбінацією клавіш (Ctrl+Z), а також однойменною кнопкою на панелі інструментів.

Для переміщення і копіювання за допомогою Буфера обмена використовують команди пункту меню Правка, кнопки панелі інструментів або відповідні комбінації клавіш. Порядок дій такий. Спочатку у вихідному каталозі виділяються об'єкти (файли чи папки), потім при переміщенні вибирається команда Вырезать (кнопка на панелі інструментів чи комбінація клавіш (Ctrl+X)), а при копіюванні — команда Копировать (комбінація клавіш (Ctrl+C)). Далі на лівій панелі Проводника виділяється каталог, в який треба перемістити об'єкти, і виконується команда Вставить (комбінація клавіш (Ctrl+V)).

На панелі інструментів розміщені також кнопки Переместить і Копировать клацанням по цих кнопках відкривається діалогове вікно Перемещение элементов або Копирование элементов, в якому можна вибрати пункт призначення об'єктів, які треба перемістити чи скопіювати.

### *Видалення і відновлення об'єктів*

Для видалення файлів і папок призначені клавіша (Delete), кнопка панелі інструментів ; Удалить , команди Удалить з пункту меню Файл чи з контекстного меню. Перед цим необхідно виділити непотрібну папку чи файл. Після додаткового підтвердження виділені елементи пе-

діють відповідні правила. Якщо курсор із захопленим об'єктом розміщується над папками того ж диску, виділений файл чи папка переміщуватимуться. Як тільки курсор миші потрапляє в зону об'єктів іншого диска, поруч з курсором миші й блідим зображенням виділеної папки з'являється квадратик зі знаком [+], що свідчить про наступне копіювання об'єкта.

Папка, в яку Проводник планує перемістити позначені елементи, виділяється кольором. При цьому слід ураховувати, що елемент, який переміщується, потрапляє всередину папки призначення.Якщо ж цей каталог перемістити в якусь іншу папку в кореневому каталозі цього ж диска, каталог увійде до вмісту цієї папки.

Якщо необхідно скопіювати файли чи каталоги в інший каталог того ж диска, потрібно при перетягуванні виділених елементів натиснути клавішу (Ctrl) (при цьому з'явиться значок 0), а в пункті призначення спочатку треба відпустити ліву кнопку миші, а потім клавішу (Ctrl). Аналогічно виконується операція переміщення на інший диск, тільки при цьому повинна бути натиснута клавіша (Shift).

У програмі Проводник передбачена можливість у процесі перетягування виділених об'єктів відмовитися від операцій переміщення чи копіювання. Для цього необхідно, не відпускаючи лівої кнопки миші, натиснути на її праву кнопку чи на клавішу (Esc). Крім того, можна скористатися командою Отменить пункту меню Правка чи комбінацією клавіш (Ctrl+Z), а також однойменною кнопкою на панелі інструментів.

Для переміщення і копіювання за допомогою Буфера обмена використовують команди пункту меню Правка, кнопки панелі інструментів або відповідні комбінації клавіш. Порядок дій такий. Спочатку у вихідному каталозі виділяються об'єкти (файли чи папки), потім при переміщенні вибирається команда Вырезать (кнопка на панелі інструментів чи комбінація клавіш (Ctrl+X)), а при копіюванні — команда Копировать (комбінація клавіш (Ctrl+C)). Далі на лівій панелі Проводника виділяється каталог, в який треба перемістити об'єкти, і виконується команда Вставить (комбінація клавіш (Ctrl+V)).

На панелі інструментів розміщені також кнопки Переместить і Копировать клацанням по цих кнопках відкривається діалогове вікно Перемещение элементов або Копирование элементов, в якому можна вибрати пункт призначення об'єктів, які треба перемістити чи скопіювати.

#### *Видалення і відновлення об'єктів*

Для видалення файлів і папок призначені клавіша (Delete), кнопка панелі інструментів ; Удалить , команди Удалить з пункту меню Файл чи з контекстного меню. Перед цим необхідно виділити непотрібну папку чи файл. Після додаткового підтвердження виділені елементи переміщуються в папку Корзина, з якої згодом їх можна повернути в початкове місцезнаходження.

Можна також знищити файли, не переміщуючи їх у папку Корзина, а натиснувши комбінацію клавіш (Shift+Delete). Крім того, слід пам'ятати, що файли й каталоги, що видаляються з гнучких дисків, у папку Корзина не переміщуються.

## *Використання провідника Windows*

Для виконання деяких завдань може знадобитися ввійти в систему з обліковим записом «Адміністратор» або члена групи «Адміністратори».

Провідник Windows відображає ієрархічну структуру файлів, папок і дисків на комп'ютері. У ньому також відображаються підключені мережні диски. За допомогою провідника Windows можна копіювати, переміщати й перейменовувати файли й папки, а також виконувати їхній пошук. Наприклад, можна відкрити папку, що містить файл, що потрібно скопіювати або перемістити, а потім перетащить його в іншу папку або на інший диск.

В Windows є інші вікна, у яких можна переглядати файли й папки й працювати з ними. Папка «Мої документи» є зручним місцем для зберігання документів, малюнків або інших файлів, до яких потрібен швидкий доступ. Крім того, у провіднику можна відкрити папку «Моє мережне оточення», у якій перераховані всі комп'ютери, підключені до локальной сети. При видаленні файлів або папок з жорсткого диска Windows помішає їх у папку «Кошик», з якої їх можна витягти до очищення кошика. Файли або папки, що видаляють із дискети або мережного диска, знищуються остаточно, без приміщення в кошик.

Примітки

• Щоб відкрити провідник, натисніть кнопку Пуск і виберіть команди Всі програми, Стандартні й Провідник.

## *Теоретичні відомості та рекомендації настроювань Windows*

Більшість здійснюється за допомогою системної папки, яка називається Панель управления. Цю папку можна відкрити, вибравши в головному меню пункт Панель управления.

## *Настроювання миші*

Для зміни параметрів миші призначений пункт Мышь. Вікно властивостей зазвичай має чотири вкладки: Кнопки мыши, Указатели, Параметры указателя і Оборудование. Може також бути вкладка Колесико для миші з коліщатком для прокручування вмісту вікон.

Вкладка Кнопки мыши містить перемикач, за допомогою якого можна змінювати функціональне призначення правої і лівої кнопок миші. У нижній частині вікна можна настроїти швидкість подвійного натисреміщуються в папку Корзина, з якої згодом їх можна повернути в початкове місцезнаходження.

Можна також знищити файли, не переміщуючи їх у папку Корзина, а натиснувши комбінацію клавіш (Shift+Delete). Крім того, слід пам'ятати, що файли й каталоги, що видаляються з гнучких дисків, у папку Корзина не переміщуються.

## *Використання провідника Windows*

Для виконання деяких завдань може знадобитися ввійти в систему з обліковим записом «Адміністратор» або члена групи «Адміністратори».

Провідник Windows відображає ієрархічну структуру файлів, папок і дисків на комп'ютері. У ньому також відображаються підключені мережні диски. За допомогою провідника Windows можна копіювати, переміщати й перейменовувати файли й папки, а також виконувати їхній пошук. Наприклад, можна відкрити папку, що містить файл, що потрібно скопіювати або перемістити, а потім перетащить його в іншу папку або на інший диск.

В Windows є інші вікна, у яких можна переглядати файли й папки й працювати з ними. Папка «Мої документи» є зручним місцем для зберігання документів, малюнків або інших файлів, до яких потрібен швидкий доступ. Крім того, у провіднику можна відкрити папку «Моє мережне оточення», у якій перераховані всі комп'ютери, підключені до локальной сети. При видаленні файлів або папок з жорсткого диска Windows помішає їх у папку «Кошик», з якої їх можна витягти до очищення кошика. Файли або папки, що видаляють із дискети або мережного диска, знищуються остаточно, без приміщення в кошик.

Примітки

• Щоб відкрити провідник, натисніть кнопку Пуск і виберіть команди Всі програми, Стандартні й Провідник.

# *Теоретичні відомості та рекомендації настроювань Windows*

Більшість здійснюється за допомогою системної папки, яка називається Панель управления. Цю папку можна відкрити, вибравши в головному меню пункт Панель управления.

## *Настроювання миші*

Для зміни параметрів миші призначений пункт Мышь. Вікно властивостей зазвичай має чотири вкладки: Кнопки мыши, Указатели, Параметры указателя і Оборудование. Може також бути вкладка Колесико для миші з коліщатком для прокручування вмісту вікон.

Вкладка Кнопки мыши містить перемикач, за допомогою якого можна змінювати функціональне призначення правої і лівої кнопок миші. У нижній частині вікна можна настроїти швидкість подвійного натис-

кання кнопки миші та перевірити чутливість подвійного клацання у спеціальній ділянці перевірки.

За допомогою вкладки Указатели можна задати розмір і форму вказівника миші, які відповідають різним режимам роботи програм і діям, Що виконуються за допомогою миші. Стандартні вказівники зберігаються в папці WINDOWS\CURSORS у вигляді файлів з розширеннями • CUR та . ANI (для анімованих вказівників).

На вкладці Параметры указателя регулюється швидкість переміщення вказівника екраном, початкове положення в діалогових вікнах, видимість сліду вказівника у вигляді шлейфу.

## *Настроювання клавіатури*

Для зміни параметрів клавіатури призначений пункт Клавиатура. Вікно властивостей має дві вкладки: Скорость і Оборудование. За допомогою першої з них можна змінити проміжок часу між натисканням клавіші й переходом клавіатури в режим неперервного введення вибраного символу, а також швидкість (частоту) повтору символу при натиснутій клавіші. У нижній частині вікна розташовується важіль, що регулює швидкість мерехтіння курсора.

На другій вкладці Оборудование можна переглянути тип пристрою, що використовується в цей момент, а також продіагностувати Його.

*Встановлення системного часу, дати, мови і регіональних стандартів*

Категорія Дата, время, язык и региональные стандарты призначена для зміни параметрів відображення дати і часу, регіональних і параметрів, які дають змогу програмам коректно відображати тексти різними мовами, використовувати правильні формати чисел, дат і часу.

Дата і час. Пункт Дата и Время розглядуваної категорії призначений для зміни встановленої на комп'ютері дати і часу. Вікно властивостей містить три вкладки. На вкладці Дата и Время встановлюються потрібні місяць, рік і число в розділі Дата, а також значення годин, хвилин секунд у полі під годинником справа. На вкладці Часовой пояс вибирається потрібний часовий пояс у списку, що розкривається, у верхній частині діалогового вікна. Крім того, якщо встановити прапорець Автоматический переход на летнее время и обратно, комп'ютер автоматичне переводитиме годинник на літній і зимовий час.

Вкладка Время Интернета призначена для настроювання сервера, з якого здійснюється синхронізація часу комп'ютера.

Мова і регіональні стандарти. Пункт Язык и региональные стандарты відкриває вікно властивостей, що має три вкладки. Перша вкладка Региональные параметры містить дві групи списків, перша з яких — Языковые стандарты и форматы — призначена для настроювання викання кнопки миші та перевірити чутливість подвійного клацання у спеціальній ділянці перевірки.

За допомогою вкладки Указатели можна задати розмір і форму вказівника миші, які відповідають різним режимам роботи програм і діям, Що виконуються за допомогою миші. Стандартні вказівники зберігаються в папці WINDOWS\CURSORS у вигляді файлів з розширеннями • CUR та . ANI (для анімованих вказівників).

На вкладці Параметры указателя регулюється швидкість переміщення вказівника екраном, початкове положення в діалогових вікнах, видимість сліду вказівника у вигляді шлейфу.

## *Настроювання клавіатури*

Для зміни параметрів клавіатури призначений пункт Клавиатура. Вікно властивостей має дві вкладки: Скорость і Оборудование. За допомогою першої з них можна змінити проміжок часу між натисканням клавіші й переходом клавіатури в режим неперервного введення вибраного символу, а також швидкість (частоту) повтору символу при натиснутій клавіші. У нижній частині вікна розташовується важіль, що регулює швидкість мерехтіння курсора.

На другій вкладці Оборудование можна переглянути тип пристрою, що використовується в цей момент, а також продіагностувати Його.

### *Встановлення системного часу, дати, мови і регіональних стандартів*

Категорія Дата, время, язык и региональные стандарты призначена для зміни параметрів відображення дати і часу, регіональних і параметрів, які дають змогу програмам коректно відображати тексти різними мовами, використовувати правильні формати чисел, дат і часу.

Дата і час. Пункт Дата и Время розглядуваної категорії призначений для зміни встановленої на комп'ютері дати і часу. Вікно властивостей містить три вкладки. На вкладці Дата и Время встановлюються потрібні місяць, рік і число в розділі Дата, а також значення годин, хвилин секунд у полі під годинником справа. На вкладці Часовой пояс вибирається потрібний часовий пояс у списку, що розкривається, у верхній частині діалогового вікна. Крім того, якщо встановити прапорець Автоматический переход на летнее время и обратно, комп'ютер автоматичне переводитиме годинник на літній і зимовий час.

Вкладка Время Интернета призначена для настроювання сервера, з якого здійснюється синхронізація часу комп'ютера.

Мова і регіональні стандарти. Пункт Язык и региональные стандарты відкриває вікно властивостей, що має три вкладки. Перша вкладка Региональные параметры містить дві групи списків, перша з яких — Языковые стандарты и форматы — призначена для настроювання вигляду відображення чисел, грошової одиниці, часу і дати. Для встановлення параметрів можна скористатися вже заданими параметрами, вибравши зі списку потрібний елемент, який їх містить, або настроїти окремі параметри самостійно, для чого натиснути кнопку Настройка.

На вкладці є також група Расположение, у списку якої можна вибрати країну, інформацію про яку треба отримувати через мережу Internet.

Друга вкладка Языки призначена для встановлення мовної підтримки, використання різних розкладок клавіатури для різних мов. На цій вкладці містяться дві групи, перша з яких призначена для настроювання мови і служби текстового введення, а друга — для додаткової мовної підтримки.

При натисканні на кнопку Подробнее відкривається діалогове вікно, в якому можна вибрати мову введення за замовчуванням, нову мову, яку можна додати до системи, а також встановити параметри мовної панелі, розташованої на Панелі задач.

Щоб визначити клавіатурну комбінацію для перемикання мов, слід натиснути спочатку кнопку Параметры клавиатуры, а потім Смена сочетания клавиш. У Windows XP таких комбінацій дві: <Левый Alt+Shift> і за допомогою перемикача можна вибрати зручну комбінацію.

# *Настроювання звукового оформлення Windows XP*

Робота з Windows супроводжується системними подіями або подіями користувача. Так, поява повідомлення про помилку — системна подія. Відкривання чи закривання користувачем вікна якої-небудь папки — подія користувача. При виникненні тієї чи іншої події система може відтворювати звуковий сигнал, з яким подія пов'язана. Кожній події можна призначити відповідний звуковий фрагмент, який супроводжуватиме цю подію. Сукупність звукових настроювань Windows називається звуковою схемою.

Звуковий супровід Windows настроюють на вкладці Звуки діалогового вікна, яке можна відкрити, вибравши пункт Звуки и аудиоустройства у категорії Звук, речь и аудиоустройства. Ця вкладка призначена для настроювання звукової схеми системи. У складі Windows є кілька готових звукових схем, які можна вибрати зі списку у верхній частині вікна системних подій. Для цього треба вибрати відповідну подію зі списку Программные события і підібрати звук зі списку Звуки. У цьому списку наводиться перелік звукових файлів з розширенням . WAV, записаних у каталозі WINDOWS \MEDIA. Якщо ж звукові файли розміщені в іншій папці, вказати їх місце розташування можна за допомогою кнопки Обзор. Закінчивши призначення системним подіям нових звукових файлів, можна зберегти їх як власну звукову схему, натиснувши кнопку Сохранить как.

гляду відображення чисел, грошової одиниці, часу і дати. Для встановлення параметрів можна скористатися вже заданими параметрами, вибравши зі списку потрібний елемент, який їх містить, або настроїти окремі параметри самостійно, для чого натиснути кнопку Настройка.

На вкладці є також група Расположение, у списку якої можна вибрати країну, інформацію про яку треба отримувати через мережу Internet.

Друга вкладка Языки призначена для встановлення мовної підтримки, використання різних розкладок клавіатури для різних мов. На цій вкладці містяться дві групи, перша з яких призначена для настроювання мови і служби текстового введення, а друга — для додаткової мовної підтримки.

При натисканні на кнопку Подробнее відкривається діалогове вікно, в якому можна вибрати мову введення за замовчуванням, нову мову, яку можна додати до системи, а також встановити параметри мовної панелі, розташованої на Панелі задач.

Щоб визначити клавіатурну комбінацію для перемикання мов, слід натиснути спочатку кнопку Параметры клавиатуры, а потім Смена сочетания клавиш. У Windows XP таких комбінацій дві: <Левый Alt+Shift> і за допомогою перемикача можна вибрати зручну комбінацію.

## *Настроювання звукового оформлення Windows XP*

Робота з Windows супроводжується системними подіями або подіями користувача. Так, поява повідомлення про помилку — системна подія. Відкривання чи закривання користувачем вікна якої-небудь папки — подія користувача. При виникненні тієї чи іншої події система може відтворювати звуковий сигнал, з яким подія пов'язана. Кожній події можна призначити відповідний звуковий фрагмент, який супроводжуватиме цю подію. Сукупність звукових настроювань Windows називається звуковою схемою.

Звуковий супровід Windows настроюють на вкладці Звуки діалогового вікна, яке можна відкрити, вибравши пункт Звуки и аудиоустройства у категорії Звук, речь и аудиоустройства. Ця вкладка призначена для настроювання звукової схеми системи. У складі Windows є кілька готових звукових схем, які можна вибрати зі списку у верхній частині вікна системних подій. Для цього треба вибрати відповідну подію зі списку Программные события і підібрати звук зі списку Звуки. У цьому списку наводиться перелік звукових файлів з розширенням . WAV, записаних у каталозі WINDOWS \MEDIA. Якщо ж звукові файли розміщені в іншій папці, вказати їх місце розташування можна за допомогою кнопки Обзор. Закінчивши призначення системним подіям нових звукових файлів, можна зберегти їх як власну звукову схему, натиснувши кнопку Сохранить как.

#### *Настроювання параметрів екрана*

Категорія Оформление и темы призначена для виведення на Робочому столі візерунка, або малюнка, визначення кольорової схеми для елементів вікон, екранної заставки і технічних параметрів монітора й відеоадаптера. Після вибору одного з чотирьох пунктів відкриється діалогове вікно властивостей екрана на відповідній вкладці.

Зміна теми оформлення. Кожна тема Робочого столу — це композиція, що поєднує розроблені в єдиному стилі компоненти — варіанти оформлення Робочого столу, звукові схеми, спеціальні форми вказівників миші, особливі форми стандартних значків Робочого столу, спеціальні шрифти та інші елементи оформлення, що надають Робочому столу цілісний і оригінальний вигляд. Користувач може змінювати теми всього Робочого столу або видозмінювати існуючі теми, поєднуючи кілька тем в одну.

Для *настроювання теми Робочого столу* використовується перша вкладка властивостей екрана Тема. У списку Тема можна вибрати назву теми, а також зберегти або видалити вибрану тему. Після вибору теми можна натиснути кнопку Применить і переглянути поновлений інтерфейс системи, не закриваючи діалогового вікна.

Вибір візерунка або малюнка тла. Для зміни візерунка або малюнка тла треба вибрати вкладку Рабочий стол діалогового вікна Свойства: Экран. Візерунок складається з маленьких графічних елементів — точок, квадратів, ромбів, що повторюються по всьому екрану. Малюнок є графічним файлом, що зберігається на диску, і має розширення .BMP, .GIF або .JPG.

У верхній частині екрана розміщується область попереднього перегляду, за допомогою якої можна оцінити вибраний візерунок або малюнок.

Для малюнків тла допускається три варіанти розташування: по центру, замостить, растянуть. Перший варіант краще застосовувати для великих малюнків, оскільки малюнки при цьому розташовуються по центру, другий — для невеликих — заповнює ним екран кілька разів, третій збільшує малюнок до розмірів екрана. Малюнки, що містяться у списку вікна настроювання, записані у графічних файлах, що зберігаються в каталозі WINDOWS. Якщо для зображення тла передбачається використати власний малюнок, застосовують кнопку Обзор знаходять потрібний каталог і файл.

Значки на Робочому столі можна настроїти за допомогою діалогового вікна Элементы рабочего стола, яке відкривається при натисканні кнопки Настройка Рабочего стола на вкладці Рабочий стол. Це вікно дає змогу приховати або показати стандартні значки, що вказані у групі Значки рабочего стола, шляхом встановлення або зняття прапорця, що

#### *Настроювання параметрів екрана*

Категорія Оформление и темы призначена для виведення на Робочому столі візерунка, або малюнка, визначення кольорової схеми для елементів вікон, екранної заставки і технічних параметрів монітора й відеоадаптера. Після вибору одного з чотирьох пунктів відкриється діалогове вікно властивостей екрана на відповідній вкладці.

Зміна теми оформлення. Кожна тема Робочого столу — це композиція, що поєднує розроблені в єдиному стилі компоненти — варіанти оформлення Робочого столу, звукові схеми, спеціальні форми вказівників миші, особливі форми стандартних значків Робочого столу, спеціальні шрифти та інші елементи оформлення, що надають Робочому столу цілісний і оригінальний вигляд. Користувач може змінювати теми всього Робочого столу або видозмінювати існуючі теми, поєднуючи кілька тем в одну.

Для *настроювання теми Робочого столу* використовується перша вкладка властивостей екрана Тема. У списку Тема можна вибрати назву теми, а також зберегти або видалити вибрану тему. Після вибору теми можна натиснути кнопку Применить і переглянути поновлений інтерфейс системи, не закриваючи діалогового вікна.

Вибір візерунка або малюнка тла. Для зміни візерунка або малюнка тла треба вибрати вкладку Рабочий стол діалогового вікна Свойства: Экран. Візерунок складається з маленьких графічних елементів — точок, квадратів, ромбів, що повторюються по всьому екрану. Малюнок є графічним файлом, що зберігається на диску, і має розширення .BMP, .GIF або .JPG.

У верхній частині екрана розміщується область попереднього перегляду, за допомогою якої можна оцінити вибраний візерунок або малюнок.

Для малюнків тла допускається три варіанти розташування: по центру, замостить, растянуть. Перший варіант краще застосовувати для великих малюнків, оскільки малюнки при цьому розташовуються по центру, другий — для невеликих — заповнює ним екран кілька разів, третій збільшує малюнок до розмірів екрана. Малюнки, що містяться у списку вікна настроювання, записані у графічних файлах, що зберігаються в каталозі WINDOWS. Якщо для зображення тла передбачається використати власний малюнок, застосовують кнопку Обзор знаходять потрібний каталог і файл.

Значки на Робочому столі можна настроїти за допомогою діалогового вікна Элементы рабочего стола, яке відкривається при натисканні кнопки Настройка Рабочего стола на вкладці Рабочий стол. Це вікно дає змогу приховати або показати стандартні значки, що вказані у групі Значки рабочего стола, шляхом встановлення або зняття прапорця, що відповідає тому чи іншому значку. У цьому вікні можна настроїти також вигляд стандартних значків, для чого необхідно виділити значок і натиснути кнопку Сменить значок. У результаті відкриється вікно Смена значка. Далі необхідно вибрати потрібний значок і натиснути кнопку ОК.

Разом з тим діалогове вікно Элементы рабочего стола містить сервіс Очистка рабочего стола. Натиснувши відповідну кнопку, можна викликати спеціального майстра, що виводить список усіх розташованих на Робочому столі ярликів, а також дату останнього використання. Користувач може відмітити непотрібні ярлики і видалити їх з Робочого столу.

*Вибір заставки екрана*. Екранна заставка — це рухомий візерунок, що автоматично відображається на екрані після простоювання комп'ютера протягом певного проміжку часу.

Вибір і настроювання екранної заставки здійснюються на вкладці Заставка. У списку, що розкривається, вибирається тип заставки з однойменною назвою. Проміжок часу, після якого заставка повинна з'явитися на екрані, встановлюється за допомогою лічильника Интервал. Заставка відображається в області попереднього перегляду. Для перегляду заставки на повному екрані призначена кнопка Просмотр. Заставки можуть забезпечуватися паролем, тому ніхто, крім власника комп'ютера, не зможе відновити зображення на екрані. Усі заставки, що поставляються, за винятком заставки Пустой экран, піддаються настроюванню. Ці настроювання залежать від властивостей заставки. Для відкриття вікна призначена кнопка Параметры.

На вкладці Заставка можна також настроювати енергозберігаючі функції монітора за допомогою кнопки Питание. У вікні настроювання є дві групи списків, за допомогою яких можна настроїти режими збереження електроенергії.

*Настроювання кольорових схем*. У Windows XP використовуються кольорові схеми, які визначають відображення кожного елемента на екрані, а саме кольори заголовків вікон, тла, панелей, рамок тощо. Для вибору оформлення можна скористатись однією з розроблених схем або сформувати власну. Для цього призначена вкладка Оформление діалогового вікна властивостей екрана. На цій вкладці містяться три списки, за допомогою яких можна настроїти три параметри, що можуть радикально змінити інтерфейс системи.

Список Окна и кнопки є перемикачем між стилями Стиль Windows XP і Классический стиль. У списку Цветовая схема із запропонованих можна вибрати потрібний варіант. При цьому у верхній частині екрана відображається зразок, що ілюструє, як виглядатиме екран за вибраної схеми.

відповідає тому чи іншому значку. У цьому вікні можна настроїти також вигляд стандартних значків, для чого необхідно виділити значок і натиснути кнопку Сменить значок. У результаті відкриється вікно Смена значка. Далі необхідно вибрати потрібний значок і натиснути кнопку ОК.

Разом з тим діалогове вікно Элементы рабочего стола містить сервіс Очистка рабочего стола. Натиснувши відповідну кнопку, можна викликати спеціального майстра, що виводить список усіх розташованих на Робочому столі ярликів, а також дату останнього використання. Користувач може відмітити непотрібні ярлики і видалити їх з Робочого столу.

*Вибір заставки екрана*. Екранна заставка — це рухомий візерунок, що автоматично відображається на екрані після простоювання комп'ютера протягом певного проміжку часу.

Вибір і настроювання екранної заставки здійснюються на вкладці Заставка. У списку, що розкривається, вибирається тип заставки з однойменною назвою. Проміжок часу, після якого заставка повинна з'явитися на екрані, встановлюється за допомогою лічильника Интервал. Заставка відображається в області попереднього перегляду. Для перегляду заставки на повному екрані призначена кнопка Просмотр. Заставки можуть забезпечуватися паролем, тому ніхто, крім власника комп'ютера, не зможе відновити зображення на екрані. Усі заставки, що поставляються, за винятком заставки Пустой экран, піддаються настроюванню. Ці настроювання залежать від властивостей заставки. Для відкриття вікна призначена кнопка Параметры.

На вкладці Заставка можна також настроювати енергозберігаючі функції монітора за допомогою кнопки Питание. У вікні настроювання є дві групи списків, за допомогою яких можна настроїти режими збереження електроенергії.

*Настроювання кольорових схем*. У Windows XP використовуються кольорові схеми, які визначають відображення кожного елемента на екрані, а саме кольори заголовків вікон, тла, панелей, рамок тощо. Для вибору оформлення можна скористатись однією з розроблених схем або сформувати власну. Для цього призначена вкладка Оформление діалогового вікна властивостей екрана. На цій вкладці містяться три списки, за допомогою яких можна настроїти три параметри, що можуть радикально змінити інтерфейс системи.

Список Окна и кнопки є перемикачем між стилями Стиль Windows XP і Классический стиль. У списку Цветовая схема із запропонованих можна вибрати потрібний варіант. При цьому у верхній частині екрана відображається зразок, що ілюструє, як виглядатиме екран за вибраної схеми.

Слисок Размер шрифта призначений для визначення розміру шрифту доступної кольорової схеми, тобто вибраний розмір використовуватиметься для відображення заголовків вікон і різних написів на діалогових вікнах. Пропонується три розміри шрифту: Обычный, Крупный і Огромный.

Якщо користувача не влаштовує жодний із запропонованих стандартних варіантів оформлення, він може створити власний варіант або змінити якийсь із запропонованих. Для цього слід натиснути кнопку Дополнительно, у результаті з'явиться вікно настроювання кольорової схеми. Далі слід по черзі вибирати у списку Элемент елементи екрана, для яких слід змінити кольори та інші характеристики.

Після завершення змін необхідно клацнути по кнопці ОК або Применить.

*Зміна роздільної здатності, розміру шрифтів і кольорової палітри*. На вкладці Параметры вікна властивостей екрана встановлюються параметри відеосистеми.

Кольорову палітру можна вибрати зі списку Качество цветопередачи і задати якість відображення графіки на екрані. Як правило, вибирати можна з таких варіантів палітр: 16 кольорів, 256 кольорів, High Color (16 біт), True Color (32 біти). Якість кольорової палітри залежить від роздільної здатності монітора. На вкладці Параметры міститься регулятор Разрешение экрана, який пропонує різні варіанти роздільної здатності: 800x600, 1024x768, 1280x1024 та ін. Доступність режимів підвищеної роздільної здатності та кількості кольорів залежить від встановленого відеоадаптера і обсягу відеопам'яті. У результаті клацання по кнопці Дополнительно відкривається вікно, в якому міститься інформація про тип використовуваних монітора і відеоадаптера, які в разі потреби можна змінити. На вкладці Общие цього вікна можна змінити розмір шрифту, вибравши бажаний варіант зі списку Масштаб.

*Система Windows включає наступні стандартні програми.* 

*Clipboard* (Буфер обміну) — програма, призначена для органiзацiї обмiну iнформацiєю рiзними програмами Windows.

*Paint* — графiчний редактор. Надає користувачевi весь стандартний набір засобiв для роботи з кольоровими зображеннями: вирiзання фрагментiв рiзної форми, забарвлення, уведення тексту, стирання зображення, змiна фону, малювання прямих та кривих лiнiй рiзної товщини, замкнених контурiв, збiльшення потрiбних фрагментiв та iн. Працює з графiчними форматами **РСХ** i **ВМР**.

*WordPad* — текстовий процесор. Дозволяє редагувати, обробляти та форматувати тексти, друкувати їх рiзноманiтними шрифтами, манiпу-

Слисок Размер шрифта призначений для визначення розміру шрифту доступної кольорової схеми, тобто вибраний розмір використовуватиметься для відображення заголовків вікон і різних написів на діалогових вікнах. Пропонується три розміри шрифту: Обычный, Крупный і Огромный.

Якщо користувача не влаштовує жодний із запропонованих стандартних варіантів оформлення, він може створити власний варіант або змінити якийсь із запропонованих. Для цього слід натиснути кнопку Дополнительно, у результаті з'явиться вікно настроювання кольорової схеми. Далі слід по черзі вибирати у списку Элемент елементи екрана, для яких слід змінити кольори та інші характеристики.

Після завершення змін необхідно клацнути по кнопці ОК або Применить.

*Зміна роздільної здатності, розміру шрифтів і кольорової палітри*. На вкладці Параметры вікна властивостей екрана встановлюються параметри відеосистеми.

Кольорову палітру можна вибрати зі списку Качество цветопередачи і задати якість відображення графіки на екрані. Як правило, вибирати можна з таких варіантів палітр: 16 кольорів, 256 кольорів, High Color (16 біт), True Color (32 біти). Якість кольорової палітри залежить від роздільної здатності монітора. На вкладці Параметры міститься регулятор Разрешение экрана, який пропонує різні варіанти роздільної здатності: 800x600, 1024x768, 1280x1024 та ін. Доступність режимів підвищеної роздільної здатності та кількості кольорів залежить від встановленого відеоадаптера і обсягу відеопам'яті. У результаті клацання по кнопці Дополнительно відкривається вікно, в якому міститься інформація про тип використовуваних монітора і відеоадаптера, які в разі потреби можна змінити. На вкладці Общие цього вікна можна змінити розмір шрифту, вибравши бажаний варіант зі списку Масштаб.

# *Система Windows включає наступні стандартні програми.*

*Clipboard* (Буфер обміну) — програма, призначена для органiзацiї обмiну iнформацiєю рiзними програмами Windows.

*Paint* — графiчний редактор. Надає користувачевi весь стандартний набір засобiв для роботи з кольоровими зображеннями: вирiзання фрагментiв рiзної форми, забарвлення, уведення тексту, стирання зображення, змiна фону, малювання прямих та кривих лiнiй рiзної товщини, замкнених контурiв, збiльшення потрiбних фрагментiв та iн. Працює з графiчними форматами **РСХ** i **ВМР**.

*WordPad* — текстовий процесор. Дозволяє редагувати, обробляти та форматувати тексти, друкувати їх рiзноманiтними шрифтами, манiпулювати фрагментами, вставляти зображення з Clipboard, роздруковувати текст на принтерi та iн.

*Chat* — комунікаційна програма, що забезпечує спілкування з колегами по мережі в реальному часі.

*Calсulator* — електронний калькулятор.

# **Командні процесори**

*Файловий менеджер (або на загал, командний процесор)* комп'ютерна програма, що надає інтерфейс користувача для роботи з файловою системою та файлами.

Він дозволяє виконувати найчастіші операціх з файлами: створення, відкриття/програвання/запуск/перегляд, редагування, переміщення, перейменування, копіювання, вилучення, зміну атрибутів та властивостей, пошук файлів та призначення прав.

Існує два види файлових менеджерів — навігаційні та ортодоксальні. Основна їх відмінність одне від одного — у ортодоксальних є дві панелі, реалізовано відповідну модель роботи.

#### *Windows Commander*

Для користувачів, що раніше не працювали з Wincmd, коротко перелічимо його основні «зручності»: потужний переглядач текстових файлів, повна підтримка ZIP і TAR (TAR, GZ, TGZ), убудовані «распаковщики» ARJ, LZH, RAR і ACE, можливість шифрування файлів (з використанням кодувань MIME, Uuencode, Xxencode), зручний пошук потрібних файлів, у тому числі й в архівах, а також відмінна підтримка локальної мережі (по зручності с їм може зрівнятися хіба що FAR). А якщо до цього приплюсувати вдалий багатомовний інтерфейс (на жаль, російської і української мови в стандартну поставку не входять — їх прийдеться завантажувати окремо), те бажати більшого навряд чи можливо. Одним з небагатьох наявних в WC недоліків є те, що переглядач графічних файлів «розуміє» тільки малюнки \*.bmp. Правою кнопкою миші здійснюється виділення файлів, а якщо її притримати в тому стані, то з'явиться контекстне меню -- погодьтеся, дуже зручно.

Чудовою здатністю WC є його необмежена розширюваність — на сайті програми www.ghisler.com завжди можна знайти масу всіляких плагинів. Якщо ж ви не знаходите задоволення від його англомовного вмісту, зайдіть на російське «дзеркало» www.wincmd.ru, де перебуває безліч корисних рекомендацій з тонкого настроювання програми.

## *FAR 1.70*

Файловий менеджер, що працює в текстовому режимі, однак це не заважає «дідові» залишатися лідером по функціональності серед усіх сучасних і програм, що стильно виглядають. Незважаючи на текстовий режим, миша підтримується досить добре -- drаg'n'drор є присутнім, лювати фрагментами, вставляти зображення з Clipboard, роздруковувати текст на принтерi та iн.

*Chat* — комунікаційна програма, що забезпечує спілкування з колегами по мережі в реальному часі.

*Calсulator* — електронний калькулятор.

# **Командні процесори**

*Файловий менеджер (або на загал, командний процесор)* комп'ютерна програма, що надає інтерфейс користувача для роботи з файловою системою та файлами.

Він дозволяє виконувати найчастіші операціх з файлами: створення, відкриття/програвання/запуск/перегляд, редагування, переміщення, перейменування, копіювання, вилучення, зміну атрибутів та властивостей, пошук файлів та призначення прав.

Існує два види файлових менеджерів — навігаційні та ортодоксальні. Основна їх відмінність одне від одного — у ортодоксальних є дві панелі, реалізовано відповідну модель роботи.

#### *Windows Commander*

Для користувачів, що раніше не працювали з Wincmd, коротко перелічимо його основні «зручності»: потужний переглядач текстових файлів, повна підтримка ZIP і TAR (TAR, GZ, TGZ), убудовані «распаковщики» ARJ, LZH, RAR і ACE, можливість шифрування файлів (з використанням кодувань MIME, Uuencode, Xxencode), зручний пошук потрібних файлів, у тому числі й в архівах, а також відмінна підтримка локальної мережі (по зручності с їм може зрівнятися хіба що FAR). А якщо до цього приплюсувати вдалий багатомовний інтерфейс (на жаль, російської і української мови в стандартну поставку не входять — їх прийдеться завантажувати окремо), те бажати більшого навряд чи можливо. Одним з небагатьох наявних в WC недоліків є те, що переглядач графічних файлів «розуміє» тільки малюнки \*.bmp. Правою кнопкою миші здійснюється виділення файлів, а якщо її притримати в тому стані, то з'явиться контекстне меню -- погодьтеся, дуже зручно.

Чудовою здатністю WC є його необмежена розширюваність — на сайті програми www.ghisler.com завжди можна знайти масу всіляких плагинів. Якщо ж ви не знаходите задоволення від його англомовного вмісту, зайдіть на російське «дзеркало» www.wincmd.ru, де перебуває безліч корисних рекомендацій з тонкого настроювання програми.

## *FAR 1.70*

Файловий менеджер, що працює в текстовому режимі, однак це не заважає «дідові» залишатися лідером по функціональності серед усіх сучасних і програм, що стильно виглядають. Незважаючи на текстовий режим, миша підтримується досить добре -- drаg'n'drор є присутнім,

виділення файлів по правій клавіші миші — теж, не вистачає хіба що виклику контекстного меню по цій самій правій клавіші (так само як і самого контекстного меню). Тут є й відмінний Ftp- Клієнт, і дуже зручна робота з мережними папками, і підтримка безлічі архівів (правда, будуть потрібні зовнішні архіватори), і ще дуже багато чого. А якщо вам цього здасться недостатнім, то на сторінці plugring.farmanager.com можна знайти безліч самих різних плагинів — від простого перейменування групи файлів, калькулятора з можливістю побудови математичних виражень із тригонометричними функціями або перекодировочних таблиць для «кривих» електронних листів і до підтримки MP3-плейера RIO PMP300.

Для полегшення взаємодії користувача з операційною системою розроблено низку пакетів прикладних програм Із сервісними функціями — так званих програм-оболонок. Більшість з них мають аналогічну будову (Norton Commander, Volkov Commander, Dos Navigator, Far, Windows Commander). їх популярність зумовлюється здебільшого наочним відображенням вмісту каталогів І дерев каталогів, швидким і невимушеним переміщенням файловою системою, прозорими способами копіювання, переміщення та перейменування файлів і каталогів.

Операційна система — це набір програм, призначених для управління комп'ютером, зберігання і обробки інформації, а також для організації роботи всіх підключених до комп'ютера пристроїв.

Найпоширенішою на сьогоднішній день операційною системою для персональних комп'ютерів є Windows.

Сімейство Windows об'єднує в собі декілька версій операційної системи. В різний час були поширені системи Windows 3.1, Windows 3.11, Windows 95, Windows 98, Windows Me, Windows 2000, Windows XP.

Можливості, перераховані нижче, показують, чому Windows XP є оптимальним рішенням для підприємства будь-якого розміру. Дана версія операційної системи Windows поєднує у собі переваги Windows 2000 (наприклад, засоби безпеки, керованість і надійність) із кращими якостями Windows 98 і Windows ME (підтримка Plug and Play, простий інтерфейс користувача і розвиту ні служби підтримки). Це робить Windows XP найбільш придатною операційною системою для настільних комп'ютерів, які використовують у корпоративному середовищі. Незалежно від того, де встановлюється Windows XP — на одному комп'ютері чи в масштабі локальної мережі, — ця система підвищує обчислювальні можливості підприємства, одночасно скорочуючи сукупну вартість програмного забезпечення всіх настільних комп'ютерів.

Ядро Windows. В основі системи Windows XP лежить перевірений код Windows NT і Windows 2000, що характеризується 32-розрядною виділення файлів по правій клавіші миші — теж, не вистачає хіба що виклику контекстного меню по цій самій правій клавіші (так само як і самого контекстного меню). Тут є й відмінний Ftp- Клієнт, і дуже зручна робота з мережними папками, і підтримка безлічі архівів (правда, будуть потрібні зовнішні архіватори), і ще дуже багато чого. А якщо вам цього здасться недостатнім, то на сторінці plugring.farmanager.com можна знайти безліч самих різних плагинів — від простого перейменування групи файлів, калькулятора з можливістю побудови математичних виражень із тригонометричними функціями або перекодировочних таблиць для «кривих» електронних листів і до підтримки MP3-плейера RIO PMP300.

Для полегшення взаємодії користувача з операційною системою розроблено низку пакетів прикладних програм Із сервісними функціями — так званих програм-оболонок. Більшість з них мають аналогічну будову (Norton Commander, Volkov Commander, Dos Navigator, Far, Windows Commander). їх популярність зумовлюється здебільшого наочним відображенням вмісту каталогів І дерев каталогів, швидким і невимушеним переміщенням файловою системою, прозорими способами копіювання, переміщення та перейменування файлів і каталогів.

Операційна система — це набір програм, призначених для управління комп'ютером, зберігання і обробки інформації, а також для організації роботи всіх підключених до комп'ютера пристроїв.

Найпоширенішою на сьогоднішній день операційною системою для персональних комп'ютерів є Windows.

Сімейство Windows об'єднує в собі декілька версій операційної системи. В різний час були поширені системи Windows 3.1, Windows 3.11, Windows 95, Windows 98, Windows Me, Windows 2000, Windows XP.

Можливості, перераховані нижче, показують, чому Windows XP є оптимальним рішенням для підприємства будь-якого розміру. Дана версія операційної системи Windows поєднує у собі переваги Windows 2000 (наприклад, засоби безпеки, керованість і надійність) із кращими якостями Windows 98 і Windows ME (підтримка Plug and Play, простий інтерфейс користувача і розвиту ні служби підтримки). Це робить Windows XP найбільш придатною операційною системою для настільних комп'ютерів, які використовують у корпоративному середовищі. Незалежно від того, де встановлюється Windows XP — на одному комп'ютері чи в масштабі локальної мережі, — ця система підвищує обчислювальні можливості підприємства, одночасно скорочуючи сукупну вартість програмного забезпечення всіх настільних комп'ютерів.

Ядро Windows. В основі системи Windows XP лежить перевірений код Windows NT і Windows 2000, що характеризується 32-розрядною

обчислювальною архітектурою та повністю захищеною моделлю пам'яті.

Значне скорочення кількості перезавантажень. Усунуто велику частину конфліктних ситуацій, при яких користувачі Windows NT 4.0 і Windows 95/98/ME були змушені перезавантажувати свої комп'ютери. Крім того, у багатьох випадках тепер не потрібно виконувати перезавантаження після встановлення програмного забезпечення.

Поліпшений захист системи. Критично важливі структури ядра системи доступні тільки для читання, завдяки чому драйвери та додатки не можуть пошкодити їх. Весь код драйверів пристроїв також доступний тільки для читання та обладнаний захистом на рівні сторінок.

Служба захисту файлів Windows Охороняє основні системні файли від перезапису при встановленні додатків. Якщо відбувся перезапис файлу, правильна версія буде відновлена завдяки захисту Windows.

Багатозадачність з витисненням — Допускається одночасна робота декількох додатків, забезпечуючи в той же час швидку реакцію системи та високу стабільність її роботи.

Типові задачі об'єднані та спрощені, додані нові візуальні підказки, що допомагають користувачу в роботі з комп'ютером. Одним натисненням кнопки адміністратор або користувач може змінити оновлений користувальницький інтерфейс.

Адаптоване робоче середовище — Операційна система Windows XP адаптується до особливостей роботи конкретного користувача. В оновленому меню «Пуск» першими з'являються додатки, що запускаються найчастіше. При відкритті декількох файлів в одному додатку (наприклад, декількох повідомлень електронної пошти в клієнті обміну повідомленнями та спільною роботою Outlook) вікна, що відкриваються, поєднуються під однією кнопкою панелі задач. Щоб не перевантажувати область повідомлень, невикористовувані об'єкти ховаються.

Вбудований засіб для запису компакт-дисків. У програму «Провідник» Windows вбудовано підтримку як одноразового запису, так і багаторазового перезапису компакт-дисків.

Робота з двома моніторами (DualView). Робочий стіл комп'ютера може відображатися на двох моніторах, керованих одним відеоадаптером. До портативних комп'ютерів крім рідкокристаліческого дисплея можна підключити зовнішній монітор. Існує цілий ряд високоякісних відеоадаптерів для настільних комп'ютерів, що підтримують цю можливість.

Удосконалені функції управління електроживленням. Завдяки інтелектуальному контролю стану центрального процесора система Windows XP здатна скоротити обсяг споживаної ним енергії. Операційобчислювальною архітектурою та повністю захищеною моделлю пам'яті.

Значне скорочення кількості перезавантажень. Усунуто велику частину конфліктних ситуацій, при яких користувачі Windows NT 4.0 і Windows 95/98/ME були змушені перезавантажувати свої комп'ютери. Крім того, у багатьох випадках тепер не потрібно виконувати перезавантаження після встановлення програмного забезпечення.

Поліпшений захист системи. Критично важливі структури ядра системи доступні тільки для читання, завдяки чому драйвери та додатки не можуть пошкодити їх. Весь код драйверів пристроїв також доступний тільки для читання та обладнаний захистом на рівні сторінок.

Служба захисту файлів Windows Охороняє основні системні файли від перезапису при встановленні додатків. Якщо відбувся перезапис файлу, правильна версія буде відновлена завдяки захисту Windows.

Багатозадачність з витисненням — Допускається одночасна робота декількох додатків, забезпечуючи в той же час швидку реакцію системи та високу стабільність її роботи.

Типові задачі об'єднані та спрощені, додані нові візуальні підказки, що допомагають користувачу в роботі з комп'ютером. Одним натисненням кнопки адміністратор або користувач може змінити оновлений користувальницький інтерфейс.

Алаптоване робоче середовище — Операційна система Windows XP адаптується до особливостей роботи конкретного користувача. В оновленому меню «Пуск» першими з'являються додатки, що запускаються найчастіше. При відкритті декількох файлів в одному додатку (наприклад, декількох повідомлень електронної пошти в клієнті обміну повідомленнями та спільною роботою Outlook) вікна, що відкриваються, поєднуються під однією кнопкою панелі задач. Щоб не перевантажувати область повідомлень, невикористовувані об'єкти ховаються.

Вбудований засіб для запису компакт-дисків. У програму «Провідник» Windows вбудовано підтримку як одноразового запису, так і багаторазового перезапису компакт-дисків.

Робота з двома моніторами (DualView). Робочий стіл комп'ютера може відображатися на двох моніторах, керованих одним відеоадаптером. До портативних комп'ютерів крім рідкокристаліческого дисплея можна підключити зовнішній монітор. Існує цілий ряд високоякісних відеоадаптерів для настільних комп'ютерів, що підтримують цю можливість.

Удосконалені функції управління електроживленням. Завдяки інтелектуальному контролю стану центрального процесора система Windows XP здатна скоротити обсяг споживаної ним енергії. Операцій-

на система надає більш точні дані про заряд, що залишився, дозволяє запобігти передчасному відключенню комп'ютера. Крім того, завдяки можливості пробудження системи при близькому до розрядженого стані акумулятора комп'ютер можна перевести в сплячий режим і зберегти поточну роботу.

Відновлення системи. Ця функція дозволяє користувачам і системним адміністраторам відновлювати попередній стан комп'ютерної системи без втрати даних за допомогою створюваних самою функцією точок відновлення, які легко ідентифікувати.

Автоматичне оновлення. З дозволу користувача операційна система Windows XP завантажує критично важливі оновлення у фоновому режимі з інтернету. Завантаження майже не впливає на перегляд вебсторінок, а якщо комп'ютер був відключений від мережі до закінчення завантаження, процедура автоматично відновляється при наступному підключенні.

Багатомовна підтримка. Дозволяє без складнощів створювати, читати та редагувати документи різними мовами. Користувач має можливість сам змінювати мову, з якою хоче працювати.

#### **Питання для самоперевірки**

1. Як здійснюється копіювання файлів? Охарактеризуйте різні способи копіювання.

- 3. Як роздрукувати текстовий файл на принтері?
- 4. Як вивести на екран вміст заданого текстового файла?
- 5. Як перейменувати або перемістити задані файли?
- 6. Як перемістити файл з одночасним його перейменуванням?
- 7. Як здійснюється копіювання структур каталогів?
- 8. Як змінити атрибути заданого файла?
- 9. Як видалити всі файли із заданого каталогу?
- 10. Як видалити всі файли із заданими атрибутами?
- 11. Що таке команда командної оболонки Windows XP? Як записати її в загальному вигляді? Які клавіші використовують для редагування команд у командному рядку?
	- 12. Відмінності між внутрішніми і зовнішніми командами.

13. Як отримати інформацію про команди, що містяться в командній оболонці? їх призначення.

- 14. Як встановити в ПК нову поточну дату?
- 15. Як встановити в ПК новий поточний час?
- 17. Як можна дізнатися, з якою версією системи працює комп'ютер? 18. Що таке файл?

на система надає більш точні дані про заряд, що залишився, дозволяє запобігти передчасному відключенню комп'ютера. Крім того, завдяки можливості пробудження системи при близькому до розрядженого стані акумулятора комп'ютер можна перевести в сплячий режим і зберегти поточну роботу.

Відновлення системи. Ця функція дозволяє користувачам і системним адміністраторам відновлювати попередній стан комп'ютерної системи без втрати даних за допомогою створюваних самою функцією точок відновлення, які легко ідентифікувати.

Автоматичне оновлення. З дозволу користувача операційна система Windows XP завантажує критично важливі оновлення у фоновому режимі з інтернету. Завантаження майже не впливає на перегляд вебсторінок, а якщо комп'ютер був відключений від мережі до закінчення завантаження, процедура автоматично відновляється при наступному підключенні.

Багатомовна підтримка. Дозволяє без складнощів створювати, читати та редагувати документи різними мовами. Користувач має можливість сам змінювати мову, з якою хоче працювати.

#### **Питання для самоперевірки**

1. Як здійснюється копіювання файлів? Охарактеризуйте різні способи копіювання.

- 3. Як роздрукувати текстовий файл на принтері?
- 4. Як вивести на екран вміст заданого текстового файла?
- 5. Як перейменувати або перемістити задані файли?
- 6. Як перемістити файл з одночасним його перейменуванням?
- 7. Як здійснюється копіювання структур каталогів?
- 8. Як змінити атрибути заданого файла?
- 9. Як видалити всі файли із заданого каталогу?
- 10. Як видалити всі файли із заданими атрибутами?
- 11. Що таке команда командної оболонки Windows XP? Як записати її в загальному вигляді? Які клавіші використовують для редагування команд у командному рядку?
	- 12. Відмінності між внутрішніми і зовнішніми командами.
- 13. Як отримати інформацію про команди, що містяться в командній оболонці? їх призначення.
	- 14. Як встановити в ПК нову поточну дату?
	- 15. Як встановити в ПК новий поточний час?
	- 17. Як можна дізнатися, з якою версією системи працює комп'ютер?
	- 18. Що таке файл?

19. Поняття каталогу?

20. Що таке повне ім'я файлу?

21. Як завершити роботу операційної системи?

22. Як перезавантажити операційну систему?

23. Які Ви знаєте розширення імен файлів?

# **Література до розділу 2**

1. Клименко І.В., Линьов К.О., Нужний Є.М., Акімов О.О. Інструментальні засоби сучасного офісу державного службовця: Підручник для студентів вищих навчальних закладів. Київ: Видавництво Київського педагогічного університету ім.Борисв Грінченка, 2010, 184с.

2. Інформатика: Комп'ютерна техніка. Комп'ютерні технології: Підручник для студентів вищих навчальних закладів/ За ред. О.З.Пушкаря.-К.: Видавничий центр "Академія", 2002. –704 с.

3. Дибкова Л.М. Інформатика та комп'ютерна техніка: Посібник для студентів вищих навчальних закладів. — К.: "Академвидав", 2002.- 320 с.

19. Поняття каталогу?

20. Що таке повне ім'я файлу?

21. Як завершити роботу операційної системи?

22. Як перезавантажити операційну систему?

23. Які Ви знаєте розширення імен файлів?

## **Література до розділу 2**

1. Клименко І.В., Линьов К.О., Нужний Є.М., Акімов О.О. Інструментальні засоби сучасного офісу державного службовця: Підручник для студентів вищих навчальних закладів. Київ: Видавництво Київського педагогічного університету ім.Борисв Грінченка, 2010, 184с.

2. Інформатика: Комп'ютерна техніка. Комп'ютерні технології: Підручник для студентів вищих навчальних закладів/ За ред. О.З.Пушкаря.-К.: Видавничий центр "Академія", 2002. –704 с.

3. Дибкова Л.М. Інформатика та комп'ютерна техніка: Посібник для студентів вищих навчальних закладів. — К.: "Академвидав", 2002.- 320 с.

**MS WORD 2010** 

# **РОЗДІЛ 3**

# **Підготовка документів в текстовому процесорі MS WORD 2010**

# **3.1. Використання текстових процесорів**

Одною з головних складових програмного забезпечення є текстові процесори, які орієнтовані на структуру документа і забезпечують:

- можливість використання різноманітних шрифтів символів;
- роботу з пропорціональними шрифтами;

 задання довільних міжрядкових та міжсимвольних інтервалів; автоматичний переніс слів на нову сторінку та рядок;

автоматичну нумерацію сторінок;

- друк і створення заголовків,
- друк і створення змісту обраного виду;
- вирівнювання країв абзацу та задання проміжків до і після абзацу;
- журнальний варіант побудови тексту;
- перевірка правопису, орфографії, синонімів;
- друк верхніх і нижніх колонтитулів;
- включення в документ малюнків, схем, діаграм, таблиць;
- $\bullet$  створення діаграм та графіків;
- засоби оформлення таблиць;
- створення математичних формул та художніх заголовків.

*Текстові процесори — це програмні засоби, які призначені для створення, редагування та форматування простих і складних текстових документів.* В Україні найбільш поширені текстові процесори Microsoft Word, до яких включені засоби підтримки роботи з документами українською мовою.

# **3.2. Можливості текстового процесору**

Відкривши програму Word, ви побачите дві головні частини.

1. Стрічка, розташована над документом, містить набір кнопок і команд, що використовуються для роботи в документі та з документом (наприклад, для друку документа).

2. Новий документ, що виглядає як білий аркуш паперу та займає більшу частину вікна.

# **3.1. Використання текстових процесорів**

Одною з головних складових програмного забезпечення є текстові процесори, які орієнтовані на структуру документа і забезпечують:

можливість використання різноманітних шрифтів символів;

роботу з пропорціональними шрифтами;

 задання довільних міжрядкових та міжсимвольних інтервалів; автоматичний переніс слів на нову сторінку та рядок;

автоматичну нумерацію сторінок;

- друк і створення заголовків,
- друк і створення змісту обраного виду;
- вирівнювання країв абзацу та задання проміжків до і після абзацу;
- журнальний варіант побудови тексту;
- перевірка правопису, орфографії, синонімів;
- друк верхніх і нижніх колонтитулів;
- включення в документ малюнків, схем, діаграм, таблиць;
- створення діаграм та графіків;
- засоби оформлення таблиць;
- створення математичних формул та художніх заголовків.

*Текстові процесори — це програмні засоби, які призначені для створення, редагування та форматування простих і складних текстових документів.* В Україні найбільш поширені текстові процесори Microsoft Word, до яких включені засоби підтримки роботи з документами українською мовою.

# **3.2. Можливості текстового процесору**

Відкривши програму Word, ви побачите дві головні частини.

1. Стрічка, розташована над документом, містить набір кнопок і команд, що використовуються для роботи в документі та з документом (наприклад, для друку документа).

2. Новий документ, що виглядає як білий аркуш паперу та займає більшу частину вікна.

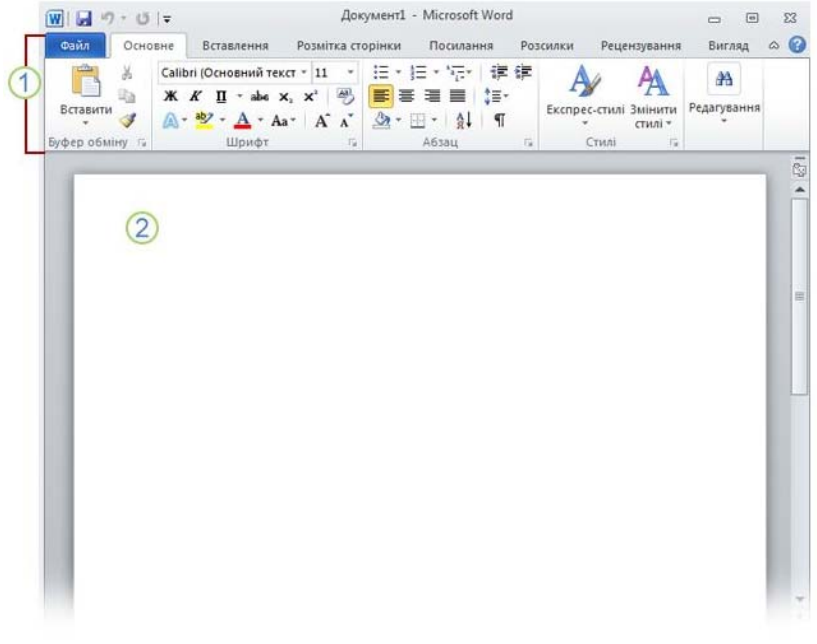

Рис. 3.1. Вікно MS Word — 2010.

Розглянемо деякі аспекти роботи текстового процесора Microsoft Word. Всі елементи будемо розглядати на прикладі реалізації Microsoft Word версії 2010. Він містить такі режими відображення документів, як:

 *звичайний* — представлена тільки змістовна частина документа без колонтитулів, зносок, реквізитів сторінок; цей режим зручний для ранніх етапів розробки документів, а саме для введення, редагування і рецензування документа;

 *розмітки* — екранне представлення документа співпадає з друкованим в певних параметрах сторінки; корисний для форматування і перегляду документа перед друком;

*Web-документа* — використовується для розробки електронних публікацій в World Wide Web;

*структури* — відображає структуру створеного документа.

Зазначені вище режими відображення документа обираються командами меню **ВИГЛЯД (***/ Вид / View)*, через нього також доступно спеціальне представлення *Схема документа*, при якому вікно програ-

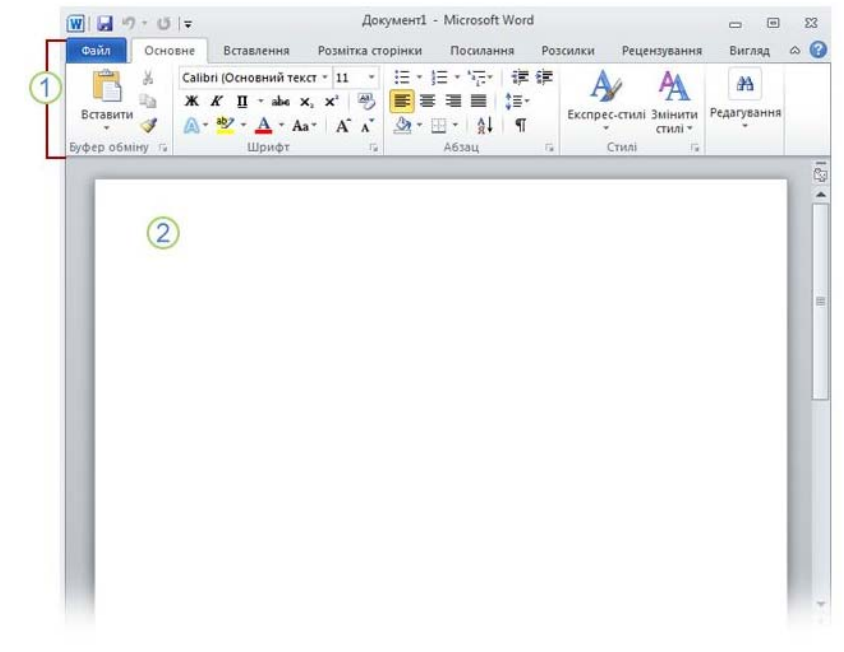

Рис. 3.1. Вікно MS Word — 2010.

Розглянемо деякі аспекти роботи текстового процесора Microsoft Word. Всі елементи будемо розглядати на прикладі реалізації Microsoft Word версії 2010. Він містить такі режими відображення документів, як:

 *звичайний* — представлена тільки змістовна частина документа без колонтитулів, зносок, реквізитів сторінок; цей режим зручний для ранніх етапів розробки документів, а саме для введення, редагування і рецензування документа;

 *розмітки* — екранне представлення документа співпадає з друкованим в певних параметрах сторінки; корисний для форматування і перегляду документа перед друком;

*Web-документа* — використовується для розробки електронних публікацій в World Wide Web;

*структури* — відображає структуру створеного документа.

Зазначені вище режими відображення документа обираються командами меню **ВИГЛЯД (***/ Вид / View)*, через нього також доступно спеціальне представлення *Схема документа*, при якому вікно програ-

ми має дві робочі панелі, на лівій — представлена структура документа, а на правій — сам документ; цей режим корисний для перегляду документа складної структури. Через меню *Файл (File)* доступні два режими попереднього перегляду документів Web-сторінок (подається у вікні броузера Microsoft Internet Explorer ).

Вікно редактора WORD має декілька стандартних елементів. Одні з них постійно присутні на екрані, інші можливо викликати за бажанням користувача. Розглянемо призначення цих елементів.

**Рядок заголовка.** Верхній рядок екрана є рядком заголовка, стандартного для Windows. В ньому виведено ім'я програми. Крім цього, в рядку заголовка є чотири кнопки: одна з лівого краю і три з правого. Ліва кнопка — це кнопка виклику управляючого меню. Управляюче меню є типовим для будь-якого вікна Windows.

**Рядок меню.** Під рядком заголовка у вікні розміщується рядок меню, який містить такі пункти:

**Файл —** робота з файлами документів;

**Основне** — форматування документів (встановлення шрифтів, параметрів абзацу);

**Вставлення** — вставка в документ малюнків, діаграм, поточної дати і часу, формул та інших об'єктів;

**Розмітка сторінки** — налаштування параметрів документу, орієнтація сторінки, поля, відступи, інтервали, вирівнювання тощо;

**Розсилки —** для надсилання документа отримувачу та отримання сервісу сумісної обробки документів;

**Рецензування —** для перевірки правопису, перекладу документу, створення приміток, перегляд історії документу;

**Вигляд** — різні типи перегляду документу, масштаб, макроси;

**? —** довідкова інформація про WORD.

**Панелі інструментів.** Під рядком меню на стрічці розміщуються звичайно панелі інструментів. Панелі інструментів — це рядок кнопок, при натискуванні на які виконується певна дія.

Для натискування кнопки слід клацнути мишою по кнопці. При фіксації курсора миші на кнопці під нею з'являється її назва, та з'являється віконце з короткою довідка про призначення кнопки. Ряд кнопок дублюють відповідні команди меню. Однак користуватися кнопками панелі значно швидше і зручніше. WORD забезпечує користувача декількома панелями інструментів.

ми має дві робочі панелі, на лівій — представлена структура документа, а на правій — сам документ; цей режим корисний для перегляду документа складної структури. Через меню *Файл (File)* доступні два режими попереднього перегляду документів Web-сторінок (подається у вікні броузера Microsoft Internet Explorer ).

Вікно редактора WORD має декілька стандартних елементів. Одні з них постійно присутні на екрані, інші можливо викликати за бажанням користувача. Розглянемо призначення цих елементів.

**Рядок заголовка.** Верхній рядок екрана є рядком заголовка, стандартного для Windows. В ньому виведено ім'я програми. Крім цього, в рядку заголовка є чотири кнопки: одна з лівого краю і три з правого. Ліва кнопка — це кнопка виклику управляючого меню. Управляюче меню є типовим для будь-якого вікна Windows.

**Рядок меню.** Під рядком заголовка у вікні розміщується рядок меню, який містить такі пункти:

**Файл —** робота з файлами документів;

**Основне** — форматування документів (встановлення шрифтів, параметрів абзацу);

**Вставлення** — вставка в документ малюнків, діаграм, поточної дати і часу, формул та інших об'єктів;

**Розмітка сторінки** — налаштування параметрів документу, орієнтація сторінки, поля, відступи, інтервали, вирівнювання тощо;

**Розсилки —** для надсилання документа отримувачу та отримання сервісу сумісної обробки документів;

**Рецензування —** для перевірки правопису, перекладу документу, створення приміток, перегляд історії документу;

**Вигляд** — різні типи перегляду документу, масштаб, макроси;

**? —** довідкова інформація про WORD.

**Панелі інструментів.** Під рядком меню на стрічці розміщуються звичайно панелі інструментів. Панелі інструментів — це рядок кнопок, при натискуванні на які виконується певна дія.

Для натискування кнопки слід клацнути мишою по кнопці. При фіксації курсора миші на кнопці під нею з'являється її назва, та з'являється віконце з короткою довідка про призначення кнопки. Ряд кнопок дублюють відповідні команди меню. Однак користуватися кнопками панелі значно швидше і зручніше. WORD забезпечує користувача декількома панелями інструментів.

## **3.3. Базові операції з текстами у текстовому процесорі**

# *3.3.1. Введення та редагування тексту*

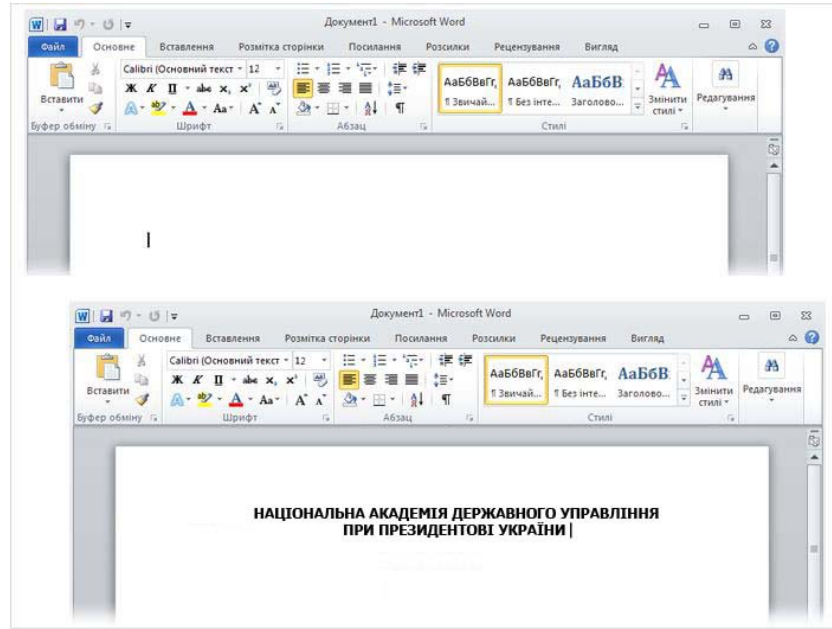

Рис. 3.2. Введення тексту у MS Word — 2010.

**Введення символів.** Перед введенням символів слід вибрати шрифт, його розмір, формат.

Символи клавіатури вводяться в позицію текстового курсора. Пересунути текстовий курсор можна за допомогою клавіш навігації та маніпулятора миші. Символи можуть вводитися у режимі **Заміни** або **Вставки**. В першому випадку введений символ заміщає той символ, на якому знаходиться курсор. В режимі вставки частина рядка, що розміщена проворуч курсора, зсувається на одну позицію і символ вводиться на звільнене місце. Для вилучення символу праворуч від курсора слід натиснути [Backspace], а символ в позиції курсора — [Del].

Якщо в будь-якій позиції рядка натиснути клавішу [Enter], то редактор переходить на новий рядок з абзацу. Для переходу в наступний рядок без створення абзацу слід натиснути комбінації [Shift]+[Enter]

#### **3.3. Базові операції з текстами у текстовому процесорі**

# *3.3.1. Введення та редагування тексту*

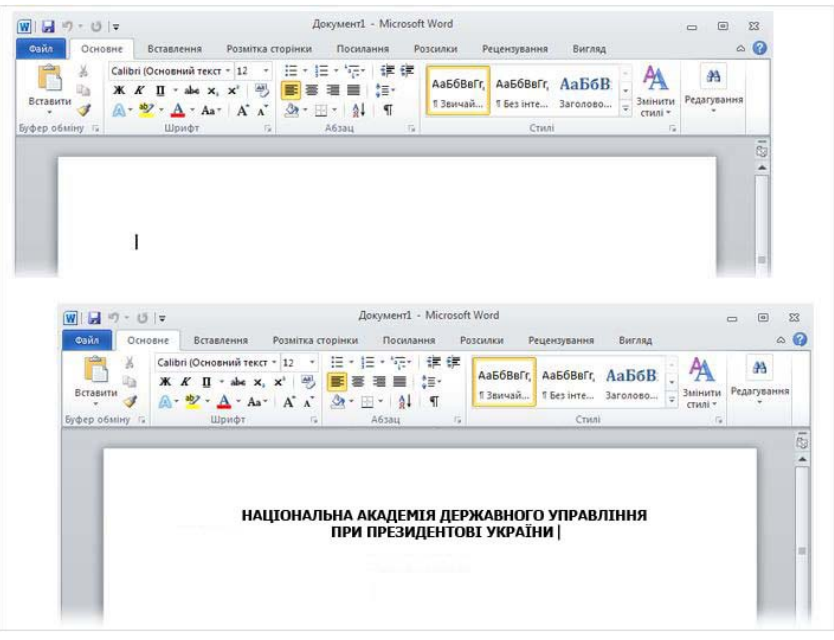

Рис. 3.2. Введення тексту у MS Word — 2010.

**Введення символів.** Перед введенням символів слід вибрати шрифт, його розмір, формат.

Символи клавіатури вводяться в позицію текстового курсора. Пересунути текстовий курсор можна за допомогою клавіш навігації та маніпулятора миші. Символи можуть вводитися у режимі **Заміни** або **Вставки**. В першому випадку введений символ заміщає той символ, на якому знаходиться курсор. В режимі вставки частина рядка, що розміщена проворуч курсора, зсувається на одну позицію і символ вводиться на звільнене місце. Для вилучення символу праворуч від курсора слід натиснути [Backspace], а символ в позиції курсора — [Del].

Якщо в будь-якій позиції рядка натиснути клавішу [Enter], то редактор переходить на новий рядок з абзацу. Для переходу в наступний рядок без створення абзацу слід натиснути комбінації [Shift]+[Enter]
**Виділення тексту.** Виділення тексту є однією з важливих операцій, оскільки редагування можна виконувати тільки з виділеним фрагментом тексту.

Для виділення тексту мишею слід встановити курсор миші на початок фрагменту, натиснути на ліву кнопку і, не відпускаючи її, перемістити курсор до кінця фрагменту. При цьому виділений колір фрагменту буде інвертуватись. Подвійне натискування лівої кпопки миші виділяє слово на яке встановлено курсор миші. Натискування лівої кнопки миші, коли курсор знаходиться біля лівої межі рядка, виділяє рядок, а подвійне натискування — весь абзац. Весь текст можна виділити, виконавши команду меню**.** Для знаття виділення слід встановити курсор миші в будь-яке місце позавиділеним фрагментом і натиснути ліву кнопку миші.

**Редагування виділеного фрагменту.** Виділений фрагмент можна вилучити, перемістити, скопіювати. За таких операцій часто використовують буфер обміну. Через цей буфер редактор WORD може обмінюватись інформацією з іншими програмами, що працюють у середовищі Windows<sup>1</sup>

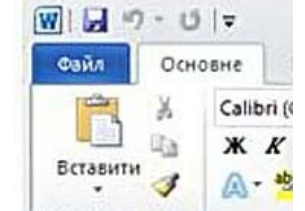

Рис. 3.3. Інструменти Вставити/Вирізати/Копіювати.

Вилучити виділений фрагмент можна за допомогою команди **Основне/Вирізати** ( при цьому фрагмент вилучається із тексту і поміщається в буфер обміну, текст з буфера обміну можна багаторазово читати, цей текст зберігається в буфері обміну доти, поки в ноьго не будуть занесений новий фрагмент) або назавжди клавішами на клавіатурі [Del] або [BackSpace].

Вставка фрагменту з буферу обміну здійснюється командою **Основне/Вставити**. Фрагмент вставляється в позицію текстового курсора.

Перенести фрагмент можна за допомогою послідовного виконання двох команд: **Основне/Вирізати** і **Основне/Вставити.** Досить просто можна перемістити фрагмент за допомогою миші. Для цього слід встановити курсор миші на виділеному фрагменті і, не відпускаючи натис-

**Виділення тексту.** Виділення тексту є однією з важливих операцій, оскільки редагування можна виконувати тільки з виділеним фрагментом тексту.

Для виділення тексту мишею слід встановити курсор миші на початок фрагменту, натиснути на ліву кнопку і, не відпускаючи її, перемістити курсор до кінця фрагменту. При цьому виділений колір фрагменту буде інвертуватись. Подвійне натискування лівої кпопки миші виділяє слово на яке встановлено курсор миші. Натискування лівої кнопки миші, коли курсор знаходиться біля лівої межі рядка, виділяє рядок, а подвійне натискування — весь абзац. Весь текст можна виділити, виконавши команду меню**.** Для знаття виділення слід встановити курсор миші в будь-яке місце позавиділеним фрагментом і натиснути ліву кнопку миші.

**Редагування виділеного фрагменту.** Виділений фрагмент можна вилучити, перемістити, скопіювати. За таких операцій часто використовують буфер обміну. Через цей буфер редактор WORD може обмінюватись інформацією з іншими програмами, що працюють у середовищі Windows<sup>1</sup>

| W b      |                             |
|----------|-----------------------------|
| Файл     | Основне                     |
|          | Calibri (                   |
|          | $\mathcal{K}$ $\mathcal{K}$ |
| Вставити |                             |

Рис. 3.3. Інструменти Вставити/Вирізати/Копіювати.

Вилучити виділений фрагмент можна за допомогою команди **Основне/Вирізати** ( при цьому фрагмент вилучається із тексту і поміщається в буфер обміну, текст з буфера обміну можна багаторазово читати, цей текст зберігається в буфері обміну доти, поки в ноьго не будуть занесений новий фрагмент) або назавжди клавішами на клавіатурі [Del] або [BackSpace].

Вставка фрагменту з буферу обміну здійснюється командою **Основне/Вставити**. Фрагмент вставляється в позицію текстового курсора.

Перенести фрагмент можна за допомогою послідовного виконання двох команд: **Основне/Вирізати** і **Основне/Вставити.** Досить просто можна перемістити фрагмент за допомогою миші. Для цього слід встановити курсор миші на виділеному фрагменті і, не відпускаючи натиснутої лівої кнопки, відбуксувати фрагмент на нове місце. Якщо тепер відпустити ліву кнопку, то фрагмент буде переміщено.

Скопіювати фрагмент можна за допомогою послідовно виконаних двох команд:

**Основне/Копіювати** і **Основне/Вставити.** При виконанні першої команди виділенний фрагмент переноситься в буфер обміну, але з тексту не вилучається.

Команди редагування діють і при роботі з документами в різних вікнах. Це дає змогу обмінюватися фрагментами тексту між різними документами.

#### *3.3.2. Форматування тексту*

Під форматуванням розуміють операції, які пов'язані з оформленням тексту і зміною його зовнішнього вигляду. Операції форматування дійсні тільки для виділеного фрагменту.

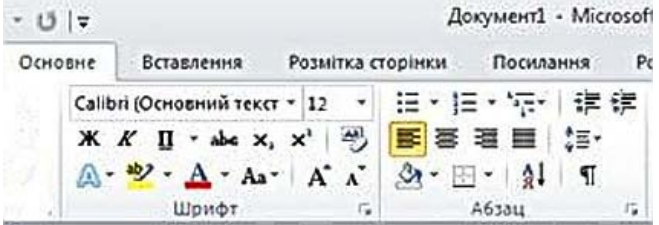

Рис. 3.4. Інструменти Форматування Симолів / Абзацу

Розрізняють три основні операції форматування: форматування символів; форматування абзаців; форматування сторінок.

**Форматування символів.** При форматуванні символів можна змінити шрифт, та його розмір. Форматування здійснюється командою **Формат/Шрифт.** При цьому на екрані з'являється вікно діалогу **Шрифт**, в якому можна встановити такі параметри:

шрифт (вибираєть із списку шрифтів);

 стиль шрифту (можна вибрати звичайний шрифт, курсив, напівжирний і напівжирний з курсивом шрифт);

- $\bullet$  розмір шрифта
- підкреслення (вибір різних варіантів підкреслення);
- колір символів
- $\bullet$ ефекти (верхній і нижній індекс, перекреслений).

*74 Нужний Є.М., Клименко І.В., Акімов О.О.* 

нутої лівої кнопки, відбуксувати фрагмент на нове місце. Якщо тепер відпустити ліву кнопку, то фрагмент буде переміщено.

Скопіювати фрагмент можна за допомогою послідовно виконаних двох команд:

**Основне/Копіювати** і **Основне/Вставити.** При виконанні першої команди виділенний фрагмент переноситься в буфер обміну, але з тексту не вилучається.

Команди редагування діють і при роботі з документами в різних вікнах. Це дає змогу обмінюватися фрагментами тексту між різними документами.

#### *3.3.2. Форматування тексту*

Під форматуванням розуміють операції, які пов'язані з оформленням тексту і зміною його зовнішнього вигляду. Операції форматування дійсні тільки для виділеного фрагменту.

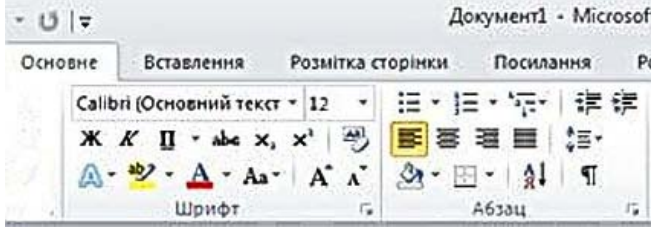

Рис. 3.4. Інструменти Форматування Симолів / Абзацу

Розрізняють три основні операції форматування: форматування символів; форматування абзаців; форматування сторінок.

**Форматування символів.** При форматуванні символів можна змінити шрифт, та його розмір. Форматування здійснюється командою **Формат/Шрифт.** При цьому на екрані з'являється вікно діалогу **Шрифт**, в якому можна встановити такі параметри:

шрифт (вибираєть із списку шрифтів);

 стиль шрифту (можна вибрати звичайний шрифт, курсив, напівжирний і напівжирний з курсивом шрифт);

- $\bullet$  розмір шрифта
- підкреслення (вибір різних варіантів підкреслення);
- колір символів
- $\bullet$ ефекти (верхній і нижній індекс, перекреслений).

**Форматування абзаців.** При введенні тексту абзац завжди закінчується натискуванням клавіші [Enter]. Про цес форматування абзацу містить у собі:

- вирівнювання абзаців
- встановлення відступів абзаців
- встановлення відстані між рядками і абзацами.

Для форматування абзацу використовують команду **Формат/ Абзац** , яка відкриває вікно діалогу **Абзац** зі вставкою **Відступи і Інтервали**.

За допомогою піктограм **Вирівнювання** можна встановити вирівнювання праворуч, центрування (рядки вирівнюються уявно відносно уявної вертикальної лінії, що проходить через середину сторінки) або блочне вирівнювання (рядки вирівнюються як ліворуч, так і праворуч).

Відстань між рядками встановлює опція **Міжрядковий інтервал** вікна діалогу **Абзац**, а між абзацами — опція **Інтервал.**

При встановленні параметрів форматування абзацу зовнішній вигляд цього абзацу зображується в полі **Зразок** вікна діалогу **Абзац.** 

| $W$ $\Box$ 5 $\cdot$ 5 $\cdot$ |         |                                |                                |                                                 |           |               |          | Документ1 - Microsoft Word     |            |
|--------------------------------|---------|--------------------------------|--------------------------------|-------------------------------------------------|-----------|---------------|----------|--------------------------------|------------|
| <b>Carin</b>                   | Основне | Вставленные                    |                                | Розмітка сторінки                               | Посилання |               | Розсилки |                                | Рецензуван |
| $A_a$<br>$A^*$                 |         | S Opientauja - ><br>T PO3MIP * | Đ.                             | ∆] Бодяний знак *<br><b>ФА Колір сторінки</b> * | бідступ   | <b>信 0 CM</b> |          | Інтервал<br>$\frac{1}{2}$ 0 nr | Φ          |
| Теми<br>$\overline{O}$ .       | Поля    | EE Crosnui -                   | $b\overline{c}$ $\overline{r}$ | Межі сторінок                                   |           | 带 O CM        |          | $\frac{12}{4}$ 10 m            | ۰          |
| Теми                           |         | Параметри сторінки             |                                | Тло сторінки                                    |           |               | A63311   |                                | n.         |

Рис. 3.5. Інструменти Форматування Сторінки

**Форматування сторінок.** При форматуванні сторінок і друкуванні тексту WORD використовує встановлені за замовчуванням розміри поля сторінки.Змінити ці параметри можна за допомогою вкладки **Розмітка сторінки,** а потім група **Параметри сторінки.** 

Вкладинка **Поля** дозволяє встановити розміри верхього, нижнього, лівого, правого поля. Поле **Зразок** цієї вкладинки показує, який вигляд матиме сторінка з встановленими параметрамиполя при друкуванні.

Вкладинка **Размір паперу** дозволяє вибрати стандартні розміри із списка форматів, які підтримує WORD. В полі **Орієнтація** потрібно вказати орієнтацію документа **Книжна** або **Альбомна.** 

В полі **Зразок** відтворюється зразок, який відповідає вибраним параметрам .

**Форматування абзаців.** При введенні тексту абзац завжди закінчується натискуванням клавіші [Enter]. Про цес форматування абзацу містить у собі:

вирівнювання абзаців

встановлення відступів абзаців

встановлення відстані між рядками і абзацами.

Для форматування абзацу використовують команду **Формат/ Абзац** , яка відкриває вікно діалогу **Абзац** зі вставкою **Відступи і Інтервали**.

За допомогою піктограм **Вирівнювання** можна встановити вирівнювання праворуч, центрування (рядки вирівнюються уявно відносно уявної вертикальної лінії, що проходить через середину сторінки) або блочне вирівнювання (рядки вирівнюються як ліворуч, так і праворуч).

Відстань між рядками встановлює опція **Міжрядковий інтервал** вікна діалогу **Абзац**, а між абзацами — опція **Інтервал.**

При встановленні параметрів форматування абзацу зовнішній вигляд цього абзацу зображується в полі **Зразок** вікна діалогу **Абзац.** 

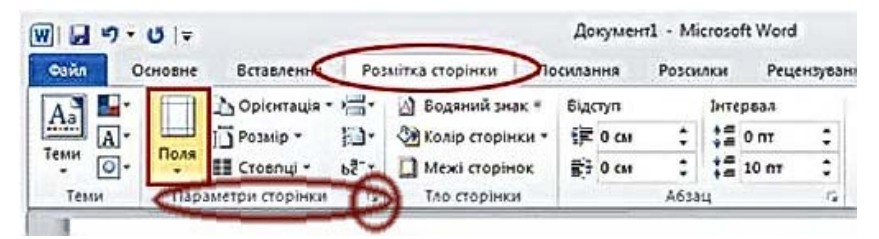

Рис. 3.5. Інструменти Форматування Сторінки

**Форматування сторінок.** При форматуванні сторінок і друкуванні тексту WORD використовує встановлені за замовчуванням розміри поля сторінки.Змінити ці параметри можна за допомогою вкладки **Розмітка сторінки,** а потім група **Параметри сторінки.** 

Вкладинка **Поля** дозволяє встановити розміри верхього, нижнього, лівого, правого поля. Поле **Зразок** цієї вкладинки показує, який вигляд матиме сторінка з встановленими параметрамиполя при друкуванні.

Вкладинка **Размір паперу** дозволяє вибрати стандартні розміри із списка форматів, які підтримує WORD. В полі **Орієнтація** потрібно вказати орієнтацію документа **Книжна** або **Альбомна.** 

В полі **Зразок** відтворюється зразок, який відповідає вибраним параметрам .

#### *3.3.3. Створення і збереження документів*

**Створення документів.** При створенні нового документа слід подати команду **Файл/Створити** та **Новий Документ.** 

Після натискування кнопки **ОК** вікна діалогу **Створити** Word у відповідності з вибраним шаблоном створить вікно документа з іменем **Документ.**

Переглянути шаблони, які приєднанні до активного документу, можна за допомогою команди **Файл/Шаблони.** 

**Збереження документів.** Для збереження тексту документа в каталозі на магнітному диску слід виконати команду **Файл/Зберегти.** Якщо документ новий і ця команда виконується для ньго вперше, то відкривається вікно діалогу **Збереження документу.**

В цьому вікні можна вказати дисковод, папку, ім'я і розширення, під яким документ буде збережений. За замовчуванням документам WORD присвоюється розширення DOC.

У вікні діалогу є однорядковий список **Тип файлу.** Він може конвертувати документ у формати, відмінні від WORD.для цього слід розкрити список і вибрати потрібний формат.

Документ можна записувати на диск через певний час. Для цього слід встановити режим автоматичного збереження, виконавши команду **Сервіс/Параметри** і вибравши вкладинку **Збереження.** 

**Завантаження документа.** Для цього слід подати команду **Файл/Відкрити —** на екрані з'явиться вікно діалогу **Відкриття документа,** в якому можна вказати дисковод, каталог, ім'я файла. Опція **Тип файла** дозволяє завантажувати документи в форматі, відміному від формату WORD.

## *3.3.4. Друкування документів*

Для друкування документів слід подати команду **Файл/Друкувати.** У вікні діалогу **Друкувати**, яке з'явиться після цього на екрані, можна встановити такі параметри:

- тип принтера:
- кількість друкованих сторінок

 діапазон друкованих сторінок (всі сторінки, поточну сторінку, виділені сторінки, діапазон сторінок).

Процес друкування можна перервати клавішею [Esc] або кнопкою **Відміна** у вікні повідомлення про друкування.

# *3.3.3. Створення і збереження документів*

**Створення документів.** При створенні нового документа слід подати команду **Файл/Створити** та **Новий Документ.** 

Після натискування кнопки **ОК** вікна діалогу **Створити** Word у відповідності з вибраним шаблоном створить вікно документа з іменем **Документ.**

Переглянути шаблони, які приєднанні до активного документу, можна за допомогою команди **Файл/Шаблони.** 

**Збереження документів.** Для збереження тексту документа в каталозі на магнітному диску слід виконати команду **Файл/Зберегти.** Якщо документ новий і ця команда виконується для ньго вперше, то відкривається вікно діалогу **Збереження документу.**

В цьому вікні можна вказати дисковод, папку, ім'я і розширення, під яким документ буде збережений. За замовчуванням документам WORD присвоюється розширення DOC.

У вікні діалогу є однорядковий список **Тип файлу.** Він може конвертувати документ у формати, відмінні від WORD.для цього слід розкрити список і вибрати потрібний формат.

Документ можна записувати на диск через певний час. Для цього слід встановити режим автоматичного збереження, виконавши команду **Сервіс/Параметри** і вибравши вкладинку **Збереження.** 

**Завантаження документа.** Для цього слід подати команду **Файл/Відкрити —** на екрані з'явиться вікно діалогу **Відкриття документа,** в якому можна вказати дисковод, каталог, ім'я файла. Опція **Тип файла** дозволяє завантажувати документи в форматі, відміному від формату WORD.

# *3.3.4. Друкування документів*

Для друкування документів слід подати команду **Файл/Друкувати.** У вікні діалогу **Друкувати**, яке з'явиться після цього на екрані, можна встановити такі параметри:

 $\bullet$ тип принтера;

кількість друкованих сторінок

 діапазон друкованих сторінок (всі сторінки, поточну сторінку, виділені сторінки, діапазон сторінок).

Процес друкування можна перервати клавішею [Esc] або кнопкою **Відміна** у вікні повідомлення про друкування.

## **3.4. Засоби та прийоми автоматизованої розробки документів.**

Текстовий редактор Microsoft Word дозволяє створювати документи трьох типів:

 *друковані документи*, які створюються та роздруковуються на одному робочому місці, подальший рух документа проходить тільки в паперовій формі (склад засобів оформлення визначається тільки технічними можливостями друкуючого пристрою);

 *електронні документи* в форматі текстового процесора (передаються у вигляді файлів, які можна редагувати, форматувати, друкувати тощо);

# *Web-документи.*

# *Основні прийоми роботи з текстом наступні*:

 створення документа (існує дві можливості — на основі готового шаблону *(Файл-Створити)*або на основі вже створеного документа *(Файл-Відкрити-Зберегти як)*;

 введення тексту через клавіатуру, буфер обміну, автозаміну, автотекст, ввод спеціальних та довільних символів *(Вставка-Символ)*;

 редагування тексту в режимах вставки та заміни з можливістю використання тезауруса і перевірки правопису (перевірка орфографії та граматики);

 *рецензування тексту*, тобто редагування тексту з реєстрацією змін та коментування. При рецензуванні існує новий та старий варіант в рамках одного документа на правах різних версій;

 форматування тексту здійснюється засобами меню *Формат*, включає вибір та зміну гарнітури шрифта, керування розміром шрифта, керування нарисом та кольором шрифта, вирівнювання, створення маркерованих та нумерованих (багаторівневих) переліків, керування параметрами абзацу;

#### *збереження та друк документа*.

Текстовий редактор Microsoft Word підтримує два типи стилів *стилі абзацу* (виконується форматування абзацу) та *знакові стилі* (змінюють оформлення виділених фрагментів тексту всередині абзаців).

Під *стилем оформлення* розуміють іменовану сукупність настройок параметрів шрифта, абзаца, мови, ліній, рамок тощо.

Абзац — це елементарний елемент оформлення будь-якого документа. Кожний заголовок розглядається як окремий абзац. Настройка абзаців автоматизується шляхом використання саме стилів.

Робота із стилями заключається в

створенні стилів,

#### **3.4. Засоби та прийоми автоматизованої розробки документів.**

Текстовий редактор Microsoft Word дозволяє створювати документи трьох типів:

 *друковані документи*, які створюються та роздруковуються на одному робочому місці, подальший рух документа проходить тільки в паперовій формі (склад засобів оформлення визначається тільки технічними можливостями друкуючого пристрою);

 *електронні документи* в форматі текстового процесора (передаються у вигляді файлів, які можна редагувати, форматувати, друкувати тощо);

# *Web-документи.*

*Основні прийоми роботи з текстом наступні*:

 створення документа (існує дві можливості — на основі готового шаблону *(Файл-Створити)*або на основі вже створеного документа *(Файл-Відкрити-Зберегти як)*;

 введення тексту через клавіатуру, буфер обміну, автозаміну, автотекст, ввод спеціальних та довільних символів *(Вставка-Символ)*;

 редагування тексту в режимах вставки та заміни з можливістю використання тезауруса і перевірки правопису (перевірка орфографії та граматики);

 *рецензування тексту*, тобто редагування тексту з реєстрацією змін та коментування. При рецензуванні існує новий та старий варіант в рамках одного документа на правах різних версій;

 форматування тексту здійснюється засобами меню *Формат*, включає вибір та зміну гарнітури шрифта, керування розміром шрифта, керування нарисом та кольором шрифта, вирівнювання, створення маркерованих та нумерованих (багаторівневих) переліків, керування параметрами абзацу;

## *збереження та друк документа*.

Текстовий редактор Microsoft Word підтримує два типи стилів *стилі абзацу* (виконується форматування абзацу) та *знакові стилі* (змінюють оформлення виділених фрагментів тексту всередині абзаців).

Під *стилем оформлення* розуміють іменовану сукупність настройок параметрів шрифта, абзаца, мови, ліній, рамок тощо.

Абзац — це елементарний елемент оформлення будь-якого документа. Кожний заголовок розглядається як окремий абзац. Настройка абзаців автоматизується шляхом використання саме стилів.

Робота із стилями заключається в

створенні стилів,

настройці стилів,

використанні стилів.

Настройка стилів виконується у вікні *Формат-Стиль*, де у списку стилей обирають потрібні для абзаців та знаків.

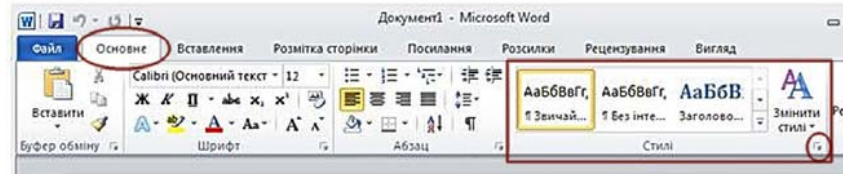

Рис. 3.5. Інструменти Стилі форматування

Текстовий редактор Microsoft Word підтримує роботу із шаблонами.

Відкриваючи шаблон, користувач починає створювати новий документ та вносить зміни в зміст шаблона. При збереженні користувач записує новий документ, а шаблон, на основі якого був створений цей документ, залишається незмінним і готовий для подальшого використання. Застосовують команду *Файл-Створити*, у вікні *Створення документа* обирають з переліку певний шаблон.

Текстовий редактор Microsoft Word дозволяє створювати складні текстові документи, які містять спеціальні елементи оформлення та вбудовані об'єкти нетекстової природи (формули, таблиці, діаграми, художні заголовки, іллюстрації та мультимедіа).

Для введення формульних об'єктів та вставки їх в текстовий документ застосовується редактор **Вставлення/Формула та Вставити нову формулу**. Редагування цього об'єкту відбувається безпосередньо в тексті, двічі клацнувши на ньому лівою кнопкою мишки.

Таблиця створюється і редагується за допомогою команд меню **Вставлення/Таблиця**. Редагування структури таблиці включає: додавання заданої кількості рядків і стовпців; видалення окремих комірок, рядків та стовпців; злиття та розбиття виділених комірок. Комбінуючи ці операції можна створювати таблиці складної структури. Форматування таблиці означає керування розмірами структурних елементів таблиці, а саме: вирівнювання положення таблиці на сторінці, оформлення рамок таблиці, комірок, призначення параметрів поточному рядку та стовпцю.

Для створення діаграм Текстовий редактор Microsoft Word має засіб **Вставлення/Діаграма**. Існує два методи для вставки діаграм в документ:

настройці стилів,

використанні стилів.

Настройка стилів виконується у вікні *Формат-Стиль*, де у списку стилей обирають потрібні для абзаців та знаків.

|                 |                                                                                                    |                   |                   | Документ1 - Microsoft Word |                       |                                |             | $\equiv$                      |
|-----------------|----------------------------------------------------------------------------------------------------|-------------------|-------------------|----------------------------|-----------------------|--------------------------------|-------------|-------------------------------|
| сайл<br>Основне | Вставления                                                                                         | Розмітка сторінки |                   | Посилання                  | Розсилки              | Рецензування                   | Вигляд      |                               |
| Вставити        | Calibri (Основний текст - 12 -<br>Ж К П - abe x, x'   ≥}<br>A · ツ · A · Aa · A · A · B · A · H · 1 |                   | 狂・狂・続く<br>■ 答理■ 】 | 建建                         | АаббВвГг.<br>13 вичай | Ааббвегг, АаБбВ.<br>1 Ses inte | $3s$ ronoto | Змінити<br>CTHAI <sup>+</sup> |
| Буфер обміну Га | Шрифт                                                                                              | Tu.               | A638U             |                            |                       | Crysal                         |             |                               |

Рис. 3.5. Інструменти Стилі форматування

Текстовий редактор Microsoft Word підтримує роботу із шаблонами.

Відкриваючи шаблон, користувач починає створювати новий документ та вносить зміни в зміст шаблона. При збереженні користувач записує новий документ, а шаблон, на основі якого був створений цей документ, залишається незмінним і готовий для подальшого використання. Застосовують команду *Файл-Створити*, у вікні *Створення документа* обирають з переліку певний шаблон.

Текстовий редактор Microsoft Word дозволяє створювати складні текстові документи, які містять спеціальні елементи оформлення та вбудовані об'єкти нетекстової природи (формули, таблиці, діаграми, художні заголовки, іллюстрації та мультимедіа).

Для введення формульних об'єктів та вставки їх в текстовий документ застосовується редактор **Вставлення/Формула та Вставити нову формулу**. Редагування цього об'єкту відбувається безпосередньо в тексті, двічі клацнувши на ньому лівою кнопкою мишки.

Таблиця створюється і редагується за допомогою команд меню **Вставлення/Таблиця**. Редагування структури таблиці включає: додавання заданої кількості рядків і стовпців; видалення окремих комірок, рядків та стовпців; злиття та розбиття виділених комірок. Комбінуючи ці операції можна створювати таблиці складної структури. Форматування таблиці означає керування розмірами структурних елементів таблиці, а саме: вирівнювання положення таблиці на сторінці, оформлення рамок таблиці, комірок, призначення параметрів поточному рядку та стовпцю.

Для створення діаграм Текстовий редактор Microsoft Word має засіб **Вставлення/Діаграма**. Існує два методи для вставки діаграм в документ:

 спочатку вставляється довільна діаграма, з якою зв'язана довільна базова таблиця даних (редагування діаграми здійснюється шляхом введення потрібних даних в цю таблицю);

 настроюється зовнішній вигляд діаграми, а вона створюється на базі конкретної таблиці в тексті.

Текстовий редактор Microsoft Word дозволяє створювати три типи графічних об'єктів: фігури, зображення і картинки.

**Фігури** — це об'єкт векторного походження, до нього відносяться такі структурні елементи, як лінії, криві, прямі і геометричні фігури.

Вони створюються безпосередньо засобами вбудованого графічного редактора (піктограми панелі інструментів **Вставлення/Фігури***.*

**Зображення** є растровими об'єктами, які вставляються в текстовий документ як зовнішні об'єкти з файлу, підготовленого графічними редакторами, табличними процесорами, сканером, цифровою камерою або графічним планшетом.

**Картинки** є мальованими примітипами з бібліотеки поставки продукту MS Office у власному форматі об'єкти, які вставляються в текстовий документ як зовнішні об'єкти з файлу — бібліотек за тематикою.

Ці об'єкти вставляються методом зв'язування або впровадження. Вставка зображень, малюнків, звукових та відеокліпів відбувається через застосування команди **Вставлення/Малюнок**.

Одною з головних складових програмного забезпечення є текстові редактори (або процесори), які орієнтовані на структуру документа і забезпечують: можливість використання різноманітних шрифтів символів; роботу з пропорціональними шрифтами; задання довільних міжрядкових та міжсимвольних інтервалів; автоматичний переніс слів на нову сторінку та рядок; автоматичну нумерацію сторінок; друк і створення заголовків, друк і створення змісту обраного виду; вирівнювання країв абзацу та задання проміжків до і після абзацу; журнальний варіант побудови тексту; перевірка правопису, орфографії, синонімів; друк верхніх і нижніх колонтитулів; включення в документ малюнків, схем, діаграм, таблиць; створення діаграм та графіків; засоби оформлення таблиць; створення математичних формул та художніх заголовків.

#### **3.5. Кроки створення електронного «гнучкого» документу**

Створення електронного «гнучкого» документу розділяється на два головних етапи:

- 1. Набір та редагування тексту;
- 2. Форматування документа;

 спочатку вставляється довільна діаграма, з якою зв'язана довільна базова таблиця даних (редагування діаграми здійснюється шляхом введення потрібних даних в цю таблицю);

 настроюється зовнішній вигляд діаграми, а вона створюється на базі конкретної таблиці в тексті.

Текстовий редактор Microsoft Word дозволяє створювати три типи графічних об'єктів: фігури, зображення і картинки.

**Фігури** — це об'єкт векторного походження, до нього відносяться такі структурні елементи, як лінії, криві, прямі і геометричні фігури.

Вони створюються безпосередньо засобами вбудованого графічного редактора (піктограми панелі інструментів **Вставлення/Фігури***.*

**Зображення** є растровими об'єктами, які вставляються в текстовий документ як зовнішні об'єкти з файлу, підготовленого графічними редакторами, табличними процесорами, сканером, цифровою камерою або графічним планшетом.

**Картинки** є мальованими примітипами з бібліотеки поставки продукту MS Office у власному форматі об'єкти, які вставляються в текстовий документ як зовнішні об'єкти з файлу — бібліотек за тематикою.

Ці об'єкти вставляються методом зв'язування або впровадження. Вставка зображень, малюнків, звукових та відеокліпів відбувається через застосування команди **Вставлення/Малюнок**.

Одною з головних складових програмного забезпечення є текстові редактори (або процесори), які орієнтовані на структуру документа і забезпечують: можливість використання різноманітних шрифтів символів; роботу з пропорціональними шрифтами; задання довільних міжрядкових та міжсимвольних інтервалів; автоматичний переніс слів на нову сторінку та рядок; автоматичну нумерацію сторінок; друк і створення заголовків, друк і створення змісту обраного виду; вирівнювання країв абзацу та задання проміжків до і після абзацу; журнальний варіант побудови тексту; перевірка правопису, орфографії, синонімів; друк верхніх і нижніх колонтитулів; включення в документ малюнків, схем, діаграм, таблиць; створення діаграм та графіків; засоби оформлення таблиць; створення математичних формул та художніх заголовків.

#### **3.5. Кроки створення електронного «гнучкого» документу**

Створення електронного «гнучкого» документу розділяється на два головних етапи:

- 1. Набір та редагування тексту;
- 2. Форматування документа;

**На першому етапі** тест набирається текст, вставляються таблиці, малюнки та виправляються всі помилки. На цьому етапі:

заборонено використовувати клавішу TAB (табуляція);

 клавіша ENTER використовується тільки для утворення абзаців згідно авторських міркувань;

клавіша SPACE (пробіл) використовується тільки для:

- відокремлення слів в реченні,

- після коми, та після крапки в кінці речення.

**На другому етапі** власне і відбувається форматування документа у відповідності до правил оформлення чи регламенту. Найлегше це зробити і в подальшому змінювати використовуючи «Стилі».

# *Про стилі*

При роботі з документом часто доводиться до однорідних фрагментів, наприклад, заголовкам, назвам малюнків і таблиць, основному тексту документу і т. п., застосовувати однакове оформлення. Звичайно, можна для кожного фрагмента встановлювати необхідні параметри шрифтів, абзаців та ін. Але це, по-перше, довго і стомливо, а по-друге, важко запам'ятати, де і які встановлені параметри оформлення. Полегшити однакове оформлення документів допоможе використання стилів.

*Стилем* називається набір параметрів форматування, який застосовується до абзаців тексту, таблиць, списків і знаків (символам), щоб швидко змінити їх зовнішній вигляд. Стилі дозволяють однією дією застосувати відразу усю групу параметрів форматування.

Стиль абзацу визначає зовнішній вигляд абзацу, тобто параметри шрифту, вирівнювання тексту, позиції табуляції, міжрядковий інтервал і межі.

Стиль списку застосовує однакове вирівнювання, знаки нумерації або маркери і шрифти до усіх списків.

Стиль знаку задає форматування виділеного фрагмента тексту усередині абзацу, визначаючи такі параметри тексту, як шрифт і розмір, а також напівжирне і курсивне зображення.

Стиль таблиці задає вид меж, заливку, вирівнювання тексту і шрифти.

Окрім вказаних, стилі можуть включати і деякі інші параметри.

Використання стилів дозволяє забезпечити одноманітність в оформленні документів і можливість швидкої зміни оформлення. Їх застосування при оформленні заголовків документу підвищує ефективність роботи в режимі відображення Структура і роботу з Схемою документу, дозволяє автоматично створювати Зміст.

Кожен шаблон має набір стилів, які «передаються» створюваному документу. У наступному при роботі з документом можна змінювати параметри стилів, можна додавати стилі з інших шаблонів і документів,

**На першому етапі** тест набирається текст, вставляються таблиці, малюнки та виправляються всі помилки. На цьому етапі:

заборонено використовувати клавішу TAB (табуляція);

 клавіша ENTER використовується тільки для утворення абзаців згідно авторських міркувань;

клавіша SPACE (пробіл) використовується тільки для:

- відокремлення слів в реченні,

- після коми, та після крапки в кінці речення.

**На другому етапі** власне і відбувається форматування документа у відповідності до правил оформлення чи регламенту. Найлегше це зробити і в подальшому змінювати використовуючи «Стилі».

# *Про стилі*

При роботі з документом часто доводиться до однорідних фрагментів, наприклад, заголовкам, назвам малюнків і таблиць, основному тексту документу і т. п., застосовувати однакове оформлення. Звичайно, можна для кожного фрагмента встановлювати необхідні параметри шрифтів, абзаців та ін. Але це, по-перше, довго і стомливо, а по-друге, важко запам'ятати, де і які встановлені параметри оформлення. Полегшити однакове оформлення документів допоможе використання стилів.

*Стилем* називається набір параметрів форматування, який застосовується до абзаців тексту, таблиць, списків і знаків (символам), щоб швидко змінити їх зовнішній вигляд. Стилі дозволяють однією дією застосувати відразу усю групу параметрів форматування.

Стиль абзацу визначає зовнішній вигляд абзацу, тобто параметри шрифту, вирівнювання тексту, позиції табуляції, міжрядковий інтервал і межі.

Стиль списку застосовує однакове вирівнювання, знаки нумерації або маркери і шрифти до усіх списків.

Стиль знаку задає форматування виділеного фрагмента тексту усередині абзацу, визначаючи такі параметри тексту, як шрифт і розмір, а також напівжирне і курсивне зображення.

Стиль таблиці задає вид меж, заливку, вирівнювання тексту і шрифти. Окрім вказаних, стилі можуть включати і деякі інші параметри.

Використання стилів дозволяє забезпечити одноманітність в оформленні документів і можливість швидкої зміни оформлення. Їх застосування при оформленні заголовків документу підвищує ефективність роботи в режимі відображення Структура і роботу з Схемою документу, дозволяє автоматично створювати Зміст.

Кожен шаблон має набір стилів, які «передаються» створюваному документу. У наступному при роботі з документом можна змінювати параметри стилів, можна додавати стилі з інших шаблонів і документів,

можна створювати нові стилі. Стилі можна зберігати в документі або в шаблоні. Стиль завжди має ім'я. Стилі з одним і тим же ім'ям в різних документах і шаблонах можуть мати різне оформлення.

Документ завжди оформлений з використанням стилів, навіть якщо спеціально вони не застосовувалися. В деяких випадках стиль фрагментів документу встановлюється автоматично. Для роботи із стилями використовують елементи групи Стилі вкладки Головна.

*Призначення стилю об'єктам.* 

За замовчанням при введенні тексту в новому документі використовується стиль Звичайний. В процесі оформлення документу необхідно призначити різним фрагментам документу різні стилі.

Виділите текст, до якого вимагається застосувати стиль, — наприклад, текст, який буде заголовком. У групі Стилі вкладки Головна в галереї Експрес-стилі виберіть необхідний стиль — в нашому випадку «Звичайний» (Рис. 3.10), якщо необхідний стиль не відображується, виберіть стиль з вікна Стилі (Рис. 3.11).

Розглянемо послідовні основні кроки етапу форматування електронного документу у відповідності до «Методичні рекомендації щодо проведення дослідження, написання, оформлення та захисту магістерських робіт» Національної академії державного управління при Президентові України:

# *Крок 1*

Відкриваємо підготовлений (набраний текст) на першому етапі.

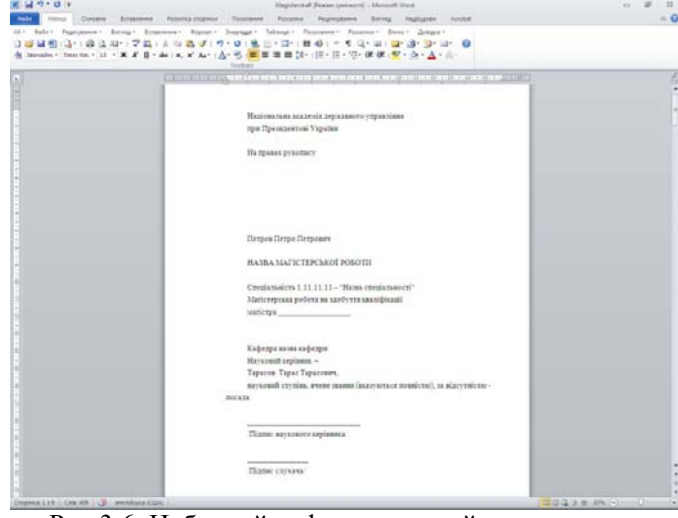

Рис 3.6. Набраний неформатований текст документа

можна створювати нові стилі. Стилі можна зберігати в документі або в шаблоні. Стиль завжди має ім'я. Стилі з одним і тим же ім'ям в різних документах і шаблонах можуть мати різне оформлення.

Документ завжди оформлений з використанням стилів, навіть якщо спеціально вони не застосовувалися. В деяких випадках стиль фрагментів документу встановлюється автоматично. Для роботи із стилями використовують елементи групи Стилі вкладки Головна.

*Призначення стилю об'єктам.* 

За замовчанням при введенні тексту в новому документі використовується стиль Звичайний. В процесі оформлення документу необхідно призначити різним фрагментам документу різні стилі.

Виділите текст, до якого вимагається застосувати стиль, — наприклад, текст, який буде заголовком. У групі Стилі вкладки Головна в галереї Експрес-стилі виберіть необхідний стиль — в нашому випадку «Звичайний» (Рис. 3.10), якщо необхідний стиль не відображується, виберіть стиль з вікна Стилі (Рис. 3.11).

Розглянемо послідовні основні кроки етапу форматування електронного документу у відповідності до «Методичні рекомендації щодо проведення дослідження, написання, оформлення та захисту магістерських робіт» Національної академії державного управління при Президентові України:

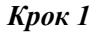

Відкриваємо підготовлений (набраний текст) на першому етапі.

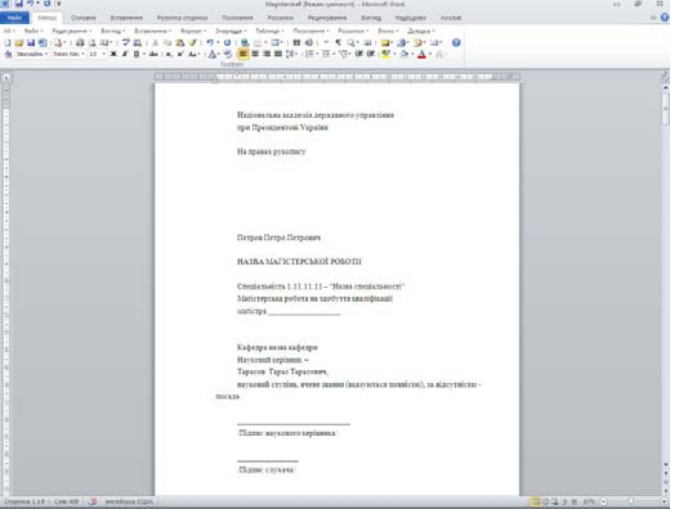

Рис 3.6. Набраний неформатований текст документа

Зберігаємо файл — вкладка Файл «Зберегти як» та вказати параметри потрібного формату (див Ім'я файлу та Тип файлу)

| <b>В Зберегти</b><br><b>В Зберегти як</b>                                                             |                                                                                                    | АаБбВв] АаБбВв] АаБбЕ АаБбВ АаБбЕ<br>x, x'   A · <mark>*/' · A</mark> ·   事 著 看   ■   】 :   ③ · 田 ·  <br>1 Звичай 1 Без інте Заголово Заголово                                                                                                    | A<br>Змінит<br>$\overline{\mathbf{v}}$<br>Назва                     |
|----------------------------------------------------------------------------------------------------|----------------------------------------------------------------------------------------------------|----------------------------------------------------------------------------------------------------|---------------------------------------------------------------------|
| Coxpaнить как Adobe PDF                                                                               | Шрифт                                                                                                    | Абзац<br>反<br>$\sqrt{2}$                                                                                                    | стилі -<br>Стилі                                                    |
| Відкрити                                                                                              |                                                                                                    | $\cdots 2 \cdot 1 \cdot 1 \cdot 1 \cdot 1 \cdot 1 \cdot 1 \cdot 2 \cdot 1 \cdot 2 \cdot 1 \cdot 3 \cdot 1 \cdot 4 \cdot 1 \cdot 5 \cdot 1 \cdot 6 \cdot 1 \cdot 7 \cdot 1 \cdot 8 \cdot 1 \cdot 9 \cdot 1 \cdot 10 \cdot 1 \cdot 11 \cdot 1 \cdot 12 \cdot 1 \cdot 13 \cdot 1 \cdot 14 \cdot 1 \cdot 15 \cdot 1 \cdot 16 \cdot \sqrt{17 \cdot 1 \cdot 1}$ |                                                                     |
| Вакрити                                                                                               |                                                                                                    |                                                                                                    |                                                                     |
| <b>Відомості</b>                                                                                      | Збереження документа                                                                                                    |                                                                                                    | 2x                                                                  |
| Останні                                                                                               | Папка:                                                                                                    | Info-Tech                                                                                                    | $ \circ$ $\bullet$ $\bullet$ $\times$ $\bullet$ $\bullet$ $\bullet$ |
| Створити<br>Друк<br>Зберегти та надіслати<br>Довідка<br><b>: Параметри</b><br>$\overline{X}$<br>Вихід | Надійні<br>шаблони<br>Недавние<br><b>О документы</b><br>Pa6ousi<br>стол<br>Мои<br>документы<br><b>Mon</b><br>компьютер<br>Ceresoe<br>окружение | IV NuzhnyiEM<br>vymogy_Mag_R_2012<br>Ж) Конп'ютерні інформаційні технології та технічні засоби навчання                                                                                                    |                                                                     |
|                                                                                                    |                                                                                                    | Iн'я файлу: NuzhnyiEM                                                                                                    | ٠                                                                   |

Рис 3.7. Збереження файлу відповідно до рекомендацій

# *Крок 2*

Відповідно до рекомендацій задаємо параметри сторінки — на стрічці інструментів, закладка Розмітка сторінки

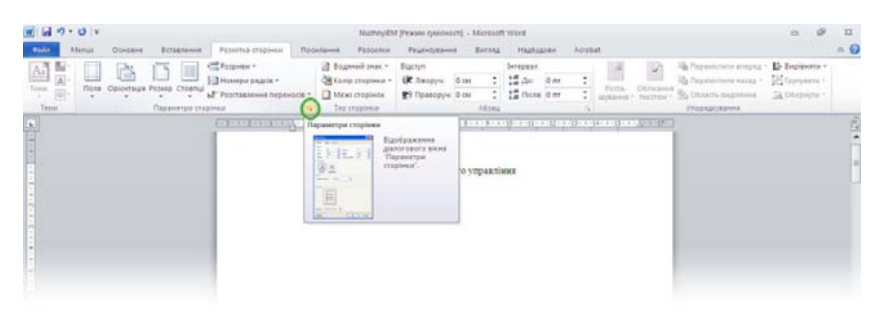

Рис 3.8. Відкриття вікна «Параметри сторінки»

Зберігаємо файл — вкладка Файл «Зберегти як» та вказати параметри потрібного формату (див Ім'я файлу та Тип файлу)

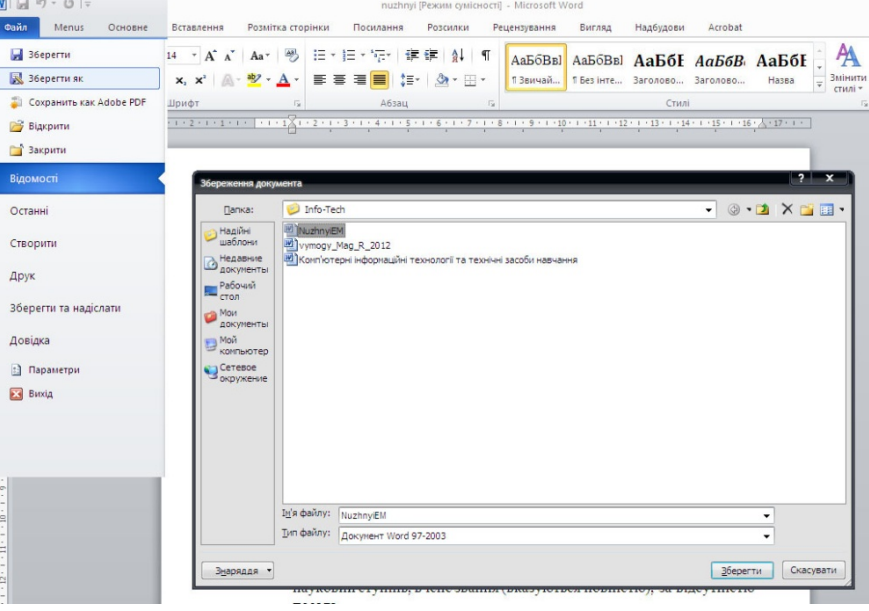

Рис 3.7. Збереження файлу відповідно до рекомендацій

# *Крок 2*

Відповідно до рекомендацій задаємо параметри сторінки — на стрічці інструментів, закладка Розмітка сторінки

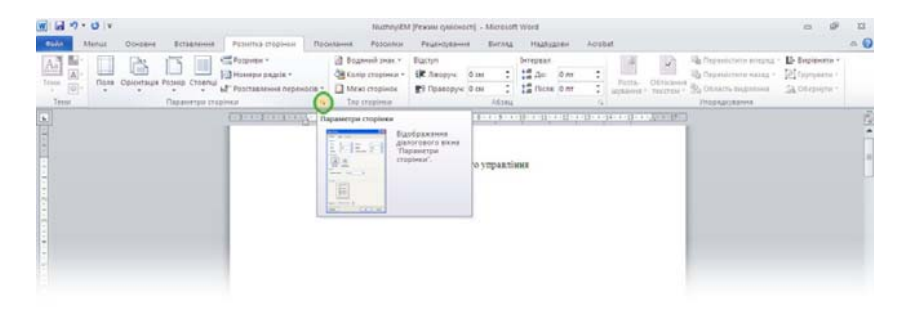

Рис 3.8. Відкриття вікна «Параметри сторінки»

Після клацання на інструмент відкриття діалогового вікна налаштування параметрів сторінки — зелена позначка, — задаєм значення,

Поля: зверху — 2 см; знизу — 2 см; ліворуч — 3,5 см; праворуч — 1,5 см.

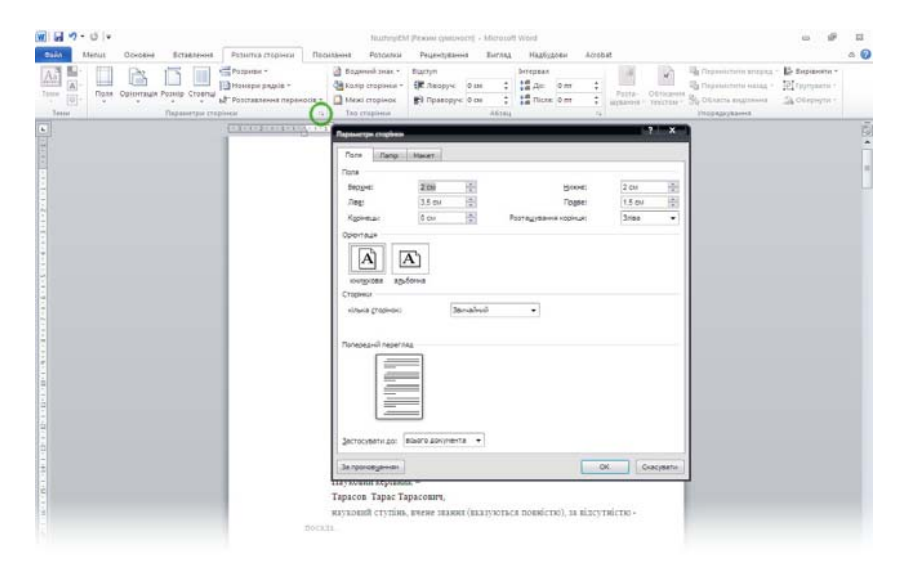

Рис 3.9. Параметри сторінки

# *Крок 3*

Відповідно до технічних вимог оформлення магістерської роботи:

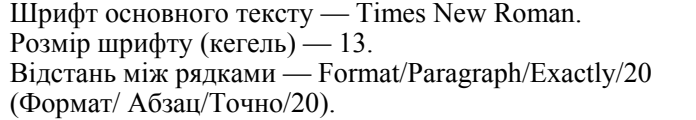

Виконаємо ці вимоги скориставшись інструментарієм Стилі форматування.

Відкриємо вікно Стилі та внесемо необхідні правки до стилю «Звичайний»:

Для відкриття вікна Стилі на стрічці інструментів, закладка Основне, клацнем на позначений інструмент відкриття вікна Стилів форматування.

Після клацання на інструмент відкриття діалогового вікна налаштування параметрів сторінки — зелена позначка, — задаєм значення,

Поля: зверху — 2 см; знизу — 2 см; ліворуч — 3,5 см; праворуч — 1,5 см.

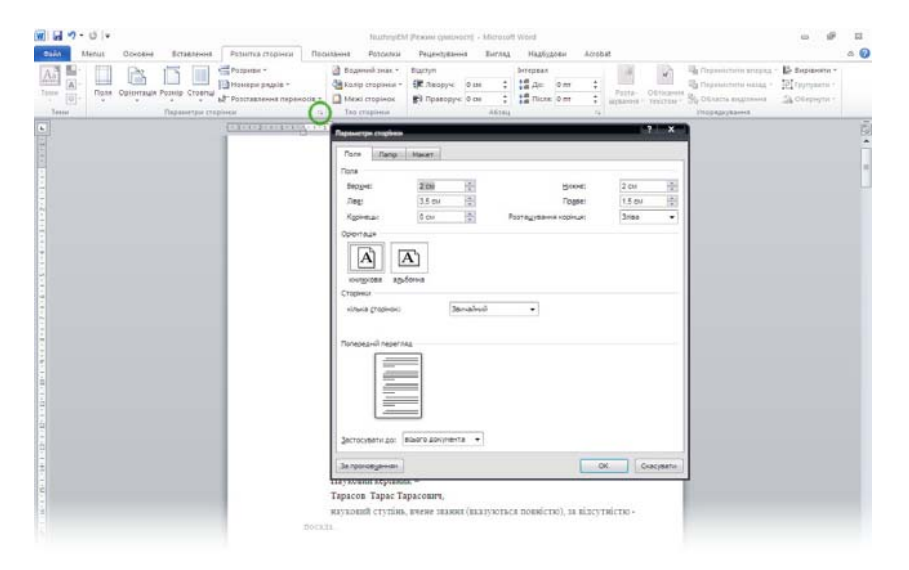

Рис 3.9. Параметри сторінки

# *Крок 3*

Відповідно до технічних вимог оформлення магістерської роботи:

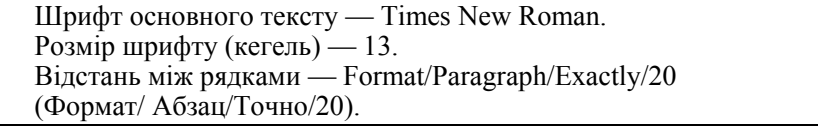

Виконаємо ці вимоги скориставшись інструментарієм Стилі форматування.

Відкриємо вікно Стилі та внесемо необхідні правки до стилю «Звичайний»:

Для відкриття вікна Стилі на стрічці інструментів, закладка Основне, клацнем на позначений інструмент відкриття вікна Стилів форматування.

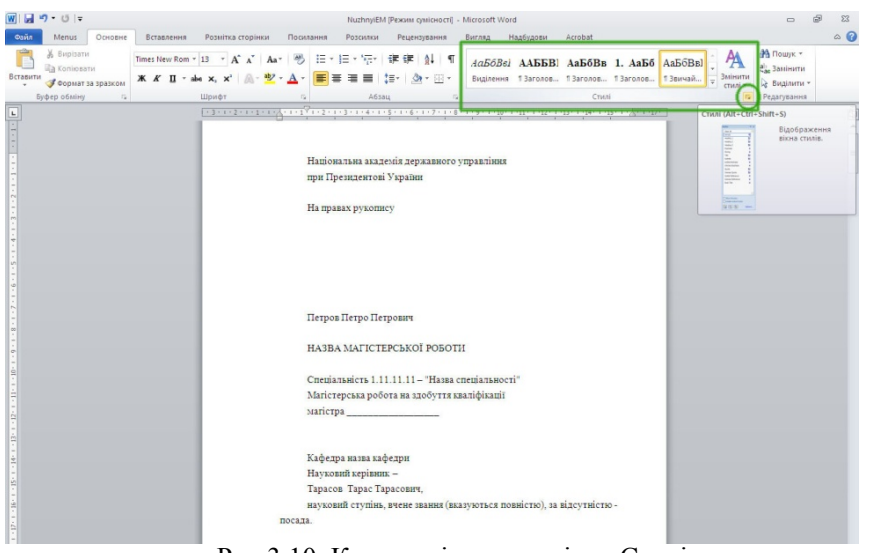

Рис 3.10. Кнопка відкриття вікна Стилі

| $-0$                                                                                              |                                                                            | NuchnyiEM (Pexonn ganicroced - Microsoft Word)                                                                                                    | ici.                                                                                                    |
|---------------------------------------------------------------------------------------------------|----------------------------------------------------------------------------|----------------------------------------------------------------------------------------------------|----------------------------------------------------------------------------------------------------|
| Ocvidene<br>Menux                                                                                 | Ectationnel<br>Рознітка сторінка                                           | Посиланна<br>Atrabat<br>Postuscar<br><b>BACAAX</b><br>Haskicanew<br><b>FELIPITIVESHIRE</b>                                                         |                                                                                                    |
| & fleemans<br>La Esmessiw<br>Вставити<br><b><i>Формат за тразком</i></b><br><b>Sedies of ming</b> | Times New Rom = 13 - A' A' Aa*<br>ж № П - фе х, х'   Д;<br><b>Illinobr</b> | 狂・狂・狂・<br>- 5<br>课<br>伏<br>01<br>Explanes Tiercoce, Tiercoce, Tiercoce, Tierwal,<br>$+ 5 + 4$<br>$16x + 1$                                         | 25 Down<br>Aa56Bsi AA55Bl Aa56Bs 1. Aa56 Aa56Bsl<br>EL Sassaurus<br><b>Januarue</b><br>۰<br>ig Beginerne -<br>crain<br>Редатування.<br>Crassi                                                                                                    |
|                                                                                                   |                                                                            |                                                                                                    | Crass<br>٠                                                                                                    |
|                                                                                                   |                                                                            | Національна академія державного управління<br>при Президентові України<br>На правах рукопису<br>Петров Петро Петрович                              | Очистити все<br>Bes_macrynv<br>Верхної «рлантитул<br>۰<br>۰<br>Sananosox 1<br>Saranoapx 1 + Sries<br>Sarangeox 2<br>ч<br><b>Jaranseo</b> 3<br>T<br><b>Javainus</b><br>Janualeud (sel)<br>٠<br><b>Tring</b><br>Inisa: 1,25 or, Перший ра<br>Маркований список<br>ч<br>varies post<br>Схена документа<br>盟<br>۰<br>Svicy 1<br><b>JHCT 2</b> |
|                                                                                                   |                                                                            | НАЗВА МАГІСТЕРСЬКОЇ РОБОТИ<br>Спеціальність 1.11.11.11 - "Назва спеціальності"<br>Магістерська робота на здобуття кваліфікації<br>магістра         | Fineprocynawa<br>a<br>Попередний перегляд<br>Викочути зв'язані стилі<br>图<br>Параметри.                                                                                                    |
|                                                                                                   |                                                                            | Кафедра назва кафедри<br>Науковий керівник -<br>Тарасов Тарас Тарасович,<br>науковий ступінь, вчене звания (вказуються повністю), за відсутністю - |                                                                                                    |
|                                                                                                   |                                                                            | посада.<br>Підпис наукового керівника                                                                                                    |                                                                                                    |

Рис 3.11. Вікно Стилів форматування.

# *84 Нужний Є.М., Клименко І.В., Акімов О.О.*

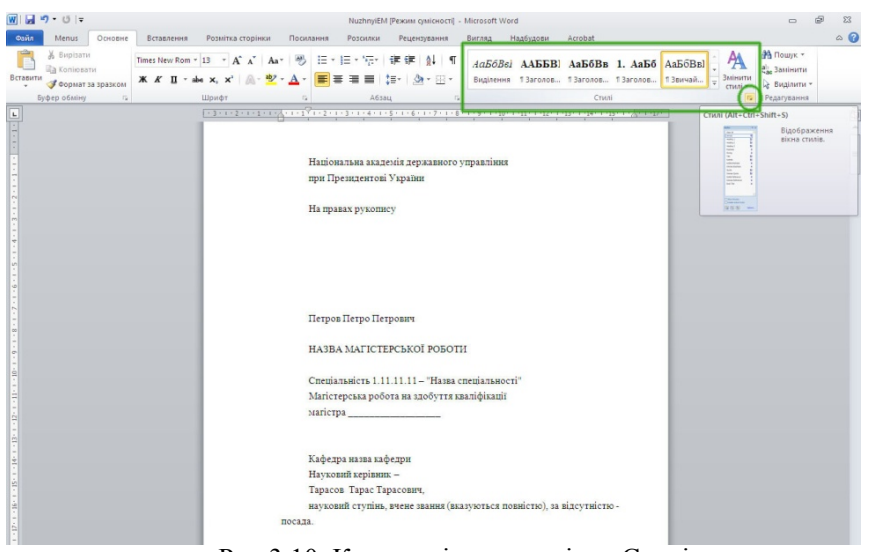

# Рис 3.10. Кнопка відкриття вікна Стилі

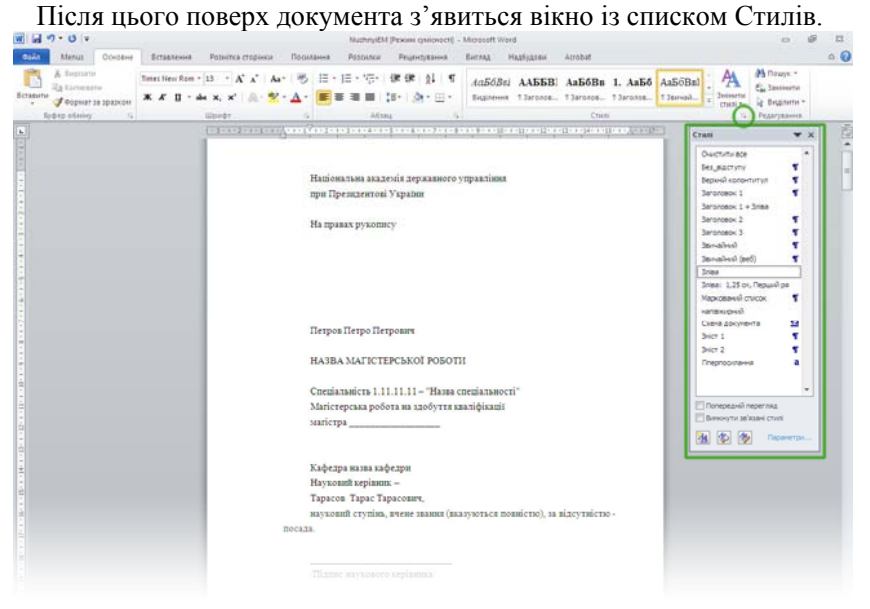

# Рис 3.11. Вікно Стилів форматування.

Щоб отримати можливість змінювати параметри стилю «Звичайний», у вікні із списком Стилів, використовуючи інструменти вертикальної прокрутки клацаємо на рядку «Звичайний», саме на «трикутничок», що розташований праворуч від назви.

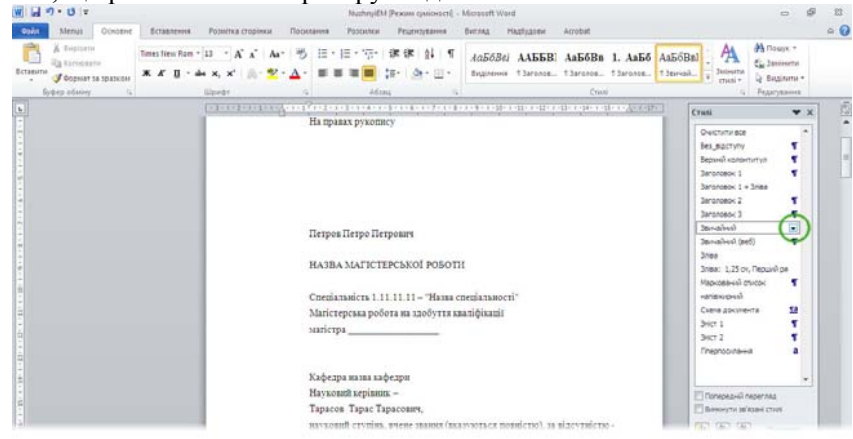

Рис 3.12. Доступ до зміни параметрів стилю «Звичайний».

Відкриється випадаючий список доступних команд, серед яких треба обрати «Змінити». Як результат роботи отримаємо діалогове вікно «Зміна стилю».

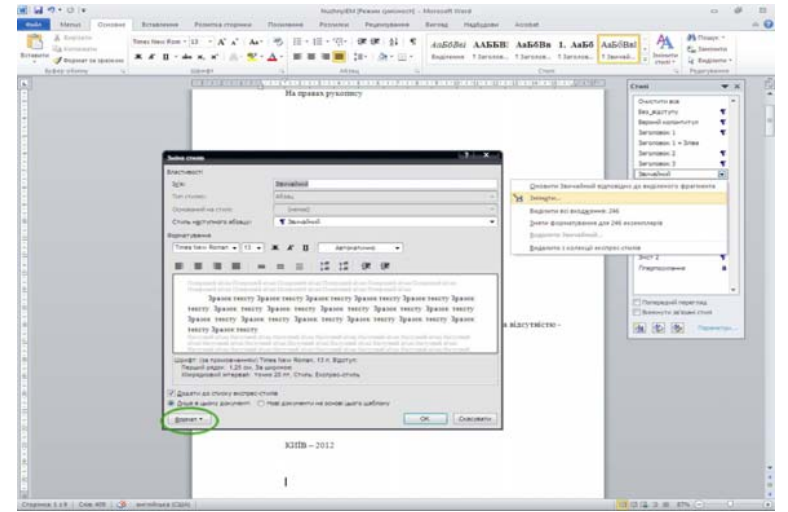

Рис 3.13. Вікно «Зміна стилю».

Щоб отримати можливість змінювати параметри стилю «Звичайний», у вікні із списком Стилів, використовуючи інструменти вертикальної прокрутки клацаємо на рядку «Звичайний», саме на «трикутничок», що розташований праворуч від назви.

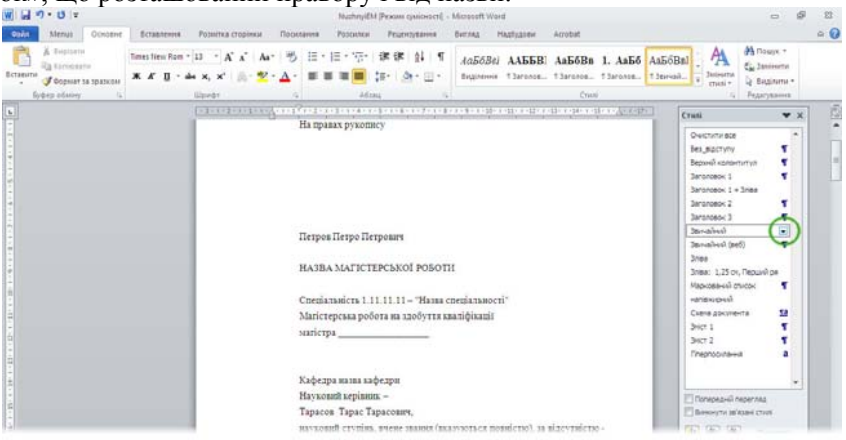

Рис 3.12. Доступ до зміни параметрів стилю «Звичайний».

Відкриється випадаючий список доступних команд, серед яких треба обрати «Змінити». Як результат роботи отримаємо діалогове вікно «Зміна стилю».

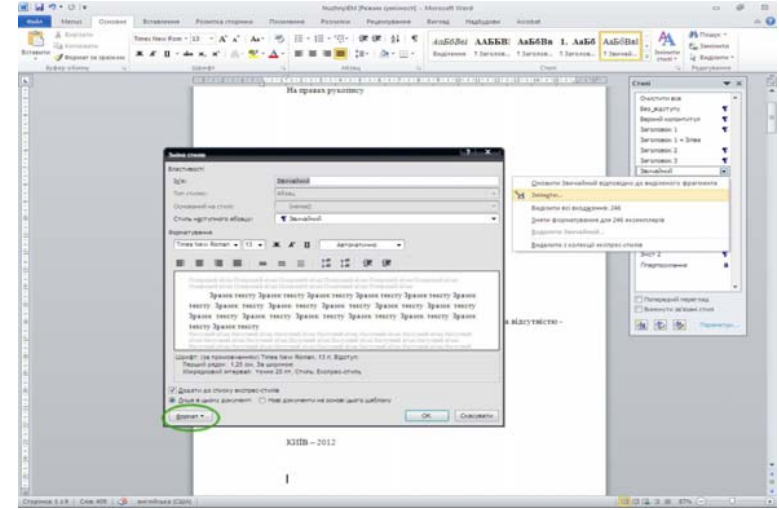

Рис 3.13. Вікно «Зміна стилю».

*86 Нужний Є.М., Клименко І.В., Акімов О.О.* 

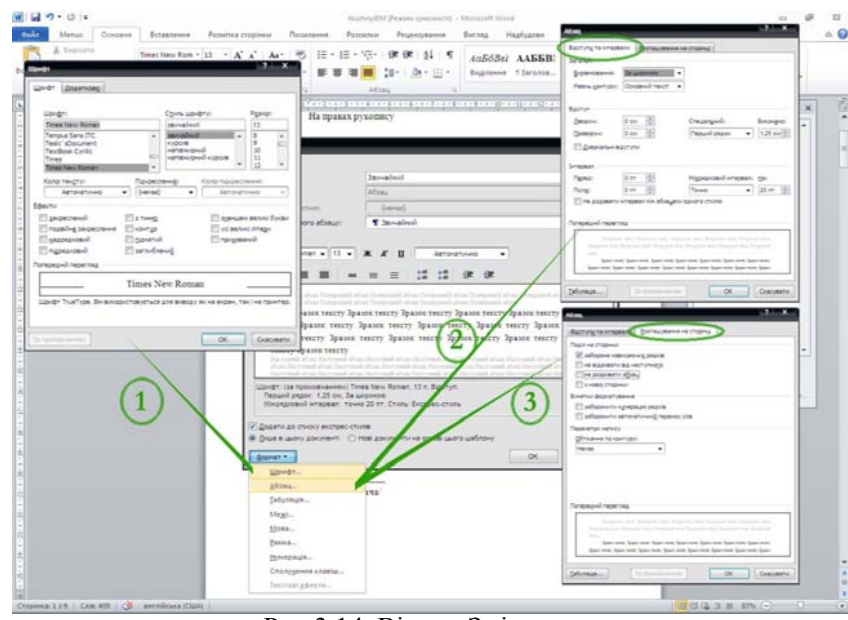

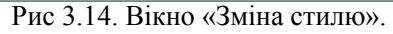

- 1 Зміна параметрів шрифта;
- 2 Зміна параметрів абзацу вкладка «Відступи та інтервали»;
- 3 Зміна параметрів абзацу вкладка «Розташування на сторінці»

Виконайте заміну параметрів налаштування шрифта за кроками 1,2 та 3, як вказано на Рис. 3.14.

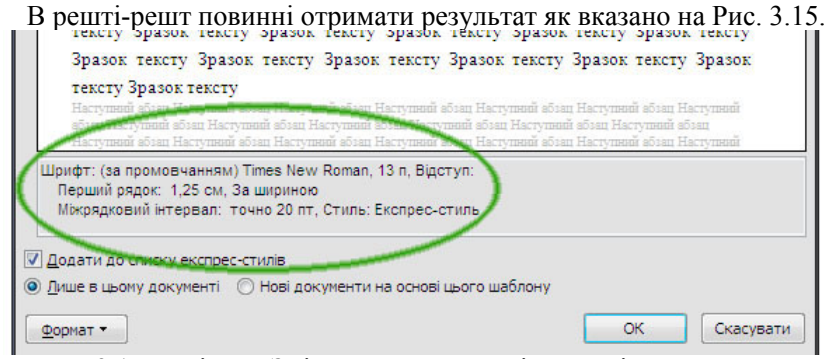

Рис 3.15. У вікно «Зміна стилю» вказані поточні параметру стилю «Звичайний»

# *86 Нужний Є.М., Клименко І.В., Акімов О.О.*

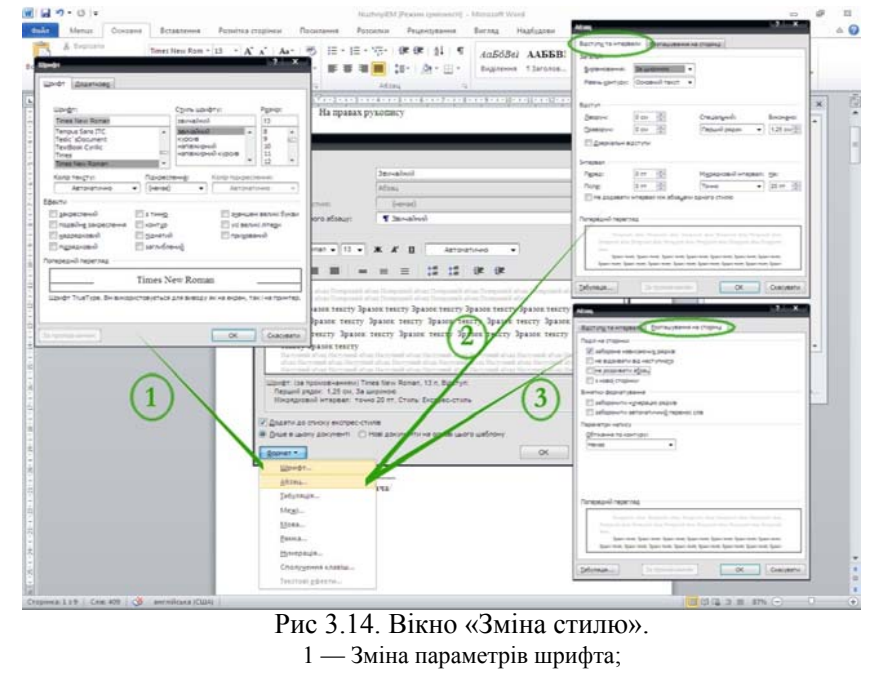

- 2 Зміна параметрів абзацу вкладка «Відступи та інтервали»;
- 3 Зміна параметрів абзацу вкладка «Розташування на сторінці»

Виконайте заміну параметрів налаштування шрифта за кроками 1,2 та 3, як вказано на Рис. 3.14.

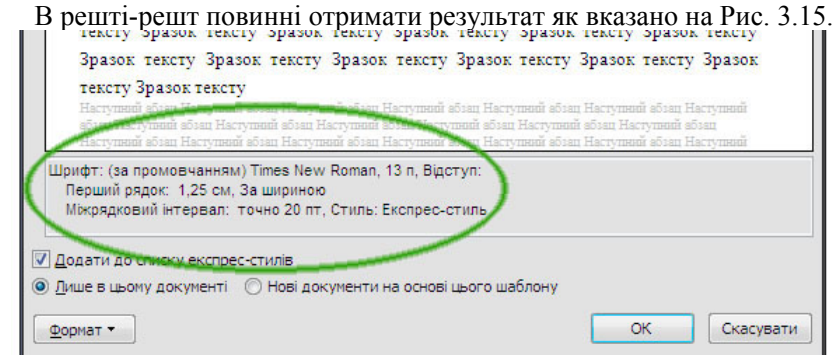

Рис 3.15. У вікно «Зміна стилю» вказані поточні параметру стилю «Звичайний»

#### *Крок 4*

Відповідно до технічних вимог оформлення магістерської роботи:

Такі структурні частини магістерської роботи, як ЗМІСТ, ПЕРЕЛІК ДОДАТКИ, СПИСОК ВИКОРИСТАНИХ ДЖЕРЕЛ не мають порядкового номера. Розділи магістерської роботи мають порядковий номер, який ставиться після слова "РОЗДІЛ", після номера крапку не ставлять, потім <sup>з</sup> но- вого рядка друкують заголовок розділу. Наприклад:

#### РОЗДІЛ 1

# ДЕЦЕНТРАЛІЗАЦІЯ ДЕРЖАВНОГО УПРАВЛІННЯ В УКРАЇНІ

фтом та вирівнюються по ширині. Підрозділи нумерують у межах кожного розділу. Номер підрозділу складається з номера розділу і порядкового номера підрозділу, між якими ставлять крапку. В кінці номера підрозділу повинна стояти крапка. Потім у тому ж рядку наводять заголовок підрозділу. Після заголовка підрозділу крапка не ставиться. Наприклад:

**2.3. Організаційно-правові засади формування місцевого самоврядування**

Назви пунктів друкуються з абзацного відступу у розрядку до тексту та вирівнюються по ширині. Пункти нумерують у межах кожного підрозділу. Номер пункту складається з порядкових номерів розділу, підрозділу, пункту, між якими ставлять крапку. Підпункти нумерують <sup>у</sup> межах кожного пу- нкту за такими <sup>ж</sup> правилами, як пункти. Наприклад:

2.3.3. Організаційні проблеми діяльності органів місцевого самоврядування.

Відстань між заголовком (за винятком заголовка пункту) та текстом повинна дорівнювати 1– 2 інтервалам.

Виконаємо ці вимоги скориставшись інструментарієм Стилі форматування.

Для досягнення мети будемо використовувати стилі «Заголовок 1», «Заголовок 2» та «Заголовок 3» для форматування відповідно «Самих головних назв розділів» напр. «РОЗДІЛ 1 ДЕЦЕНТРАЛІЗАЦІЯ ДЕРЖАВНОГО….», назв підрозділів — «2.3. Організаційно-правові засади… «, назв підпунктів — «2.3.3. Організаційні проблеми діяльност…»

Щоб отримати можливість змінювати параметри стилю «Заголовок 1», у вікні із списком Стилів, використовуючи інструменти вертикальної прокрутки клацаємо на рядку «Заголовок 1», саме на «трикутничок», що розташований праворуч від назви — див. Рис. 3.12.

#### *Крок 4*

Відповідно до технічних вимог оформлення магістерської роботи:

Такі структурні частини магістерської роботи, як ЗМІСТ, ПЕРЕЛІК ДОДАТКИ, СПИСОК ВИКОРИСТАНИХ ДЖЕРЕЛ не мають порядкового номера. Розділи магістерської роботи мають порядковий номер, який ставиться після слова "РОЗДІЛ", після номера крапку не ставлять, потім <sup>з</sup> но- вого рядка друкують заголовок розділу. Наприклад:

#### РОЗДІЛ 1

#### ДЕЦЕНТРАЛІЗАЦІЯ ДЕРЖАВНОГО УПРАВЛІННЯ В УКРАЇНІ

Назви підрозділів друкуються з абзацного відступу напівжирним шрифтом та вирівнюються по ширині. Підрозділи нумерують у межах кожного розділу. Номер підрозділу складається з номера розділу і порядкового номера підрозділу, між якими ставлять крапку. В кінці номера підрозділу повинна стояти крапка. Потім у тому ж рядку наводять заголовок підрозділу. Після заголовка підрозділу крапка не ставиться. Наприклад:

**2.3. Організаційно-правові засади формування місцевого самоврядування**

Назви пунктів друкуються з абзацного відступу у розрядку до тексту та вирівнюються по ширині. Пункти нумерують у межах кожного підрозділу. Номер пункту складається з порядкових номерів розділу, підрозділу, пункту, між якими ставлять крапку. Підпункти нумерують <sup>у</sup> межах кожного пу- нкту за такими <sup>ж</sup> правилами, як пункти. Наприклад:

2.3.3. Організаційні проблеми діяльності органів місцевого самоврядування.

Відстань між заголовком (за винятком заголовка пункту) та текстом повинна дорівнювати 1– 2 інтервалам.

Виконаємо ці вимоги скориставшись інструментарієм Стилі форматування.

Для досягнення мети будемо використовувати стилі «Заголовок 1», «Заголовок 2» та «Заголовок 3» для форматування відповідно «Самих головних назв розділів» напр. «РОЗДІЛ 1 ДЕЦЕНТРАЛІЗАЦІЯ ДЕРЖАВНОГО….», назв підрозділів — «2.3. Організаційно-правові засади… «, назв підпунктів — «2.3.3. Організаційні проблеми діяльност…»

Щоб отримати можливість змінювати параметри стилю «Заголовок 1», у вікні із списком Стилів, використовуючи інструменти вертикальної прокрутки клацаємо на рядку «Заголовок 1», саме на «трикутничок», що розташований праворуч від назви — див. Рис. 3.12.

*88 Нужний Є.М., Клименко І.В., Акімов О.О.* 

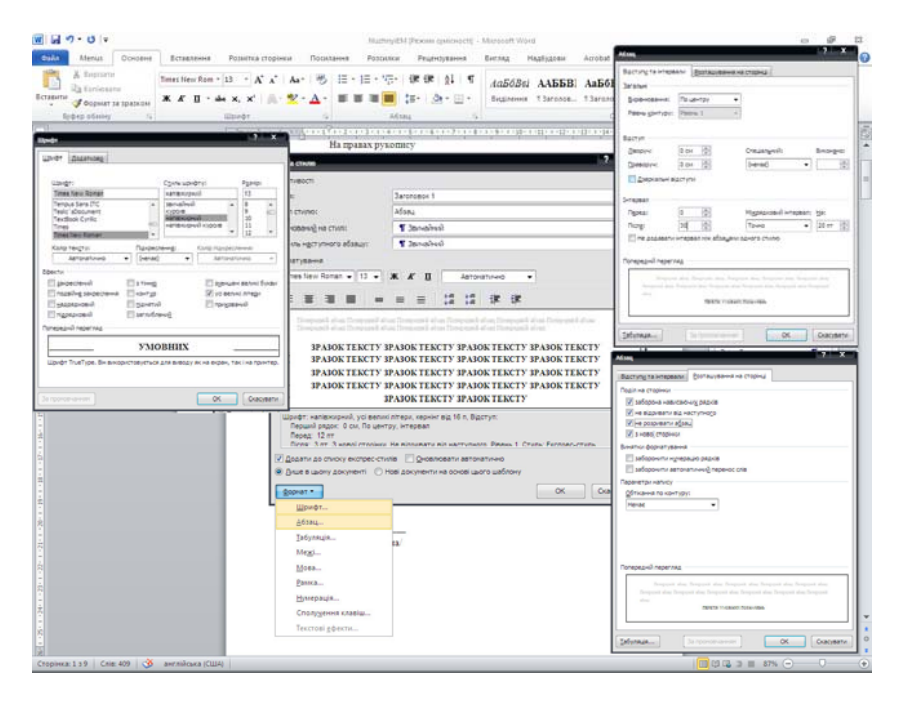

Рис 3.16. Вікно «Зміна стилю» «Заголовок 1».

1 — Зміна параметрів шрифта;

- 2 Зміна параметрів абзацу вкладка «Відступи та інтервали»;
- 3 Зміна параметрів абзацу вкладка «Розташування на сторінці»

Відкриється випадаючий список доступних команд, серед яких треба обрати «Змінити» — див. Рис. 3.13.

За процедурою зміни параметрів стилю «Звичайний» див Рис. 3.14. тепер змінюємо параметри стилу «Заголовок 1» відповідно до технічних вимог оформлення магістерської роботи як вказано на Рис. 3.16.

Змінюємо параметри стилу «Заголовок 2» відповідно до технічних вимог оформлення магістерської роботи як вказано на Рис. 3.17.

Змінюємо параметри стилу «Заголовок 3» відповідно до технічних вимог оформлення магістерської роботи як вказано на Рис. 3.18.

# *88 Нужний Є.М., Клименко І.В., Акімов О.О.*

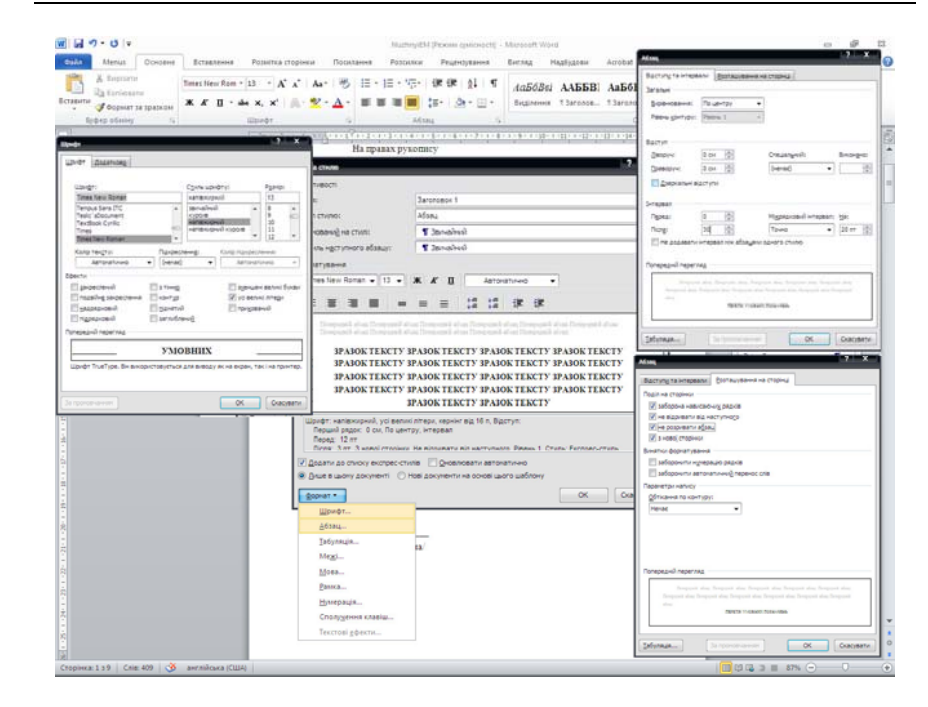

Рис 3.16. Вікно «Зміна стилю» «Заголовок 1». 1 — Зміна параметрів шрифта;

2 — Зміна параметрів абзацу вкладка «Відступи та інтервали»;

3 — Зміна параметрів абзацу вкладка «Розташування на сторінці»

Відкриється випадаючий список доступних команд, серед яких треба обрати «Змінити» — див. Рис. 3.13.

За процедурою зміни параметрів стилю «Звичайний» див Рис. 3.14. тепер змінюємо параметри стилу «Заголовок 1» відповідно до технічних вимог оформлення магістерської роботи як вказано на Рис. 3.16.

Змінюємо параметри стилу «Заголовок 2» відповідно до технічних вимог оформлення магістерської роботи як вказано на Рис. 3.17.

Змінюємо параметри стилу «Заголовок 3» відповідно до технічних вимог оформлення магістерської роботи як вказано на Рис. 3.18.

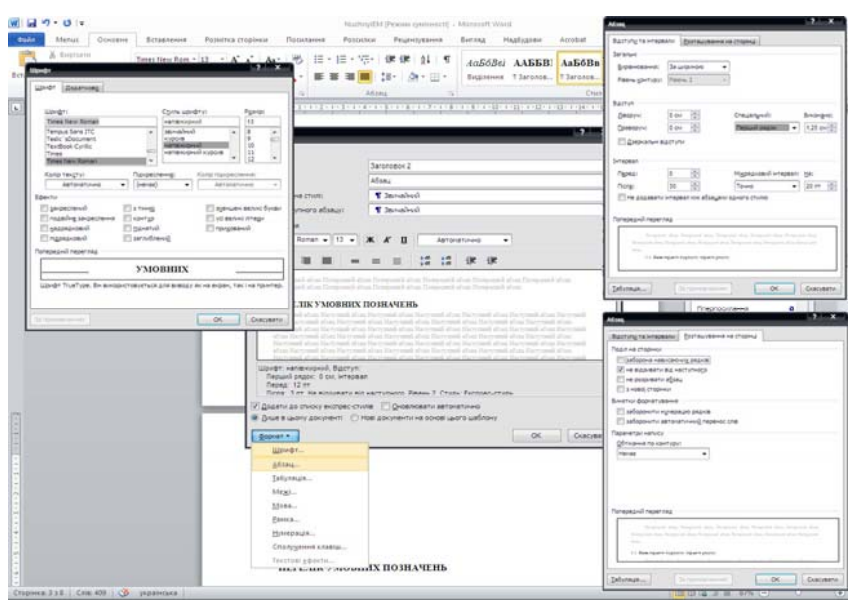

# Рис 3.17. Вікно «Зміна стилю» «Заголовок 2».

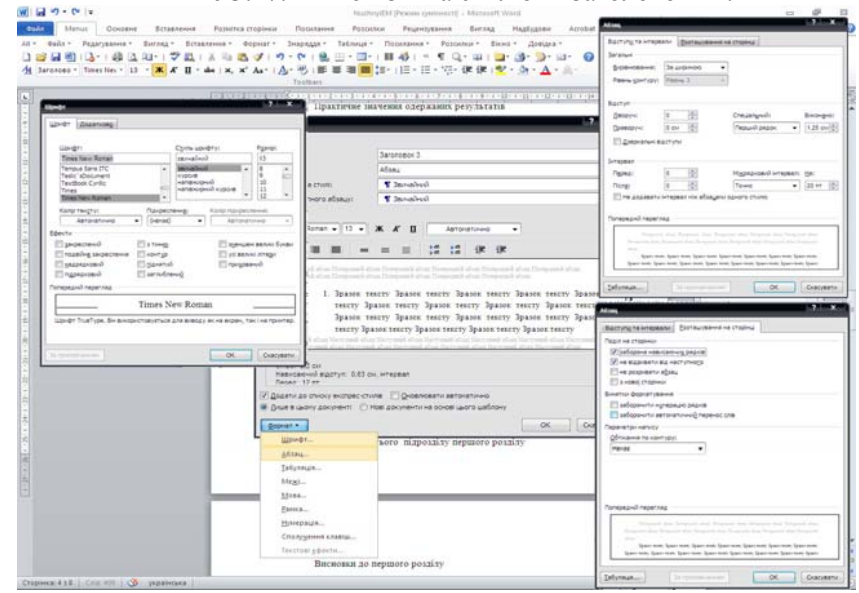

Рис 3.18. Вікно «Зміна стилю» «Заголовок 3».

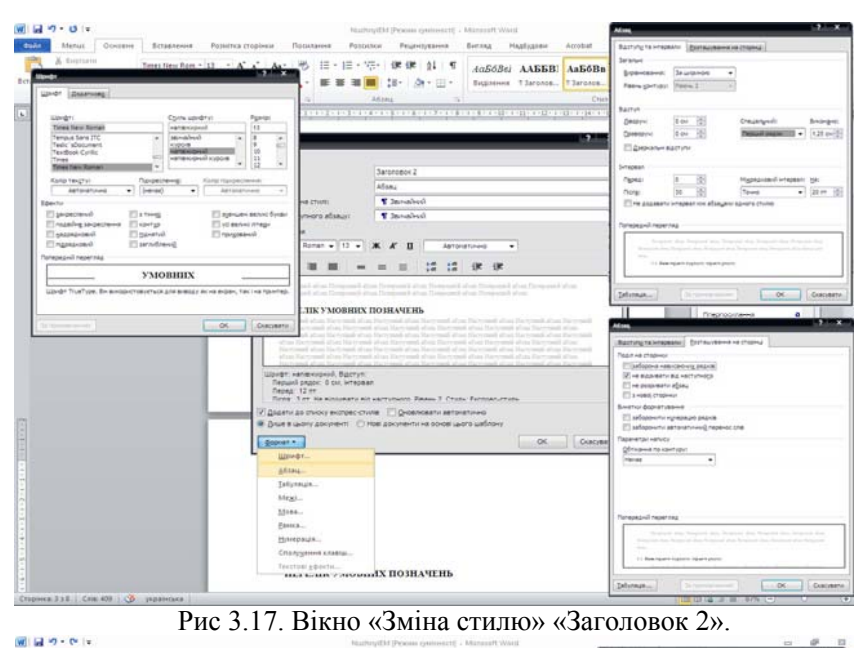

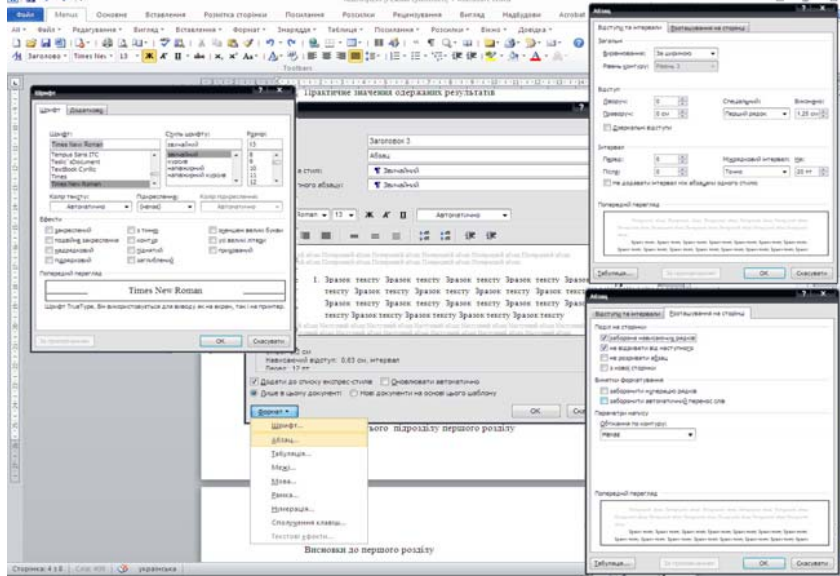

Рис 3.18. Вікно «Зміна стилю» «Заголовок 3».

# *Крок 5*

На цьому кроці маємо чотири стилі форматування відповідно до вимог оформлення: Звичайний — для форматування основного тексту, Заголовок 1 — для газв розділів самого вехнього рівня, Заголовок 2 та Заголовок 3 — для назв підпорядкованих до розділів вехнього рівня відповідно.

Скористаємся ними.

1. Виділим весь документ (на клавіатурі «Shift" + "A");

2. Клацнемо на вікні стилів (Рис. 3.11) на стиль «Звичайний»

Після цих дій весь документ набув характеристик форматування який має стиль «Звичайний».

3. За допомогою клавіатури або «миші» виділімо рядки тількі на титульній сторінці. Використовуючи інструмент «Лінійка» заберем абзацний відступ всіх рядків на титульній сторінці. Рис 3.18. п.1.

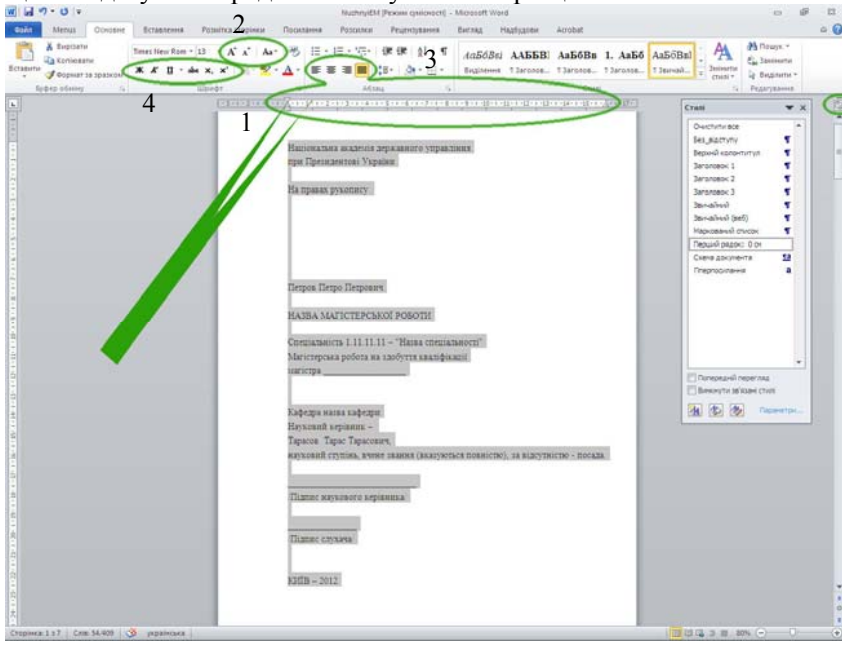

Рис 3.18. Вікно «Зміна стилю» «Заголовок 3».

4. За допомогою клавіатури або «миші» виділімо послідовно назву вищого навчального закладу та використовуючи інструменти «Лінійка» (1), «Вирівнювання» (3), «Змінити регістр» (3), див. Рис 3.18. приводим до вигляду що є на Рис. 3.19.

# *Крок 5*

На цьому кроці маємо чотири стилі форматування відповідно до вимог оформлення: Звичайний — для форматування основного тексту, Заголовок 1 — для газв розділів самого вехнього рівня, Заголовок 2 та Заголовок 3 — для назв підпорядкованих до розділів вехнього рівня відповідно.

Скористаємся ними.

1. Виділим весь документ ( на клавіатурі «Shift" + "A");

2. Клацнемо на вікні стилів (Рис. 3.11) на стиль «Звичайний»

Після цих дій весь документ набув характеристик форматування який має стиль «Звичайний».

3. За допомогою клавіатури або «миші» виділімо рядки тількі на титульній сторінці. Використовуючи інструмент «Лінійка» заберем абзацний відступ всіх рядків на титульній сторінці. Рис 3.18. п.1.

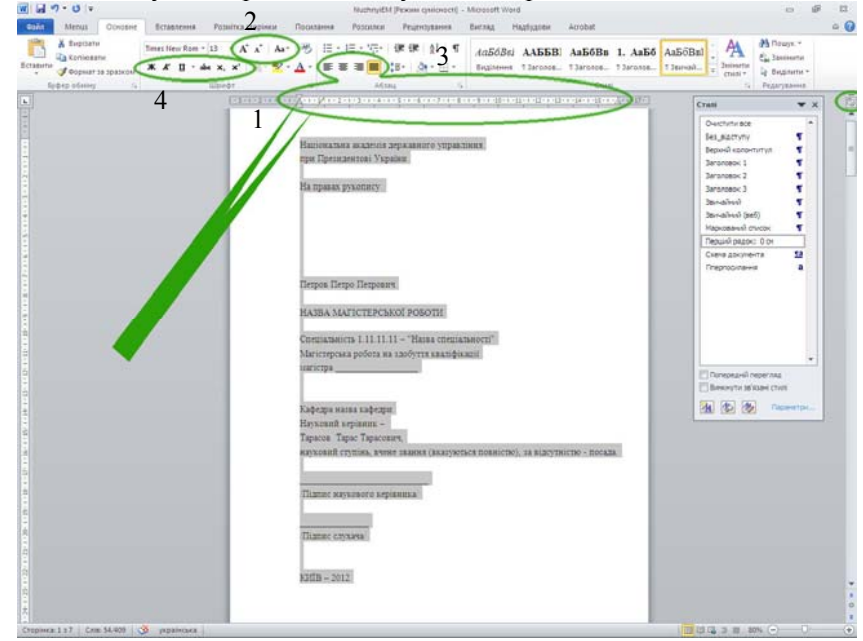

Рис 3.18. Вікно «Зміна стилю» «Заголовок 3».

4. За допомогою клавіатури або «миші» виділімо послідовно назву вищого навчального закладу та використовуючи інструменти «Лінійка» (1), «Вирівнювання» (3), «Змінити регістр» (3), див. Рис 3.18. приводим до вигляду що є на Рис. 3.19.

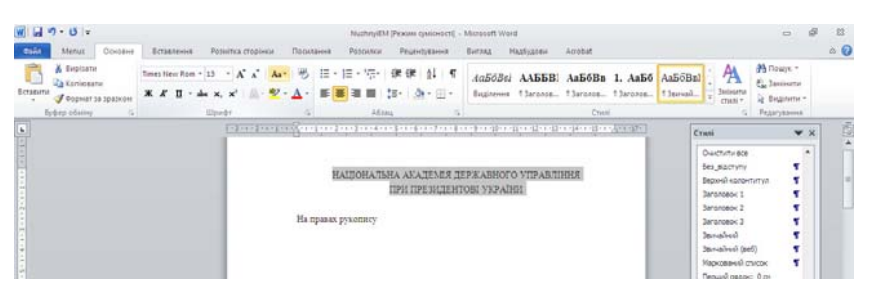

Рис. 3.19. Форматування титульної сторінки та Змісту здійснюється без використання стилів форматування.

5. За допомогою клавіатури або «миші» виділімо послідовно інших об'єктів на титульній сторвнці та використовуючи інструменти «Лінійка» (1), «Вирівнювання» (3), «Змінити регістр» (3), «Форматування шрифтів» (4), див. Рис 3.18. приводим до вигляду що є на Рис. 3.20.

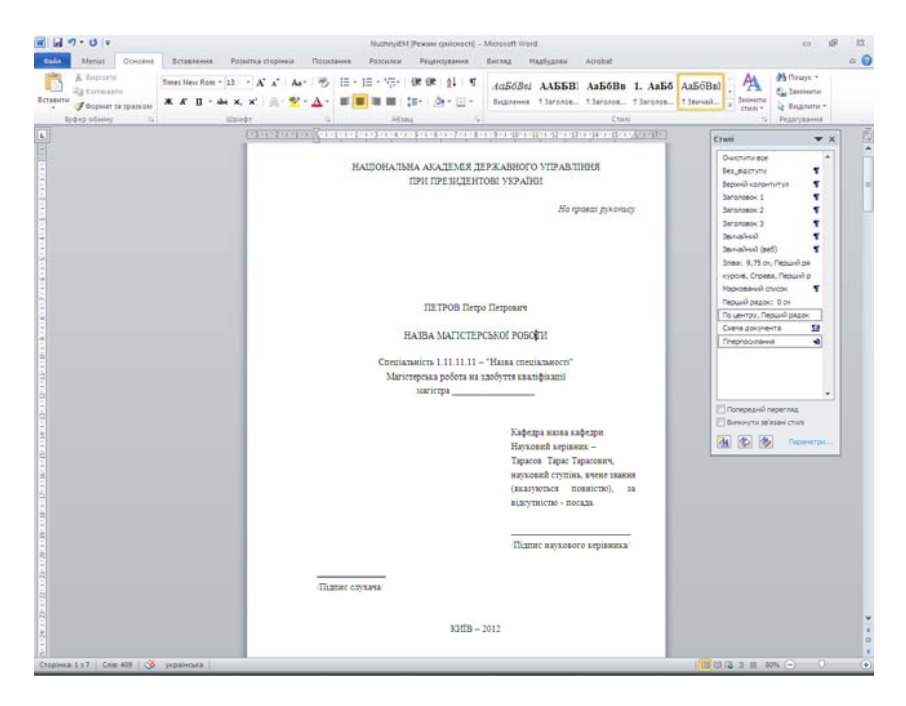

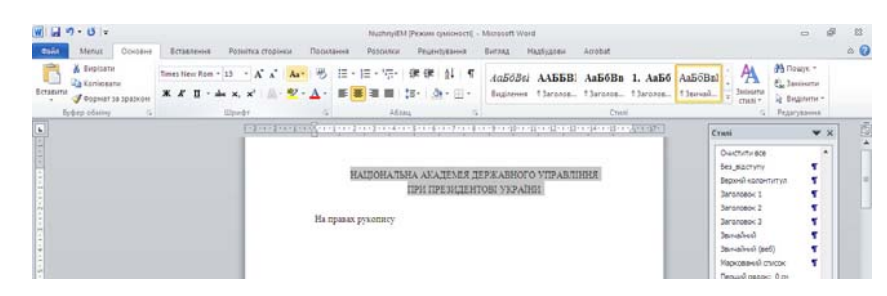

Рис. 3.19. Форматування титульної сторінки та Змісту здійснюється без використання стилів форматування.

5. За допомогою клавіатури або «миші» виділімо послідовно інших об'єктів на титульній сторвнці та використовуючи інструменти «Лінійка» (1), «Вирівнювання» (3), «Змінити регістр» (3), «Форматування шрифтів» (4), див. Рис 3.18. приводим до вигляду що є на Рис. 3.20.

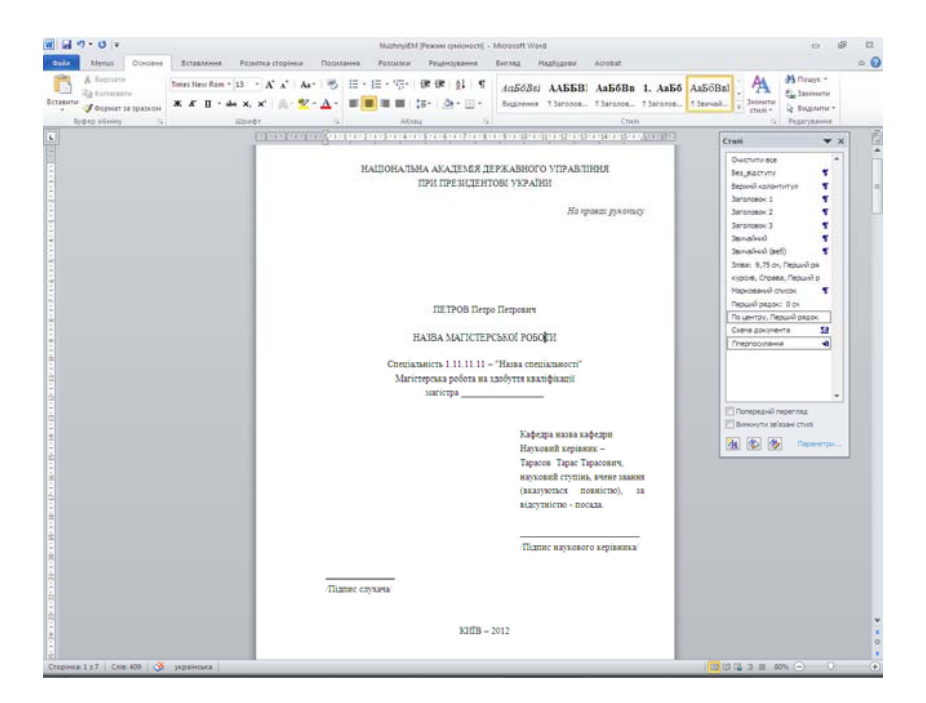

Рис. 3.20.

Рис. 3.20.

# *Крок 6*

Послідовно переглядаючи всі сторінки документа, при знаходженні одного із об'єктів: 1) назв розділів самого вехнього рівня, 2) назв підрозділів та 3) назв підпунктів, — виділяємо його і клацаем на відповідний стиль вікна Стилі.

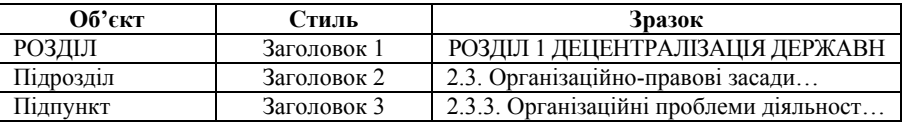

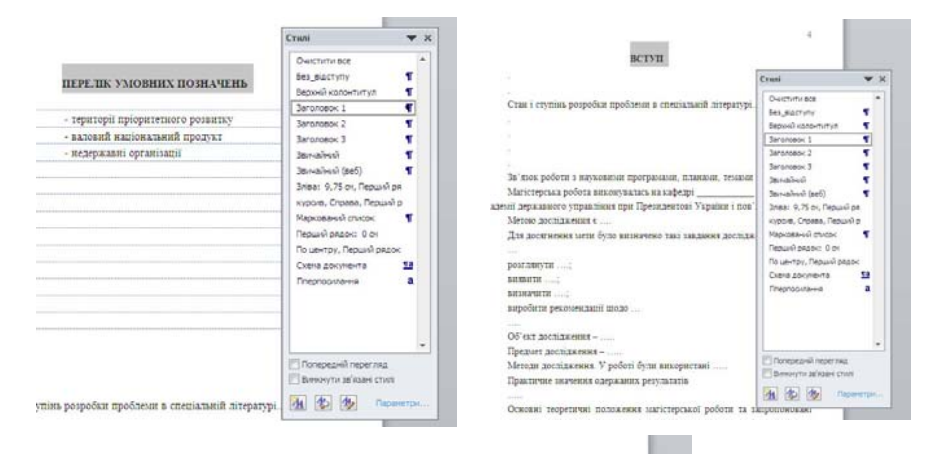

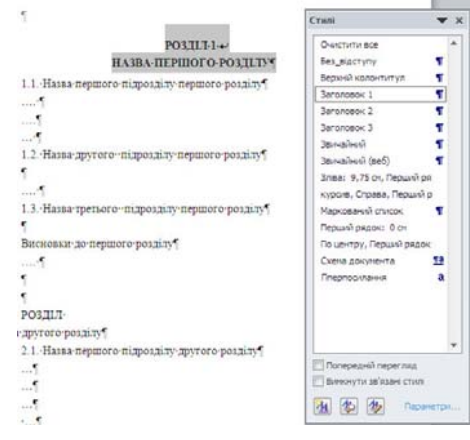

Рис. 3.20. Використання стилів форматування

*92 Нужний Є.М., Клименко І.В., Акімов О.О.* 

# *Крок 6*

Послідовно переглядаючи всі сторінки документа, при знаходженні одного із об'єктів: 1) назв розділів самого вехнього рівня, 2) назв підрозділів та 3) назв підпунктів, — виділяємо його і клацаем на відповідний стиль вікна Стилі.

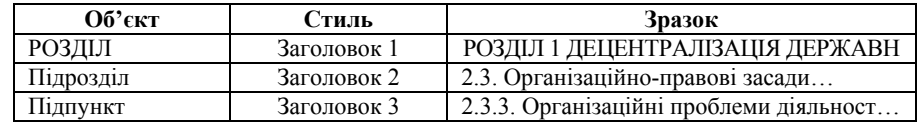

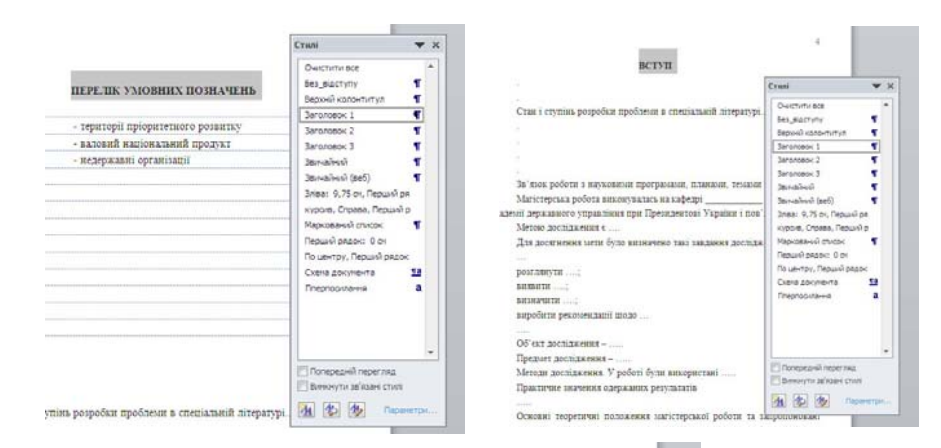

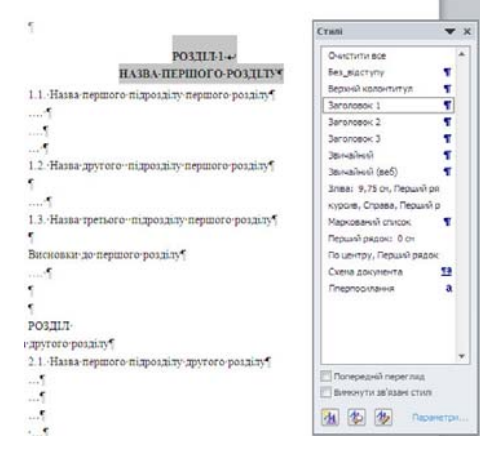

Рис. 3.20. Використання стилів форматування

Для того щоб уникнути проблем, з одного боку, та надати форматування при якому РОЗДІЛ 1 буде займати один рядок, а його власна назва — наприклад «ДЕЦЕНТРАЛІЗАЦІЯ ДЕРЖАВН…» на інших (див вимоги) перед власною назвою розділу ставлять не Новий Абзац — використовуючи клавішу "ENTER", а Розрив Рядка — комбінація клавіш "SHIFT"+ "ENTER".

Виконуємо крок 6 поки не дійдемо до кінця документу.

# *Крок 7*

Вставляємо ЗМІСТ на другій сторінці:

Позиціонуєм текстовий курсор на початку першого рядка другої сторінки і вставляємо Розрив сторінки — Вкладка «Основне» група команд сторінка, див. Рис. 3.21.

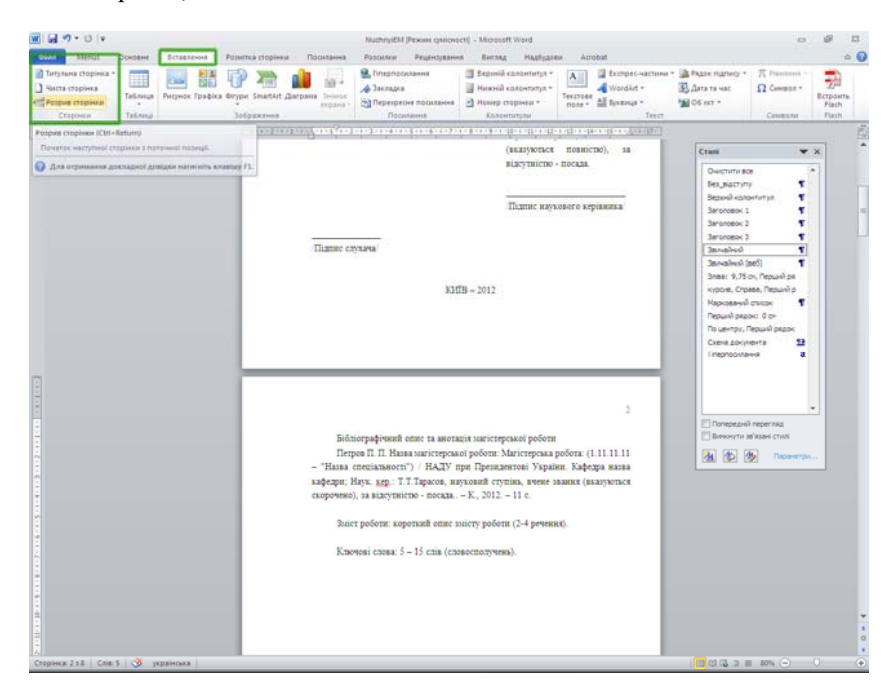

Рис. 3.21. Розрив сторінки — Нова сторінка.

#### **УВАГА!**

Для того щоб уникнути проблем, з одного боку, та надати форматування при якому РОЗДІЛ 1 буде займати один рядок, а його власна назва — наприклад «ДЕЦЕНТРАЛІЗАЦІЯ ДЕРЖАВН…» на інших (див вимоги) перед власною назвою розділу ставлять не Новий Абзац — використовуючи клавішу "ENTER", а Розрив Рядка — комбінація клавіш "SHIFT"+ "ENTER".

Виконуємо крок 6 поки не дійдемо до кінця документу.

# *Крок 7*

Вставляємо ЗМІСТ на другій сторінці:

Позиціонуєм текстовий курсор на початку першого рядка другої сторінки і вставляємо Розрив сторінки — Вкладка «Основне» група команд сторінка, див. Рис. 3.21.

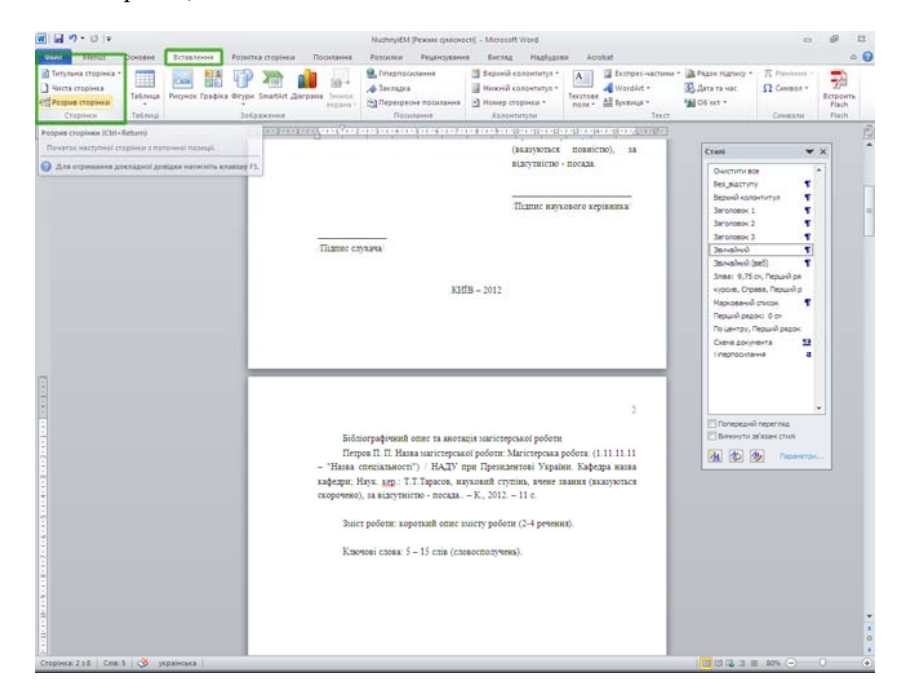

Рис. 3.21. Розрив сторінки — Нова сторінка.

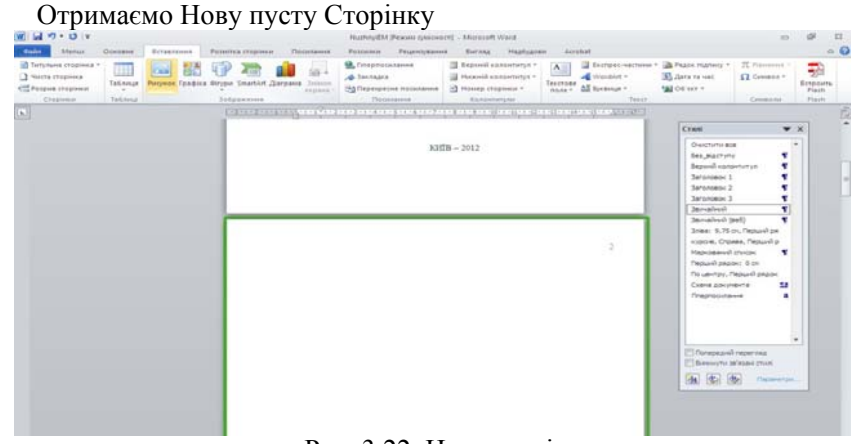

Рис. 3.22. Нова сторінка.

На початку першого рядка «нової» сторінки пишемо великими літерами «ЗМІСТ» і не використовуючи стилів форматування надаєм вирівнювання «По центру» і без абзацного відступу (див Рис. 3.18 та Крок 5). Створюємо новий Абзац — натискаємо клавішу "ENTER".

Переходимо на вкладку стрічки «Посилання» і обираємо «Зміст» — «Вставити зміст». Отримаємо діалогове вікно завдання параметрів «Змісту»

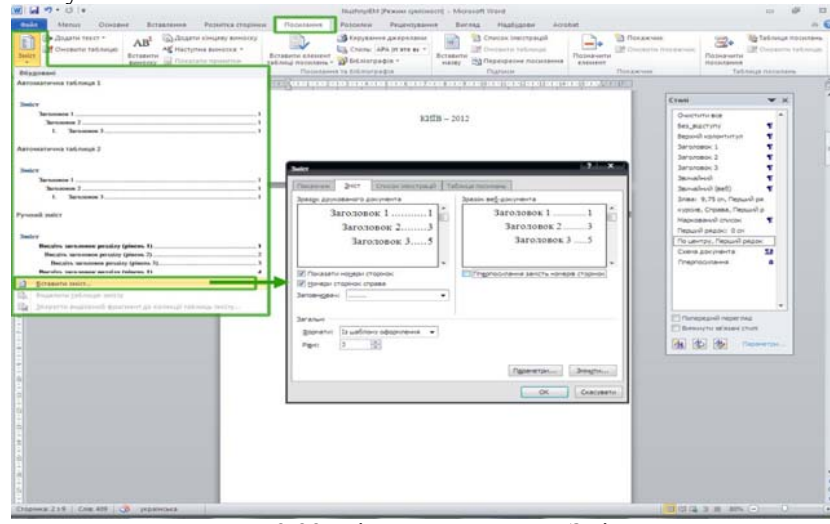

Рис. 3.22. Вікно вставлення «Змісту».

*94 Нужний Є.М., Клименко І.В., Акімов О.О.* 

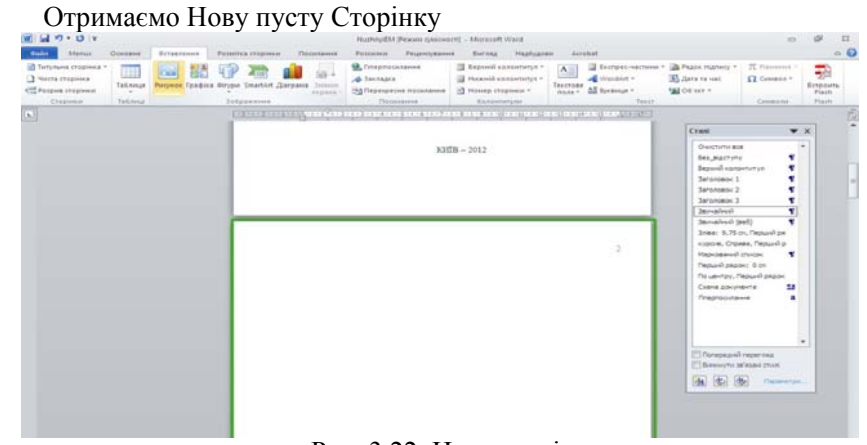

Рис. 3.22. Нова сторінка.

На початку першого рядка «нової» сторінки пишемо великими літерами «ЗМІСТ» і не використовуючи стилів форматування надаєм вирівнювання «По центру» і без абзацного відступу (див Рис. 3.18 та Крок 5). Створюємо новий Абзац — натискаємо клавішу "ENTER".

Переходимо на вкладку стрічки «Посилання» і обираємо «Зміст» — «Вставити зміст». Отримаємо діалогове вікно завдання параметрів «Змісту»

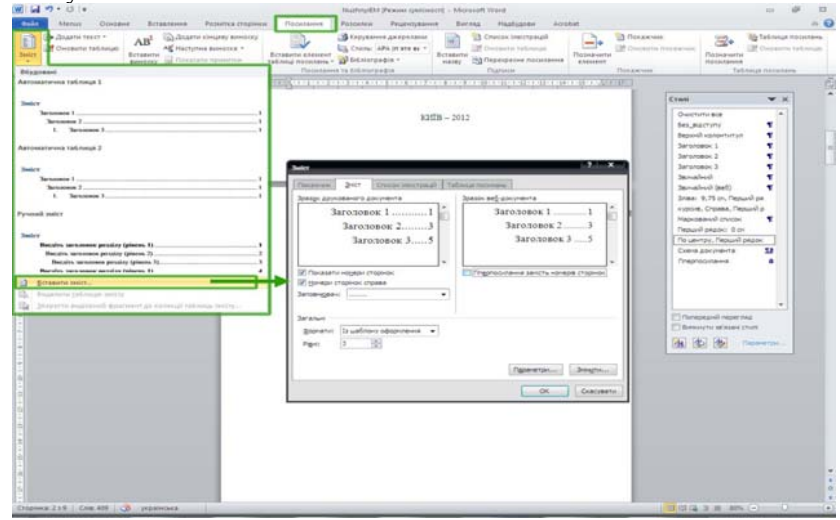

Рис. 3.22. Вікно вставлення «Змісту».

Зазначені параметри як на Рис. 3.22., натискаете «ОК» і в місце де був текстовий курсор вводу тексту з'являється власне зміст документа. Найпростіші додаткові дії над яким доступні через натискання правої клавішу «Миші» в області де розташований Зміст.

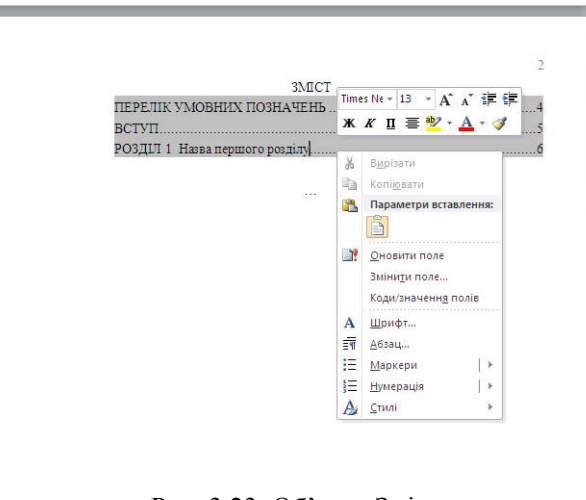

Рис. 3.23. Об'єкт «Зміст».

Оновлення змісту

Якщо в документі додано або видалено заголовки чи інші елементи змісту, зміст можна швидко оновити.

На вкладці Посилання у групі Зміст клацніть елемент Оновлення таблиці.

Виберіть параметр оновити лише номери сторінок або оновити цілком.

Видалення змісту

На вкладці Посилання у групі Зміст натисніть кнопку Зміст.

Виберіть пункт Видалити таблицю змісту.

# **Питання для самоперевірки**

1. Основні елементи інтерфейсу текстового редактора *MS Word.* Маніпуляції з елементами екрану.

Зазначені параметри як на Рис. 3.22., натискаете «ОК» і в місце де був текстовий курсор вводу тексту з'являється власне зміст документа.

Найпростіші додаткові дії над яким доступні через натискання правої клавішу «Миші» в області де розташований Зміст.

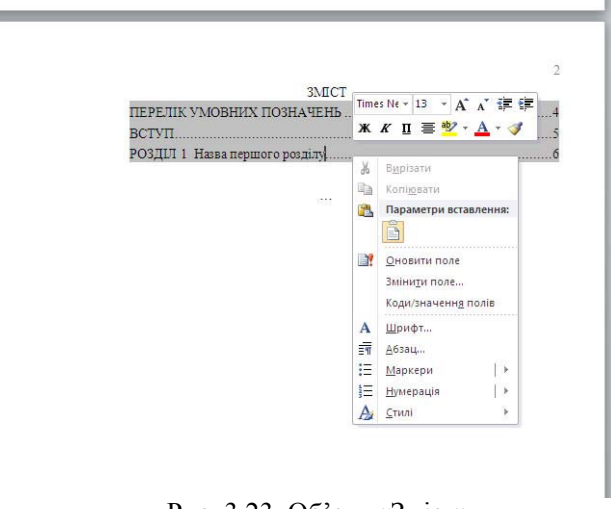

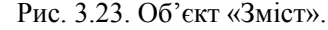

Оновлення змісту

Якщо в документі додано або видалено заголовки чи інші елементи змісту, зміст можна швидко оновити.

На вкладці Посилання у групі Зміст клацніть елемент Оновлення таблиці.

Виберіть параметр оновити лише номери сторінок або оновити цілком.

# Видалення змісту

На вкладці Посилання у групі Зміст натисніть кнопку Зміст.

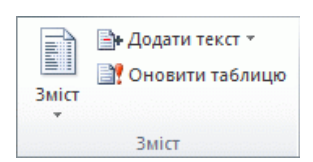

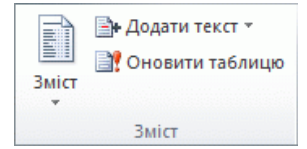

Виберіть пункт Видалити таблицю змісту.

# **Питання для самоперевірки**

1. Основні елементи інтерфейсу текстового редактора *MS Word.* Маніпуляції з елементами екрану.

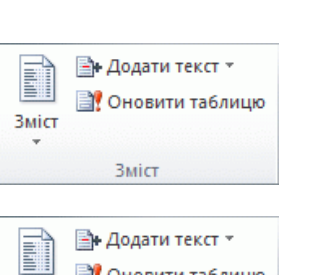

**ВУ** Оновити таблицю

**Зміст** 

Зміст

2. Використання різних режимів перегляду документа в редакторі *MS Word,* перемикання між ними. Зміна масштабу відображення документа, команда *Вид/Масштаб (View/Zoom).*

3. Робота з файлами в текстовому редакторі *MS Word.* Відкриття та збереження документів.

4. Компоненти діалогового вікна для відкриття та збереження файлів.

5. Робота з декількома документами в редакторі *MS Word.* Перемикання між документами. Призначення команд меню *Окно (Window).*

6. Основні прийоми вводу тексту в редакторі *MS Word.* Недруковані символи. Перевірка орфографії. Вставка спеціальних символів у документ.

7. Основні прийоми переміщення та встановлення курсору в текстовому редакторі *MS Word.* Створення закладок. Використання команди *Перейти (Gо То).*

8. Основні прийоми виділення фрагментів у редакторі *MS Word.*

9. Основні прийоми редагування тексту в редакторі *MS Word.* Різні способи копіювання, переміщення, видалення виділених фрагментів тексту. Використання команд *Правка/Поиск (Edit/Find), Правка/Замена (Edit/Replace)* для пошуку та заміщення тексту.

10. Зміна типу, розміру (кегля), стилю шрифта, встановлення різноманітних ефектів з використанням команди *Формат/Шрифт (Format/Font)*.

11. Форматування абзаців у редакторі *MS Word.* Встановлення абзацних та міжрядкових інтервалів, абзацних відступів та способів вирівнювання абзаців з використанням команди *Формат/Абзац (Format/Paragraph)*.

12. Використання кнопок панелі інструментів *Форматирование (Formating)* для форматування символів та абзаців у редакторі *MS Word.*

13. Призначення та типи табуляторів у редакторі *MS Word.* Встановлення табуляторів з використанням горизонтальної лінійки та команди *Формат/Табуляция (Format/Tabs).* Створення нумерованих та маркованих списків у редакторі *MS Word.*

14. Поняття стилю в редакторі *MS Word,* типи стилів. Форматування з використанням стилів.

15. Створення та редагування стилів. Використання та створення шаблонів.

16. Форматування сторінок у редакторі *MS Word.* Поділ документа на сторінки та розділи. Команда *Файл/Установка параметров страницьі (File/Page Setuр).*

17. Друкування документів у редакторі *MS Word.* Перегляд документа перед друком. Призначення кнопок на панелі інструментів *Предварительньїй просмотр (Print Preview).*

2. Використання різних режимів перегляду документа в редакторі *MS Word,* перемикання між ними. Зміна масштабу відображення документа, команда *Вид/Масштаб (View/Zoom).*

3. Робота з файлами в текстовому редакторі *MS Word.* Відкриття та збереження документів.

4. Компоненти діалогового вікна для відкриття та збереження файлів.

5. Робота з декількома документами в редакторі *MS Word.* Перемикання між документами. Призначення команд меню *Окно (Window).*

6. Основні прийоми вводу тексту в редакторі *MS Word.* Недруковані символи. Перевірка орфографії. Вставка спеціальних символів у документ.

7. Основні прийоми переміщення та встановлення курсору в текстовому редакторі *MS Word.* Створення закладок. Використання команди *Перейти (Gо То).*

8. Основні прийоми виділення фрагментів у редакторі *MS Word.*

9. Основні прийоми редагування тексту в редакторі *MS Word.* Різні способи копіювання, переміщення, видалення виділених фрагментів тексту. Використання команд *Правка/Поиск (Edit/Find), Правка/Замена (Edit/Replace)* для пошуку та заміщення тексту.

10. Зміна типу, розміру (кегля), стилю шрифта, встановлення різноманітних ефектів з використанням команди *Формат/Шрифт (Format/Font)*.

11. Форматування абзаців у редакторі *MS Word.* Встановлення абзацних та міжрядкових інтервалів, абзацних відступів та способів вирівнювання абзаців з використанням команди *Формат/Абзац (Format/Paragraph)*.

12. Використання кнопок панелі інструментів *Форматирование (Formating)* для форматування символів та абзаців у редакторі *MS Word.*

13. Призначення та типи табуляторів у редакторі *MS Word.* Встановлення табуляторів з використанням горизонтальної лінійки та команди *Формат/Табуляция (Format/Tabs).* Створення нумерованих та маркованих списків у редакторі *MS Word.*

14. Поняття стилю в редакторі *MS Word,* типи стилів. Форматування з використанням стилів.

15. Створення та редагування стилів. Використання та створення шаблонів.

16. Форматування сторінок у редакторі *MS Word.* Поділ документа на сторінки та розділи. Команда *Файл/Установка параметров страницьі (File/Page Setuр).*

17. Друкування документів у редакторі *MS Word.* Перегляд документа перед друком. Призначення кнопок на панелі інструментів *Предварительньїй просмотр (Print Preview).*

18. Створення та редагування таблиць у редакторі *MS Word.*

19. Додавання та видалення рядків, стовпців та клітин таблиці.

20. Об'єднання та розбиття клітин таблиці

21. Зміна ширини стовпців та висоти рядків таблиці.

22. Призначення команд меню *Таблица (ТаЬІе).*

23. Створення рамок та фону для абзаців та таблиць у редакторі *MS Word.*

24. Команда *Формат/Обрамление и заливка (Format/Borlders and Shading).*

25. Використання панелі інструментів *Границы (Borlders).*

26. Створення та редагування математичних формул у редакторі *MS Word,* редактор формул *Microsoft Eguation.*

27. Використання кнопок панелі інструментів *Рисование (Drawing)* для побудови структурних схем у редакторі *MS Word.*

# **Література до розділу 3**

1. Клименко І.В., Линьов К.О., Нужний Є.М., Акімов О.О. Інструментальні засоби сучасного офісу державного службовця: Підручник для студентів вищих навчальних закладів. Київ: Видавництво Київського педагогічного університету ім.Борисв Грінченка, 2010, 184с.

2. Брент Хислоп, Дэвид Энжелл, Питер Кент. Microsoft Office Word 2003. Библия пользователя, — М: Диалектика, 2004,- 784 стр., с ил. Меженный О.А. Microsoft Office Word 2003, — М: Диалектика, 2004,- 272 стр., с ил.

3. Проект Закону про використання Відкритих і Вільних форм інтелектуальної власності, Відкритих форматів даних та Відкритого (Вільного) програмного забезпечення в державних установах і державному секторі економіки.

4. Козлов В.А. Открытые информационные системы. — М.: Финансы и статистика, 1999.

5. Руководство пользователя OpenOffice.org 2. — Издательство: BHV-СПб, 2007

6. Билл Кабарда. Использование Microsoft Office Word 2002, — М.:Вільямс, 2002.- 832 стр., с ил.

 *Інструментальні засоби електронного офісу 97* 

18. Створення та редагування таблиць у редакторі *MS Word.*

19. Додавання та видалення рядків, стовпців та клітин таблиці.

20. Об'єднання та розбиття клітин таблиці

21. Зміна ширини стовпців та висоти рядків таблиці.

22. Призначення команд меню *Таблица (ТаЬІе).*

23. Створення рамок та фону для абзаців та таблиць у редакторі *MS Word.*

24. Команда *Формат/Обрамление и заливка (Format/Borlders and Shading).*

25. Використання панелі інструментів *Границы (Borlders).*

26. Створення та редагування математичних формул у редакторі *MS Word,* редактор формул *Microsoft Eguation.*

27. Використання кнопок панелі інструментів *Рисование (Drawing)* для побудови структурних схем у редакторі *MS Word.*

# **Література до розділу 3**

1. Клименко І.В., Линьов К.О., Нужний Є.М., Акімов О.О. Інструментальні засоби сучасного офісу державного службовця: Підручник для студентів вищих навчальних закладів. Київ: Видавництво Київського педагогічного університету ім.Борисв Грінченка, 2010, 184с.

2. Брент Хислоп, Дэвид Энжелл, Питер Кент. Microsoft Office Word 2003. Библия пользователя, — М: Диалектика, 2004,- 784 стр., с ил. Меженный О.А. Microsoft Office Word 2003, — М: Диалектика, 2004,- 272 стр., с ил.

3. Проект Закону про використання Відкритих і Вільних форм інтелектуальної власності, Відкритих форматів даних та Відкритого (Вільного) програмного забезпечення в державних установах і державному секторі економіки.

4. Козлов В.А. Открытые информационные системы. — М.: Финансы и статистика, 1999.

5. Руководство пользователя OpenOffice.org 2. — Издательство: BHV-СПб, 2007

6. Билл Кабарда. Использование Microsoft Office Word 2002, — М.:Вільямс, 2002.- 832 стр., с ил.

# **РОЗДІЛ 4 Використання засобів табличного процесора MS EXCEL 2010**

Обчислення даних в таблицях з використанням формул та функцій.

# **4.1. Призначення та характеристика табличного процесора**

Програмні засоби для проектування електронних таблиць називаються **табличними процесорами**. Вони дозволяють створювати та зберігати табличну інформацію, проводити автоматизовану обробку табличних даних, графічно представляти табличні дані. Крім того засоби табличних процесорів дозволяють створити автоматизоване робоче місце (АРМ) різних спеціалістів, в тому числі і для державних службовців, що виконують різноманітні економічні, інженерні обчислення, проводять складний економічний аналіз, моделюють та оптимізують рішення різних задач державного управління.

# **Функції табличних процесорів:**

створення та редагування електронних таблиць

- оформлення та друк електронних таблиць,
- створення багато-табличних документів, об'єднаних формулами,
- побудова діаграм та графіків

 робота з електронними таблицями, як з базами даних: сортування таблиць та обирання даних за запитами,

- створення підсумкових та зведених таблиць,
- розв'язання задач типу «що якщо» шляхом підбору параметра,
- розв'язання оптимізаційних задач,
- проведення кореляційного та регресійного аналізу,
- статистична обробка даних.

**Excel** — це програма для роботи з електронними таблицями в системі Microsoft Office. За допомогою цієї програми можна створювати та форматувати книги (збірки аркушів, або електронних таблиць), що дає змогу аналізувати дані та приймати виважені рішення. Зокрема програму Excel можна використовувати для відстеження даних, побудування моделей з метою аналізування даних, написання формул для обчислення даних, для різних способів зведення даних і представлення їх на професійно створених діаграмах. **Аркуш**. Основний документ, який використовується в Microsoft Excel для зберігання даних і роботи з ними. Також зветься електронною таблицею. Аркуш складається із клітинок, упорядкованих у рядки та стовпці. Аркуші завжди зберігаються у книзі.

# **РОЗДІЛ 4 Використання засобів табличного процесора MS EXCEL 2010**

Обчислення даних в таблицях з використанням формул та функцій.

# **4.1. Призначення та характеристика табличного процесора**

Програмні засоби для проектування електронних таблиць називаються **табличними процесорами**. Вони дозволяють створювати та зберігати табличну інформацію, проводити автоматизовану обробку табличних даних, графічно представляти табличні дані. Крім того засоби табличних процесорів дозволяють створити автоматизоване робоче місце (АРМ) різних спеціалістів, в тому числі і для державних службовців, що виконують різноманітні економічні, інженерні обчислення, проводять складний економічний аналіз, моделюють та оптимізують рішення різних задач державного управління.

# **Функції табличних процесорів:**

- створення та редагування електронних таблиць
- оформлення та друк електронних таблиць,
- створення багато-табличних документів, об'єднаних формулами,
- побудова діаграм та графіків

 робота з електронними таблицями, як з базами даних: сортування таблиць та обирання даних за запитами,

- створення підсумкових та зведених таблиць,
- розв'язання задач типу «що якщо» шляхом підбору параметра,
- розв'язання оптимізаційних задач,
- проведення кореляційного та регресійного аналізу,
- статистична обробка даних.

**Excel** — це програма для роботи з електронними таблицями в системі Microsoft Office. За допомогою цієї програми можна створювати та форматувати книги (збірки аркушів, або електронних таблиць), що дає змогу аналізувати дані та приймати виважені рішення. Зокрема програму Excel можна використовувати для відстеження даних, побудування моделей з метою аналізування даних, написання формул для обчислення даних, для різних способів зведення даних і представлення їх на професійно створених діаграмах. **Аркуш**. Основний документ, який використовується в Microsoft Excel для зберігання даних і роботи з ними. Також зветься електронною таблицею. Аркуш складається із клітинок, упорядкованих у рядки та стовпці. Аркуші завжди зберігаються у книзі.

Нижче наведено найпоширеніші завдання, для яких використовується цей застосунок.

**Бухгалтерія**. Потужні функції обчислення у програмі Excel можна використовувати для створення багатьох бухгалтерських звітів, наприклад звіту про рух грошових коштів, прибутки та витрати, результати фінансової діяльності.

**Розроблення бюджету** Незалежно від того, чи ваші потреби особисті або ділові, за допомогою програми Excel можна створити будь-який тип бюджету, наприклад маркетинговий бюджетний план, бюджет на певний захід або пенсійний бюджет.

**Рахунки та продаж** Створюючи у програмі Excel потрібні форми, наприклад рахунки-фактури, пакувальні листи або замовлення на придбання, можна легко керувати рахунками та продажами.

**Звітування** За допомогою програми Excel можна створювати різноманітні типи звітів, які відображають аналіз або зведення даних, наприклад звіти про досягнуті показники в рамках проекту, звіти, які відображають відхилення між запланованими та фактичними результатами, звіти для прогнозування даних.

**Планування** Excel — це чудовий інструмент для створення професійних планів або зручних планувальників, наприклад щотижневого розкладу занять, плану маркетингових досліджень, планування податків на кінець року або планувальників, які допомагають упорядковувати щоденне харчування, вечірки чи відпустки.

**Відстеження** Програму Excel можна використовувати для відстеження даних у табелі або списку, наприклад табелі для відстеження роботи або інвентарному списку з переліком обладнання.

**Використання календарів** Завдяки робочій області із сіткою програма Excel підходить для створення будь-яких типів календарів, наприклад навчального календаря для відстеження діяльності протягом навчального року або календаря фінансового року для відстеження ділових подій і етапів.

Відкривши програму Excel, ви побачите дві головні частини.

1.Стрічка, розташована над документом, містить набір кнопок і команд, що використовуються для роботи в аркуші та з аркушем і цілою книгою (наприклад, для друку).

2.Нова книга (та її аркуш) виглядає як незаповнена таблиця, кожна клвтинка якої має має свій ідентифікатор — адресу: на рис 4.1. поточна клітинка має адресу «С7», таблиця займає більшу частину вікна.

3. Рядок формул.

4. Поле імені.

Нижче наведено найпоширеніші завдання, для яких використовується цей застосунок.

**Бухгалтерія**. Потужні функції обчислення у програмі Excel можна використовувати для створення багатьох бухгалтерських звітів, наприклад звіту про рух грошових коштів, прибутки та витрати, результати фінансової діяльності.

**Розроблення бюджету** Незалежно від того, чи ваші потреби особисті або ділові, за допомогою програми Excel можна створити будь-який тип бюджету, наприклад маркетинговий бюджетний план, бюджет на певний захід або пенсійний бюджет.

**Рахунки та продаж** Створюючи у програмі Excel потрібні форми, наприклад рахунки-фактури, пакувальні листи або замовлення на придбання, можна легко керувати рахунками та продажами.

**Звітування** За допомогою програми Excel можна створювати різноманітні типи звітів, які відображають аналіз або зведення даних, наприклад звіти про досягнуті показники в рамках проекту, звіти, які відображають відхилення між запланованими та фактичними результатами, звіти для прогнозування даних.

**Планування** Excel — це чудовий інструмент для створення професійних планів або зручних планувальників, наприклад щотижневого розкладу занять, плану маркетингових досліджень, планування податків на кінець року або планувальників, які допомагають упорядковувати щоденне харчування, вечірки чи відпустки.

**Відстеження** Програму Excel можна використовувати для відстеження даних у табелі або списку, наприклад табелі для відстеження роботи або інвентарному списку з переліком обладнання.

**Використання календарів** Завдяки робочій області із сіткою програма Excel підходить для створення будь-яких типів календарів, наприклад навчального календаря для відстеження діяльності протягом навчального року або календаря фінансового року для відстеження ділових подій і етапів.

Відкривши програму Excel, ви побачите дві головні частини.

1.Стрічка, розташована над документом, містить набір кнопок і команд, що використовуються для роботи в аркуші та з аркушем і цілою книгою (наприклад, для друку).

2.Нова книга (та її аркуш) виглядає як незаповнена таблиця, кожна клвтинка якої має має свій ідентифікатор — адресу: на рис 4.1. поточна клітинка має адресу «С7», таблиця займає більшу частину вікна.

3. Рядок формул.

4. Поле імені.

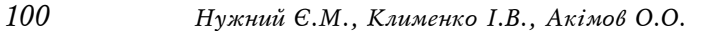

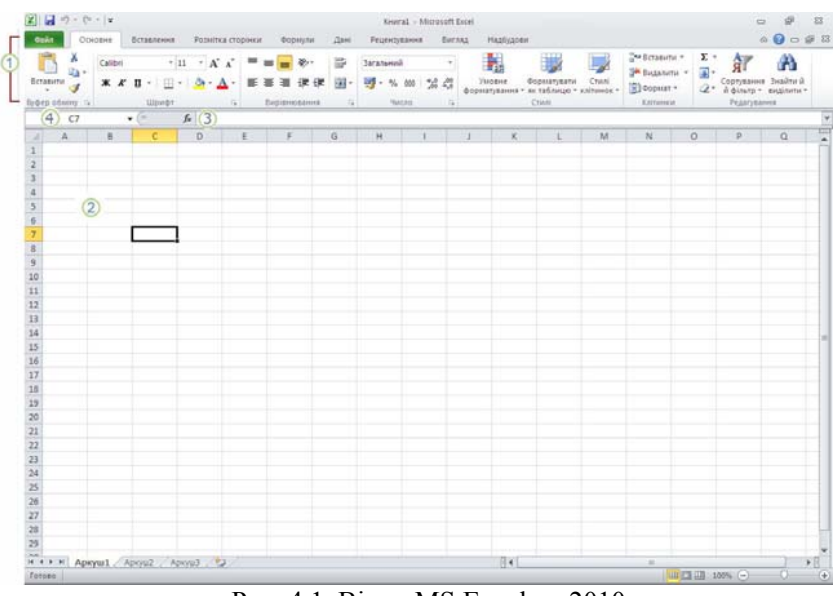

Рис. 4.1. Вікно MS Excel —  $2010$ .

При запуску EXCEL на екрані ПК з'являється робоча книга «Книга 1», яка містить робочі аркуші. В таблиці можна вводити будь-яку інформацію: текст, числа, дати та час, формули, малюнки, діаграми, графіки.

**Робочий аркуш** — розділений сіткою на рядки та стовпчики. Заголовки стовпчиків можуть приймати значення в діапазоні A — IV (A …. Z, AA,AB, …., AZ ….). На місці перетину рядків та стовпчиків знаходиться комірка. В ньому може зберігатися будь-яка інформація: текст, числа, дати та час, формули, малюнки, діаграми, графіки.

**Комірки —** основні будівельні блоки кожного аркуша. Кожна комірка має унікальні координати, що називаються адресою комірки або посиланням. Виділену комірку називають **активною коміркою**. Адреса активної комірки виводиться в полі імені, що міститься в лівому кінці рядка формул.

# **Наприклад:** В15.

Панелі інструментів містять кнопки-піктограми, які представляють певні команди головного меню EXCEL.

За допомогою команди *Вид-Панелі інструментів* можна підключити або вимкнути ту чи іншу панель. Також за допомогою технології Drag and Drop помістити потрібну команду меню у вигляді піктограми на панель інструментів.

#### *100 Нужний Є.М., Клименко І.В., Акімов О.О.*

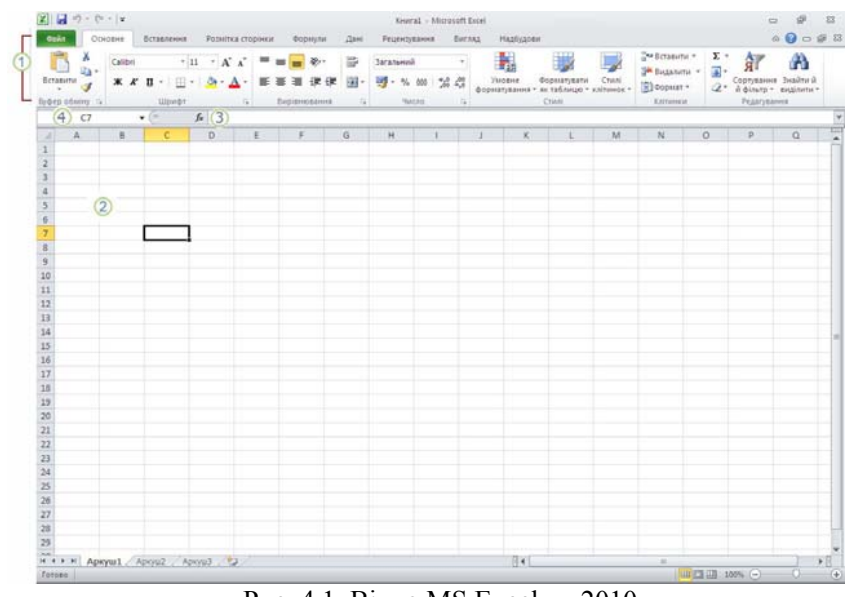

Рис. 4.1. Вікно MS Excel —  $2010$ .

При запуску EXCEL на екрані ПК з'являється робоча книга «Книга 1», яка містить робочі аркуші. В таблиці можна вводити будь-яку інформацію: текст, числа, дати та час, формули, малюнки, діаграми, графіки.

**Робочий аркуш** — розділений сіткою на рядки та стовпчики. Заголовки стовпчиків можуть приймати значення в діапазоні A — IV (A …. Z, AA,AB, …., AZ ….). На місці перетину рядків та стовпчиків знаходиться комірка. В ньому може зберігатися будь-яка інформація: текст, числа, дати та час, формули, малюнки, діаграми, графіки.

**Комірки —** основні будівельні блоки кожного аркуша. Кожна комірка має унікальні координати, що називаються адресою комірки або посиланням. Виділену комірку називають **активною коміркою**. Адреса активної комірки виводиться в полі імені, що міститься в лівому кінці рядка формул.

# **Наприклад:** В15.

Панелі інструментів містять кнопки-піктограми, які представляють певні команди головного меню EXCEL.

За допомогою команди *Вид-Панелі інструментів* можна підключити або вимкнути ту чи іншу панель. Також за допомогою технології Drag and Drop помістити потрібну команду меню у вигляді піктограми на панель інструментів.

**Рядок стану** міститься внизу екрана ПК, в ньому ліворуч стисло описується виділена команда, праворуч- калькулятор. **Полоси прокруток** призначені для переміщення по робочому аркушу або розділу **Справка.** 

**Рядок формул** використовується для вводу та редагуванню значень або формул в комірках або діаграмах. EXCEL виводить в цьому рядку постійне значення або формулу активної комірки. Для введення даних виділяють комірку, вводять дані та натискають клавішу ENTER.

**Поле імені** — це вікно ліворуч від рядка формул, в якому виводиться ім'я комірки, де розташовано маркер. В цьому полі можна задати ім'я комірки або інтервалу комірок. Для діаграм поле імені ідентифікує виділений елемент діаграми.

В EXCEL під робочу книгу відводиться один файл із стандартним розширенням .XLS. Команди роботи з файлами зібрані в пункті **ФАЙЛ** головного меню. Список цих команд наведено на рис.2.

#### **4.2. Створення книги**

Для створення нової книги можна скористатися шаблоном пустої книги або створити книгу на основі наявного шаблону, що вже містить деякі дані, макет і форматування, які потрібно використовувати.

Виконайте наступну послідовність:

1. Перейдіть на вкладку **Створити**. Відкриється подання Microsoft Office Backstage, яке тимчасово приховує аркуш.

2. Виберіть пункт **Створити.** (Рис 4.2)

3. У розділі Наявні шаблони виберіть потрібний шаблон книги.(Рис 4.3)

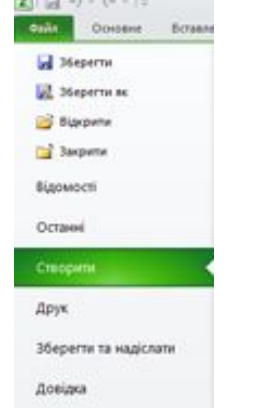

Рис. 4.2. Команди стрічки «Файл» MS Excel — 2010.

**Рядок стану** міститься внизу екрана ПК, в ньому ліворуч стисло описується виділена команда, праворуч- калькулятор. **Полоси прокруток** призначені для переміщення по робочому аркушу або розділу **Справка.** 

**Рядок формул** використовується для вводу та редагуванню значень або формул в комірках або діаграмах. EXCEL виводить в цьому рядку постійне значення або формулу активної комірки. Для введення даних виділяють комірку, вводять дані та натискають клавішу ENTER.

**Поле імені** — це вікно ліворуч від рядка формул, в якому виводиться ім'я комірки, де розташовано маркер. В цьому полі можна задати ім'я комірки або інтервалу комірок. Для діаграм поле імені ідентифікує виділений елемент діаграми.

В EXCEL під робочу книгу відводиться один файл із стандартним розширенням .XLS. Команди роботи з файлами зібрані в пункті **ФАЙЛ** головного меню. Список цих команд наведено на рис.2.

#### **4.2. Створення книги**

Для створення нової книги можна скористатися шаблоном пустої книги або створити книгу на основі наявного шаблону, що вже містить деякі дані, макет і форматування, які потрібно використовувати.

Виконайте наступну послідовність:

1. Перейдіть на вкладку **Створити**. Відкриється подання Microsoft Office Backstage, яке тимчасово приховує аркуш.

2. Виберіть пункт **Створити.** (Рис 4.2)

3. У розділі Наявні шаблони виберіть потрібний шаблон книги.(Рис 4.3)

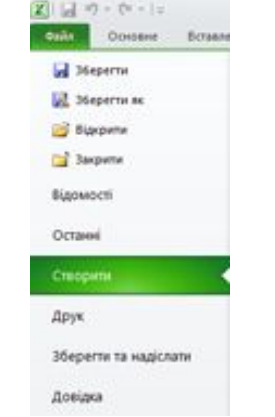

Рис. 4.2. Команди стрічки «Файл» MS Excel — 2010.

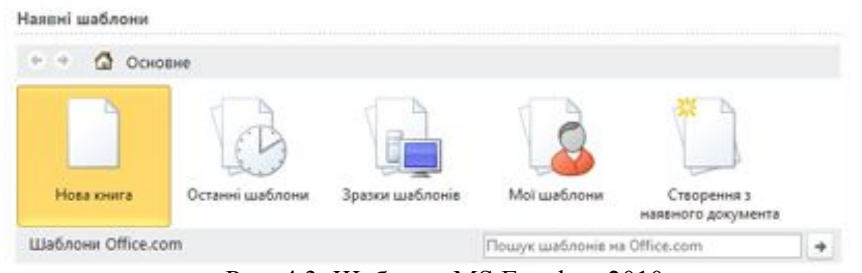

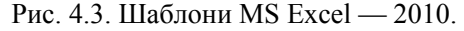

Поради:

Щоб створити нову пусту книгу, двічі натисніть кнопку **Створити книгу**.

Щоб створити книгу на основі наявної книги, двічі клацніть шаблон **Створення** з наявного документа, перейдіть до розташування потрібної книги та натисніть кнопку **Створити новий**.

Щоб створити книгу на основі шаблону, натисніть кнопку **Зразки шаблонів** або **Мої шаблони** та виберіть потрібний шаблон.

# **4.3. Введення та редагування даних**

Для введення інформації в задану комірку потрібно встановити на неї курсор або натиснути мишкою на цій комірці. Після цього можна починати введення даних. Для корекції або додавання інформації, яка вже введена в комірку, необхідно двічі клацнути мишкою на потрібній комірці і розпочати редагування даних.

При введенні даних іноді виникає потреба вставки порожнього рядка, стовпчика або комірки. Для їх вставки застосовують команду **Вставка-Стовпчик, Вставка-Рядок, Вставка-Комірка,** попередньо поставивши курсор мишки на комірку, перед якою необхідно вставити стовпчик або рядок.

Для введення даних в клітинку виконайте наступні кроки:

1. Клацніть на клітинку та введіть у неї дані.

2. Натисніть клавішу ENTER або клавішу табуляції, щоб переміститися до наступної клітинки.

Порада. Щоб ввести дані в новому рядку у клітинці, вставте розрив рядка, натиснувши сполучення клавіш ALT+ENTER.

Дані в EXCEL виводяться на екрані в певному форматі. За замовчанням програма застосовує **Загальний** формат. При необхідності його зміни, виділяють комірку, активізують опцію **Формат-Формат комі-**

# *102 Нужний Є.М., Клименко І.В., Акімов О.О.*

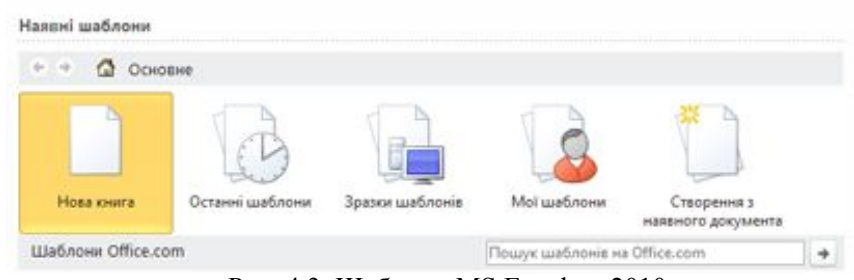

Рис. 4.3. Шаблони MS Excel — 2010.

# Поради:

Щоб створити нову пусту книгу, двічі натисніть кнопку **Створити книгу**.

Щоб створити книгу на основі наявної книги, двічі клацніть шаблон **Створення** з наявного документа, перейдіть до розташування потрібної книги та натисніть кнопку **Створити новий**.

Щоб створити книгу на основі шаблону, натисніть кнопку **Зразки шаблонів** або **Мої шаблони** та виберіть потрібний шаблон.

# **4.3. Введення та редагування даних**

Для введення інформації в задану комірку потрібно встановити на неї курсор або натиснути мишкою на цій комірці. Після цього можна починати введення даних. Для корекції або додавання інформації, яка вже введена в комірку, необхідно двічі клацнути мишкою на потрібній комірці і розпочати редагування даних.

При введенні даних іноді виникає потреба вставки порожнього рядка, стовпчика або комірки. Для їх вставки застосовують команду **Вставка-Стовпчик, Вставка-Рядок, Вставка-Комірка,** попередньо поставивши курсор мишки на комірку, перед якою необхідно вставити стовпчик або рядок.

Для введення даних в клітинку виконайте наступні кроки:

1. Клацніть на клітинку та введіть у неї дані.

2. Натисніть клавішу ENTER або клавішу табуляції, щоб переміститися до наступної клітинки.

Порада. Щоб ввести дані в новому рядку у клітинці, вставте розрив рядка, натиснувши сполучення клавіш ALT+ENTER.

Дані в EXCEL виводяться на екрані в певному форматі. За замовчанням програма застосовує **Загальний** формат. При необхідності його зміни, виділяють комірку, активізують опцію **Формат-Формат комі-**

**рок.** На рис.4.4 приведено діалогове вікно для вибору формату даних комірок, шрифту, рамки, вирівнюванню по краям.

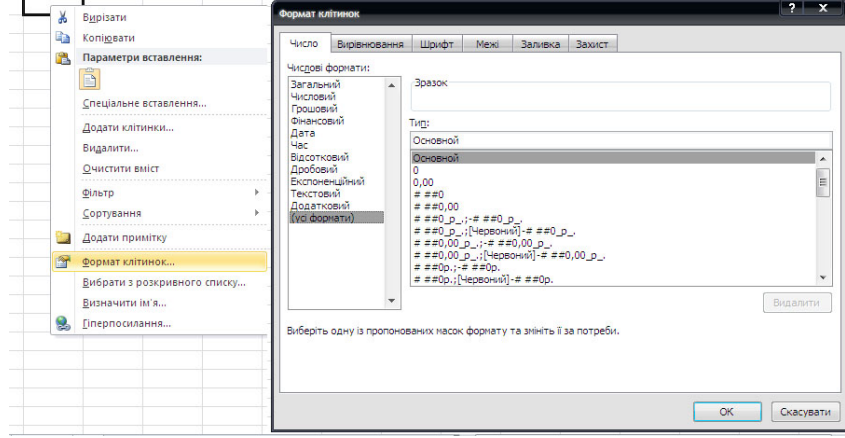

Рис. 4.4. Вікно «Формат комірок» MS Excel — 2010

Для настроювання цих та інших параметрів можна скористатись наступною послідовністю дій:

1. Щоб переносити текст у клітинках по словах, виберіть потрібні клітинки та на вкладці **Основне** у групі **Вирівнювання** виберіть команду **Переносити по словах.** 

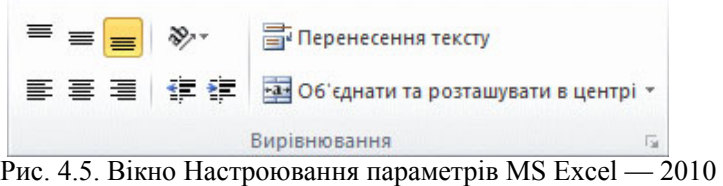

2. Щоб упорядкувати ширину стовпців і висоту рядків для автоматичного розміщення вмісту у клітинках, виберіть стовпці та рядки, які потрібно змінити, і на вкладці **Основне** у групі **Клітинки** клацніть **Формат**.

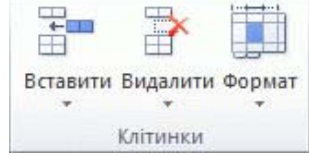

Рис. 4.6. Вікно Настроювання ширину стовпців і висоту рядків MS Excel — 2010

**рок.** На рис.4.4 приведено діалогове вікно для вибору формату даних комірок, шрифту, рамки, вирівнюванню по краям.

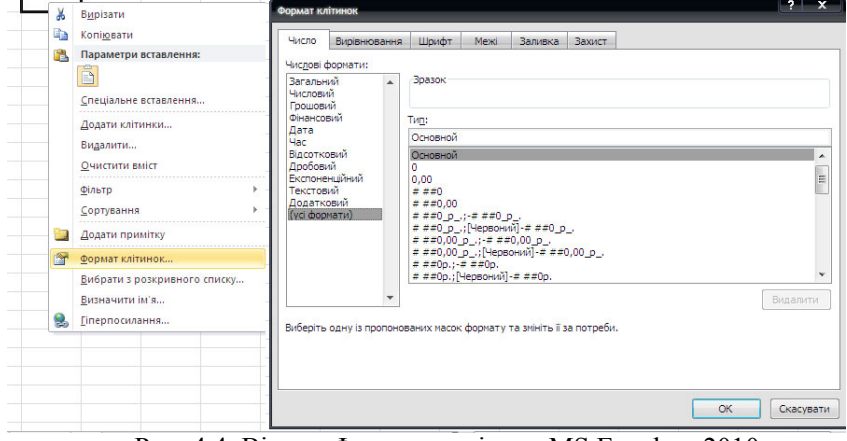

Рис. 4.4. Вікно «Формат комірок» MS Excel — 2010

Для настроювання цих та інших параметрів можна скористатись наступною послідовністю дій:

1. Щоб переносити текст у клітинках по словах, виберіть потрібні клітинки та на вкладці **Основне** у групі **Вирівнювання** виберіть команду **Переносити по словах.** 

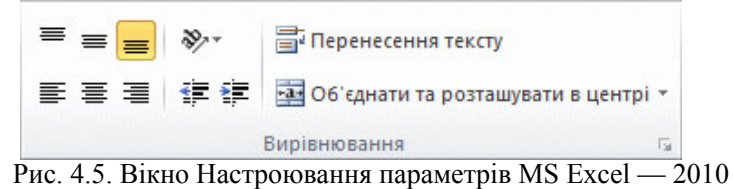

2. Щоб упорядкувати ширину стовпців і висоту рядків для автоматичного розміщення вмісту у клітинках, виберіть стовпці та рядки, які потрібно змінити, і на вкладці **Основне** у групі **Клітинки** клацніть **Формат**.

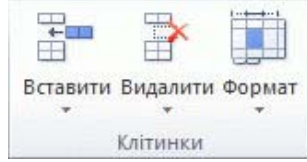

Рис. 4.6. Вікно Настроювання ширину стовпців і висоту рядків MS Excel — 2010

У розділі Розмір клітинки виберіть пункт Автопідбір ширини стовпця або Автопідбір висоти рядка.

Порада. Щоб швидко виконати автопідбір усіх рядків або стовпців аркуша, натисніть кнопку Виділити все та двічі клацніть будь-яку межу між заголовками двох стовпців або рядків.

Рис. 4.7. Кнопка Виділити все MS Excel — 2010

# *Доступ до форматування даних на стрічці:*

1. Щоб застосувати числове форматування, клацніть клітинку, яка містить потрібні числа, після чого на вкладці **Основне** у групі **Число** клацніть стрілку поряд із параметром **Загальний** і виберіть потрібний формат.

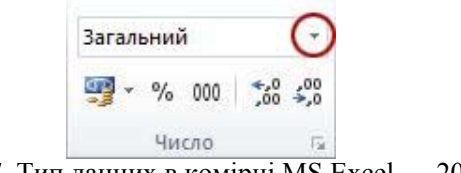

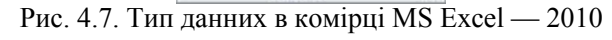

2. Щоб змінити шрифт, виберіть клітинки з потрібними даними та на вкладці Основне у групі Шрифт виберіть потрібний формат.

| Calibri |  |       |  |  |
|---------|--|-------|--|--|
|         |  |       |  |  |
|         |  | Шрифт |  |  |

Рис. 4.8. Зміна атрибутів шрифту в комірці MS Excel — 2010

#### **4.4. Форматування аркуша**

Застосовуючи різні типи форматування аркуша, можна значно полегшити сприйняття викладених на ньому даних. Наприклад, щоб вирізнити на аркуші окремі клітинки, можна встановити для них межі та заливку:

У розділі Розмір клітинки виберіть пункт Автопідбір ширини стовпця або Автопідбір висоти рядка.

Порада. Щоб швидко виконати автопідбір усіх рядків або стовпців аркуша, натисніть кнопку Виділити все та двічі клацніть будь-яку межу між заголовками двох стовпців або рядків.

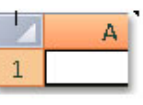

Рис. 4.7. Кнопка Виділити все MS Excel — 2010

# *Доступ до форматування даних на стрічці:*

1. Щоб застосувати числове форматування, клацніть клітинку, яка містить потрібні числа, після чого на вкладці **Основне** у групі **Число** клацніть стрілку поряд із параметром **Загальний** і виберіть потрібний формат.

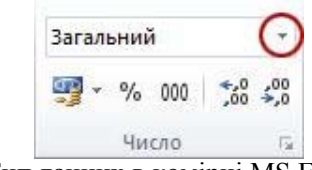

Рис. 4.7. Тип данних в комірці MS Excel — 2010

2. Щоб змінити шрифт, виберіть клітинки з потрібними даними та на вкладці Основне у групі Шрифт виберіть потрібний формат.

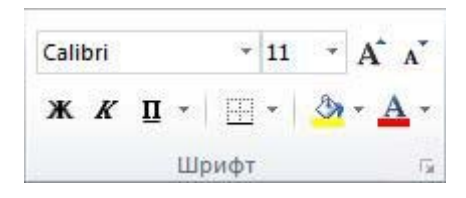

Рис. 4.8. Зміна атрибутів шрифту в комірці MS Excel — 2010

#### **4.4. Форматування аркуша**

Застосовуючи різні типи форматування аркуша, можна значно полегшити сприйняття викладених на ньому даних. Наприклад, щоб вирізнити на аркуші окремі клітинки, можна встановити для них межі та заливку:

# *Установлення меж клітинки*

1. Виберіть клітинку або діапазон клітинок, до яких потрібно додати межу.

Порада. Щоб швидко виділити весь аркуш, натисніть кнопку Виділити все. (Див Рис 4.7.).

2. На вкладці Основне у групі Шрифт клацніть стрілку поряд із кнопкою Межі , а далі виберіть, який стиль межі застосувати.

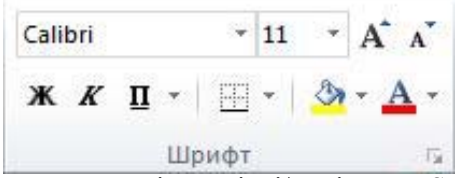

Рис. 4.9. Зміна стилю межі в комірці/комірках MS Excel — 2010

Порада. На кнопці Межі відображається той стиль межі, який було використано останнього разу. Щоб застосувати цей стиль, натисніть кнопку Межі (але не стрілку).

# *Змінення кольору та вирівнювання тексту*

1. Виберіть клітинку або діапазон клітинок, що містять (чи міститимуть) текст, який потрібно змінити. Крім того, можна виділяти фрагменти тексту в межах однієї клітинки й застосовувати до них різні кольори.

2. Щоб змінити колір тексту у виділеній клітинці, на вкладці **Основне**, у групі Шрифт, клацніть стрілку поруч із кнопкою **Колір шрифту.** Далі виберіть потрібний колір у розділі **Кольори теми** чи **Стандартні кольори**.

Примітка. Замість наявних кольорів теми та стандартних кольорів можна вибрати інший колір. Для цього клацніть пункт **Інші кольори** й виберіть потрібний колір у діалоговому вікні **Кольори** на вкладках **Звичайні** або **Спектр**.

3. Щоб змінити вирівнювання тексту у виділених клітинках, виберіть бажаний варіант на вкладці **Основне** у групі **Вирівнювання**.

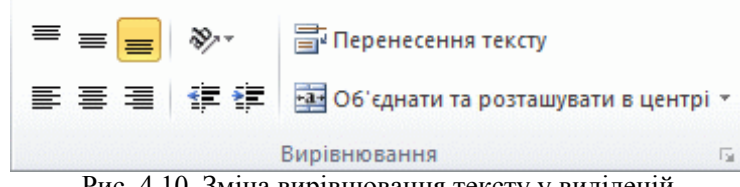

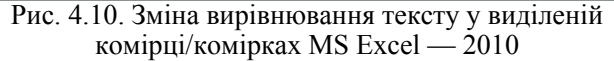

#### *Установлення меж клітинки*

1. Виберіть клітинку або діапазон клітинок, до яких потрібно додати межу.

Порада. Щоб швидко виділити весь аркуш, натисніть кнопку Виділити все. (Див Рис 4.7.).

2. На вкладці Основне у групі Шрифт клацніть стрілку поряд із кнопкою Межі , а далі виберіть, який стиль межі застосувати.

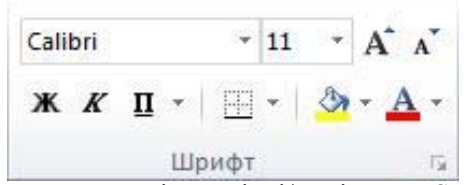

Рис. 4.9. Зміна стилю межі в комірці/комірках MS Excel — 2010

Порада. На кнопці Межі відображається той стиль межі, який було використано останнього разу. Щоб застосувати цей стиль, натисніть кнопку Межі (але не стрілку).

# *Змінення кольору та вирівнювання тексту*

1. Виберіть клітинку або діапазон клітинок, що містять (чи міститимуть) текст, який потрібно змінити. Крім того, можна виділяти фрагменти тексту в межах однієї клітинки й застосовувати до них різні кольори.

2. Щоб змінити колір тексту у виділеній клітинці, на вкладці **Основне**, у групі Шрифт, клацніть стрілку поруч із кнопкою **Колір шрифту.** Далі виберіть потрібний колір у розділі **Кольори теми** чи **Стандартні кольори**.

Примітка. Замість наявних кольорів теми та стандартних кольорів можна вибрати інший колір. Для цього клацніть пункт **Інші кольори** й виберіть потрібний колір у діалоговому вікні **Кольори** на вкладках **Звичайні** або **Спектр**.

3. Щоб змінити вирівнювання тексту у виділених клітинках, виберіть бажаний варіант на вкладці **Основне** у групі **Вирівнювання**.

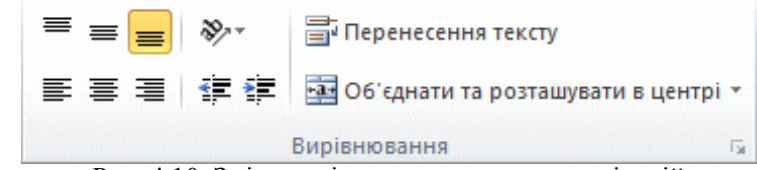

Рис. 4.10. Зміна вирівнювання тексту у виділеній комірці/комірках MS Excel — 2010

Наприклад, щоб змінити горизонтальне вирівнювання вмісту клітинок, натисніть кнопку  $\equiv$ **-Вирівняти** текст зліва,  $\equiv$ -**По центру** або -**Вирівняти** текст справа.

# *Застосування заливки клітинок*

1. Виберіть клітинку або діапазон клітинок, для яких потрібно застосувати заливку.

2. На вкладці **Основне** у групі **Шрифт** клацніть стрілку поруч із кнопкою **Увімк./вимк. заливку** , а потім виберіть потрібний колір у розділах **Кольори теми** або **Стандартні кольори**.

#### **4.5. Створення та видалення таблиці**

Створивши таблицю на аркуші програми Microsoft Excel, можна керувати даними в таблиці та аналізувати їх незалежно від даних, розташованих поза її межами. Наприклад, можна відфільтрувати стовпці таблиці, додавати рядок підсумків, застосувати форматування таблиці, тощо.

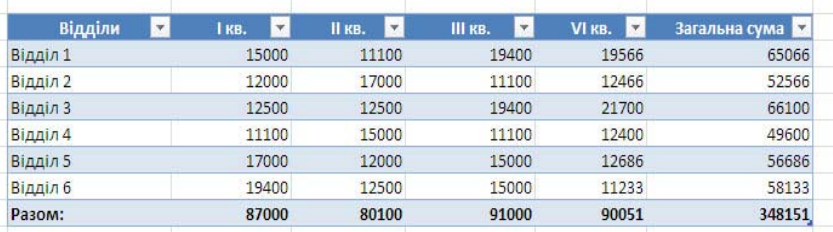

Рис. 4.11. Приклад таблиці на аркуші програми MS Excel — 2010

Якщо стане не потрібно працювати з даними в таблиці, можна перетворити її на звичайний діапазон даних, зберігаючи застосоване форматування стилю таблиці. Коли таблиця та її дані стають непотрібні, її можна видалити.

ПРИМІТКА Таблиці Excel слід відрізняти від таблиць даних, які належать до комплексу команд аналізу «what-if».

# *Створення таблиці*

Для створення таблиці можна скористатися одним із двох способів: вставити таблицю, яка має стиль за промовчанням, або відформатувати дані як таблицю, використовуючи довільний стиль.

Наприклад, щоб змінити горизонтальне вирівнювання вмісту клітинок, натисніть кнопку  $\equiv$ **-Вирівняти** текст зліва $\equiv$ **-По центру** або -**Вирівняти** текст справа.

# *Застосування заливки клітинок*

1. Виберіть клітинку або діапазон клітинок, для яких потрібно застосувати заливку.

2. На вкладці **Основне** у групі **Шрифт** клацніть стрілку поруч із кнопкою **Увімк./вимк. заливку** , а потім виберіть потрібний колір у розділах **Кольори теми** або **Стандартні кольори**.

#### **4.5. Створення та видалення таблиці**

Створивши таблицю на аркуші програми Microsoft Excel, можна керувати даними в таблиці та аналізувати їх незалежно від даних, розташованих поза її межами. Наприклад, можна відфільтрувати стовпці таблиці, додавати рядок підсумків, застосувати форматування таблиці, тощо.

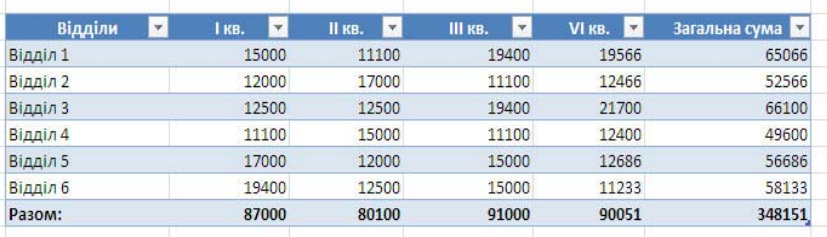

Рис. 4.11. Приклад таблиці на аркуші програми MS Excel — 2010

Якщо стане не потрібно працювати з даними в таблиці, можна перетворити її на звичайний діапазон даних, зберігаючи застосоване форматування стилю таблиці. Коли таблиця та її дані стають непотрібні, її можна видалити.

ПРИМІТКА Таблиці Excel слід відрізняти від таблиць даних, які належать до комплексу команд аналізу «what-if».

# *Створення таблиці*

Для створення таблиці можна скористатися одним із двох способів: вставити таблицю, яка має стиль за промовчанням, або відформатувати дані як таблицю, використовуючи довільний стиль.

*Вставлення таблиці яка має стиль за замовчанням.* 

1. На аркуші виділіть діапазон клітинок, які потрібно долучити до таблиці. Клітинки можуть бути пусті або містити дані.

2. На вкладці **Вставлення** у групі **Таблиці** клацніть елемент **Таблиця**. (Також можна натиснути сполучення клавіш Ctrl+L або Ctrl+T.)

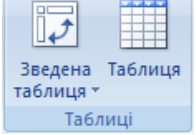

Рис. 4.12. Елемент **Таблиця** у групі **Таблиці** на вкладці **Вставлення**

3. Якщо у виділеному діапазоні є дані, які мають стати заголовками таблиці, установіть прапорець Таблиця із заголовками. Якщо прапорець Таблиця із заголовками не встановлено, у заголовках таблиці відображатимуться стандартні імена. Можна змінити імена за замовчанням, вибравши заголовок за замовчанням, який потрібно замінити, а потім ввівши потрібний текст.

Після створення таблиці з'являться знаряддя **Робота з таблицями** із вкладкою **Конструктор**. За допомогою засобів на вкладці **Конструктор** можна настроїти або відредагувати таблицю. Зауважте, що вкладка **Конструктор** видима тільки тоді, коли виділено клітинку. На відміну від списків в Office Excel 2003, таблиця не має спеціального рядка (позначеного зірочкою \*) для швидкого додавання нових рядків.

*Вставка таблиці, чка має стиль за вибором.* 

1. На аркуші виділіть діапазон пустих клітинок або клітинок із даними, які потрібно швидко відформатувати у вигляді таблиці.

2. На вкладці **Основне** у групі **Стилі** клацніть елемент **Форматувати** як таблицю.

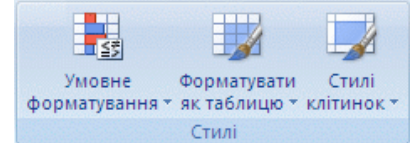

Рис. 4.13. Елемент **Форматувати** у групі **Стилі** на вкладці **Основне**

3. У розділі Світліше, Середній або Темніше клацніть потрібний стиль таблиці. Якщо у виділеному діапазоні є дані, які мають стати заголовками таблиці, клацніть стиль таблиці, що містить рядок заголовка.

# ПРИМІТКА

У разі використання команди Форматувати як таблицю програма Excel автоматично вставляє таблицю.

*Вставлення таблиці яка має стиль за замовчанням.* 

1. На аркуші виділіть діапазон клітинок, які потрібно долучити до таблиці. Клітинки можуть бути пусті або містити дані.

2. На вкладці **Вставлення** у групі **Таблиці** клацніть елемент **Таблиця**. (Також можна натиснути сполучення клавіш Ctrl+L або Ctrl+T.)

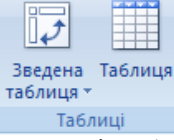

# Рис. 4.12. Елемент **Таблиця** у групі **Таблиці** на вкладці **Вставлення**

3. Якщо у виділеному діапазоні є дані, які мають стати заголовками таблиці, установіть прапорець Таблиця із заголовками. Якщо прапорець Таблиця із заголовками не встановлено, у заголовках таблиці відображатимуться стандартні імена. Можна змінити імена за замовчанням, вибравши заголовок за замовчанням, який потрібно замінити, а потім ввівши потрібний текст.

Після створення таблиці з'являться знаряддя **Робота з таблицями** із вкладкою **Конструктор**. За допомогою засобів на вкладці **Конструктор** можна настроїти або відредагувати таблицю. Зауважте, що вкладка **Конструктор** видима тільки тоді, коли виділено клітинку. На відміну від списків в Office Excel 2003, таблиця не має спеціального рядка (позначеного зірочкою \*) для швидкого додавання нових рядків.

*Вставка таблиці, чка має стиль за вибором.* 

1. На аркуші виділіть діапазон пустих клітинок або клітинок із даними, які потрібно швидко відформатувати у вигляді таблиці.

2. На вкладці **Основне** у групі **Стилі** клацніть елемент **Форматувати** як таблицю.

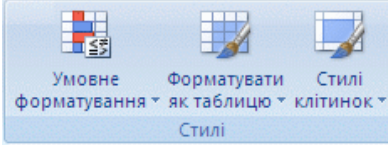

Рис. 4.13. Елемент **Форматувати** у групі **Стилі** на вкладці **Основне**

3. У розділі Світліше, Середній або Темніше клацніть потрібний стиль таблиці. Якщо у виділеному діапазоні є дані, які мають стати заголовками таблиці, клацніть стиль таблиці, що містить рядок заголовка.

## ПРИМІТКА

У разі використання команди Форматувати як таблицю програма Excel автоматично вставляє таблицю.

Якщо ви самостійно створите стилі таблиць, вони будуть доступні в розділі Настроювані.

Після створення таблиці, якщо виділено клітинку, з'явиться засіб Табличні знаряддя із вкладкою Конструктор. За допомогою засобів на вкладці Конструктор можна настроїти або відредагувати таблицю.

*Видалення таблиці без утрати даних або форматування таблиці*

Після створення таблиці, можливо, вам не потрібно працювати з функціональними можливостями таблиці. Крім того, можливо, вам потрібен стиль таблиці без таких функціональних можливостей. Щоб припинити роботу з даними таблиці, не втрачаючи застосованого до неї стилю форматування, можна перетворити таблицю на звичайний діапазон даних на аркуші.

1. Клацніть довільне місце в таблиці.

ПОРАДА Буде відображено **Табличні знаряддя** з додатковою вкладкою **Конструктор**. У таблиці має бути виділена клітинка, щоб вкладка **Конструктор** відображалася.

2. На вкладці **Конструктор** у групі **Знаряддя** клацніть елемент **Перетворити** на **діапазон**.

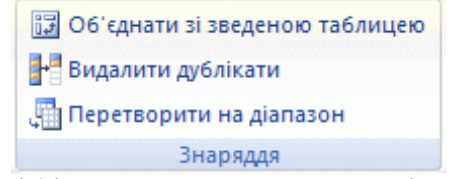

Рис. 4.14. Елемент **Перетворити** на **діапазон**

Також можна клацнути таблицю правою кнопкою миші, вибрати пункт **Таблиця**, а потім команду **Перетворити на діапазон**.

Після перетворення таблиці на діапазон функції таблиці стають недоступні. Наприклад, заголовки рядків більше не містять стрілок сортування й фільтрування, а структуровані посилання (з використанням імен таблиці), які використовувалися у формулах, перетворюються на звичайні посилання на клітинки.

#### **4.6. Фільтрування даних за допомогою автофільтра**

Фільтрування відомостей на аркуші дає змогу швидко знаходити потрібні значення. Фільтрувати можна один або кілька стовпців даних. За допомогою фільтрування можна керувати не лише відображенням потрібних даних, але і їх виключенням. Фільтрування можна виконувати на основі вибраних зі списку даних. Також можна створювати спеці-

Якщо ви самостійно створите стилі таблиць, вони будуть доступні в розділі Настроювані.

Після створення таблиці, якщо виділено клітинку, з'явиться засіб Табличні знаряддя із вкладкою Конструктор. За допомогою засобів на вкладці Конструктор можна настроїти або відредагувати таблицю.

*Видалення таблиці без утрати даних або форматування таблиці*

Після створення таблиці, можливо, вам не потрібно працювати з функціональними можливостями таблиці. Крім того, можливо, вам потрібен стиль таблиці без таких функціональних можливостей. Щоб припинити роботу з даними таблиці, не втрачаючи застосованого до неї стилю форматування, можна перетворити таблицю на звичайний діапазон даних на аркуші.

1. Клацніть довільне місце в таблиці.

ПОРАДА Буде відображено **Табличні знаряддя** з додатковою вкладкою **Конструктор**. У таблиці має бути виділена клітинка, щоб вкладка **Конструктор** відображалася.

2. На вкладці **Конструктор** у групі **Знаряддя** клацніть елемент **Перетворити** на **діапазон**.

| 13 Об'єднати зі зведеною таблицею  |  |
|------------------------------------|--|
| <b>Видалити дублікати</b>          |  |
| <b>Дан</b> Перетворити на діапазон |  |
| Знаряддя                           |  |

Рис. 4.14. Елемент **Перетворити** на **діапазон**

Також можна клацнути таблицю правою кнопкою миші, вибрати пункт **Таблиця**, а потім команду **Перетворити на діапазон**.

Після перетворення таблиці на діапазон функції таблиці стають недоступні. Наприклад, заголовки рядків більше не містять стрілок сортування й фільтрування, а структуровані посилання (з використанням імен таблиці), які використовувалися у формулах, перетворюються на звичайні посилання на клітинки.

#### **4.6. Фільтрування даних за допомогою автофільтра**

Фільтрування відомостей на аркуші дає змогу швидко знаходити потрібні значення. Фільтрувати можна один або кілька стовпців даних. За допомогою фільтрування можна керувати не лише відображенням потрібних даних, але і їх виключенням. Фільтрування можна виконувати на основі вибраних зі списку даних. Також можна створювати спеці-
альні фільтри, які дають змогу зосередитися лише на потрібній інформанії

Використовуючи фільтрування за допомогою поля **Пошук** в інтерфейсі фільтра, можна шукати текст або числа.

Під час фільтрування даних приховуються цілі рядки, якщо значення в одному або кількох стовпцях не відповідають умовам фільтрування. Ви можете фільтрувати числові або текстові значення, фільтрувати за кольором клітинок, до тла або тексту яких застосовано форматування кольором.

Послідовність дій така:

1. Виберіть дані, які слід відфільтрувати.

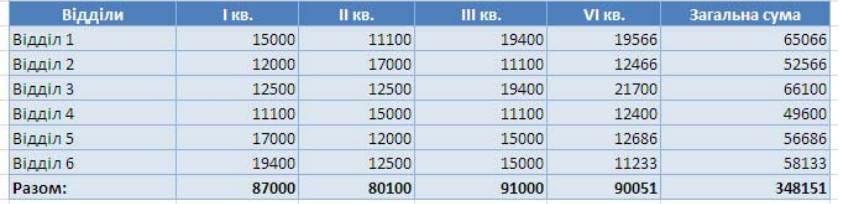

Рис. 4.15. Дані аркуша, які слід відфільтрувати

2. На вкладці **Дані** у групі **Сортування й фільтр** виберіть пункт **Фільтр**.

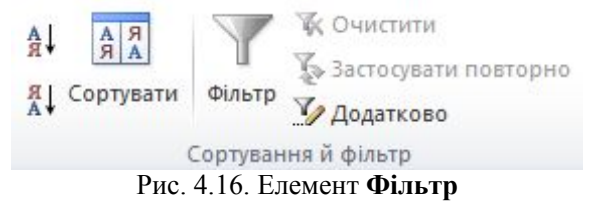

3. Натисніть стрілку у заголовку стовпця, щоб відобразити список вибору фільтра. Залежно від типу даних у стовпці програма Microsoft Excel відображатиме у списку числові фільтри або текстові фільтри.

## *Фільтрування за допомогою вибору значень або пошуку*

Вибір значень у списку та пошук — це найшвидші способи фільтрування даних. Коли ви клацаєте стрілку у стовпці, у якому ввімкнуто фільтр, усі значення з'являються у списку (Див. Рис. 4.16.)

Щоб вибрати значення, зніміть прапорець у списку поруч із параметром (Вибрати все). Таким чином буде знято всі прапорці. Далі вибеальні фільтри, які дають змогу зосередитися лише на потрібній інформації.

Використовуючи фільтрування за допомогою поля **Пошук** в інтерфейсі фільтра, можна шукати текст або числа.

Під час фільтрування даних приховуються цілі рядки, якщо значення в одному або кількох стовпцях не відповідають умовам фільтрування. Ви можете фільтрувати числові або текстові значення, фільтрувати за кольором клітинок, до тла або тексту яких застосовано форматування кольором.

Послідовність дій така:

1. Виберіть дані, які слід відфільтрувати.

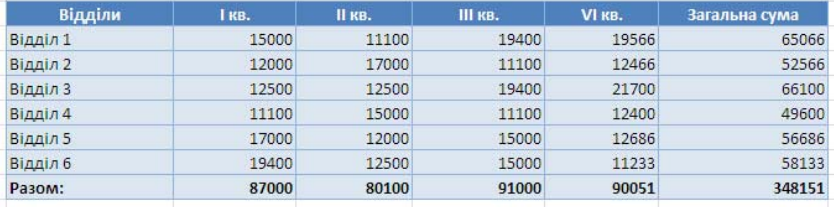

Рис. 4.15. Дані аркуша, які слід відфільтрувати

2. На вкладці **Дані** у групі **Сортування й фільтр** виберіть пункт **Фільтр**.

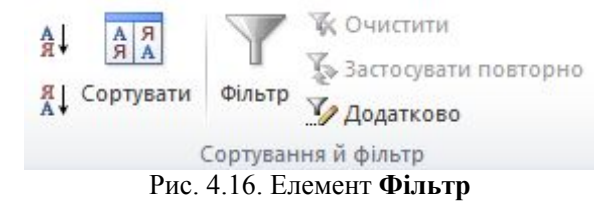

3. Натисніть стрілку у заголовку стовпця, щоб відобразити список вибору фільтра. Залежно від типу даних у стовпці програма Microsoft Excel відображатиме у списку числові фільтри або текстові фільтри.

# *Фільтрування за допомогою вибору значень або пошуку*

Вибір значень у списку та пошук — це найшвидші способи фільтрування даних. Коли ви клацаєте стрілку у стовпці, у якому ввімкнуто фільтр, усі значення з'являються у списку (Див. Рис. 4.16.)

Щоб вибрати значення, зніміть прапорець у списку поруч із параметром (Вибрати все). Таким чином буде знято всі прапорці. Далі виберіть лише потрібні значення та натисніть кнопку ОК, щоб відобразити результати.

Щоб знайти текст у стовпці, введіть текст або числа в поліПошук. За бажанням ви можете скористатися символами узагальнення, наприклад зірочкою (\*) або знаком запитання (?). Натисніть клавішу Enter, щоб відобразити результати.

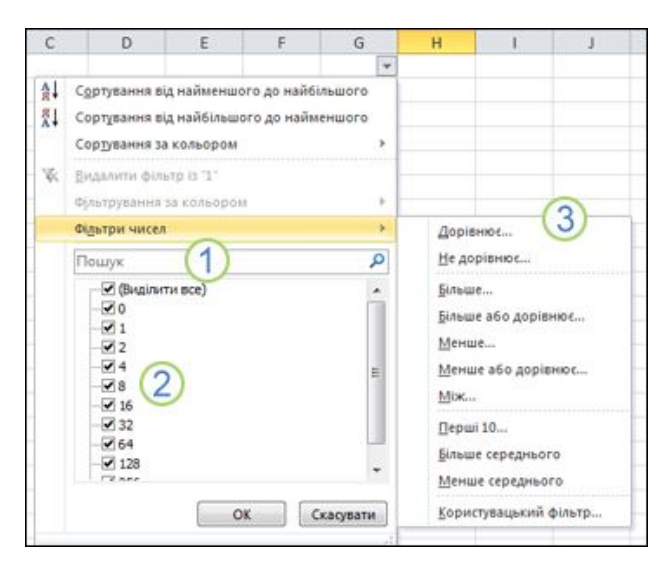

Рис. 4.17. Фільтрування за допомогою вибору значень або пошуку

1. Для пошуку тексту або чисел використовуйте поле Пошук

2. Установіть і зніміть прапорці, щоб відобразити значення, знайдені у стовпці даних

3. Використовуйте додаткові умови для пошуку значень, які відповідають певним умовам

### *Фільтрування даних із зазначенням умов*

Вказуючи умови, ви можете створювати настроювані фільтри, які звужують діапазон даних відповідно до ваших потреб. Для цього потрібно створити фільтр. Якщо раніше здійснювали запит даних у базі даних, це вам знайоме.

1. Укажіть у списку пункт **Фільтри чисел** або **Текстові фільтри**. З'явиться меню, яке дасть змогу фільтрувати за різними умовами.

2. Виберіть умову, а потім виберіть або введіть критерії. Натисніть кнопку **І,** щоб поєднати критерії (фільтрувати за двома або більше криріть лише потрібні значення та натисніть кнопку ОК, щоб відобразити результати.

Щоб знайти текст у стовпці, введіть текст або числа в поліПошук. За бажанням ви можете скористатися символами узагальнення, наприклад зірочкою (\*) або знаком запитання (?). Натисніть клавішу Enter, щоб відобразити результати.

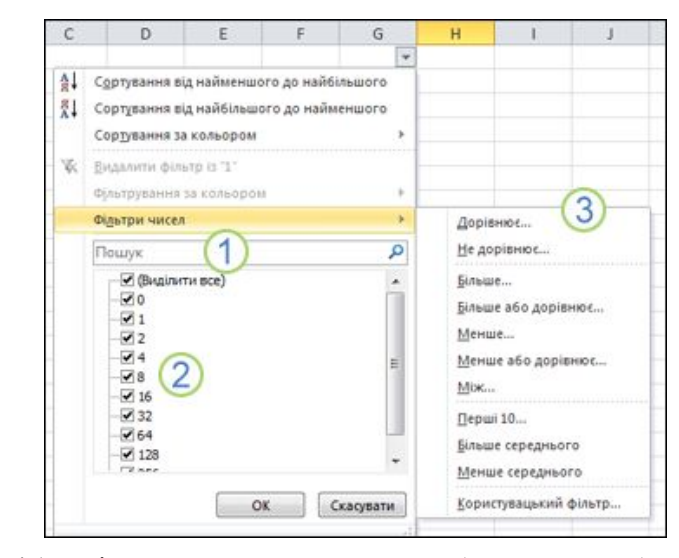

Рис. 4.17. Фільтрування за допомогою вибору значень або пошуку

1. Для пошуку тексту або чисел використовуйте поле Пошук

2. Установіть і зніміть прапорці, щоб відобразити значення, знайдені у стовпці даних

3. Використовуйте додаткові умови для пошуку значень, які відповідають певним умовам

### *Фільтрування даних із зазначенням умов*

Вказуючи умови, ви можете створювати настроювані фільтри, які звужують діапазон даних відповідно до ваших потреб. Для цього потрібно створити фільтр. Якщо раніше здійснювали запит даних у базі даних, це вам знайоме.

1. Укажіть у списку пункт **Фільтри чисел** або **Текстові фільтри**. З'явиться меню, яке дасть змогу фільтрувати за різними умовами.

2. Виберіть умову, а потім виберіть або введіть критерії. Натисніть кнопку **І,** щоб поєднати критерії (фільтрувати за двома або більше критеріями), або кнопку Або, щоб використовувати лише одну з кількох умов.

3. Щоб застосувати фільтр і отримати потрібні результати, натисніть кнопку ОК.

# **4.7. Сортування даних за допомогою автофільтра**

Сортування даних на аркуші дає змогу відображати інформацію необхідним способом і швидко знаходити потрібні значення. У діапазоні або таблиці даних можна відсортувати однин або кілька стовпців, наприклад відсортувати працівників спочатку за відділами, а потім за прізвищами.

# *Вибір даних для сортування*

Виділіть діапазон даних, наприклад A1:L5 (кілька рядків і стовпців) або C1:C80 (один стовпець). Діапазон може містити заголовки, створені для визначення стовпців або рядків.

# *Швидке сортування*

1. Виберіть одну клітинку у стовпці, у якому потрібно виконати сортування.

2. Натисніть кнопку  $\left|\frac{\mathbf{A}}{\mathbf{A}}\right|$ , щоб виконати сортування за зростанням (від A до Я або від менших чисел до більших).

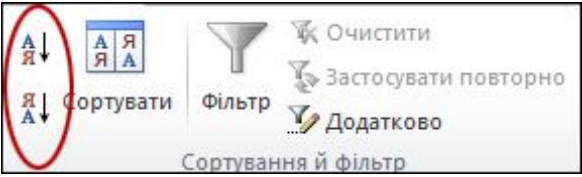

3. Натисніть кнопку  $\mathbb{A}$  щоб виконати сортування за спаданням (від Я до A або від більших чисел до менших).

### *Сортування за умовами*

Стовпці, у яких потрібно відсортувати дані, можна вибирати за допомогою команди **Сортувати** на вкладці **Дані** у групі **Сортування** й фільтр.

1. Виділіть одну клітинку будь-де в діапазоні, у якому потрібно виконати сортування.

2. На вкладці **Дані** у групі **Сортування й фільтр** виберіть команду **Сортувати**.

 *Інструментальні засоби електронного офісу 111* 

теріями), або кнопку Або, щоб використовувати лише одну з кількох умов.

3. Щоб застосувати фільтр і отримати потрібні результати, натисніть кнопку ОК.

### **4.7. Сортування даних за допомогою автофільтра**

Сортування даних на аркуші дає змогу відображати інформацію необхідним способом і швидко знаходити потрібні значення. У діапазоні або таблиці даних можна відсортувати однин або кілька стовпців, наприклад відсортувати працівників спочатку за відділами, а потім за прізвищами.

# *Вибір даних для сортування*

Виділіть діапазон даних, наприклад A1:L5 (кілька рядків і стовпців) або C1:C80 (один стовпець). Діапазон може містити заголовки, створені для визначення стовпців або рядків.

# *Швидке сортування*

1. Виберіть одну клітинку у стовпці, у якому потрібно виконати сортування.

2. Натисніть кнопку  $\left|\frac{\mathbf{A}}{\mathbf{A}}\right|$ , щоб виконати сортування за зростанням (від A до Я або від менших чисел до більших).

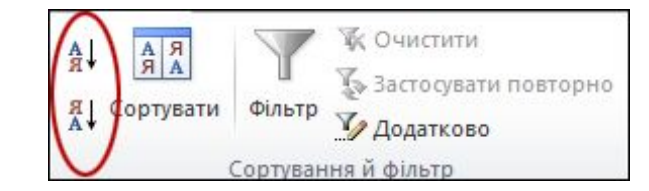

3. Натисніть кнопку  $\boxed{A}$ , щоб виконати сортування за спаданням (від Я до A або від більших чисел до менших).

### *Сортування за умовами*

Стовпці, у яких потрібно відсортувати дані, можна вибирати за допомогою команди **Сортувати** на вкладці **Дані** у групі **Сортування** й фільтр.

1. Виділіть одну клітинку будь-де в діапазоні, у якому потрібно виконати сортування.

2. На вкладці **Дані** у групі **Сортування й фільтр** виберіть команду **Сортувати**.

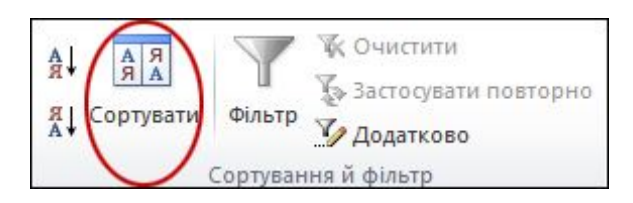

Рис. 4.17. Діалогове вікно Сортування

3. У списку **Сортувати** за виберіть перший стовпець, у якому потрібно виконати сортування.

4. У списку **Сортування** за виберіть одне із таких значень: значення, колір клітинки, колір шрифту або піктограма клітинки.

5. У списку **Порядок** виберіть порядок, який потрібно застосувати до операції сортування — за зростанням або спаданням букв чи чисел (від A до Я та від Я до A для тексту або від менших до більших чи від більших до менших чисел).

# **4.8. Створення формул**

Формули — це вирази, які можуть виконувати обчислення, повертати відомості, змінювати вміст інших клітинок, перевіряти умови тощо. Формула завжди починається зі знака рівності (=).

У цій таблиці наведено приклади та опис деяких формул.

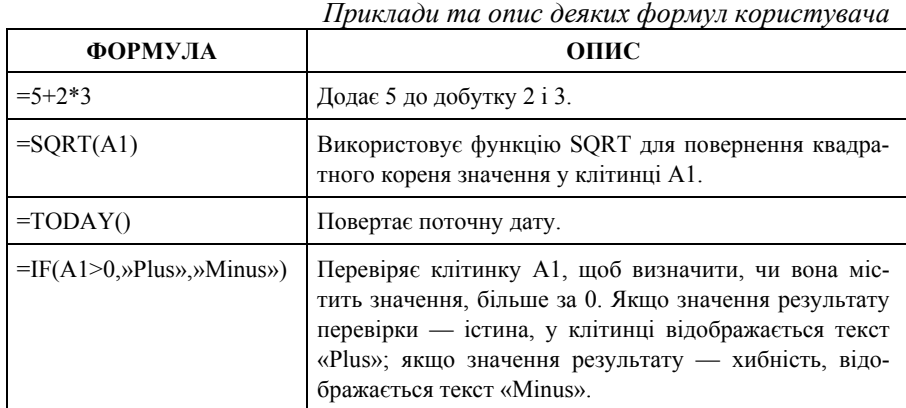

*Таблиця 1.* 

*112 Нужний Є.М., Клименко І.В., Акімов О.О.* 

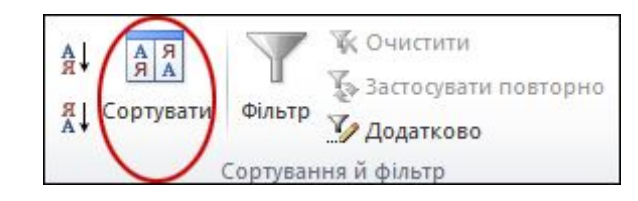

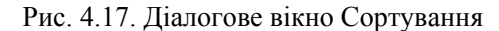

3. У списку **Сортувати** за виберіть перший стовпець, у якому потрібно виконати сортування.

4. У списку **Сортування** за виберіть одне із таких значень: значення, колір клітинки, колір шрифту або піктограма клітинки.

5. У списку **Порядок** виберіть порядок, який потрібно застосувати до операції сортування — за зростанням або спаданням букв чи чисел (від A до Я та від Я до A для тексту або від менших до більших чи від більших до менших чисел).

# **4.8. Створення формул**

Формули — це вирази, які можуть виконувати обчислення, повертати відомості, змінювати вміст інших клітинок, перевіряти умови тощо. Формула завжди починається зі знака рівності (=).

У цій таблиці наведено приклади та опис деяких формул.

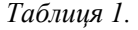

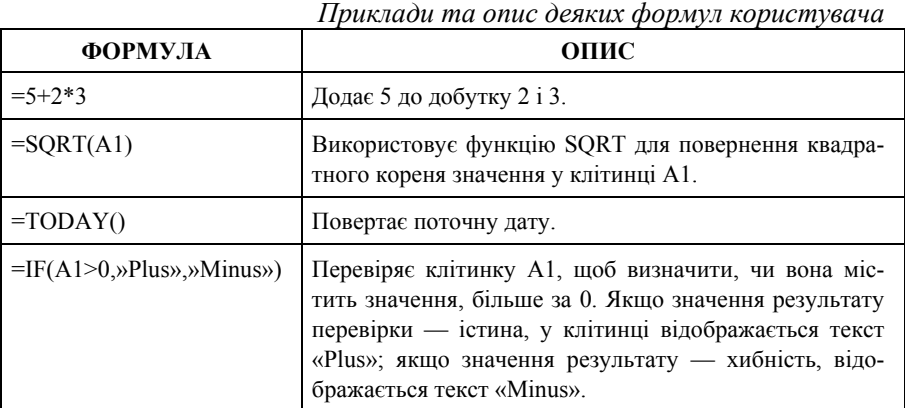

Формули вводяться за наступною послідовністю:

Формули вводяться за наступною послідовністю:

1. Виберіть клітинку та почніть вводити. У клітинці введіть знак рівності (=), щоб визначити формулу.

2. Введіть решту формули

Виконайте одну з таких дій:

— Введіть комбінацію цифр і операторів, наприклад 3+7.

 — За допомогою миші виберіть інші клітинки (вставляючи між ними потрібний оператор). Наприклад, виберіть клітинку B1 і введіть знак «плюс» (+), виберіть клітинку C1 і введіть +, а в кінці виберіть D1.

 — Ввівши букву, у списку можна вибирати функції аркуша. Наприклад, після введення букви «a» відобразяться доступні функції, які починаються на «a».

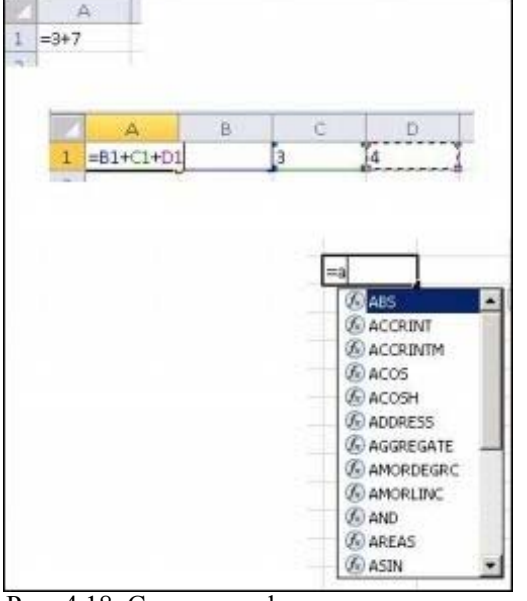

Рис. 4.18. Створення формул користувача

3. Завершіть формулу

Щоб завершити формулу, яка використовує комбінацію цифр, посилань на клітинки й операторів, натисніть клавішу ENTER.

Щоб завершити формулу, яка використовує функцію, введіть необхідні відомості для функції та натисніть клавішу ENTER. Наприклад, функція ABS вимагає одне числове значення — це може бути введене число або вибрана клітинка, яка містить число.

Завершені формули виглядатимуть приблизно так:

1. Виберіть клітинку та почніть вводити. У клітинці введіть знак рівності (=), щоб визначити формулу.

2. Введіть решту формули

Виконайте одну з таких дій:

— Введіть комбінацію цифр і операторів, наприклад 3+7.

 — За допомогою миші виберіть інші клітинки (вставляючи між ними потрібний оператор). Наприклад, виберіть клітинку B1 і введіть знак «плюс» (+), виберіть клітинку C1 і введіть +, а в кінці виберіть D1.

 — Ввівши букву, у списку можна вибирати функції аркуша. Наприклад, після введення букви «a» відобразяться доступні функції, які починаються на «a».

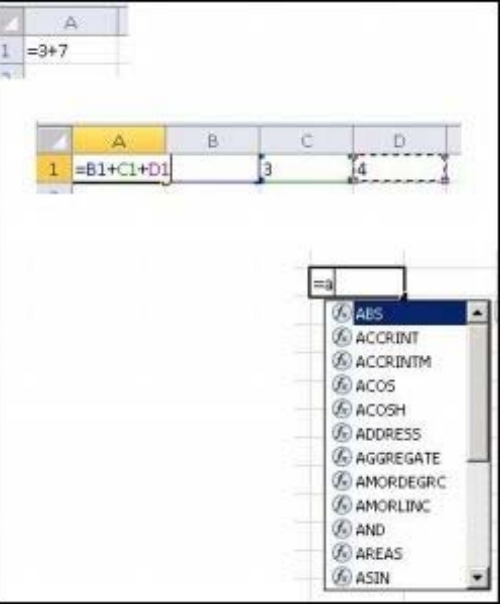

Рис. 4.18. Створення формул користувача

3. Завершіть формулу

Щоб завершити формулу, яка використовує комбінацію цифр, посилань на клітинки й операторів, натисніть клавішу ENTER.

Щоб завершити формулу, яка використовує функцію, введіть необхідні відомості для функції та натисніть клавішу ENTER. Наприклад, функція ABS вимагає одне числове значення — це може бути введене число або вибрана клітинка, яка містить число.

Завершені формули виглядатимуть приблизно так:

### *114 Нужний Є.М., Клименко І.В., Акімов О.О.*

*Таблиця 2.* 

# *Вигляд завершених формул користувача*

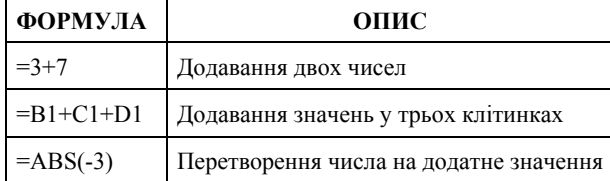

# **4.9. Використання функцій у формулах**

Крім введення формул для виконання основних математичних операцій, наприклад додавання, віднімання, множення та ділення, можна використовувати велику бібліотеку вбудованих функцій аркушів у програмі Microsoft Excel, які надають значно більше можливостей.

ФУНКЦІЯ — це вже готова складна формула, за якою проводять операції розрахунків над групою даних визначеного типу.

Кожна функція складається з елементів:

1. ім'я функції вказує яку операцію необхідно провести

2. аргумент функції (числа, текст, логічні величини, масиви, посилання, константи, формули, функції)

Синтаксис функції — це послідовність, в якій повинні розташовуватися аргументи функції. Аргументи розділяються між собою крапкою з комою. Функції, які є аргументом іншої функції, називаються вкладеними. В формулах Excel можна використовувати до 7 рівнів вкладення функцій. Значення, які повертаються функціями в якості відповіді, називаються результатами

Для того щоб використати вбудовану функцію (можливо у формулу користувача або саму) необхідно:

1. Введіть у клітинці знак рівності  $(=)$  і значок  $\frac{f_{*}}{f_{*}}$  який розташований над робочим аркушем. Щоб вибрати потрібну функцію скористайтесь елементами вибору діалогового вікна **Вставлення функції**.

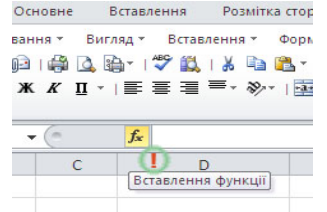

Рис. 4.18. Розташування інструмента вставлення функції.

*Таблиця 2. Вигляд завершених формул користувача*

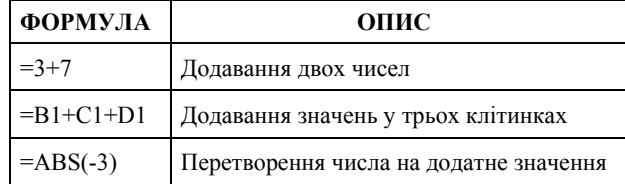

### **4.9. Використання функцій у формулах**

Крім введення формул для виконання основних математичних операцій, наприклад додавання, віднімання, множення та ділення, можна використовувати велику бібліотеку вбудованих функцій аркушів у програмі Microsoft Excel, які надають значно більше можливостей.

ФУНКЦІЯ — це вже готова складна формула, за якою проводять операції розрахунків над групою даних визначеного типу.

Кожна функція складається з елементів:

1. ім'я функції вказує яку операцію необхідно провести

2. аргумент функції (числа, текст, логічні величини, масиви, посилання, константи, формули, функції)

Синтаксис функції — це послідовність, в якій повинні розташовуватися аргументи функції. Аргументи розділяються між собою крапкою з комою. Функції, які є аргументом іншої функції, називаються вкладеними. В формулах Excel можна використовувати до 7 рівнів вкладення функцій. Значення, які повертаються функціями в якості відповіді, називаються результатами

Для того щоб використати вбудовану функцію (можливо у формулу користувача або саму) необхідно:

1. Введіть у клітинці знак рівності  $(=)$  і значок  $\frac{f_{*}}{f_{*}}$  який розташований над робочим аркушем. Щоб вибрати потрібну функцію скористайтесь елементами вибору діалогового вікна **Вставлення функції**.

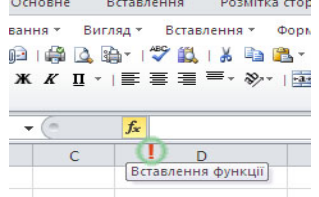

Рис. 4.18. Розташування інструмента вставлення функції.

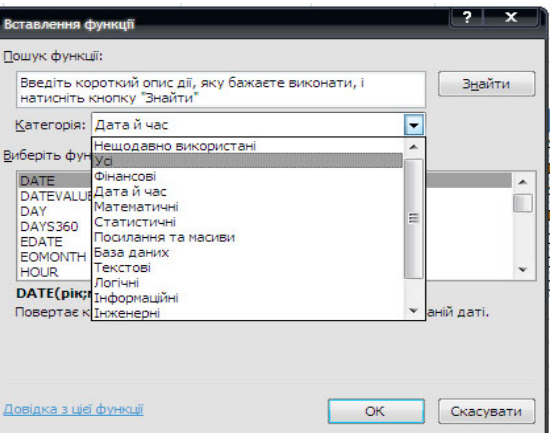

Рис. 4.19. Діалогове вікно вставлення функції.

2. Під час вибору для кожної функції відображатиметься екранна підказка (короткий опис). Наприклад, екранна підказка для функції ABS — «Повертає модуль (абсолютне значення) числа, тобто число без знака».

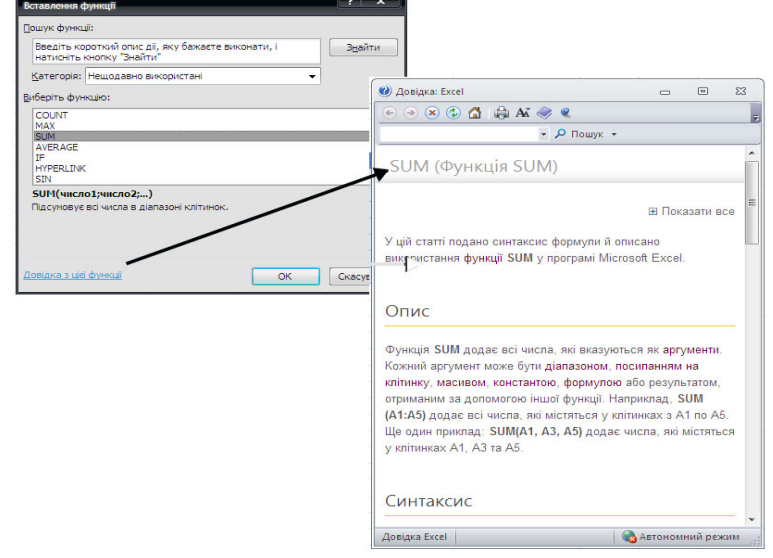

Рис. 4.20. Діалогове вікно вставлення функції — під час вибору функції відображатиметься екранна підказка (короткий опис) та можна викликати її детальне роз'яснення.

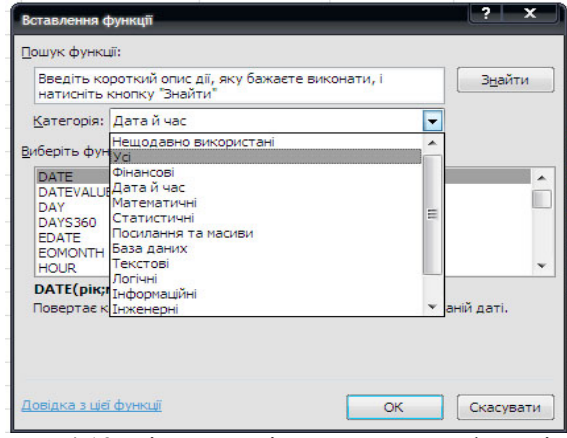

Рис. 4.19. Діалогове вікно вставлення функції.

2. Під час вибору для кожної функції відображатиметься екранна підказка (короткий опис). Наприклад, екранна підказка для функції ABS — «Повертає модуль (абсолютне значення) числа, тобто число без знака».

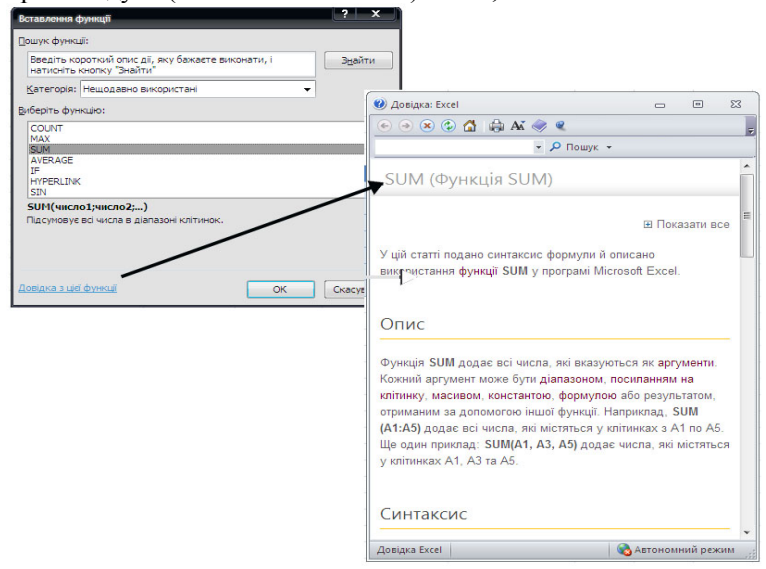

Рис. 4.20. Діалогове вікно вставлення функції — під час вибору функції відображатиметься екранна підказка (короткий опис) та можна викликати її детальне роз'яснення.

MS Excel має категорії функцій:

- функції керування базами даних та списками,
- $\bullet$  функції лати та часу.
- $\blacksquare$ інженерні,
- фінансові,
- логічні функції,
- функції перегляду та посилань,
- статистичні,
- текстові,
- математичні функції,
- тощо.

За допомогою текстових функцій можлива така обробка тексту: вилучення, заміна символів, пошук необхідних, запис їх у відповідні місця у текст та інші. За допомогою функцій дати та часу розв'язуються задачі, пов'язані з обліком дати або часу ( наприклад визначення віку, стажу роботи працівника, число робочих днів). Логічні функції допомагають створювати складні формули, які в залежності від виконання тих, чи інших умов будуть здійснювати різні види обробки даних. В Excel широко представлені математичні функції. Наприклад, можна виконувати різноманітні операції з матрицями (їх добуток, транспонування, знаходити обернену).

В розпорядженні знаходиться бібліотека статистичних функцій, за допомогою яких можна здійснити статистичне моделювання, елементи регресійного та факторного аналізу.

Розглянемо на прикладах застосування деяких функцій зазначених вище категорій.

### **Приклад 1. Логічні функції**

Результатом роботи логічних функцій И, ИЛИ, ИСТИНА, ЛОЖЬ, НЕ є логічне значення ИСТИНА або ЛОЖЬ, а результатом роботи логічної функції "IF"(або "ЕСЛИ" — у відповідній локалізації MS Office-2010, буднмо позначати IF/ЕСЛИ) може бути число, текст або посилання на виконання яких-небудь дій.

Нехай потрібно розрахувати розмір державного мита за видачу свідоцтва про право наслідування, який сплачується в залежності від розміру спадщини: при спадщині до зо грн включно — 1 грн, 31-100 — 2 грн, 101-300 — 10 грн, 301-500 -15 грн, 501-1000 грн — 5 % спадщини, більш 1000 грн — 10 % спадщини.

Для обчислення розміру держмита застосуємо логічну функцію ЕСЛИ. Припустимо, що розмір спадщини зазначено в клітинці А2, а розмір мита розрахуємо в клітинці В2, для цього введемо:

MS Excel має категорії функцій:

- функції керування базами даних та списками,
- $\bullet$  функції лати та часу.
- інженерні,
- фінансові,
- логічні функції,
- функції перегляду та посилань,
- статистичні,
- текстові,
- математичні функції,
- тощо.

За допомогою текстових функцій можлива така обробка тексту: вилучення, заміна символів, пошук необхідних, запис їх у відповідні місця у текст та інші. За допомогою функцій дати та часу розв'язуються задачі, пов'язані з обліком дати або часу ( наприклад визначення віку, стажу роботи працівника, число робочих днів). Логічні функції допомагають створювати складні формули, які в залежності від виконання тих, чи інших умов будуть здійснювати різні види обробки даних. В Excel широко представлені математичні функції. Наприклад, можна виконувати різноманітні операції з матрицями (їх добуток, транспонування, знаходити обернену).

В розпорядженні знаходиться бібліотека статистичних функцій, за допомогою яких можна здійснити статистичне моделювання, елементи регресійного та факторного аналізу.

Розглянемо на прикладах застосування деяких функцій зазначених вище категорій.

### **Приклад 1. Логічні функції**

Результатом роботи логічних функцій И, ИЛИ, ИСТИНА, ЛОЖЬ, НЕ є логічне значення ИСТИНА або ЛОЖЬ, а результатом роботи логічної функції "IF"(або "ЕСЛИ" — у відповідній локалізації MS Office-2010, буднмо позначати IF/ЕСЛИ) може бути число, текст або посилання на виконання яких-небудь дій.

Нехай потрібно розрахувати розмір державного мита за видачу свідоцтва про право наслідування, який сплачується в залежності від розміру спадщини: при спадщині до зо грн включно — 1 грн, 31-100 — 2 грн, 101-300 — 10 грн, 301-500 -15 грн, 501-1000 грн — 5 % спадщини, більш 1000 грн — 10 % спадщини.

Для обчислення розміру держмита застосуємо логічну функцію ЕСЛИ. Припустимо, що розмір спадщини зазначено в клітинці А2, а розмір мита розрахуємо в клітинці В2, для цього введемо:

 $=$ ЕСЛИ(A2<=30;1; ЕСЛИ(A2<=100;2; ЕСЛИ(A2<=300;10; ECЛИ(A2 <= 500;15; ECЛИ(A2 <= 1000; A2 \* 0,05; A2 \* 0,1)))))

# **Приклад 2. Функції перетворення тексту**

**Функція TRIM/СЖПРОБЕЛЫ** (текст) дозволяє видалити з аргументу текст всі пробіли, крім одиничних між словами.

# =СЖПРОБЕЛЫ (А2)

Цей приклад показує, як у тексті, розташованому в комірці А2, видалити зайві пробіли

**Функція SUBSTITUTE/ПОДСТАВИТЬ** (текст; что заменить; на что заменить) дозволяє здійснити заміну одних символів на інші.

 $=$ ПОДСТАВИТЬ (А2; » ул. »; »вул. »)

Цей приклад демонструє, як у тексті, розташованому в комірці А2, змінити «ул.» на «вул.»

**Функція REPLACE/ЗАМЕНИТЬ**( старый\_текст;нач\_поз; число знаков; «новый текст») дозволяє замінити певні символи на нову текстову послідовність

 $=$ ЗАМЕНИТЬ(G32;1;3;» ухвалили»)

Цей приклад демонструє, як у тексті, розташованому в комірці G32, замінити послідовність символів з першого по третій виразом «ухвалили»

**Функція CONCATENATE/СЦЕПИТЬ(текст1;текст2;...)** дозволяє об'єднати текстові послідовності, розташовані в різних комірках, в єдиний текст

 $=$ СПЕПИТЬ(A1:B1:B20)

Цей приклад демонструє, як у єдиний текст об'єднати текстові послідовності, розташовані в комірках А1, з В1 по В20.

#### **Приклад 3. Функції для роботи з матрицями**

**Добуток матриць MMULT/МУМНОЖ** (масив 1; масив 2;...). Перш ніж викликати дану функцію необхідно виділить ділянку, де буде міститися результат добутку. При цьому слід мати на увазі, що ділянка повинна містити стільки рядків, скільки їх міститься в першій матриці і стільки стовпчиків, скільки їх у другій. Після обчислень за допомогою Майстра функцій необхідно знову активізувати рядок обробки та натиснути комбінацію клавіш CTRL+SHIFT+ENTER, в рядку з'являться фігурні дужки, а в виділеній ділянці буде знаходитися результат добутку матриць.

В якості масиву можна вводити координати матриці А1:С6 або ім'я матриці ( ім'я клітинці або діапазону клітинок надається таким чином: виділити, активізувати пункт меню ВСТАВКА, команду ИМЯ та опцію СОЗДАТЬ та ввести ім'я ).

=ЕСЛИ(A2<=30:1; ЕСЛИ(A2<=100:2; ЕСЛИ(A2<=300:10; ECЛИ(A2 <= 500,15; ECЛИ(A2 <= 1000; A2 \*0,05; A2 \*0,1)))))

# **Приклад 2. Функції перетворення тексту**

**Функція TRIM/СЖПРОБЕЛЫ** (текст) дозволяє видалити з аргументу текст всі пробіли, крім одиничних між словами.

=СЖПРОБЕЛЫ (А2)

Цей приклад показує, як у тексті, розташованому в комірці А2, видалити зайві пробіли

**Функція SUBSTITUTE/ПОДСТАВИТЬ** (текст; что заменить; на что заменить) дозволяє здійснити заміну одних символів на інші.

 $=$ ПОДСТАВИТЬ (А2; » ул. »; »вул. »)

Цей приклад демонструє, як у тексті, розташованому в комірці А2, змінити «ул.» на «вул.»

**Функція REPLACE/ЗАМЕНИТЬ**( старый\_текст;нач\_поз; число знаков; «новый текст») дозволяє замінити певні символи на нову текстову послідовність

 $=$ ЗАМЕНИТЬ(G32;1;3;»ухвалили»)

Цей приклад демонструє, як у тексті, розташованому в комірці G32, замінити послідовність символів з першого по третій виразом «ухвалили»

**Функція CONCATENATE/СЦЕПИТЬ(текст1;текст2;...)** дозволяє об'єднати текстові послідовності, розташовані в різних комірках, в єдиний текст

 $=$ СПЕПИТЬ $(A1:B1:B20)$ 

Цей приклад демонструє, як у єдиний текст об'єднати текстові послідовності, розташовані в комірках А1, з В1 по В20.

### **Приклад 3. Функції для роботи з матрицями**

**Добуток матриць MMULT/МУМНОЖ** (масив 1; масив 2;...). Перш ніж викликати дану функцію необхідно виділить ділянку, де буде міститися результат добутку. При цьому слід мати на увазі, що ділянка повинна містити стільки рядків, скільки їх міститься в першій матриці і стільки стовпчиків, скільки їх у другій. Після обчислень за допомогою Майстра функцій необхідно знову активізувати рядок обробки та натиснути комбінацію клавіш CTRL+SHIFT+ENTER, в рядку з'являться фігурні дужки, а в виділеній ділянці буде знаходитися результат добутку матриць.

В якості масиву можна вводити координати матриці А1:С6 або ім'я матриці ( ім'я клітинці або діапазону клітинок надається таким чином: виділити, активізувати пункт меню ВСТАВКА, команду ИМЯ та опцію СОЗДАТЬ та ввести ім'я ).

**Транспонування матриць TRANSPOSE /ТРАНСП** (масив 1; масив 2;...).

# **Знаходження оберненої матриці MINVERSE/МОБР**(масив1).

Слід зазначити, що при будь-яких операціях з матрицями введення потрібно закінчувати клавіатурною комбінацією **CTRL+SHIFT+ENTER**.

### **Приклад 4. Статистичні функції**

Для обрахування середнього арифметичного використовують функцію **AVERAGE/СРЗНАЧ**(число1;число2...). За її допомогою можна обрахувати середньорічний доход фірми, якщо в якості аргументів взяти доходи за певні роки. МАКС та МИН використовуються для пошуку мінімального або максимального значення в діапазоні чисел. Функцію ранжування РАНГ використовують для розміщення чисел діапазону в порядку зростання або спадання. При статистичній обробці набору чисел можна обрахувати дисперсію ДИСП, стандартне відхилення СТАНДОТКЛОН по виборці.

### **4.10. Побудова діаграм та графіків**

Для наочного представлення даних таблиць у середовищі MS Excel можна створювати десятки різновидів стандартних графіків (об'ємних і пласких), які поділяються за типами: лінійні графіки, гістограми, точкові графіки, кругові діаграми тощо. Крім того існує можливість побудови нестандартних графіків — змішаних за типами, коли на одному графіку одночасно представлений, наприклад, і лінійний графік і гістограма.

Діаграми — це засіб опису і представлення даних. Excel підтримує кілька різних типів діаграм. Тип діаграми звичайно вибирається з урахуванням призначення діаграми. Неправильний спосіб представлення даних може спричинити неправильну їхню інтерпретацію. Перш, ніж використовувати діаграми, необхідно зрозуміти, які бувають їхні типи й атрибути. Діаграми різних видів застосовуються для різних цілей, кожен тип має свої переваги і недоліки. Розуміння призначення і принципів дії кожного з типів діаграм допоможе правильно здійснити вибір і забезпечить найкраще представлення даних.

Для того щоб правильно створювати і інтерпретувати діаграми, необхідно розуміти різницю між окремими елементами даних і серіями даних. Окремий елемент даних — це деяка величина, що звичайно відповідає визначеного часу. Наприклад, кількість автомобілів, проданих дилером протягом червня, представляється на діаграмі продажів як окремий елемент даних. При розгляді діаграми продажів за весь рік два*118 Нужний Є.М., Клименко І.В., Акімов О.О.* 

**Транспонування матриць TRANSPOSE /ТРАНСП** (масив 1; масив  $2^{\frac{1}{2}}$ ...).

# **Знаходження оберненої матриці MINVERSE/МОБР**(масив1).

Слід зазначити, що при будь-яких операціях з матрицями введення потрібно закінчувати клавіатурною комбінацією **CTRL+SHIFT+ENTER**.

# **Приклад 4. Статистичні функції**

Для обрахування середнього арифметичного використовують функцію **AVERAGE/СРЗНАЧ**(число1;число2...). За її допомогою можна обрахувати середньорічний доход фірми, якщо в якості аргументів взяти доходи за певні роки. МАКС та МИН використовуються для пошуку мінімального або максимального значення в діапазоні чисел. Функцію ранжування РАНГ використовують для розміщення чисел діапазону в порядку зростання або спадання. При статистичній обробці набору чисел можна обрахувати дисперсію ДИСП, стандартне відхилення СТАНДОТКЛОН по виборці.

### **4.10. Побудова діаграм та графіків**

Для наочного представлення даних таблиць у середовищі MS Excel можна створювати десятки різновидів стандартних графіків (об'ємних і пласких), які поділяються за типами: лінійні графіки, гістограми, точкові графіки, кругові діаграми тощо. Крім того існує можливість побудови нестандартних графіків — змішаних за типами, коли на одному графіку одночасно представлений, наприклад, і лінійний графік і гістограма.

Діаграми — це засіб опису і представлення даних. Excel підтримує кілька різних типів діаграм. Тип діаграми звичайно вибирається з урахуванням призначення діаграми. Неправильний спосіб представлення даних може спричинити неправильну їхню інтерпретацію. Перш, ніж використовувати діаграми, необхідно зрозуміти, які бувають їхні типи й атрибути. Діаграми різних видів застосовуються для різних цілей, кожен тип має свої переваги і недоліки. Розуміння призначення і принципів дії кожного з типів діаграм допоможе правильно здійснити вибір і забезпечить найкраще представлення даних.

Для того щоб правильно створювати і інтерпретувати діаграми, необхідно розуміти різницю між окремими елементами даних і серіями даних. Окремий елемент даних — це деяка величина, що звичайно відповідає визначеного часу. Наприклад, кількість автомобілів, проданих дилером протягом червня, представляється на діаграмі продажів як окремий елемент даних. При розгляді діаграми продажів за весь рік два-

надцять окремих елементів даних складають одну серію даних (загальна кількість автомобілів, проданих протягом року). Крім цього, діаграми часто представляють менші категорії даних. Наприклад, продавець автомобілів може окремо відслідковувати кількість вантажівок, дорогих автомобілів, автомобілів середньої вартості і дешевих машин, проданих протягом кожного місяця. Кількість вантажівок, проданих протягом одного місяця — це один елемент даних, тоді як кількість вантажівок, проданих за весь рік, — це серія даних. Таким чином, серія даних — це набір взаємозалежних окремих елементів даних. Серії даних іноді ще називають рядами даних.

*Створення діаграми в Excel* починається із введення на аркуші числових даних для діаграми. Потім ці дані необхідно відтворити на діаграмі, вибравши потрібний тип діаграми на стрічці Office (вкладка **Вставлення** у групі **Діаграми**).

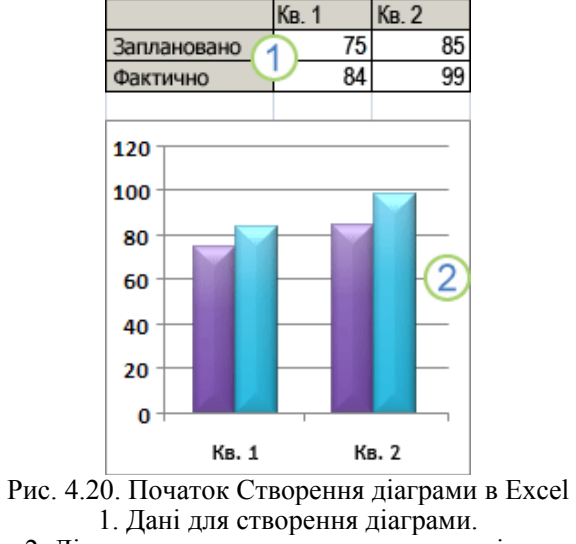

2. Діаграма, створена з даних на аркуші.

Excel підтримує численні типи діаграм, які допомагають відображати дані у зрозумілій для аудиторії формі. Створюючи нову діаграму або змінюючи наявну, можна вибирати із широкого діапазону типів діаграм (наприклад, гістограма або кругова діаграма) і їх підтипів (наприклад, гістограма з накопиченням або об'ємна кругова діаграма). Також можна створити комбіновану діаграму, використовуючи у своїй діаграмі кілька типів діаграм.

надцять окремих елементів даних складають одну серію даних (загальна кількість автомобілів, проданих протягом року). Крім цього, діаграми часто представляють менші категорії даних. Наприклад, продавець автомобілів може окремо відслідковувати кількість вантажівок, дорогих автомобілів, автомобілів середньої вартості і дешевих машин, проданих протягом кожного місяця. Кількість вантажівок, проданих протягом одного місяця — це один елемент даних, тоді як кількість вантажівок, проданих за весь рік, — це серія даних. Таким чином, серія даних — це набір взаємозалежних окремих елементів даних. Серії даних іноді ще називають рядами даних.

*Створення діаграми в Excel* починається із введення на аркуші числових даних для діаграми. Потім ці дані необхідно відтворити на діаграмі, вибравши потрібний тип діаграми на стрічці Office (вкладка **Вставлення** у групі **Діаграми**).

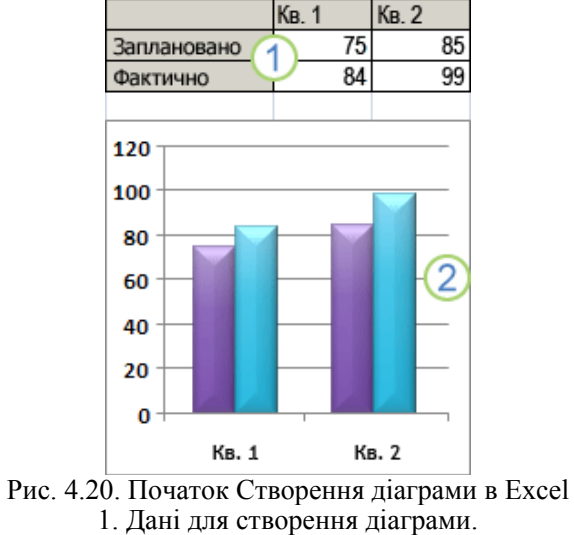

2. Діаграма, створена з даних на аркуші.

Excel підтримує численні типи діаграм, які допомагають відображати дані у зрозумілій для аудиторії формі. Створюючи нову діаграму або змінюючи наявну, можна вибирати із широкого діапазону типів діаграм (наприклад, гістограма або кругова діаграма) і їх підтипів (наприклад, гістограма з накопиченням або об'ємна кругова діаграма). Також можна створити комбіновану діаграму, використовуючи у своїй діаграмі кілька типів діаграм.

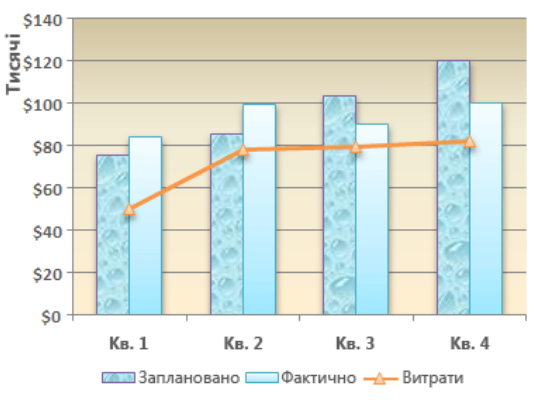

Рис. 4.21. Приклад комбінованої діаграми, в якій використано гістограму та графік.

### **4.11. Елементи діаграми**

Діаграма складається з багатьох елементів. Деякі з цих елементів відображаються за промовчанням, інші можна додавати в разі необхідності. Вигляд елементів діаграми можна змінювати, переміщаючи їх на інше місце на діаграмі, змінюючи розмір або формат. Також можна видаляти непотрібні елементи з діаграми.

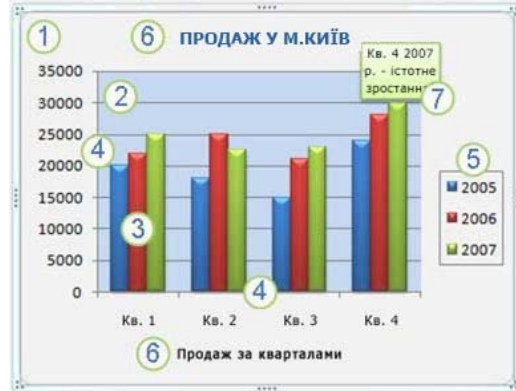

Рис. 4.20. Елементи діаграми: 1. Область діаграми. 2. Область побудови. 3. Точки даних рядів даних, нанесених на діаграму. 4. Горизонтальна вісь (вісь категорій) і вертикальна вісь (вісь значень), уздовж яких відкладаються дані на діаграмі. 5. Легенда діаграми. 6. Назви діаграми та осей, які можна використати на діаграмі. 7. Підпис даних для позначення окремої точки в ряді даних.

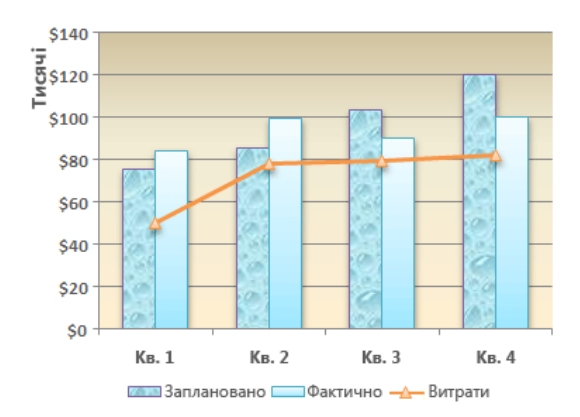

Рис. 4.21. Приклад комбінованої діаграми, в якій використано гістограму та графік.

### **4.11. Елементи діаграми**

Діаграма складається з багатьох елементів. Деякі з цих елементів відображаються за промовчанням, інші можна додавати в разі необхідності. Вигляд елементів діаграми можна змінювати, переміщаючи їх на інше місце на діаграмі, змінюючи розмір або формат. Також можна видаляти непотрібні елементи з діаграми.

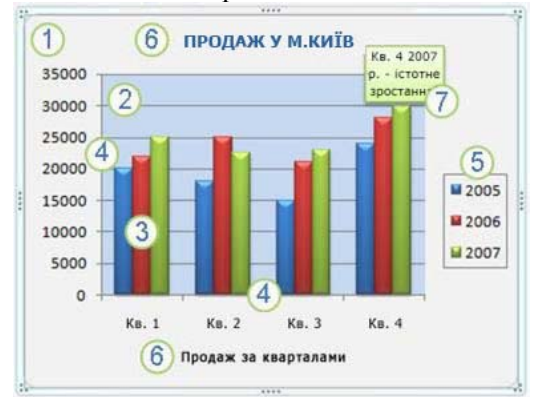

Рис. 4.20. Елементи діаграми: 1. Область діаграми. 2. Область побудови. 3. Точки даних рядів даних, нанесених на діаграму. 4. Горизонтальна вісь (вісь категорій) і вертикальна вісь (вісь значень), уздовж яких відкладаються дані на діаграмі. 5. Легенда діаграми. 6. Назви діаграми та осей, які можна використати на діаграмі. 7. Підпис даних для позначення окремої точки в ряді даних.

### **4.12. Кроки створення діаграми**

### *Крок 1. Створення простої діаграми*

Більшість діаграм, наприклад стовпчасті діаграми або гістограми, можна будувати на основі даних, упорядкованих у рядки або стовпці на аркуші. Проте для деяких типів діаграм (наприклад, секторних і бульбашкових) потрібно впорядкувати дані особливим способом.

Упорядкуйте на аркуші дані, з яких потрібно побудувати діаграму.

Дані може бути об'єднано в рядки або стовпці — Excel автоматично визначає найкращий спосіб нанесення даних на діаграму. Проте для деяких типів діаграм (наприклад, секторних і бульбашкових) потрібно впорядкувати дані особливим способом.

Систематизація даних на аркуші

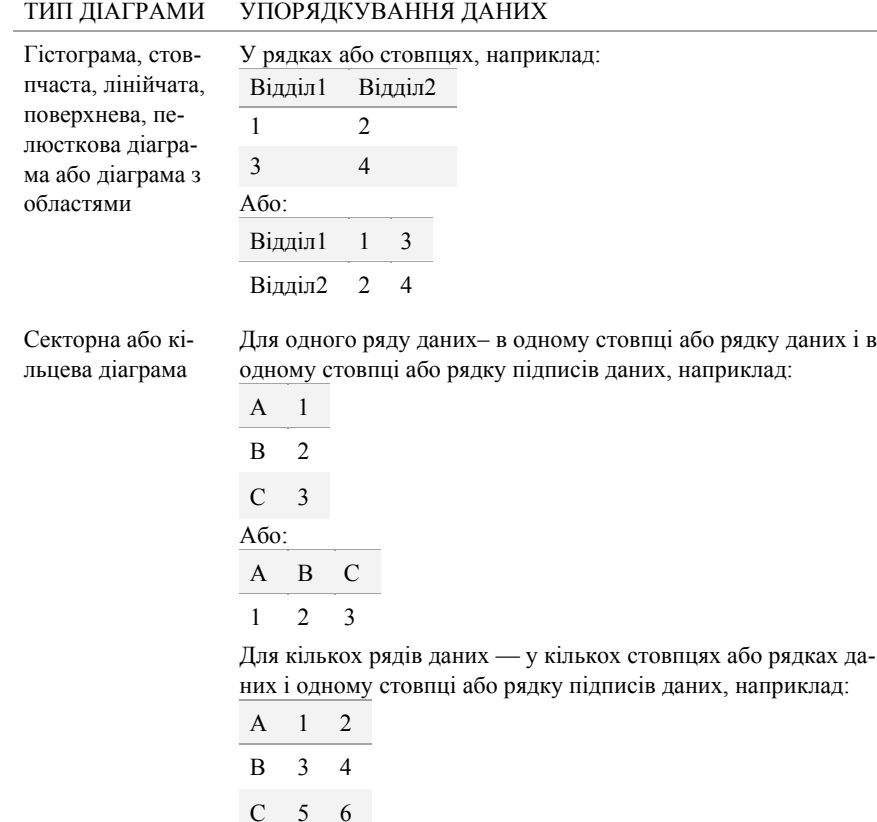

# **4.12. Кроки створення діаграми**

### *Крок 1. Створення простої діаграми*

Більшість діаграм, наприклад стовпчасті діаграми або гістограми, можна будувати на основі даних, упорядкованих у рядки або стовпці на аркуші. Проте для деяких типів діаграм (наприклад, секторних і бульбашкових) потрібно впорядкувати дані особливим способом.

Упорядкуйте на аркуші дані, з яких потрібно побудувати діаграму.

Дані може бути об'єднано в рядки або стовпці — Excel автоматично визначає найкращий спосіб нанесення даних на діаграму. Проте для деяких типів діаграм (наприклад, секторних і бульбашкових) потрібно впорядкувати дані особливим способом.

# Систематизація даних на аркуші

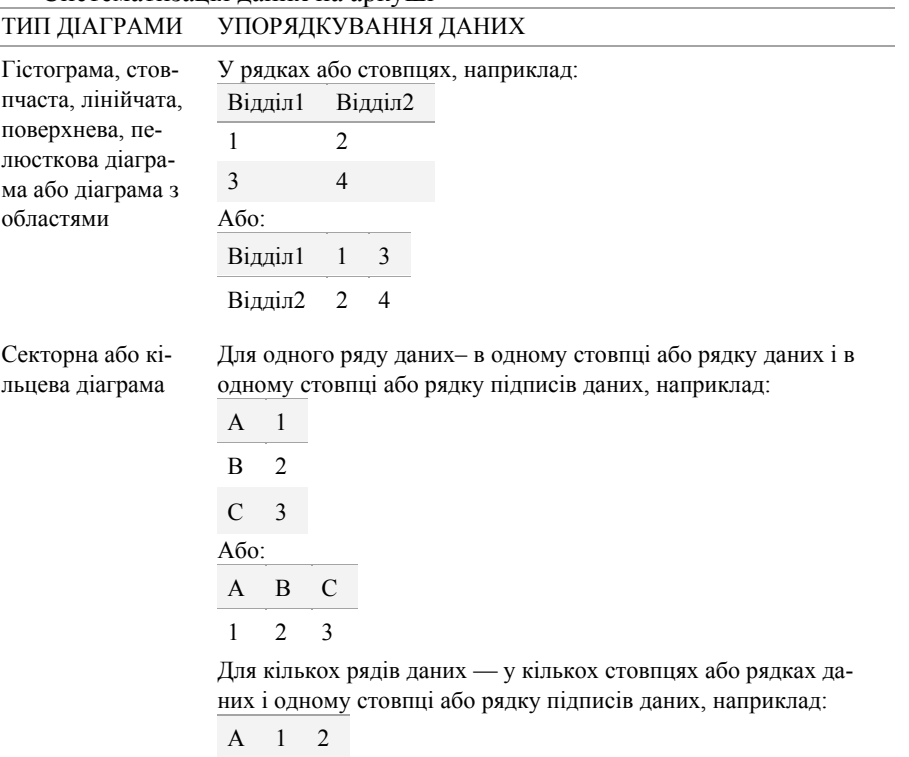

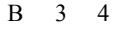

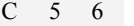

рама

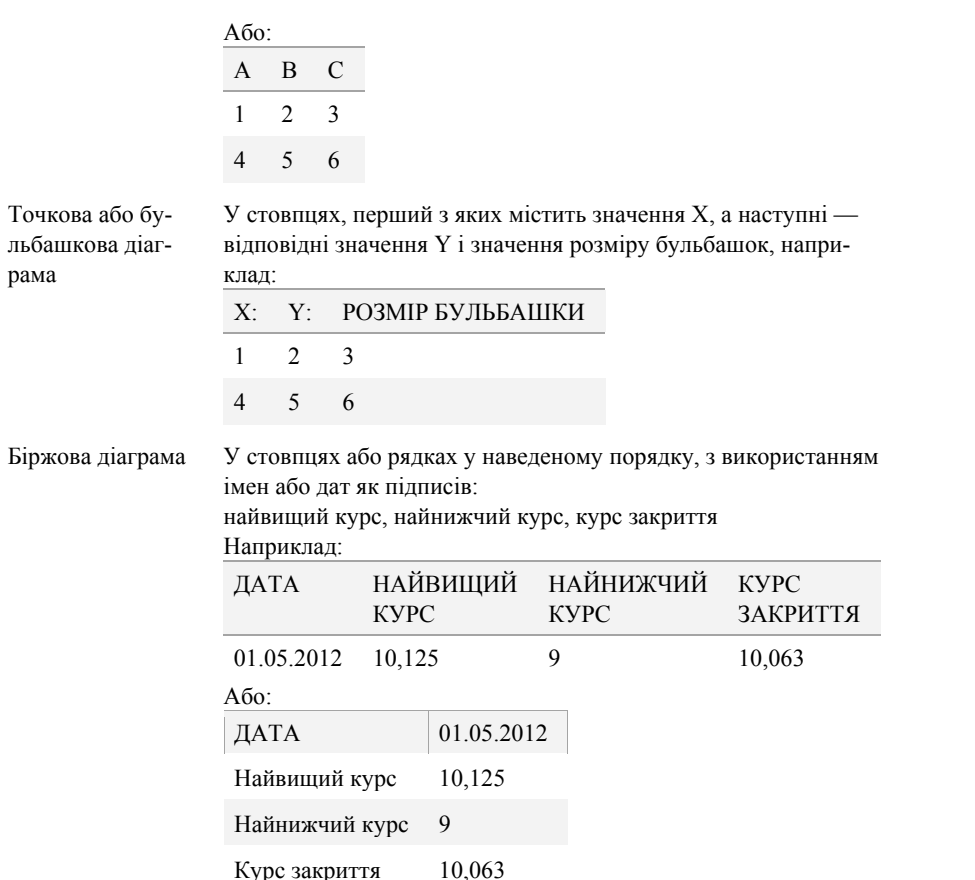

Виділіть клітинки з даними, які потрібно використати в діаграмі.

Якщо виділено лише одну клітинку, то для побудови діаграми буде використано всі клітинки з даними, прилеглі до цієї клітинки. Якщо клітинки, з яких потрібно побудувати діаграму, розташовано не в суцільному діапазоні, можна виділити несуміжні клітинки або діапазони. Потрібно лише, щоб виділена область мала форму прямокутника. Також можна приховати рядки або стовпці, які не потрібно використовувати для створення діаграми.

На вкладці Вставлення у групі Діаграми виконайте одну з таких дій:

Виберіть тип діаграми, а потім виберіть підтип, який потрібно використати.

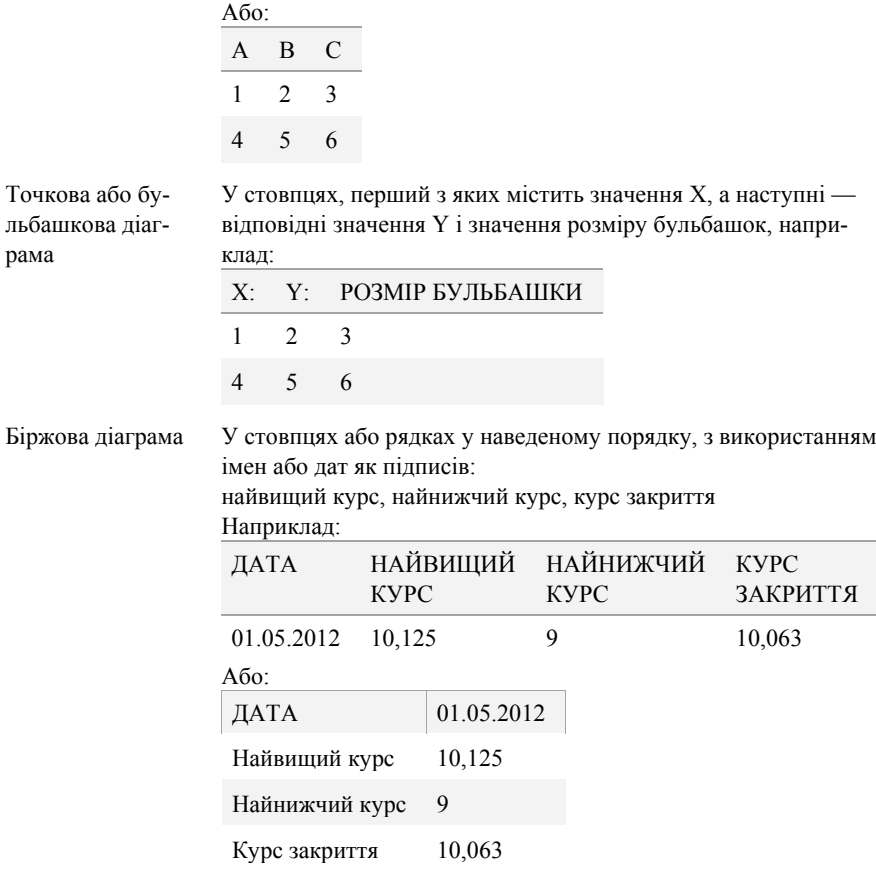

Виділіть клітинки з даними, які потрібно використати в діаграмі.

Якщо виділено лише одну клітинку, то для побудови діаграми буде використано всі клітинки з даними, прилеглі до цієї клітинки. Якщо клітинки, з яких потрібно побудувати діаграму, розташовано не в суцільному діапазоні, можна виділити несуміжні клітинки або діапазони. Потрібно лише, щоб виділена область мала форму прямокутника. Також можна приховати рядки або стовпці, які не потрібно використовувати для створення діаграми.

На вкладці Вставлення у групі Діаграми виконайте одну з таких дій:

Виберіть тип діаграми, а потім виберіть підтип, який потрібно використати.

 $\bullet$ Щоб переглянути всі доступні типи діаграм, натисніть кнопку щоб відкрити діалогове вікно Вставлення діаграми, а потім, користуючись стрілками, перегляньте типи діаграм.

Рис. 4.21. Типи діаграм

Якщо навести вказівник миші на будь-який тип або підтип діаграми, з'явиться спливаюча підказка з назвою типу діаграми. Додаткові відомості про доступні типи діаграм див. у статті Доступні типи діаграм.

За замовчанням діаграма розташовується на аркуші як вбудова надіаграма. Якщо діаграму потрібно розташувати на окремому аркуші діаграми, змініть її розташування таким чином.

Клацніть вбудовану діаграму, щоб активувати її.

Відобразяться нові вкладки під написом Знаряддя для діаграм: Конструктор, Макет і Формат.

На вкладці Конструктор у групі Розташування натисніть кнопку Перемістити діаграму.

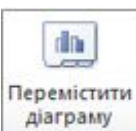

Розташування

У полі Виберіть місце розташування діаграми на аркуші виконайте одну з таких дій. Для відображення діаграми на аркуші діаграми ви-

беріть варіант окремому.

Якщо потрібно змінити запропоноване ім'я діаграми, введіть нове ім'я в полі окремому.

Для відображення діаграми як вбудованої виберіть варіант наявному, а потім виберіть потрібний аркуш зі списку в полінаявному.

Створеній діаграмі автоматично призначається ім'я, наприклад Діаграма1, якщо це перша діаграма на аркуші. Щоб змінити ім'я діаграми, виконайте такі дії.

Клацніть діаграму.

На вкладці Макет у групі Властивості клацніть напис Ім'я діаграми. Якщо потрібно, клацніть піктограму Властивості у групі Властивості, щоб розгорнути цю групу.

 $\bullet$  Ввеліть нове ім'я.

Натисніть клавішу Enter.

Щоб швидко створити діаграму на основі стандартного типу діаграм, виділіть дані, які потрібно використати в діаграмі, та натисніть сполучення клавіш ALT+F1 або клавішу F11. Якщо натиснути сполу-

Щоб переглянути всі доступні типи діаграм, натисніть кнопку , щоб відкрити діалогове вікно Вставлення діаграми, а потім, користуючись стрілками, перегляньте типи діаграм.

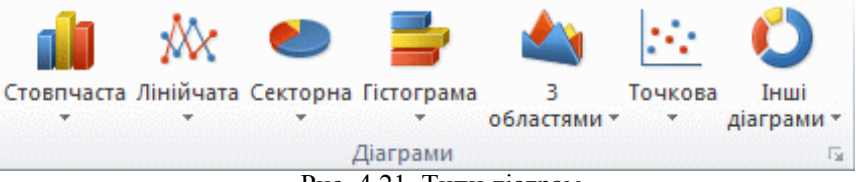

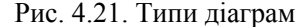

Якщо навести вказівник миші на будь-який тип або підтип діаграми, з'явиться спливаюча підказка з назвою типу діаграми. Додаткові відомості про доступні типи діаграм див. у статті Доступні типи діаграм.

За замовчанням діаграма розташовується на аркуші як вбудова надіаграма. Якщо діаграму потрібно розташувати на окремому аркуші діаграми, змініть її розташування таким чином.

Клацніть вбудовану діаграму, щоб активувати її.

Відобразяться нові вкладки під написом Знаряддя для діаграм: Конструктор, Макет і Формат.

На вкладці Конструктор у групі Розташування натисніть кнопку Перемістити діаграму.

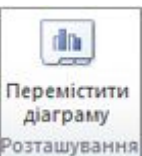

У полі Виберіть місце розташування діаграми на аркуші виконайте одну з таких дій.

Для відображення діаграми на аркуші діаграми виберіть варіант окремому.

Якщо потрібно змінити запропоноване ім'я діаграми, введіть нове ім'я в полі окремому.

Для відображення діаграми як вбудованої виберіть варіант наявному, а потім виберіть потрібний аркуш зі списку в полінаявному.

Створеній діаграмі автоматично призначається ім'я, наприклад Діаграма1, якщо це перша діаграма на аркуші. Щоб змінити ім'я діаграми, виконайте такі дії.

Клацніть діаграму.

На вкладці Макет у групі Властивості клацніть напис Ім'я діаграми. Якщо потрібно, клацніть піктограму Властивості у групі Властивості, щоб розгорнути цю групу.

Введіть нове ім'я.

Натисніть клавішу Enter.

Щоб швидко створити діаграму на основі стандартного типу діаграм, виділіть дані, які потрібно використати в діаграмі, та натисніть сполучення клавіш ALT+F1 або клавішу F11. Якщо натиснути сполу-

чення клавіш ALT+F1, діаграма відображатиметься як вбудована; якщо натиснути клавішу F11, діаграма відображатиметься на окремому аркуші діаграми.

Коли потреба в діаграмі зникає, її можна видалити. Клацніть діаграму, щоб виділити її, і натисніть клавішу DELETE.

# *Крок 2. Зміна макета та стилю діаграми*

Після створення діаграми можна постійно змінювати її вигляд. До діаграми можна швидко застосувати визначений макет або стиль без додавання, змінення елементів діаграми або форматування діаграми вручну. Excel пропонує різноманітні корисні колекції макетів і стилів (або експрес-макети та експрес-стилі), з яких не тільки можна вибрати потрібні варіанти, але й змінити їх, відредагувавши макет або формат окремих елементів діаграми.

*Використання готового макета діаграми*

Клацніть діаграму, яку потрібно відформатувати за допомогою готового макета.

Відобразяться нові вкладки під написом Знаряддя для діаграм: Конструктор, Макет і Формат.

На вкладці Конструктор у групі Макети діаграм виберіть макет, який слід використати.

> Якщо розмір вікна Excel зменшено, макети діаграм відображатимуться в колекції Експрес-макет групи Макети діаграм.

Шоб переглянути наявні макети, натисніть кнопку Лолатково  $\overline{\phantom{a}}$ .

### *Використання готового стилю діаграми*

Клацніть діаграму, яку потрібно відформатувати за допомогою готового стилю.

Відобразяться нові вкладки під написом Знаряддя для діаграм: Конструктор, Макет і Формат. На вкладці Конструктор у групі Стилі діаграм виберіть потрібний стиль діаграми.

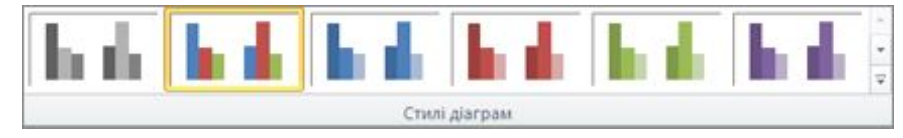

Рис. 4.22. Стилі діаграм Якщо розмір вікна Excel зменшено, стилі діаграм відображатимуться в колекції Експрес-стилі діаграм групи Стилі діаграм.

чення клавіш ALT+F1, діаграма відображатиметься як вбудована; якщо натиснути клавішу F11, діаграма відображатиметься на окремому аркуші діаграми.

Коли потреба в діаграмі зникає, її можна видалити. Клацніть діаграму, щоб виділити її, і натисніть клавішу DELETE.

### *Крок 2. Зміна макета та стилю діаграми*

Після створення діаграми можна постійно змінювати її вигляд. До діаграми можна швидко застосувати визначений макет або стиль без додавання, змінення елементів діаграми або форматування діаграми вручну. Excel пропонує різноманітні корисні колекції макетів і стилів (або експрес-макети та експрес-стилі), з яких не тільки можна вибрати потрібні варіанти, але й змінити їх, відредагувавши макет або формат окремих елементів діаграми.

*Використання готового макета діаграми*

Клацніть діаграму, яку потрібно відформатувати за допомогою готового макета.

Відобразяться нові вкладки під написом Знаряддя для діаграм: Конструктор, Макет і Формат.

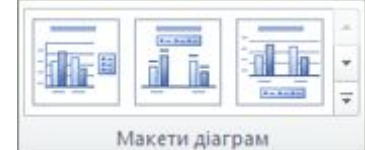

На вкладці Конструктор у групі Макети діаграм виберіть макет, який слід використати.

> Якщо розмір вікна Excel зменшено, макети діаграм відображатимуться в колекції Експрес-макет групи Макети діаграм.

Шоб переглянути наявні макети, натисніть кнопку Лолатково  $\blacksquare$ 

### *Використання готового стилю діаграми*

Клацніть діаграму, яку потрібно відформатувати за допомогою готового стилю.

Відобразяться нові вкладки під написом Знаряддя для діаграм: Конструктор, Макет і Формат. На вкладці Конструктор у групі Стилі діаграм виберіть потрібний стиль діаграми.

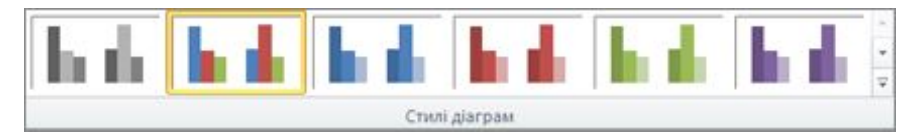

Рис. 4.22. Стилі діаграм Якщо розмір вікна Excel зменшено, стилі діаграм відображатимуться в колекції Експрес-стилі діаграм групи Стилі діаграм.

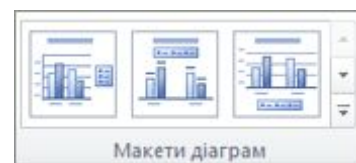

Щоб переглянути колекцію стилів діаграм, натисніть кнопку Додат- $_{KOBO}$   $\approx$ 

*Зміна макета елементів діаграми «вручну»* 

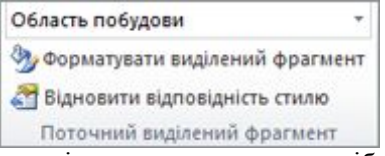

Клацніть елемент діаграми, для якого потрібно змінити макет, або виберіть елемент зі списку в такий спосіб.

1. Клацніть довільне місце на діаграмі, щоб відобразилися вкладки Знаряддя для діаграм.

2. На вкладці Формат у групі Поточний виділений фрагмент клацніть стрілку в полі Елементи діаграми та виберіть потрібний елемент.

На вкладці Макет у групі Підписи, Осі або Тло виберіть елемент діаграми, який відповідає вибраному елементу, а потім виберіть потрібний варіант макета.

Вибрані параметри макета застосовуються до вибраного елемента діаграми. Наприклад, якщо вибрано всю діаграму, підписи даних буде застосовано до всіх рядів даних. Якщо вибрано одну точку даних, підписи даних буде застосовано лише до вибраних рядів даних або точки даних.

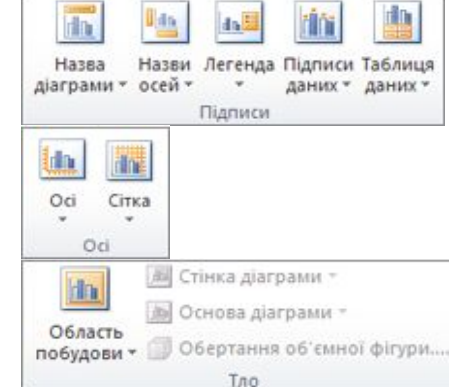

*Зміна формату елементів діаграми «вручну*

Клацніть елемент діаграми, для якого потрібно змінити стиль, або виберіть елемент зі списку в такий спосіб.

1. Клацніть довільне місце на діаграмі, щоб відобразити Знаряддя для діаграм.

2. На вкладці Формат у групі Поточний виділений фрагмент клацніть стрілку в полі Елементи діаграми та виберіть потрібний елемент.

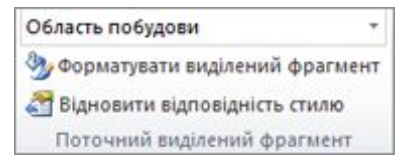

Щоб переглянути колекцію стилів діаграм, натисніть кнопку Додатково  $\vert \overline{\mathbf{v}} \vert$ 

*Зміна макета елементів діаграми «вручну»* 

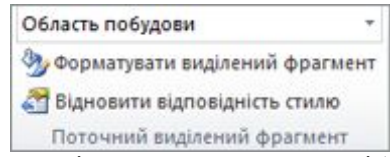

Клацніть елемент діаграми, для якого потрібно змінити макет, або виберіть елемент зі списку в такий спосіб.

1. Клацніть довільне місце на діаграмі, щоб відобразилися вкладки Знаряддя для діаграм.

2. На вкладці Формат у групі Поточний виділений фрагмент клацніть стрілку в полі Елементи діаграми та виберіть потрібний елемент.

• На вкладці Макет у групі Підписи, Осі або Тло виберіть елемент діаграми, який відповідає вибраному елементу, а потім виберіть потрібний варіант макета.

Вибрані параметри макета застосовуються до вибраного елемента діаграми. Наприклад, якщо вибрано всю діаграму, підписи даних буде застосовано до всіх рядів даних. Якщо вибрано одну точку даних, підписи даних буде застосовано лише до вибраних рядів даних або точки даних.

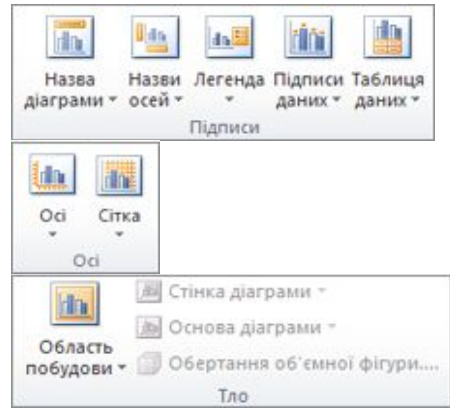

*Зміна формату елементів діаграми «вручну*

Клацніть елемент діаграми, для якого потрібно змінити стиль, або виберіть елемент зі списку в такий спосіб.

1. Клацніть довільне місце на діаграмі, щоб відобразити Знаряддя для діаграм.

2. На вкладці Формат у групі Поточний виділений фрагмент клацніть стрілку в полі Елементи діаграми та виберіть потрібний елемент.

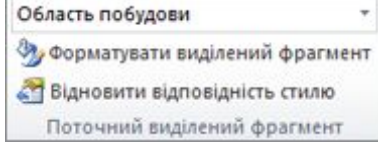

На вкладці Формат виконайте одну або кілька таких дій.

- Щоб відформатувати будь-який вибраний елемент діаграми, у групі Поточний фрагмент натисніть кнопку Форматувати виділений фрагмент і виберіть потрібні параметри форматування.

- Щоб відформатувати фігуру вибраного елемента діаграми, у групіСтилі фігур виберіть потрібний стиль або натисніть одну з кнопокЗаливка фігури, Контур фігури чи Ефекти для фігур, після чого виберіть потрібні параметри форматування.

- Щоб відформатувати текст у виділеному елементі діаграми засобами WordArt, у групі Стилі WordArt виберіть потрібний стиль або натисніть одну із кнопок Заливка тексту, Контур тексту чиТекстові ефекти, після чого виберіть потрібні параметри форматування.

Після застосування стилю WordArt видалити формат WordArt буде неможливо. Якщо застосований стиль WordArt більше не потрібен, можна вибрати інший стиль WordArt або викликати команду Скасувати на панелі швидкого доступу, щоб повернутися до попереднього текстового формату.

> Щоб застосувати до тексту в елементах діаграми звичайне текстове форматування, клацніть правою кнопкою миші або виділіть текст, а потім виберіть потрібні параметри форматування на мініпанелі. Ви також можете скористатися кнопками форматування на стрічці (вкладка Основне група Шрифт).

### *Крок 3. Додавання або видалення назв або підписів даних*

Щоб полегшити сприйняття даних у діаграмі, до неї можна додати назви — наприклад, назву діаграми та назви осей. Назви осей зазвичай доступні для всіх осей, які відображаються в діаграмі, навіть для осі Z (осі рядів даних) в об'ємних діаграмах. Деякі типи діаграм, зокрема пелюсткові діаграми, мають осі, але в них не відображаються назви осей. У тих типах діаграм, які не мають осей (наприклад, кругові та кільцеві діаграми), назви осей також не відображаються.

Можна також прив'язати назви діаграм і осей із відповідним текстом у клітинках аркуша, створивши посилання на ці клітинки. Зв'язані з текстом назви оновлюються в діаграмі в разі внесення змін до відповідного тексту на аркуші.

Щоб швидко знайти на діаграмі ряди даних, до точок даних діаграми можна додати підписи даних. За промовчанням підписи даних прив'язані до значень на аркуші й оновлюються, якщо ці значення змінюються.

#### *Вставка назви діаграми*

Клацніть діаграму, до якої потрібно додати назву. Відобразяться нові вкладки під написом Знаряддя для діаграм: Конструктор, Макет і Формат.

На вкладці Формат виконайте одну або кілька таких дій.

- Щоб відформатувати будь-який вибраний елемент діаграми, у групі Поточний фрагмент натисніть кнопку Форматувати виділений фрагмент і виберіть потрібні параметри форматування.

- Щоб відформатувати фігуру вибраного елемента діаграми, у групіСтилі фігур виберіть потрібний стиль або натисніть одну з кнопокЗаливка фігури, Контур фігури чи Ефекти для фігур, після чого виберіть потрібні параметри форматування.

- Щоб відформатувати текст у виділеному елементі діаграми засобами WordArt, у групі Стилі WordArt виберіть потрібний стиль або натисніть одну із кнопок Заливка тексту, Контур тексту чиТекстові ефекти, після чого виберіть потрібні параметри форматування.

Після застосування стилю WordArt видалити формат WordArt буде неможливо. Якщо застосований стиль WordArt більше не потрібен, можна вибрати інший стиль WordArt або викликати команду Скасувати на панелі швидкого доступу, щоб повернутися до попереднього текстового формату.

> Щоб застосувати до тексту в елементах діаграми звичайне текстове форматування, клацніть правою кнопкою миші або виділіть текст, а потім виберіть потрібні параметри форматування на мініпанелі. Ви також можете скористатися кнопками форматування на стрічці (вкладка Основне група Шрифт).

### *Крок 3. Додавання або видалення назв або підписів даних*

Щоб полегшити сприйняття даних у діаграмі, до неї можна додати назви — наприклад, назву діаграми та назви осей. Назви осей зазвичай доступні для всіх осей, які відображаються в діаграмі, навіть для осі Z (осі рядів даних) в об'ємних діаграмах. Деякі типи діаграм, зокрема пелюсткові діаграми, мають осі, але в них не відображаються назви осей. У тих типах діаграм, які не мають осей (наприклад, кругові та кільцеві діаграми), назви осей також не відображаються.

Можна також прив'язати назви діаграм і осей із відповідним текстом у клітинках аркуша, створивши посилання на ці клітинки. Зв'язані з текстом назви оновлюються в діаграмі в разі внесення змін до відповідного тексту на аркуші.

Щоб швидко знайти на діаграмі ряди даних, до точок даних діаграми можна додати підписи даних. За промовчанням підписи даних прив'язані до значень на аркуші й оновлюються, якщо ці значення змінюються.

# *Вставка назви діаграми*

Клацніть діаграму, до якої потрібно додати назву. Відобразяться нові вкладки під написом Знаряддя для діаграм: Конструктор, Макет і Формат.

而

Назва

діаграми - осей -

На вкладці Макет у групі Підписи натисніть кнопку Назва діаграми.

Виберіть варіант Назва в центрі з накладанням або Над діаграмою.

У текстовому полі Назва діагра-

ми, яке з'явиться в діаграмі, введіть потрібний текст.

Щоб вставити розрив рядка, помістіть курсор у місці, де має з'явитися розрив рядка, і натисніть клавішу Enter.

Для форматування тексту виберіть його та застосуйте потрібні параметри форматування на Мініпанелі.

Ви також можете скористатися кнопками форматування на стрічці (вкладка Основне група Шрифт). Щоб відформатувати всю назву, можна клацнути її правою кнопкою миші, вибрати в контекстному меню команду Формат назви діаграми, а потім — потрібні параметри форматування.

# *Вставка назви осі*

Клацніть діаграму, до якої потрібно додати назви осей. Відобразяться нові вкладки під написом Знаряддя для діаграм: Конструктор, Макет і Формат.

idin.

На вкладці Макет у групі Підписи натисніть кнопку Назви осей.

Виконайте одну або кілька з наведених нижче дій.

Назва Назви Легенда Підписи Таблиця діаграми - осей даних - даних -Підписи

- Щоб додати назву до головної горизонтальної осі (осі категорій), виберіть пункт Назва головної горизонтальної осі та виберіть потрібний параметр. Якщо діаграма має допоміжну горизонтальну вісь, можна також вибрати пункт Назва допоміжної горизонтальної осі.

- Щоб додати назву до головної вертикальної осі (осі значень), виберіть пункт Назва головної вертикальної осі та виберіть потрібний параметр. Якщо діаграма має допоміжну вертикальну вісь, можна також вибрати пункт Назва допоміжної вертикальної осі.

- Щоб додати назву до осі Z (осі рядів даних), виберіть пункт Назва осі Z і виберіть потрібний параметр. Цей параметр доступний, тільки якщо вибрана діаграма об'ємна, наприклад об'ємна стовпчаста діаграма.

У текстовому полі Назва осі, яке з'явиться в діаграмі, введіть потрібний текст.

Щоб вставити розрив рядка, помістіть курсор у місці, де має з'явитися розрив рядка, і натисніть клавішу Enter.

Для форматування тексту виберіть його та застосуйте потрібні параметри форматування на Мініпанелі.

На вкладці Макет у групі Підписи натисніть кнопку Назва діаграми. Виберіть варіант Назва в центрі

з накладанням або Над діаграмою. У текстовому полі Назва діагра-

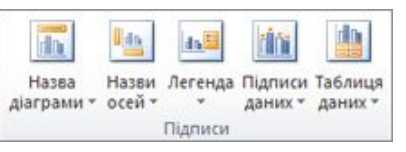

ми, яке з'явиться в діаграмі, введіть потрібний текст.

Щоб вставити розрив рядка, помістіть курсор у місці, де має з'явитися розрив рядка, і натисніть клавішу Enter.

Для форматування тексту виберіть його та застосуйте потрібні параметри форматування на Мініпанелі.

Ви також можете скористатися кнопками форматування на стрічці (вкладка Основне група Шрифт). Щоб відформатувати всю назву, можна клацнути її правою кнопкою миші, вибрати в контекстному меню команду Формат назви діаграми, а потім — потрібні параметри форматування.

# *Вставка назви осі*

Клацніть діаграму, до якої потрібно додати назви осей. Відобразяться нові вкладки під написом Знаряддя для діаграм: Конструктор, Макет і Формат.

На вкладці Макет у групі Підписи натисніть кнопку Назви осей.

idin. Назва Назви Легенда Підписи Таблиця діаграми - осей даних - даних -Підписи

Виконайте одну або кілька з наведених нижче дій.

- Щоб додати назву до головної горизонтальної осі (осі категорій), виберіть пункт Назва головної горизонтальної осі та виберіть потрібний параметр. Якщо діаграма має допоміжну горизонтальну вісь, можна також вибрати пункт Назва допоміжної горизонтальної осі.

- Щоб додати назву до головної вертикальної осі (осі значень), виберіть пункт Назва головної вертикальної осі та виберіть потрібний параметр. Якщо діаграма має допоміжну вертикальну вісь, можна також вибрати пункт Назва допоміжної вертикальної осі.

- Щоб додати назву до осі Z (осі рядів даних), виберіть пункт Назва осі Z і виберіть потрібний параметр. Цей параметр доступний, тільки якщо вибрана діаграма об'ємна, наприклад об'ємна стовпчаста діаграма.

У текстовому полі Назва осі, яке з'явиться в діаграмі, введіть потрібний текст.

Щоб вставити розрив рядка, помістіть курсор у місці, де має з'явитися розрив рядка, і натисніть клавішу Enter.

Для форматування тексту виберіть його та застосуйте потрібні параметри форматування на Мініпанелі.

Назви Легенда Підписи Таблиця

Підписи

даних - даних -

Ви також можете скористатися кнопками форматування на стрічці (вкладка Основне група Шрифт). Щоб відформатувати всю назву, можна клацнути її правою кнопкою миші, вибрати в контекстному меню команду Формат назви осі, а потім — потрібні параметри форматування.

У разі переходу до іншого типу діаграми, який не підтримує назви осей (наприклад, кругової діаграми), назви осей не відображатимуться. Проте вони з'являться знову, якщо повернутися до типу діаграми, який підтримує назви осей.

Назви, які відображаються для допоміжних осей, буде втрачено в разі переходу до типу діаграми, який не відображає допоміжні осі.

# *Вставка підписів даних*

У діаграмі виконайте одну з таких дій:

- Щоб додати підпис даних до всіх точок усіх рядів даних, клацніть область діаграми.

- Щоб додати підпис даних до всіх точок ряду даних, клацніть довільне місце в ряді даних, який потрібно позначити підписом.

- Щоб додати підпис даних до однієї точки ряду даних, клацніть ряд даних, який містить точку, до якої потрібно додати підпис, а потім клацніть цю точку даних.

idin.

Назва

діаграми \* осей \*

Відобразяться нові вкладки під написом Знаряддя для діаграм: Конструктор, Макет і Формат.

• На вкладці Макет у групі Підписи виберіть пункт Підписи даних і виберіть потрібний параметр відображення.

Залежно від використовуваного типу діаграми будуть доступні різні параметри підписів даних.

*Знищення назв або підписів даних із діаграми*

Клацніть на діаграмі.

Відобразяться нові вкладки під написом Знаряддя для діаграм: Конструктор, Макет і Формат.

На вкладці Макет у групі Підписи виконайте одну з таких дій.

- Щоб видалити назву діаграми, натисніть кнопку Назва діаграми та виберіть пункт Немає.

- Щоб видалити назву осі, натисніть кнопку Назва осі, виберіть тип назви осі, яку потрібно видалити, а потім виберіть варіант Немає.

Ви також можете скористатися кнопками форматування на стрічці (вкладка Основне група Шрифт). Щоб відформатувати всю назву, можна клацнути її правою кнопкою миші, вибрати в контекстному меню команду Формат назви осі, а потім — потрібні параметри форматування.

У разі переходу до іншого типу діаграми, який не підтримує назви осей (наприклад, кругової діаграми), назви осей не відображатимуться. Проте вони з'являться знову, якщо повернутися до типу діаграми, який підтримує назви осей.

Назви, які відображаються для допоміжних осей, буде втрачено в разі переходу до типу діаграми, який не відображає допоміжні осі.

### *Вставка підписів даних*

У діаграмі виконайте одну з таких дій:

- Щоб додати підпис даних до всіх точок усіх рядів даних, клацніть область діаграми.

- Щоб додати підпис даних до всіх точок ряду даних, клацніть довільне місце в ряді даних, який потрібно позначити підписом.

- Щоб додати підпис даних до однієї точки ряду даних, клацніть ряд даних, який містить точку, до якої потрібно додати підпис, а потім клацніть цю точку даних.

Відобразяться нові вкладки під написом Знаряддя для діаграм: Конструктор, Макет і Формат.

• На вкладці Макет у групі Підписи виберіть пункт Підписи даних і виберіть потрібний параметр відображення.

Залежно від використовуваного типу діаграми будуть доступні різні параметри підписів даних.

## *Знищення назв або підписів даних із діаграми*

Клацніть на діаграмі.

Відобразяться нові вкладки під написом Знаряддя для діаграм: Конструктор, Макет і Формат.

> dia. Назва

діаграми - осей -

На вкладці Макет у групі Підписи виконайте одну з таких дій.

- Щоб видалити назву діаграми, натисніть кнопку Назва діаграми та виберіть пункт Немає.

- Щоб видалити назву осі, натисніть кнопку Назва осі, виберіть тип назви осі, яку потрібно видалити, а потім виберіть варіант Немає.

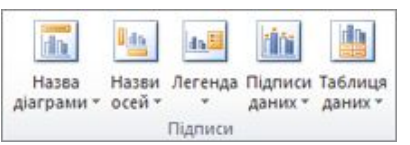

Назви Легенда Підписи Таблиця

Підписи

даних - даних -

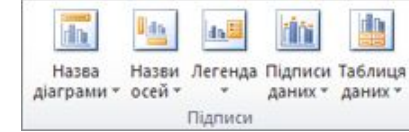

Назви Легенда Підписи Таблиця

Підписи

даних - даних -

- Щоб видалити підписи даних, натисніть кнопку Підписи даних і виберіть пункт Немає.

Щоб швидко видалити назву або підпис даних, клацніть цей елемент і натисніть клавішу DELETE.

### *Крок 4. Показ і приховування легенди*

У процесі створення діаграми її легенда відображається за замовчанням, проте, коли діаграму створено, легенду можна приховати або змінити її розташування.

Клацніть діаграму, на якій потрібно відобразити або приховати легенду. Відобразяться нові вкладки під написом Знаряддя для діаграм: Конструктор, Макет і Формат.

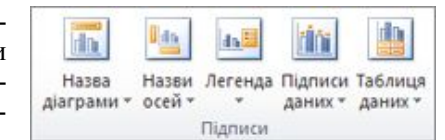

На вкладці Макет у групі Підписи натисніть кнопку Легенда.

Виконайте одну з наведених нижче дій.

- Щоб приховати легенду, виберіть пункт Немає. Щоб швидко видалити з діаграми легенду або певний пункт легенди, виділіть його та натисніть клавішу DELETE. Також можна клацнути легенду або пункт легенди правою кнопкою миші й вибрати команду Видалити.

- Щоб відобразити легенду, виберіть потрібну настройку відображення. Після вибору будь-якої настройки легенда переміщується, а розмір області побудови автоматично змінюється, щоб умістити її. Якщо переміщення та змінення розміру легенди виконувалися мишею, розмір області побудови не зміниться автоматично.

- Щоб отримати додаткові настройки, виберіть пункт Інші параметри легенди, а потім виберіть потрібну настройку. За замовчанням легенда не накладається на діаграму. Якщо на аркуші обмаль місця, може бути корисно зменшити розмір діаграми, знявши прапорець Відображати легенду без перекриття діаграми. Якщо на діаграмі відображається легенда, ви можете змінювати її окремі елементи, відредагувавши відповідні дані на аркуші. Щоб отримати додаткові можливості редагування або змінити елементи легенди без редагування даних аркуша, відкрийте діалогове вікно Вибір джерела даних(на вкладці Конструктор у групі Дані кнопка Вибір даних).

# *Крок 5. Показ або приховування осей діаграми або сітки*

У процесі створення більшості типів діаграм автоматично відображаються їхні головні осі. За потреби їх відображення можна вимикати або вмикати. Додаючи осі, можна вказати рівень деталізації відомостей для них. Для об'ємної діаграми відображається вісь глибини.

- Щоб видалити підписи даних, натисніть кнопку Підписи даних і виберіть пункт Немає.

Щоб швидко видалити назву або підпис даних, клацніть цей елемент і натисніть клавішу DELETE.

### *Крок 4. Показ і приховування легенди*

У процесі створення діаграми її легенда відображається за замовчанням, проте, коли діаграму створено, легенду можна приховати або змінити її розташування.

Клацніть діаграму, на якій потрібно відобразити або приховати легенду. Відобразяться нові вкладки під написом Знаряддя для діаграм: Конструктор, Макет і Формат.

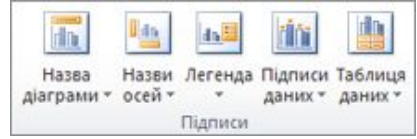

На вкладці Макет у групі Підписи натисніть кнопку Легенда.

Виконайте одну з наведених нижче дій.

- Щоб приховати легенду, виберіть пункт Немає. Щоб швидко видалити з діаграми легенду або певний пункт легенди, виділіть його та натисніть клавішу DELETE. Також можна клацнути легенду або пункт легенди правою кнопкою миші й вибрати команду Видалити.

- Щоб відобразити легенду, виберіть потрібну настройку відображення. Після вибору будь-якої настройки легенда переміщується, а розмір області побудови автоматично змінюється, щоб умістити її. Якщо переміщення та змінення розміру легенди виконувалися мишею, розмір області побудови не зміниться автоматично.

- Щоб отримати додаткові настройки, виберіть пункт Інші параметри легенди, а потім виберіть потрібну настройку. За замовчанням легенда не накладається на діаграму. Якщо на аркуші обмаль місця, може бути корисно зменшити розмір діаграми, знявши прапорець Відображати легенду без перекриття діаграми. Якщо на діаграмі відображається легенда, ви можете змінювати її окремі елементи, відредагувавши відповідні дані на аркуші. Щоб отримати додаткові можливості редагування або змінити елементи легенди без редагування даних аркуша, відкрийте діалогове вікно Вибір джерела даних(на вкладці Конструктор у групі Дані кнопка Вибір даних).

# *Крок 5. Показ або приховування осей діаграми або сітки*

У процесі створення більшості типів діаграм автоматично відображаються їхні головні осі. За потреби їх відображення можна вимикати або вмикати. Додаючи осі, можна вказати рівень деталізації відомостей для них. Для об'ємної діаграми відображається вісь глибини.

### *130 Нужний Є.М., Клименко І.В., Акімов О.О.*

Якщо значення різних рядів даних на діаграмі значно відрізняються або якщо використовуються мішані типи даних (наприклад, ціна та обсяг), можна перенести один або кілька рядів даних на допоміжну вертикальну вісь (вісь значень). Шкала допоміжної вертикальної осі відображає значення відповідних рядів даних. Після додавання до діаграми допоміжної вертикальної осі можна також додати допоміжну горизонтальну вісь (вісь категорій), яка може стати у пригоді в точковій або бульбашковій діаграмах.

Щоб полегшити сприйняття даних на діаграмі, можна відобразити або приховати горизонтальні та вертикальні лінії сітки діаграми, які проходять від будь-яких горизонтальних або вертикальних осей через область побудови діаграми.

### *Показ/Приховування головних осей*

Клацніть діаграму, для якої потрібно приховати або відобразити осі. Відобразяться нові вкладки під написом Знаряддя для діаграм: Конструктор, Макет і Формат.

На вкладці Макет у групі Осі натисніть кнопку Осі й виконайте одну з таких дій.

- Щоб відобразити вісь, виберіть пункт Головна горизонтальна вісь, Головна вертикальна вісь або Вісь Z (на об'ємній діаграмі), а потім виберіть бажаний варіант відображення осі.

- Щоб приховати вісь, виберіть пункт Головна горизонтальна вісь, Головна вертикальна вісь або Вісь Z (на об'ємній діаграмі), а потім пункт Немає.

- Щоб докладно вказати параметри відображення та шкали осей, виберіть пункт Головна горизонтальна вісь, Головна вертикальна вісь або Вісь Z (на об'ємній діаграмі), а потім — пункт Інші параметри основної горизонтальної осі, Інші параметри основної вертикальної осі або Інші параметри осі Z.

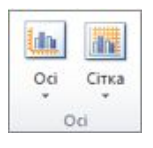

## *Показ/Приховування допоміжних осей*

На діаграмі клацніть ряд даних, який потрібно розташувати на допоміжній вертикальній осі, або виконайте описані нижче дії для вибору ряду даних зі списку елементів діаграми.

- Клацніть діаграму. Відобразяться нові вкладки під написом Знаряддя для діаграм: Конструктор, Макет і Формат.

- На вкладці Формат у групі Поточний виділений фрагмент клацніть стрілку в

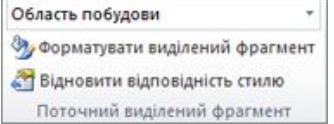

Якщо значення різних рядів даних на діаграмі значно відрізняються або якщо використовуються мішані типи даних (наприклад, ціна та обсяг), можна перенести один або кілька рядів даних на допоміжну вертикальну вісь (вісь значень). Шкала допоміжної вертикальної осі відображає значення відповідних рядів даних. Після додавання до діаграми допоміжної вертикальної осі можна також додати допоміжну горизонтальну вісь (вісь категорій), яка може стати у пригоді в точковій або бульбашковій діаграмах.

Щоб полегшити сприйняття даних на діаграмі, можна відобразити або приховати горизонтальні та вертикальні лінії сітки діаграми, які проходять від будь-яких горизонтальних або вертикальних осей через область побудови діаграми.

### *Показ/Приховування головних осей*

Клацніть діаграму, для якої потрібно приховати або відобразити осі. Відобразяться нові вкладки під написом Знаряддя для діаграм: Конструктор, Макет і Формат.

На вкладці Макет у групі Осі натисніть кнопку Осі й виконайте одну з таких дій.

- Щоб відобразити вісь, виберіть пункт Головна горизонтальна вісь, Головна вертикальна вісь або Вісь Z (на об'ємній діаграмі), а потім виберіть бажаний варіант відображення осі.

- Щоб приховати вісь, виберіть пункт Головна горизонтальна вісь, Головна вертикальна вісь або Вісь Z (на об'ємній діаграмі), а потім пункт Немає.

- Щоб докладно вказати параметри відображення та шкали осей, виберіть пункт Головна горизонтальна вісь, Головна вертикальна вісь або Вісь Z (на об'ємній діаграмі), а потім — пункт Інші параметри основної горизонтальної осі, Інші параметри основної вертикальної осі або Інші параметри осі Z.

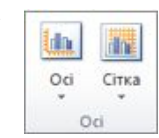

## *Показ/Приховування допоміжних осей*

На діаграмі клацніть ряд даних, який потрібно розташувати на допоміжній вертикальній осі, або виконайте описані нижче дії для вибору ряду даних зі списку елементів діаграми.

- Клацніть діаграму. Відобразяться нові вкладки під написом Знаряддя для діаграм: Конструктор, Макет і Формат.

- На вкладці Формат у групі Поточний виділений фрагмент клацніть стрілку в

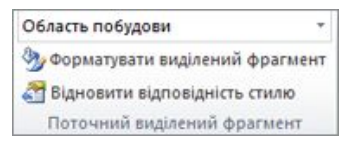

полі Елементи діаграми та виберіть ряд даних, який потрібно перенести на допоміжну вісь ординат.

На вкладці Формат у групі Поточний виділений фрагмент натисніть кнопку Форматувати виділений фрагмент.

Виберіть пункт Параметри ряду, якщо його досі не вибрано, а потім у розділі Побудувати ряд виберіть параметр По допоміжній осі та натисніть кнопку Закрити.

На вкладці Макет у групі Осі виберіть пункт Осі.

Виконайте одну з наведених нижче дій.

- Щоб відобразити допоміжну вертикальну вісь, ви-

беріть варіант Додаткова вертикальна вісь , а потім вибе-Oci ріть потрібні параметри відображення. Щоб відрізнити допоміжну вертикальну вісь було легше, можна змінити тип діаграми лише для одного ряду даних. Наприклад, один ряд даних можна перетворити на графік.

- Щоб відобразити допоміжну горизонтальну вісь, виберіть варіант Додаткова горизонтальна вісь , а потім виберіть потрібні параметри відображення. Ця можливість з'являється лише після відображення допоміжної вертикальної осі.

- Щоб приховати допоміжну вісь, виберіть пункт Допоміжна вертикальна вісь або Допоміжна горизонтальна вісь, а потім — пункт Немає. Також можна клацнути допоміжну вісь, яку потрібно видалити, і натиснути клавішу DELETE.

# *Відтворення/Приховування ліній сітки*

Клацніть діаграму, для якої потрібно відобразити або приховати сітку.Відобразяться нові вкладки під написом Знаряддя для діаграм: Конструктор, Макет і Формат.

На вкладці Макет у групі Осі виберіть пункт Сітка.

Виконайте такі дії.

Oci Oci

- Щоб додати до діаграми горизонтальні лінії сітки, на-

ведіть вказівник на пункт Сітка на головній горизонтальній осі та виберіть потрібний параметр. Якщо діаграма має допоміжну горизонтальну вісь, можна також вибрати пункт Сітка на допоміжній горизонтальній осі.

- Щоб додати до діаграми вертикальні лінії сітки, наведіть вказівник на пункт Сітка на головній вертикальній осі та виберіть потрібний параметр. Якщо діаграма має допоміжну вертикальну вісь, можна також вибрати пункт Сітка на допоміжній вертикальній осі.

- Щоб додати до діаграми сітку на осі Z, виберіть пункт Сітка на осі Z і виберіть потрібний параметр. Цей параметр доступний, тільки якщо вибрана об'ємна, наприклад, об'ємна стовпчаста діаграма.

полі Елементи діаграми та виберіть ряд даних, який потрібно перенести на допоміжну вісь ординат.

На вкладці Формат у групі Поточний виділений фрагмент натисніть кнопку Форматувати виділений фрагмент.

Виберіть пункт Параметри ряду, якщо його досі не вибрано, а потім у розділі Побудувати ряд виберіть параметр По допоміжній осі та натисніть кнопку Закрити.

На вкладці Макет у групі Осі виберіть пункт Осі.

Виконайте одну з наведених нижче дій.

h in. Oci Сітка Oci

- Щоб відобразити допоміжну вертикальну вісь, виберіть варіант Додаткова вертикальна вісь , а потім вибе-

ріть потрібні параметри відображення. Щоб відрізнити допоміжну вертикальну вісь було легше, можна змінити тип діаграми лише для одного ряду даних. Наприклад, один ряд даних можна перетворити на графік.

- Щоб відобразити допоміжну горизонтальну вісь, виберіть варіант Додаткова горизонтальна вісь , а потім виберіть потрібні параметри відображення. Ця можливість з'являється лише після відображення допоміжної вертикальної осі.

- Щоб приховати допоміжну вісь, виберіть пункт Допоміжна вертикальна вісь або Допоміжна горизонтальна вісь, а потім — пункт Немає. Також можна клацнути допоміжну вісь, яку потрібно видалити, і натиснути клавішу DELETE.

### *Відтворення/Приховування ліній сітки*

Клацніть діаграму, для якої потрібно відобразити або приховати

сітку.Відобразяться нові вкладки під написом Знаряддя для діаграм: Конструктор, Макет і Формат.

На вкладці Макет у групі Осі виберіть пункт Сітка.

Виконайте такі дії.

睢 Oci Сітка Oci

- Щоб додати до діаграми горизонтальні лінії сітки, на-

ведіть вказівник на пункт Сітка на головній горизонтальній осі та виберіть потрібний параметр. Якщо діаграма має допоміжну горизонтальну вісь, можна також вибрати пункт Сітка на допоміжній горизонтальній осі.

- Щоб додати до діаграми вертикальні лінії сітки, наведіть вказівник на пункт Сітка на головній вертикальній осі та виберіть потрібний параметр. Якщо діаграма має допоміжну вертикальну вісь, можна також вибрати пункт Сітка на допоміжній вертикальній осі.

- Щоб додати до діаграми сітку на осі Z, виберіть пункт Сітка на осі Z і виберіть потрібний параметр. Цей параметр доступний, тільки якщо вибрана об'ємна, наприклад, об'ємна стовпчаста діаграма.

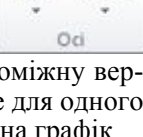

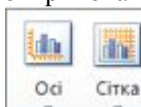

Oci

Сітка

### *132 Нужний Є.М., Клименко І.В., Акімов О.О.*

- Щоб приховати сітку діаграми, наведіть вказівник на пункт Сітка на головній горизонтальній осі, Сітка на головній вертикальній осі абоСітка на осі Z (на об'ємній діаграмі) і виберіть варіант Немає. Якщо діаграма має допоміжні осі, можна також вибрати пункт Сітка на допоміжній горизонтальній осі або Сітка на допоміжній вертикальній осі і вибрати варіант Немає.

- Щоб швидко видалити сітку діаграми, виділіть її та натисніть клавішу DELETE.

# *Крок 6. Переміщення або змінення розміру діаграми*

Діаграму можна переміщати в будь-яке місце на аркуші або ж на новий чи наявний аркуш. Також за потреби можна змінювати розмір діаграми.

Щоб перемістити діаграму, перетягніть її на потрібне місце.

Щоб змінити розмір діаграми, виконайте одну з таких дій.

- Клацніть діаграму та перетягуйте маркери змінення розміру, доки не буде досягнуто потрібний розмір.

- На вкладці Формат у групі Розмір введіть потрібні

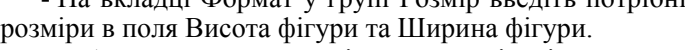

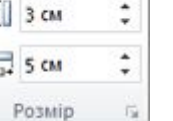

Щоб отримати додаткові можливості змінення розміру, на вкладці Формат у групі Розмір натисніть кноп-

ку та відкрийте діалогове вікно Формат області діаграми. У розділі Розмір можна змінювати розмір, повертати або масштабувати діаграми. У розділі Властивості можна вказати, як змінення положення або розміру діаграми впливає на клітинки аркуша.

# *Крок 7. Збереження діаграми як шаблону*

Якщо вам потрібно створити ще одну таку саму діаграму, збережіть цю діаграму як шаблон і створюйте за його допомогою нові.

Клацніть діаграму, яку потрібно зберегти як шаблон. На вкладці Конструктор у групі Тип натис-

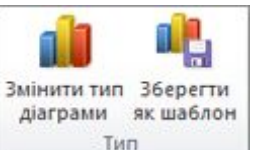

ніть кнопку Зберегти як шаблон. У полі Ім'я файлу введіть ім'я шаблону.

Якщо не вказати іншу папку, файл шаблону

(CRTX) буде збережено до папки Діаграми. Після цього шаблон стане доступний у розділі Шаблони діалогових вікон Вставлення діаграми

(Кнопка відкриття діалогового вікна на вкладці Вставлення у групі

- Щоб приховати сітку діаграми, наведіть вказівник на пункт Сітка на головній горизонтальній осі, Сітка на головній вертикальній осі абоСітка на осі Z (на об'ємній діаграмі) і виберіть варіант Немає. Якщо діаграма має допоміжні осі, можна також вибрати пункт Сітка на допоміжній горизонтальній осі або Сітка на допоміжній вертикальній осі і вибрати варіант Немає.

- Щоб швидко видалити сітку діаграми, виділіть її та натисніть клавішу DELETE.

# *Крок 6. Переміщення або змінення розміру діаграми*

Діаграму можна переміщати в будь-яке місце на аркуші або ж на новий чи наявний аркуш. Також за потреби можна змінювати розмір діаграми.

Щоб перемістити діаграму, перетягніть її на потрібне місце.

Щоб змінити розмір діаграми, виконайте одну з таких дій.

- Клацніть діаграму та перетягуйте маркери змінення розміру, доки не буде досягнуто потрібний розмір.

- На вкладці Формат у групі Розмір введіть потрібні

розміри в поля Висота фігури та Ширина фігури. Щоб отримати додаткові можливості змінення роз-

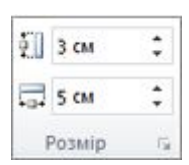

міру, на вкладці Формат у групі Розмір натисніть кноп-

ку **та відкрийте діалогове вікно Формат області діаграми**. У розділі Розмір можна змінювати розмір, повертати або масштабувати діаграми. У розділі Властивості можна вказати, як змінення положення або розміру діаграми впливає на клітинки аркуша.

# *Крок 7. Збереження діаграми як шаблону*

Якщо вам потрібно створити ще одну таку саму діаграму, збережіть цю діаграму як шаблон і створюйте за його допомогою нові.

Клацніть діаграму, яку потрібно зберегти як шаблон.

На вкладці Конструктор у групі Тип натисніть кнопку Зберегти як шаблон.

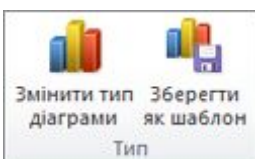

У полі Ім'я файлу введіть ім'я шаблону. Якщо не вказати іншу папку, файл шаблону

(CRTX) буде збережено до папки Діаграми. Після цього шаблон стане доступний у розділі Шаблони діалогових вікон Вставлення діаграми

(Кнопка відкриття діалогового вікна на вкладці Вставлення у групі

Діаграми) і Змінення типу діаграми (кнопка Змінити тип діаграми на вкладці Конструктор у групі Тип). Шаблон діаграми містить форматування та кольори, які використовувалися на момент збереження діаграми як шаблона. Коли на основі шаблона створюється діаграма в іншій книзі, у новій діаграмі використовуються кольори із шаблону, а не кольори теми документа, яку зараз застосовано до книги. Якщо потрібно використовувати кольори теми документа замість кольорів шаблону діаграми, клацніть область діаграми правою кнопкою миші та виберіть у контекстному меню команду Відновити відповідність стилю.

### **Питання для самоперевірки**

- 1. Що являє собою табличний редактор Excel?
- 2. 4.З яких основних елементів складається робоча книга?
- 3. 5.З яких основних елементів складається лист Microsoft Excel?
- 4. 6.Для чого призначений рядок формул?
- 5. Чи можна відразу форматувати декілька комірок?
- 6. Чи можна при автозаповнені впливати на крок послідовності?
- 7. Чи є різниця між форматом даних та форматом тексту?
- 8. Чи можна вставити в таблицю декілька несуміжних комірок?
- 9. Для чого використовують автоформат?
- 10. Що таке активна комірка?
- 11. Які типи даних може містити MS Excel?
- 12. Для чого призначений рядок формул у вікні MS Excel?
- 13. Як виконати копіювання комірки (блоку комірок)?

### **Література до розділу 4**

1. Клименко І.В., Линьов К.О., Нужний Є.М., Акімов О.О. Інструментальні засоби сучасного офісу державного службовця: Підручник для студентів вищих навчальних закладів. Київ: Видавництво Київського педагогічного університету ім.Бориса Грінченка, 2010, 184с.

2. Л. Абдулазар. Лучшие методики применения Microsoft Office Excel в бизнесе,; — М: Диалектика, 2005г. — 464 стр., с ил.;

3. К. Карлберг. Управление данными с помощью Microsoft Office Excel, М: Издат. Дом Вильямс, 2005 г.- 448 стр., с ил.;

4. Курбатова Е. А. Microsoft Office Excel 2003. Самоучитель,; — М: Диалектика, 2005г.- 352 стр., с ил.;

5. Сингаевская Г. И. Функции в Microsoft Office Excel. Решение практических задач, — М: Диалектика, 2005г.- 880 стр., с ил.;

Діаграми) і Змінення типу діаграми (кнопка Змінити тип діаграми на вкладці Конструктор у групі Тип). Шаблон діаграми містить форматування та кольори, які використовувалися на момент збереження діаграми як шаблона. Коли на основі шаблона створюється діаграма в іншій книзі, у новій діаграмі використовуються кольори із шаблону, а не кольори теми документа, яку зараз застосовано до книги. Якщо потрібно використовувати кольори теми документа замість кольорів шаблону діаграми, клацніть область діаграми правою кнопкою миші та виберіть у контекстному меню команду Відновити відповідність стилю.

### **Питання для самоперевірки**

- 1. Що являє собою табличний редактор Excel?
- 2. 4.З яких основних елементів складається робоча книга?
- 3. 5.З яких основних елементів складається лист Microsoft Excel?
- 4. 6.Для чого призначений рядок формул?
- 5. Чи можна відразу форматувати декілька комірок?
- 6. Чи можна при автозаповнені впливати на крок послідовності?
- 7. Чи є різниця між форматом даних та форматом тексту?
- 8. Чи можна вставити в таблицю декілька несуміжних комірок?
- 9. Для чого використовують автоформат?
- 10. Що таке активна комірка?
- 11. Які типи даних може містити MS Excel?
- 12. Для чого призначений рядок формул у вікні MS Excel?
- 13. Як виконати копіювання комірки (блоку комірок)?

### **Література до розділу 4**

1. Клименко І.В., Линьов К.О., Нужний Є.М., Акімов О.О. Інструментальні засоби сучасного офісу державного службовця: Підручник для студентів вищих навчальних закладів. Київ: Видавництво Київського педагогічного університету ім.Бориса Грінченка, 2010, 184с.

2. Л. Абдулазар. Лучшие методики применения Microsoft Office Excel в бизнесе,; — М: Диалектика, 2005г. — 464 стр., с ил.;

3. К. Карлберг. Управление данными с помощью Microsoft Office Excel, М: Издат. Дом Вильямс, 2005 г.- 448 стр., с ил.;

4. Курбатова Е. А. Microsoft Office Excel 2003. Самоучитель,; — М: Диалектика, 2005г.- 352 стр., с ил.;

5. Сингаевская Г. И. Функции в Microsoft Office Excel. Решение практических задач, — М: Диалектика, 2005г.- 880 стр., с ил.;

# *134 Нужний Є.М., Клименко І.В., Акімов О.О.*

6. П. Эйткен Интенсивный курс программирования в Microsoft Office Excel за выходные,; — М: Диалектика, 2005г.-432 стр., с ил;

7. Александров В.В. Диаграммы в Microsoft Office Excel. Краткое руководство,; — М: Диалектика, 2004г.-160 стр., с ил.;

8. Дж. Саймон. Анализ данных в Microsoft Office Excel: наглядный курс создания отчетов, диаграмм и сводных таблиц, — М: Диалектика, 2004г.- 528 стр., с ил.;

6. П. Эйткен Интенсивный курс программирования в Microsoft Office Excel за выходные,; — М: Диалектика, 2005г.-432 стр., с ил;

7. Александров В.В. Диаграммы в Microsoft Office Excel. Краткое руководство,; — М: Диалектика, 2004г.-160 стр., с ил.;

8. Дж. Саймон. Анализ данных в Microsoft Office Excel: наглядный курс создания отчетов, диаграмм и сводных таблиц, — М: Диалектика, 2004г.- 528 стр., с ил.;

# **РОЗДІЛ 5 Робота з базами даних в СУБД MS ACCESS 2010**

# **5.1. Основні поняття і проектування реляційних баз даних.**

Існує множина визначень поняття –»база даних». Наведемо найбільш використовувані в світі:

*Джеймс Мартін:* «Базу даних можна визначити як сукупність взаємозв'язаних даних, що зберігаються разом при наявності такого мінімального надлишку, який допускає їх оптимальне використання для одного чи декількох додатків; дані запам'ятовуються так, щоб вони були незалежні від програм, які використовують ці дані; для включення нових чи модифікації існуючих даних, а також для пошуку даних в БД використовується єдиний засіб. Дані структуровані таким чином, щоб була забезпечена можливість подальшого нарощування застосувань. Кажуть, що система вміщує сукупність баз даних, якщо ці бази даних структуровані повністю самостійно.»

*К. Дейт*: «База даних деякий набір постійних даних, що зберігаються та використовуються прикладними системами деякого підприємства.»

Найчастіше під БД розуміють будь-який набір взаємопов'язаних даних, що зберігаються в комп'ютері.

Основна термінологія та відповідні визначення щодо систем обробки інформації та баз даних зведені в державному стандарті ДСТУ 2874- 94. Наведемо ці визначення.

*Інформація* будь-які знання про предмети, факти, поняття тощо в предметному середовищі, якими обмінюються користувачі системи обробки даних.

*Дані —* інформація, подана у формалізованому вигляді, придатному для передачі, інтерпретації чи обробки за участю людини або автоматичними засобами.

*Організація даних* — зображення і керування даними у відповідності з визначеними відношеннями.

*Керування даними* — процес, що забезпечує подання, накопичення, зберігання, використовування даних, а також маніпулювання ними.

*Подання даних* — сукупність правил кодування даних та створення конструкцій даних у системі обробки даних.

*База даних* — сукупність взаємопов'язаних даних, організованих у відповідності зі схемою БД таким чином, щоб з ними міг працювати користувач.

# **РОЗДІЛ 5 Робота з базами даних в СУБД MS ACCESS 2010**

# **5.1. Основні поняття і проектування реляційних баз даних.**

Існує множина визначень поняття –»база даних». Наведемо найбільш використовувані в світі:

*Джеймс Мартін:* «Базу даних можна визначити як сукупність взаємозв'язаних даних, що зберігаються разом при наявності такого мінімального надлишку, який допускає їх оптимальне використання для одного чи декількох додатків; дані запам'ятовуються так, щоб вони були незалежні від програм, які використовують ці дані; для включення нових чи модифікації існуючих даних, а також для пошуку даних в БД використовується єдиний засіб. Дані структуровані таким чином, щоб була забезпечена можливість подальшого нарощування застосувань. Кажуть, що система вміщує сукупність баз даних, якщо ці бази даних структуровані повністю самостійно.»

**• К**. Дейт: «База даних деякий набір постійних даних, що зберігаються та використовуються прикладними системами деякого підприємства.»

Найчастіше під БД розуміють будь-який набір взаємопов'язаних даних, що зберігаються в комп'ютері.

Основна термінологія та відповідні визначення щодо систем обробки інформації та баз даних зведені в державному стандарті ДСТУ 2874- 94. Наведемо ці визначення.

*Інформація* будь-які знання про предмети, факти, поняття тощо в предметному середовищі, якими обмінюються користувачі системи обробки даних.

*Дані —* інформація, подана у формалізованому вигляді, придатному для передачі, інтерпретації чи обробки за участю людини або автоматичними засобами.

*Організація даних* — зображення і керування даними у відповідності з визначеними відношеннями.

*Керування даними* — процес, що забезпечує подання, накопичення, зберігання, використовування даних, а також маніпулювання ними.

*Подання даних* — сукупність правил кодування даних та створення конструкцій даних у системі обробки даних.

*База даних* — сукупність взаємопов'язаних даних, організованих у відповідності зі схемою БД таким чином, щоб з ними міг працювати користувач.

*СУБД* — сукупність програмних та мовних засобів, що забезпечують керування базою даних. Головна задача СУБД полягає в забезпеченні користувача інструментарієм, що дозволяє оперувати даними в абстрактних термінах, не пов'язаних зі способом збереження даних в комп'ютері. Іншими словами, СУБД — це системи, що ізолюють бази даних від прикладних програм і тим самим полегшують роботу кінцевого користувача. У свою чергу технології електронного уряду також вимагаю відносної універсальності і незалежності від постачальників програмного забезпечення.

*Банк даних* — сукупність БД та комплексу організаційних і технічних засобів. Банк даних забезпечує централізоване збереження й колективне використання даних.

*Ведення бази даних* — це діяльність, направлена на оновлення та відновлення бази даних, а також на перебудову її структури.

*Керування базою даних* — процес визначення, створення та ведення бази даних.

*Модель даних* визначає структуру збереження та взаємозв'язку даних на носіях інформації.

*Предметне середовище* — це частина оточуючого реального світу, достатня для розв'язання необхідних прикладних задач.

*Інформаційна система* — це система обробки даних у будь-якому предметному середовищі із засобами накопичення, збереження, обновлення, пошуку та видачі інформації.

Бази даних повинні відповідати таким вимогам:

- адекватно відображати логіку предметного середовища у відповідні моделі даних;

- підтримувати оптимальну надмірність даних. БД повинна бути єдиною сукупністю інтегрованих даних. У системах, що не використовують БД, кожен має свої файли. Наприклад, додаток, пов'язаний з обліком персоналу, і додаток, пов'язаний з обліком навчання персоналу державних органів, можуть мати свої власні файли з інформацією про цей персонал. Це призводить до надмірності даних, що зберігаються. Наслідком надмірності даних може бути суперечність даних, наприклад, коли два записи про одного і того ж співробітника не погоджуються один з одним;

- забезпечувати ефективні засоби ведення БД (засоби створення, накопичення, модифікації, видалення та пошуку даних). Засоби створення даних — це засоби завантаження даних із зовнішнього, орієнтованого на користувача;

- підтримувати цілісність даних (наприклад, забезпечення вимоги унікальності усіх записів БД) та їх узгодженість при виконанні корис-

*СУБД* — сукупність програмних та мовних засобів, що забезпечують керування базою даних. Головна задача СУБД полягає в забезпеченні користувача інструментарієм, що дозволяє оперувати даними в абстрактних термінах, не пов'язаних зі способом збереження даних в комп'ютері. Іншими словами, СУБД — це системи, що ізолюють бази даних від прикладних програм і тим самим полегшують роботу кінцевого користувача. У свою чергу технології електронного уряду також вимагаю відносної універсальності і незалежності від постачальників програмного забезпечення.

*Банк даних* — сукупність БД та комплексу організаційних і технічних засобів. Банк даних забезпечує централізоване збереження й колективне використання даних.

*Ведення бази даних* — це діяльність, направлена на оновлення та відновлення бази даних, а також на перебудову її структури.

*Керування базою даних* — процес визначення, створення та ведення бази даних.

*Модель даних* визначає структуру збереження та взаємозв'язку даних на носіях інформації.

*Предметне середовище* — це частина оточуючого реального світу, достатня для розв'язання необхідних прикладних задач.

*Інформаційна система* — це система обробки даних у будь-якому предметному середовищі із засобами накопичення, збереження, обновлення, пошуку та видачі інформації.

Бази даних повинні відповідати таким вимогам:

- адекватно відображати логіку предметного середовища у відповідні моделі даних;

- підтримувати оптимальну надмірність даних. БД повинна бути єдиною сукупністю інтегрованих даних. У системах, що не використовують БД, кожен має свої файли. Наприклад, додаток, пов'язаний з обліком персоналу, і додаток, пов'язаний з обліком навчання персоналу державних органів, можуть мати свої власні файли з інформацією про цей персонал. Це призводить до надмірності даних, що зберігаються. Наслідком надмірності даних може бути суперечність даних, наприклад, коли два записи про одного і того ж співробітника не погоджуються один з одним;

- забезпечувати ефективні засоби ведення БД (засоби створення, накопичення, модифікації, видалення та пошуку даних). Засоби створення даних — це засоби завантаження даних із зовнішнього, орієнтованого на користувача;

- підтримувати цілісність даних (наприклад, забезпечення вимоги унікальності усіх записів БД) та їх узгодженість при виконанні корис-

тувачами операцій над ними; керування одночасними модифікаціями. Задача цілісності полягає в забезпеченні правильності і точності даних у базі даних. Протиріччя між двома записами, що зображують один і той самий факт, є прикладом порушення цілісності. У більшості продуктів баз даних підтримка контролю цілісності слабко розвинена;

- забезпечувати безпеку даних (захист від несанкціонованого доступу до даних та від руйнування БД з наміром або без наміру). Централізована природа системи баз даних вимагає наявності надійної системи безпеки. Доступ до даних дозволяється лише користувачам, яким надане це право. Безпека даних має особливе значення в органах державного управління, а найбільш значно на останніх етапах впровадження електронного уряду;

- забезпечувати можливість реструктуризації БД (наявність засобів змінювання структури даних при змінюванні запитів до БД);

- підтримувати повні, зручні й прості у вивченні мовні засоби визначення та маніпулювання даними. Такими засобами є мова визначення даних та мова маніпулювання ними. Автономну мову даних, тобто мову, не включену в універсальну, називають також мовою запитів;

- мати у наявності документацію;

- бути простою у вивченні;

- забезпечувати взаємну незалежність програм і даних. БД повинна зберігати працездатність за умови розвитку програмного та апаратного забезпечення. Зміна фізичної організації даних або параметрів запам'ятовуючих пристроїв не впливає на користувача (точніше, на прикладну програму). Зміна уявлення користувача не потребує витрат на реорганізацію й зміну механізму доступу до файлів фізичних даних. Незалежність даних забезпечує можливість функціонування системи при змінах з обох боків (з боку користувача і з боку фізичних даних) і є найбільш важливою властивістю БД. Вона впливає на наявність інших властивостей, таких як, надмірність даних, можливість забезпечення захисту й цілісності та ін. Незалежність даних можна визначити як імунітет програм до змін у структурах зберігання даних і в методах доступу до них. Наприклад, деякий додаток обробляє файл з інформацією про співробітників і цей файл проіндексований по деякому полю. Якщо програма враховує, що послідовність записів у файлі визначена даним індексом, то неможливо замінити індексований файл без внесення суттєвих змін у програму.

### **5.2. Архітектура системи управління базою даних**

Архітектура СУБД — це сукупність її основних функціональних елементів та засобів забезпечення їх взаємодії один з одним, з користувачем та з системним персоналом.

тувачами операцій над ними; керування одночасними модифікаціями. Задача цілісності полягає в забезпеченні правильності і точності даних у базі даних. Протиріччя між двома записами, що зображують один і той самий факт, є прикладом порушення цілісності. У більшості продуктів баз даних підтримка контролю цілісності слабко розвинена;

- забезпечувати безпеку даних (захист від несанкціонованого доступу до даних та від руйнування БД з наміром або без наміру). Централізована природа системи баз даних вимагає наявності надійної системи безпеки. Доступ до даних дозволяється лише користувачам, яким надане це право. Безпека даних має особливе значення в органах державного управління, а найбільш значно на останніх етапах впровадження електронного уряду;

- забезпечувати можливість реструктуризації БД (наявність засобів змінювання структури даних при змінюванні запитів до БД);

- підтримувати повні, зручні й прості у вивченні мовні засоби визначення та маніпулювання даними. Такими засобами є мова визначення даних та мова маніпулювання ними. Автономну мову даних, тобто мову, не включену в універсальну, називають також мовою запитів;

- мати у наявності документацію;

- бути простою у вивченні;

- забезпечувати взаємну незалежність програм і даних. БД повинна зберігати працездатність за умови розвитку програмного та апаратного забезпечення. Зміна фізичної організації даних або параметрів запам'ятовуючих пристроїв не впливає на користувача (точніше, на прикладну програму). Зміна уявлення користувача не потребує витрат на реорганізацію й зміну механізму доступу до файлів фізичних даних. Незалежність даних забезпечує можливість функціонування системи при змінах з обох боків (з боку користувача і з боку фізичних даних) і є найбільш важливою властивістю БД. Вона впливає на наявність інших властивостей, таких як, надмірність даних, можливість забезпечення захисту й цілісності та ін. Незалежність даних можна визначити як імунітет програм до змін у структурах зберігання даних і в методах доступу до них. Наприклад, деякий додаток обробляє файл з інформацією про співробітників і цей файл проіндексований по деякому полю. Якщо програма враховує, що послідовність записів у файлі визначена даним індексом, то неможливо замінити індексований файл без внесення суттєвих змін у програму.

### **5.2. Архітектура системи управління базою даних**

Архітектура СУБД — це сукупність її основних функціональних елементів та засобів забезпечення їх взаємодії один з одним, з користувачем та з системним персоналом.

Узагальнена архітектура СУБД включає три рівні узагальнення (абстракції):

1) *зовнішній рівень* — індивідуальний рівень користувача, тобто уявлення про БД окремого користувача. У системі БД може одночасно підтримуватися декілька зовнішніх схем для різних груп користувачів;

2) *внутрішній рівень —* рівень, найбільш близький до фізичного зберігання, тобто уявлення про способи зберігання інформації на фізичних пристроях. Це єдиний архітектурний рівень, де БД представлена у «матеріальному» світі;

3) *концептуальний рівень* — «проміжний» рівень, пов'язаний з узагальненим зображенням усієї інформації бази даних

На кожному рівні формується своє уявлення про базу даних — модель БД. Більшість користувачів цікавить не вся БД, а тільки певна обмежена її частина. Тому може бути декілька зовнішніх моделей БД, причому різні зовнішні моделі можуть перекриватися й існує тільки одна концептуальна модель.

У моделі передбачається, що підтримується механізм міжрівневого відображення «концептуальний-внутрішній», «зовнішнійконцептуальний». Відображення «концептуальний-внутрішній» визначає, як концептуальні записи подані у фізичній базі даних. Відображення «зовнішній-концептуальний» визначає відповідність між деякою зовнішньою моделлю і концептуальною. Наприклад, назва деякого поля може бути змінена або декілька концептуальних полів можуть бути об'єднані в одне віртуальне зовнішнє поле.

#### **5.3. Адміністрування базами даних**

Адміністрування БД передбачає виконання функцій, спрямованих на забезпечення надійного та ефективного функціонування системи БД, адекватності змісту БД інформаційним потребам користувачів, відображення у БД актуального стану предметної області. Ці функції викопує адміністратор бази даних (АБД) — професіональний спеціаліст або група спеціалістів у галузі інформаційних технологій, що працюють на всіх рівнях і відповідають за взаємодію між користувачами і системою.

У діапазон відповідальності АБД входить :

- проектування та реалізація БД ;

- визначення правил захисту та цілісності БД (як частини концептуальної схеми) ;

- спостереження за роботою користувачів (допомога та консультації),

управління ефективністю роботи системи (перонапзгодженкп та реорганізація системи у випадку зміни вимог)

Узагальнена архітектура СУБД включає три рівні узагальнення (абстракції):

1) *зовнішній рівень* — індивідуальний рівень користувача, тобто уявлення про БД окремого користувача. У системі БД може одночасно підтримуватися декілька зовнішніх схем для різних груп користувачів;

2) *внутрішній рівень —* рівень, найбільш близький до фізичного зберігання, тобто уявлення про способи зберігання інформації на фізичних пристроях. Це єдиний архітектурний рівень, де БД представлена у «матеріальному» світі;

3) *концептуальний рівень* — «проміжний» рівень, пов'язаний з узагальненим зображенням усієї інформації бази даних

На кожному рівні формується своє уявлення про базу даних — модель БД. Більшість користувачів цікавить не вся БД, а тільки певна обмежена її частина. Тому може бути декілька зовнішніх моделей БД, причому різні зовнішні моделі можуть перекриватися й існує тільки одна концептуальна модель.

У моделі передбачається, що підтримується механізм міжрівневого відображення «концептуальний-внутрішній», «зовнішнійконцептуальний». Відображення «концептуальний-внутрішній» визначає, як концептуальні записи подані у фізичній базі даних. Відображення «зовнішній-концептуальний» визначає відповідність між деякою зовнішньою моделлю і концептуальною. Наприклад, назва деякого поля може бути змінена або декілька концептуальних полів можуть бути об'єднані в одне віртуальне зовнішнє поле.

### **5.3. Адміністрування базами даних**

Адміністрування БД передбачає виконання функцій, спрямованих на забезпечення надійного та ефективного функціонування системи БД, адекватності змісту БД інформаційним потребам користувачів, відображення у БД актуального стану предметної області. Ці функції викопує адміністратор бази даних (АБД) — професіональний спеціаліст або група спеціалістів у галузі інформаційних технологій, що працюють на всіх рівнях і відповідають за взаємодію між користувачами і системою.

У діапазон відповідальності АБД входить :

- проектування та реалізація БД ;

- визначення правил захисту та цілісності БД (як частини концептуальної схеми) ;

- спостереження за роботою користувачів (допомога та консультації),

управління ефективністю роботи системи (перонапзгодженкп та реорганізація системи у випадку зміни вимог)

У процесі своєї діяльності АБД взаємодіє з іншими категоріями користувачів БД, а також з іншими спеціалістами, які не є користувачами БД. Працює АБД на всіх рівнях представлення даних. На відміну від нього кінцевий користувач (у всіх моделях електронного уряду — G2G, G2B, G2C) працює на зовнішньому рівні, даючи запит на певній мові запитів і найчастіше не має доступу до інших рівнів.

### **5.4. Проектування баз даних**

Проектування БД — це процес перетворення опису предметного середовища у внутрішнє зображення БД. На рис.1.2 наведені головні етапи проектування БД.

Обов'язковими етапами проектування БД є інфологічне, логічне й фізичне проектування.

*Інфологічне проектування* — вивчення предметної області системи, яке дозволяє визначити інформаційні потреби майбутніх користувачів. На цьому етапі визначаються об'єкти та взаємозв'язки між ними. Інфологічна модель не залежить від зображення даних у конкретній СКБД.

*Логічне проектування* — визначення логічної структури БД відповідно до її інфологічної моделі. Логічна модель відображає структуру даних і логічні зв'язки між елементами даних і не залежить від їх змісту (тобто не самі дані, а їх структура) та середовища зберігання. Користувачам виділяються підмножини логічної моделі — зовнішні моделі (підсхеми даталогічної моделі), що відображають уявлення користувачів про предметне середовище.

*Фізичне проектування* — прийняття проектних рішень, які забезпечують ефективну підтримку логічної структури БД у середовищі зберігання БД. На цьому етапі вирішуються питання побудови структури даних, що зберігаються, розміщення даних на запам'ятовуючих пристроях, вибір ефективних методів доступу до БД. Фізична модель відображає розміщення даних, методи доступу та техніку індексування.

#### *Інфологічне моделювання*

Для відображення інфологічної моделі використовуються спеціальні діаграми, що представляють склад об'єктів у БД, їх структуру та взаємозв'язки між ними. Найбільш розповсюджена з них — діаграма «сутність-зв'язок» («об'єкт-відношення»), що базується на моделі, запропонованій у 1976р. Ченом. Такі моделі скорочено називаються *ERD (Entity Relationship Diagram). Вони* наочно відображають структуру тієї інформації, з якою буде працювати БД.

У процесі своєї діяльності АБД взаємодіє з іншими категоріями користувачів БД, а також з іншими спеціалістами, які не є користувачами БД. Працює АБД на всіх рівнях представлення даних. На відміну від нього кінцевий користувач (у всіх моделях електронного уряду — G2G, G2B, G2C) працює на зовнішньому рівні, даючи запит на певній мові запитів і найчастіше не має доступу до інших рівнів.

#### **5.4. Проектування баз даних**

Проектування БД — це процес перетворення опису предметного середовища у внутрішнє зображення БД. На рис.1.2 наведені головні етапи проектування БД.

Обов'язковими етапами проектування БД є інфологічне, логічне й фізичне проектування.

*Інфологічне проектування* — вивчення предметної області системи, яке дозволяє визначити інформаційні потреби майбутніх користувачів. На цьому етапі визначаються об'єкти та взаємозв'язки між ними. Інфологічна модель не залежить від зображення даних у конкретній СКБД.

*Логічне проектування* — визначення логічної структури БД відповідно до її інфологічної моделі. Логічна модель відображає структуру даних і логічні зв'язки між елементами даних і не залежить від їх змісту (тобто не самі дані, а їх структура) та середовища зберігання. Користувачам виділяються підмножини логічної моделі — зовнішні моделі (підсхеми даталогічної моделі), що відображають уявлення користувачів про предметне середовище.

*Фізичне проектування* — прийняття проектних рішень, які забезпечують ефективну підтримку логічної структури БД у середовищі зберігання БД. На цьому етапі вирішуються питання побудови структури даних, що зберігаються, розміщення даних на запам'ятовуючих пристроях, вибір ефективних методів доступу до БД. Фізична модель відображає розміщення даних, методи доступу та техніку індексування.

#### *Інфологічне моделювання*

Для відображення інфологічної моделі використовуються спеціальні діаграми, що представляють склад об'єктів у БД, їх структуру та взаємозв'язки між ними. Найбільш розповсюджена з них — діаграма «сутність-зв'язок» («об'єкт-відношення»), що базується на моделі, запропонованій у 1976р. Ченом. Такі моделі скорочено називаються *ERD (Entity Relationship Diagram). Вони* наочно відображають структуру тієї інформації, з якою буде працювати БД.

Об'єктам реального світу ставляться у відповідність сутності. Характеристикам об'єктів ставляться у вілповідність властивості (атрибути) сутності. Між різними сутностями можуть бути визначені зв'язки.

Сутності— базові типи інформації, що зберігаються в БД.

Зв'язки показують, яким чином ці типи Інформації співвідносяться один з одним.

У багатьох випадках немає чіткої межі між об'єктами та зв'язками (відношеннями), тобто зв'язок може бути також представлений як об'єкт, в залежності від того, якою буде структура запитів.

Позначення в ER діаграмах мають вигляд:

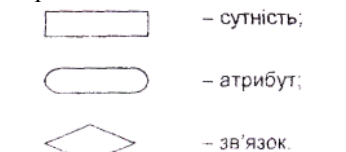

Зв'язки можуть бути бінарні (між двома об'єктами) та парні (між декількома об'єктами).<br>Типи зв'язків у моделі ER:

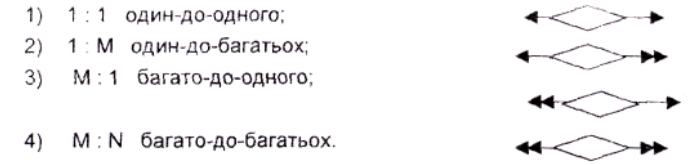

Діаграма *ER* ідентифікує семантичні концепції предметного середовища, які використовують при побудові логічного макету БД. Діаграма ER є фактично абстрактним макетом БД, який просто і зрозуміло зображує основні компоненти БД. Популярність цієї моделі пояснюється саме наявністю діаграмної техніки.

### **5.5. Основні моделі організації БД**

**Модель даних** — це засіб для визначення логічного зображення фізичних даних, що відносяться до деякого додатку. В процесі розробки засад створення баз даних вибір моделі в основному залежить від об'єкту впровадження (від регіонального представництва до центрального органу управління), а також від етапу впровадження.

Модель даних включає три компоненти:

1) **структура даних,** що складають зміст БД;

2) **допустимі операції,** що виконуються на структурі даних. Вони складають основу мови даних моделі, що розглядається, і дають мож-

Об'єктам реального світу ставляться у відповідність сутності. Характеристикам об'єктів ставляться у вілповідність властивості (атрибути) сутності. Між різними сутностями можуть бути визначені зв'язки.

Сутності— базові типи інформації, що зберігаються в БД.

Зв'язки показують, яким чином ці типи Інформації співвідносяться один з одним.

У багатьох випадках немає чіткої межі між об'єктами та зв'язками (відношеннями), тобто зв'язок може бути також представлений як об'єкт, в залежності від того, якою буде структура запитів.

Позначення в ER діаграмах мають вигляд:

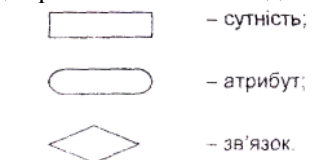

Зв'язки можуть бути бінарні (між двома об'єктами) та парні (між декількома об'єктами).<br>Типи зв'язків у моделі ER:

- 1) 1:1 один-до-одного;
- 1: М один-до-багатьох:
- 3) М: 1 багато-до-одного;

4) M: N багато-до-багатьох.

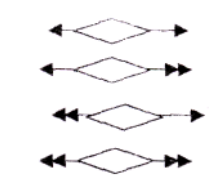

Діаграма *ER* ідентифікує семантичні концепції предметного середовища, які використовують при побудові логічного макету БД. Діаграма ER є фактично абстрактним макетом БД, який просто і зрозуміло зображує основні компоненти БД. Популярність цієї моделі пояснюється саме наявністю діаграмної техніки.

### **5.5. Основні моделі організації БД**

**Модель даних** — це засіб для визначення логічного зображення фізичних даних, що відносяться до деякого додатку. В процесі розробки засад створення баз даних вибір моделі в основному залежить від об'єкту впровадження (від регіонального представництва до центрального органу управління), а також від етапу впровадження.

Модель даних включає три компоненти:

1) **структура даних,** що складають зміст БД;

2) **допустимі операції,** що виконуються на структурі даних. Вони складають основу мови даних моделі, що розглядається, і дають можливість працювати з цією структурою за допомогою різних операцій мови опису даних (МОД) та мови маніпулювання даними (ММД);

3) обмеження для контролю цілісності. Модель даних повинна бути забезпечена засобами, що дозволяють зберігати її цілісність і захищати її.

Приклади таких обмежень:

в ієрархічних БД не можна зберігати породжені вузли без вихідних; у реляційних БД не може бути однакових кортежів (для файла це обмеження вимагає унікальності усіх записів).

Модель даних описує деякий набір родових понять і ознак, які повинні мати всі конкретні СКБД і керовані ними БД, якщо вони основані на цій моделі. Наявність моделі даних дозволяє порівнювати конкретні реалізації, використовуючи одну спільну мову. Існує три основні моделі даних: ієрархічна; Мережева, реляційна.

Ці моделі відрізняються способами зображення зв'язків між об'єктами.

### *Ієрархічна модель даних*

ієрархічна модель даних будується за принципом ієрархії типів об'єктів, тобто один тип об'єктів є головним, а Інші, що знаходяться на нижчих рівнях ієрархії, підпорядкованими. Ієрархічна модель зображується у вигляді дерева. Між головним та підпорядкованими об'єктами встановлюється взаємозв'язок «один до багатьох». Іншими словами, для даного головного типу об'єкта існує декілька підпорядкованих типів об'єктів. У той же час для кожного екземпляра головного об'єкта може бути декілька екземплярів підпорядкованих типів об'єктів.

Елементи дерева (вузли) є сукупністю атрибутів, що описують об'єкт. Найвищий *в* ієрархії об'єкт називається коренем.

Один екземпляр головного запису формує набір. Головний запис називається хазяїном набору, а підпорядковані записи — членами набору. Один екземпляр запису може бути хазяїном декількох різних наборів одночасно.

Перевагою ієрархічної моделі є простота зображення та розуміння. Ієрархічно організовані дані зустрічаються в повсякденному житті дуже часто.

Найбільш ранні БД були побудовані за принципом ієрархічних сукупностей записів.

Недоліки ієрархічної моделі:

- обмеженість зображення зв'язків (важко відображати зв'язки М:1 та М:М);

- ускладнюються операції включення інформації про новий об'єкт та видалення

ливість працювати з цією структурою за допомогою різних операцій мови опису даних (МОД) та мови маніпулювання даними (ММД);

3) обмеження для контролю цілісності. Модель даних повинна бути забезпечена засобами, що дозволяють зберігати її цілісність і захищати її.

Приклади таких обмежень:

в ієрархічних БД не можна зберігати породжені вузли без вихідних; у реляційних БД не може бути однакових кортежів (для файла це обмеження вимагає унікальності усіх записів).

Модель даних описує деякий набір родових понять і ознак, які повинні мати всі конкретні СКБД і керовані ними БД, якщо вони основані на цій моделі. Наявність моделі даних дозволяє порівнювати конкретні реалізації, використовуючи одну спільну мову. Існує три основні моделі даних: ієрархічна; Мережева, реляційна.

Ці моделі відрізняються способами зображення зв'язків між об'єктами.

*Ієрархічна модель даних*

ієрархічна модель даних будується за принципом ієрархії типів об'єктів, тобто один тип об'єктів є головним, а Інші, що знаходяться на нижчих рівнях ієрархії, підпорядкованими. Ієрархічна модель зображується у вигляді дерева. Між головним та підпорядкованими об'єктами встановлюється взаємозв'язок «один до багатьох». Іншими словами, для даного головного типу об'єкта існує декілька підпорядкованих типів об'єктів. У той же час для кожного екземпляра головного об'єкта може бути декілька екземплярів підпорядкованих типів об'єктів.

Елементи дерева (вузли) є сукупністю атрибутів, що описують об'єкт. Найвищий *в* ієрархії об'єкт називається коренем.

Один екземпляр головного запису формує набір. Головний запис називається хазяїном набору, а підпорядковані записи — членами набору. Один екземпляр запису може бути хазяїном декількох різних наборів одночасно.

Перевагою ієрархічної моделі є простота зображення та розуміння. Ієрархічно організовані дані зустрічаються в повсякденному житті дуже часто.

Найбільш ранні БД були побудовані за принципом ієрархічних сукупностей записів.

Недоліки ієрархічної моделі:

- обмеженість зображення зв'язків (важко відображати зв'язки М:1 та М:М);

- ускладнюються операції включення інформації про новий об'єкт та видалення

- інформації про старий;

- вибрана ієрархія може не підходити для більшості користувачів, оскільки в ієрархічній моделі існує тільки два напрямки, по яких можна рухатися — вгору або вниз.

Обмеженість зв'язків не дає можливості ефективно відповідати на багато запитів. Однак перша БД фірми *ІВМ — ІМS* досі досить широко використовується для роботи у великих організаціях. Вона призначається для роботи виключно з ієрархічно організованими даними.

# *Мережева модель даних*

Таким чином виникла потреба в більш загальній моделі БД. Ця модель повинна була зберігати концептуальну простоту ієрархічного підходу та додавати йому гнучкості з тим, щоб можна було працювати з кількома ієрархіями одночасно.

У мережевій моделі кожен об'єкт може бути зв'язаним з будь-яким іншим. Таким чином, будь-який об'єкт може брати участь у будь-якій кількості зв'язків з іншими об'єктами.

Переваги мережевої моделі:

можливість відображати усі види зв'язків між об'єктами, які існують, можливість відповіді на будь-які запити до БД.

Мережеві БД дуже швидко здобули популярність серед користувачів великих комп'ютерів і навіть були обрані як основа для першого стандарту БД, затвердженого Конференцією по мовах систем даних *(CODASYL — Conference on Data System Languages).*

Недоліки мережевої моделі:

велика складність програмних засобів запитів. Для того, щоб сформувати запит до БД, необхідно детально знати логічну структуру БД і розробити свою стратегію навігації по БД (навігація — процес переходу від файла до файла серед множини файлів з метою пошуку інформації);

потенційна обмеженість зв'язків. У мережевій моделі зв'язки даного запису з іншими явно представлені в цьому записі. Тому, незалежно від того, скільки зв'язків явно описано у мережевій моделі, завжди залишаться зв'язки, що додатково будуть потрібні користувачу.

Ця модель даних на сучасному етапі впровадження електронного уряду використовується вкрай рідко, оскільки не зовсім відповідає всім принципам її впровадження.

*Реляційна модель даних*

У реляційній моделі об'єкти і зв'язки між ними зображуються за допомогою двомірних таблиць — відношень (від англійського *relation —* відношення). Ідея реляційної моделі застосовується до зовнішнього - інформації про старий;

- вибрана ієрархія може не підходити для більшості користувачів, оскільки в ієрархічній моделі існує тільки два напрямки, по яких можна рухатися — вгору або вниз.

Обмеженість зв'язків не дає можливості ефективно відповідати на багато запитів. Однак перша БД фірми *ІВМ — ІМS* досі досить широко використовується для роботи у великих організаціях. Вона призначається для роботи виключно з ієрархічно організованими даними.

# *Мережева модель даних*

Таким чином виникла потреба в більш загальній моделі БД. Ця модель повинна була зберігати концептуальну простоту ієрархічного підходу та додавати йому гнучкості з тим, щоб можна було працювати з кількома ієрархіями одночасно.

У мережевій моделі кожен об'єкт може бути зв'язаним з будь-яким іншим. Таким чином, будь-який об'єкт може брати участь у будь-якій кількості зв'язків з іншими об'єктами.

Переваги мережевої моделі:

можливість відображати усі види зв'язків між об'єктами, які існують, можливість відповіді на будь-які запити до БД.

Мережеві БД дуже швидко здобули популярність серед користувачів великих комп'ютерів і навіть були обрані як основа для першого стандарту БД, затвердженого Конференцією по мовах систем даних *(CODASYL — Conference on Data System Languages).*

Недоліки мережевої моделі:

велика складність програмних засобів запитів. Для того, щоб сформувати запит до БД, необхідно детально знати логічну структуру БД і розробити свою стратегію навігації по БД (навігація — процес переходу від файла до файла серед множини файлів з метою пошуку інформапії);

потенційна обмеженість зв'язків. У мережевій моделі зв'язки даного запису з іншими явно представлені в цьому записі. Тому, незалежно від того, скільки зв'язків явно описано у мережевій моделі, завжди залишаться зв'язки, що додатково будуть потрібні користувачу.

Ця модель даних на сучасному етапі впровадження електронного уряду використовується вкрай рідко, оскільки не зовсім відповідає всім принципам її впровадження.

*Реляційна модель даних*

У реляційній моделі об'єкти і зв'язки між ними зображуються за допомогою двомірних таблиць — відношень (від англійського *relation —* відношення). Ідея реляційної моделі застосовується до зовнішнього

та логічного рівня. Дана найбільш відповідає вимогам впровадження електронного уряду. Саме тому є на сьогоднішній день найбільш поширеною.

Переваги реляційних моделей:

спрощення схеми даних для користувача (звичайний вигляд таблиці), завдяки чому користувачі почувають себе впевненіше;

наявність невеликого набору абстракцій, які дозволяють порівняно просто моделювати більшу частину розповсюджених предметних областей і які допускають точні формальні визначення, залишаючись інтуїтивно зрозумілими;

наявність простого і в той же час потужного математичного апарату, який базується головним чином на теорії множин і математичній логіці і який забезпечує теоретичний базис реляційного підходу до організації БД;

можливість ненавігаційного маніпулювання даними без необхідності знання конкретної фізично: організації БД у зовнішній пам'яті;

поліпшується фізична і логічна незалежність даних;

однаковість зображення усіх видів об'єктів, включаючи зв'язки між об'єктами;

поліпшується цілісність і захист даних;

можливість легко встановлювати зв'язки між об'єктами. Недоліки зумовлені необхідністю нормалізації відношень при проектуванні реляційних баз даних:

трохи більша, ніж у Мережевих моделях, надмірність даних;

суттєве зростання часу, необхідного для виконання запитів (особливо при

великих розмірах БД):

деяка обмеженість (прямий наслідок простоти) при використанні в системах

із складною структурою, наприклад САПР;

неможливість адекватного відображення семантики предметної області.

#### **5.6. Захист даних у базах даних**

#### *Постановка задачі*

Захист інформації у БД є суттєвим фактором ефективного функціонування БД, а особливо у сфері технологій електронного уряду. Він складається із захисту від несанкціонованого і захисту від санкціонованого втручання. Перший напрям зв'язаний із забезпеченням безпеки БД, а другий — із забезпеченням цілісності БД.

та логічного рівня. Дана найбільш відповідає вимогам впровадження електронного уряду. Саме тому є на сьогоднішній день найбільш поширеною.

Переваги реляційних моделей:

спрощення схеми даних для користувача (звичайний вигляд таблиці), завдяки чому користувачі почувають себе впевненіше;

наявність невеликого набору абстракцій, які дозволяють порівняно просто моделювати більшу частину розповсюджених предметних областей і які допускають точні формальні визначення, залишаючись інтуїтивно зрозумілими;

наявність простого і в той же час потужного математичного апарату, який базується головним чином на теорії множин і математичній логіці і який забезпечує теоретичний базис реляційного підходу до організації БД;

можливість ненавігаційного маніпулювання даними без необхідності знання конкретної фізично: організації БД у зовнішній пам'яті;

поліпшується фізична і логічна незалежність даних;

однаковість зображення усіх видів об'єктів, включаючи зв'язки між об'єктами;

поліпшується цілісність і захист даних;

можливість легко встановлювати зв'язки між об'єктами. Недоліки зумовлені необхідністю нормалізації відношень при проектуванні реляційних баз даних:

трохи більша, ніж у Мережевих моделях, надмірність даних;

суттєве зростання часу, необхідного для виконання запитів (особливо при

великих розмірах БД):

деяка обмеженість (прямий наслідок простоти) при використанні в системах

із складною структурою, наприклад САПР;

неможливість адекватного відображення семантики предметної області.

### **5.6. Захист даних у базах даних**

#### *Постановка задачі*

Захист інформації у БД є суттєвим фактором ефективного функціонування БД, а особливо у сфері технологій електронного уряду. Він складається із захисту від несанкціонованого і захисту від санкціонованого втручання. Перший напрям зв'язаний із забезпеченням безпеки БД, а другий — із забезпеченням цілісності БД.

### *Безпека*

СКБД підтримує такі напрями забезпечення безпеки:

- встановлення певного рівня доступу до даних;

- шифрування даних.

Безпека забезпечується підсистемою безпеки СКБД, яка перевіряє відповідність усіх запитів правилам безпеки, які зберігаються в системному каталозі.

У багатьох СКБД підтримується або вибіркове або обов'язкове управління доступом. При вибірковому управлінні кожен користувач має доступ до даних тільки у межах свого зовнішнього представлення. Кожен користувач може застосовувати також обмежений набір операцій до кожного елемента даних (читання, модифікація, вилучання, додавання). Користувач має різні повноваження під час роботи з різними об'єктами Різні користувачі мають різні повноваження при доступі до одного і того самого об'єкта. Вибіркові схеми характеризуються значною гнучкістю. Вибіркове управління складається з таких компонентів:

- ім'я правила;
- привілеї;
- діапазон, до якого застосовується правило;
- прізвища користувачів, які мають ці привілеї;
- реакція на порушення правила.

У кожному додатку підтримується таблиця прав користувачів і доступ до даних виконується тільки відповідно до таблиці. Для ідентифікації користувача застосовується пароль, відомий тільки йому і адміністратору БД.

При виконанні важливих операцій необхідно реєструвати контрольний слід операцій, що виконуються. Якщо є підозра, що виконано несанкціонований доступ до БД, то цей слід допоможе виявити порушника. Запис контрольного сліду у файлі має таку структуру:

- вихідний текст запиту;
- адреса терміналу, з якого було виконано запит;
- прізвище користувача;
- дата і час запуску операції;
- відношення, кортежі і атрибути, які брали участь у запиті;
- старі значення;
- нові значення.

Усі спроби доступу до системи обов'язково повинні фіксуватися і, наприклад, після декількох таких спроб із помилковим паролем з одного і того самого додатку БД може блокуватися так, що розблокувати її зможе тільки адміністратор БД.

### *Безпека*

СКБД підтримує такі напрями забезпечення безпеки:

- встановлення певного рівня доступу до даних;

- шифрування даних.

Безпека забезпечується підсистемою безпеки СКБД, яка перевіряє відповідність усіх запитів правилам безпеки, які зберігаються в системному каталозі.

У багатьох СКБД підтримується або вибіркове або обов'язкове управління доступом. При вибірковому управлінні кожен користувач має доступ до даних тільки у межах свого зовнішнього представлення. Кожен користувач може застосовувати також обмежений набір операцій до кожного елемента даних (читання, модифікація, вилучання, додавання). Користувач має різні повноваження під час роботи з різними об'єктами Різні користувачі мають різні повноваження при доступі до одного і того самого об'єкта. Вибіркові схеми характеризуються значною гнучкістю. Вибіркове управління складається з таких компонентів:

- ім'я правила;
- привілеї;
- діапазон, до якого застосовується правило;
- прізвища користувачів, які мають ці привілеї;
- реакція на порушення правила.

У кожному додатку підтримується таблиця прав користувачів і доступ до даних виконується тільки відповідно до таблиці. Для ідентифікації користувача застосовується пароль, відомий тільки йому і адміністратору БД.

При виконанні важливих операцій необхідно реєструвати контрольний слід операцій, що виконуються. Якщо є підозра, що виконано несанкціонований доступ до БД, то цей слід допоможе виявити порушника. Запис контрольного сліду у файлі має таку структуру:

- вихідний текст запиту;
- адреса терміналу, з якого було виконано запит;
- прізвище користувача;
- дата і час запуску операції;
- відношення, кортежі і атрибути, які брали участь у запиті;
- старі значення;
- нові значення.

Усі спроби доступу до системи обов'язково повинні фіксуватися і, наприклад, після декількох таких спроб із помилковим паролем з одного і того самого додатку БД може блокуватися так, що розблокувати її зможе тільки адміністратор БД.
При обов'язковому управлінні доступом кожен об'єкт має деякий рівень класифікації (наприклад цілком таємно, таємно, для службового користування і ін.), а кожен користувач має певний рівень допуску з такими ж градаціями, що і на рівні класифікації. Припускається, що рівні утворюють строгий ієрархічний порядок При цьому підході доступом до певного об'єкту даних володіють тільки користувачі з певним рівнем допуску Обов'язкові схеми достатньо жорсткі і статичні. При цьому управлінні виконуються два правила безпеки:

- користувач і має доступ до об'єкту j тільки в тому випадку, якщо його рівень допуску більший або дорівнює рівню класифікації об'єкта j;

- користувач i може модифікувати об'єкт j тільки в тому випадку, якщо його рівень допуску дорівнює рівню класифікації об'єкта j

Шифрування найчастіше застосовується у тих випадках, коли необхідно забезпечити безпеку даних без використання засобів СКБД. У цьому випадку дані зберігаються і передаються у зашифрованому вигляді.

Дані шифруються за допомогою певного алгоритму шифрування. Виділяють два основних підходи до шифрування. По-перше, — це застосування підстановки, коли замість вихідних даних за певним ключем підставляються якісь інші значення. По-друге, — це застосування перестановки, коли символи відкритого тексту просто переставляються в іншій послідовності.

# *Цілісність*

Цілісність даних стосується забезпечення вірності операцій, які виконує користувач, і підтримання непротирічності даних. Порушення цілісності може виникнути в результаті помилок при введенні даних або при виконанні інших корегувань. Виділяють такі обмеження цілісності:

1. Обмеження атрибутів:

- тип і формат поля;
- завдання діапазону значень;
- ознака непустого поля;
- завдання множини значень.

2. Обмеження кортежів. Передбачається визначення обмежень на значення певних рядків або на значення окремих полів.

3. Обмеження відношень. Визначаються обмеження, які діють у межах окремих таблиць.

4. Обмеження БД. Тут визначаються обмеження цілісності зв'язку між таблицями.

5. Обмеження банку даних. Вони полягають у забезпеченні вірності взаємозв'язку всіх функціональних компонентів: файлів БД, програмних модулів, звітів та ін.

При обов'язковому управлінні доступом кожен об'єкт має деякий рівень класифікації (наприклад цілком таємно, таємно, для службового користування і ін.), а кожен користувач має певний рівень допуску з такими ж градаціями, що і на рівні класифікації. Припускається, що рівні утворюють строгий ієрархічний порядок При цьому підході доступом до певного об'єкту даних володіють тільки користувачі з певним рівнем допуску Обов'язкові схеми достатньо жорсткі і статичні. При цьому управлінні виконуються два правила безпеки:

- користувач і має доступ до об'єкту j тільки в тому випадку, якщо його рівень допуску більший або дорівнює рівню класифікації об'єкта j;

- користувач i може модифікувати об'єкт j тільки в тому випадку, якщо його рівень допуску дорівнює рівню класифікації об'єкта j

Шифрування найчастіше застосовується у тих випадках, коли необхідно забезпечити безпеку даних без використання засобів СКБД. У цьому випадку дані зберігаються і передаються у зашифрованому вигляді.

Дані шифруються за допомогою певного алгоритму шифрування. Виділяють два основних підходи до шифрування. По-перше, — це застосування підстановки, коли замість вихідних даних за певним ключем підставляються якісь інші значення. По-друге, — це застосування перестановки, коли символи відкритого тексту просто переставляються в іншій послідовності.

#### *Цілісність*

Цілісність даних стосується забезпечення вірності операцій, які виконує користувач, і підтримання непротирічності даних. Порушення цілісності може виникнути в результаті помилок при введенні даних або при виконанні інших корегувань. Виділяють такі обмеження цілісності:

1. Обмеження атрибутів:

– тип і формат поля;

– завдання діапазону значень;

– ознака непустого поля;

– завдання множини значень.

2. Обмеження кортежів. Передбачається визначення обмежень на значення певних рядків або на значення окремих полів.

3. Обмеження відношень. Визначаються обмеження, які діють у межах окремих таблиць.

4. Обмеження БД. Тут визначаються обмеження цілісності зв'язку між таблицями.

5. Обмеження банку даних. Вони полягають у забезпеченні вірності взаємозв'язку всіх функціональних компонентів: файлів БД, програмних модулів, звітів та ін.

БД коректна тільки годі, коли вона задовольняє логічному множенню всіх відомих обмежень.

Користувачами бази даних можуть бути різні прикладні програми, програмні комплекси, а також спеціалісти предметної області, які виступають у ролі споживачів або джерел даних, яких називають *кінцевими користувачами*.

#### **5.7. Класифікація баз даних**

По технології обробки даних бази даних поділяються на централізовані і розподілені.

По засобу доступу до даних бази даних розподіляються на бази даних з локальним доступом і бази даних з віддаленим (мережевим) доступом.

Системи централізованих баз даних з мережевим доступом передбачають різні архітектури подібних систем:

- Файл — сервер;

- Клієнт — сервер.

Поняття бази даних тісно пов'язані з такими поняттями структурних елементів, як поле, запис, файл.

Ядром будь — якій бази даних є модель даних. Модель даних представляє множину структур даних, обмежувань цілісності і операції маніпулювання даними. За допомогою моделі даних могуть бути представлені об'єкти предметної області і взаємозв'язку між ними.

В сучасних технологіях баз даних передбачається, що створення бази даних, її підтримка та забезпеченість доступу користувачів до неї виконується централізовано за допомогою спеціального програмного інструментарію — системи управління базами даних.

*Система управління базами даних (СУБД)* — це комплекс програмних і мовних засобів, які необхідні для створення баз даних, підтримує їх в актуальному стані і організації пошуку в них необхідної інформації.

#### **5.8. Основні завдання програми MS Access 2010**

*Програма Microsoft Access* — система управління реляційними базами даних. Як відомо, у реляційній СУБД всі оброблювані дані представляються у вигляді таблиць. Кожний запис (рядок) у такій таблиці містить інформацію, що відноситься до конкретного об'єкту. У стовпцях (полях) таблиці зосереджені різні характеристики об'єктів — атри-

БД коректна тільки годі, коли вона задовольняє логічному множенню всіх відомих обмежень.

Користувачами бази даних можуть бути різні прикладні програми, програмні комплекси, а також спеціалісти предметної області, які виступають у ролі споживачів або джерел даних, яких називають *кінцевими користувачами*.

#### **5.7. Класифікація баз даних**

По технології обробки даних бази даних поділяються на централізовані і розподілені.

По засобу доступу до даних бази даних розподіляються на бази даних з локальним доступом і бази даних з віддаленим (мережевим) доступом.

Системи централізованих баз даних з мережевим доступом передбачають різні архітектури подібних систем:

- Файл сервер;
- Клієнт сервер.

Поняття бази даних тісно пов'язані з такими поняттями структурних елементів, як поле, запис, файл.

Ядром будь — якій бази даних є модель даних. Модель даних представляє множину структур даних, обмежувань цілісності і операції маніпулювання даними. За допомогою моделі даних могуть бути представлені об'єкти предметної області і взаємозв'язку між ними.

В сучасних технологіях баз даних передбачається, що створення бази даних, її підтримка та забезпеченість доступу користувачів до неї виконується централізовано за допомогою спеціального програмного інструментарію — системи управління базами даних.

*Система управління базами даних (СУБД)* — це комплекс програмних і мовних засобів, які необхідні для створення баз даних, підтримує їх в актуальному стані і організації пошуку в них необхідної інформації.

#### **5.8. Основні завдання програми MS Access 2010**

*Програма Microsoft Access* — система управління реляційними базами даних. Як відомо, у реляційній СУБД всі оброблювані дані представляються у вигляді таблиць. Кожний запис (рядок) у такій таблиці містить інформацію, що відноситься до конкретного об'єкту. У стовпцях (полях) таблиці зосереджені різні характеристики об'єктів — атри-

бути, а рядки призначені для опису значень всіх атрибутів окремого об'єкта.

**Перелік основних завдань, що вирішуються СУБДAccess:** вводити, змінювати, добавляти або видаляти дані; знаходити потрібні дані по заданим умовам; створювати форми та звіти; автоматизувати виконання стандартних задач; графічно встановлювати зв'язок між даними; вставляти діаграми і малюнки у форми та звіти; створювати власні, готові до роботи з базою даних, програми, що містять меню, діалогові вікна та командні кнопки.

Програма Access 2010 — це засіб проектування та розгортання прикладних додатків бази даних, який можна використовувати для відстеження важливої інформації. Дані можна зберігати на комп'ютері або публікувати в Інтернеті, щоб інші користувачі мали змогу користуватися базою даних за допомогою браузера.

# *Реляційні бази даних у програмі АCCESS*

Для зберігання інформації необхідна реляційна база даних — сховище даних, розділених на менші набори даних (таблиці), щоб виключити зайву інформацію, а потім пов'язаних між собою на основі спільних частин інформації (полів). Наприклад, реляційна база даних для планування події може містити таблицю з відомостями про клієнтів, таблицю з відомостями про постачальників і таблицю з відомостями про подію. Таблиця з відомостями про подію може містити поле, яке зв'язує її з таблицею клієнтів, і поле, яке зв'язує її з таблицею постачальників. Таким чином, якщо змінився номер телефону постачальника, відповідні дані можна змінити лише один раз у таблиці постачальників, і не потрібно змінювати ці дані для кожної події, до якої залучено цього постачальника.

Програма Access — це засіб, з яким можна швидко й легко розробляти прикладні додатки реляційних баз даних, що допомагають упорядковувати інформацію. Ви можете створювати бази даних для відстеження будь-якої інформації, зокрема запасів, професійних контактів або бізнес-процесів.

*СУБД Access орієнтована на роботу з об'єктами, до яких відносяться*:

*Таблиці* — призначені для збереження всієї інформації в MS Access;

*Запити —* створюються для вибірки потрібних даних з однієї або декількох зв'язаних таблиць. Запит може формуватися за допомогою запитів за зразком (QBE) або за допомогою мови структурованих запитів SQL;

бути, а рядки призначені для опису значень всіх атрибутів окремого об'єкта.

**Перелік основних завдань, що вирішуються СУБДAccess:** вводити, змінювати, добавляти або видаляти дані; знаходити потрібні дані по заданим умовам; створювати форми та звіти; автоматизувати виконання стандартних задач; графічно встановлювати зв'язок між даними; вставляти діаграми і малюнки у форми та звіти; створювати власні, готові до роботи з базою даних, програми, що містять меню, діалогові вікна та командні кнопки.

Програма Access 2010 — це засіб проектування та розгортання прикладних додатків бази даних, який можна використовувати для відстеження важливої інформації. Дані можна зберігати на комп'ютері або публікувати в Інтернеті, щоб інші користувачі мали змогу користуватися базою даних за допомогою браузера.

# *Реляційні бази даних у програмі АCCESS*

Для зберігання інформації необхідна реляційна база даних — сховище даних, розділених на менші набори даних (таблиці), щоб виключити зайву інформацію, а потім пов'язаних між собою на основі спільних частин інформації (полів). Наприклад, реляційна база даних для планування події може містити таблицю з відомостями про клієнтів, таблицю з відомостями про постачальників і таблицю з відомостями про подію. Таблиця з відомостями про подію може містити поле, яке зв'язує її з таблицею клієнтів, і поле, яке зв'язує її з таблицею постачальників. Таким чином, якщо змінився номер телефону постачальника, відповідні дані можна змінити лише один раз у таблиці постачальників, і не потрібно змінювати ці дані для кожної події, до якої залучено цього постачальника.

Програма Access — це засіб, з яким можна швидко й легко розробляти прикладні додатки реляційних баз даних, що допомагають упорядковувати інформацію. Ви можете створювати бази даних для відстеження будь-якої інформації, зокрема запасів, професійних контактів або бізнес-процесів.

*СУБД Access орієнтована на роботу з об'єктами, до яких відносяться*:

*Таблиці* — призначені для збереження всієї інформації в MS Access;

*Запити —* створюються для вибірки потрібних даних з однієї або декількох зв'язаних таблиць. Запит може формуватися за допомогою запитів за зразком (QBE) або за допомогою мови структурованих запитів SQL;

*Форми —* призначені для введення, перегляду і коригування інформації на екрані в зручному для користувача вигляді;

*Звіти —* створюються для формування вихідного документа, призначеного для виводу до друку;

*Макросы* — перебувають із макрокоманд і призначені для автоматизації часто виконуваних операцій;

*Модулі* — містять програми на мові Visual Basic, що можуть розроблятися користувачем для реалізації нестандартних процедур при створенні додатків.

#### **5.9. Завантаження MS Access — 2010**

Після запуску програми Access 2010 відкривається подання Microsoft Office Backstage, де можна отримати відомості про поточну базу даних, створити нову базу даних, відкрити наявну або переглянути пов'язаний вміст із веб-сайту Office.com. (Див. Рис. 5.1.)

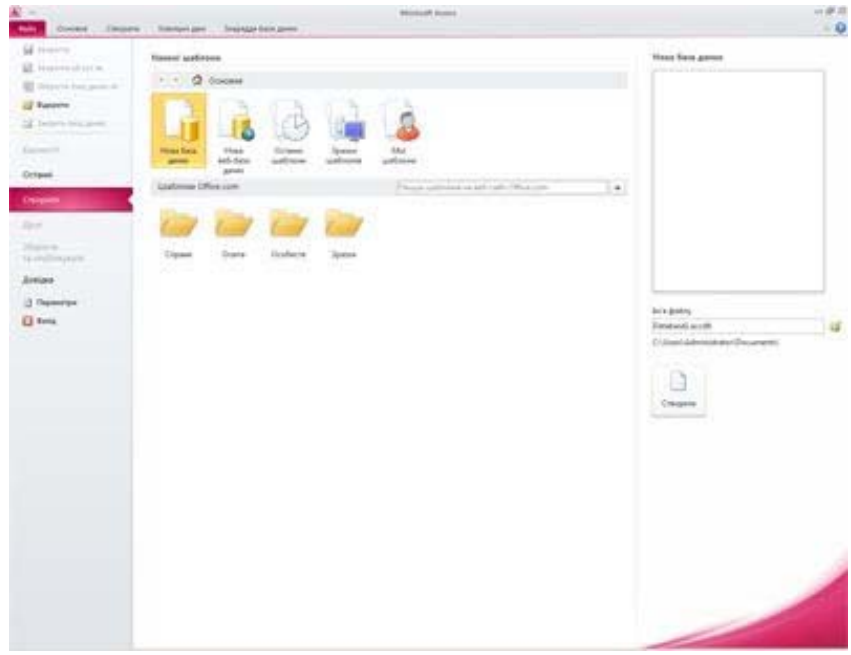

Рис. 5.1. Вигляд Microsoft Office Backstage

*Форми —* призначені для введення, перегляду і коригування інформації на екрані в зручному для користувача вигляді;

*Звіти —* створюються для формування вихідного документа, призначеного для виводу до друку;

*Макросы* — перебувають із макрокоманд і призначені для автоматизації часто виконуваних операцій;

*Модулі* — містять програми на мові Visual Basic, що можуть розроблятися користувачем для реалізації нестандартних процедур при створенні додатків.

#### **5.9. Завантаження MS Access — 2010**

Після запуску програми Access 2010 відкривається подання Microsoft Office Backstage, де можна отримати відомості про поточну базу даних, створити нову базу даних, відкрити наявну або переглянути пов'язаний вміст із веб-сайту Office.com. (Див. Рис. 5.1.)

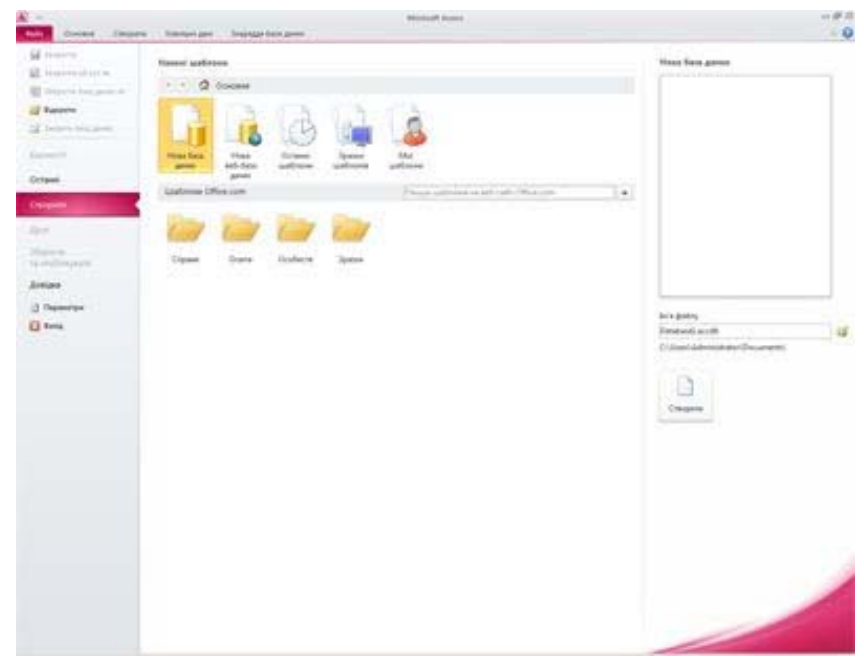

Рис. 5.1. Вигляд Microsoft Office Backstage

Подання Backstage також містить багато інших команд для настроювання, ведення або спільного використання баз даних. Команди в поданні Backstage зазвичай застосовуються до всієї бази даних, а не її окремих об'єктів. Перейти до подання Backstage можна будь-якої миті, відкривши вкладку Файл.

# *Пошук і застосування шаблону*

Програма Access містить широкий спектр шаблонів, які дають змогу пришвидшити процес створення бази даних. Шаблон — це готова база даних, яка містить усі таблиці, запити, форми та звіти, потрібні для виконання певного завдання. Наприклад, існують шаблони, які можна використовувати для відстеження питань, керування контактами або зберігання записів про витрати. Деякі шаблони містять кілька зразків записів, щоб краще продемонструвати їх використання. Шаблон бази даних можна використовувати в початковому вигляді або настроїти відповідно до власних потреб.

Щоб знайти та застосувати шаблон до бази даних, виконайте такі дії:

1. На вкладці Файл виберіть команду Створити.

2. У списку Наявні шаблони виконайте одну з таких дій:

Щоб повторно застосувати шаблон, який нещодавно використовувався, виберіть пункт Останні шаблони та виберіть потрібний шаблон.

Щоб використати шаблон, який уже інстальовано, виберіть пункт Мої шаблони та виберіть потрібний шаблон.

Щоб знайти шаблон на сайті Office.com, у розділі Шаблони Office.com, виберіть потрібну категорію та шаблон, відтак натисніть кнопку Завантажити, щоб завантажити цей шаблон із сайту Office.com на свій комп'ютер.

Також можна шукати шаблони на сайті Office.com безпосередньо із програми Access. У полі Пошук шаблонів на Office.com введіть одну або кілька умов пошуку та натисніть кнопку зі стрілкою, щоб почати пошук.

3. За потреби натисніть піктограму папки поруч із полем Ім'я файлу, щоб указати розташування, де потрібно створити базу даних. Якщо розташування не вказано, у програмі Access створюється база даних у розташуванні за промовчанням, що відображається під полем Ім'я файлу.

4. Натисніть кнопку Створити.

Програма Access створить базу даних і відкриє її для використання.

#### **5.10. Створення нової бази даних**

Якщо жоден шаблон не задовольняє ваших потреб або у програмі Access потрібно використати дані з іншої програми, може бути краще створити базу даних із нуля. У програмі Access 2010 ви можете вибра-

Подання Backstage також містить багато інших команд для настроювання, ведення або спільного використання баз даних. Команди в поданні Backstage зазвичай застосовуються до всієї бази даних, а не її окремих об'єктів. Перейти до подання Backstage можна будь-якої миті, відкривши вкладку Файл.

*Пошук і застосування шаблону*

Програма Access містить широкий спектр шаблонів, які дають змогу пришвидшити процес створення бази даних. Шаблон — це готова база даних, яка містить усі таблиці, запити, форми та звіти, потрібні для виконання певного завдання. Наприклад, існують шаблони, які можна використовувати для відстеження питань, керування контактами або зберігання записів про витрати. Деякі шаблони містять кілька зразків записів, щоб краще продемонструвати їх використання. Шаблон бази даних можна використовувати в початковому вигляді або настроїти відповідно до власних потреб.

Щоб знайти та застосувати шаблон до бази даних, виконайте такі дії:

1. На вкладці Файл виберіть команду Створити.

2. У списку Наявні шаблони виконайте одну з таких дій:

Щоб повторно застосувати шаблон, який нещодавно використовувався, виберіть пункт Останні шаблони та виберіть потрібний шаблон.

Щоб використати шаблон, який уже інстальовано, виберіть пункт Мої шаблони та виберіть потрібний шаблон.

Щоб знайти шаблон на сайті Office.com, у розділі Шаблони Office.com, виберіть потрібну категорію та шаблон, відтак натисніть кнопку Завантажити, щоб завантажити цей шаблон із сайту Office.com на свій комп'ютер.

Також можна шукати шаблони на сайті Office.com безпосередньо із програми Access. У полі Пошук шаблонів на Office.com введіть одну або кілька умов пошуку та натисніть кнопку зі стрілкою, щоб почати пошук.

3. За потреби натисніть піктограму папки поруч із полем Ім'я файлу, щоб указати розташування, де потрібно створити базу даних. Якщо розташування не вказано, у програмі Access створюється база даних у розташуванні за промовчанням, що відображається під полем Ім'я файлу.

4. Натисніть кнопку Створити.

Програма Access створить базу даних і відкриє її для використання.

#### **5.10. Створення нової бази даних**

Якщо жоден шаблон не задовольняє ваших потреб або у програмі Access потрібно використати дані з іншої програми, може бути краще створити базу даних із нуля. У програмі Access 2010 ви можете вибрати, яку базу даних ви бажаєте створити: стандартну базу даних для локального використання або веб-базу даних.

> Щоб отримати докладнішу інформацію про загальні принципи створення баз даних, див. статтю Основи розробки баз даних.(http://office.microsoft.com/uk-ua/access-

help/redir/HA010341617.aspx?CTT=5&origin=HA101829991)

Щоб отримати додаткові відомості про веб-бази даних, див. статтю Створення бази даних для спільного використання в Інтернеті.( http://office.microsoft.com/uk-ua/access-

help/redir/HA010356866.aspx?CTT=5&origin=HA101829991)

Щоб створити нову базу даних, виконайте такі дії:

1. Запустіть програму Access.

2. На вкладці Створити подання Backstage, виберіть пункт Нова база даних або Нова веб-база даних. Функції, доступні для бази даних, залежать від вибраного типу бази даних. Локальні бази даних не можна опублікувати в Інтернеті, а веб-бази даних не підтримують деякі функції локальних баз даних, зокрема запити підсумків.

3. Праворуч у полі Ім'я файлу введіть ім'я для бази даних. Щоб змінити розташування, де створюється файл, натисніть кнопку Огляд поруч із полем Ім'я файлу, виберіть нове розташування, відтак натисніть кнопку ОК.

4. Натисніть кнопку Створити. Програма Access створить базу даних, після чого відкриє пусту таблицю (з іменем Таблиця1) у вікні табличного подання даних — подання, в якому дані з таблиці, форми, запиту, подання або збереженої процедури відображаються у вигляді таблиці рядків і стовпців. У поданні таблиці можна редагувати поля, додавати та видаляти дані, а також виконувати пошук даних.

5. Курсор буде розташовано в першій пустій клітинці стовпця Клацніть, щоб додати нової таблиці. Щоб додати дані, почніть введення тексту. Дані можна також вставити з іншого джерела.

Введення даних у вікні табличного подання дуже схоже на введення даних в аркуші Excel. Основне обмеження полягає в тому, що дані слід вводити послідовно в сусідніх рядках або стовпцях, починаючи з лівого верхнього кута таблиці даних. Не слід намагатися відформатувати дані, додавши пусті рядки або стовпці, як це можна робити в аркуші Excel, оскільки це призведе до втрати місця в таблиці. Таблиця просто містить дані. Візуальне представлення цих даних здійснюється за допомогою форм і звітів, які буде створено пізніше.

Структура таблиці створюється під час введення даних. Після додавання кожного нового стовпця визначається нове поле. Тип даних поля встановлюється на основі типу введених даних— Тип даних. Характеристика поля, яка визначає, які дані можуть зберігатися в ньому. Є такі

ти, яку базу даних ви бажаєте створити: стандартну базу даних для ло-

кального використання або веб-базу даних. Щоб отримати докладнішу інформацію про загальні принципи створення баз даних, див. статтю Основи розробки баз да-

них.(http://office.microsoft.com/uk-ua/access-

help/redir/HA010341617.aspx?CTT=5&origin=HA101829991)

Щоб отримати додаткові відомості про веб-бази даних, див. статтю Створення бази даних для спільного використання в Інтернеті.( http://office.microsoft.com/uk-ua/access-

help/redir/HA010356866.aspx?CTT=5&origin=HA101829991)

Щоб створити нову базу даних, виконайте такі дії:

1. Запустіть програму Access.

2. На вкладці Створити подання Backstage, виберіть пункт Нова база даних або Нова веб-база даних. Функції, доступні для бази даних, залежать від вибраного типу бази даних. Локальні бази даних не можна опублікувати в Інтернеті, а веб-бази даних не підтримують деякі функції локальних баз даних, зокрема запити підсумків.

3. Праворуч у полі Ім'я файлу введіть ім'я для бази даних. Щоб змінити розташування, де створюється файл, натисніть кнопку Огляд поруч із полем Ім'я файлу, виберіть нове розташування, відтак натисніть кнопку ОК.

4. Натисніть кнопку Створити. Програма Access створить базу даних, після чого відкриє пусту таблицю (з іменем Таблиця1) у вікні табличного подання даних — подання, в якому дані з таблиці, форми, запиту, подання або збереженої процедури відображаються у вигляді таблиці рядків і стовпців. У поданні таблиці можна редагувати поля, додавати та видаляти дані, а також виконувати пошук даних.

5. Курсор буде розташовано в першій пустій клітинці стовпця Клацніть, щоб додати нової таблиці. Щоб додати дані, почніть введення тексту. Дані можна також вставити з іншого джерела.

Введення даних у вікні табличного подання дуже схоже на введення даних в аркуші Excel. Основне обмеження полягає в тому, що дані слід вводити послідовно в сусідніх рядках або стовпцях, починаючи з лівого верхнього кута таблиці даних. Не слід намагатися відформатувати дані, додавши пусті рядки або стовпці, як це можна робити в аркуші Excel, оскільки це призведе до втрати місця в таблиці. Таблиця просто містить дані. Візуальне представлення цих даних здійснюється за допомогою форм і звітів, які буде створено пізніше.

Структура таблиці створюється під час введення даних. Після додавання кожного нового стовпця визначається нове поле. Тип даних поля встановлюється на основі типу введених даних— Тип даних. Характеристика поля, яка визначає, які дані можуть зберігатися в ньому. Є такі типи даних Boolean, Integer, Long, Currency, Single, Double, Date, String і Variant (за промовчанням). Наприклад, якщо є стовпець, у якому було введено лише дати, у програмі Access буде встановлено для такого поля тип даних «Дата/час». Якщо пізніше спробувати ввести в цьому полі дані, відмінні від дати (наприклад, ім'я або номер телефону), у програмі Access відобразиться повідомлення про те, що значення не відповідає типу даних стовпця. За можливості таблицю слід розпланувати так, щоб кожний стовпець містив дані одного типу — текст, дати, числа або дані іншого типу. Це значно спростить створення запитів, форм і звітів, які вибиратимуть лише потрібні дані.

Якщо поки не потрібно вводити дані, натисніть кнопку Закрити  $\boxtimes$ . Якщо Таблицю1 закрити без збереження, її буде видалено із програми Access.

#### *Відкриття існуючої бази даних Access*

Щоб швидко відкрити одну з кількох баз даних, які нещодавно відкривалися, на вкладці Файл виберіть пункт Останні та клацніть потрібне ім'я файлу.

1. На вкладці Файл виберіть команду Відкрити.

2. У діалоговому вікні Відкрити клацніть потрібний ярлик або виберіть у полі Папка диск чи папку з потрібною базою даних.

3. У списку папок двічі клацайте папки, доки не відкриєте папку, яка містить базу даних.

4. Знайшовши базу даних, виконайте одну з таких дій:

Щоб відкрити базу даних у режимі відкриття за промовчанням, двічі клацніть її.

Щоб відкрити базу даних для спільного доступу в багатокористувацькому оточенні (База даних, яка дозволяє одночасний доступ до даних та їх змінення кількома користувачами), щоб одразу кілька користувачів мали змогу читати базу даних і записувати до неї дані, натисніть кнопку Відкрити.

Щоб відкрити базу даних із доступом лише для читання та переглядати її без можливості редагування, клацніть стрілку поруч із кнопкою Відкрити й виберіть команду Відкрити для читання.

Щоб відкрити базу даних для монопольного доступу, позбавивши інших користувачів можливості відкривати цю базу даних, поки вона залишається відкрита на вашому комп'ютері, клацніть стрілку поруч із кнопкою Відкрити та виберіть пункт Монопольний доступ.

Щоб відкрити базу даних із доступом лише для читання, клацніть стрілку поруч із кнопкою Відкрити й виберіть пункт Монопольно для типи даних Boolean, Integer, Long, Currency, Single, Double, Date, String і Variant (за промовчанням). Наприклад, якщо є стовпець, у якому було введено лише дати, у програмі Access буде встановлено для такого поля тип даних «Дата/час». Якщо пізніше спробувати ввести в цьому полі дані, відмінні від дати (наприклад, ім'я або номер телефону), у програмі Access відобразиться повідомлення про те, що значення не відповідає типу даних стовпця. За можливості таблицю слід розпланувати так, щоб кожний стовпець містив дані одного типу — текст, дати, числа або дані іншого типу. Це значно спростить створення запитів, форм і звітів, які вибиратимуть лише потрібні дані.

Якщо поки не потрібно вводити дані, натисніть кнопку Закрити  $\boxtimes$ . Якщо Таблицю1 закрити без збереження, її буде видалено із програми Access.

#### *Відкриття існуючої бази даних Access*

Щоб швидко відкрити одну з кількох баз даних, які нещодавно відкривалися, на вкладці Файл виберіть пункт Останні та клацніть потрібне ім'я файлу.

1. На вкладці Файл виберіть команду Відкрити.

2. У діалоговому вікні Відкрити клацніть потрібний ярлик або виберіть у полі Папка диск чи папку з потрібною базою даних.

3. У списку папок двічі клацайте папки, доки не відкриєте папку, яка містить базу даних.

4. Знайшовши базу даних, виконайте одну з таких дій:

Щоб відкрити базу даних у режимі відкриття за промовчанням, двічі клацніть її.

Щоб відкрити базу даних для спільного доступу в багатокористувацькому оточенні (База даних, яка дозволяє одночасний доступ до даних та їх змінення кількома користувачами), щоб одразу кілька користувачів мали змогу читати базу даних і записувати до неї дані, натисніть кнопку Відкрити.

Щоб відкрити базу даних із доступом лише для читання та переглядати її без можливості редагування, клацніть стрілку поруч із кнопкою Відкрити й виберіть команду Відкрити для читання.

Щоб відкрити базу даних для монопольного доступу, позбавивши інших користувачів можливості відкривати цю базу даних, поки вона залишається відкрита на вашому комп'ютері, клацніть стрілку поруч із кнопкою Відкрити та виберіть пункт Монопольний доступ.

Щоб відкрити базу даних із доступом лише для читання, клацніть стрілку поруч із кнопкою Відкрити й виберіть пункт Монопольно для читання. Інші користувачі зможуть відкрити базу даних, але матимуть доступ лише для читання.

Якщо не вдалося знайти потрібну базу даних:

1. У діалоговому вікні Відкрити клацніть ярлик Мій комп'ютер або в полі Папка виберіть пункт Мій комп'ютер.

2. У списку дисків клацніть правою кнопкою миші диск, який може містити базу даних, і виберіть команду Знайти.

3. Введіть умови пошуку та натисніть клавішу ENTER, щоб знайти базу даних.

4. Якщо базу даних знайдено, відкрийте цю базу даних, клацнувши її двічі в діалоговому вікні Результати пошуку.

Оскільки пошук було ініційовано в діалоговому вікні Відкрити, перш ніж відкрити базу даних, необхідно спочатку натиснути в цьому діалоговому вікні кнопку Скасувати.

Файли даних у зовнішніх форматах (наприклад, dBASE, Paradox, Microsoft Exchange або Excel) можна відкривати безпосередньо. Безпосередньо можна також відкривати будь-які джерела даних ODBC (Джерело даних ODBC: Дані й відомості, необхідні для доступу до цих даних із програм і баз даних, які підтримують протокол ODBC (Open Database Connectivity)), наприклад Microsoft SQL Server або Microsoft FoxPro. Програма Access автоматично створить нову базу даних Access у тій самій папці, що й файл даних, і додасть посилання на кожну таблицю в зовнішній базі даних.

#### *Початок роботи*

Залежно від використаного шаблону може бути потрібно виконати один або кілька з наведених нижче кроків, щоб почати використовувати нову базу даних.

Якщо у програмі Access відображається діалогове вікно Ім'я для входу з пустим списком користувачів, щоб почати роботу, виконайте такі кроки:

1. Натисніть кнопку Створити користувача.

2. Заповніть форму Відомості про користувача.

3. Натисніть кнопку Зберегти та закрити.

4. Виберіть ім'я користувача, яке ви щойно ввели та натисніть кнопку Увійти.

Якщо у програмі Access відображається пуста таблиця даних, ви можете почати вводити дані безпосередньо в цю таблицю або натиснути інші кнопки та відкрити вкладки, щоб ознайомитися з цією базою даних.

Якщо відображається сторінка Початок роботи, перейдіть за посиланнями на цій сторінці, щоб дізнатися більше про базу даних, або скочитання. Інші користувачі зможуть відкрити базу даних, але матимуть доступ лише для читання.

Якщо не вдалося знайти потрібну базу даних:

1. У діалоговому вікні Відкрити клацніть ярлик Мій комп'ютер або в полі Папка виберіть пункт Мій комп'ютер.

2. У списку дисків клацніть правою кнопкою миші диск, який може містити базу даних, і виберіть команду Знайти.

3. Введіть умови пошуку та натисніть клавішу ENTER, щоб знайти базу даних.

4. Якщо базу даних знайдено, відкрийте цю базу даних, клацнувши її двічі в діалоговому вікні Результати пошуку.

Оскільки пошук було ініційовано в діалоговому вікні Відкрити, перш ніж відкрити базу даних, необхідно спочатку натиснути в цьому діалоговому вікні кнопку Скасувати.

Файли даних у зовнішніх форматах (наприклад, dBASE, Paradox, Microsoft Exchange або Excel) можна відкривати безпосередньо. Безпосередньо можна також відкривати будь-які джерела даних ODBC (Джерело даних ODBC: Дані й відомості, необхідні для доступу до цих даних із програм і баз даних, які підтримують протокол ODBC (Open Database Connectivity)), наприклад Microsoft SQL Server або Microsoft FoxPro. Програма Access автоматично створить нову базу даних Access у тій самій папці, що й файл даних, і додасть посилання на кожну таблицю в зовнішній базі даних.

#### *Початок роботи*

Залежно від використаного шаблону може бути потрібно виконати один або кілька з наведених нижче кроків, щоб почати використовувати нову базу даних.

Якщо у програмі Access відображається діалогове вікно Ім'я для входу з пустим списком користувачів, щоб почати роботу, виконайте такі кроки:

1. Натисніть кнопку Створити користувача.

2. Заповніть форму Відомості про користувача.

3. Натисніть кнопку Зберегти та закрити.

4. Виберіть ім'я користувача, яке ви щойно ввели та натисніть кнопку Увійти.

Якщо у програмі Access відображається пуста таблиця даних, ви можете почати вводити дані безпосередньо в цю таблицю або натиснути інші кнопки та відкрити вкладки, щоб ознайомитися з цією базою даних.

Якщо відображається сторінка Початок роботи, перейдіть за посиланнями на цій сторінці, щоб дізнатися більше про базу даних, або скористайтесь іншими кнопками та вкладками, щоб ознайомитися з цією базою даних.

Якщо у програмі Access у рядку повідомлень відображається Попередження системи безпеки та ви довіряєте джерелу шаблону, натисніть кнопку Увімкнути вміст. Якщо для бази даних потрібне ім'я для входу, необхідно буде знову вказати його.

Роботу з локальними та веб-базами даних слід почати з одного з цих кроків:

Додавання таблиці та введення даних у таблицю.

Імпортування даних з інших джерел, створюючи нові таблиці.

### **5.11. Основні відомості про таблиці MS Access‐2010**

Таблиця — це об'єкт бази даних, який використовується для збереження певних даних, наприклад відомостей про працівників або товари. Таблиця складається із записів і полів.

Кожний запис містить дані про один екземпляр предмета таблиці, наприклад дані про певного працівника. Зазвичай запис також називають рядком або екземпляром.

Кожне поле містить дані про один аспект предмета таблиці, наприклад ім'я або адресу електронної пошти. Зазвичай поле також називають стовпцем або атрибутом.

Запис складається зі значень полів, наприклад Іванов або Компанія А. Значення поля також зазвичай називають фактом.

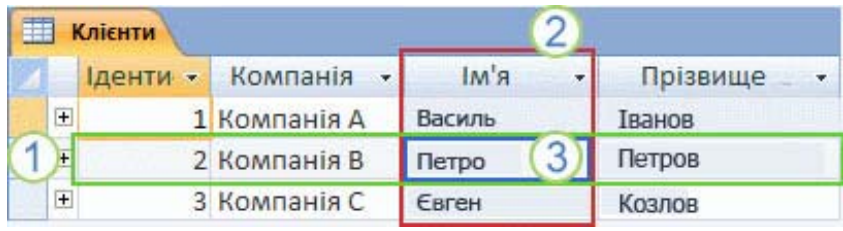

Рис. 4.2. Таблиця відтворює записи та поля.

1. Запис

2. Поле

3. Значення поля

База даних може складатися з багатьох таблиць, у кожній із яких зберігаються дані про окремий предмет. Кожна таблиця може містити багато полів із різними типами даних (наприклад, текст, числа, дати та гіперпосилання).

ристайтесь іншими кнопками та вкладками, щоб ознайомитися з цією базою даних.

Якщо у програмі Access у рядку повідомлень відображається Попередження системи безпеки та ви довіряєте джерелу шаблону, натисніть кнопку Увімкнути вміст. Якщо для бази даних потрібне ім'я для входу, необхідно буде знову вказати його.

Роботу з локальними та веб-базами даних слід почати з одного з цих кроків:

Додавання таблиці та введення даних у таблицю.

Імпортування даних з інших джерел, створюючи нові таблиці.

#### **5.11. Основні відомості про таблиці MS Access‐2010**

Таблиця — це об'єкт бази даних, який використовується для збереження певних даних, наприклад відомостей про працівників або товари. Таблиця складається із записів і полів.

Кожний запис містить дані про один екземпляр предмета таблиці, наприклад дані про певного працівника. Зазвичай запис також називають рядком або екземпляром.

Кожне поле містить дані про один аспект предмета таблиці, наприклад ім'я або адресу електронної пошти. Зазвичай поле також називають стовпцем або атрибутом.

Запис складається зі значень полів, наприклад Іванов або Компанія А. Значення поля також зазвичай називають фактом.

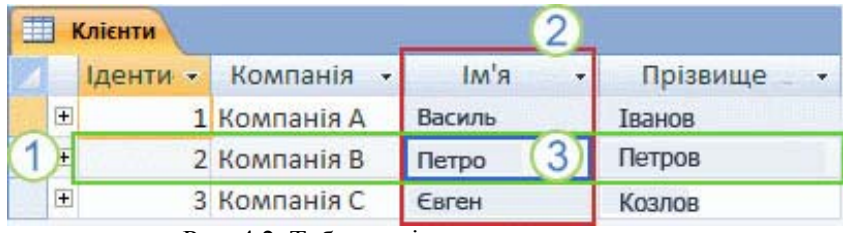

Рис. 4.2. Таблиця відтворює записи та поля.

1. Запис

2. Поле

3. Значення поля

База даних може складатися з багатьох таблиць, у кожній із яких зберігаються дані про окремий предмет. Кожна таблиця може містити багато полів із різними типами даних (наприклад, текст, числа, дати та гіперпосилання).

#### ВЛАСТИВОСТІ ТАБЛИЦЬ І ПОЛІВ

Для таблиць і полів можна встановлювати властивості. Використовуючи ці властивості, ви можете керувати характеристиками або поведінкою таблиць і полів.

У базі даних Access властивості таблиці — це атрибути, які впливають на оформлення або поведінку таблиці в цілому. Властивості таблиці встановлюються в режимі конструктора у вікні властивостей таблиці. Наприклад, щоб визначити спосіб відображення таблиці за промовчанням, слід установити властивість таблиці Подання за промовчанням.

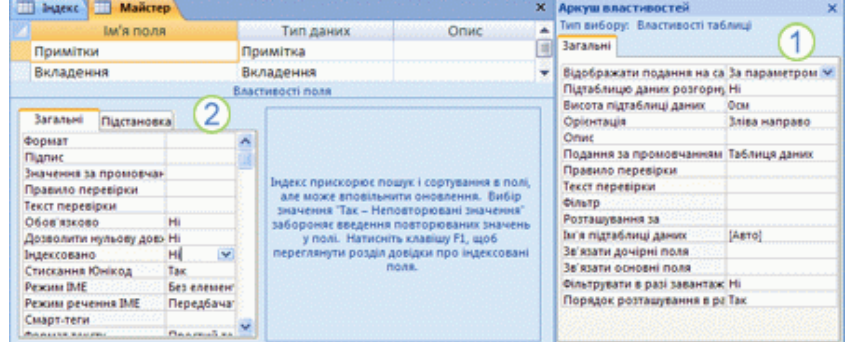

Рис. 5.2. Таблиця відтворює записи та поля. 1. Властивості таблиці 2. Властивості поля

Властивість поля застосовується до певного поля таблиці та визначає одну з його характеристик або аспект його поведінки. Деякі властивості полів установлюються у вікні табличного подання даних. Будьяку властивість поля можна також установити в режимі конструктора за допомогою панелі Властивості поля.

#### ТИПИ ДАНИХ

Кожне поле має тип даних. Тип даних поля вказує, який тип даних збережено в полі, наприклад великий обсяг тексту або вкладені файли.

Тип даних — це властивість поля, яка відрізняється від інших властивостей поля такими ознаками:

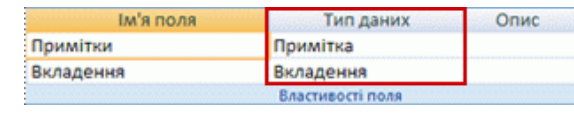

тип даних поля встановлюється у бланку таблиці, а не на панелі Властивості поля;

тип даних поля визначає, які інші властивості має поле;

під час створення поля необхідно встановити його тип даних.

# ВЛАСТИВОСТІ ТАБЛИЦЬ І ПОЛІВ

Для таблиць і полів можна встановлювати властивості. Використовуючи ці властивості, ви можете керувати характеристиками або поведінкою таблиць і полів.

У базі даних Access властивості таблиці — це атрибути, які впливають на оформлення або поведінку таблиці в цілому. Властивості таблиці встановлюються в режимі конструктора у вікні властивостей таблиці. Наприклад, щоб визначити спосіб відображення таблиці за промовчанням, слід установити властивість таблиці Подання за промовчанням.

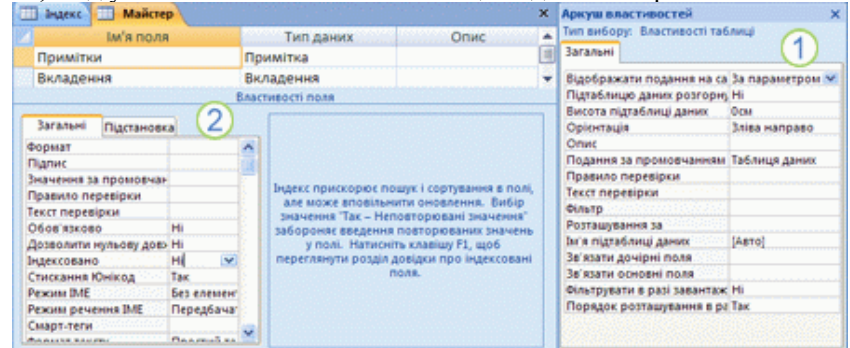

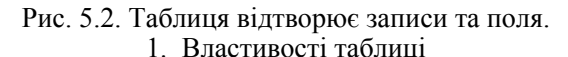

#### 2. Властивості поля

Властивість поля застосовується до певного поля таблиці та визначає одну з його характеристик або аспект його поведінки. Деякі властивості полів установлюються у вікні табличного подання даних. Будьяку властивість поля можна також установити в режимі конструктора за допомогою панелі Властивості поля.

# ТИПИ ДАНИХ

Кожне поле має тип даних. Тип даних поля вказує, який тип даних збережено в полі, наприклад великий обсяг тексту або вкладені файли.

Тип даних — це властивість поля, яка відрізняється від інших властивостей поля такими ознаками:

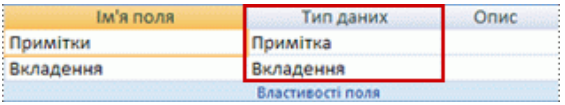

тип даних поля встановлюється у бланку таблиці, а не на панелі Властивості поля;

тип даних поля визначає, які інші властивості має поле;

під час створення поля необхідно встановити його тип даних.

У програмі Access можна створити нове поле, ввівши дані в новому стовпці у вікні табличного подання даних. Коли ви створюєте поле, ввівши дані у вікні табличного подання даних, програма Access автоматично призначає полю тип даних відповідно до введених даних. Якщо введене значення не припускає інший тип даних, програма Access установить текстовий тип даних. За необхідності тип даних можна змінити за допомогою стрічки (складова нового інтерфейсу користувача Інтерфейс користувача Microsoft Office Fluent).

#### ЗВ'ЯЗКИ ТАБЛИЦЬ

Хоча кожна таблиця містить дані про окремий предмет, предмети таблиць у базі даних зазвичай взаємопов'язані. Наприклад, база даних може містити:

таблицю клієнтів, яка містить імена клієнтів компанії та їхні адреси;

 таблицю товарів, які ви продаєте, включно з цінами та зображеннями для кожного елемента;

таблицю замовлень, у якій відстежуються замовлення клієнтів.

Оскільки дані про різні предмети зберігаються в різних таблицях, вам потрібно якимось чином пов'язувати їх, щоб можна було об'єднати споріднені дані з окремих таблиць. Щоб пов'язати дані, які зберігаються в різних таблицях, слід створити зв'язки. Зв'язок — це логічне поєднання двох таблиць, яке вказує на спільні поля цих таблиць.

#### **Ключі**

Поля, які використовуються для зв'язку таблиць, називаються ключами. Ключ зазвичай складається з одного поля, але може складатись і з кількох полів. Існують два типи ключів:

**Первинний ключ.** Таблиця може мати лише один первинний ключ. Первинний ключ складається з одного або кількох полів — унікальних ідентифікаторів для кожного запису, який зберігається в таблиці. Часто первинний ключ містить унікальний ідентифікаційний номер (наприклад, номер ідентифікатора), серійний номер або код. Наприклад, існує таблиця «Клієнти», у якій кожний клієнт має унікальний ідентифікаційний номер. Поле ідентифікатора клієнта — це первинний ключ таблиці «Клієнти». Якщо первинний ключ містить кілька полів, він зазвичай складається з наявних полів, які разом утворюють унікальні значення. Наприклад, у таблиці, що містить дані людей, первинним ключем може бути комбінація прізвища, імені та дати народження.

**Зовнішній ключ**. Таблиця також може мати один або кілька зовнішніх ключів. Зовнішній ключ містить значення, які відповідають значенням первинного ключа іншої таблиці. Наприклад, існує таблиця «Замовлення», у якій кожне замовлення має ідентифікаційний номер

У програмі Access можна створити нове поле, ввівши дані в новому стовпці у вікні табличного подання даних. Коли ви створюєте поле, ввівши дані у вікні табличного подання даних, програма Access автоматично призначає полю тип даних відповідно до введених даних. Якщо введене значення не припускає інший тип даних, програма Access установить текстовий тип даних. За необхідності тип даних можна змінити за допомогою стрічки (складова нового інтерфейсу користувача Інтерфейс користувача Microsoft Office Fluent).

#### ЗВ'ЯЗКИ ТАБЛИЦЬ

Хоча кожна таблиця містить дані про окремий предмет, предмети таблиць у базі даних зазвичай взаємопов'язані. Наприклад, база даних може містити:

таблицю клієнтів, яка містить імена клієнтів компанії та їхні адреси;

 таблицю товарів, які ви продаєте, включно з цінами та зображеннями для кожного елемента;

таблицю замовлень, у якій відстежуються замовлення клієнтів.

Оскільки дані про різні предмети зберігаються в різних таблицях, вам потрібно якимось чином пов'язувати їх, щоб можна було об'єднати споріднені дані з окремих таблиць. Щоб пов'язати дані, які зберігаються в різних таблицях, слід створити зв'язки. Зв'язок — це логічне поєднання двох таблиць, яке вказує на спільні поля цих таблиць.

### **Ключі**

Поля, які використовуються для зв'язку таблиць, називаються ключами. Ключ зазвичай складається з одного поля, але може складатись і з кількох полів. Існують два типи ключів:

**Первинний ключ.** Таблиця може мати лише один первинний ключ. Первинний ключ складається з одного або кількох полів — унікальних ідентифікаторів для кожного запису, який зберігається в таблиці. Часто первинний ключ містить унікальний ідентифікаційний номер (наприклад, номер ідентифікатора), серійний номер або код. Наприклад, існує таблиця «Клієнти», у якій кожний клієнт має унікальний ідентифікаційний номер. Поле ідентифікатора клієнта — це первинний ключ таблиці «Клієнти». Якщо первинний ключ містить кілька полів, він зазвичай складається з наявних полів, які разом утворюють унікальні значення. Наприклад, у таблиці, що містить дані людей, первинним ключем може бути комбінація прізвища, імені та дати народження.

**Зовнішній ключ**. Таблиця також може мати один або кілька зовнішніх ключів. Зовнішній ключ містить значення, які відповідають значенням первинного ключа іншої таблиці. Наприклад, існує таблиця «Замовлення», у якій кожне замовлення має ідентифікаційний номер клієнта, що відповідає запису в таблиці «Клієнти». Поле ідентифікатора клієнта — це зовнішній ключ таблиці «Замовлення».

Відповідність значень у полях ключів формує основу зв'язків таблиць. Зв'язок таблиць використовується для об'єднання даних із пов'язаних таблиць. Припустімо, ви маєте дві таблиці: «Клієнти» й «Замовлення». У таблиці «Клієнти» кожний запис визначається за полем первинного ключа (ідентифікатором).

Щоб пов'язати кожне замовлення із клієнтом, додайте до таблиці «Замовлення» поле зовнішнього ключа, яке відповідає полю ідентифікатора в таблиці «Клієнти», а потім створіть зв'язок між двома ключами. Під час додавання запису до таблиці «Замовлення» слід використовувати значення ідентифікатора клієнта з таблиці «Клієнти». Відтак, якщо потрібно переглянути будь-яку інформацію про замовника, ви використовуєте зв'язок, щоб визначити, які дані з таблиці «Клієнти» відповідають потрібним записам у таблиці «Замовлення».

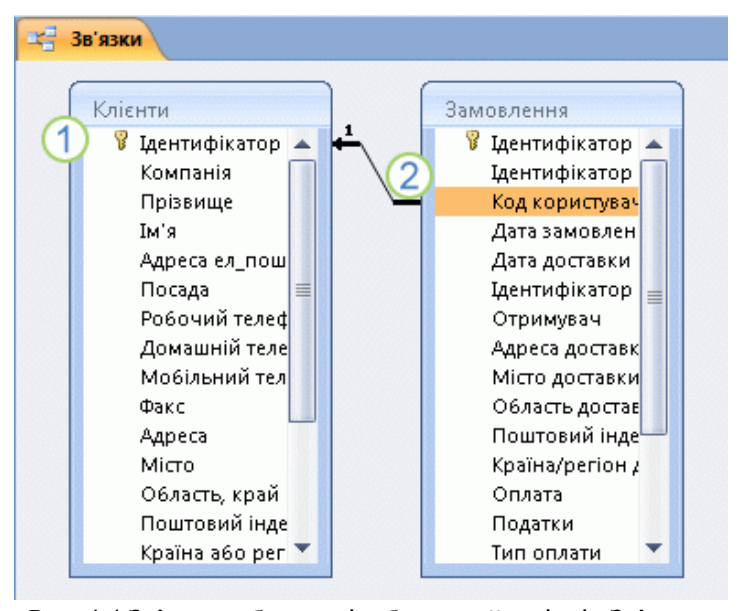

Рис. 4.4.Зв'язок таблиць, відображений у вікні «Зв'язки» Первинний ключ, позначений піктограмою ключа поряд з іменем поля. Зовнішній ключ. Зверніть увагу: піктограма ключа відсутня.

Зберігання даних порізно у зв'язаних таблицях дає такі переваги:

клієнта, що відповідає запису в таблиці «Клієнти». Поле ідентифікатора клієнта — це зовнішній ключ таблиці «Замовлення».

Відповідність значень у полях ключів формує основу зв'язків таблиць. Зв'язок таблиць використовується для об'єднання даних із пов'язаних таблиць. Припустімо, ви маєте дві таблиці: «Клієнти» й «Замовлення». У таблиці «Клієнти» кожний запис визначається за полем первинного ключа (ідентифікатором).

Щоб пов'язати кожне замовлення із клієнтом, додайте до таблиці «Замовлення» поле зовнішнього ключа, яке відповідає полю ідентифікатора в таблиці «Клієнти», а потім створіть зв'язок між двома ключами. Під час додавання запису до таблиці «Замовлення» слід використовувати значення ідентифікатора клієнта з таблиці «Клієнти». Відтак, якщо потрібно переглянути будь-яку інформацію про замовника, ви використовуєте зв'язок, щоб визначити, які дані з таблиці «Клієнти» відповідають потрібним записам у таблиці «Замовлення».

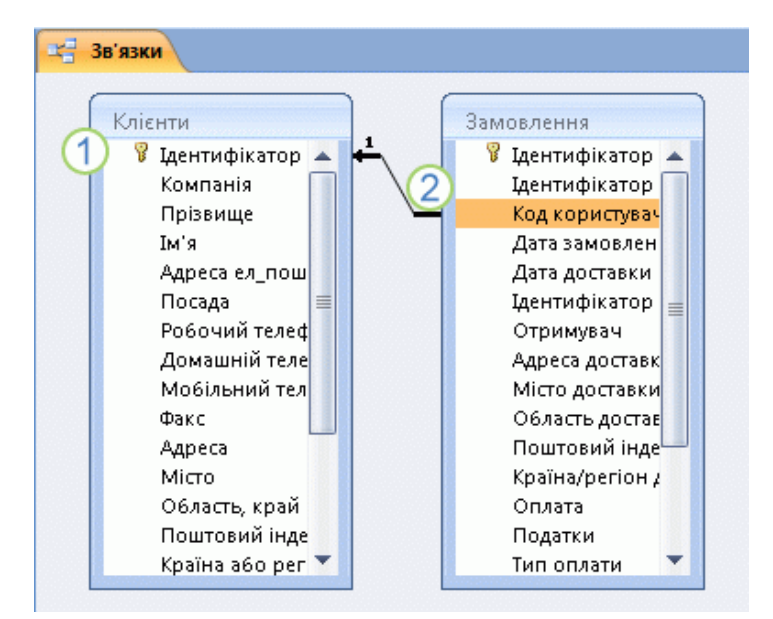

Рис. 4.4.Зв'язок таблиць, відображений у вікні «Зв'язки» Первинний ключ, позначений піктограмою ключа поряд з іменем поля. Зовнішній ключ. Зверніть увагу: піктограма ключа відсутня.

Зберігання даних порізно у зв'язаних таблицях дає такі переваги:

**Узгодженість**. Оскільки кожний елемент даних записується лише один раз в одній таблиці, імовірність виникнення неоднозначності або неузгодженості менша. Наприклад, ім'я клієнта зберігається лише один раз у таблиці про клієнтів, а не багаторазово (і, імовірно, неузгоджено) у таблиці, яка містить дані про замовлення.

**Ефективність**. Записування даних в одному розташуванні означає, що використовується менший обсяг місця на диску. Крім того, знайти дані в невеликих таблицях зазвичай можна швидше, ніж у великих. Урешті, якщо ви не використовуватимете окремі таблиці для різних предметів, у таблицях з'явиться надмірна кількість даних і Nullзначення (відсутність даних). Те й друге призводить до марнування місця на диску та зниження продуктивності.

**Зрозумілість**. Макет бази даних легше зрозуміти, якщо предмети належним чином розділено між таблицями.

Плануючи таблиці, пам'ятайте про зв'язки. Якщо таблиця з відповідним первинним ключем уже існує, ви можете створити поле зовнішнього ключа за допомогою майстра підстановок. Майстер підстановок сам створить зв'язок.

У програмі Access 2010 таблиця має такі практичні обмеження:

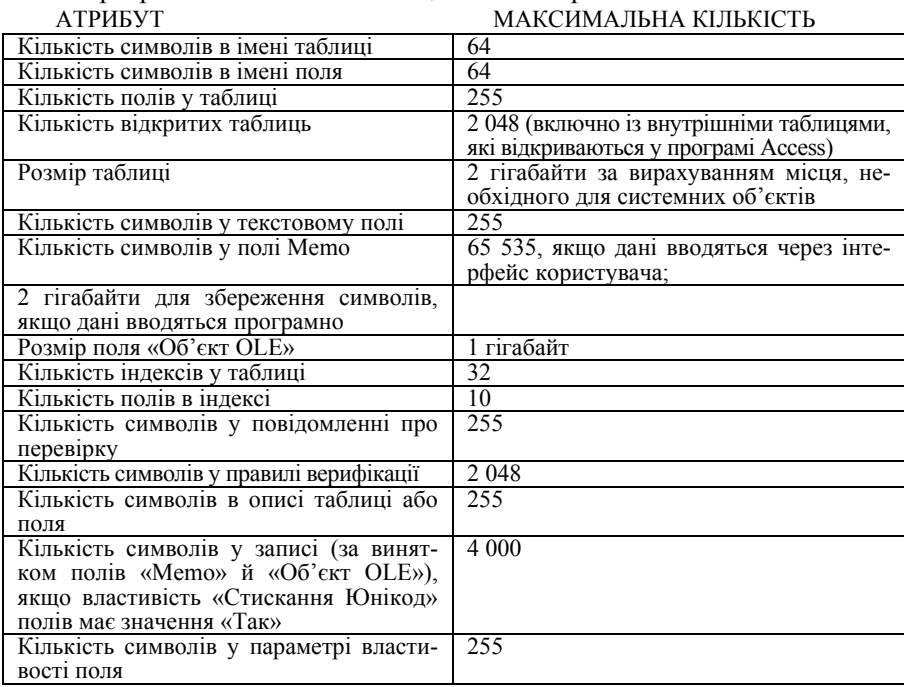

**Узгодженість**. Оскільки кожний елемент даних записується лише один раз в одній таблиці, імовірність виникнення неоднозначності або неузгодженості менша. Наприклад, ім'я клієнта зберігається лише один раз у таблиці про клієнтів, а не багаторазово (і, імовірно, неузгоджено) у таблиці, яка містить дані про замовлення.

**Ефективність**. Записування даних в одному розташуванні означає, що використовується менший обсяг місця на диску. Крім того, знайти дані в невеликих таблицях зазвичай можна швидше, ніж у великих. Урешті, якщо ви не використовуватимете окремі таблиці для різних предметів, у таблицях з'явиться надмірна кількість даних і Nullзначення (відсутність даних). Те й друге призводить до марнування місця на диску та зниження продуктивності.

**Зрозумілість**. Макет бази даних легше зрозуміти, якщо предмети належним чином розділено між таблицями.

Плануючи таблиці, пам'ятайте про зв'язки. Якщо таблиця з відповідним первинним ключем уже існує, ви можете створити поле зовнішнього ключа за допомогою майстра підстановок. Майстер підстановок сам створить зв'язок.

У програмі Access 2010 таблиця має такі практичні обмеження:

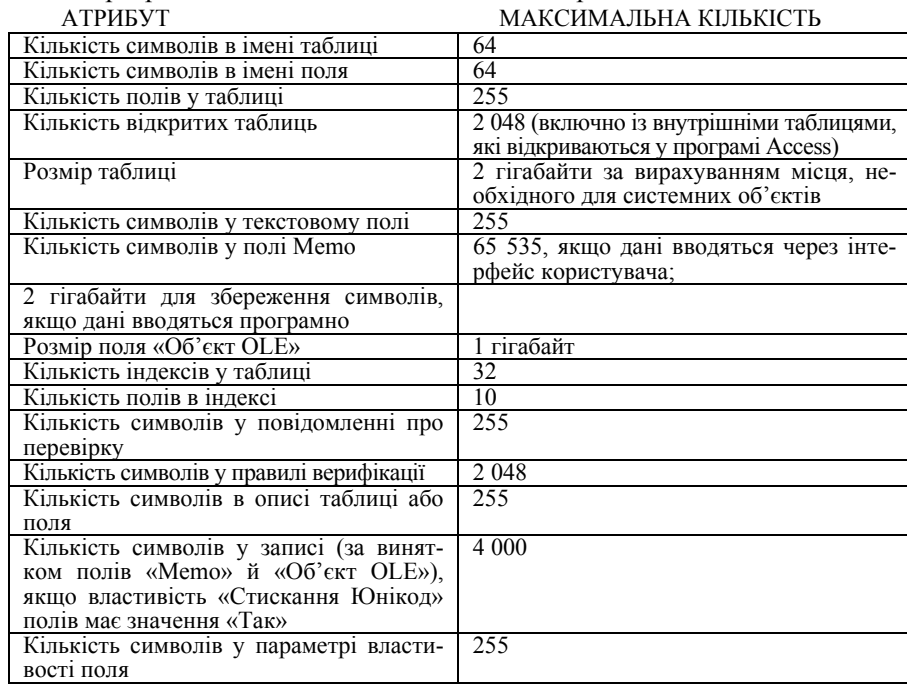

#### **Встановлення первинного ключа таблиці**

Указавши первинний ключ таблиці, ви отримаєте такі переваги:

У програмі Access автоматично створюватиметься індекс для первинного ключа, що може покращити продуктивність бази даних.

Програма Access перевірятиме, чи вказано значення для кожного запису в полі первинного ключа.

Програма Access перевірятиме, чи унікальне кожне значення в полі ключа. Дуже важливо, щоб значення були унікальні, інакше неможливо достовірно відрізнити певний запис від інших.

Коли у вікні табличного подання даних створюється нова таблиця, у програмі Access автоматично створюється первинний ключ, якому призначається ім'я поля ідентифікатора та тип даних «Автонумерація». У режимі конструктора первинний ключ можна змінити або видалити; також можна встановити первинний ключ для таблиці, яка його ще немає.

#### **Визначення полів, які слід використовувати як первинний ключ**

Іноді дані, які потрібно використовувати як первинний ключ, уже існують. Наприклад, у вас є ідентифікаційні номери працівників. Якщо створюється таблиця для відстеження відомостей про працівників, можна використовувати наявні ідентифікатори працівників як первинний ключ для таблиці. Або, якщо ідентифікатор працівника унікальний тільки в поєднанні з ідентифікатором відділу, слід використовувати обидва поля як первинний ключ. Поле, яке найкраще підходить для первинного ключа, має такі характеристики:

кожний запис має унікальне значення поля або поєднання полів;

поле або поєднання полів ніколи не бувають пусті та не мають Null-значень (у них завжди є певне значення);

значення не змінюються.

Якщо даних, які можна використати як первинний ключ, немає, можна створити нове поле та використовувати його як первинний ключ. Під час створення нового поля, яке використовуватиметься як первинний ключ, для типу даних поля слід указати значення «Автонумерація» (у такому разі поле відповідатиме трьом характеристикам у наведеному вище списку).

#### **Встановлення та змінення первинного ключа**

1. Виберіть таблицю, у якій потрібно встановити або змінити первинний ключ.

2. На вкладці Основне у групі Подання натисніть кнопку Вигляд і виберіть пункт Конструктор.

3. На бланку таблиці виберіть поле або поля, які слід використовувати як первинний ключ.

#### **Встановлення первинного ключа таблиці**

Указавши первинний ключ таблиці, ви отримаєте такі переваги:

У програмі Access автоматично створюватиметься індекс для первинного ключа, що може покращити продуктивність бази даних.

Програма Access перевірятиме, чи вказано значення для кожного запису в полі первинного ключа.

Програма Access перевірятиме, чи унікальне кожне значення в полі ключа. Дуже важливо, щоб значення були унікальні, інакше неможливо достовірно відрізнити певний запис від інших.

Коли у вікні табличного подання даних створюється нова таблиця, у програмі Access автоматично створюється первинний ключ, якому призначається ім'я поля ідентифікатора та тип даних «Автонумерація». У режимі конструктора первинний ключ можна змінити або видалити; також можна встановити первинний ключ для таблиці, яка його ще немає.

#### **Визначення полів, які слід використовувати як первинний ключ**

Іноді дані, які потрібно використовувати як первинний ключ, уже існують. Наприклад, у вас є ідентифікаційні номери працівників. Якщо створюється таблиця для відстеження відомостей про працівників, можна використовувати наявні ідентифікатори працівників як первинний ключ для таблиці. Або, якщо ідентифікатор працівника унікальний тільки в поєднанні з ідентифікатором відділу, слід використовувати обидва поля як первинний ключ. Поле, яке найкраще підходить для первинного ключа, має такі характеристики:

кожний запис має унікальне значення поля або поєднання полів;

поле або поєднання полів ніколи не бувають пусті та не мають Null-значень (у них завжди є певне значення);

значення не змінюються.

Якщо даних, які можна використати як первинний ключ, немає, можна створити нове поле та використовувати його як первинний ключ. Під час створення нового поля, яке використовуватиметься як первинний ключ, для типу даних поля слід указати значення «Автонумерація» (у такому разі поле відповідатиме трьом характеристикам у наведеному вище списку).

#### **Встановлення та змінення первинного ключа**

1. Виберіть таблицю, у якій потрібно встановити або змінити первинний ключ.

2. На вкладці Основне у групі Подання натисніть кнопку Вигляд і виберіть пункт Конструктор.

3. На бланку таблиці виберіть поле або поля, які слід використовувати як первинний ключ.

Щоб вибрати одне поле, клацніть маркер виділення рядка для потрібного поля. Щоб вибрати кілька полів, клацніть маркер виділення рядка для кожного поля, утримуючи клавішу CTRL.

4. На вкладці Конструктор у групі Знаряддя натисніть кнопку Ключове поле.

Ліворуч від поля або полів, указаних як первинний ключ, відобразиться індикатор ключа.

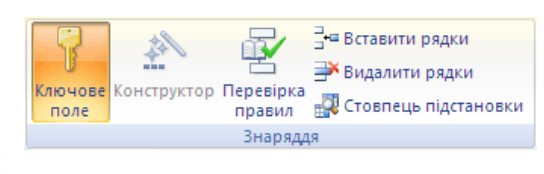

#### **Видалення первинного ключа**

1. Виберіть таблицю, у якій потрібно видалити первинний ключ.

2. На вкладці Основне у групі Подання натисніть кнопку Вигляд і виберіть пункт Конструктор.

3. Клацніть маркер виділення рядка для поточного первинного ключа. Якщо первинний ключ складається з кількох полів, клацніть маркер виділення рядка для кожного поля, утримуючи клавішу CTRL.

4. На вкладці Конструктор у групі Знаряддя натисніть кнопку Ключове поле. Індикатор ключа буде видалено з поля або полів, указаних як первинний ключ.

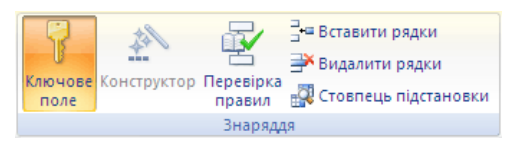

У разі збереження нової таблиці, у якій не встановлено первинний ключ, програма Access запропонує створити нове поле для первинного ключа. Якщо натиснути кнопку Так, програма Access створить поле ідентифікатора з типом даних «Автонумерація», щоб кожний запис мав унікальне значення. Якщо в таблиці вже є поле з типом «Автонумерація», програма Access використовуватиме його як первинний ключ. Якщо натиснути кнопку Ні, поле не буде додано й первинний ключ не буде встановлено.

#### **Зміна типу даних поля**

Коли поле створюється за допомогою введення даних у вікні табличного подання даних, програма Access перевіряє ці дані, щоб визначити для поля відповідний тип даних. Наприклад, якщо ввести 01.01.2006, програма Access визначить ці дані як дату та встановить для поля тип даних «Дата й час». Якщо програмі Access не вдається напевно визначити тип даних, за промовчанням буде встановлено текстовий тип даних.

Щоб вибрати одне поле, клацніть маркер виділення рядка для потрібного поля. Щоб вибрати кілька полів, клацніть маркер виділення рядка для кожного поля, утримуючи клавішу CTRL.

4. На вкладці Конструктор у групі Знаряддя натисніть кнопку Ключове поле.

Ліворуч від поля або полів, указаних як первинний ключ, відобразиться індикатор ключа.

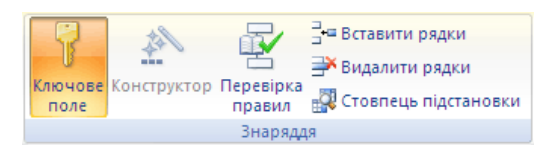

#### **Видалення первинного ключа**

1. Виберіть таблицю, у якій потрібно видалити первинний ключ.

2. На вкладці Основне у групі Подання натисніть кнопку Вигляд і виберіть пункт Конструктор.

3. Клацніть маркер виділення рядка для поточного первинного ключа. Якщо первинний ключ складається з кількох полів, клацніть маркер виділення рядка для кожного поля, утримуючи клавішу CTRL.

4. На вкладці Конструктор у групі Знаряддя натисніть кнопку Ключове поле. Індикатор ключа буде видалено з поля або полів, указаних як первинний ключ.

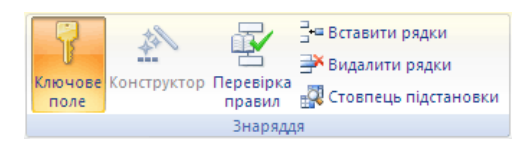

У разі збереження нової таблиці, у якій не встановлено первинний ключ, програма Access запропонує створити нове поле для первинного ключа. Якщо натиснути кнопку Так, програма Access створить поле ідентифікатора з типом даних «Автонумерація», щоб кожний запис мав унікальне значення. Якщо в таблиці вже є поле з типом «Автонумерація», програма Access використовуватиме його як первинний ключ. Якщо натиснути кнопку Ні, поле не буде додано й первинний ключ не буде встановлено.

#### **Зміна типу даних поля**

Коли поле створюється за допомогою введення даних у вікні табличного подання даних, програма Access перевіряє ці дані, щоб визначити для поля відповідний тип даних. Наприклад, якщо ввести 01.01.2006, програма Access визначить ці дані як дату та встановить для поля тип даних «Дата й час». Якщо програмі Access не вдається напевно визначити тип даних, за промовчанням буде встановлено текстовий тип даних.

Від типу даних поля залежить, які інші властивості поля можна встановити. Наприклад, для поля з типом даних «Гіперпосилання» або Memo можна встановити тільки властивість Лише додавання.

Можливо, у деяких випадках вам потрібно буде змінити тип даних поля вручну. Припустімо, є номери кімнат, які нагадують дати, наприклад «10/2001». Якщо в нове поле у вікні табличного подання даних ввести 10/2001, функція автоматичного визначення типу даних вибере для поля тип даних «Дата й час». Оскільки номери кімнат — це підписи, а не дати, їм слід призначити текстовий тип даних. Щоб змінити тип даних поля, виконайте такі дії:

1. Перейдіть на вкладку Поля.

2. У групі Форматування у списку Тип даних виберіть потрібний тип даних.

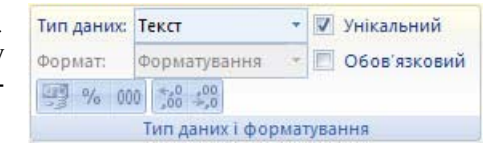

### **Зміна формату поля**

Крім визначення типу даних нового поля, програма Access також може встановлювати для поля властивість Формат на основі введених даних. Наприклад, якщо ввести значення «10:50», програма Access визначить тип даних як «Дата й час», а властивість Формат — як «Середній формат часу». Щоб змінити властивість Формат поля вручну, виконайте такі дії:

1. На стрічці перейдіть на вкладку Поле.

2. У групі Форматування у списку Форматування виберіть потрібний формат.

Залежно від типу даних поля список Форматування може бути недоступний для деяких полів (наприклад, для текстового).

# **Встановлення інших властивостей поля**

1. У вікні табличного подання даних виберіть поле, для якого потрібно встановити властивість.

2. На вкладці Поле у групі Форматування виберіть потрібні властивості.

# **ДОДАВАННЯ ТАБЛИЦІ**

Щоб додати нову таблицю до наявної бази даних, скористайтеся знаряддями на вкладці Створити у групі Таблиці. (У веббазі даних у групі Таблиці доступна лише команда Таблиця.)

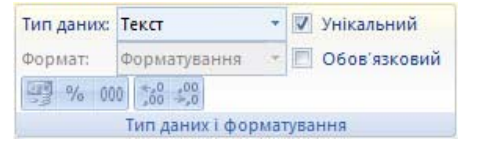

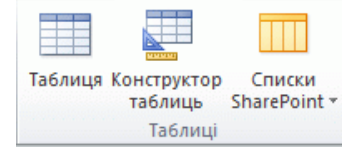

Від типу даних поля залежить, які інші властивості поля можна встановити. Наприклад, для поля з типом даних «Гіперпосилання» або Memo можна встановити тільки властивість Лише додавання.

Можливо, у деяких випадках вам потрібно буде змінити тип даних поля вручну. Припустімо, є номери кімнат, які нагадують дати, наприклад «10/2001». Якщо в нове поле у вікні табличного подання даних ввести 10/2001, функція автоматичного визначення типу даних вибере для поля тип даних «Дата й час». Оскільки номери кімнат — це підписи, а не дати, їм слід призначити текстовий тип даних. Щоб змінити тип даних поля, виконайте такі дії:

1. Перейдіть на вкладку Поля.

2. У групі Форматування у списку Тип даних виберіть потрібний тип даних.

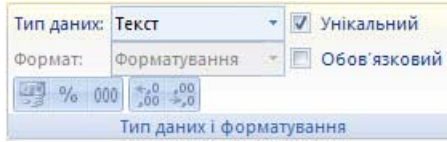

# **Зміна формату поля**

Крім визначення типу даних нового поля, програма Access також може встановлювати для поля властивість Формат на основі введених даних. Наприклад, якщо ввести значення «10:50», програма Access визначить тип даних як «Дата й час», а властивість Формат — як «Середній формат часу». Щоб змінити властивість Формат поля вручну, виконайте такі дії:

1. На стрічці перейдіть на вкладку Поле.

2. У групі Форматування у списку Форматування виберіть потрібний формат.

Залежно від типу даних поля список Форматування може бути недоступний для деяких полів (наприклад, для текстового).

# **Встановлення інших властивостей поля**

1. У вікні табличного подання даних виберіть поле, для якого потрібно встановити властивість.

2. На вкладці Поле у групі Форматування виберіть потрібні властивості.

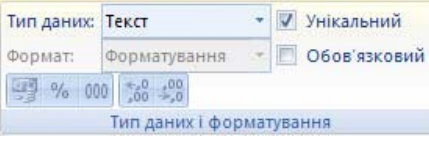

# **ДОДАВАННЯ ТАБЛИЦІ**

Щоб додати нову таблицю до наявної бази даних, скористайтеся знаряддями на вкладці Створити у групі Таблиці. (У веббазі даних у групі Таблиці доступна лише команда Таблиця.)

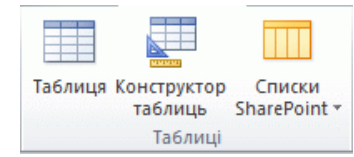

Незалежно від подання, у якому ви розпочали роботу, ви можете завжди переключитися до іншого подання за допомогою кнопок подань, розташованих у рядку стану вікна Access.

*Створення пустої таблиці у вікні табличного подання даних.*

У вікні табличного подання даних дані можна вводити відразу, у той час як програма Access непомітно будуватиме структуру таблиці. Імена полів позначатимуться цифрами (Поле1, Поле2 тощо), а тип даних полів програма Access установлюватиме на основі типу введених даних.

1. На вкладці Створити у групі Таблиці натисніть кнопку Таблиця .

2. У програмі Access буде створено таблицю та розташовано курсор у першій пустій клітинці стовпця Клацніть, щоб додати.

3. Щоб додати дані, почніть введення в першій пустій клітинці. Дані можна також вставити з іншого джерела. Щоб перейменувати стовпець (поле), двічі клацніть заголовок стовпця та введіть нове ім'я. Укажіть зрозуміле ім'я для кожного поля, так щоб можна було дізнатися про його вміст, не переглядаючи дані.

Щоб перемістити стовпець, виділіть його, клацнувши заголовок стовпця, а потім перетягніть його в потрібне місце. Також можна вибрати кілька суміжних стовпців і перетягнути їх усі разом до нового розташування.

Щоб додати більше полів до таблиці, можна або почати введення у стовпці Клацніть, щоб додати у вікні табличного подання даних, або додати нові поля за допомогою команд у групі Додавання й видалення на вкладці Поля.

#### *Створення таблиці в режимі конструктора.*

У режимі конструктора спочатку потрібно створити структуру нової таблиці. Потім можна або перейти до вікна табличного подання даних для введення даних, або ввести дані за допомогою інших методів, наприклад за допомогою форми. Режим конструктора недоступний для таблиць у веб-базах даних.

1. На вкладці Створити у групі Таблиці натисніть кнопку Конструктор таблиць.

2. Для кожного поля таблиці введіть ім'я у стовпці Ім'я поля та виберіть тип даних зі списку Тип даних.

3. У стовпці Опис можна ввести додаткові відомості для кожного поля. Введений опис відображатиметься в рядку стану, коли курсор знаходиться у відповідному полі, і використовуватиметься як текст рядка стану для всіх елементів керування, створених перетягуванням цього поля з області Список полів до форми або звіту, а також для всіх елементів керування, створених для цього поля за допомогою майстра форм або майстра звітів.

Незалежно від подання, у якому ви розпочали роботу, ви можете завжди переключитися до іншого подання за допомогою кнопок подань, розташованих у рядку стану вікна Access.

# *Створення пустої таблиці у вікні табличного подання даних.*

У вікні табличного подання даних дані можна вводити відразу, у той час як програма Access непомітно будуватиме структуру таблиці. Імена полів позначатимуться цифрами (Поле1, Поле2 тощо), а тип даних полів програма Access установлюватиме на основі типу введених даних.

1. На вкладці Створити у групі Таблиці натисніть кнопку Таблиця .

2. У програмі Access буде створено таблицю та розташовано курсор у першій пустій клітинці стовпця Клацніть, щоб додати.

3. Щоб додати дані, почніть введення в першій пустій клітинці. Дані можна також вставити з іншого джерела. Щоб перейменувати стовпець (поле), двічі клацніть заголовок стовпця та введіть нове ім'я. Укажіть зрозуміле ім'я для кожного поля, так щоб можна було дізнатися про його вміст, не переглядаючи дані.

Щоб перемістити стовпець, виділіть його, клацнувши заголовок стовпця, а потім перетягніть його в потрібне місце. Також можна вибрати кілька суміжних стовпців і перетягнути їх усі разом до нового розташування.

Щоб додати більше полів до таблиці, можна або почати введення у стовпці Клацніть, щоб додати у вікні табличного подання даних, або додати нові поля за допомогою команд у групі Додавання й видалення на вкладці Поля.

#### *Створення таблиці в режимі конструктора.*

У режимі конструктора спочатку потрібно створити структуру нової таблиці. Потім можна або перейти до вікна табличного подання даних для введення даних, або ввести дані за допомогою інших методів, наприклад за допомогою форми. Режим конструктора недоступний для таблиць у веб-базах даних.

1. На вкладці Створити у групі Таблиці натисніть кнопку Конструктор таблиць.

2. Для кожного поля таблиці введіть ім'я у стовпці Ім'я поля та виберіть тип даних зі списку Тип даних.

3. У стовпці Опис можна ввести додаткові відомості для кожного поля. Введений опис відображатиметься в рядку стану, коли курсор знаходиться у відповідному полі, і використовуватиметься як текст рядка стану для всіх елементів керування, створених перетягуванням цього поля з області Список полів до форми або звіту, а також для всіх елементів керування, створених для цього поля за допомогою майстра форм або майстра звітів.

4. Після додавання всіх полів збережіть таблицю. На вкладці Файл виберіть команду Зберегти.

5. Почати введення даних у таблицю можна в будь-який момент. Для цього потрібно перейти до вікна табличного подання даних, клацнути першу пусту клітинку й почати введення. Дані можна також вставити з іншого джерела.

#### **5.12. Основні відомості про запити MS Access‐2010**

Якщо необхідно переглянути, додати, змінити або видалити дані з бази даних, використовуйте запит.

Завдяки використанню запитів можна отримати відповіді на багато спеціальних питань стосовно даних, на які важко знайти відповідь шляхом безпосереднього вивчення табличних даних. Можна використовувати запити для фільтрування даних, виконання обчислень із даними та зведення даних. Також можна використовувати запити для автоматизації багатьох завдань керування даними та для перегляду змін у даних до їх затвердження.

**Запит** — це вимога на отримання результатів даних, виконання дій із даними або те та інше. За допомогою запиту можна поставити просте питання, виконати розрахунки, об'єднати дані з різних таблиць або навіть додати, змінити чи видалити дані таблиці. Запити, які використовуються для отримання даних із таблиць або здійснення розрахунків, називаються вибірковими запитами. Запити, які додають, змінюють або видаляють дані, називаються запитами на змінення. Також можна скористатися запитом, щоб отримати дані для форми або звіту. У базі даних, яка правильно побудована, дані, які необхідно представити за допомогою форми або звіту, часто розміщені в кількох різних таблицях. За допомогою запиту можна зібрати необхідні дані до складання форми або звіту.

Результатом обробки програмою Access запиту є таблиця (тобто послідовність записів), яка називається **Dynaset** і являє собою тимчасовий динамічний набір даних. Ця таблиця містить вибрані з основної таблиці (таблиць) записи, що задовольняють критеріям запита.

Під динамічним набором даних (Dynaset) розуміють такий набір, який при кожному виконанні запиту будується на основі останніх («свіжих») табличних даних.

Є два типи запитів: QBE-запити та SQL-запити.

Query By Example є запитом по зразку, при його створенні користувач дає їм визначення, специфікує окремі параметри у вікні проектування з використанням підказок. SQL-запити (Structured Query Language-

4. Після додавання всіх полів збережіть таблицю. На вкладці Файл виберіть команду Зберегти.

5. Почати введення даних у таблицю можна в будь-який момент. Для цього потрібно перейти до вікна табличного подання даних, клацнути першу пусту клітинку й почати введення. Дані можна також вставити з іншого джерела.

#### **5.12. Основні відомості про запити MS Access‐2010**

Якщо необхідно переглянути, додати, змінити або видалити дані з бази даних, використовуйте запит.

Завдяки використанню запитів можна отримати відповіді на багато спеціальних питань стосовно даних, на які важко знайти відповідь шляхом безпосереднього вивчення табличних даних. Можна використовувати запити для фільтрування даних, виконання обчислень із даними та зведення даних. Також можна використовувати запити для автоматизації багатьох завдань керування даними та для перегляду змін у даних до їх затвердження.

**Запит** — це вимога на отримання результатів даних, виконання дій із даними або те та інше. За допомогою запиту можна поставити просте питання, виконати розрахунки, об'єднати дані з різних таблиць або навіть додати, змінити чи видалити дані таблиці. Запити, які використовуються для отримання даних із таблиць або здійснення розрахунків, називаються вибірковими запитами. Запити, які додають, змінюють або видаляють дані, називаються запитами на змінення. Також можна скористатися запитом, щоб отримати дані для форми або звіту. У базі даних, яка правильно побудована, дані, які необхідно представити за допомогою форми або звіту, часто розміщені в кількох різних таблицях. За допомогою запиту можна зібрати необхідні дані до складання форми або звіту.

Результатом обробки програмою Access запиту є таблиця (тобто послідовність записів), яка називається **Dynaset** і являє собою тимчасовий динамічний набір даних. Ця таблиця містить вибрані з основної таблиці (таблиць) записи, що задовольняють критеріям запита.

Під динамічним набором даних (Dynaset) розуміють такий набір, який при кожному виконанні запиту будується на основі останніх («свіжих») табличних даних.

Є два типи запитів: QBE-запити та SQL-запити.

Query By Example є запитом по зразку, при його створенні користувач дає їм визначення, специфікує окремі параметри у вікні проектування з використанням підказок. SQL-запити (Structured Query Language-

структурована мова запитів) користувач формулює за допомогою інструкцій та функцій мови програмування Visual Basic for Application. СУБД Access легко транслює QBE-запити у відповідні SQL-запити та навпаки.

QBE-запити називаються ще запитами виборки.

Всі запити поділяють на три групи:

1. запити, які будують нову таблицю, але не вносять змін в джерело запиту;

2. запити дії, що вносять зміни в базу даних і результати роботи цих запитів відмінити не можна;

3. запити SQL (запити на об'єднання, запити до серверу, управляючі запити, підлеглі запити).

# *До запитів першої групи відносять:*

а) запит на виборку, який виконує відбір деяких даних з таблиці чи декількох зв'язаних таблиць за певним критерієм, і який не змінює ці дані. Запит на вибірку використовують для створення нового поля, дані якого є результатом обчислень за формулами, або для групування записів для обрахування сум, середніх значень тощо. Отримані дані представляються у вигляді таблиці, що дозволяє також створювати форми на основі запитів для представлення інформації в зручному вигляді.

Запити дозволяють вибирати довільну кількість полів, причому в одному запиті можна розміщати дані з різних зв'язаних таблиць.

б) запит з параметром — є різновидом запиту на вибірку, це запит, при виконанні якого в діалоговому вікні користувачу видається запрошення ввести дані (параметр), на основі яких буде виконуватись запит. Такі запити можуть містити довільну кількість параметрів;

в) перехресний запит — відображає результати статистичних розрахунків (такі, як суми, кількості записів, середнє значення), виконаних за даними з одного поля таблиці. Ці результати групуються за двома наборами даних, один з яких розташований в лівому стовпці таблиці, а другий — у верхньому рядку. Використовується, якщо потрібно знайти дещо спільне в декількох зв'язаних таблицях. Наприклад, потрібно з'ясувати середній стаж роботи асистентів, доцентів і професорів на різних кафедрах. Перехресний запит дозволить вирішити цю задачу, створивши таблицю, в якій заголовками рядків будуть служити посади, заголовками стовпчиків — назви кафедр, а в комірках будуть розраховані середні значення стажу викладачів;

г) запит на створення нової таблиці — створює нову таблицю на основі частини даних з однієї або декількох таблиць. На відміну від запитів на вибірку, які створюють таблицю лише в оперативній пам'яті, створюється нова таблиця, яка зберігається в базі даних.

структурована мова запитів) користувач формулює за допомогою інструкцій та функцій мови програмування Visual Basic for Application. СУБД Access легко транслює QBE-запити у відповідні SQL-запити та навпаки.

QBE-запити називаються ще запитами виборки.

Всі запити поділяють на три групи:

1. запити, які будують нову таблицю, але не вносять змін в джерело запиту;

2. запити дії, що вносять зміни в базу даних і результати роботи цих запитів відмінити не можна;

3. запити SQL (запити на об'єднання, запити до серверу, управляючі запити, підлеглі запити).

# *До запитів першої групи відносять:*

а) запит на виборку, який виконує відбір деяких даних з таблиці чи декількох зв'язаних таблиць за певним критерієм, і який не змінює ці дані. Запит на вибірку використовують для створення нового поля, дані якого є результатом обчислень за формулами, або для групування записів для обрахування сум, середніх значень тощо. Отримані дані представляються у вигляді таблиці, що дозволяє також створювати форми на основі запитів для представлення інформації в зручному вигляді.

Запити дозволяють вибирати довільну кількість полів, причому в одному запиті можна розміщати дані з різних зв'язаних таблиць.

б) запит з параметром — є різновидом запиту на вибірку, це запит, при виконанні якого в діалоговому вікні користувачу видається запрошення ввести дані (параметр), на основі яких буде виконуватись запит. Такі запити можуть містити довільну кількість параметрів;

в) перехресний запит — відображає результати статистичних розрахунків (такі, як суми, кількості записів, середнє значення), виконаних за даними з одного поля таблиці. Ці результати групуються за двома наборами даних, один з яких розташований в лівому стовпці таблиці, а другий — у верхньому рядку. Використовується, якщо потрібно знайти дещо спільне в декількох зв'язаних таблицях. Наприклад, потрібно з'ясувати середній стаж роботи асистентів, доцентів і професорів на різних кафедрах. Перехресний запит дозволить вирішити цю задачу, створивши таблицю, в якій заголовками рядків будуть служити посади, заголовками стовпчиків — назви кафедр, а в комірках будуть розраховані середні значення стажу викладачів;

г) запит на створення нової таблиці — створює нову таблицю на основі частини даних з однієї або декількох таблиць. На відміну від запитів на вибірку, які створюють таблицю лише в оперативній пам'яті, створюється нова таблиця, яка зберігається в базі даних.

#### *До запитів другої групи відносять:*

запит на зміну, який призначений для зміни або переміщення даних; до цього типу запитів відносяться:

запит на доповнення записів;

запит на знищення записів;

запит на поновлення;

a) *запит на додавання* — використовується в тому випадку, коли треба об'єднати однорідні дані з двох таблиць однакової структури, тобто добавляє групу записів з одної або декількох таблиць в кінець одної або декількох таблиць. Для цього спочатку створюється запит на виборку на основі тієї таблиці, з якої треба перенести дані до іншої таблиці, і після зміни типу запита на запит на доповнення у вікні діалогу вказати назву таблиці, до якої треба додати відповідні записи.

b) *запит на знищення* — дозволяє знищувати в таблиці–джерелі записи (з всіма полями), що відповідають певній умові, при цьому поля типу лічильник автоматично поновлюються, на відміну від знищення записів вручну в режимі редагування таблиці. Такий запит є одноразовим, оскільки після знищення даних, що відповідають умові, повторний запуск такого запиту не знайде записів, що відповідають цій самій умові на знищення;

c) *запит на оновлення* — дозволяє автоматично змінювати значення деяких полів. Після встановлення типу запиту на поновлення в бланку запиту з'являється додатковий рядок — Обновление, в якому треба задати які поля повинні змінюватись і яким чином. Після виконання запиту дані таблиці–джерела будуть автоматично змінені, а повторний запуск запиту може призвести до небажаних розрахунків.

Особливістю запитів дії є те, що створення і виконання їх складається з двох етапів — спочатку створюється запит на виборку, що містить потрібні поля та записи, що відповідають певній умові, і лише після цього можна змінити тип запиту, перетворити його в запит дію та виконують ще раз. Це дозволяє уникнути помилок, оскільки результати роботи запитів дій відмінити не можна.

Запити SQL створюються за допомогою інструкцій SQL. Цей тип запитів досить складний для користувачів–початківців і використовується, як правило, досвідченими користувачами, які мають навички програмування і роботи з серверами баз даних. СУБД Access дозволяє переглянути створені QBE-запити в режимі SQL-запитів за допомогою команд пункту меню Вид.

При створенні запиту в режимі конструктора треба спочатку задати, на основі яких таблиць він буде побудований, після чого з'являється бланк запиту, який містить декілька рядків: Поле, Ім'я таблиці, які за-

#### *До запитів другої групи відносять:*

запит на зміну, який призначений для зміни або переміщення даних; до цього типу запитів відносяться:

запит на доповнення записів;

запит на знищення записів;

запит на поновлення;

a) *запит на додавання* — використовується в тому випадку, коли треба об'єднати однорідні дані з двох таблиць однакової структури, тобто добавляє групу записів з одної або декількох таблиць в кінець одної або декількох таблиць. Для цього спочатку створюється запит на виборку на основі тієї таблиці, з якої треба перенести дані до іншої таблиці, і після зміни типу запита на запит на доповнення у вікні діалогу вказати назву таблиці, до якої треба додати відповідні записи.

b) *запит на знищення* — дозволяє знищувати в таблиці–джерелі записи (з всіма полями), що відповідають певній умові, при цьому поля типу лічильник автоматично поновлюються, на відміну від знищення записів вручну в режимі редагування таблиці. Такий запит є одноразовим, оскільки після знищення даних, що відповідають умові, повторний запуск такого запиту не знайде записів, що відповідають цій самій умові на знищення;

c) *запит на оновлення* — дозволяє автоматично змінювати значення деяких полів. Після встановлення типу запиту на поновлення в бланку запиту з'являється додатковий рядок — Обновление, в якому треба задати які поля повинні змінюватись і яким чином. Після виконання запиту дані таблиці–джерела будуть автоматично змінені, а повторний запуск запиту може призвести до небажаних розрахунків.

Особливістю запитів дії є те, що створення і виконання їх складається з двох етапів — спочатку створюється запит на виборку, що містить потрібні поля та записи, що відповідають певній умові, і лише після цього можна змінити тип запиту, перетворити його в запит дію та виконують ще раз. Це дозволяє уникнути помилок, оскільки результати роботи запитів дій відмінити не можна.

Запити SQL створюються за допомогою інструкцій SQL. Цей тип запитів досить складний для користувачів–початківців і використовується, як правило, досвідченими користувачами, які мають навички програмування і роботи з серверами баз даних. СУБД Access дозволяє переглянути створені QBE-запити в режимі SQL-запитів за допомогою команд пункту меню Вид.

При створенні запиту в режимі конструктора треба спочатку задати, на основі яких таблиць він буде побудований, після чого з'являється бланк запиту, який містить декілька рядків: Поле, Ім'я таблиці, які за-

дають назву поля, що буде використовуватись в запиті, та таблиці, в якій воно знаходиться, Сортування, де можна вказати порядок сортування (за зростанням, спаданням, або сортування відсутнє), Вивід на екран, дозволяє відображати чи приховувати в режимі таблиці поля, що використовуються в запиті (це особливо зручно, коли треба одне й те ж поле повторити декілька разів, щоб задати умову, зв'язану логічним І), Условие отбора, Або — дозволяють задавати умови, за якими необхідно проводити відбір даних з бази. Умови, що вказані в різних рядках бланку запиту, пов'язуються логічним Або, а умови, що записані в одному рядку — логічним І.

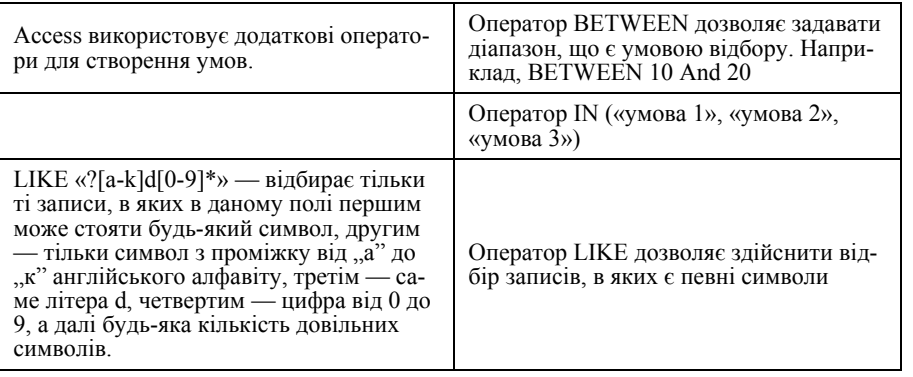

# ВИКОРИСТАННЯ БАЗИ ДАНИХ «БОРЕЙ» ДЛЯ НАВЕДЕННЯ ПРИКЛАДІВ

Для прикладів у цій статті використано базу даних, створену за допомогою шаблону бази даних «Борей» 2010.

1. Відкрийте вкладку Файл і виберіть команду Створити.

2. На середній панелі в розділі Наявні шаблони виберіть пункт Зразки шаблонів, а потім клацніть елемент Борей.

3. На правій панелі в *полі «Ім'я файлу»* перегляньте ім'я файлу бази даних і *змініть його*. Можна також вибрати інше розміщення файлу, клацнувши піктограму папки.

4. Натисніть кнопку *Створити*.

5. Для відкривання бази даних виконайте вказівки на сторінці Northwind Traders (на вкладці об'єкта Початкова сторінка), а потім закрийте діалогове вікно входу.

дають назву поля, що буде використовуватись в запиті, та таблиці, в якій воно знаходиться, Сортування, де можна вказати порядок сортування (за зростанням, спаданням, або сортування відсутнє), Вивід на екран, дозволяє відображати чи приховувати в режимі таблиці поля, що використовуються в запиті (це особливо зручно, коли треба одне й те ж поле повторити декілька разів, щоб задати умову, зв'язану логічним І), Условие отбора, Або — дозволяють задавати умови, за якими необхідно проводити відбір даних з бази. Умови, що вказані в різних рядках бланку запиту, пов'язуються логічним Або, а умови, що записані в одному рядку — логічним І.

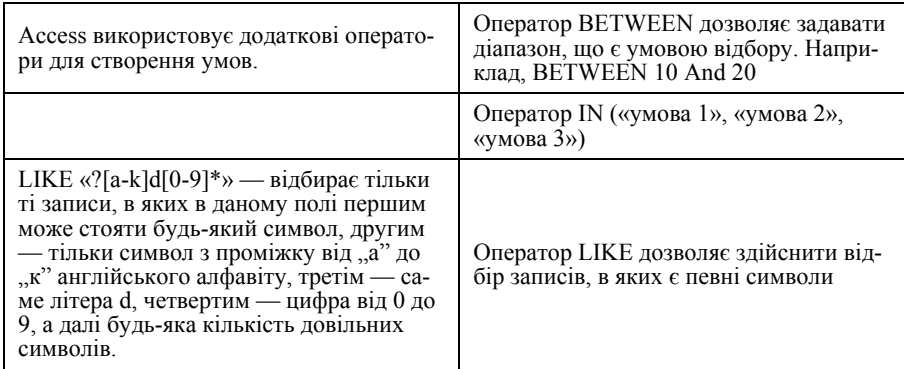

# ВИКОРИСТАННЯ БАЗИ ДАНИХ «БОРЕЙ» ДЛЯ НАВЕДЕННЯ ПРИКЛАДІВ

Для прикладів у цій статті використано базу даних, створену за допомогою шаблону бази даних «Борей» 2010.

1. Відкрийте вкладку Файл і виберіть команду Створити.

2. На середній панелі в розділі Наявні шаблони виберіть пункт Зразки шаблонів, а потім клацніть елемент Борей.

3. На правій панелі в *полі «Ім'я файлу»* перегляньте ім'я файлу бази даних і *змініть його*. Можна також вибрати інше розміщення файлу, клацнувши піктограму папки.

4. Натисніть кнопку *Створити*.

5. Для відкривання бази даних виконайте вказівки на сторінці Northwind Traders (на вкладці об'єкта Початкова сторінка), а потім закрийте діалогове вікно входу.

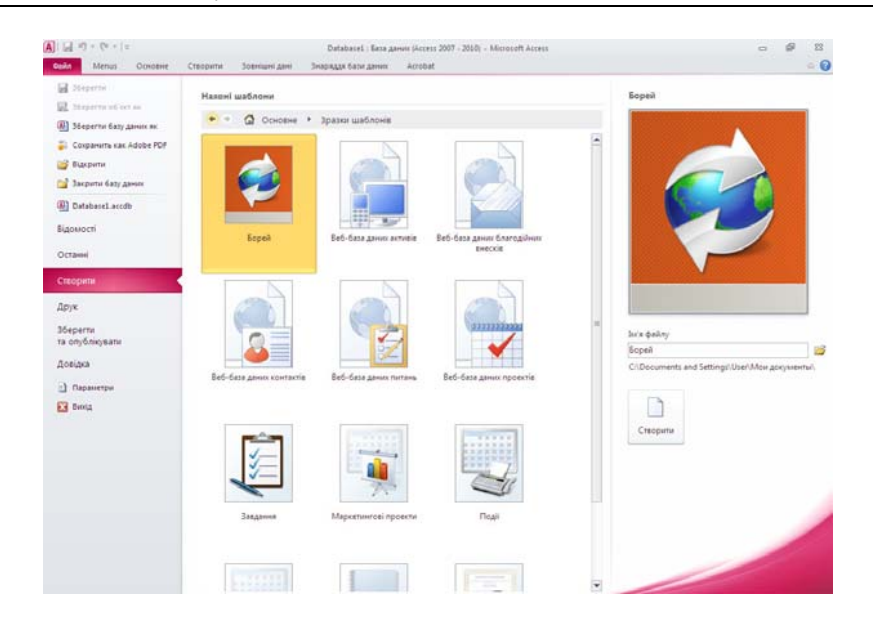

**Як зразок давайте виконаємо послідовність дій для демонстрації роботи із запитами з виконанням обчислень на основі даних**

Здебільшого таблиці не використовуються для збереження обчислених значень, що базуються на даних цієї ж бази даних. Наприклад, таблиця «Відомості про замовлення» в шаблоні Northwind 2007 не зберігає підсумки товарів, тому що підсумок будь-якого товару обчислюється за допомогою даних, які зберігаються в полях «Кількість», «Вартість одиниці товару» та «Знижка» таблиці «Відомості про замовлення».

У деяких випадках обчислені значення можуть ставати неактуальні через змінення значень, на яких вони базуються. Наприклад, немає необхідності зберігати в таблицях дані про вік особи, оскільки це значення потрібно оновлювати щороку. Замість цього зберігається дата народження цієї особи, а під час виконання запиту використовується вираз обчислення віку особи.

Для створення запиту, який розраховує підсумки товарів, що базуються на даних таблиці «Відомості про замовлення», дотримуйтеся наведеної послідовності дій.:

1. Відкрийте базу даних «Борей», яку ви раніше створили, виконавши такі дії:

2. На вкладці Створити у групі Додатково натисніть кнопку Конструктор запиту.

#### *166 Нужний Є.М., Клименко І.В., Акімов О.О.*

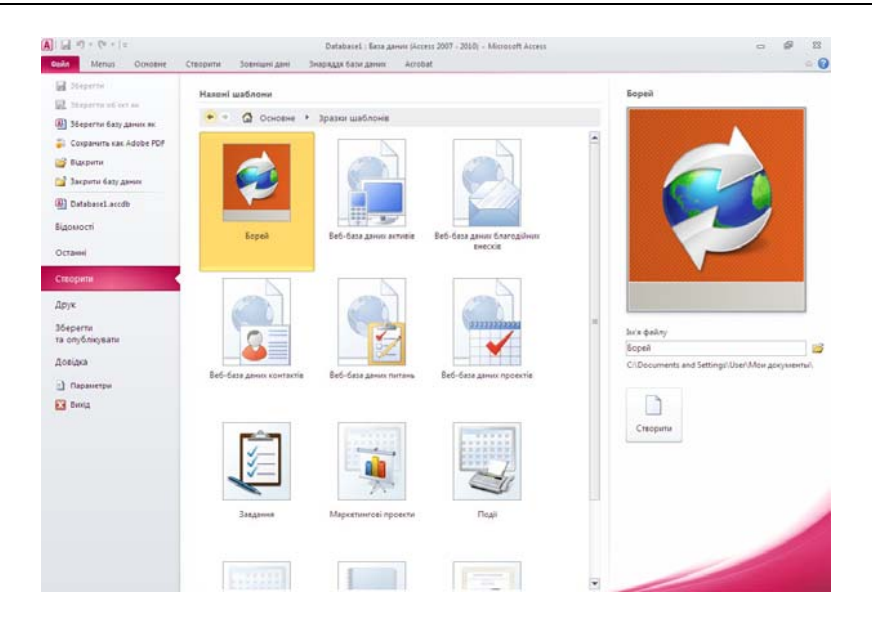

#### **Як зразок давайте виконаємо послідовність дій для демонстрації роботи із запитами з виконанням обчислень на основі даних**

Здебільшого таблиці не використовуються для збереження обчислених значень, що базуються на даних цієї ж бази даних. Наприклад, таблиця «Відомості про замовлення» в шаблоні Northwind 2007 не зберігає підсумки товарів, тому що підсумок будь-якого товару обчислюється за допомогою даних, які зберігаються в полях «Кількість», «Вартість одиниці товару» та «Знижка» таблиці «Відомості про замовлення».

У деяких випадках обчислені значення можуть ставати неактуальні через змінення значень, на яких вони базуються. Наприклад, немає необхідності зберігати в таблицях дані про вік особи, оскільки це значення потрібно оновлювати щороку. Замість цього зберігається дата народження цієї особи, а під час виконання запиту використовується вираз обчислення віку особи.

Для створення запиту, який розраховує підсумки товарів, що базуються на даних таблиці «Відомості про замовлення», дотримуйтеся наведеної послідовності дій.:

1. Відкрийте базу даних «Борей», яку ви раніше створили, виконавши такі дії:

2. На вкладці Створити у групі Додатково натисніть кнопку Конструктор запиту.

#### a111 : База даних (Access 2007 - 2010) - Microsoft Access Зовнішні дані Внаряддя бази даних Дані в табличному поданні Основне Створити Acrobat  $\sqrt{2}$ 中 <br />
Майстер форм **Press**  $\frac{1}{2}$  $\overline{\mathbf{S}}$ 家 **В Навігація** Списки Майстер Конструктор Форма Конструктор Порожня я Конструктор 3 Bit Констр Порожня —<br>форма — Додаткові форми \* таблиць SharePoint \* **BALLATIE** запиту форм  $z$ <sub>Ri</sub> Таблиці Форми **Ramaria** Конструктор запиту Створення нового пустого запиту в поданні конструктора. **Northwind Traders** Відображатиметься діалогове вікно "Відображення Користувач Kotas Jan таблиці", в якому можна вибрати таблицю або запити, які  $\Box$ слід додати до конструктора запитів. • Для отримання докладної довідки натисніть клавішу F1. злення Дата • Клієнт Товар • Доступна кіль • a<sub>H</sub>  $\mathbf{v}$ Northwind Traders Boysenberry Spread Northwind Traders Dried Pears Northwind Traders Curry Sauce Northwind Traders Fruit Cocktail Northwind Traders Scones

3. У діалоговому вікні Відображення таблиці на вкладці Таблиці двічі клацніть елемент **Відомості про замовлення**.

Northwind Traders Beer Northwind Traders Clam Chowder Northwind Traders Chocolate Northwind Traders Gnocchi

 $10$ 

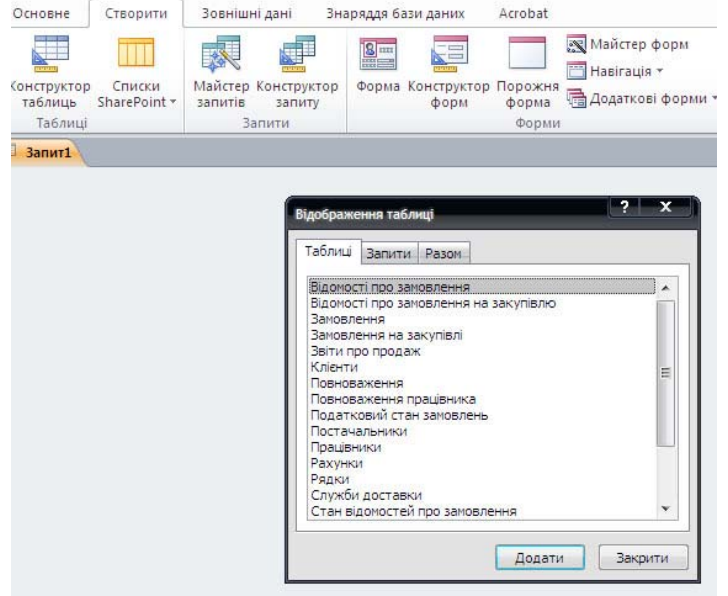

3. У діалоговому вікні Відображення таблиці на вкладці Таблиці двічі клацніть елемент **Відомості про замовлення**.

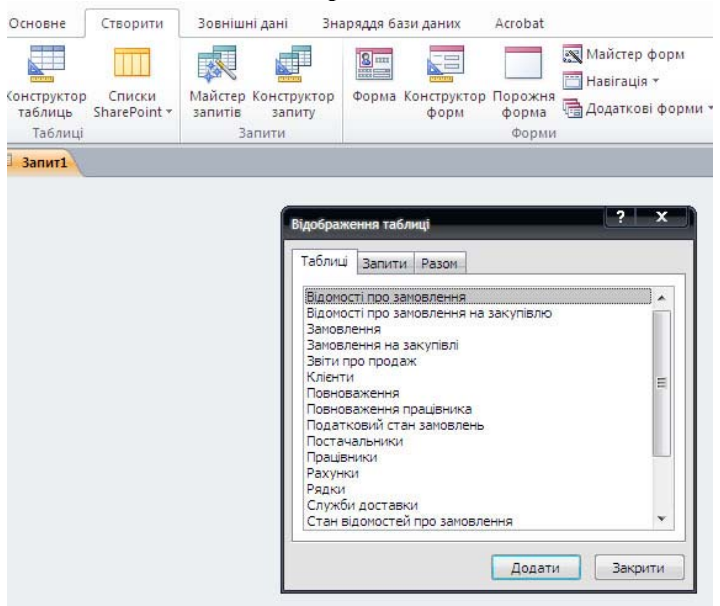

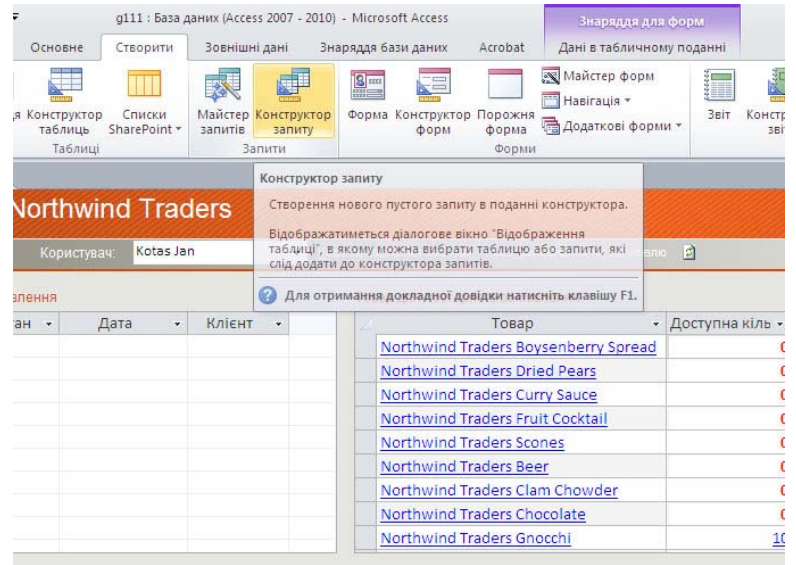

 *Інструментальні засоби електронного офісу 167* 

4. Закрийте діалогове вікно Відображення таблиці.

5. У таблиці «Відомості про замовлення» двічі клацніть елемент Ідентифікатор товару, щоб додати це поле до першого стовпця бланка запиту.

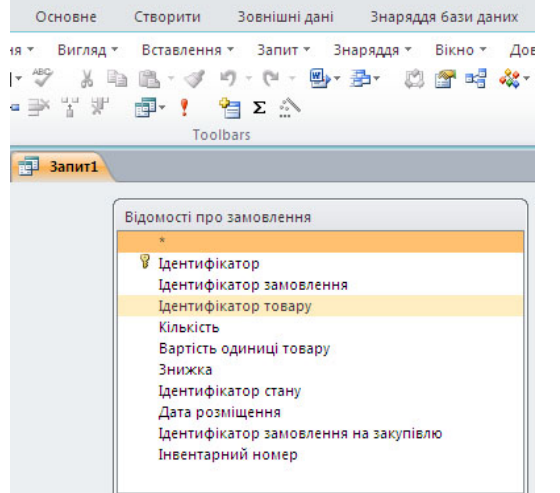

6. У другому стовпці бланка запиту клацніть правою кнопкою миші рядок Поле і виберіть елемент контекстного меню Масштаб….

7. У полі Масштаб введіть або вставте: **Підсумок: ([Кількість]\*[Вартість одиниці товару])-([Кількість]\*[Вартість одиниці товару]\*[Знижка])** Натисніть кнопку OK.

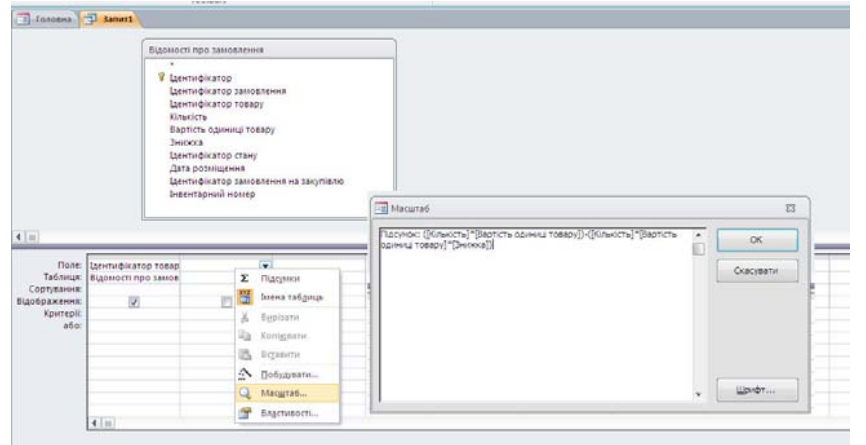

4. Закрийте діалогове вікно Відображення таблиці.

5. У таблиці «Відомості про замовлення» двічі клацніть елемент Ідентифікатор товару, щоб додати це поле до першого стовпця бланка запиту.

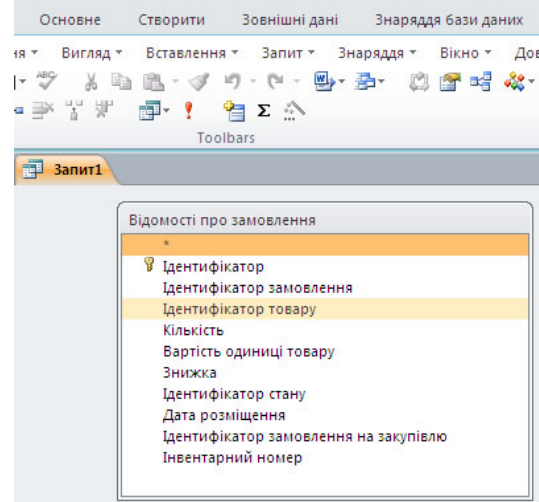

6. У другому стовпці бланка запиту клацніть правою кнопкою миші рядок Поле і виберіть елемент контекстного меню Масштаб….

7. У полі Масштаб введіть або вставте: **Підсумок: ([Кількість]\*[Вартість одиниці товару])-([Кількість]\*[Вартість одиниці товару]\*[Знижка])** Натисніть кнопку OK.

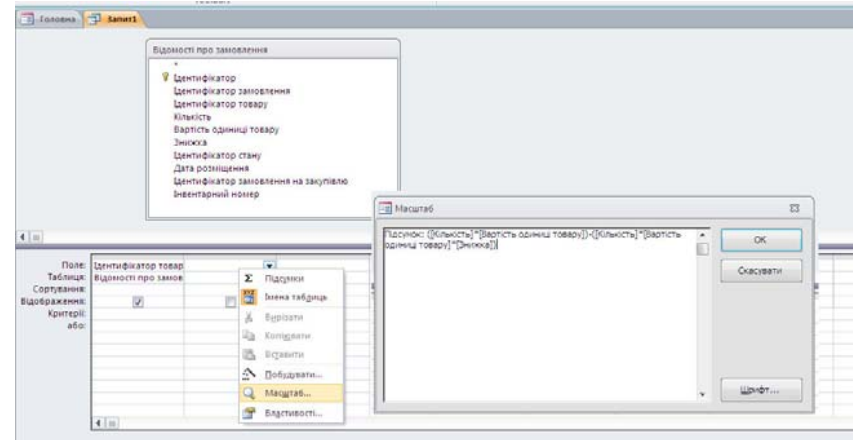

Це обчислюване поле. Обчислювані поля помножують кількість кожного товару на ціну за одиницю цього товару, помножують кількість кожного товару на ціну за одиницю та знижку для цього товару, а потім віднімають сумарну знижку від підсумкової вартості товару.

8. На вкладці Конструктор у групі Результати виберіть команду Запуск. Запит буде виконано, і, відповідно до замовлення, відобразиться перелік товарів і підсумки.

| Файл          | Основне                | Створити                                             |              | Зовнішні дані | Знаряддя баз                                               |
|---------------|------------------------|------------------------------------------------------|--------------|---------------|------------------------------------------------------------|
| Вигляд        | <b>Вставити</b>        | Вирізати<br><b>Ей</b> Копіювати<br>Формат за зразком |              | Фільтр        | А За зростанням<br>Я 1 За спаданням<br>а̂⊕ Видалити сортув |
| Подання       |                        | Буфер обміну<br>Tsi                                  |              | Сортувани     |                                                            |
| $\rightarrow$ | Головна - Запит1<br>EB |                                                      |              |               |                                                            |
|               | Товар                  | Підсумок<br>$\overline{\phantom{a}}$                 | $\checkmark$ |               |                                                            |
|               | Northwind: v           |                                                      | 1400         |               |                                                            |
|               | Northwind Tra          |                                                      | 105          |               |                                                            |
|               | Northwind Tra          |                                                      | 300          |               |                                                            |
|               | Northwind Tra          |                                                      | 530          |               |                                                            |
|               | Northwind Tra          |                                                      | 35           |               |                                                            |
|               | Northwind Tra          |                                                      | 270          |               |                                                            |
|               | Northwind Tra          |                                                      | 920          |               |                                                            |
|               | Northwind Tra          |                                                      | 276          |               |                                                            |
|               | Northwind Tra          |                                                      | 184          |               |                                                            |
|               | Northwind Tra          |                                                      | 127,5        |               |                                                            |
|               | Northwind Tra          |                                                      | 1930         |               |                                                            |

9. Щоб зберегти запит, натисніть сполучення клавіш CTRL+S, а потім надайте запиту ім'я: Підсумки товарів.

#### **5.13. Основні відомості про форми MS Access‐2010.**

1. Форми є документом відображення даних, що містяться в таблиці. Вона є більш гнучким інформативним та наглядним засобом представлення інформації та забезпечує роботу з окремими записами таблиць. Крім того, за допомогою форми можливо сконструювати бланки необхідних документів для роботи: бухгалтерські, фінансові документи. Форму можна спроектувати на базі існуючої Access-таблиці або запиту. Назви полів вибираються із специфікацій таблиці, а поля на екрані ПК користувач розташовує за власними бажаннями та вимогами. При цьому він визначає, які поля і в якій послідовності з'являться в формі, об'єднує логічно взаємопов'язані поля в групи, вносить в форму елементи оформлення. Наприклад, на основі таблиці товарообігу користувач може побудувати декілька форм: для керівника, бухгалтера, робітника складу і т.ін.

2. Створення форми складається з наступних процедур:

- розташування тексту;
- розташування полів;

Це обчислюване поле. Обчислювані поля помножують кількість кожного товару на ціну за одиницю цього товару, помножують кількість кожного товару на ціну за одиницю та знижку для цього товару, а потім віднімають сумарну знижку від підсумкової вартості товару.

8. На вкладці Конструктор у групі Результати виберіть команду Запуск. Запит буде виконано, і, відповідно до замовлення, відобразиться перелік товарів і підсумки.

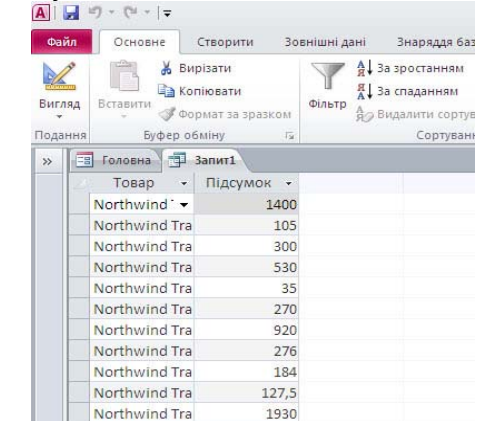

9. Щоб зберегти запит, натисніть сполучення клавіш CTRL+S, а потім надайте запиту ім'я: Підсумки товарів.

#### **5.13. Основні відомості про форми MS Access‐2010.**

1. Форми є документом відображення даних, що містяться в таблиці. Вона є більш гнучким інформативним та наглядним засобом представлення інформації та забезпечує роботу з окремими записами таблиць. Крім того, за допомогою форми можливо сконструювати бланки необхідних документів для роботи: бухгалтерські, фінансові документи. Форму можна спроектувати на базі існуючої Access-таблиці або запиту. Назви полів вибираються із специфікацій таблиці, а поля на екрані ПК користувач розташовує за власними бажаннями та вимогами. При цьому він визначає, які поля і в якій послідовності з'являться в формі, об'єднує логічно взаємопов'язані поля в групи, вносить в форму елементи оформлення. Наприклад, на основі таблиці товарообігу користувач може побудувати декілька форм: для керівника, бухгалтера, робітника складу і т.ін.

- 2. Створення форми складається з наступних процедур:
- розташування тексту;
- розташування полів;

створення керуючих кнопок;

- розташування ліній, прямокутників та малюнків;
- встановлення кольору об'єктів форми;
- переміщення об'єктів форми.

Для групування елементів керування використовують лінії та прямокутники (користувач вводить споріднені дані, наприклад адреса, характеристика товару). Текст форми, що її пояснює повинен бути інформативним та мати min довжину. Для введення стандартизованої інформації використовують маски вводу.

#### **5.14. Створення форми за допомогою засобу «Форма»**

**Як зразок давайте виконаємо послідовність дій для демонстрації роботи створення форми за допомогою засобу «Форма» основі даних**

За допомогою засобу «Форма» можна створити форму одним клацанням миші. Під час використання цього засобу всі поля з базового джерела даних розміщуються у формі. Нову форму можна використати одразу або змінити її відповідно до потреб у поданні розмічування чи в режимі конструктора.

1. Виконайте пункти 1—5 попереднього розділу (5.11.) у підрозділі «ВИКОРИСТАННЯ БАЗИ ДАНИХ «БОРЕЙ» ДЛЯ НАВЕДЕННЯ ПРИКЛАДІВ»

2. В області переходів виберіть таблицю або запит із даними, які слід відображати у формі. На вкладці Створити у групі Форми натисніть кнопку Форма.

3. Access створює форму й відображає її в поданні розмічування. У цьому поданні можна змінювати структуру форми, а відображення в ній даних триватиме. Наприклад, так можна настроїти розмір текстових полів, щоб у них вміщувалися всі дані.

Якщо програма Access знаходить одну таблицю зі зв'язком «одиндо-багатьох» із таблицею або запитом, які використовувалися для створення форми, до форми, створеної на основі зв'язаної таблиці або запиту, додаються дані в табличному поданні. Наприклад, якщо створюється проста форма на основі таблиці «Працівники» і між таблицею «Працівники» та «Замовлення» визначено зв'язок «один-до-багатьох», дані в табличному поданні відображатимуть усі записи в таблиці «Замовлення», зв'язані з поточним записом таблиці «Працівники». Дані в табличному поданні можна видалити з форми, якщо вони не потрібні. Якщо є кілька таблиць, для яких визначено зв'язок «один-до-багатьох» із таблицею, яка використовувалася для створення форми, програма Access не додає дані в табличному поданні до форми.

створення керуючих кнопок;

- розташування ліній, прямокутників та малюнків;
- встановлення кольору об'єктів форми;
- переміщення об'єктів форми.

Для групування елементів керування використовують лінії та прямокутники (користувач вводить споріднені дані, наприклад адреса, характеристика товару). Текст форми, що її пояснює повинен бути інформативним та мати min довжину. Для введення стандартизованої інформації використовують маски вводу.

#### **5.14. Створення форми за допомогою засобу «Форма»**

# **Як зразок давайте виконаємо послідовність дій для демонстрації роботи створення форми за допомогою засобу «Форма» основі даних**

За допомогою засобу «Форма» можна створити форму одним клацанням миші. Під час використання цього засобу всі поля з базового джерела даних розміщуються у формі. Нову форму можна використати одразу або змінити її відповідно до потреб у поданні розмічування чи в режимі конструктора.

1. Виконайте пункти 1—5 попереднього розділу (5.11.) у підрозділі «ВИКОРИСТАННЯ БАЗИ ДАНИХ «БОРЕЙ» ДЛЯ НАВЕДЕННЯ ПРИКЛАДІВ»

2. В області переходів виберіть таблицю або запит із даними, які слід відображати у формі. На вкладці Створити у групі Форми натисніть кнопку Форма.

3. Access створює форму й відображає її в поданні розмічування. У цьому поданні можна змінювати структуру форми, а відображення в ній даних триватиме. Наприклад, так можна настроїти розмір текстових полів, щоб у них вміщувалися всі дані.

Якщо програма Access знаходить одну таблицю зі зв'язком «одиндо-багатьох» із таблицею або запитом, які використовувалися для створення форми, до форми, створеної на основі зв'язаної таблиці або запиту, додаються дані в табличному поданні. Наприклад, якщо створюється проста форма на основі таблиці «Працівники» і між таблицею «Працівники» та «Замовлення» визначено зв'язок «один-до-багатьох», дані в табличному поданні відображатимуть усі записи в таблиці «Замовлення», зв'язані з поточним записом таблиці «Працівники». Дані в табличному поданні можна видалити з форми, якщо вони не потрібні. Якщо є кілька таблиць, для яких визначено зв'язок «один-до-багатьох» із таблицею, яка використовувалася для створення форми, програма Access не додає дані в табличному поданні до форми.

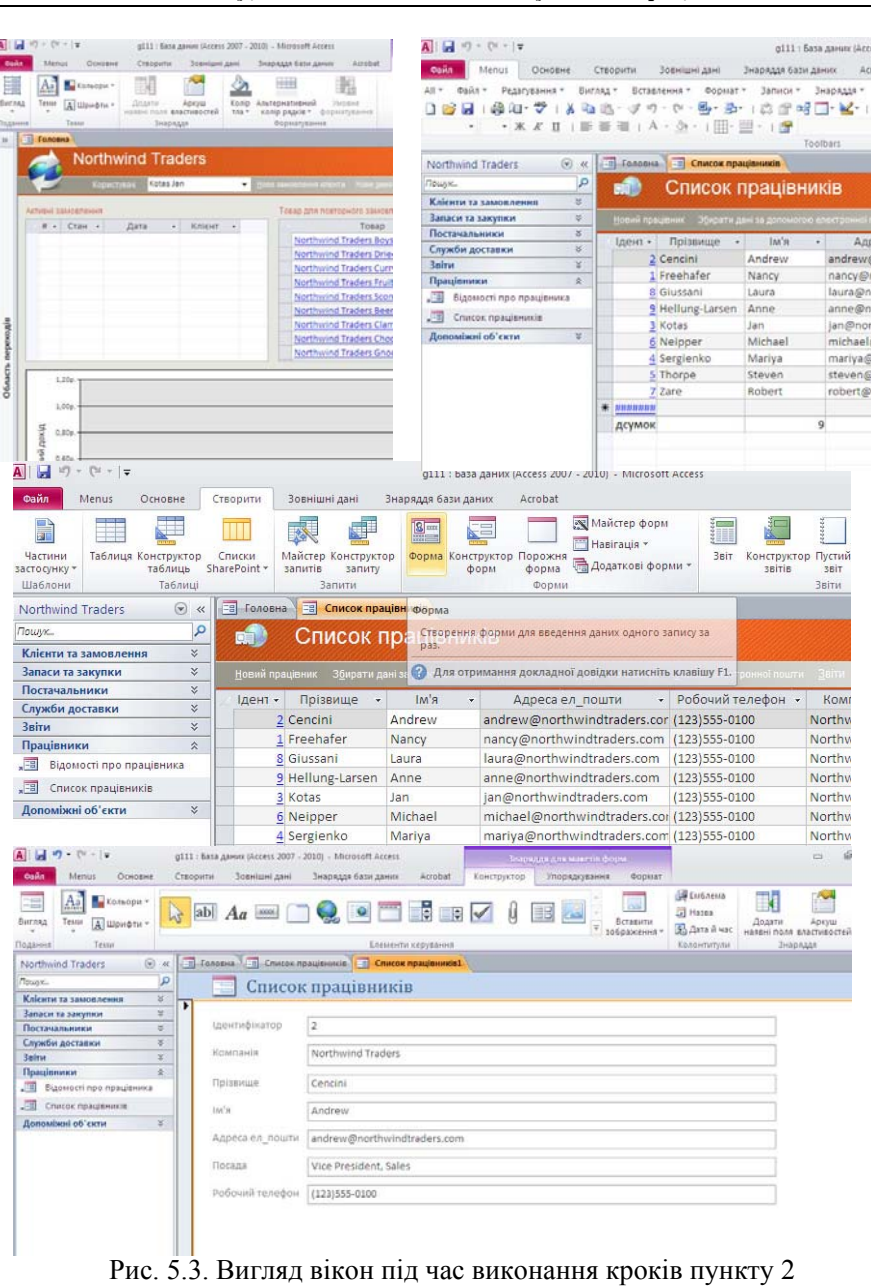

 *Інструментальні засоби електронного офісу 171* 

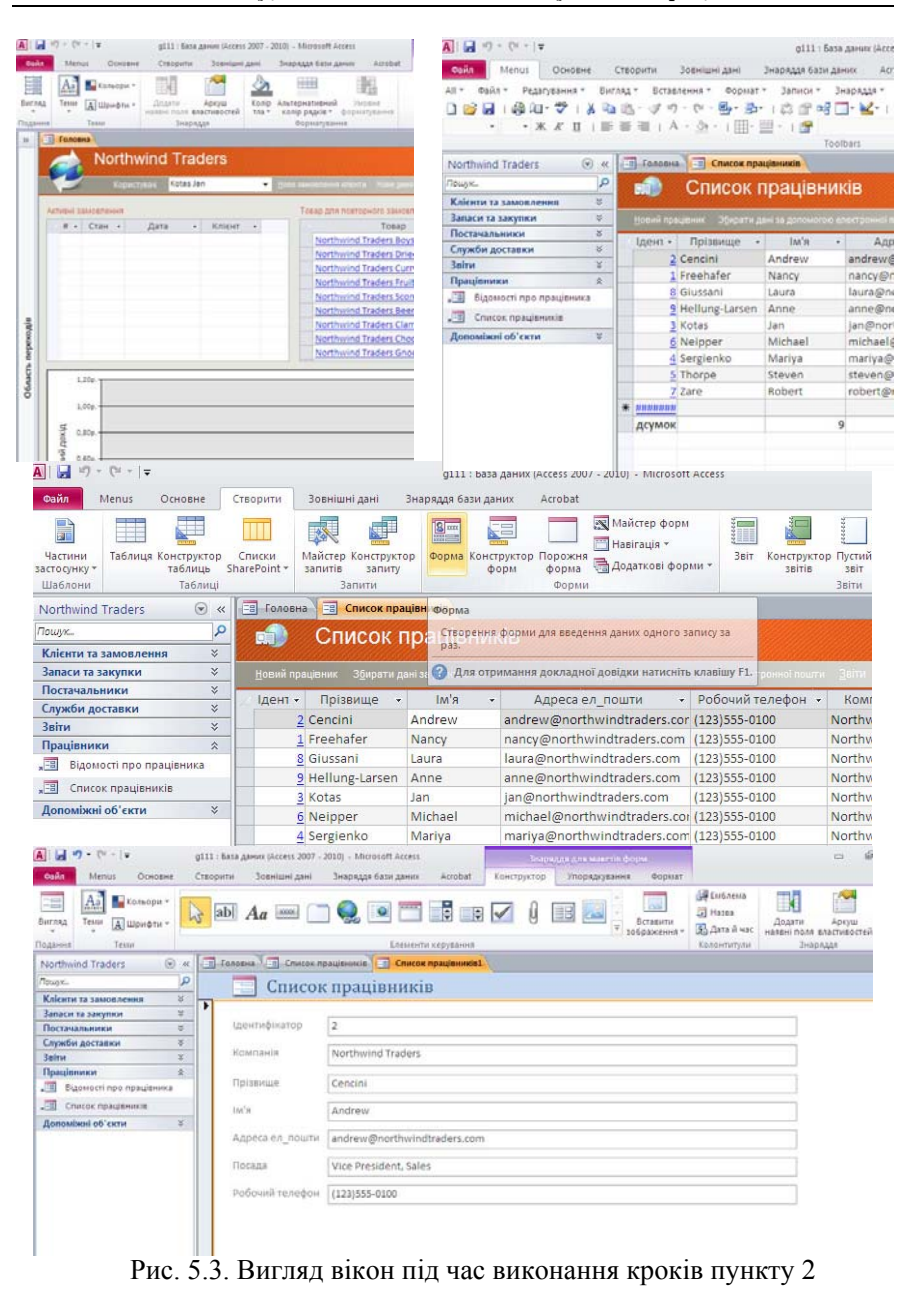

#### **5.15. Створення форми за допомогою майстра форм**

Для точнішого вибору полів, які слід відображати у формі, можна використати майстер форм замість різноманітних засобів для побудови форм, згаданих раніше. Ви можете також визначити спосіб групування та сортування даних і використати поля з кількох таблиць або запитів за умови, що зв'язки між таблицями й запитами попередньо визначено.

1. На вкладці Створити у групі Форми натисніть кнопку Майстер форм.

2. Виконайте вказівки на сторінках майстра форм.

3. Якщо потрібно додати до форми поля з кількох таблиць і запитів, не натискайте кнопку Далі або Готово після вибору полів із першої таблиці або запиту на першій сторінці майстра форм. Повторіть кроки для вибору таблиці або запиту та виберіть додаткові поля, які потрібно включити до форми. Після цього натисніть кнопку Далі або Готово для продовження.

4. На останній сторінці майстра натисніть кнопку Готово.

# **5.16. Основні відомості про побудову аналітичних звітів**

Під звітом розуміють форматоване представлення даних, яке виводиться на екран, принтер або в файл. При створенні звіту використовують стандартні засоби, які прискорюють процес створення звіту, або розробляють для нього спеціальний формат за допомогою Конструктора звітів. Конструктора звітів дозволяє створювати звіти як в табличному вигляді, так і у вільній формі.

*Табличний звіт —* представляє собою надруковану таблицю, в якій дані упорядковані по стовпцям та рядкам. Кожний із стовпців містить поле вихідної таблиці або розрахункове поле, а рядок являє собою запис.

#### **5.17. Створення звіту за допомогою майстра**

Конструктор звітів, в якому користувач самостійно розробляє звіти за власним макетом та властивостями;

Майстер звітів, дозволяє швидко створити звіт на основі вибраних полів;

Автозвіт в стовпчик, дозволяє автоматично створити звіт з полями, розташованими в один або декілька стовпців;

Автозвіт стрічковий, автоматично створює стрічковий звіт;

Діаграма, дозволяє створювати звіт, який містить зображення даних у вигляді діаграми;

#### **5.15. Створення форми за допомогою майстра форм**

Для точнішого вибору полів, які слід відображати у формі, можна використати майстер форм замість різноманітних засобів для побудови форм, згаданих раніше. Ви можете також визначити спосіб групування та сортування даних і використати поля з кількох таблиць або запитів за умови, що зв'язки між таблицями й запитами попередньо визначено.

1. На вкладці Створити у групі Форми натисніть кнопку Майстер форм.

2. Виконайте вказівки на сторінках майстра форм.

3. Якщо потрібно додати до форми поля з кількох таблиць і запитів, не натискайте кнопку Далі або Готово після вибору полів із першої таблиці або запиту на першій сторінці майстра форм. Повторіть кроки для вибору таблиці або запиту та виберіть додаткові поля, які потрібно включити до форми. Після цього натисніть кнопку Далі або Готово для продовження.

4. На останній сторінці майстра натисніть кнопку Готово.

#### **5.16. Основні відомості про побудову аналітичних звітів**

Під звітом розуміють форматоване представлення даних, яке виводиться на екран, принтер або в файл. При створенні звіту використовують стандартні засоби, які прискорюють процес створення звіту, або розробляють для нього спеціальний формат за допомогою Конструктора звітів. Конструктора звітів дозволяє створювати звіти як в табличному вигляді, так і у вільній формі.

*Табличний звіт —* представляє собою надруковану таблицю, в якій дані упорядковані по стовпцям та рядкам. Кожний із стовпців містить поле вихідної таблиці або розрахункове поле, а рядок являє собою запис.

#### **5.17. Створення звіту за допомогою майстра**

Конструктор звітів, в якому користувач самостійно розробляє звіти за власним макетом та властивостями;

Майстер звітів, дозволяє швидко створити звіт на основі вибраних полів;

Автозвіт в стовпчик, дозволяє автоматично створити звіт з полями, розташованими в один або декілька стовпців;

Автозвіт стрічковий, автоматично створює стрічковий звіт;

Діаграма, дозволяє створювати звіт, який містить зображення даних у вигляді діаграми;

Поштові етикетки, дозволяє створювати звіт для поштових наклейок. Для створення в СУБД Access звіту за допомогою майстра необхідно:

1. Виконайте пункти 1—5 попереднього розділу(5.11.) у підрозділі «ВИКОРИСТАННЯ БАЗИ ДАНИХ «БОРЕЙ» ДЛЯ НАВЕДЕННЯ ПРИКЛАДІВ»

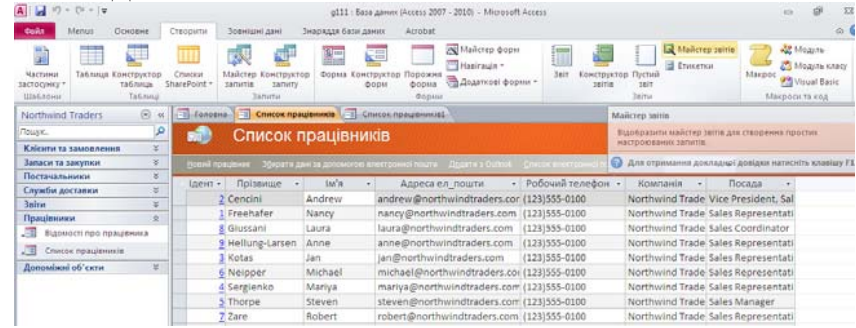

2. В області переходів виберіть таблицю або запит із даними, які слід відображати у формі. На вкладці Створити у групі Звіт натисніть кнопку Майстер Звітів.

3. Виконайте вказівки на сторінках майстра форм.

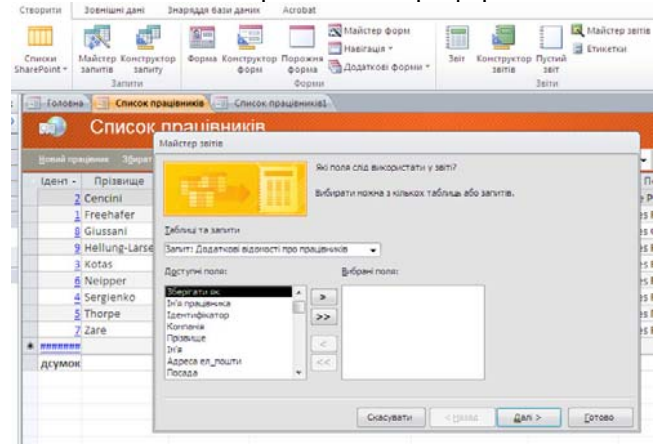

4. Якщо потрібно додати до звіту поля з кількох таблиць і запитів, не натискайте кнопку Далі або Готово після вибору полів із першої таблиці або запиту на першій сторінці майстра звітів. Повторіть кроки для вибору таблиці в відповідному полі **Таблиці та запити** та виберіть додаткові поля, які потрібно включити до звіту. Після цього натисніть кнопку Далі або Готово для продовження.

Поштові етикетки, дозволяє створювати звіт для поштових наклейок. Для створення в СУБД Access звіту за допомогою майстра необхідно:

1. Виконайте пункти 1—5 попереднього розділу(5.11.) у підрозділі «ВИКОРИСТАННЯ БАЗИ ДАНИХ «БОРЕЙ» ДЛЯ НАВЕДЕННЯ ПРИКЛАДІВ»

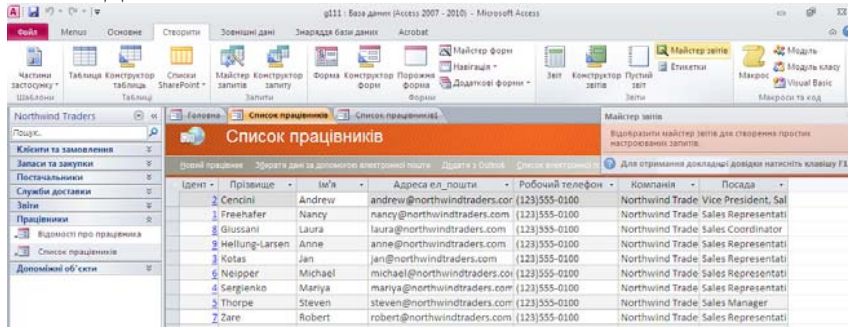

2. В області переходів виберіть таблицю або запит із даними, які слід відображати у формі. На вкладці Створити у групі Звіт натисніть кнопку Майстер Звітів.

3. Виконайте вказівки на сторінках майстра форм.

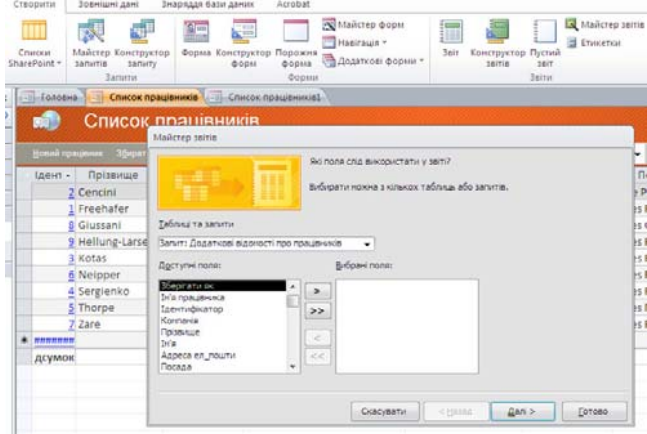

4. Якщо потрібно додати до звіту поля з кількох таблиць і запитів, не натискайте кнопку Далі або Готово після вибору полів із першої таблиці або запиту на першій сторінці майстра звітів. Повторіть кроки для вибору таблиці в відповідному полі **Таблиці та запити** та виберіть додаткові поля, які потрібно включити до звіту. Після цього натисніть кнопку Далі або Готово для продовження.

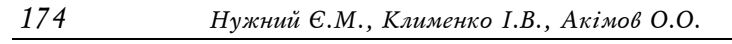

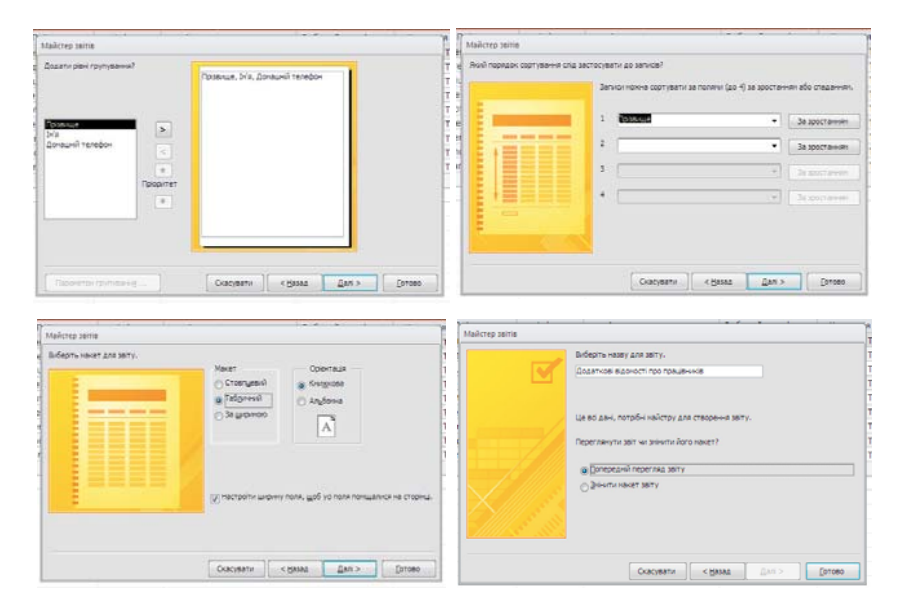

5. На останній сторінці майстра натисніть кнопку Готово.

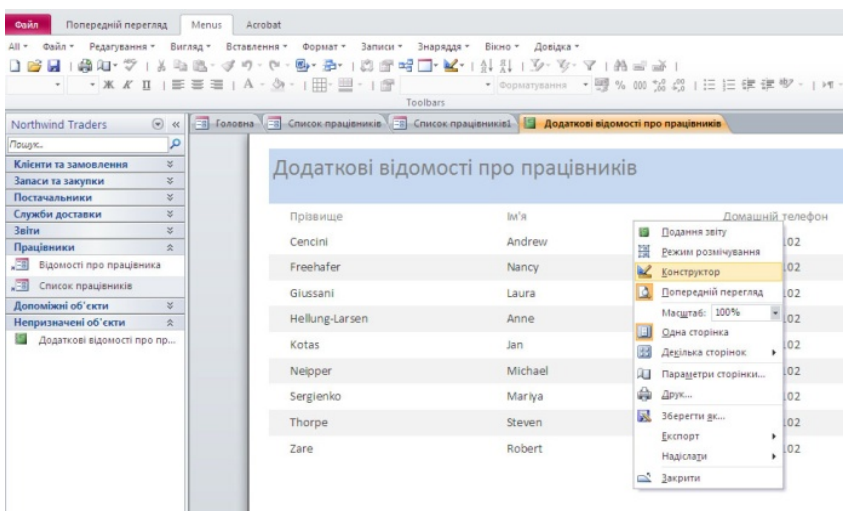

6. При необхідності звіт можна модифікувати за допомогою Конструктора звітів.

# *174 Нужний Є.М., Клименко І.В., Акімов О.О.*

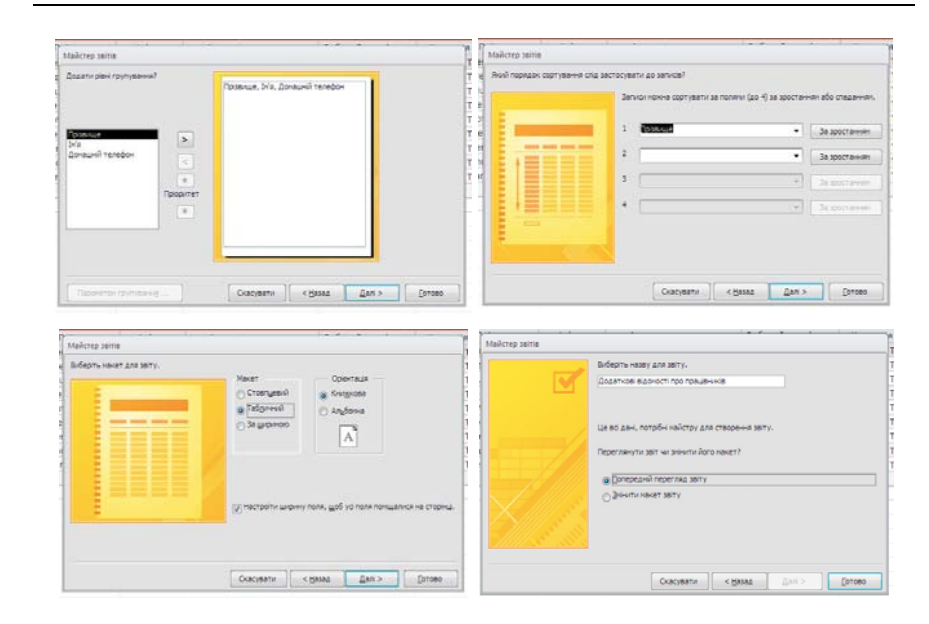

5. На останній сторінці майстра натисніть кнопку Готово.

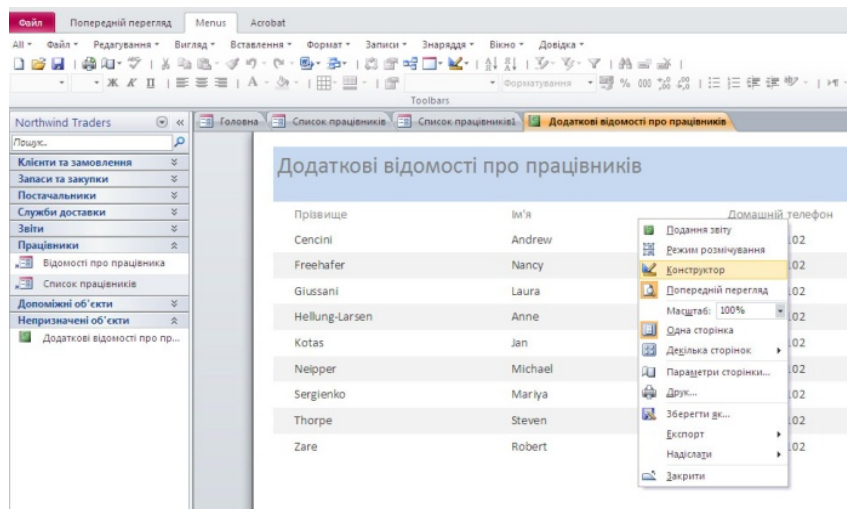

6. При необхідності звіт можна модифікувати за допомогою Конструктора звітів.

Після створення звіту його переглядають за допомогою кнопки "Попередній перегляд". Для друку звіту використовують команду Файл/Друк та у вікні друку задати необхідні параметри.

#### **Питання для самоперевірки**

1. Загальні поняття про базу даних (БД), різновиди БД; елементи та структуру найпростішої бази даних, її проектування.

2. Характеристика реляційних баз даних. Поняття про нормалізацію й оптимізацію баз даних.

3. Загальна характеристика, класифікація та функції систем управління базами даних (СУБД).

4. Призначення, загальна характеристика та об'єкти СУБД Access.

5. Поняття запитів в СУБД Access, їх типи. Характеристика та засоби формування запитів відбору, дії. Поняття про параметричні та перехресні запити.

# **Література до розділу 5**

1. Джо Хабрейкен. Microsoft Office 2003 : Word, Excel, Access, PowerPoint, Publisher, Outlook. Все в одном,-М.: Вільямс, 2006,- 864 стр., с ил.

2. Роджер Дженнингс. Использование Microsoft Office Access 2003, — М.: Вільямс, 2006.- 1312 стр., с ил.

3. Пол Мак-Федрис. Формы, отчеты и запросы в Microsoft Office Access . – М.: Вільямс, 2005.- 416 стр., с ил

4. К. Дж. Дейт. Введение в системы баз данных, — М.: Вильямс, 2006.- 1328 стр., с ил.

5. Тимошок Т.В.Microsoft Office Access 2002, — М.: Діалектика, 2004. –352 стр., с ил.

6. Клименко І.В., Линьов К.О., Нужний Є.М., Акімов О.О. Інструментальні засоби сучасного офісу державного службовця: Підручник для студентів вищих навчальних закладів. Київ: Видавництво Київського педагогічного університету ім.Борисв Грінченка, 2010, 184с.

Після створення звіту його переглядають за допомогою кнопки "Попередній перегляд". Для друку звіту використовують команду Файл/Друк та у вікні друку задати необхідні параметри.

#### **Питання для самоперевірки**

1. Загальні поняття про базу даних (БД), різновиди БД; елементи та структуру найпростішої бази даних, її проектування.

2. Характеристика реляційних баз даних. Поняття про нормалізацію й оптимізацію баз даних.

3. Загальна характеристика, класифікація та функції систем управління базами даних (СУБД).

4. Призначення, загальна характеристика та об'єкти СУБД Access.

5. Поняття запитів в СУБД Access, їх типи. Характеристика та засоби формування запитів відбору, дії. Поняття про параметричні та перехресні запити.

# **Література до розділу 5**

1. Джо Хабрейкен. Microsoft Office 2003 : Word, Excel, Access, PowerPoint, Publisher, Outlook. Все в одном,-М.: Вільямс, 2006,- 864 стр., с ил.

2. Роджер Дженнингс. Использование Microsoft Office Access 2003, — М.: Вільямс, 2006.- 1312 стр., с ил.

3. Пол Мак-Федрис. Формы, отчеты и запросы в Microsoft Office Access . – М.: Вільямс, 2005.- 416 стр., с ил

4. К. Дж. Дейт. Введение в системы баз данных, — М.: Вильямс, 2006.- 1328 стр., с ил.

5. Тимошок Т.В.Microsoft Office Access 2002, — М.: Діалектика, 2004. –352 стр., с ил.

6. Клименко І.В., Линьов К.О., Нужний Є.М., Акімов О.О. Інструментальні засоби сучасного офісу державного службовця: Підручник для студентів вищих навчальних закладів. Київ: Видавництво Київського педагогічного університету ім.Борисв Грінченка, 2010, 184с.

# **РОЗДІЛ 6 Створення презентацій у програмі PowerPoint – 2010**

Програма PowerPoint 2010 — це візуальний і графічний прикладний додаток, який використовується головним чином для створення презентацій. За допомогою програми PowerPoint можна створювати, переглядати та демонструвати покази слайдів, які поєднують текст, фігури, зображення, графіки, анімацію, діаграми, відео тощо.

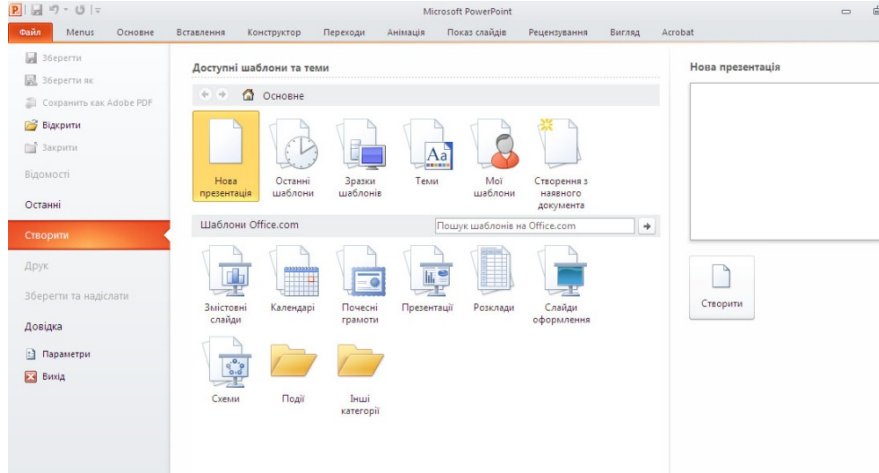

Рис. 6.1. Створення презентації MS PowerPoint 2010

# **6.1. Створення презентації**

1. На вкладці Файл виберіть пункт Створити.

2. Виконайте одну з таких дій:

a) Натисніть кнопку Нова презентація, відтак натисніть кнопку Створити.

b) Застосуйте шаблон або тему, яку вбудовано у програму PowerPoint 2010 або завантажено із сайту Office.com.

# **РОЗДІЛ 6 Створення презентацій у програмі PowerPoint – 2010**

Програма PowerPoint 2010 — це візуальний і графічний прикладний додаток, який використовується головним чином для створення презентацій. За допомогою програми PowerPoint можна створювати, переглядати та демонструвати покази слайдів, які поєднують текст, фігури, зображення, графіки, анімацію, діаграми, відео тощо.

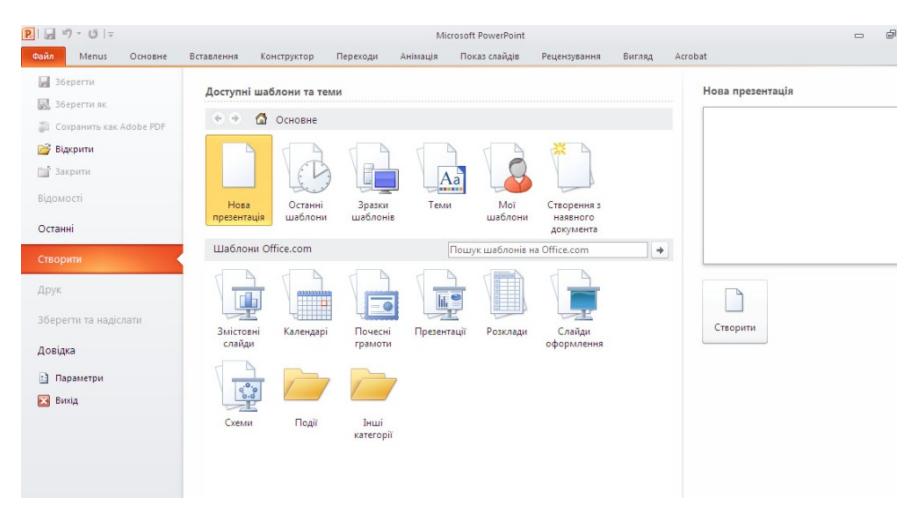

Рис. 6.1. Створення презентації MS PowerPoint 2010

# **6.1. Створення презентації**

1. На вкладці Файл виберіть пункт Створити.

2. Виконайте одну з таких дій:

a) Натисніть кнопку Нова презентація, відтак натисніть кнопку Створити.

b) Застосуйте шаблон або тему, яку вбудовано у програму PowerPoint 2010 або завантажено із сайту Office.com.

# *Інструментальні засоби електронного офісу 177*

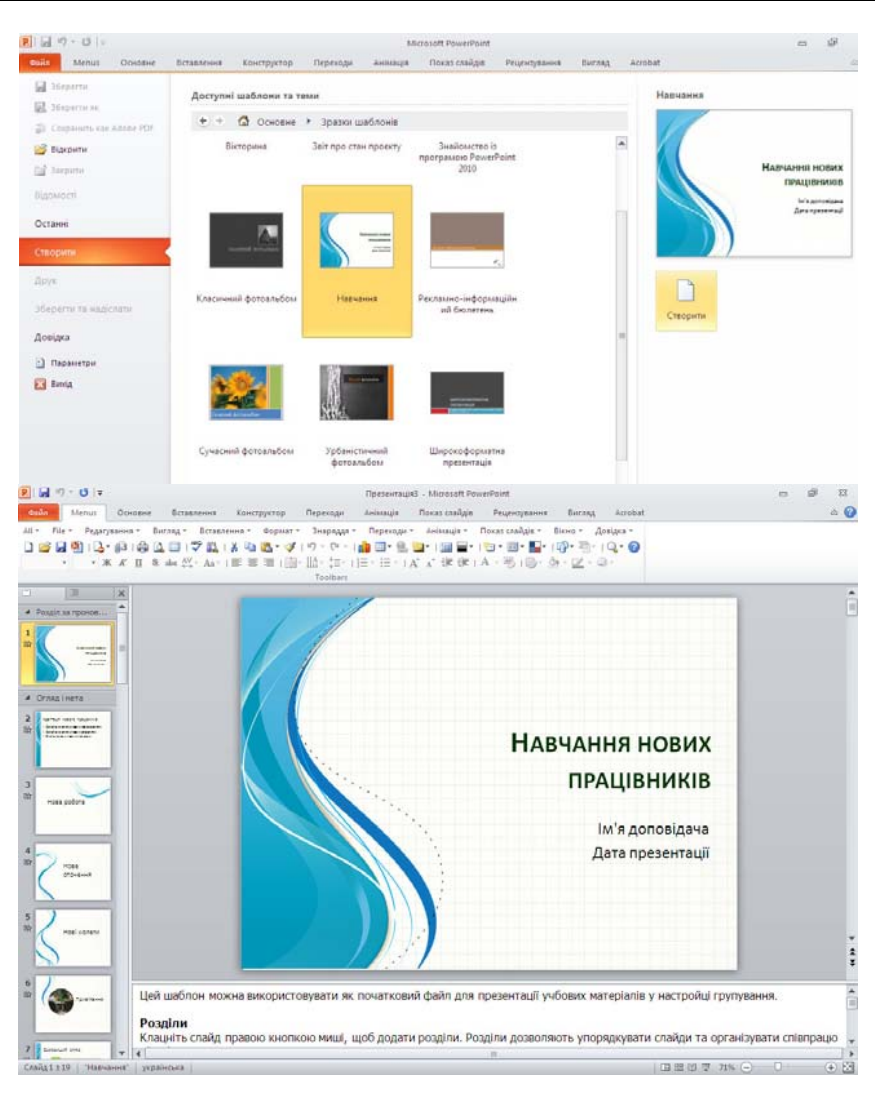

На цьому можна було б і закінчити підрозділ створення презентації, але, з досвіду, ще треба акцентувати увагу на декілька загальних моментах «доведення» презентації до власного бачення її вигляду та оформлення.

Спробуємо пояснити це на прикладі створення презентації та її оформлення відповідно до вимог Національної академії державного управ-

### *Інструментальні засоби електронного офісу 177*

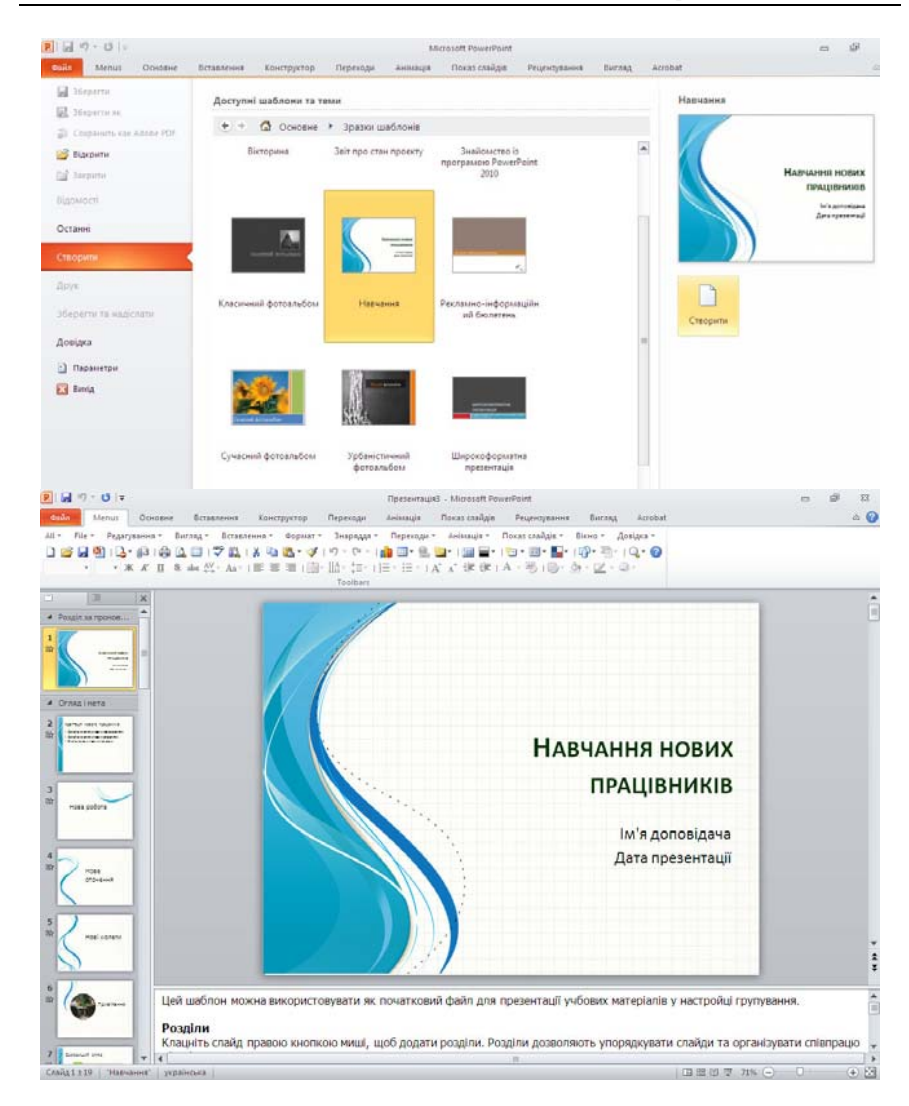

На цьому можна було б і закінчити підрозділ створення презентації, але, з досвіду, ще треба акцентувати увагу на декілька загальних моментах «доведення» презентації до власного бачення її вигляду та оформлення.

Спробуємо пояснити це на прикладі створення презентації та її оформлення відповідно до вимог Національної академії державного управ-

# *178 Нужний Є.М., Клименко І.В., Акімов О.О.*

ління при Президентові України щодо оформлення презентацій до захисту магістерських робіт.

*Крок 1.* 

Повторіть пункти 1 та 2, застосувавши шаблон, який, на вашу думку, найкраще відповідає вашому баченню. Тут як приклад обираємо

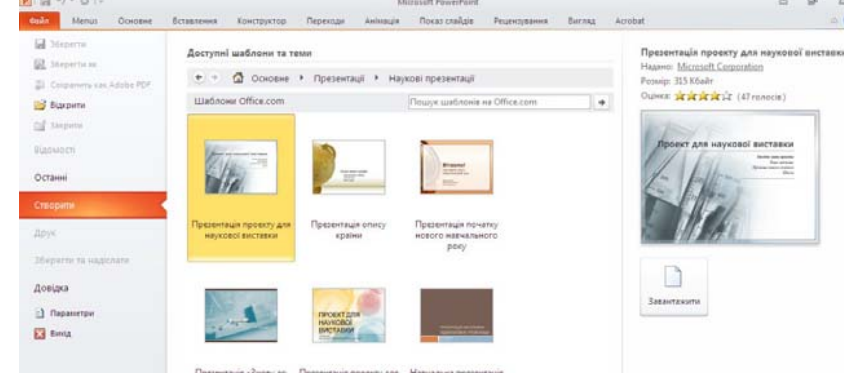

Основне — Презентації — Наукові презентації — Презентація проекту для наукової виставки

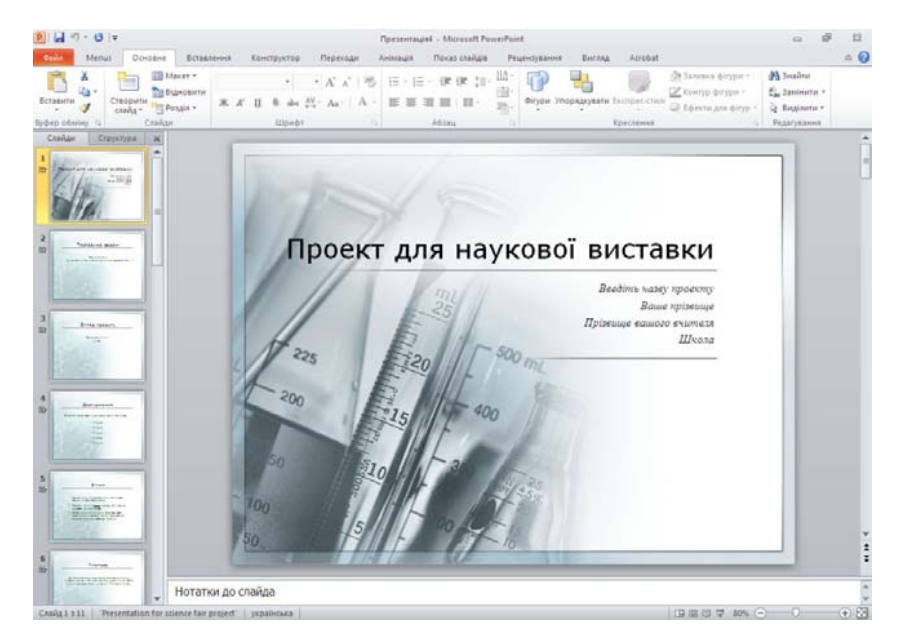

*178 Нужний Є.М., Клименко І.В., Акімов О.О.* 

ління при Президентові України щодо оформлення презентацій до захисту магістерських робіт.

*Крок 1.* 

Повторіть пункти 1 та 2, застосувавши шаблон, який, на вашу думку, найкраще відповідає вашому баченню. Тут як приклад обираємо

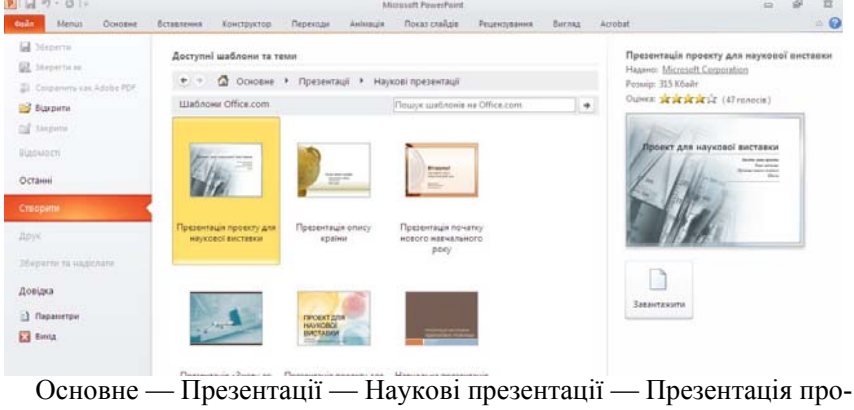

екту для наукової виставки

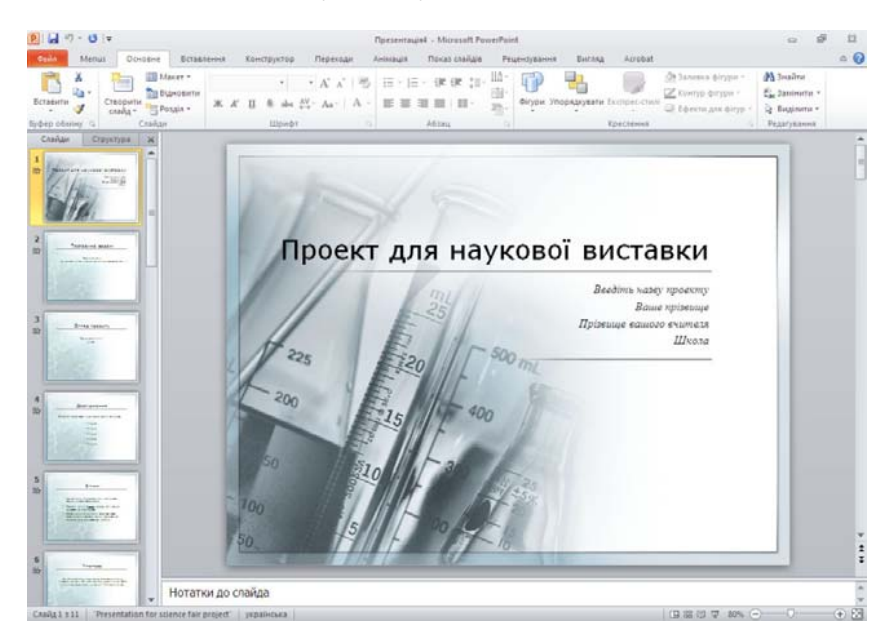

В цьому шаблоні кількість слайдів 11, що при проведенні доповіді займе приблизно 4 — 5 хвилин.

# *Крок 2.*

На вкладці Теми у групі Конструктор натисніть кнопку Кольори та виберіть кольорову схему яка на ваш погляд є найконтрастнішою. В цьому прикладі обрано схему кольорів «Повітряний потік».

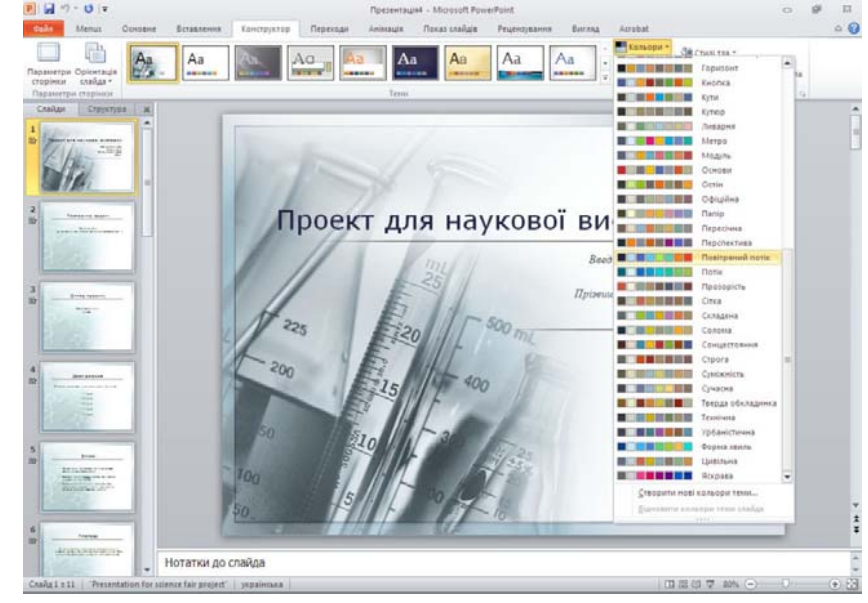

# *Крок 3.*

В багатьох випадках доцільно вибирати тло та фонові малюнки презентації у відповідності до корпоративних символів. В цьому прикладі покажемо як можна встановити власне заздалегідь розроблений фон та інші корпоративні атрибути на слайди презентації. Розроблений малюнок який будемо використовувати як фон слайдів повинен мати пропорції 5 Х 4 (ширина Х висота).

a) На вкладці Тло у групі Конструктор натисніть кнопку Відкриття вікна Формат Тла. Відмітьте опцію Приховати зображення тла. У вікні Формат Тла, яке відкриється, оберіть опцію Рисунок або текстура.

В цьому шаблоні кількість слайдів 11, що при проведенні доповіді займе приблизно 4 — 5 хвилин.

# *Крок 2.*

На вкладці Теми у групі Конструктор натисніть кнопку Кольори та виберіть кольорову схему яка на ваш погляд є найконтрастнішою. В цьому прикладі обрано схему кольорів «Повітряний потік».

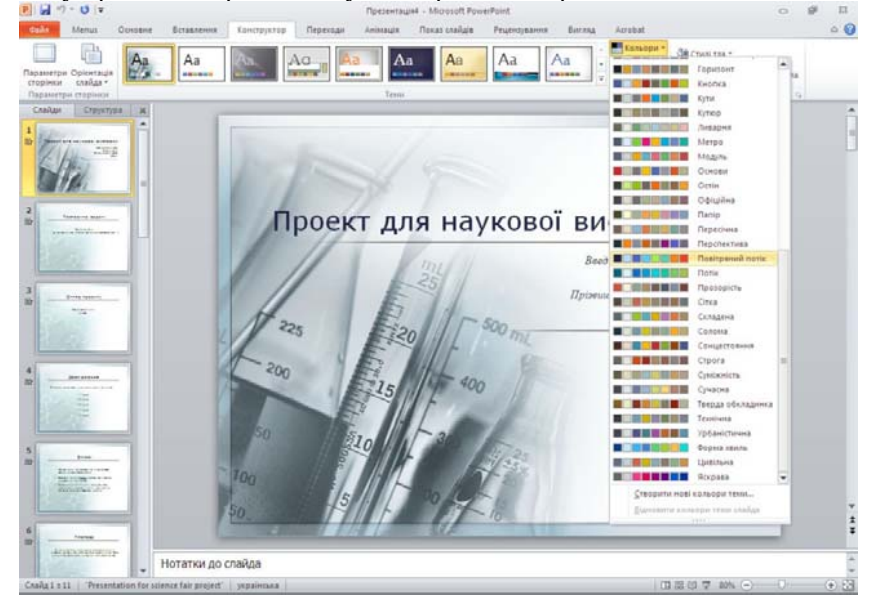

# *Крок 3.*

В багатьох випадках доцільно вибирати тло та фонові малюнки презентації у відповідності до корпоративних символів. В цьому прикладі покажемо як можна встановити власне заздалегідь розроблений фон та інші корпоративні атрибути на слайди презентації. Розроблений малюнок який будемо використовувати як фон слайдів повинен мати пропорції 5 Х 4 (ширина Х висота).

a) На вкладці Тло у групі Конструктор натисніть кнопку Відкриття вікна Формат Тла. Відмітьте опцію Приховати зображення тла. У вікні Формат Тла, яке відкриється, оберіть опцію Рисунок або текстура.

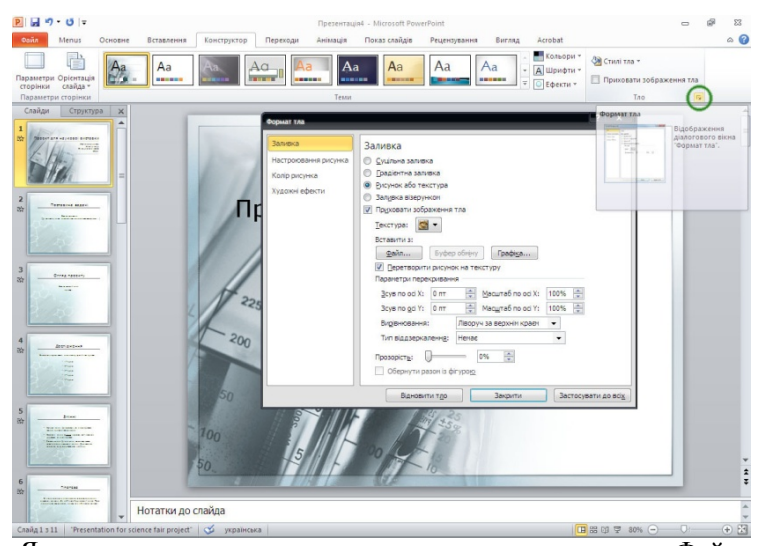

b) Як показано на малюнку нижче, натискаємо кнопку Файл та в діалоговому вікні Вставлення рисинка обираємо заздалегідь підготовлений файл для тла слайдів. В цьому прикладі це Tlo-02.jpg. Двічі на нього клацаємо. Вікно Вставлення рисинка закриється. На поточному слайді, що розташований на задньому плані можна відразу побачити зміну фонового малюнку слайду. У все ще активному вікні Формат тла натискаємо на кноку Застосувати для всіх, а потім — Закрити.

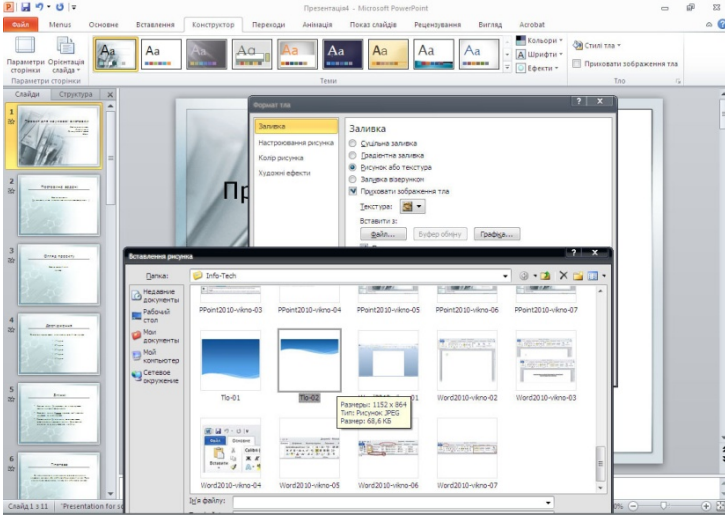

# *180 Нужний Є.М., Клименко І.В., Акімов О.О.*

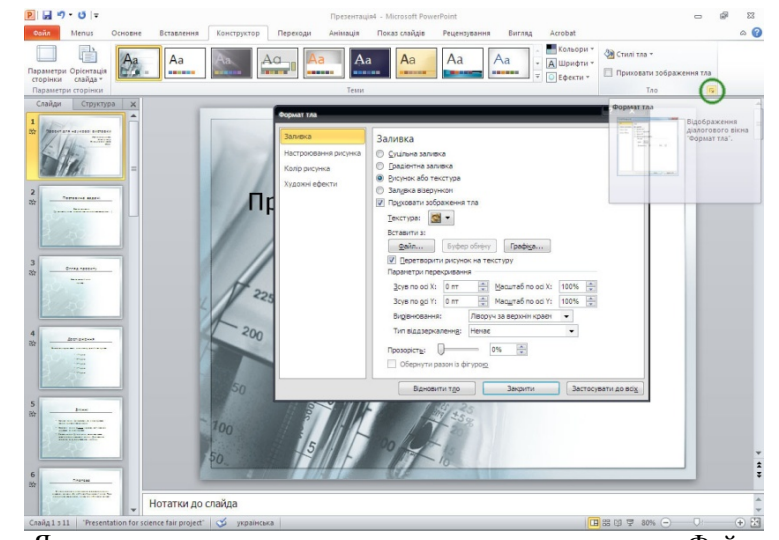

b) Як показано на малюнку нижче, натискаємо кнопку Файл та в діалоговому вікні Вставлення рисинка обираємо заздалегідь підготовлений файл для тла слайдів. В цьому прикладі це Tlo-02.jpg. Двічі на нього клацаємо. Вікно Вставлення рисинка закриється. На поточному слайді, що розташований на задньому плані можна відразу побачити зміну фонового малюнку слайду. У все ще активному вікні Формат тла

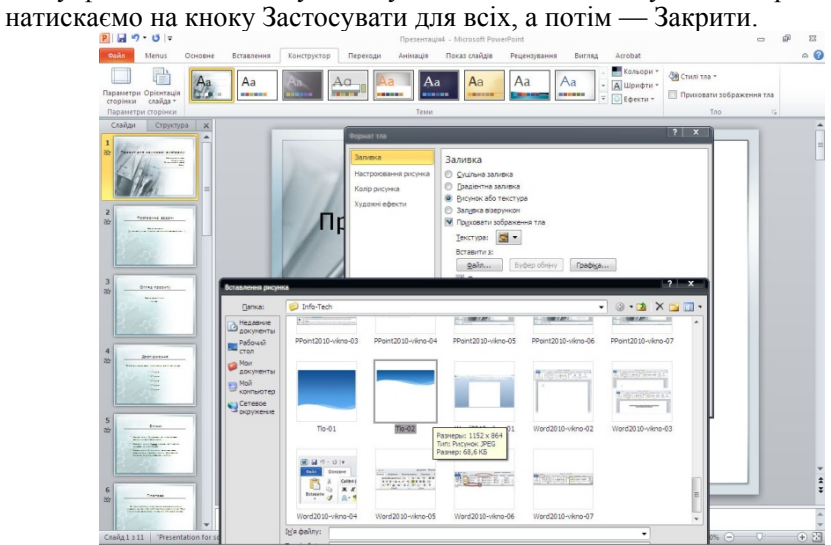
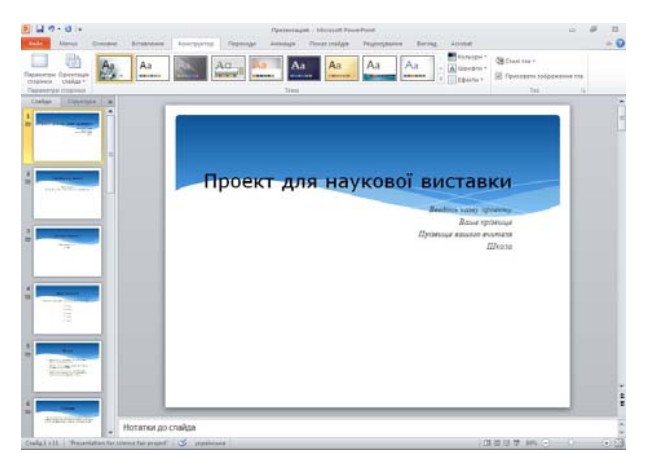

Такий вигляд повинна мати презентація після заміни фонового малюнка.

## *Крок 4.*

За дизайнерськими канонами бажано виділити перший та останній слайд презентації. Тому застосуємо заміну фонового малюнку тільки для першого та останнього слайду використавши заздалегідь підготовлений файл малюнку Tlo-01.jpg. Для цього переходимо на перший слайд презентації і виконуємо пункти а) та в) кроку 3, використовуючи файл **Tlo-01.jpg,** при цьому у вікні Формат тла **не натискаємо** на кнопку **Застосувати для всіх.** Переходимо на останній слайд презентації і виконуємо пункти а) та в) кроку 3, використовуючи файл **Tlo-01.jpg,** при цьому у вікні Формат тла **не натискаємо** на кнопку **Застосувати для всіх.**

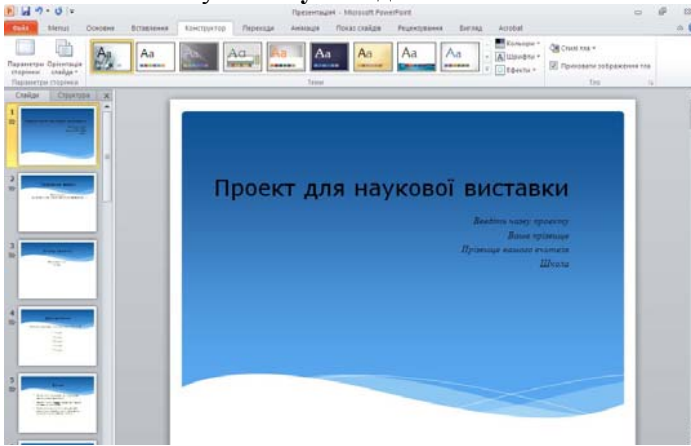

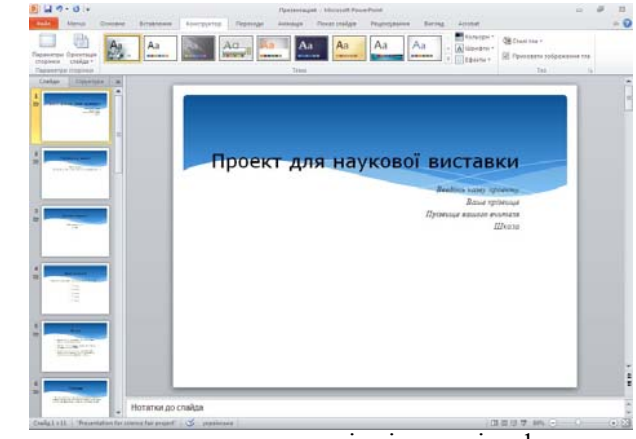

Такий вигляд повинна мати презентація після заміни фонового малюнка.

## *Крок 4.*

За дизайнерськими канонами бажано виділити перший та останній слайд презентації. Тому застосуємо заміну фонового малюнку тільки для першого та останнього слайду використавши заздалегідь підготовлений файл малюнку Tlo-01.jpg. Для цього переходимо на перший слайд презентації і виконуємо пункти а) та в) кроку 3, використовуючи файл **Tlo-01.jpg,** при цьому у вікні Формат тла **не натискаємо** на кнопку **Застосувати для всіх.** Переходимо на останній слайд презентації і виконуємо пункти а) та в) кроку 3, використовуючи файл **Tlo-01.jpg,** при цьому у вікні Формат тла **не натискаємо** на кнопку **Застосувати для всіх.**

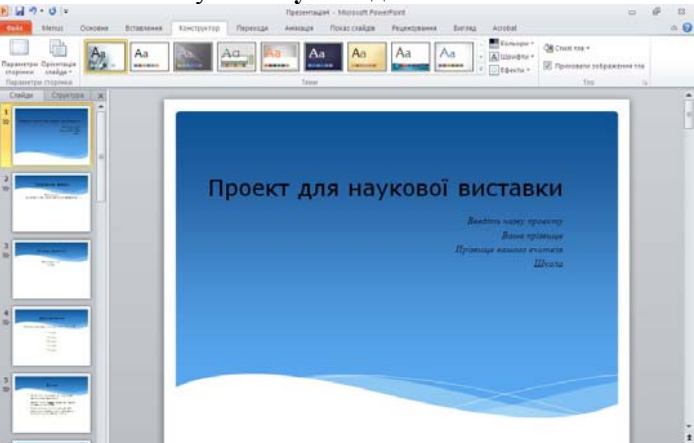

Такий вигляд повинна мати презентація після виконання Кроку 4.

## *Крок 5.*

Для того щоб вставити заздалегыдь пыдготовлений корпоративний значок (малюнок або логотип) виконайте наступне:

На вкладці Зображення у групі Вставлення натисніть кнопку Рисунок. Відкриється вінко Вставлення рисунку, використовуюче яке, оберіть необхідний файл з малюнком який треба вставити. Спозіціонуйте його та змініть його розміри для кращого сприйняття.

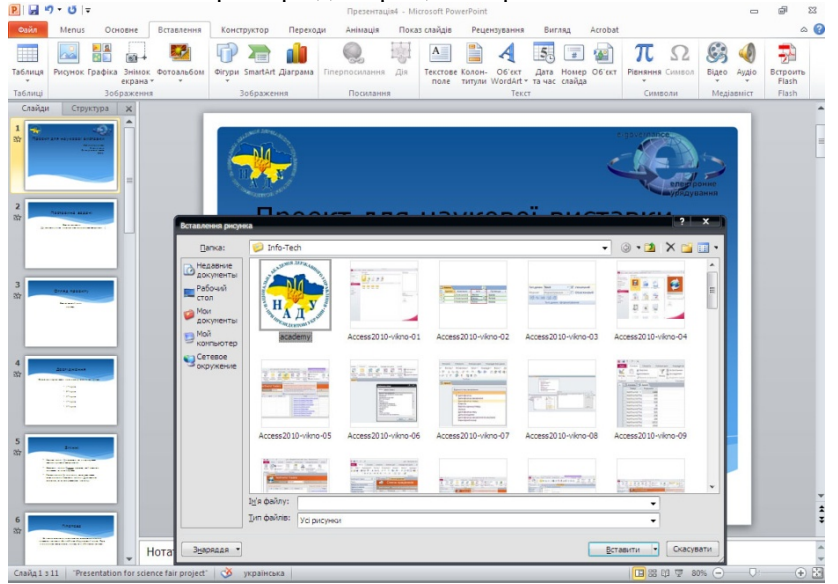

В цьому прикладі використані файли — емблеми «НАДУ» та «Електронне урядування», які мають розширенням PNG, що дозволяють використовувати прозорість.

Група Вставлення надає можливість для вставлення інших об'єктів які можуть знадобитися для презентації: ви може вставляти Таблиці, Фігури, Малюнки, Діаграми, елементи SmartArt, WordArt тощо. Користуйтеся ними в разі необхідності.

Якщо є необхідність в нумерації слайдів презентації та/або вказання в колонтитулі Прізвища Імені доповідаючого та/або дати створення презентації — скористайтесь командою Колонтитули на вкладці Зображення у групі Текст— натисніть кнопку Колонтитули. (див Рис.  $6.2.$ )

Такий вигляд повинна мати презентація після виконання Кроку 4.

## *Крок 5.*

Для того щоб вставити заздалегыдь пыдготовлений корпоративний значок (малюнок або логотип) виконайте наступне:

На вкладці Зображення у групі Вставлення натисніть кнопку Рисунок. Відкриється вінко Вставлення рисунку, використовуюче яке, оберіть необхідний файл з малюнком який треба вставити. Спозіціонуйте його та змініть його розміри для кращого сприйняття.

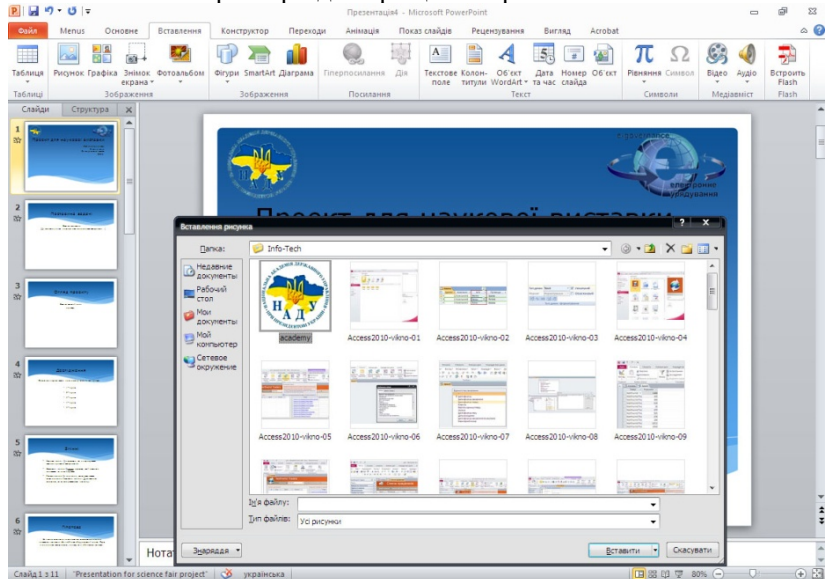

В цьому прикладі використані файли — емблеми «НАДУ» та «Електронне урядування», які мають розширенням PNG, що дозволяють використовувати прозорість.

Група Вставлення надає можливість для вставлення інших об'єктів які можуть знадобитися для презентації: ви може вставляти Таблиці, Фігури, Малюнки, Діаграми, елементи SmartArt, WordArt тощо. Користуйтеся ними в разі необхідності.

Якщо є необхідність в нумерації слайдів презентації та/або вказання в колонтитулі Прізвища Імені доповідаючого та/або дати створення презентації — скористайтесь командою Колонтитули на вкладці Зображення у групі Текст— натисніть кнопку Колонтитули. (див Рис.  $6.2.$ )

#### $P$  $\overline{H}$   $\overline{H}$   $\overline{H}$   $\overline{V}$   $\overline{V}$  $\overline{\Omega}$  $\sim$  $\circ$   $\circ$ **THE REPORT OF THE REPORT OF THE REPORT OF THE REPORT OF THE REPORT OF THE REPORT OF THE REPORT OF THE REPORT OF THE REPORT OF THE REPORT OF THE REPORT OF THE REPORT OF THE REPORT OF THE REPORT OF THE REPORT OF THE REPORT**  $\overline{\phantom{a}}$ **AN NA** ЕĎ. 甲石  $\pi$   $\Omega$   $\otimes$ 꿞  $\bigcirc$  $-$ Таблиця Рисунок Графіка Знімо Bigeo Ayalo Bcrpourt Слайди | Структура | Ж  $\Pi$ айд Нотатки та видач .<br>Ключити до слайда Застосувати до вск **У датайчас** Застосувати • Оновлювати 20.04.2012 Скасувати  $\begin{aligned} \text{Douman} \end{aligned}$ Mosa українська **В Фіксовано** 20.04.2012 ■ Номер слайда ,,,,,,,,, **V** Низній колонтиту. Нужний €.М. V Не показувати на титульному слайд Нотатки до слайда

**Рис. 6.2. Колонтитули на вкладці Зображення у групі Текст MS** PowerPoint 2010

## **6.2. Вставка нового слайду**

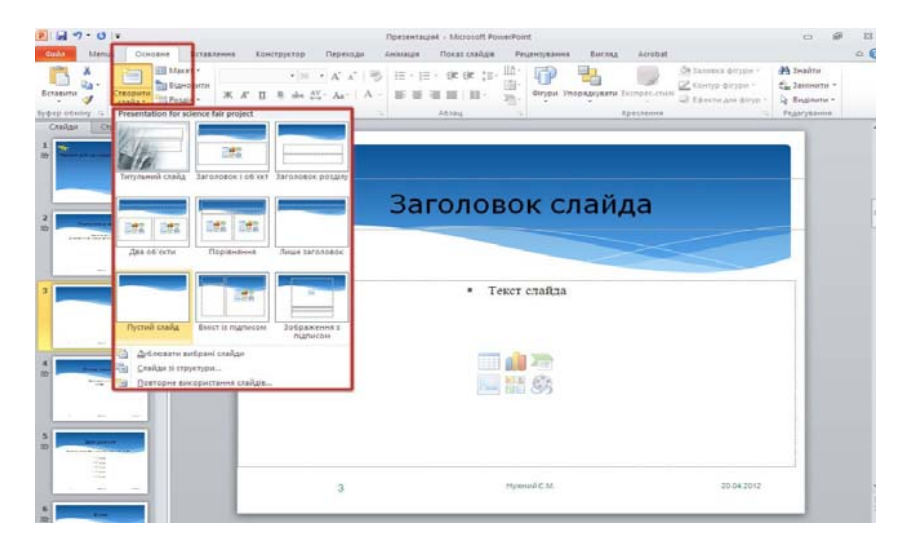

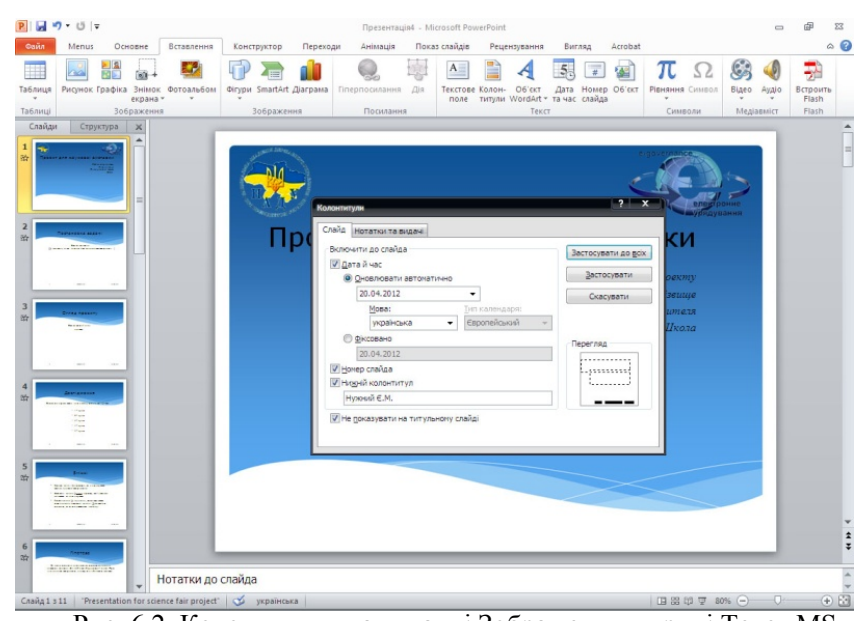

Рис. 6.2. Колонтитули на вкладці Зображення у групі Текст MS PowerPoint 2010

## **6.2. Вставка нового слайду**

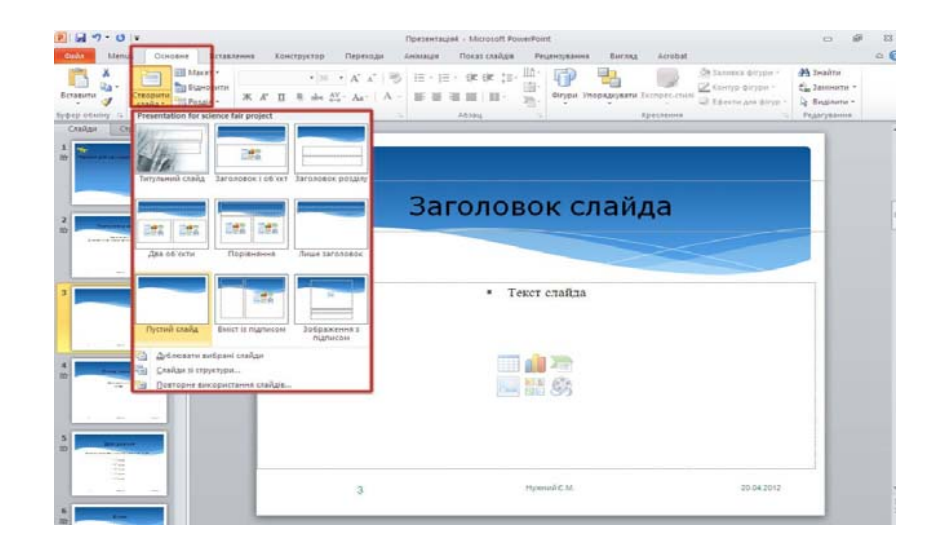

На вкладці Основне у групі Слайди натисніть стрілку на кнопці Створити слайд, а потім виберіть потрібний макет слайда.

#### **6.3. Збереження презентації**

Перейдіть на вкладку Файл і виберіть команду Зберегти як.

У полі Ім'я файлу введіть ім'я презентації PowerPoint і натисніть кнопку Зберегти. За замовчанням програма PowerPoint 2010 зберігає файли у форматі «Презентація PowerPoint» (.pptx). Щоб зберегти презентацію в іншому форматі файлу, клацніть список Тип файлу та виберіть потрібний формат.

#### **6.4. Перегляд показу слайдів**

Щоб переглянути презентацію, починаючи з першого слайда, виконайте: На вкладці Показ слайдів у групі Розпочати показ слайдів натисніть кнопку З початку (або натисніть клавішу F5).

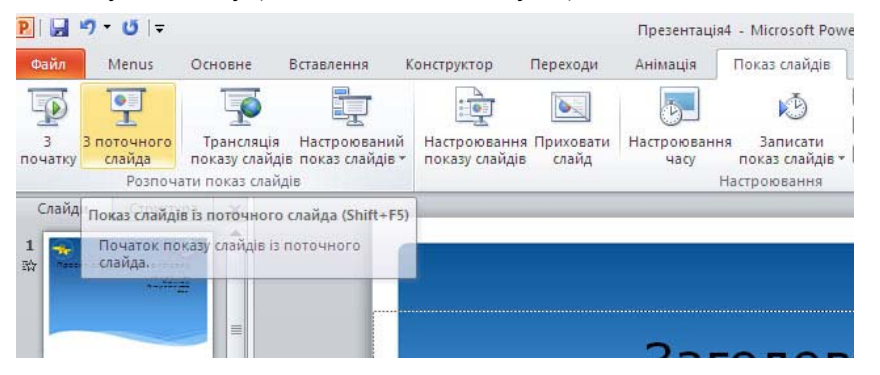

Щоб переглянути презентацію, починаючи з поточного слайда, виконайте: На вкладці Показ слайдів у групі Розпочати показ слайдів натисніть кнопку З поточного слайда. (або натисніть комбінацію клавіш  $Shift + F5$ )

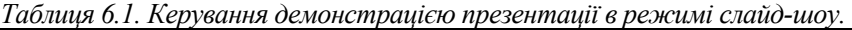

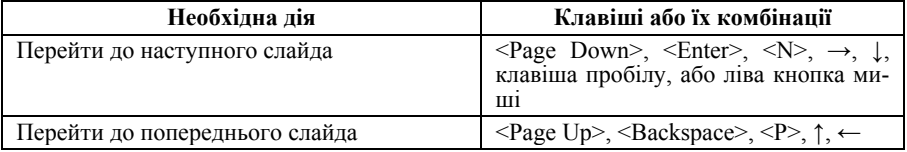

На вкладці Основне у групі Слайди натисніть стрілку на кнопці Створити слайд, а потім виберіть потрібний макет слайда.

#### **6.3. Збереження презентації**

Перейдіть на вкладку Файл і виберіть команду Зберегти як.

У полі Ім'я файлу введіть ім'я презентації PowerPoint і натисніть кнопку Зберегти. За замовчанням програма PowerPoint 2010 зберігає файли у форматі «Презентація PowerPoint» (.pptx). Щоб зберегти презентацію в іншому форматі файлу, клацніть список Тип файлу та виберіть потрібний формат.

#### **6.4. Перегляд показу слайдів**

Щоб переглянути презентацію, починаючи з першого слайда, виконайте: На вкладці Показ слайдів у групі Розпочати показ слайдів натисніть кнопку З початку (або натисніть клавішу F5).

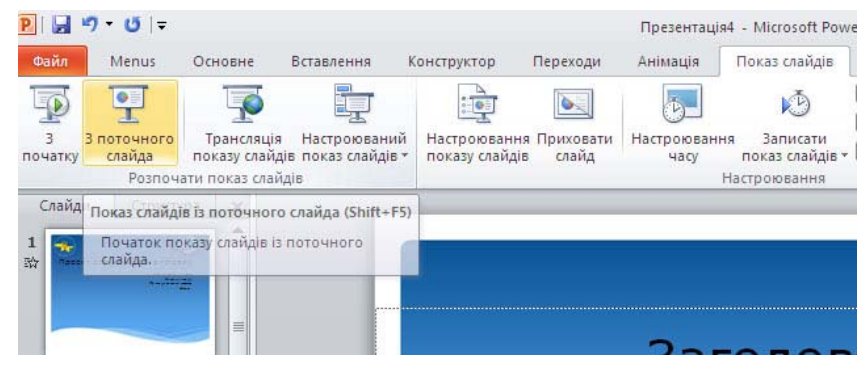

Щоб переглянути презентацію, починаючи з поточного слайда, виконайте: На вкладці Показ слайдів у групі Розпочати показ слайдів натисніть кнопку З поточного слайда. (або натисніть комбінацію клавіш  $Shift + F5)$ 

*Таблиця 6.1. Керування демонстрацією презентації в режимі слайд-шоу.* 

| Необхідна дія                  | Клавіші або їх комбінації                                                                         |
|--------------------------------|---------------------------------------------------------------------------------------------------|
| Перейти до наступного слайда   | <page down="">, <enter>, <n>, →, ↓, клавіша пробілу, або ліва кнопка ми-<br/>Ш</n></enter></page> |
| Перейти до попереднього слайда | $\leq$ Page Up>, $\leq$ Backspace>, $\leq$ P>, ↑, $\leftarrow$                                    |

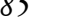

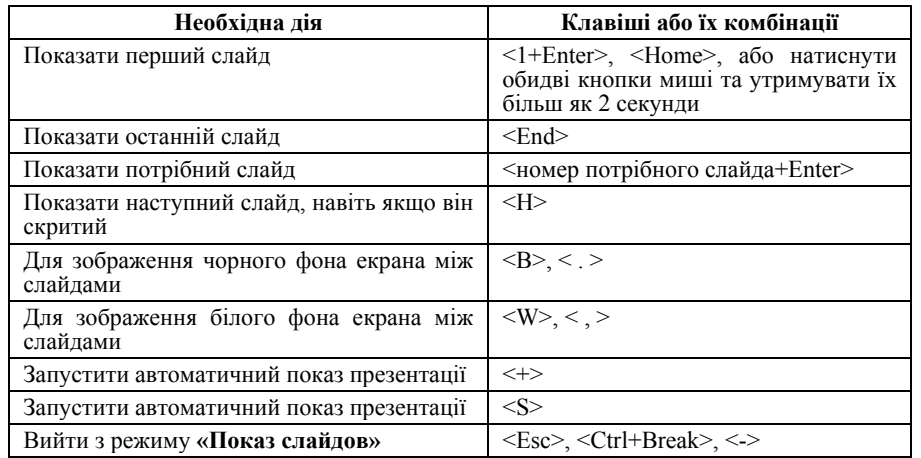

Презентація є якісною, коли одночасно взаємодіють три елементи: зміст, оформлення і стиль виступу. Робота над змістом включає пошук і систематизацію матеріалу. Оформлення включає в себе побудову структури презентації, верстку слайдів, вибір графічного матеріалу. Стиль виступу — це те, як ви демонструєте аудиторії свої думки, оцінки і емоції. Кожен з цих елементів має рівний вплив і значення для публіки.

Найважливіші слова вашого виступу — це слова, якими ви починаєте і закінчуєте свій виступ. Саме ці слова найкраще запам'ятовуються більшістю людей. Уважно і вміло сформулюйте першу і останню фрази. Почніть виступ із твердження, що привертає увагу аудиторії. Завершуйте його фразою, яка змусить присутніх усвідомити сказане і (або) зробити якісь дії.

Як правило, за одну хвилину можна показати один або два слайди. Тому, якщо у вас є 10 хвилин для виступу, презентація повинна містити максимум 20 слайдів. Якщо виступаєте перед вищим керівництвом, ви повинні бути готовими до подачі концентрованої інформації. У цьому випадку, вірогідно, на показ кожного слайду у вас піде більше часу.

#### **6.5. Рекомендації щодо створення презентації**

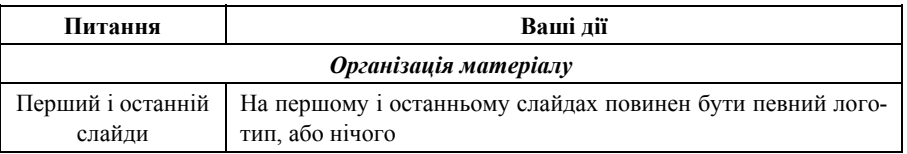

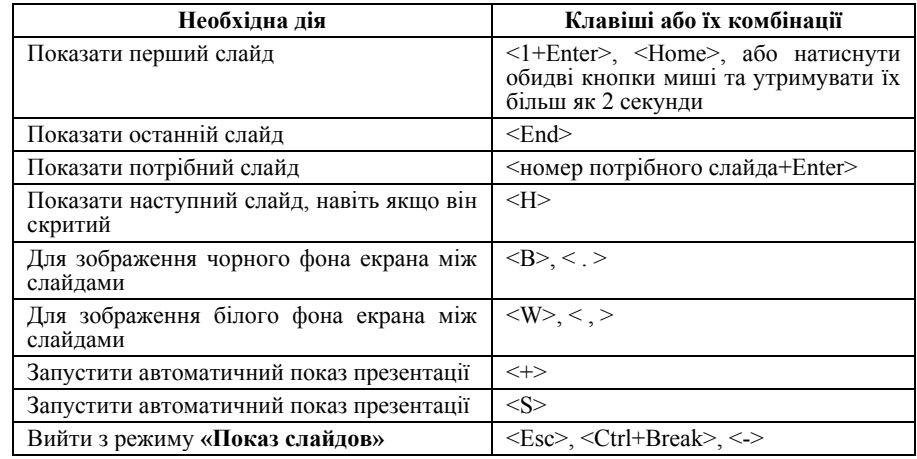

Презентація є якісною, коли одночасно взаємодіють три елементи: зміст, оформлення і стиль виступу. Робота над змістом включає пошук і систематизацію матеріалу. Оформлення включає в себе побудову структури презентації, верстку слайдів, вибір графічного матеріалу. Стиль виступу — це те, як ви демонструєте аудиторії свої думки, оцінки і емоції. Кожен з цих елементів має рівний вплив і значення для публіки.

Найважливіші слова вашого виступу — це слова, якими ви починаєте і закінчуєте свій виступ. Саме ці слова найкраще запам'ятовуються більшістю людей. Уважно і вміло сформулюйте першу і останню фрази. Почніть виступ із твердження, що привертає увагу аудиторії. Завершуйте його фразою, яка змусить присутніх усвідомити сказане і (або) зробити якісь дії.

Як правило, за одну хвилину можна показати один або два слайди. Тому, якщо у вас є 10 хвилин для виступу, презентація повинна містити максимум 20 слайдів. Якщо виступаєте перед вищим керівництвом, ви повинні бути готовими до подачі концентрованої інформації. У цьому випадку, вірогідно, на показ кожного слайду у вас піде більше часу.

#### **6.5. Рекомендації щодо створення презентації**

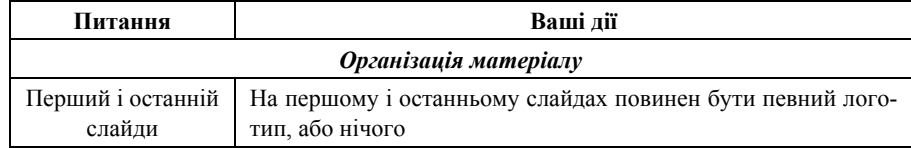

# *186 Нужний Є.М., Клименко І.В., Акімов О.О.*

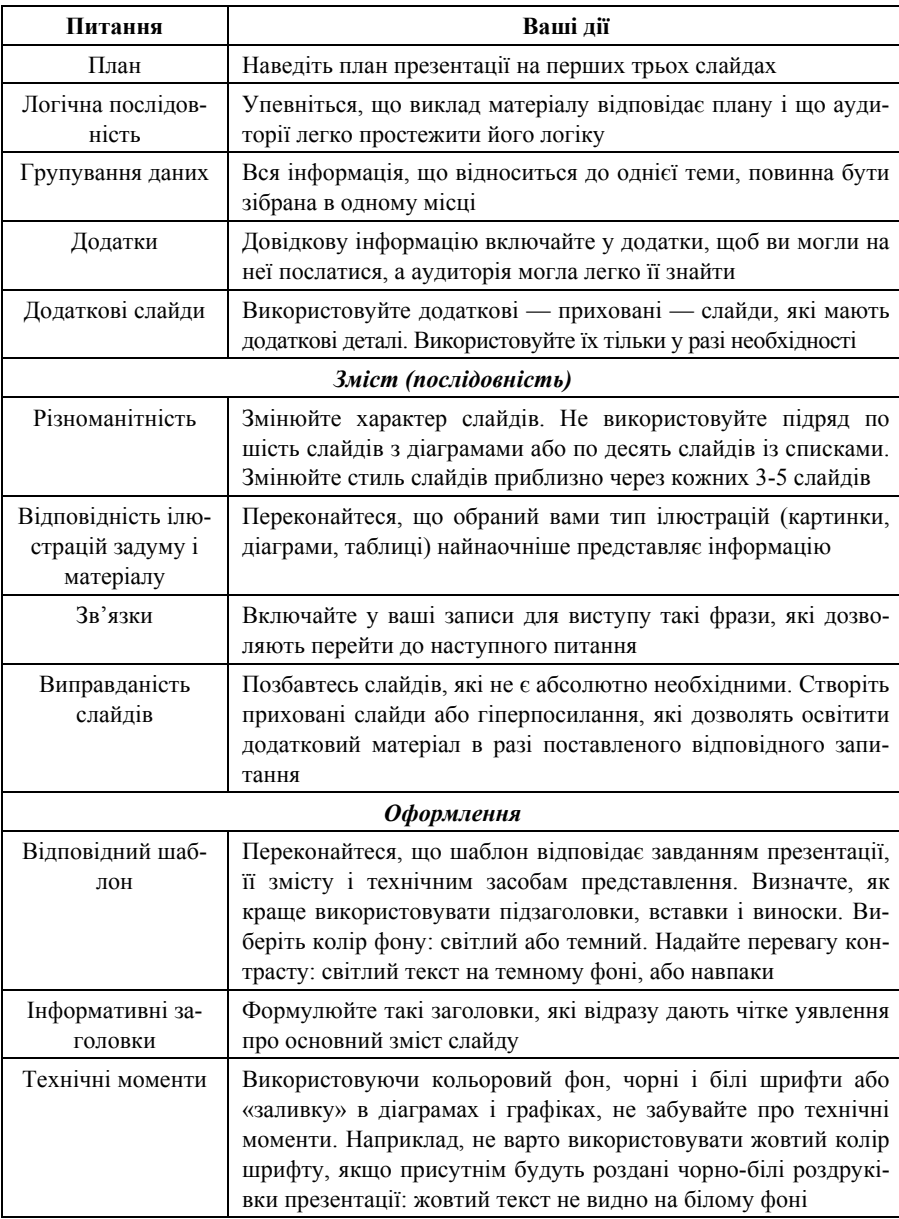

# *186 Нужний Є.М., Клименко І.В., Акімов О.О.*

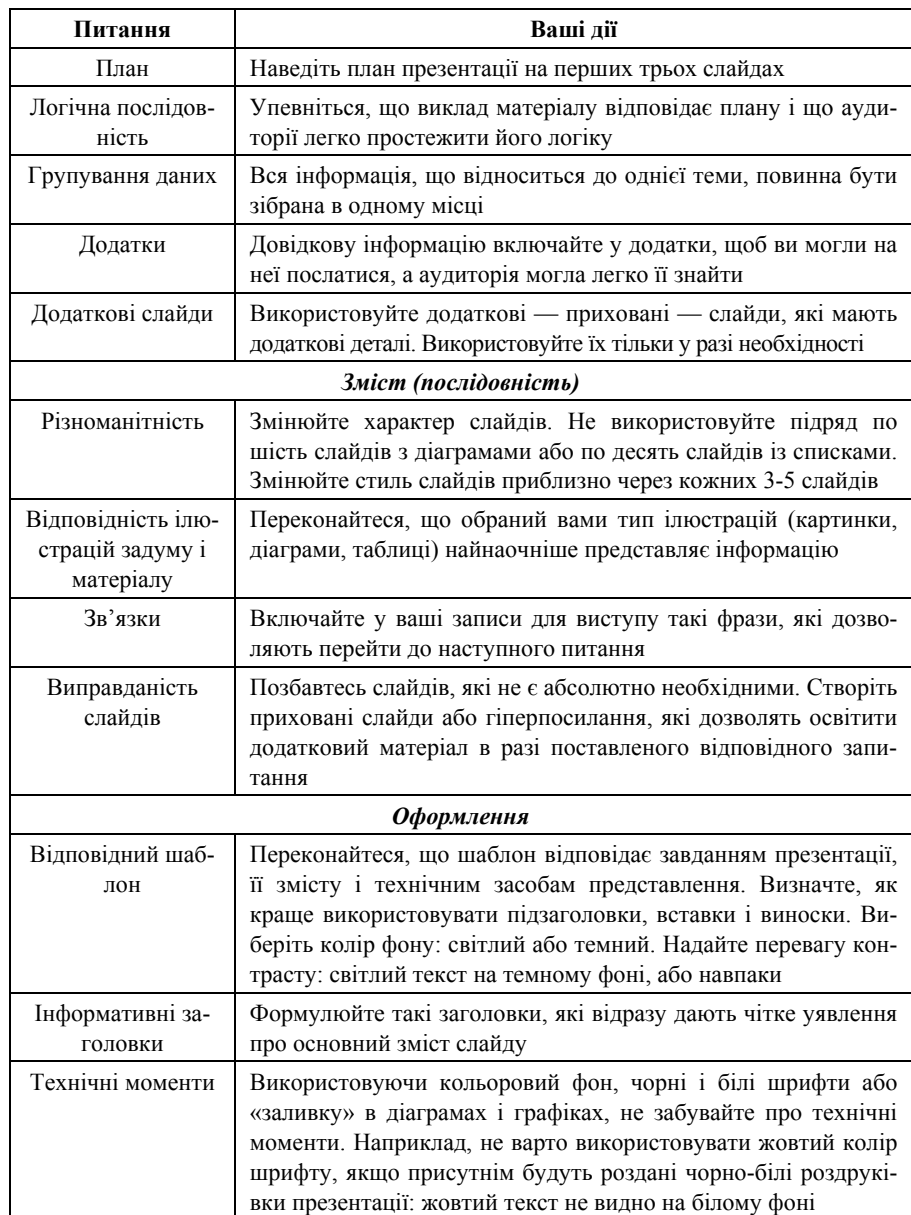

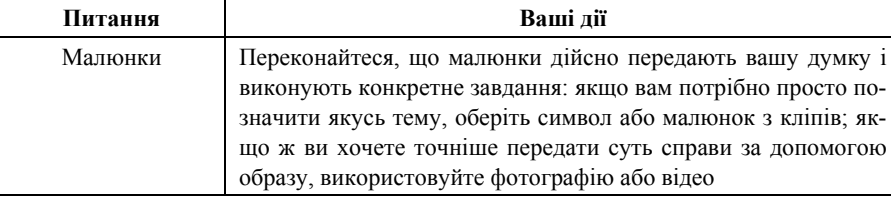

# **Протестуйте кожний слайд**

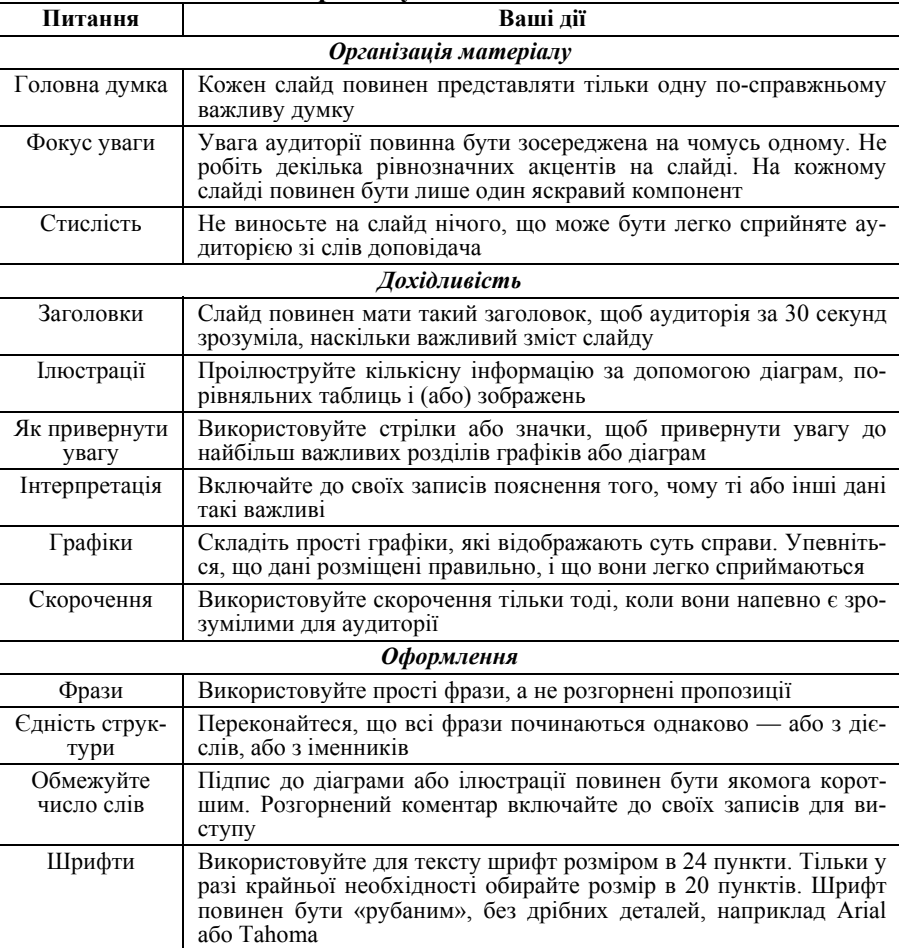

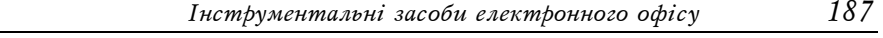

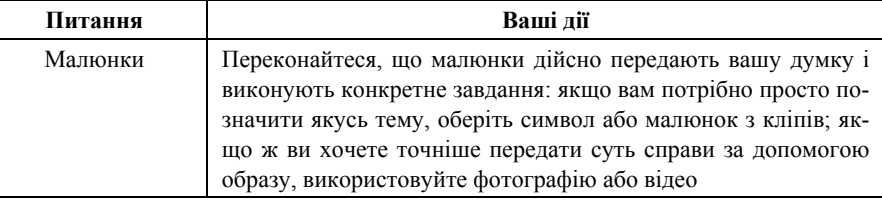

# **Протестуйте кожний слайд**

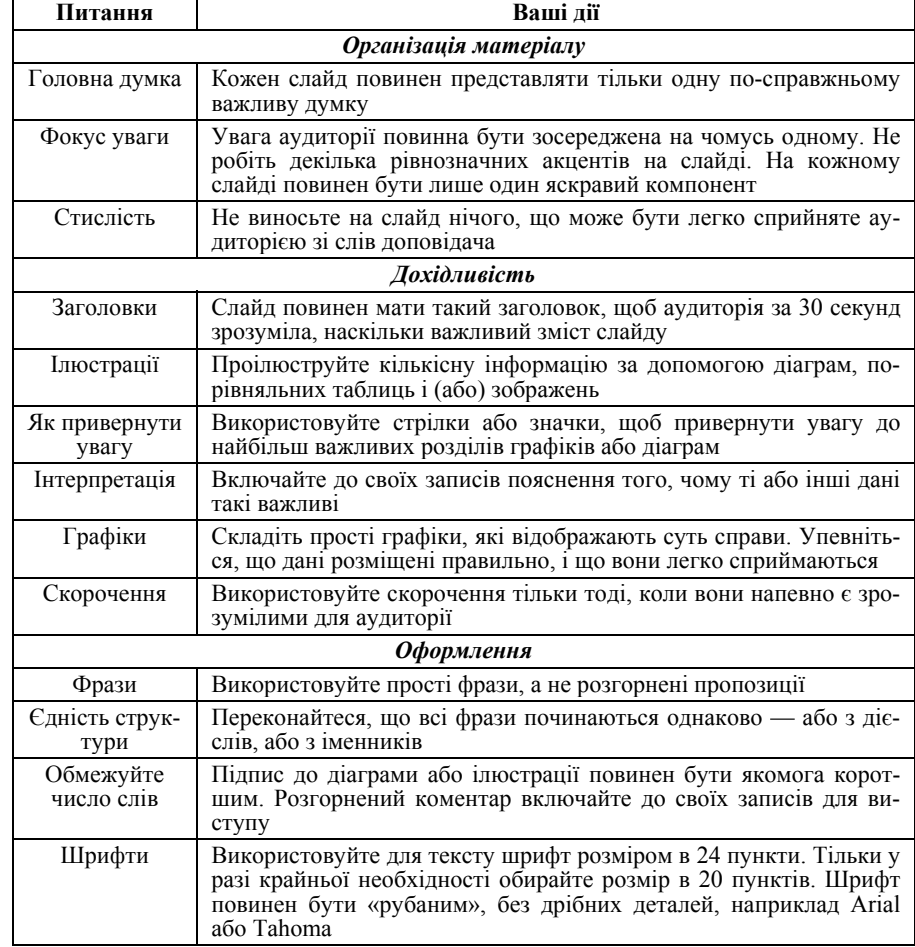

## *188 Нужний Є.М., Клименко І.В., Акімов О.О.*

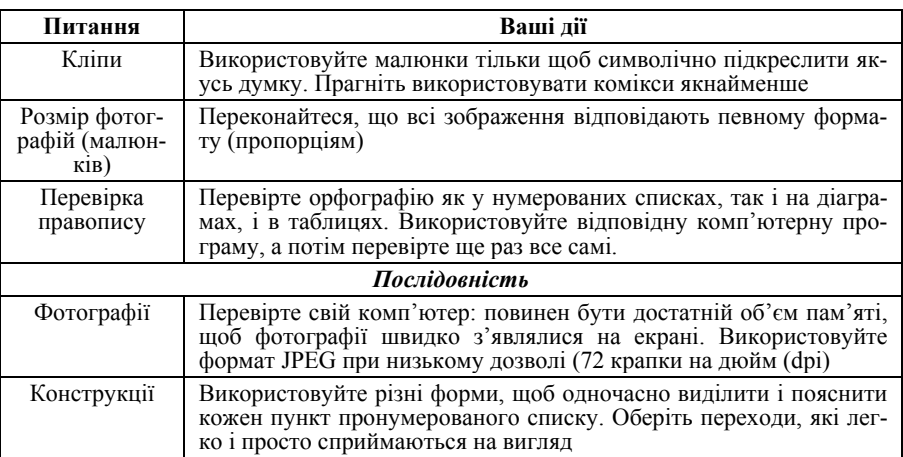

#### **Питання для самоперевірки**

1. Порядок операцій при створення презентації за допомогою: майстра автозмісту, пустої презентації, шаблону презентацій.

2. Використання програми WordArt для створення художніх текстів. Панель інструментів WordArt. Створення об»єкту WordArt.

3. Вставка та створення в презентації організаційної діаграми, діаграми Microsoft Excel, діаграми Microsoft Graph.

4. Вставка малюнків в презентацію з Microsoft Clip Gallery, CorelDraw, Photoshop,Internet.

5. Додавання керуючих кнопок в слайди. Типи керуючих кнопок.

6. Підготовчі операції до демонстрації презентації. Репетиція презентації.

7. Демонстрація презентації. Вибір часу, стилю показу та слайдів презентації.

#### **Література до розділу 6**

1. Microsoft PowerPoint 2003. Русская версия. Практ. пособие. Серия «Шаг за шагом» / Пер. с англ.. — М.: СП Э $\overline{KOM}$ , 2005. — 384 с.

2. Клименко І.В., Линьов К.О., Нужний Є.М., Акімов О.О. Інструментальні засоби сучасного офісу державного службовця: Підручник для студентів вищих навчальних закладів. Київ: Видавництво Київського педагогічного університету ім.Борисв Грінченка, 2010, 184с.

#### *188 Нужний Є.М., Клименко І.В., Акімов О.О.*

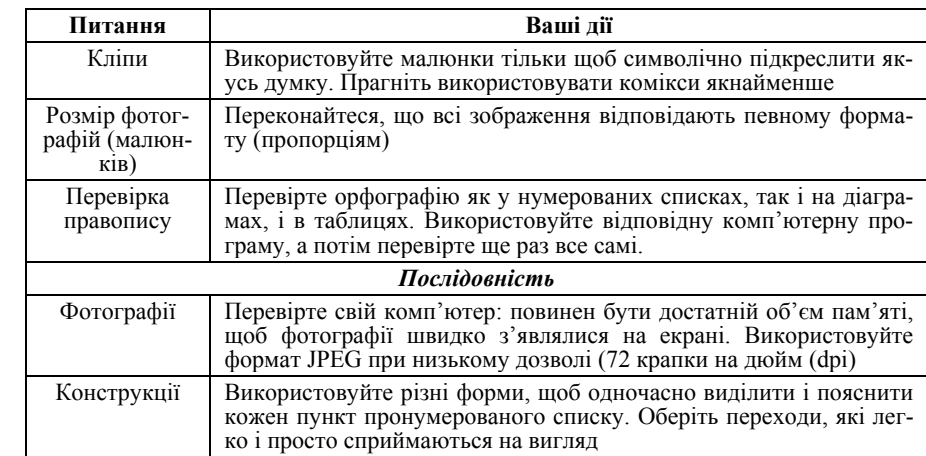

#### **Питання для самоперевірки**

1. Порядок операцій при створення презентації за допомогою: майстра автозмісту, пустої презентації, шаблону презентацій.

2. Використання програми WordArt для створення художніх текстів. Панель інструментів WordArt. Створення об»єкту WordArt.

3. Вставка та створення в презентації організаційної діаграми, діаграми Microsoft Excel, діаграми Microsoft Graph.

4. Вставка малюнків в презентацію з Microsoft Clip Gallery, CorelDraw, Photoshop,Internet.

5. Додавання керуючих кнопок в слайди. Типи керуючих кнопок.

6. Підготовчі операції до демонстрації презентації. Репетиція презентації.

7. Демонстрація презентації. Вибір часу, стилю показу та слайдів презентації.

#### **Література до розділу 6**

1. Microsoft PowerPoint 2003. Русская версия. Практ. пособие. Серия «Шаг за шагом» / Пер. с англ.. — М.: СП ЭКОМ, 2005. — 384 с.

2. Клименко І.В., Линьов К.О., Нужний Є.М., Акімов О.О. Інструментальні засоби сучасного офісу державного службовця: Підручник для студентів вищих навчальних закладів. Київ: Видавництво Київського педагогічного університету ім.Борисв Грінченка, 2010, 184с.

3. Офіційний сайт Microsoft // http://www.microsoft.com.

4. Ротондо Дж. Презентация бизнес-проектов: Краткое руководство для менеджера / Дженифер Ротондо, Майк Ротондо; Пер. с англ. — М.: МПБ «Деловая культура»; Альпина Бизнес Букс, 2005. — 232 с.

5. Спека М.В. Microsoft PowerPoint 2003. Самоучитель. — М.: Издательский дом «Вільямс», 2004. — 368 с.

6. Створення презентацій у програмі PowerPoint 2003: Метод. вказівки до викон. практ. завдань / Уклад. К.О.Линьов. — К.: Вид-во НАДУ,  $2007. - 44$  c.

3. Офіційний сайт Microsoft // http://www.microsoft.com.

4. Ротондо Дж. Презентация бизнес-проектов: Краткое руководство для менеджера / Дженифер Ротондо, Майк Ротондо; Пер. с англ. — М.: МПБ «Деловая культура»; Альпина Бизнес Букс, 2005. — 232 с.

5. Спека М.В. Microsoft PowerPoint 2003. Самоучитель. — М.: Издательский дом «Вільямс», 2004. — 368 с.

6. Створення презентацій у програмі PowerPoint 2003: Метод. вказівки до викон. практ. завдань / Уклад. К.О.Линьов. — К.: Вид-во НАДУ,  $2007 - 44$  c.

# **РОЗДІЛ 7 Пошук наукової та спеціальної інформації у мережі Internet**

Загальна інформація про мережу Інтернет. Основи роботи у MS Internet Explorer. Панель інструментів, робота із сторінками. Адреси сайтів та сторінок у мережі Інтернет. Журнал сторінок.

Простий та складний методи пошуку інформації. Пошукові та метапошукові системи.

Робота з електронною поштою. Реєстрація безкоштовної поштової скриньки. Правила листування.

## **7.1. Загальна інформація про мережу Інтернет**

До традиційних джерел інформації, які є основою для навчальної та наукової діяльності, в останні роки додався ще один потужний інформаційний ресурс — Інтернет, глобальна телекомунікаційна мережа, яка охоплює всі розвинуті країни світу та потенціал якої просто невичерпний. Інтернет — це можливість:

спілкування із усім світом;

 одержання як офіційної, так і неофіційної інформації в межах особистісного спілкування через електронну пошту, аудіо- та відео конференції, chat-технології, форуми з громадянами будь-якої країни світу;

 користування базами даних наукових, освітніх закладів, інформаційних центрів та інформацією, що знаходиться на будь-якому сайті різних установ;

ведення спільних проектів з представниками інших регіонів та країн;

 ведення діалогу культур, знаходження основи для поваги та взаєморозуміння, до чужої цивілізації;

мати доступ до дистанційної освіти тощо;

 в той же час — це і можливість задіяння маніпулятивних технологій, проведення широкомасштабних інформаційних війн в умовах глобалістичного світу тощо.

Інтернет надає можливість швидкого зв'язку з будь-яким «традиційним» джерелом інформації — газетами, видавництвами, бібліотеками, учбовими закладами тощо. На відміну від друкованої інформації дані в Інтернет постійно оновлюються. І це дозволяє кожного дня і навіть кожну годину отримувати інформацію за потрібною тематикою.

**Internet** — найбільша глобальна комп'ютерна мережа, що зв'язує десятки мільйонів абонентів у більш як 150 країнах світу. Щомісяця її поширеність зростає на 7-10%. Internet утворює немовби ядро, яке забезпечує, взаємодію інформаційних мереж, що належать різним уста-

# **РОЗДІЛ 7 Пошук наукової та спеціальної інформації у мережі Internet**

Загальна інформація про мережу Інтернет. Основи роботи у MS Internet Explorer. Панель інструментів, робота із сторінками. Адреси сайтів та сторінок у мережі Інтернет. Журнал сторінок.

Простий та складний методи пошуку інформації. Пошукові та метапошукові системи.

Робота з електронною поштою. Реєстрація безкоштовної поштової скриньки. Правила листування.

#### **7.1. Загальна інформація про мережу Інтернет**

До традиційних джерел інформації, які є основою для навчальної та наукової діяльності, в останні роки додався ще один потужний інформаційний ресурс — Інтернет, глобальна телекомунікаційна мережа, яка охоплює всі розвинуті країни світу та потенціал якої просто невичерпний. Інтернет — це можливість:

спілкування із усім світом;

 одержання як офіційної, так і неофіційної інформації в межах особистісного спілкування через електронну пошту, аудіо- та відео конференції, chat-технології, форуми з громадянами будь-якої країни світу;

 користування базами даних наукових, освітніх закладів, інформаційних центрів та інформацією, що знаходиться на будь-якому сайті різних установ;

ведення спільних проектів з представниками інших регіонів та країн;

 ведення діалогу культур, знаходження основи для поваги та взаєморозуміння, до чужої цивілізації;

мати доступ до дистанційної освіти тощо;

 в той же час — це і можливість задіяння маніпулятивних технологій, проведення широкомасштабних інформаційних війн в умовах глобалістичного світу тощо.

Інтернет надає можливість швидкого зв'язку з будь-яким «традиційним» джерелом інформації — газетами, видавництвами, бібліотеками, учбовими закладами тощо. На відміну від друкованої інформації дані в Інтернет постійно оновлюються. І це дозволяє кожного дня і навіть кожну годину отримувати інформацію за потрібною тематикою.

**Internet** — найбільша глобальна комп'ютерна мережа, що зв'язує десятки мільйонів абонентів у більш як 150 країнах світу. Щомісяця її поширеність зростає на 7-10%. Internet утворює немовби ядро, яке забезпечує, взаємодію інформаційних мереж, що належать різним уста-

новам у всьому світі. Якщо раніше вона використовувалася виключно як середовище для передачі файлів і повідомлень електронної пошти, то сьогодні вирішуються більш складні завдання, які підтримують функції мережного пошуку та доступу до розподілених інформаційних ресурсів й електронних архівів. Таким чином, Internet можна розглядати як деякий глобальний інформаційний простір.

Мережа Internet, що служила спочатку дослідницьким і навчальним групам, стає все популярнішою в ділових колах. Компанії спокушують дешевий глобальний зв'язок і його швидкість, зручність для проведення сумісних робіт, доступні програми, унікальна база даних цієї мережі. Вони розглядають глобальну комп'ютерну мережу як доповнення до своїх власних локальних мереж. Уже кілька років розвиваються і встигли широко ввійти в практику в розвинених країнах технології Intranet, що є інформаційними технологіями «великої» мережі в корпоративних мережах і навіть у дуже невеликих мережах ПК підприємств малого бізнесу. При низькій вартості послуг (часто це тільки фіксована щомісячна плата за лінії зв'язку або телефон) користувачі можуть дістати доступ до комерційних і некомерційних інформаційних служб США, Канади, Австралії, європейських країн, а тепер уже України та Росії. В архівах вільного доступу мережі Internet можна знайти інформацію практично з усіх сфер людської діяльності, починаючи з нових наукових відкриттів до прогнозу погоди на завтра. В Internet можна знайти рекламу багатьох тисяч фірм і розмістити (часто безкоштовно!) свою рекламу. Крім того, Internet надає унікальні можливості дешевого, надійного та конфіденційного глобального зв'язку. Це виявляється дуже зручним для фірм, що мають свої філіали по всьому світу, транснаціональних корпорацій і структур управління. Як правило, використання інфраструктури Internet для міжнародного зв'язку коштує набагато дешевше від прямого комп'ютерного зв'язку через супутниковий канал або телефон.

#### **7.2. Основні сервіси Internet**

Практично всі послуги мережі Internet побудовані на принципі «клієнт-сервер».

• **Сервер** (у мережі Internet) — це комп'ютер або програма, здатні надавати клієнтам (у міру надходження від них запиту) деякі мережні послуги.

• **Клієнт** — прикладна програма, завантажена в комп'ютер користувача, яка забезпечує передачу запитів до сервера й одержання відповідей від нього.

новам у всьому світі. Якщо раніше вона використовувалася виключно як середовище для передачі файлів і повідомлень електронної пошти, то сьогодні вирішуються більш складні завдання, які підтримують функції мережного пошуку та доступу до розподілених інформаційних ресурсів й електронних архівів. Таким чином, Internet можна розглядати як деякий глобальний інформаційний простір.

Мережа Internet, що служила спочатку дослідницьким і навчальним групам, стає все популярнішою в ділових колах. Компанії спокушують дешевий глобальний зв'язок і його швидкість, зручність для проведення сумісних робіт, доступні програми, унікальна база даних цієї мережі. Вони розглядають глобальну комп'ютерну мережу як доповнення до своїх власних локальних мереж. Уже кілька років розвиваються і встигли широко ввійти в практику в розвинених країнах технології Intranet, що є інформаційними технологіями «великої» мережі в корпоративних мережах і навіть у дуже невеликих мережах ПК підприємств малого бізнесу. При низькій вартості послуг (часто це тільки фіксована щомісячна плата за лінії зв'язку або телефон) користувачі можуть дістати доступ до комерційних і некомерційних інформаційних служб США, Канади, Австралії, європейських країн, а тепер уже України та Росії. В архівах вільного доступу мережі Internet можна знайти інформацію практично з усіх сфер людської діяльності, починаючи з нових наукових відкриттів до прогнозу погоди на завтра. В Internet можна знайти рекламу багатьох тисяч фірм і розмістити (часто безкоштовно!) свою рекламу. Крім того, Internet надає унікальні можливості дешевого, надійного та конфіденційного глобального зв'язку. Це виявляється дуже зручним для фірм, що мають свої філіали по всьому світу, транснаціональних корпорацій і структур управління. Як правило, використання інфраструктури Internet для міжнародного зв'язку коштує набагато дешевше від прямого комп'ютерного зв'язку через супутниковий канал або телефон.

#### **7.2. Основні сервіси Internet**

Практично всі послуги мережі Internet побудовані на принципі «клієнт-сервер».

• **Сервер** (у мережі Internet) — це комп'ютер або програма, здатні надавати клієнтам (у міру надходження від них запиту) деякі мережні послуги.

• **Клієнт** — прикладна програма, завантажена в комп'ютер користувача, яка забезпечує передачу запитів до сервера й одержання відповідей від нього.

Різні сервіси мають різні прикладні протоколи. У міру розвитку мережі з'являються нові протоколи (сервіси), змінюючи її вигляд і стрімко розширюючи коло користувачів. Таким чином, щоб скористатися якоюсь із служб мережі Internet, необхідно встановити на комп'ютері клієнтську програму, здатну працювати за протоколом цієї служби. Деякі клієнтські програми входять до складу ОС Windows 98, NT, а також до складу програм-броузерів, наприклад, Microsoft Internet Explorer та Netscape Communicator. Розглянемо деякі сервіси, які забезпечує Internet.

**Сервіс FTP (File Transfer Protocol).** Це протокол передачі файлів, один із перших сервісів Internet. Цей сервіс дає можливість абоненту обмінюватися двійковими і текстовими файлами з будь-яким комп'ютером мережі. Встановивши зв'язок із віддаленим комп'ютером, користувач може скопіювати файл із нього на свій комп'ютер або скопіювати файл із свого на віддалений комп'ютер. Для вузлів FTP характерною є наявність процедури входу (login). Як «гостьові» ім'я й пароль часто використовуються імена anonymous, ftp, а також адреса електронної пошти. При цьому користувачеві надається доступ до безкоштовно поширюваної інформації. Для зручності роботи з цим сервісом розроблено цілий ряд прикладних програма, що забезпечують зручний Windows-подібний інтерфейс для FTP-сервісу. Даний сервіс може бути використаний для комерційного поширення програмних продуктів, баз даних, моделей, рекламних презентацій, великих за обсягом документів (книг) тощо.

**Електронна пошта (E-mail).** Вона є одним із перших і, мабуть, найпоширенішим сервісом Internet. Цей сервіс забезпечує обмін поштовими повідомленнями з будь-яким абонентом мережі Internet. Існує можливість відправлення як текстових, так і двійкових файлів. Електронна пошта є найдешевшим і доступним Internet-сервісом в Україні. Можна навести такі переваги електронної пошти в організації ділової діяльності:

• реалізується дешеве і майже моментальне розсилання;

• не витрачається час на візити до посадових осіб із дрібних питань;

- не треба переписувати (передруковувати) копії для розсилання;
- дуже просто використати цитати, відповідаючи на повідомлення;
- архів листування зберігається в комп'ютері в зручному вигляді;

• можна задавати списки розсипки, псевдоніми (alias), вести адресні записники;

• можна передавати двійкові файли (схеми, ілюстрації, програми, архіви тощо).

Різні сервіси мають різні прикладні протоколи. У міру розвитку мережі з'являються нові протоколи (сервіси), змінюючи її вигляд і стрімко розширюючи коло користувачів. Таким чином, щоб скористатися якоюсь із служб мережі Internet, необхідно встановити на комп'ютері клієнтську програму, здатну працювати за протоколом цієї служби. Деякі клієнтські програми входять до складу ОС Windows 98, NT, а також до складу програм-броузерів, наприклад, Microsoft Internet Explorer та Netscape Communicator. Розглянемо деякі сервіси, які забезпечує Internet.

**Сервіс FTP (File Transfer Protocol).** Це протокол передачі файлів, один із перших сервісів Internet. Цей сервіс дає можливість абоненту обмінюватися двійковими і текстовими файлами з будь-яким комп'ютером мережі. Встановивши зв'язок із віддаленим комп'ютером, користувач може скопіювати файл із нього на свій комп'ютер або скопіювати файл із свого на віддалений комп'ютер. Для вузлів FTP характерною є наявність процедури входу (login). Як «гостьові» ім'я й пароль часто використовуються імена anonymous, ftp, а також адреса електронної пошти. При цьому користувачеві надається доступ до безкоштовно поширюваної інформації. Для зручності роботи з цим сервісом розроблено цілий ряд прикладних програма, що забезпечують зручний Windows-подібний інтерфейс для FTP-сервісу. Даний сервіс може бути використаний для комерційного поширення програмних продуктів, баз даних, моделей, рекламних презентацій, великих за обсягом документів (книг) тощо.

**Електронна пошта (E-mail).** Вона є одним із перших і, мабуть, найпоширенішим сервісом Internet. Цей сервіс забезпечує обмін поштовими повідомленнями з будь-яким абонентом мережі Internet. Існує можливість відправлення як текстових, так і двійкових файлів. Електронна пошта є найдешевшим і доступним Internet-сервісом в Україні. Можна навести такі переваги електронної пошти в організації ділової діяльності:

• реалізується дешеве і майже моментальне розсилання;

• не витрачається час на візити до посадових осіб із дрібних питань;

- не треба переписувати (передруковувати) копії для розсилання;
- дуже просто використати цитати, відповідаючи на повідомлення;
- архів листування зберігається в комп'ютері в зручному вигляді;

• можна задавати списки розсипки, псевдоніми (alias), вести адресні записники;

• можна передавати двійкові файли (схеми, ілюстрації, програми, архіви тощо).

Поштові сервери одержують повідомлення від клієнтів і пересилають їх по ланцюжку до поштових серверів адресатів, де ці повідомлення накопичуються. При встановленні сполучення між адресатом і його поштовим сервером, за командою відбувається передача повідомлень, що надійшли на комп'ютер адресата. Серед клієнтських поштових програм можна виділити The Bat, Microsoft Outlook та інші.

**Сервіс Мail Lists (списки розсилки).** Його створено на підставі протоколу електронної пошти. Підписавшись (безкоштовно) на списки розсилки, можна регулярно одержувати електронною поштою повідомлення про певні теми (науково-технічні й економічні огляди, презентація нових програмних та апаратних засобів і т. д.).

**Сервіс Usenet** (групи новини або телеконференції). Він забезпечує обмін інформацією (повідомлення, статті) між усіма, хто користується ним. Це щось на зразок електронної дошки оголошень, на яку будьякий бажаючий може помістити своє повідомлення, і воно стає доступним для всіх інших. Цей сервіс дає змогу поширювати й одержувати комерційну інформацію, дізнаватися про новини ділового світу. Новини поділяються за темами на групи, що якоюсь мірою їх упорядковує. На певні групи можна оформити підписку і періодично, як і електронною поштою, одержувати всі повідомлення, що проходять за темою групи. Для реалізації цього сервісу існують клієнтські програми, наприклад, Microsoft Internet News.

**Сервіс WWW (World Wide Web — всесвітня павутина).** WWW — це єдиний інформаційний простір, який складається із сотень мільйонів взаємозв'язаних гіпертекстових електронних документів, що зберігаються на Web-серверах. Окремі документи всесвітньої павутини називаються Web-сторінками. Групи тематично об'єднаних Web-сторінок утворюють Web-вузол (жаргонний термін — Web-сайт, або просто сайт). Web-сторінка — це текстовий файл, що містить опис зображення мультимедійного документа на мові гіпертекстової розмітки — HTML (Hyper-Text Markup Language). Сторінка може містити не тільки форматований текст, а й графічні, звукові та відео об'єкти.

Найважливішою рисою Web-сторінок є гіпертекстові посилання. З будь-яким фрагментом тексту або, наприклад, із малюнком, можна пов'язати інший Web-документ, тобто встановити гіперпосилання. У цьому разі під час клацання лівою клавішею миші на тексті або рисунку, що є гіперпосиланням, відправляється запит на доставку нового документа. Цей документ, у свою чергу, також може мати гіперпосилання на інші документи. Таким чином сукупність величезного числа гіпертекстових електронних документів, які зберігаються в серверах WWW, утворює своєрідний гіперпростір документів, між якими можливе переміщення.

Поштові сервери одержують повідомлення від клієнтів і пересилають їх по ланцюжку до поштових серверів адресатів, де ці повідомлення накопичуються. При встановленні сполучення між адресатом і його поштовим сервером, за командою відбувається передача повідомлень, що надійшли на комп'ютер адресата. Серед клієнтських поштових програм можна виділити The Bat, Microsoft Outlook та інші.

**Сервіс Мail Lists (списки розсилки).** Його створено на підставі протоколу електронної пошти. Підписавшись (безкоштовно) на списки розсилки, можна регулярно одержувати електронною поштою повідомлення про певні теми (науково-технічні й економічні огляди, презентація нових програмних та апаратних засобів і т. д.).

**Сервіс Usenet** (групи новини або телеконференції). Він забезпечує обмін інформацією (повідомлення, статті) між усіма, хто користується ним. Це щось на зразок електронної дошки оголошень, на яку будьякий бажаючий може помістити своє повідомлення, і воно стає доступним для всіх інших. Цей сервіс дає змогу поширювати й одержувати комерційну інформацію, дізнаватися про новини ділового світу. Новини поділяються за темами на групи, що якоюсь мірою їх упорядковує. На певні групи можна оформити підписку і періодично, як і електронною поштою, одержувати всі повідомлення, що проходять за темою групи. Для реалізації цього сервісу існують клієнтські програми, наприклад, Microsoft Internet News.

**Сервіс WWW (World Wide Web — всесвітня павутина).** WWW — це єдиний інформаційний простір, який складається із сотень мільйонів взаємозв'язаних гіпертекстових електронних документів, що зберігаються на Web-серверах. Окремі документи всесвітньої павутини називаються Web-сторінками. Групи тематично об'єднаних Web-сторінок утворюють Web-вузол (жаргонний термін — Web-сайт, або просто сайт). Web-сторінка — це текстовий файл, що містить опис зображення мультимедійного документа на мові гіпертекстової розмітки — HTML (Hyper-Text Markup Language). Сторінка може містити не тільки форматований текст, а й графічні, звукові та відео об'єкти.

Найважливішою рисою Web-сторінок є гіпертекстові посилання. З будь-яким фрагментом тексту або, наприклад, із малюнком, можна пов'язати інший Web-документ, тобто встановити гіперпосилання. У цьому разі під час клацання лівою клавішею миші на тексті або рисунку, що є гіперпосиланням, відправляється запит на доставку нового документа. Цей документ, у свою чергу, також може мати гіперпосилання на інші документи. Таким чином сукупність величезного числа гіпертекстових електронних документів, які зберігаються в серверах WWW, утворює своєрідний гіперпростір документів, між якими можливе переміщення.

Для передачі інформації у WWW використовується протокол HTTP (HyperText Transfer Protocol — протокол передачі гіпертексту). Перегляд Web-сторінок і переміщення через посилання користувачі здійснюють за допомогою програм браузерів (від слова «to browse» — переглядати). Найпопулярнішими Web-браузерами в Україні є Microsoft Internet Explorer та Netscape Communicator.

**Сервіс IRC (Internet Relay Chat).** Він забезпечує проведення телеконференцій у режимі реального часу. Переваги: можна анонімно поговорити на цікаву тему або швидко одержати консультацію. На відміну від системи телеконференцій, в якій спілкування між учасниками обговорення теми відкрито для всього світу, в системі IRC беруть участь, як правило, лише кілька чоловік. Іноді службу IRC називають чатконференціями, або просто чатом. Існує кілька популярних клієнтських програм для роботи з серверами і мережами, що підтримують сервіс IRC, наприклад, програми mIRC і mIRC32 для Windows. Ці, а також подібні до них програми застосовуються для ділового й особисто-го спілкування персоналу фірм у реальному часі, для проведення групових консультацій і нарад.

**Служба ICQ.** Вона призначена для пошуку мережної IP-адреси людини, комп'ютер якої приєднано в даний момент до мережі Internet. Назва служби є акронімом виразу І seek you — я тебе шукаю. Необхідність у подібній послузі пов'язана з тим, що більшість користувачів не мають постійної IP-адреси. Їм видається динамічна ІР-адреса, що діє тільки протягом цього сеансу. Цю адресу видає той сервер, через який відбувається приєднання. У різних сеансах динамічна IP-адреса може бути різною, причому заздалегідь невідомо якою. При кожному приєднанні до мережі Internet програма ICQ, встановлена на комп'ютері користувача, визначає поточну IP-адресу і повідомляє його центральній службі, яка, в свою чергу, оповіщає партнерів користувача. Далі партнери (якщо вони також є клієнтами цієї служби) можуть встановити з користувачем прямий зв'язок. Після встановлення контакту зв'язок відбувається в режимі, аналогічному сервісу IRC.

**Сервіс Telnet (віддалений доступ).** Він дає можливість абоненту, працювати на будь-якому комп'ютері мережі Internet, як на своїй власній. Часто використовується режим роботи — доступ до віддаленого сервера бази даних. У минулому цей сервіс також широко використовувався для проведення складних математичних розрахунків на віддалених суперкомп'ютерах. У наші дні у зв'язку зі швидким збільшенням обчислювальної потужності ПК необхідність у подібній послузі скоротилася, але служби Telnet у мережі Internet продовжують існувати. Часто протоколи Telnet застосовують для дистанційного керування техніч-

Для передачі інформації у WWW використовується протокол HTTP (HyperText Transfer Protocol — протокол передачі гіпертексту). Перегляд Web-сторінок і переміщення через посилання користувачі здійснюють за допомогою програм браузерів (від слова «to browse» — переглядати). Найпопулярнішими Web-браузерами в Україні є Microsoft Internet Explorer та Netscape Communicator.

**Сервіс IRC (Internet Relay Chat).** Він забезпечує проведення телеконференцій у режимі реального часу. Переваги: можна анонімно поговорити на цікаву тему або швидко одержати консультацію. На відміну від системи телеконференцій, в якій спілкування між учасниками обговорення теми відкрито для всього світу, в системі IRC беруть участь, як правило, лише кілька чоловік. Іноді службу IRC називають чатконференціями, або просто чатом. Існує кілька популярних клієнтських програм для роботи з серверами і мережами, що підтримують сервіс IRC, наприклад, програми mIRC і mIRC32 для Windows. Ці, а також подібні до них програми застосовуються для ділового й особисто-го спілкування персоналу фірм у реальному часі, для проведення групових консультацій і нарад.

**Служба ICQ.** Вона призначена для пошуку мережної IP-адреси людини, комп'ютер якої приєднано в даний момент до мережі Internet. Назва служби є акронімом виразу І seek you — я тебе шукаю. Необхідність у подібній послузі пов'язана з тим, що більшість користувачів не мають постійної IP-адреси. Їм видається динамічна ІР-адреса, що діє тільки протягом цього сеансу. Цю адресу видає той сервер, через який відбувається приєднання. У різних сеансах динамічна IP-адреса може бути різною, причому заздалегідь невідомо якою. При кожному приєднанні до мережі Internet програма ICQ, встановлена на комп'ютері користувача, визначає поточну IP-адресу і повідомляє його центральній службі, яка, в свою чергу, оповіщає партнерів користувача. Далі партнери (якщо вони також є клієнтами цієї служби) можуть встановити з користувачем прямий зв'язок. Після встановлення контакту зв'язок відбувається в режимі, аналогічному сервісу IRC.

**Сервіс Telnet (віддалений доступ).** Він дає можливість абоненту, працювати на будь-якому комп'ютері мережі Internet, як на своїй власній. Часто використовується режим роботи — доступ до віддаленого сервера бази даних. У минулому цей сервіс також широко використовувався для проведення складних математичних розрахунків на віддалених суперкомп'ютерах. У наші дні у зв'язку зі швидким збільшенням обчислювальної потужності ПК необхідність у подібній послузі скоротилася, але служби Telnet у мережі Internet продовжують існувати. Часто протоколи Telnet застосовують для дистанційного керування техніч-

ними об'єктами, наприклад, телескопами, відеокамерами, промисловими роботами. Прикладом програми, що реалізує доступ до Telnetсервісу, може бути програма Net Term.

> **ОНЛАЙНОВИЙ РЕСУРС** — ресурс, доступ до якого здійснюється в режимі реального часу через комп'ютер, підключений до мережі обміну даними; у вигляді онлайнових ресурсів може бути представленими оперативна інформація або можливість роботи в режимі діалогу з програмою або іншим користувачем.

#### **7.3. Доступ користувачів до мережі Internet.**

Для роботи в мережі необхідно:

- фізично приєднати комп'ютер до одного з вузлів мережі Internet;
- одержати IP-адресу на постійній або тимчасовій основі;

• встановити і настроїти програмне забезпечення — програмиклієнти тих сервісів, послугами яких мається намір скористатися.

Організаційно доступ до мережі користувачі дістають через провайдери.

**Провайдер** — це організація (юридична особа), що надає послуги у приєднанні користувачів до мережі Internet.

Як правило, провайдер має постійно ввімкнений досить продуктивний сервер, сполучений з іншими вузлами каналами з відповідною пропускною здатністю, і засоби для одночасного підключення кількох користувачів (багатоканальний телефон, багатопортова плата тощо).

Провайдери роблять подібну послугу на договірній основі, найчастіше орієнтуючись на час роботи користувача або обсяг даних, які пересилаються по мережі. При укладанні договору провайдер повідомляє клієнту всі атрибути, необхідні для підключення та настройки з'єднання (ідентифікатори, номери телефонів, паролі тощо). Як правило, користувачі навчальних закладів, великих організацій, фірм, підприємств приєднуються до мережі Internet через свою локальну мережу. На один із комп'ютерів локальної мережі покладається вирішення завдань proxy-сервера — управління локальною мережею й виконання функцій «посередника» між комп'ютерами користувачів та мережею Internet (proxy — представник, довірена особа).

Всі технічні й організаційні питання взаємодії з провайдером вирішує адміністратор мережі. Для користувачів розробляється інструкція, в якій наводиться перелік дій, які треба виконати для приєднання до мережі Internet. Технічно для приєднання до комп'ютера провайдера потрібні ПК, відповідне програмне забезпечення й модем — пристрій, що перетворює цифрові сигнали від комп'ютера на сигнали для переданими об'єктами, наприклад, телескопами, відеокамерами, промисловими роботами. Прикладом програми, що реалізує доступ до Telnetсервісу, може бути програма Net Term.

> **ОНЛАЙНОВИЙ РЕСУРС** — ресурс, доступ до якого здійснюється в режимі реального часу через комп'ютер, підключений до мережі обміну даними; у вигляді онлайнових ресурсів може бути представленими оперативна інформація або можливість роботи в режимі діалогу з програмою або іншим користувачем.

#### **7.3. Доступ користувачів до мережі Internet.**

Для роботи в мережі необхідно:

• фізично приєднати комп'ютер до одного з вузлів мережі Internet;

• одержати IP-адресу на постійній або тимчасовій основі;

• встановити і настроїти програмне забезпечення — програмиклієнти тих сервісів, послугами яких мається намір скористатися.

Організаційно доступ до мережі користувачі дістають через провайдери.

**Провайдер** — це організація (юридична особа), що надає послуги у приєднанні користувачів до мережі Internet.

Як правило, провайдер має постійно ввімкнений досить продуктивний сервер, сполучений з іншими вузлами каналами з відповідною пропускною здатністю, і засоби для одночасного підключення кількох користувачів (багатоканальний телефон, багатопортова плата тощо).

Провайдери роблять подібну послугу на договірній основі, найчастіше орієнтуючись на час роботи користувача або обсяг даних, які пересилаються по мережі. При укладанні договору провайдер повідомляє клієнту всі атрибути, необхідні для підключення та настройки з'єднання (ідентифікатори, номери телефонів, паролі тощо). Як правило, користувачі навчальних закладів, великих організацій, фірм, підприємств приєднуються до мережі Internet через свою локальну мережу. На один із комп'ютерів локальної мережі покладається вирішення завдань proxy-сервера — управління локальною мережею й виконання функцій «посередника» між комп'ютерами користувачів та мережею Internet (proxy — представник, довірена особа).

Всі технічні й організаційні питання взаємодії з провайдером вирішує адміністратор мережі. Для користувачів розробляється інструкція, в якій наводиться перелік дій, які треба виконати для приєднання до мережі Internet. Технічно для приєднання до комп'ютера провайдера потрібні ПК, відповідне програмне забезпечення й модем — пристрій, що перетворює цифрові сигнали від комп'ютера на сигнали для передачі по телефонних лініях і навпаки. Комп'ютер провайдера може виконувати функції хост-машини або звертатися до більш потужних хостмашин для доступу до глобальних ресурсів мережі Internet через високопродуктивний канал передачі даних — магістраль.

#### **7.4. Система адрес у мережі Internet.**

Адреси потрібні для ідентифікації об'єктів, які можуть цікавити користувача в мережі. Найчастіше такими об'єктами є вузли мережі (сайти), поштові скриньки, файли, Web-сторінки. Для кожного з них існує свій формат адреси. Однак, оскільки об'єкти зосереджено у вузлах мережі, в їхніх ідентифікаторах обов'язково присутня адреса вузла.

Для ідентифікації вузлів і маршрутизації пакетів служить IP-адреса. **IP-адреса** — це чотирибайтне число, перших два байти якого визначають адресу підмережі, а два інших — адресу вузла в ній. За допомогою IP-адреси можна ідентифікувати більш як 4 млрд. вузлів. На практиці ж через особливості адресації до деяких типів локальних мереж кількість можливих адрес становить понад 2 млрд. Для користувача працювати з числовим зображенням IP-адреси незручно, тому йому пропонується більш проста логічна система доменних імен DNS (Domain Name System) — послідовність імен, сполучених крапками, наприклад, microsoft.com, rambler.ru, itl.net.ua, lviv.ua і т.д.

**Домен —** група вузлів, об'єднаних за деякою ознакою (наприклад, вузли навчальних закладів, вузли якої-небудь країни, вузли однієї організації і т. д.). Система доменів має ієрархічну деревоподібну структуру, тобто кожний домен проміжного рівня містить групу інших доменів. Кореневий домен є умовним, на верхньому рівні можуть бути розташовані початкові (територіальні) домени різних країн. Ім'я вузла (машини) становить нижній рівень доменного імені та позначається крайнім лівим доменом

Наведемо доменні імена деяких країн та організацій: us- США, au-Австралія, fr- Франція, са- Канада, jp- Японія, ru- Росія, uа- Україна, de-Німеччина, com- комерційні організація, edu — навчальні заклади, gov — урядові установи, net — постачальники мережних послуг, org — неприбуткові організації. Слід зазначити, що IP та DNS — різні форми запису адреси одного й того самого мережного комп'ютера. Для переведення доменних імен у IP-адресу служить сервіс DNS.

Для ідентифікації ресурсів мережі (файлів, Web-сторінок) використовується адреса **URL (Uniform Resource Locator** — уніфікований покажчик ресурсу), яка складається з трьох частин:

чі по телефонних лініях і навпаки. Комп'ютер провайдера може виконувати функції хост-машини або звертатися до більш потужних хостмашин для доступу до глобальних ресурсів мережі Internet через високопродуктивний канал передачі даних — магістраль.

#### **7.4. Система адрес у мережі Internet.**

Адреси потрібні для ідентифікації об'єктів, які можуть цікавити користувача в мережі. Найчастіше такими об'єктами є вузли мережі (сайти), поштові скриньки, файли, Web-сторінки. Для кожного з них існує свій формат адреси. Однак, оскільки об'єкти зосереджено у вузлах мережі, в їхніх ідентифікаторах обов'язково присутня адреса вузла.

Для ідентифікації вузлів і маршрутизації пакетів служить IP-адреса. **IP-адреса** — це чотирибайтне число, перших два байти якого визначають адресу підмережі, а два інших — адресу вузла в ній. За допомогою IP-адреси можна ідентифікувати більш як 4 млрд. вузлів. На практиці ж через особливості адресації до деяких типів локальних мереж кількість можливих адрес становить понад 2 млрд. Для користувача працювати з числовим зображенням IP-адреси незручно, тому йому пропонується більш проста логічна система доменних імен DNS (Domain Name System) — послідовність імен, сполучених крапками, наприклад, microsoft.com, rambler.ru, itl.net.ua, lviv.ua і т.д.

**Домен —** група вузлів, об'єднаних за деякою ознакою (наприклад, вузли навчальних закладів, вузли якої-небудь країни, вузли однієї організації і т. д.). Система доменів має ієрархічну деревоподібну структуру, тобто кожний домен проміжного рівня містить групу інших доменів. Кореневий домен є умовним, на верхньому рівні можуть бути розташовані початкові (територіальні) домени різних країн. Ім'я вузла (машини) становить нижній рівень доменного імені та позначається крайнім лівим доменом

Наведемо доменні імена деяких країн та організацій: us- США, au-Австралія, fr- Франція, са- Канада, jp- Японія, ru- Росія, uа- Україна, de-Німеччина, com- комерційні організація, edu — навчальні заклади, gov — урядові установи, net — постачальники мережних послуг, org — неприбуткові організації. Слід зазначити, що IP та DNS — різні форми запису адреси одного й того самого мережного комп'ютера. Для переведення доменних імен у IP-адресу служить сервіс DNS.

Для ідентифікації ресурсів мережі (файлів, Web-сторінок) використовується адреса **URL (Uniform Resource Locator** — уніфікований покажчик ресурсу), яка складається з трьох частин:

1. зазначення сервісу, що забезпечує доступ до ресурсу (як правило, це ім'я протоколу). Після імені йдуть двокрапка: і два знаки / (коса риска): http: $\hat{U}$ ... ;

2. зазначення DNS імені комп'ютера: http://www.itl.net.ua... ;

3. зазначення повного шляху доступу до файлу на даному комп'ютері: http://www.vdprostir.com.ua/work/magister/vymogy.doc

Як роздільник у повному імені використовується знак /. Вводячи ім'я, потрібно точно дотримувати регістр символів, оскільки в Internet малі та великі літери вважаються різними. В електронній пошті адреса складається з імені одержувача (поштової скриньки), знака «@» (назва знаку — «комерційне ет», читається як «ЕТ») та доменної адреси поштового сервера (локальної мережі), до якого приєднано одержувача. Наприклад: veche.nadu@gmail.com .

#### *Ідентифікація комп'ютерів в мережі. Адресація в Інтернет.*

Щоб інформація безпомилково могла передаватися з одного комп'ютера на інший, необхідною є наявність унікальних адрес, з допомогою яких можна однозначно визначити (ідентифікувати) одержувача інформації. Подібно до того, як звичайна пошта доставляє листи за адресами, що включає в себе область, місто, вулицю, будинок, квартиру, так і в мережі Internet інформаційні пакети доставляються за адресами, тільки в адресі вказуються не будинки і вулиці, а номери мереж, до яким підключений комп'ютер-одержувач та номери самих комп'ютерів у цих мережах. *Отже, кожен комп'ютер, підключений до мережі Internet має свою унікальну IP-адресу.* 

IP-адреса — це унікальний номер, однозначно ідентифікує комп'ютер в Internet. IP-адреса — це чотири числа (октета), розділені крапками, наприклад, 194.67.67.97 (після останнього числа крапка не ставиться).

Розшифровка такої адреси ведеться зліва направо. Перше число номер найбільшої мережі в складі Інтернет, останнє — номер конкретного комп'ютера. Друге та третє число позначають ділянки мережі, наприклад, регіональну і локальну мережу.

Кожне число може бути в інтервалі від 0 до 255, що відповідає інформаційному обсягом в 1 байт або 8 біт. Таким чином, IP-адрес — це 4 байти або 32 біти. Якщо за допомогою одного байта можна передати  $28 = 256$  варіантів, то за допомогою 4-х байтів можна передати  $232 = 4$ млрд. варіантів, то до мережі Internet може бути максимально підключено 4 млрд. користувачів. Оскільки в даний час спостерігається стрімке зростання користувачів Internet, а крім того, сучасні технічні досягнення дозволяють підключати до мережі Internet не тільки комп'ютери,

1. зазначення сервісу, що забезпечує доступ до ресурсу (як правило, це ім'я протоколу). Після імені йдуть двокрапка: і два знаки / (коса риска): http: $\frac{1}{2}$ ... ;

2. зазначення DNS імені комп'ютера: http://www.itl.net.ua... ;

3. зазначення повного шляху доступу до файлу на даному комп'ютері: http://www.vdprostir.com.ua/work/magister/vymogy.doc

Як роздільник у повному імені використовується знак /. Вводячи ім'я, потрібно точно дотримувати регістр символів, оскільки в Internet малі та великі літери вважаються різними. В електронній пошті адреса складається з імені одержувача (поштової скриньки), знака «@» (назва знаку — «комерційне ет», читається як «ЕТ») та доменної адреси поштового сервера (локальної мережі), до якого приєднано одержувача. Наприклад: veche.nadu@gmail.com .

## *Ідентифікація комп'ютерів в мережі. Адресація в Інтернет.*

Щоб інформація безпомилково могла передаватися з одного комп'ютера на інший, необхідною є наявність унікальних адрес, з допомогою яких можна однозначно визначити (ідентифікувати) одержувача інформації. Подібно до того, як звичайна пошта доставляє листи за адресами, що включає в себе область, місто, вулицю, будинок, квартиру, так і в мережі Internet інформаційні пакети доставляються за адресами, тільки в адресі вказуються не будинки і вулиці, а номери мереж, до яким підключений комп'ютер-одержувач та номери самих комп'ютерів у цих мережах. *Отже, кожен комп'ютер, підключений до мережі Internet має свою унікальну IP-адресу.* 

IP-адреса — це унікальний номер, однозначно ідентифікує комп'ютер в Internet. IP-адреса — це чотири числа (октета), розділені крапками, наприклад, 194.67.67.97 (після останнього числа крапка не ставиться).

Розшифровка такої адреси ведеться зліва направо. Перше число номер найбільшої мережі в складі Інтернет, останнє — номер конкретного комп'ютера. Друге та третє число позначають ділянки мережі, наприклад, регіональну і локальну мережу.

Кожне число може бути в інтервалі від 0 до 255, що відповідає інформаційному обсягом в 1 байт або 8 біт. Таким чином, IP-адрес — це 4 байти або 32 біти. Якщо за допомогою одного байта можна передати  $28 = 256$  варіантів, то за допомогою 4-х байтів можна передати  $232 = 4$ млрд. варіантів, то до мережі Internet може бути максимально підключено 4 млрд. користувачів. Оскільки в даний час спостерігається стрімке зростання користувачів Internet, а крім того, сучасні технічні досягнення дозволяють підключати до мережі Internet не тільки комп'ютери,

але і стільникові телефони, телевізори, і навіть холодильники, то це простір адрес стає дуже тісним. Для його розширення передбачається перевести Internet на 128-бітну IP-адресацію (максимум користувачів 2128).

Отже, щоб звернутися до певного комп'ютера в мережі, слід вказати його ІР-адресу. *IP-адреса* має числовий вигляд, тому що його використовують у своїй роботі комп'ютери. Але він досить складний для запам'ятовування, тому була розроблена доменна система імен DNS.

*DNS-адреса* включає зручні для користувача буквені скорочення, які також розділяються крапками на окремі інформаційні блоки (домени). Якщо Ви вводите DNS-адресу, то вона спочатку перетворюється на відповідну IP-адресу, оскільки комп'ютери працюють із числовими адресами. Доменне ім'я будується за ієрархічним принципом, аналогічно із структурою імен каталогів файлової структури. Ідентифікатори (імена) доменів дають змогу визначити, якій організації належить адреса і в якій країні ця організація знаходиться. Кількість доменів в адресі не обмежена.

Простір доменних імен має ієрархічну структуру, схожу на структуру імен каталогів файлової структури. Рівні ієрархії називаються доменами (domain — сфера діяльності) або сегментами. Кількість доменів в адресі не обмежена.

Крайній праворуч сегмент називають доменом верхнього рівня. Він визначає належність комп'ютера до мережі певної країни або типу установи (організаційної галузі).

Для всіх країн існують дволітерні коди. Наприклад :

 $\mu$ а — Україна

de — Німеччина,

jp — Японія,

 $uk$  — Великобританія

 $us - CIIIA$ .

Приклади декількох доменів верхнього рівня, що використовуються  $v$  CIIIA $\cdot$ 

COM — комерційні організації і бізнес;

EDU — освітні установи;

NET — структурні організації системи;

ORG — неприбуткові організації;

INT — міжнародний домен.

Часто в доменних іменах крайній лівий сегмент вказує на тип програми-сервера, що розташований на цьому комп'ютері (файловий сервер, web-сервер тощо). Іноді ця частина — ім'я комп'ютера в мережі.

Умовно можна вважати, що доменне ім'я комп'ютера має наступну структуру: *Ім'я комп'ютера . організація . регіон . країна*

але і стільникові телефони, телевізори, і навіть холодильники, то це простір адрес стає дуже тісним. Для його розширення передбачається перевести Internet на 128-бітну IP-адресацію (максимум користувачів 2128).

Отже, щоб звернутися до певного комп'ютера в мережі, слід вказати його ІР-адресу. *IP-адреса* має числовий вигляд, тому що його використовують у своїй роботі комп'ютери. Але він досить складний для запам'ятовування, тому була розроблена доменна система імен DNS.

*DNS-адреса* включає зручні для користувача буквені скорочення, які також розділяються крапками на окремі інформаційні блоки (домени). Якщо Ви вводите DNS-адресу, то вона спочатку перетворюється на відповідну IP-адресу, оскільки комп'ютери працюють із числовими адресами. Доменне ім'я будується за ієрархічним принципом, аналогічно із структурою імен каталогів файлової структури. Ідентифікатори (імена) доменів дають змогу визначити, якій організації належить адреса і в якій країні ця організація знаходиться. Кількість доменів в адресі не обмежена.

Простір доменних імен має ієрархічну структуру, схожу на структуру імен каталогів файлової структури. Рівні ієрархії називаються доменами (domain — сфера діяльності) або сегментами. Кількість доменів в адресі не обмежена.

Крайній праворуч сегмент називають доменом верхнього рівня. Він визначає належність комп'ютера до мережі певної країни або типу установи (організаційної галузі).

Для всіх країн існують дволітерні коди. Наприклад :

 $\mu$ а — Україна

de — Німеччина,

jp — Японія,

uk — Великобританія,

 $us - CIIIA$ .

Приклади декількох доменів верхнього рівня, що використовуються у США:

COM — комерційні організації і бізнес;

EDU — освітні установи;

NET — структурні організації системи;

ORG — неприбуткові організації;

INT — міжнародний домен.

Часто в доменних іменах крайній лівий сегмент вказує на тип програми-сервера, що розташований на цьому комп'ютері (файловий сервер, web-сервер тощо). Іноді ця частина — ім'я комп'ютера в мережі.

Умовно можна вважати, що доменне ім'я комп'ютера має наступну структуру: *Ім'я комп'ютера . організація . регіон . країна*

# **7.5. Веб‐навігатор Internet Explorer**

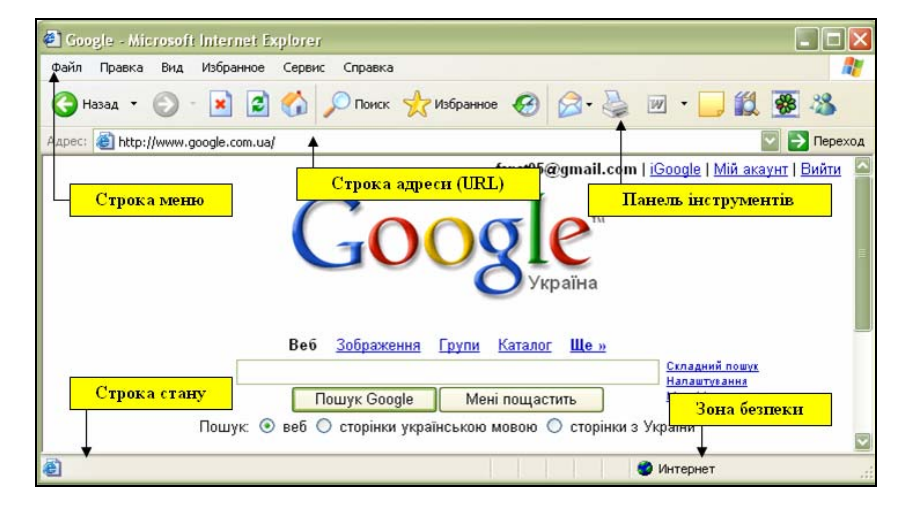

Рис. 7.1. Вікно Internet Explorer

Програми, які дозволяють переглядати вміст мережі Інтернет, одержали назву броузери. У світі існує багато броузерів: Netscape Navigator Mozilla, Opera, Google Chrome, Internet Explorer. Але ми зупинимось і розглянемо роботу з Internet Explorer.

Основні кнопки панелі інструментів, їх опис наведені у таблиці

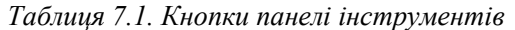

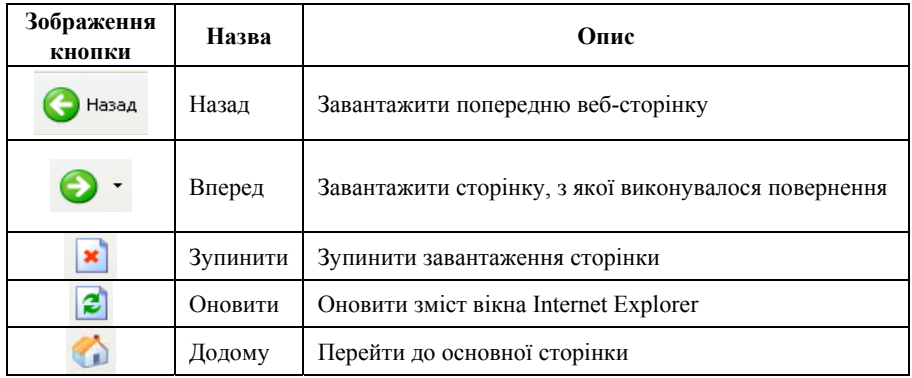

### **7.5. Веб‐навігатор Internet Explorer**

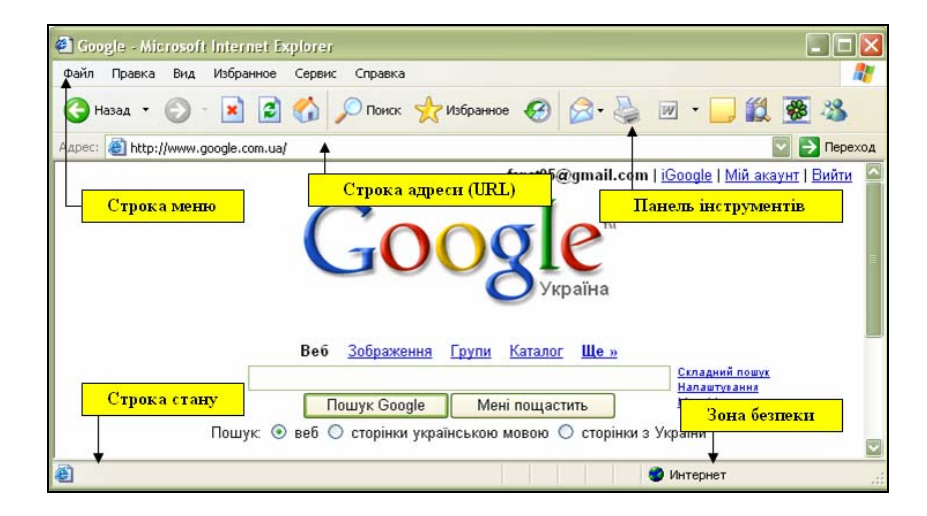

## Рис. 7.1. Вікно Internet Explorer

Програми, які дозволяють переглядати вміст мережі Інтернет, одержали назву броузери. У світі існує багато броузерів: Netscape Navigator Mozilla, Opera, Google Chrome, Internet Explorer. Але ми зупинимось і розглянемо роботу з Internet Explorer.

Основні кнопки панелі інструментів, їх опис наведені у таблиці

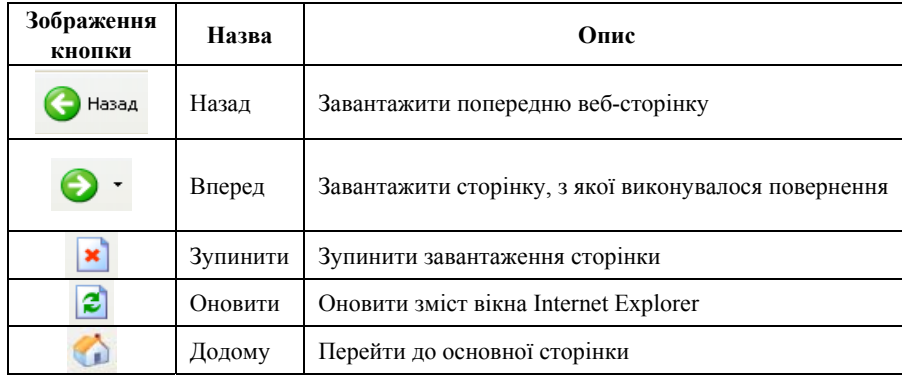

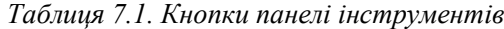

# *200 Нужний Є.М., Клименко І.В., Акімов О.О.*

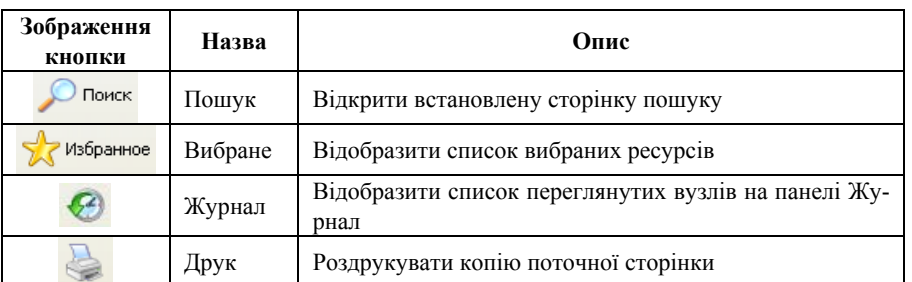

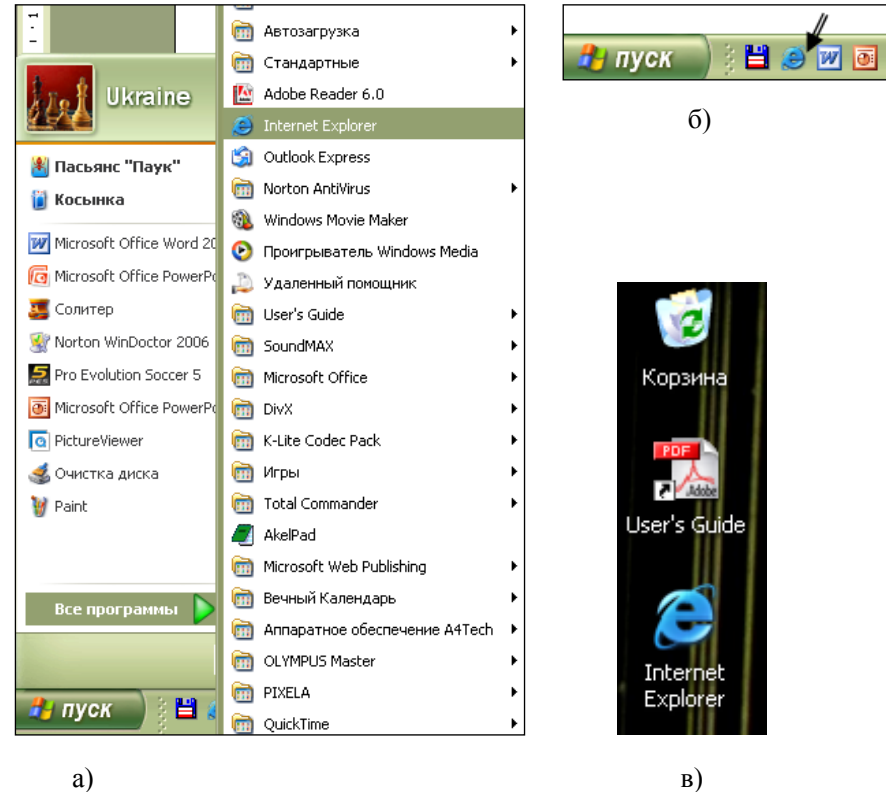

Рис. 7.2. Запуск Internet Explorer

Для того щоб запустити Internet Explorer потрібно натиснути кнопку «Пуск», обрати «Всі програми — Internet Explorer» (див. рис. 7.2., а).

# *200 Нужний Є.М., Клименко І.В., Акімов О.О.*

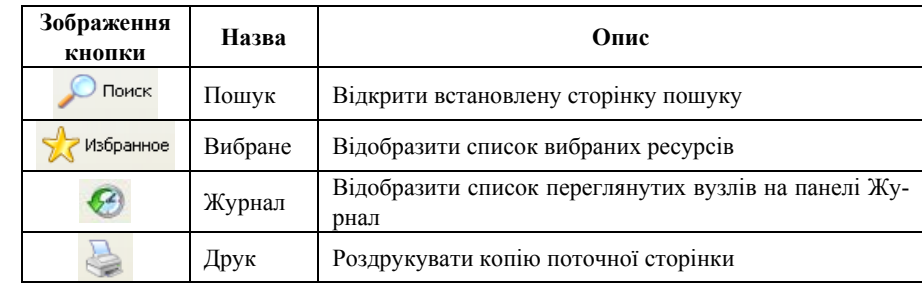

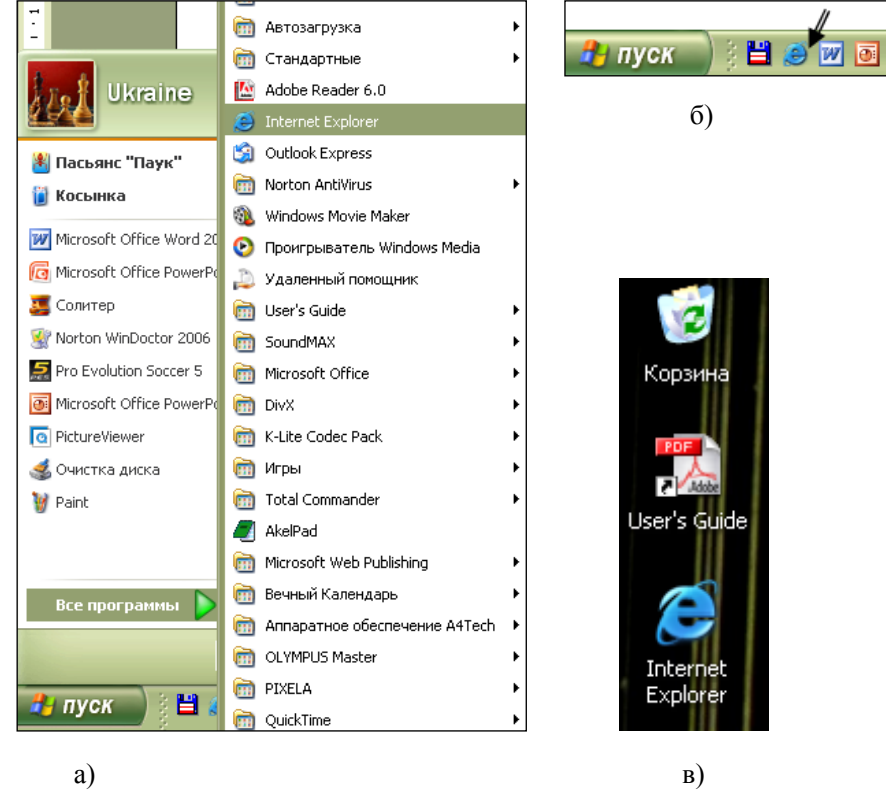

Рис. 7.2. Запуск Internet Explorer

Для того щоб запустити Internet Explorer потрібно натиснути кнопку «Пуск», обрати «Всі програми — Internet Explorer» (див. рис. 7.2., а).

Або натиснути на швидку клавішу як це показано на рис. 7.2, б. Або на робочому столі знайти ярлик (див. рис. 7.2. в) і клацнути на ньому двічі, запускаючи програму.

## Гарячі клавіші Internet Explorer

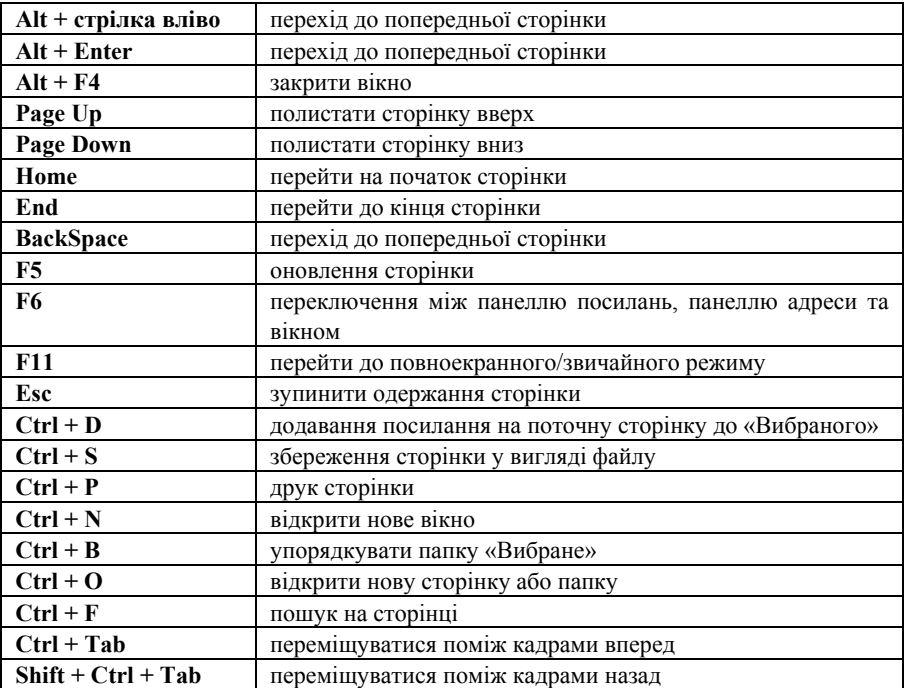

### **7.6. Пошук**

**Ефективність пошуку інформації** тим вище, чим більші коефіцієнти повноти та точності пошуку і менші час та інші ресурси, необхідні на його проведення. Багато пошукових вузлів з метою підвищення ефективності пошуку дозволяють замість простого пошуку проводити так званий розширений пошук. Для цього вони пропонують користувачу заповнити форму, завдяки якій може бути звуженою область пошуку за тематикою, за типом сайтів, за датою тощо.

**Інформаційно-пошукова система (ІПС)** (пошуковий сервер) сукупність методів і засобів, призначених для зберігання та пошуку документів, відомостей чи зафіксованих фактів. Всі ІПС умовно розподіАбо натиснути на швидку клавішу як це показано на рис. 7.2, б. Або на робочому столі знайти ярлик (див. рис. 7.2. в) і клацнути на ньому двічі, запускаючи програму.

# Гарячі клавіші Internet Explorer

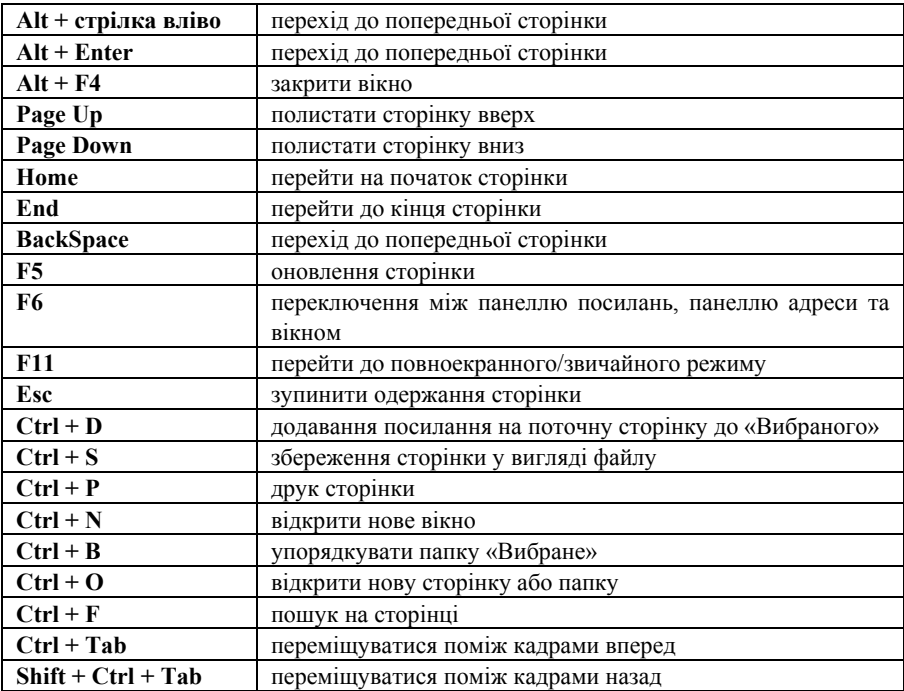

### **7.6. Пошук**

**Ефективність пошуку інформації** тим вище, чим більші коефіцієнти повноти та точності пошуку і менші час та інші ресурси, необхідні на його проведення. Багато пошукових вузлів з метою підвищення ефективності пошуку дозволяють замість простого пошуку проводити так званий розширений пошук. Для цього вони пропонують користувачу заповнити форму, завдяки якій може бути звуженою область пошуку за тематикою, за типом сайтів, за датою тощо.

**Інформаційно-пошукова система (ІПС)** (пошуковий сервер) сукупність методів і засобів, призначених для зберігання та пошуку документів, відомостей чи зафіксованих фактів. Всі ІПС умовно розподіляються на два типи — пошукові каталоги та пошукові машини. Майже кожний пошуковий каталог оснащується ще й пошуковою машиною, а пошукова машина не завжди пропонує користувачу достатньо детальний каталог.

**Пошукова машина (Search engine)** — засоби, які здійснюють пошук інформації у мережі Інтернет за запитом користувача.

**Пошуковий каталог** нагадує систематичний каталог звичайної бібліотеки та надає рубрикатор тем.

**Пошуковий сервер (або інформаційно-пошукова система)** — це Web-вузол, який спеціалізується на пошуку інформації.

## **Пошукові системи**

Існує два типи пошукових систем. Перші відносяться до розряду каталогів — дані про сторінки Інтернет розсортовані у них за тематикою. З каталогами зручно працювати, коли Ви точно знаєте та обираєте загальну тематику, а не окрему сторінку. Наприклад, коли Ви досліджуєте історію культури Давньої Греції, то можете обрати пункти «Історія» та «Культура». А, якщо Ви фахівець у галузі державного управління, то необхідними для Вас рубриками у каталозі є «Право», «Управління» тощо.

Всі найбільш популярні російськомовні ІПС — Rambler, Yandex, Апорт, Мета — дають можливість проводити пошук за каталогом. Розділи (або рубрики, або категорії) каталогів різних пошукувачів частково співпадають, частково — ні. Якщо Ви не знайшли рубрику, яка б відповідала Вашому запиту, на одній ІПС, спробуйте знайти її на іншій. Всі каталоги побудовані за принципом «від загального — до одиничного» та мають зручну деревовидну структуру.

Другий тип — це пошукові машини. Користувач, заходячи на сторінку пошукувача, вводить слово, або словосполучення і проводить пошук. Багато пошукувачів мають як пошукові машини, так і каталоги.

До основних російськомовних серверів належать:

Yandex — www.yandex.com; www.yandex.ru;

Rambler — www.rambler.ru;

Апорт — www.aport.ru;

Lupa.ru — www.lupa.ru;

Мета — www.meta.ua.

А до основних іноземних пошукових серверів належать:

Google — www.google.com; www.google.com.ua;

AllTheWeb — www.AllTheWeb.com;

Yahoo! — www.search.yahoo.com;

AltaVista — www.altavista.com;

Lycos — www.lycos.ru (російськомовний портал Lycos).

ляються на два типи — пошукові каталоги та пошукові машини. Майже кожний пошуковий каталог оснащується ще й пошуковою машиною, а пошукова машина не завжди пропонує користувачу достатньо детальний каталог.

**Пошукова машина (Search engine)** — засоби, які здійснюють пошук інформації у мережі Інтернет за запитом користувача.

**Пошуковий каталог** нагадує систематичний каталог звичайної бібліотеки та надає рубрикатор тем.

**Пошуковий сервер (або інформаційно-пошукова система)** — це Web-вузол, який спеціалізується на пошуку інформації.

## **Пошукові системи**

Існує два типи пошукових систем. Перші відносяться до розряду каталогів — дані про сторінки Інтернет розсортовані у них за тематикою. З каталогами зручно працювати, коли Ви точно знаєте та обираєте загальну тематику, а не окрему сторінку. Наприклад, коли Ви досліджуєте історію культури Давньої Греції, то можете обрати пункти «Історія» та «Культура». А, якщо Ви фахівець у галузі державного управління, то необхідними для Вас рубриками у каталозі є «Право», «Управління» тощо.

Всі найбільш популярні російськомовні ІПС — Rambler, Yandex, Апорт, Мета — дають можливість проводити пошук за каталогом. Розділи (або рубрики, або категорії) каталогів різних пошукувачів частково співпадають, частково — ні. Якщо Ви не знайшли рубрику, яка б відповідала Вашому запиту, на одній ІПС, спробуйте знайти її на іншій. Всі каталоги побудовані за принципом «від загального — до одиничного» та мають зручну деревовидну структуру.

Другий тип — це пошукові машини. Користувач, заходячи на сторінку пошукувача, вводить слово, або словосполучення і проводить пошук. Багато пошукувачів мають як пошукові машини, так і каталоги.

До основних російськомовних серверів належать: Yandex — www.yandex.com; www.yandex.ru; Rambler — www.rambler.ru; Апорт — www.aport.ru; Lupa.ru — www.lupa.ru; Мета — www.meta.ua. А до основних іноземних пошукових серверів належать: Google — www.google.com; www.google.com.ua; AllTheWeb — www.AllTheWeb.com; Yahoo! — www.search.yahoo.com; AltaVista — www.altavista.com; Lycos — www.lycos.ru (російськомовний портал Lycos).

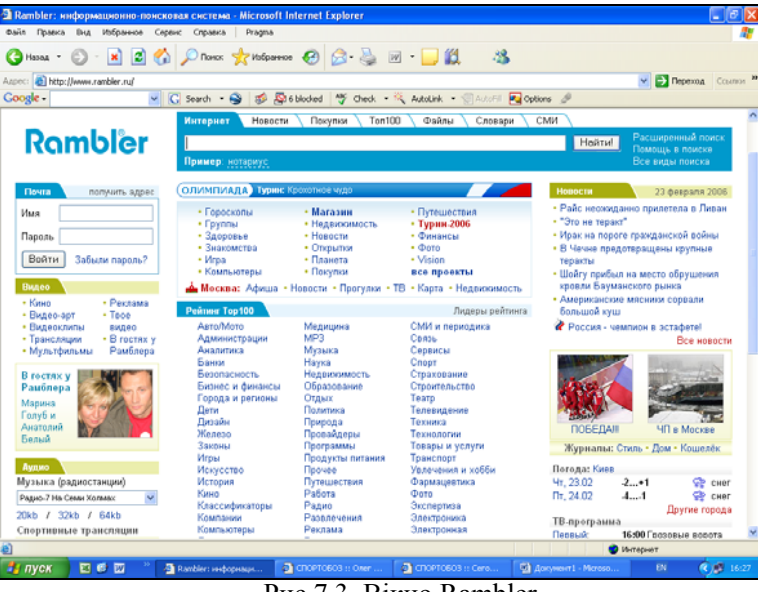

Рис.7.3. Вікно Rambler

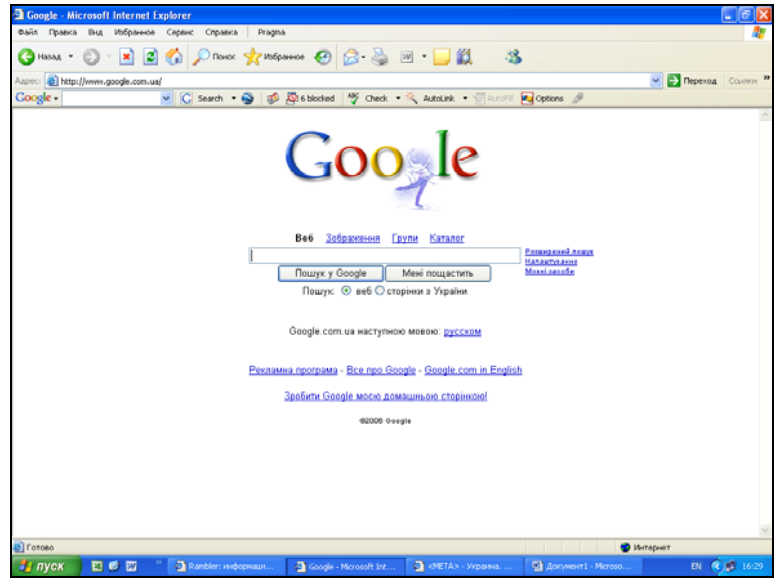

Рис.7.4. Вікно Google

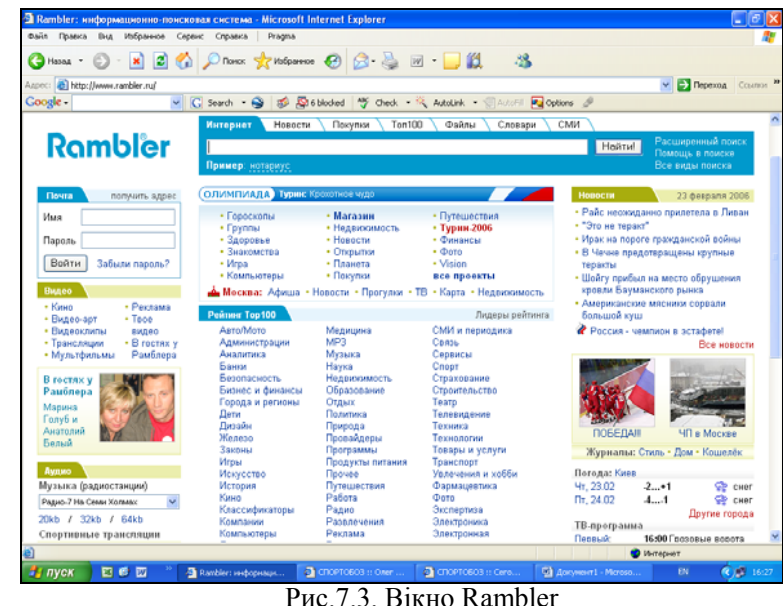

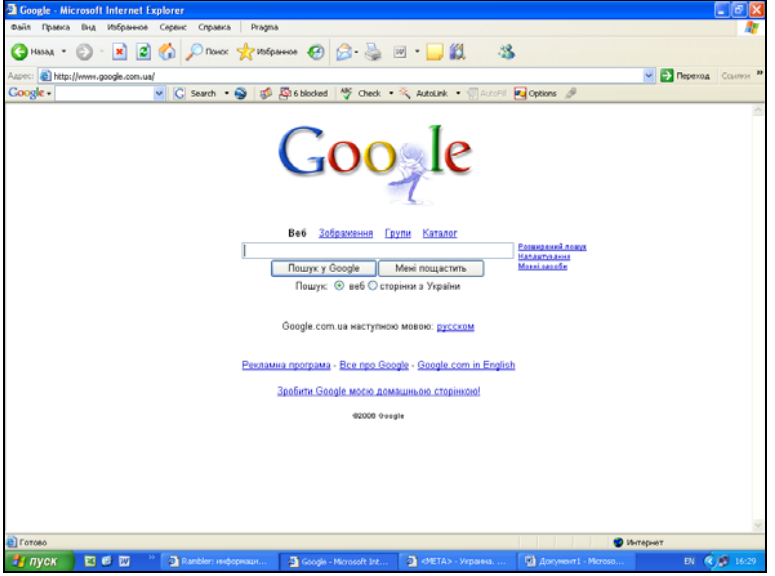

Рис.7.4. Вікно Google

**Алгоритм пошуку** — метод, користуючись яким пошукова машина приймає рішення про включення чи не включення посилання на сторінку або документ у результаті пошуку.

**Коефіцієнт повноти пошуку** — це відношення кількості одержаних релевантних результатів до загальної кількості існуючих у пошуковому масиві документів, релевантних даному пошуковому запиту.

**Коефіцієнт точності пошуку** — це відношення кількості релевантних результатів до загальної кількості документів, посилання на які містяться у відповіді ІПС.

## *Метапошукові системи*

Кожен з пошукових вузлів має свої переваги та недоліки. Пошукові вузли, орієнтовані на каталоги, швидше і точніше відшукують цілі сайти, присвячені певній тематиці, пошукові машини краще відшукують окремі документи. В одних пошукувачів кращий і зручний інтерфейс, інші краще розкладають всі знайдені посилання. Іноді те, що не може віднайти один пошуковий сервер, майже миттєво відшукує інший.

Звичайно ми можемо провести пошук спочатку за допомогою одного пошукувача, потім перейти на інший. Але уявляєте, який це об'єм роботи, об'єм інформації? А скільки дубляжу документів?

З завданням об'єднання результатів пошуку зразу декількох пошукових машин та видалення всіх дублюючих одне одного посилань справляються метапошукові системи, або метапошукові машини. Самі вони пошук не роблять. Вони переадресують Ваші запити на певну множину пошукувачів різного типу, а потім сумують всі одержані результати та роблять неможливим повтор документів.

Недоліком метапошукових систем можна вважати те, що різні пошукувачі використовують різні оператори для запитів. А значить мова запитів будь-якої метапошукової системи буде біднішою за аналогічну мову будь-якої опитаної нею пошукової машини. Всі метапошукові системи можна розподілити на дві великі категорії:

1. машини для солідного пошуку, які досліджують ресурси Інтернет на велику глибину та які допомагають користувачам знайти документи виключно на певну тему з використанням потужного механізму ранжування знайдених посилань. Такі машини здатні здійснювати складний пошук, виключати у результатах дублювання посилань та розподіляти віднайдені документи за категоріями;

2. метапошукові системи, які здійснюють пошук з використанням ряду «звичайних» пошукових машин та виводять результати, не утруднюючи себе подальшою обробкою і не надаючи таку можливість користувачу.

**Алгоритм пошуку** — метод, користуючись яким пошукова машина приймає рішення про включення чи не включення посилання на сторінку або документ у результаті пошуку.

**Коефіцієнт повноти пошуку** — це відношення кількості одержаних релевантних результатів до загальної кількості існуючих у пошуковому масиві документів, релевантних даному пошуковому запиту.

**Коефіцієнт точності пошуку** — це відношення кількості релевантних результатів до загальної кількості документів, посилання на які містяться у відповіді ІПС.

# *Метапошукові системи*

Кожен з пошукових вузлів має свої переваги та недоліки. Пошукові вузли, орієнтовані на каталоги, швидше і точніше відшукують цілі сайти, присвячені певній тематиці, пошукові машини краще відшукують окремі документи. В одних пошукувачів кращий і зручний інтерфейс, інші краще розкладають всі знайдені посилання. Іноді те, що не може віднайти один пошуковий сервер, майже миттєво відшукує інший.

Звичайно ми можемо провести пошук спочатку за допомогою одного пошукувача, потім перейти на інший. Але уявляєте, який це об'єм роботи, об'єм інформації? А скільки дубляжу документів?

З завданням об'єднання результатів пошуку зразу декількох пошукових машин та видалення всіх дублюючих одне одного посилань справляються метапошукові системи, або метапошукові машини. Самі вони пошук не роблять. Вони переадресують Ваші запити на певну множину пошукувачів різного типу, а потім сумують всі одержані результати та роблять неможливим повтор документів.

Недоліком метапошукових систем можна вважати те, що різні пошукувачі використовують різні оператори для запитів. А значить мова запитів будь-якої метапошукової системи буде біднішою за аналогічну мову будь-якої опитаної нею пошукової машини. Всі метапошукові системи можна розподілити на дві великі категорії:

1. машини для солідного пошуку, які досліджують ресурси Інтернет на велику глибину та які допомагають користувачам знайти документи виключно на певну тему з використанням потужного механізму ранжування знайдених посилань. Такі машини здатні здійснювати складний пошук, виключати у результатах дублювання посилань та розподіляти віднайдені документи за категоріями;

2. метапошукові системи, які здійснюють пошук з використанням ряду «звичайних» пошукових машин та виводять результати, не утруднюючи себе подальшою обробкою і не надаючи таку можливість користувачу.

До метапошукових систем та каталогів відносяться наступні:

Search Kit — www.lapshin.org/search

Rinet — http://isp.rinet.ru/search.html

Metabot.ru — www.metabot.ru

Search.da.ru — http://search.da.ru

Searchmeta — www.searchmeta.net; www.searhmeta.ru;

www.internetsearch.ru

S.Cat — http://leader.ru/search.html SurfWax — http://www.surfwax.com Ixquick — http://www.ixquick.com Metacrawler — http://www.metacrawler.com Dogpile — http://www.dogpile.com

ProFusion — http://www.profusion.com

#### *Простий пошук*

Для того, щоб знайти інформацію за темою, яка Вас цікавить, виконайте наступні дії:

1. Запустіть програму Internet Explorer.

2. Клацніть по кнопці Пошук на панелі інструментів Internet Explorer. У лівій частині робочого вікна програми відкриється панель Пошук. По умовчанню перемикач Оберіть категорію пошуку: повинен бути встановлений у положення Пошук веб-сторінки.

3. У полі Пошук веб-сторінки, яка містить: введіть слова (словосполучення), які повинні бути у тексті документа, що Вас цікавить, або у його заголовку. Наприклад, «децентралізація». Клацніть на кнопці Пошук.

4. У результаті на панелі Пошук з'явиться перелік посилань на Web-сторінки, які відповідають зробленому Вами запиту на пошук.

5. Клацнувши на посиланнях, Ви можете відкрити певну множину знайдених Web-сторінок та обрати необхідні.

6. Якщо Ви клацнете на кнопці Наступний панелі Пошук, то буде проведений ще один (наступний) пошук на задану тему. Але тепер його буде проводити інший пошуковий сервер, наприклад, Rambler і т.д.

### *Складний пошук*

При формулюванні складного запита необхідно дотримуватися наступних правил:

Якщо у потрібному документі обов'язково повинні бути присутніми декілька слів, навіть якщо вони знаходяться у різних частинах або абзацах документа, між такими словами потрібно вводити оператори «і» (AND). Іноді цьому операторові відповідає пробіл між словами, іноді — знак амперсанда («&»), у деяких пошукових машинах — знак «+». Характерно, що у випадку використання у запитах знаків «+» та «—»

До метапошукових систем та каталогів відносяться наступні: Search Kit — www.lapshin.org/search Rinet — http://isp.rinet.ru/search.html Metabot.ru — www.metabot.ru Search.da.ru — http://search.da.ru Searchmeta — www.searchmeta.net; www.searhmeta.ru; www.internetsearch.ru S.Cat — http://leader.ru/search.html SurfWax — http://www.surfwax.com Ixquick — http://www.ixquick.com Metacrawler — http://www.metacrawler.com Dogpile — http://www.dogpile.com ProFusion — http://www.profusion.com

### *Простий пошук*

Для того, щоб знайти інформацію за темою, яка Вас цікавить, виконайте наступні дії:

1. Запустіть програму Internet Explorer.

2. Клацніть по кнопці Пошук на панелі інструментів Internet Explorer. У лівій частині робочого вікна програми відкриється панель Пошук. По умовчанню перемикач Оберіть категорію пошуку: повинен бути встановлений у положення Пошук веб-сторінки.

3. У полі Пошук веб-сторінки, яка містить: введіть слова (словосполучення), які повинні бути у тексті документа, що Вас цікавить, або у його заголовку. Наприклад, «децентралізація». Клацніть на кнопці Пошук.

4. У результаті на панелі Пошук з'явиться перелік посилань на Web-сторінки, які відповідають зробленому Вами запиту на пошук.

5. Клацнувши на посиланнях, Ви можете відкрити певну множину знайдених Web-сторінок та обрати необхідні.

6. Якщо Ви клацнете на кнопці Наступний панелі Пошук, то буде проведений ще один (наступний) пошук на задану тему. Але тепер його буде проводити інший пошуковий сервер, наприклад, Rambler і т.д.

### *Складний пошук*

При формулюванні складного запита необхідно дотримуватися наступних правил:

Якщо у потрібному документі обов'язково повинні бути присутніми декілька слів, навіть якщо вони знаходяться у різних частинах або абзацах документа, між такими словами потрібно вводити оператори «і» (AND). Іноді цьому операторові відповідає пробіл між словами, іноді — знак амперсанда  $(\langle \& \rangle)$ , у деяких пошукових машинах — знак  $\langle + \rangle$ . Характерно, що у випадку використання у запитах знаків «+» та «—»

перед ними пробіл ставиться, а після них — ні, з наступним словом вони пишуться разом. Наприклад, *«державний службовець»*; *«державний & службовець»*; *«державний +службовець»*.

Якщо всі слова, які Ви вказуєте у запиті в якості ключових, повинні не просто одночасно бути присутніми у документі, але і знаходитися разом, формуючи фразу, їх потрібно виписувати у лапках. Наприклад, *«стратегія як методологія роботи з невідомим»*.

Якщо у документі повинно знаходитися хоча б одне з декількох слів, між ними ставиться оператор «або» («OR», іноді — знак «|»). Наприклад, *«менеджмент OR управління»*; *«стратегія | тактика»*.

Якщо потрібно віднайти всі документи, які містять одне та не містять інше слово, між ними потрібно використовувати оператор «не» (NOT, або знак «—», або символ «~»). Небажане слово потрібно розміщати після оператора «не». Наприклад, *«інфотехнології NOT «військова справа»*; *«академія ~ НАДУ»*.

Якщо певні слова повинні не просто знаходитися в одному документі, але й ще розташовуватися неподалік одне від одного, між ними слід розташовувати оператор NEAR (його еквівалентом можуть бути два знаки «амперсанд»: «&&»). Наприклад, *«децентралізація && влади»*. Подвоєний оператор може використовуватися і в інших випадках. Так, оператор «~~» вкаже серверу, що розділені ним слова можуть знаходитися в одному документі, але подалі одне від одного (не в одному абзаці). Наприклад, *«законодавство ~~ дифамація»*.

Якщо потрібне слово може зустрічатися у документі в різних формах, потрібно користуватися оператором маскування або мета символом «\*» (заміняємо множину символів) та «?» (заміняємо один символ). Наприклад, ввівши *«інформац\*»*, одержимо слова «інформація», «інформації», «інформаційний», «інформаційного» тощо.

 Запит з певної множини слів та операторів, буде сприйнятий пошуковою машиною згідно пріоритетів останніх. Оператори AND, NOT традиційно мають більш високий пріоритет і виконуються в першу чергу. Змінити порядок групування можна за допомогою круглих скоб.

У нижченаведених таблицях пропонується перелік логічних операторів та префіксів, які використовують найбільш популярні ІПС.

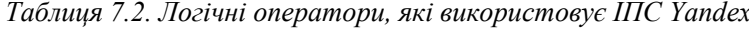

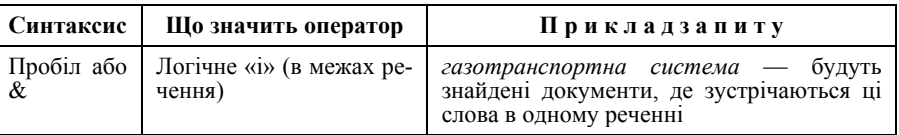

перед ними пробіл ставиться, а після них — ні, з наступним словом вони пишуться разом. Наприклад, *«державний службовець»*; *«державний & службовець»*; *«державний +службовець»*.

Якщо всі слова, які Ви вказуєте у запиті в якості ключових, повинні не просто одночасно бути присутніми у документі, але і знаходитися разом, формуючи фразу, їх потрібно виписувати у лапках. Наприклад, *«стратегія як методологія роботи з невідомим»*.

Якщо у документі повинно знаходитися хоча б одне з декількох слів, між ними ставиться оператор «або» («OR», іноді — знак «|»). Наприклад, *«менеджмент OR управління»*; *«стратегія | тактика»*.

Якщо потрібно віднайти всі документи, які містять одне та не містять інше слово, між ними потрібно використовувати оператор «не» (NOT, або знак «—», або символ «~»). Небажане слово потрібно розміщати після оператора «не». Наприклад, *«інфотехнології NOT «військова справа»*; *«академія ~ НАДУ»*.

Якщо певні слова повинні не просто знаходитися в одному документі, але й ще розташовуватися неподалік одне від одного, між ними слід розташовувати оператор NEAR (його еквівалентом можуть бути два знаки «амперсанд»: «&&»). Наприклад, *«децентралізація && влади»*. Подвоєний оператор може використовуватися і в інших випадках. Так, оператор «~~» вкаже серверу, що розділені ним слова можуть знаходитися в одному документі, але подалі одне від одного (не в одному абзаці). Наприклад, *«законодавство ~~ дифамація»*.

Якщо потрібне слово може зустрічатися у документі в різних формах, потрібно користуватися оператором маскування або мета символом «\*» (заміняємо множину символів) та «?» (заміняємо один символ). Наприклад, ввівши *«інформац\*»*, одержимо слова «інформація», «інформації», «інформаційний», «інформаційного» тощо.

 Запит з певної множини слів та операторів, буде сприйнятий пошуковою машиною згідно пріоритетів останніх. Оператори AND, NOT традиційно мають більш високий пріоритет і виконуються в першу чергу. Змінити порядок групування можна за допомогою круглих скоб.

У нижченаведених таблицях пропонується перелік логічних операторів та префіксів, які використовують найбільш популярні ІПС.

*Таблиця 7.2. Логічні оператори, які використовує ІПС Yandex* 

| Синтаксис | Шо значить оператор                             | Прикладзапиту                                                                                         |
|-----------|-------------------------------------------------|----------------------------------------------------------------------------------------------------|
| &         | Пробіл або   Логічне «і» (в межах ре-<br>чення) | газотранспортна система — будуть<br>знайдені документи, де зустрічаються ці<br>слова в одному реченні |

# *Інструментальні засоби електронного офісу 207*

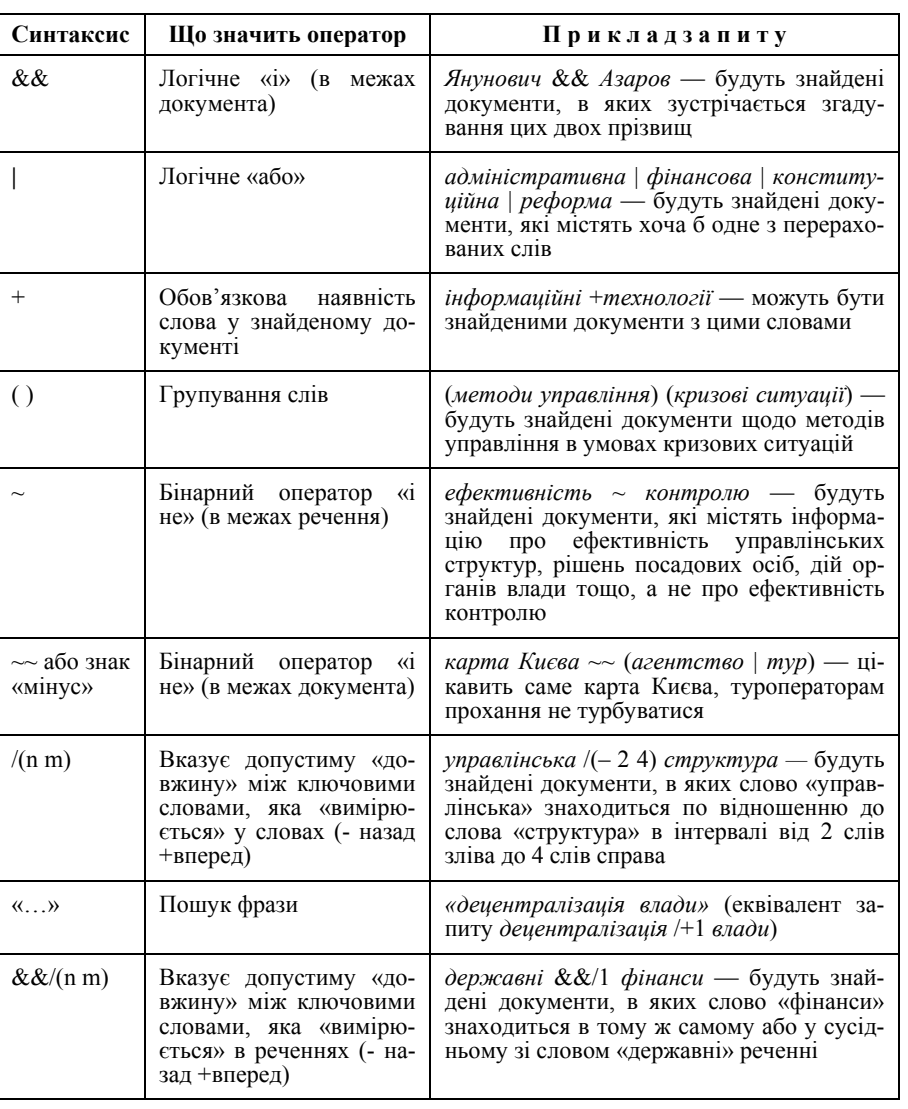

# *Інструментальні засоби електронного офісу 207*

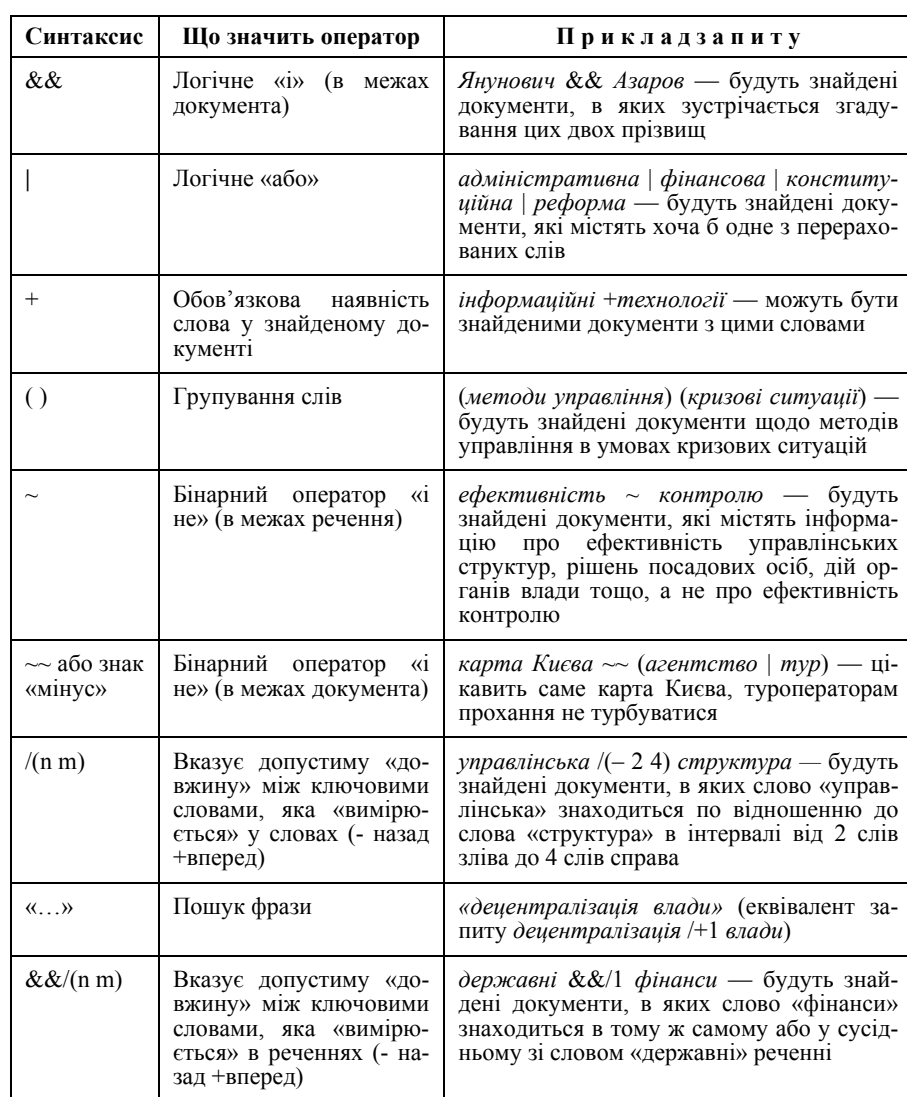

# *208 Нужний Є.М., Клименко І.В., Акімов О.О.*

*Таблиця 7.3. Префікси, які використовує ІПС Yandex* 

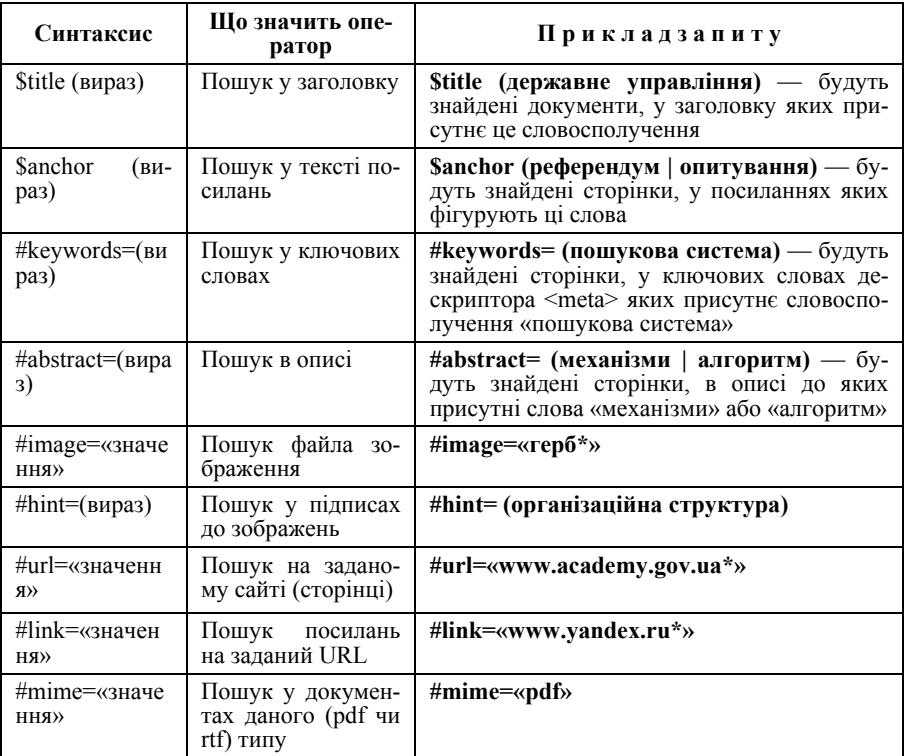

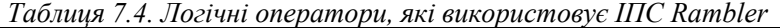

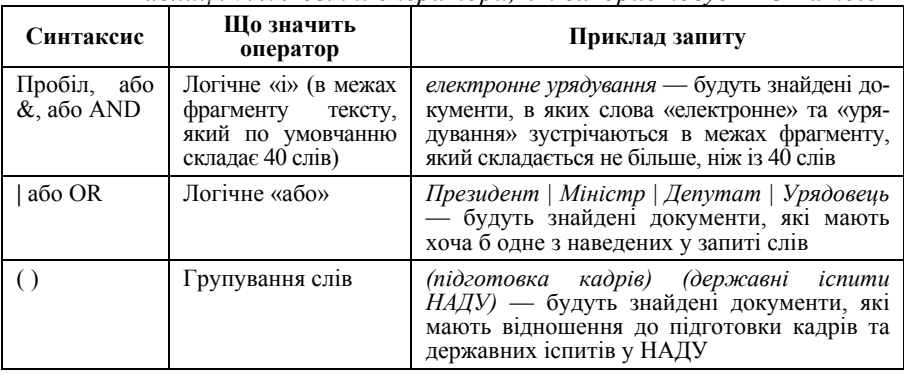

*208 Нужний Є.М., Клименко І.В., Акімов О.О.* 

# *Таблиця 7.3. Префікси, які використовує ІПС Yandex*

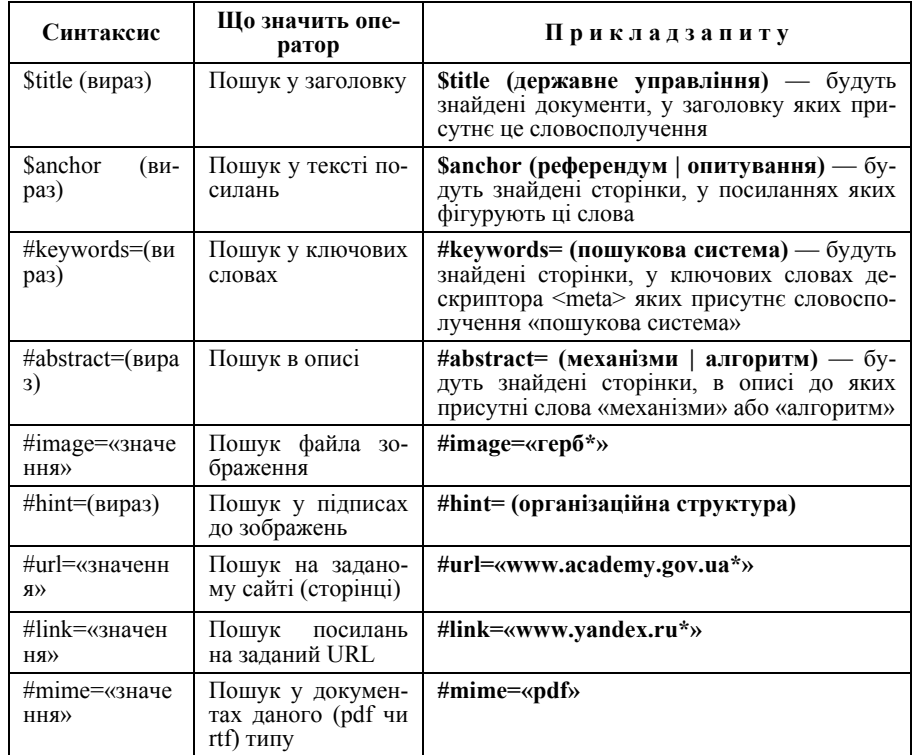

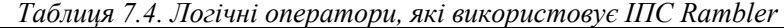

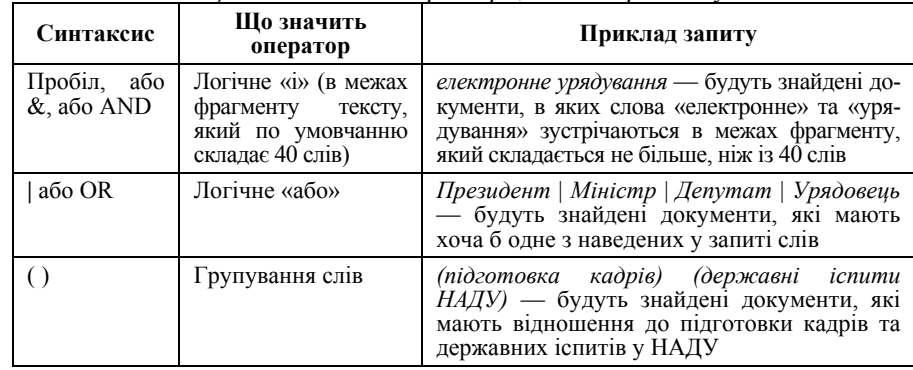

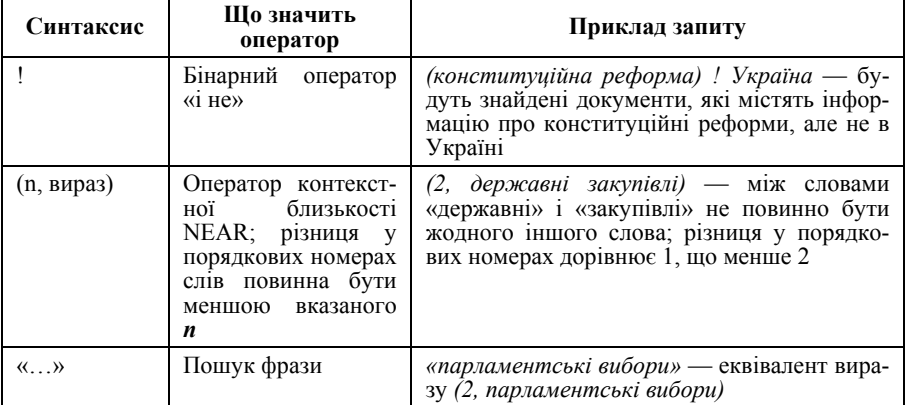

# *Таблиця 7 5. Оператори пошукової системи Мета*

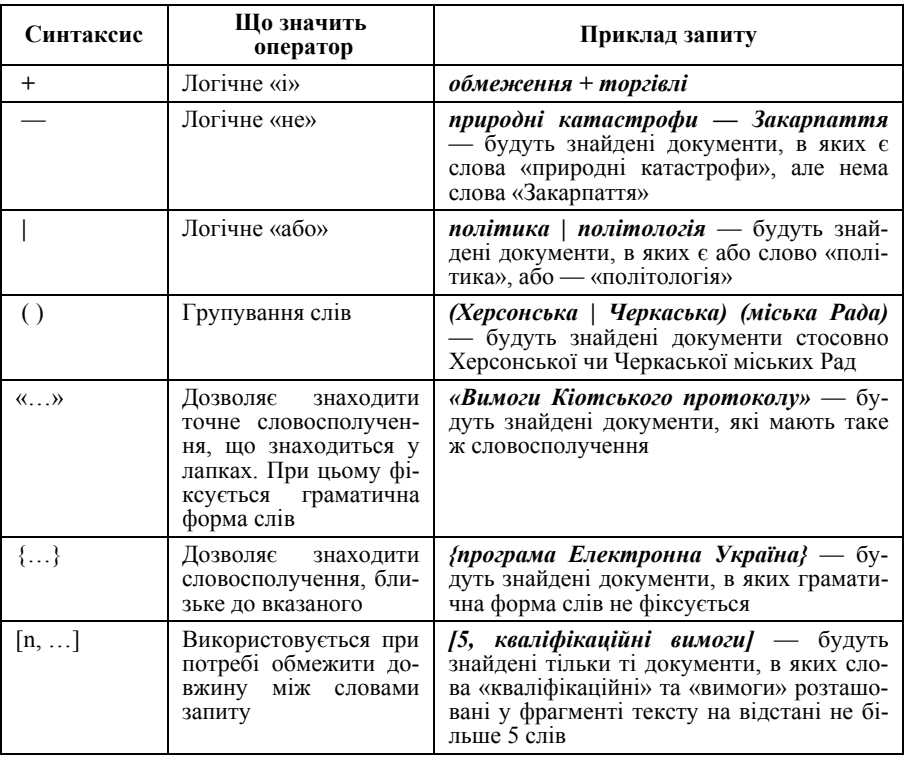

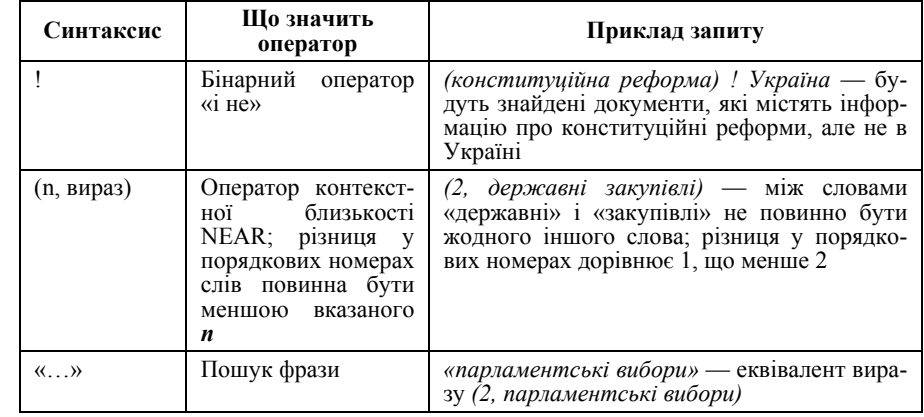

*Таблиця 7 5. Оператори пошукової системи Мета*

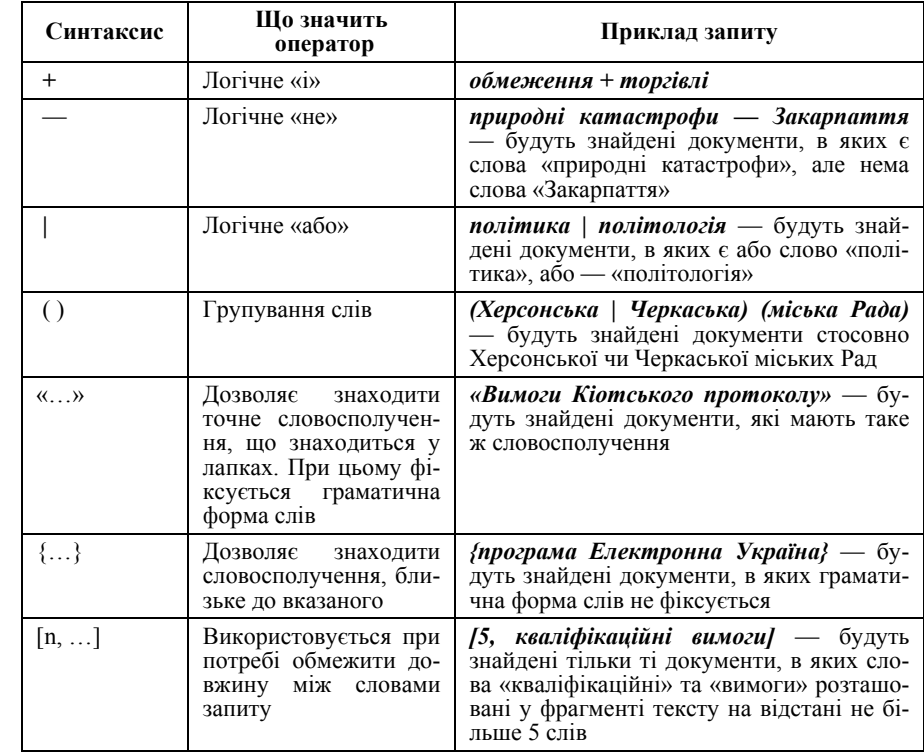

# *210 Нужний Є.М., Клименко І.В., Акімов О.О.*

# *Таблиця 7.6. Префікси пошукової машини Мета*

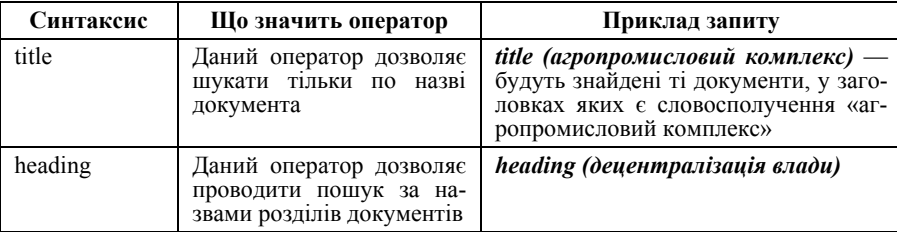

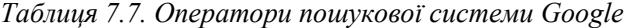

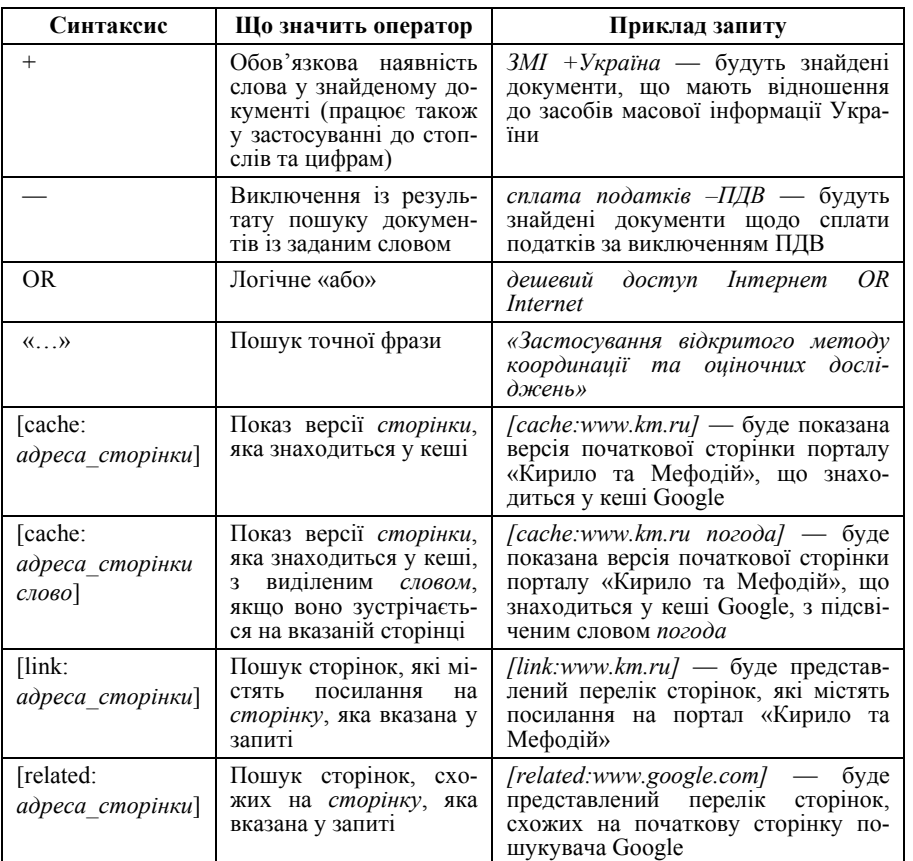

# *210 Нужний Є.М., Клименко І.В., Акімов О.О.*

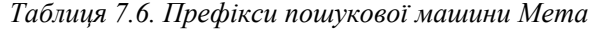

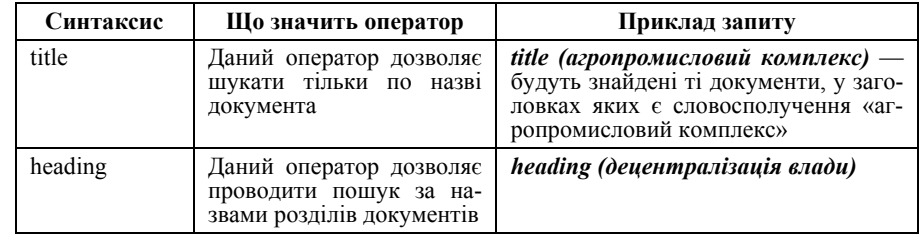

# *Таблиця 7.7. Оператори пошукової системи Google*

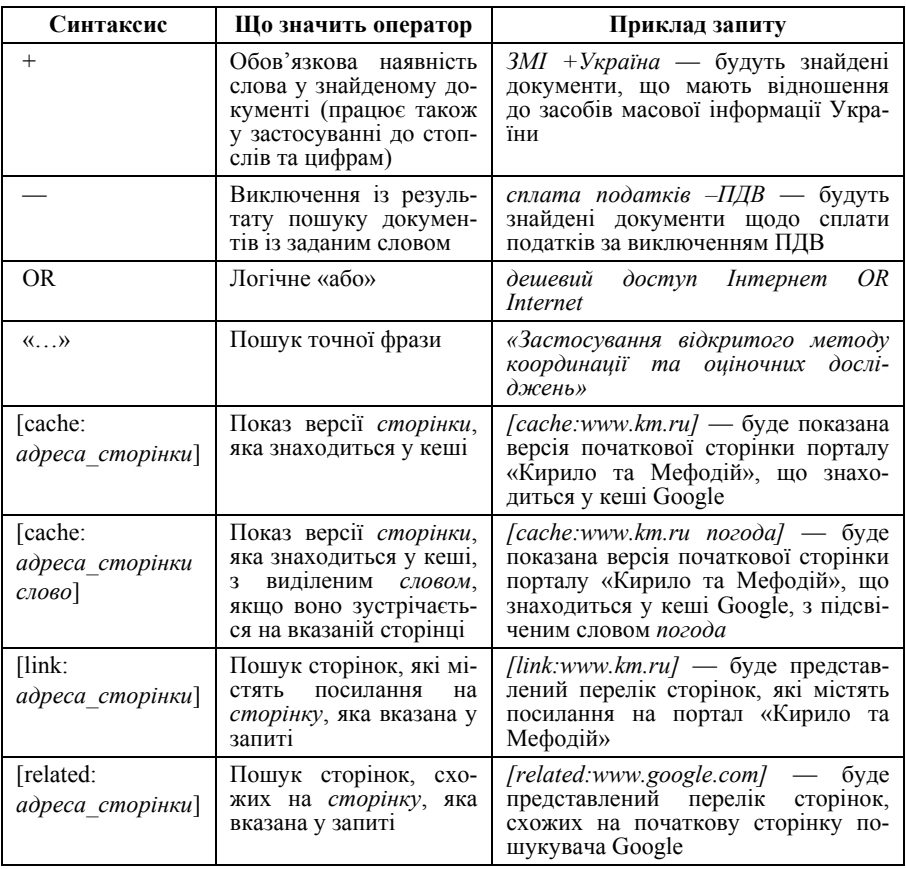

#### *Інструментальні засоби електронного офісу 211*

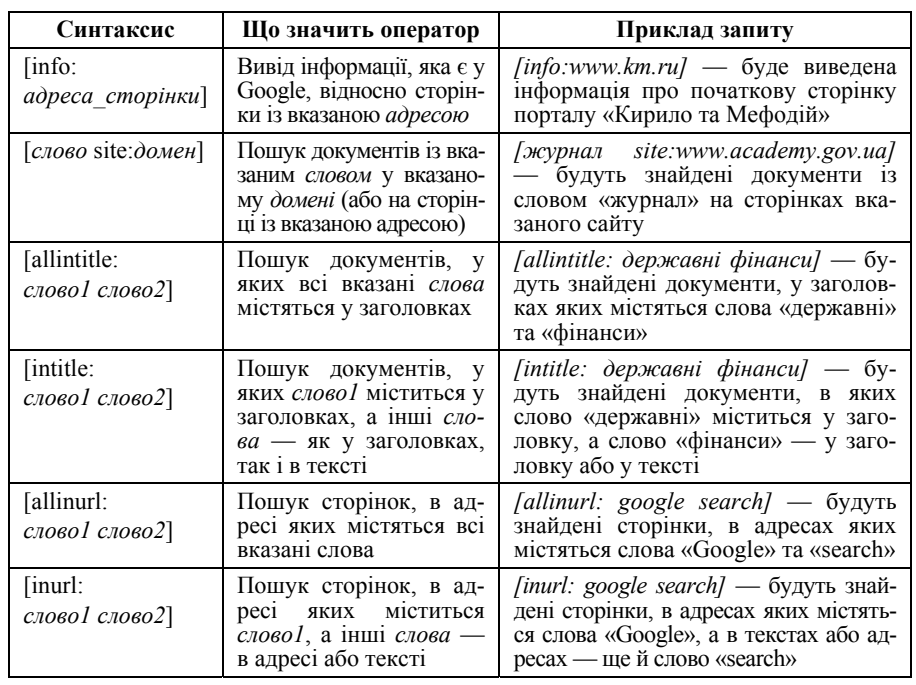

Так як багато користувачів не володіють технологією використання операторів, ІПС пропонують своїм клієнтам спеціальні форми з метою спростити завдання формування складних запитів. Викликається така форма у результаті клацання на кнопці Розширений пошук (Advanced search, Search Assistant).

Багато пошукових серверів після проведення першого етапу пошуку дозволяють скористатися функцією Шукати у знайденому, що дає можливість уточнити деякі параметри пошуку.

## *Пошук наукової та спеціальної інформації*

Ця тема є невичерпною. Кожний дослідник сам на свій смак обирає певні методи пошуку наукової та спеціальної інформації. Тим не менше можна надати наступні рекомендації.

Пошук науково-технічної та вузькоспеціальної інформації краще за все проводити за допомогою спеціалізованих сайтів. Відшукати подібний сайт за своєю спеціальністю користувач може через пошукові каталоги або просто проводячи пошук за ключовими словами. Серед знайдених у результаті посилань обов'язково знайдеться і посилання на найбільш авторитетний у даній галузі знань Web-вузол.

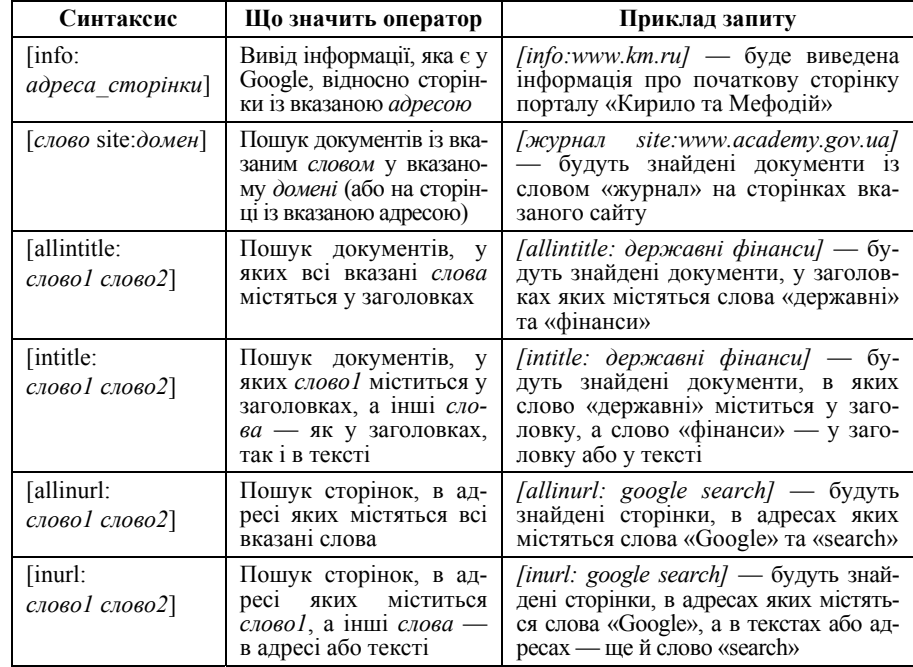

Так як багато користувачів не володіють технологією використання операторів, ІПС пропонують своїм клієнтам спеціальні форми з метою спростити завдання формування складних запитів. Викликається така форма у результаті клацання на кнопці Розширений пошук (Advanced search, Search Assistant).

Багато пошукових серверів після проведення першого етапу пошуку дозволяють скористатися функцією Шукати у знайденому, що дає можливість уточнити деякі параметри пошуку.

# *Пошук наукової та спеціальної інформації*

Ця тема є невичерпною. Кожний дослідник сам на свій смак обирає певні методи пошуку наукової та спеціальної інформації. Тим не менше можна надати наступні рекомендації.

Пошук науково-технічної та вузькоспеціальної інформації краще за все проводити за допомогою спеціалізованих сайтів. Відшукати подібний сайт за своєю спеціальністю користувач може через пошукові каталоги або просто проводячи пошук за ключовими словами. Серед знайдених у результаті посилань обов'язково знайдеться і посилання на найбільш авторитетний у даній галузі знань Web-вузол.

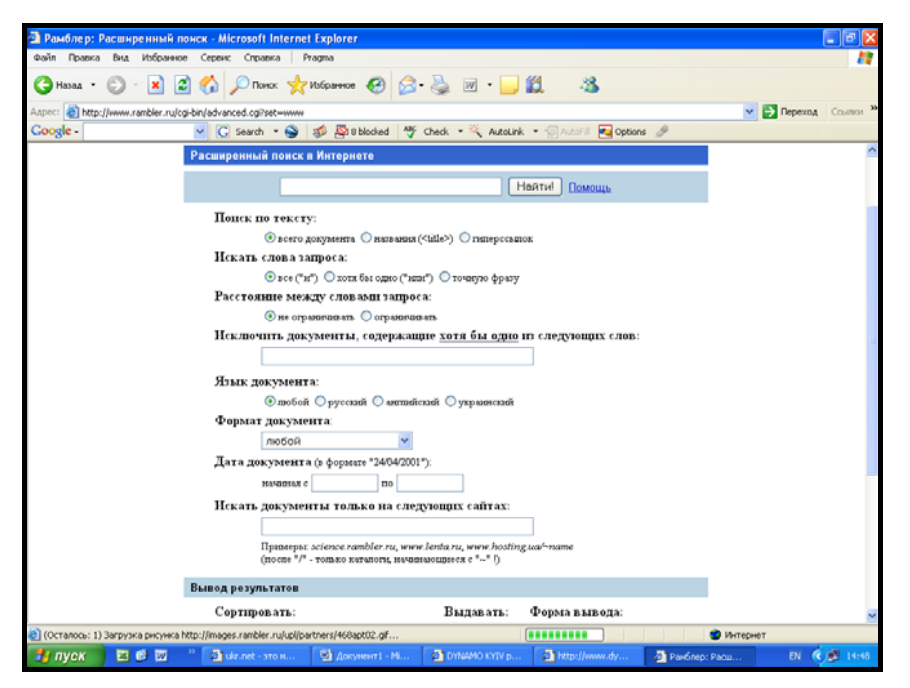

Рис.7.5. Форма Розширений пошук

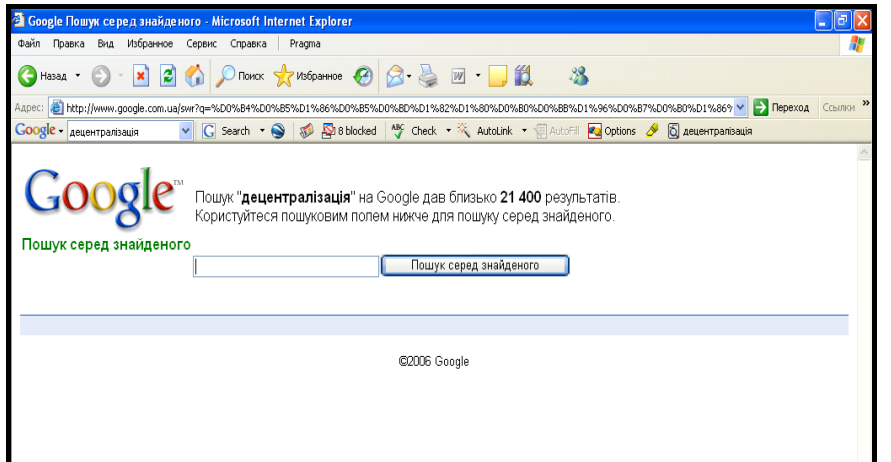

Рис.7.6. Форма Шукати у знайденому

## *212 Нужний Є.М., Клименко І.В., Акімов О.О.*

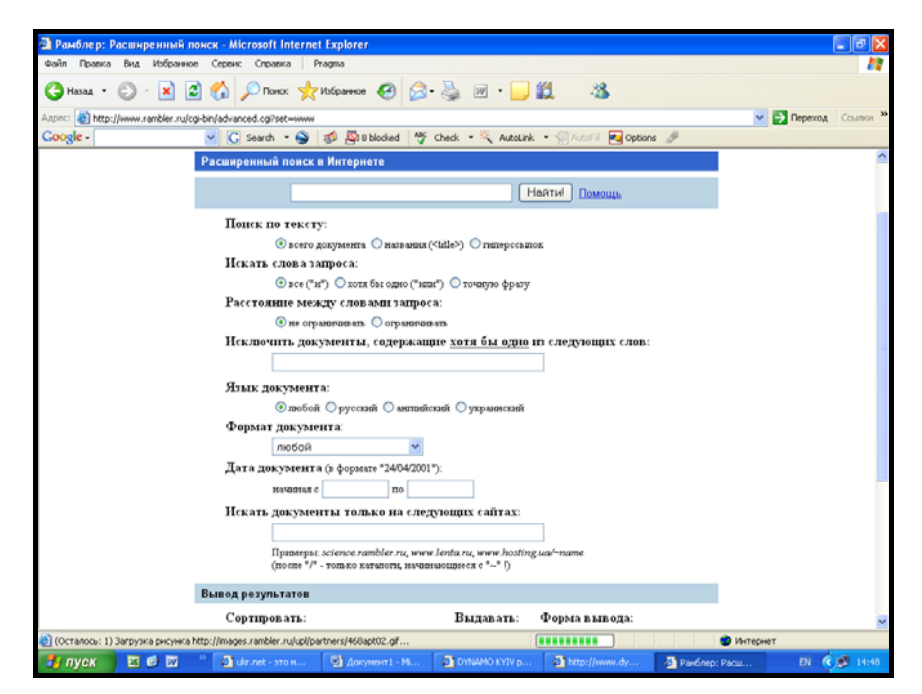

## Рис.7.5. Форма Розширений пошук

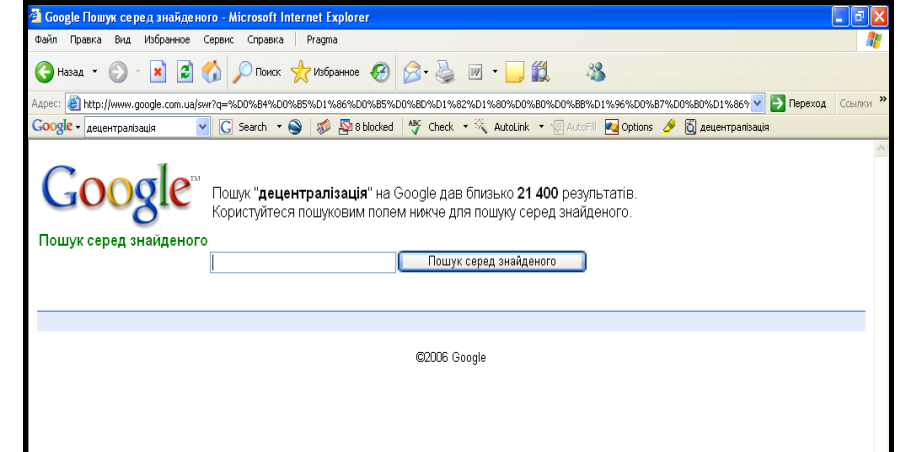

Рис.7.6. Форма Шукати у знайденому

Допомагати спеціалістам можуть і колекції посилань, які, як правило, є на сайтах, присвячених тій чи іншій вузькій темі. Їх перевага — в оперативності оновлення інформації, у точності та повноті представлення цікавих тем.

Енциклопедії та словники — важлива та необхідна частина Інтернету. Великі енциклопедичні портали містять сотні тисяч статей за всіма областями знань. Знайти пояснення термінів на таких порталах можна значно швидше, ніж у звичайному словнику. Завдяки перехресним посиланням користувач може швидко ознайомитися з подібними термінами, синонімами, а інколи й прочитати статті на тему, що його зацікавила, в електронній бібліотеці.

На жаль, найбільш солідні енциклопедичні ресурси (російський Рубрикон, британська Britannica) стали платними. Але у Мережі залишилась достатня кількість безкоштовних ресурсів.

В Інтернеті представлені не тільки енциклопедії та словники загального призначення, але й спеціалізовані. Завдяки цьому дослідник може швидко уточнити значення термінів та підвищити якість своєї роботи.

Інформаційні портали — http://www.ukr.net; http://www.bigmir.net; http://www.ukranews.com; http://www.online.ua; http://www.obozrevatel.com; http://www.podrobnosti.ua; http://for-ua.com та ін. надають найсвіжіші новини, які оновлюються постійно. Крім того, вони містять багато корисних посилань на інші ресурси мережі Інтернет.

#### *Приклад пошуку наукової та спеціальної інформації*

Наведемо приклад пошуку необхідних матеріалів у мережі Інтернет за певною проблематикою. Наприклад, нам потрібно знайти документи, де б йшлося про надання адміністративних управлінських послуг на основі процесу інформатизації державного управління.

До пошукової машини Google вводимо словосполучення-точну фразу «інформатизація управління» і отримуємо 149 результатів пошуку. Інший варіант з точною фразою «інформатизація державного управління» дає нам 59 сторінок. де згадується така фраза (див. рис. 7.7).

Спробуємо ще один варіант — intitle:інформатизація управління коли перше слово міститься у заголовках, а друге може розташовуватися як у заголовку документа, так і в тексті. Отримуємо 468 сторінок (див. рис. 7.8).

Допомагати спеціалістам можуть і колекції посилань, які, як правило, є на сайтах, присвячених тій чи іншій вузькій темі. Їх перевага — в оперативності оновлення інформації, у точності та повноті представлення цікавих тем.

Енциклопедії та словники — важлива та необхідна частина Інтернету. Великі енциклопедичні портали містять сотні тисяч статей за всіма областями знань. Знайти пояснення термінів на таких порталах можна значно швидше, ніж у звичайному словнику. Завдяки перехресним посиланням користувач може швидко ознайомитися з подібними термінами, синонімами, а інколи й прочитати статті на тему, що його зацікавила, в електронній бібліотеці.

На жаль, найбільш солідні енциклопедичні ресурси (російський Рубрикон, британська Britannica) стали платними. Але у Мережі залишилась достатня кількість безкоштовних ресурсів.

В Інтернеті представлені не тільки енциклопедії та словники загального призначення, але й спеціалізовані. Завдяки цьому дослідник може швидко уточнити значення термінів та підвищити якість своєї роботи.

Інформаційні портали — http://www.ukr.net; http://www.bigmir.net; http://www.ukranews.com; http://www.online.ua; http://www.obozrevatel.com; http://www.podrobnosti.ua; http://for-ua.com та ін. надають найсвіжіші новини, які оновлюються постійно. Крім того, вони містять багато корисних посилань на інші ресурси мережі Інтернет.

#### *Приклад пошуку наукової та спеціальної інформації*

Наведемо приклад пошуку необхідних матеріалів у мережі Інтернет за певною проблематикою. Наприклад, нам потрібно знайти документи, де б йшлося про надання адміністративних управлінських послуг на основі процесу інформатизації державного управління.

До пошукової машини Google вводимо словосполучення-точну фразу «інформатизація управління» і отримуємо 149 результатів пошуку. Інший варіант з точною фразою «інформатизація державного управління» дає нам 59 сторінок. де згадується така фраза (див. рис. 7.7).

Спробуємо ще один варіант — intitle:інформатизація управління коли перше слово міститься у заголовках, а друге може розташовуватися як у заголовку документа, так і в тексті. Отримуємо 468 сторінок (див. рис. 7.8).

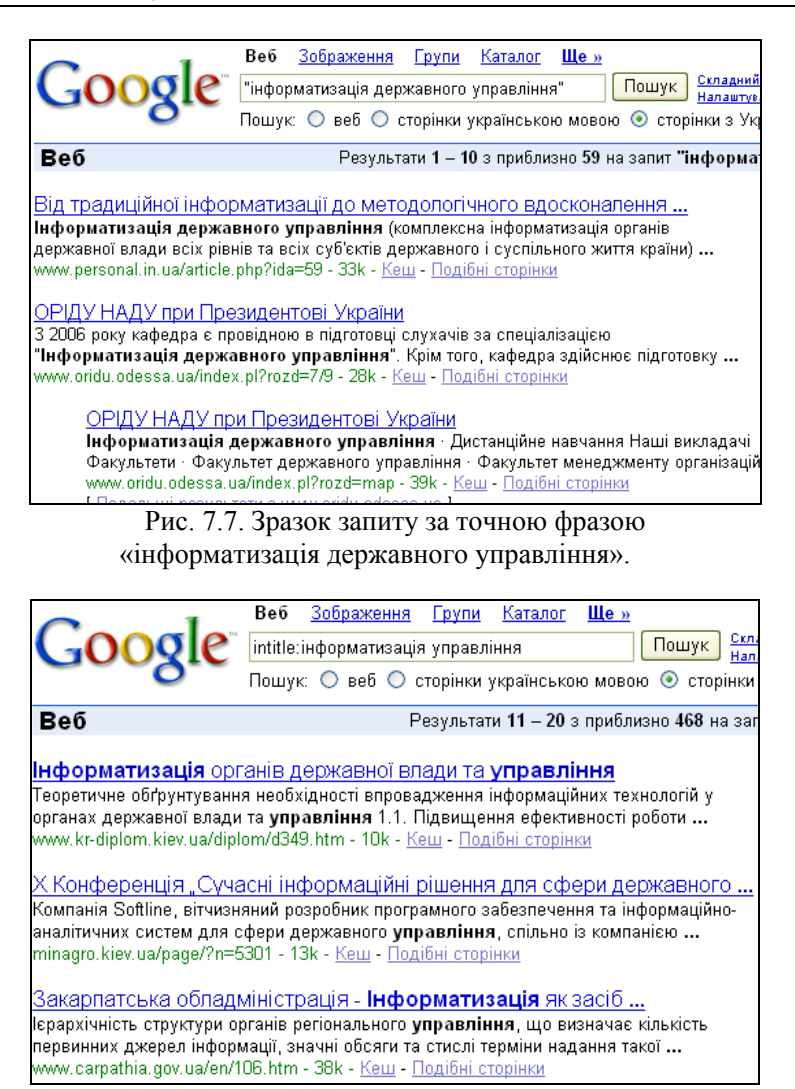

Рис. 7.8. Зразок результатів запиту за фразою.

Додавши до існуючої фрази слово «послуги» — (intitle: інформатизація управління) +послуги — отримуємо 40 сторінок (див. рис. 7.9), що значно спрощує процес вивчення та обробки документів.

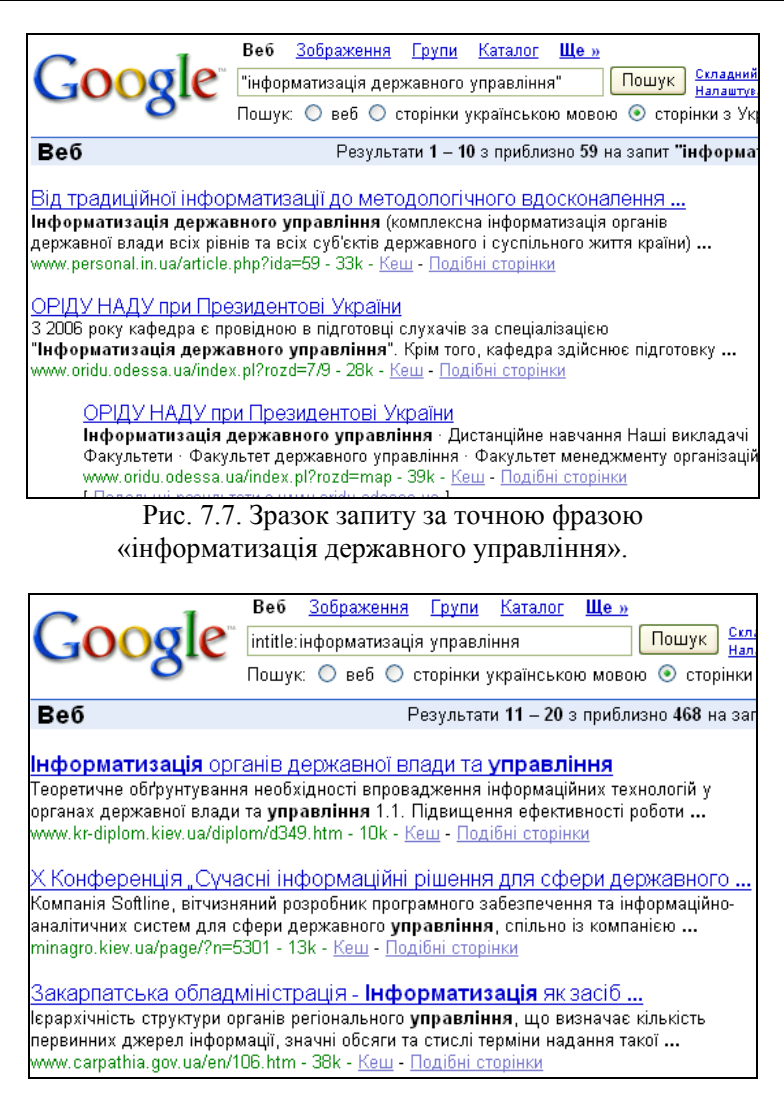

Рис. 7.8. Зразок результатів запиту за фразою.

Додавши до існуючої фрази слово «послуги» — (intitle: інформатизація управління) +послуги — отримуємо 40 сторінок (див. рис. 7.9), що значно спрощує процес вивчення та обробки документів.

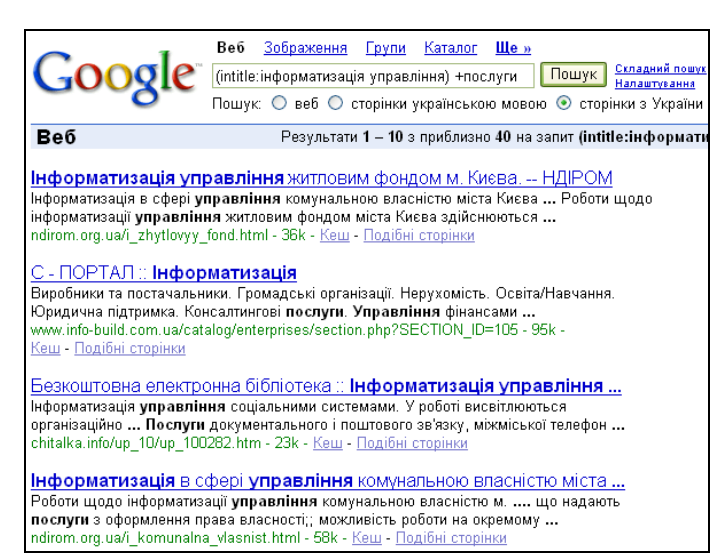

Рис. 7.9. Зразок результатів запиту за фразою.

Спробуємо змінити підхід до пошуку і скласти запит в інший спосіб — «адміністративні послуги» +інформатизація. Результат — 10 сторінок (див. рис. 7.10).

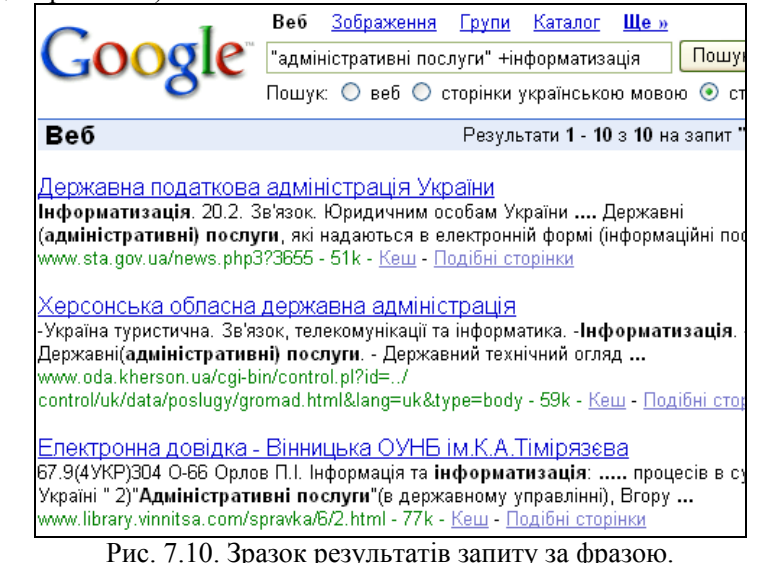

|                                     | <b>Le</b> »<br>Зображення<br>Групи<br>Веб<br>Каталог                                                                                                    |  |
|-------------------------------------|----------------------------------------------------------------------------------------------------|--|
|                                     | Складний пошу<br>(intitle:iнформатизація управління) +послуги<br>Пошук<br>Налаштування                                                                    |  |
|                                     | Пошук: ⊙ веб ⊙ сторінки українською мовою ⊙ сторінки з України                                                                                            |  |
| <b>Be</b> <sub>0</sub>              | Результати 1 - 10 з приблизно 40 на запит (intitle:iнформат                                                                                               |  |
|                                     | <b>Інформатизація управління</b> житловим фондом м. Києва. — НДІРОМ                                                                                       |  |
|                                     | Інформатизація в сфері <b>управління</b> комунальною власністю міста Києва … Роботи щодо                                                                  |  |
|                                     | інформатизації управління житловим фондом міста Києва здійснюються                                                                                        |  |
|                                     | ndirom.org.ua/i zhytlovyy fond.html - 36k - Кеш - Подібні сторінки                                                                                        |  |
|                                     |                                                                                                    |  |
| С - ПОРТАЛ :: <b>Інформатизація</b> |                                                                                                    |  |
|                                     | Виробники та постачальники. Громадські організації. Нерухомість. Освіта/Навчання.                                                                         |  |
|                                     | Юридична підтримка. Консалтингові послуги. Управління фінансами …                                                                                         |  |
|                                     | www.info-build.com.ua/catalog/enterprises/section.php?SECTION_ID=105 - 95k -                                                                              |  |
| Кеш - Подібні сторінки              |                                                                                                    |  |
|                                     |                                                                                                    |  |
|                                     | Безкоштовна електронна бібліотека :: <b>Інформатизація управління </b>                                                                                    |  |
|                                     | Інформатизація <b>управління</b> соціальними системами. У роботі висвітлюються                                                                            |  |
|                                     | організаційно  Послуги документального і поштового зв'язку, міжміської телефон                                                                            |  |
|                                     | chitalka.info/up 10/up 100282.htm - 23k - Кеш - Подібні сторінки                                                                                          |  |
|                                     |                                                                                                    |  |
|                                     | Інформатизація в сфері управління комунальною власністю міста                                                                                             |  |
|                                     | Роботи щодо інформатизації <b>управління</b> комунальною власністю м.  що надають<br>послуги з оформлення права власності;; можливість роботи на окремому |  |
|                                     | ndirom.org.ua/i_komunalna_vlasnist.html - 58k - Кеш - Подібні сторінки                                                                                    |  |
|                                     |                                                                                                    |  |

Рис. 7.9. Зразок результатів запиту за фразою.

Спробуємо змінити підхід до пошуку і скласти запит в інший спосіб — «адміністративні послуги» +інформатизація. Результат — 10 сторінок (див. рис. 7.10).

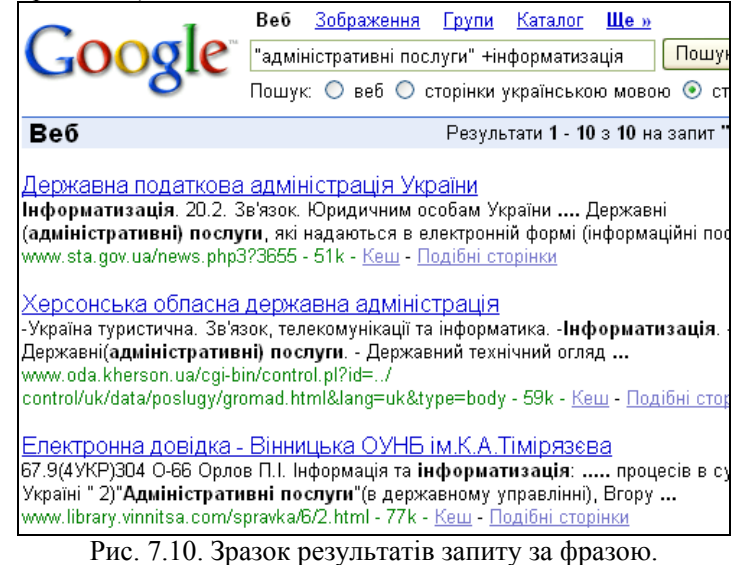

Складена в інший спосіб фраза — (інформатизація +»державне управління») +»адміністративні послуги» — дає 9 сторінок (див. рис. 7.11).

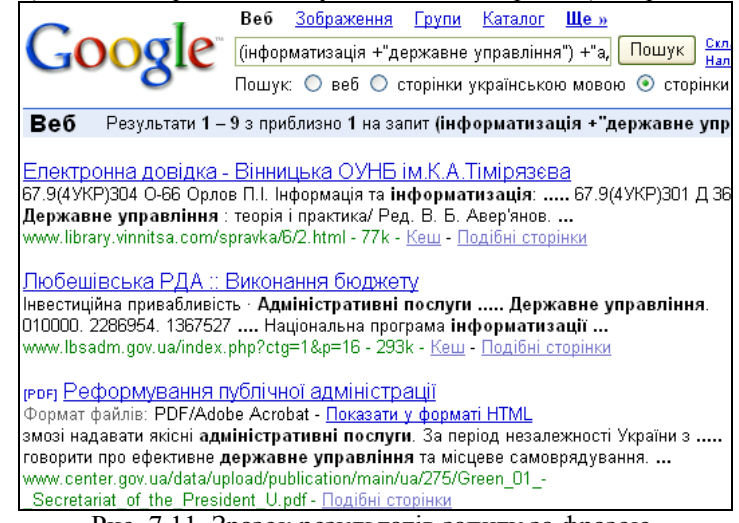

Рис. 7.11. Зразок результатів запиту за фразою.

Таким чином, пошук в мережі Інтернет є складною справою. Віднайти необхідні матеріали часто виявляється тривалою, кропіткою роботою. По-різному складені запити можуть давати різні результати, різну повноту та точність пошуку інформації.

#### **Питання для самоперевірки**

1. Огляд глобальних комп'ютерних мереж. Загальна характеристика Internet як глобальної комп`ютерної мережі.

2. Загальні поняття глобальної комп`ютерної мережі Internet: провайдери і їх можливості; сайти та їх різновиди; гіпертекстова мова HTML: можливості і обмеження.

3. Інформаційні ресурси Internet (електронна пошта, служби новин, служби FTR збереження файлів, засоби телеконференцій і інтерактивного спілкування користувачів тощо. Всесвітня павутина World Wide Web (WWW) як важливий компонент інформаційних ресурсів, її призначення та можливості. Поняття браузеру.

4. Програма Internet Explorer: призначення, режими роботи, основи інтерфейсу, головне меню, панелі інструментів.

Складена в інший спосіб фраза — (інформатизація +»державне управління») +»адміністративні послуги» — дає 9 сторінок (див. рис. 7.11).

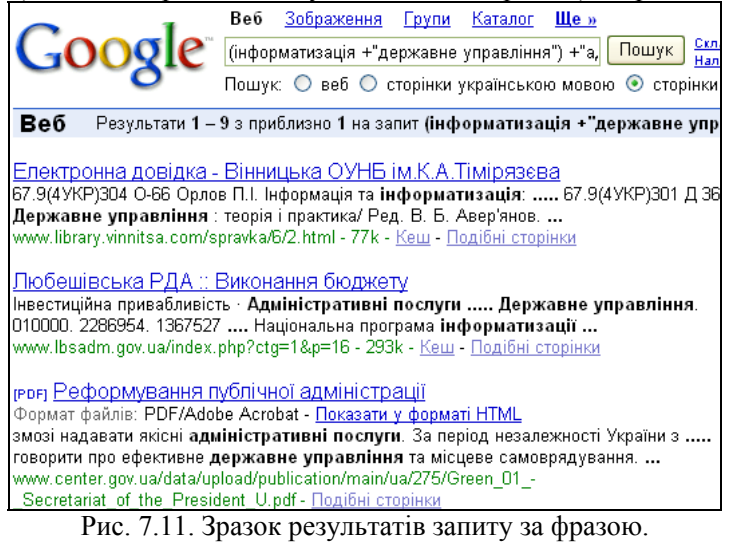

Таким чином, пошук в мережі Інтернет є складною справою. Віднайти необхідні матеріали часто виявляється тривалою, кропіткою роботою. По-різному складені запити можуть давати різні результати, різну повноту та точність пошуку інформації.

#### **Питання для самоперевірки**

1. Огляд глобальних комп'ютерних мереж. Загальна характеристика Internet як глобальної комп`ютерної мережі.

2. Загальні поняття глобальної комп`ютерної мережі Internet: провайдери і їх можливості; сайти та їх різновиди; гіпертекстова мова HTML: можливості і обмеження.

3. Інформаційні ресурси Internet (електронна пошта, служби новин, служби FTR збереження файлів, засоби телеконференцій і інтерактивного спілкування користувачів тощо. Всесвітня павутина World Wide Web (WWW) як важливий компонент інформаційних ресурсів, її призначення та можливості. Поняття браузеру.

4. Програма Internet Explorer: призначення, режими роботи, основи інтерфейсу, головне меню, панелі інструментів.
5. Характеристика програм електронної пошти і служби новин Internet, функції, технологія їх застосування.

6. Характеристика засобів та технологій пошуку інформації в WWW.

Технології створення Web — сторінок.

# **Література до розділу 7**

1. Офіційний сайт Microsoft // http://www.microsoft.com.

2. Глушаков С.В., Ломотько Д.В., Сурядный А.С. Работа в сети Internet. — 2-е изд., доп. и перераб. — Харьков: Фолио, 2005. — 390 с.

3. Гусев В.С. Поиск в Internet. Самоучитель. — М.: Издательский дом «Вильямс», 2004. — 336 с.

4. Клименко І.В., Линьов К.О., Нужний Є.М., Акімов О.О. Інструментальні засоби сучасного офісу державного службовця: Підручник для студентів вищих навчальних закладів. Київ: Видавництво Київського педагогічного університету ім.Борисв Грінченка, 2010, 184с.

5. Тарнавський Ю.А. Практикум з Internet-технологій: Метод. вказівки до викон. лаб. робіт. — К.: МАУП, 2004. — 136 с.

5. Характеристика програм електронної пошти і служби новин Internet, функції, технологія їх застосування.

6. Характеристика засобів та технологій пошуку інформації в WWW.

Технології створення Web — сторінок.

#### **Література до розділу 7**

1. Офіційний сайт Microsoft // http://www.microsoft.com.

2. Глушаков С.В., Ломотько Д.В., Сурядный А.С. Работа в сети Internet. — 2-е изд., доп. и перераб. — Харьков: Фолио, 2005. — 390 с.

3. Гусев В.С. Поиск в Internet. Самоучитель. — М.: Издательский дом «Вильямс», 2004. — 336 с.

4. Клименко І.В., Линьов К.О., Нужний Є.М., Акімов О.О. Інструментальні засоби сучасного офісу державного службовця: Підручник для студентів вищих навчальних закладів. Київ: Видавництво Київського педагогічного університету ім.Борисв Грінченка, 2010, 184с.

5. Тарнавський Ю.А. Практикум з Internet-технологій: Метод. вказівки до викон. лаб. робіт. — К.: МАУП, 2004. — 136 с.

## **НАЦІОНАЛЬНА АКАДЕМІЯ ДЕРЖАВНОГО УПРАВЛІННЯ ПРИ ПРЕЗИДЕНТОВІ УКРАЇНИ**

### **Кафедра інформаційної політики та технологій**

ЗАТВЕРДЖЕНО Навчально-методичною комісією зі спеціальності<br>Протокол № від " " 20 р. від " $\qquad$ "  $\qquad$ *Голова комісії \_\_\_\_\_\_\_\_\_ \_\_\_\_\_\_\_\_\_\_\_\_\_\_\_\_\_\_\_*  (підпис) (ініціали, прізвище)

# **НАЦІОНАЛЬНА АКАДЕМІЯ ДЕРЖАВНОГО УПРАВЛІННЯ ПРИ ПРЕЗИДЕНТОВІ УКРАЇНИ**

# **Кафедра інформаційної політики та технологій**

ЗАТВЕРДЖЕНО Навчально-методичною комісією зі спеціальності Протокол  $\mathbb{N}_2$  від " $\qquad \qquad$ "  $\qquad \qquad$ 20 р. *Голова комісії \_\_\_\_\_\_\_\_\_ \_\_\_\_\_\_\_\_\_\_\_\_\_\_\_\_\_\_\_*  (підпис) (ініціали, прізвище)

# **Р О Б О Ч А Н А В Ч А Л Ь Н А П Р О Г Р А М А ДИСЦИПЛІНИ**

Ф.Д.2. "Інструментальні засоби електронного офісу" для спеціальності "Державне управління"

СХВАЛЕНО

# **Р О Б О Ч А Н А В Ч А Л Ь Н А П Р О Г Р А М А ДИСЦИПЛІНИ**

Ф.Д.2. "Інструментальні засоби електронного офісу" для спеціальності "Державне управління"

### ПОГОДЖЕНО

Начальник управління з навчальної ро-кафедрою Інформаційної політики та боти

 $\frac{B.M. \text{Сороко}}{20 \text{ m}}$  $20$  p.

технологій Протокол №  $\qquad$  від " $\qquad$  "  $\qquad$  20  $\qquad$  р. Завідувач кафедри \_\_\_\_\_\_\_\_\_\_\_\_\_\_\_\_\_\_\_\_\_\_С.В.Грицяк ПОГОДЖЕНО Начальник управління з навчальної ро-кафедрою Інформаційної політики та боти  $\frac{B.M. \text{Сороко}}{20 \text{ m}}$  $20$  p.

#### СХВАЛЕНО

технологій Протокол  $\mathbb{N}_2$  — від " $\cdots$  20 р. Завідувач кафедри \_\_\_\_\_\_\_\_\_\_\_\_\_\_\_\_\_\_\_\_\_\_С.В.Грицяк

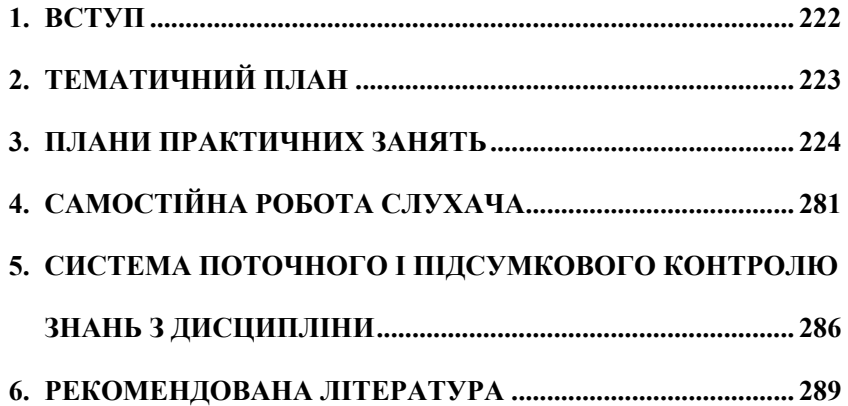

# ЗМІСТ

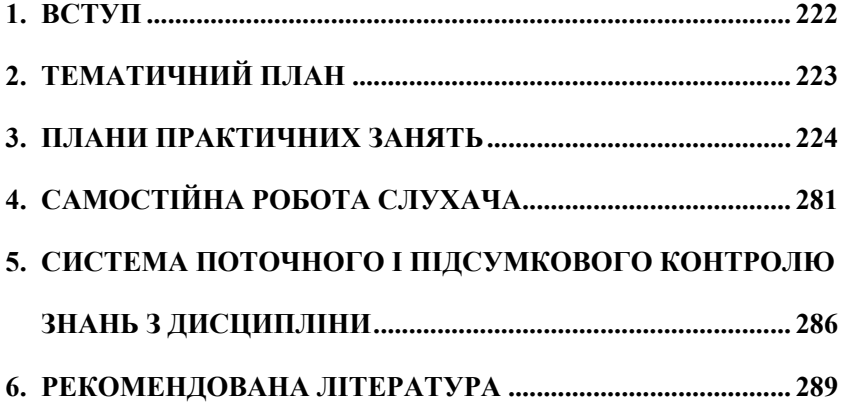

### **1. ВСТУП**

Робоча навчальна програма дисципліни "Інструментальні засоби електронного офісу" розроблена у відповідності до "Положення про організацію навчального процесу у вищих навчальних закладах", затвердженого наказом Міністерства освіти України від 2 червня 1993 року №161, інших нормативних документів МОН, стандартів вищої освіти, рішень Вченої ради Національної академії, тимчасового положення про організацію навчального процесу в Національній академії, затвердженого наказом президента Національної академії від 3 жовтня 2006 року № 82 та інших наказів щодо організації навчального процесу.

Робоча навчальна програма дисципліни — є нормативним документом на основі галузевого стандарту вищої освіти (освітньо-професійної програми) відповідно до навчального плану.

Робоча навчальна програма дисципліни за своїм змістом є документом, що визначає обсяги вмінь і знань, які повинен опанувати слухач відповідно до вимог освітньо-кваліфікаційної характеристики, що виключає дублювання навчального матеріалу при вивченні спільних для різних курсів проблем, необхідне методичне забезпечення, складові та "технологію" оцінювання знань слухачів.

*Укладачі —* Шпига П.С., к.техн.н., Нужний Є.М., Ph.D. B.A.

*Метою навчальної дисципліни* "Інструментальні засоби електронного офісу" є надати знання:

 з теоретичних основ принципів побудови і функціонування сучасних ПК;

з основ сучасного програмного забезпечення ПК;

 виробити вміння і навички для застосування сучасних інструментальних засобів електронного офісу у фаховій діяльності державного службовця.

## *Завданнями дисціпліни є:*

технологій підготовки складних текстових документів

 основ створення, форматування, обробки та аналізу електронних таблиць Excel в професійній діяльності

 ефективного використання засобів СУБД для пошуку, обробки, вилученню за критеріями відбору даних

створення презентацій у програмі MS PowerPoint

 ефективного використання засобів пошуку необхідної інформації у мережі Internet

*Об'єктом вивчення* є інформація. Структурними складовими об'єкту вивчення є: інформація як ресурс розвитку суспільства.

### *220 Нужний Є.М., Клименко І.В., Акімов О.О.*

### **1. ВСТУП**

Робоча навчальна програма дисципліни "Інструментальні засоби електронного офісу" розроблена у відповідності до "Положення про організацію навчального процесу у вищих навчальних закладах", затвердженого наказом Міністерства освіти України від 2 червня 1993 року №161, інших нормативних документів МОН, стандартів вищої освіти, рішень Вченої ради Національної академії, тимчасового положення про організацію навчального процесу в Національній академії, затвердженого наказом президента Національної академії від 3 жовтня 2006 року № 82 та інших наказів щодо організації навчального процесу.

Робоча навчальна програма дисципліни — є нормативним документом на основі галузевого стандарту вищої освіти (освітньо-професійної програми) відповідно до навчального плану.

Робоча навчальна програма дисципліни за своїм змістом є документом, що визначає обсяги вмінь і знань, які повинен опанувати слухач відповідно до вимог освітньо-кваліфікаційної характеристики, що виключає дублювання навчального матеріалу при вивченні спільних для різних курсів проблем, необхідне методичне забезпечення, складові та "технологію" оцінювання знань слухачів.

*Укладачі —* Шпига П.С., к.техн.н., Нужний Є.М., Ph.D. B.A.

*Метою навчальної дисципліни* "Інструментальні засоби електронного офісу" є надати знання:

 з теоретичних основ принципів побудови і функціонування сучасних ПК;

з основ сучасного програмного забезпечення ПК;

 виробити вміння і навички для застосування сучасних інструментальних засобів електронного офісу у фаховій діяльності державного службовця.

### *Завданнями дисціпліни є:*

технологій підготовки складних текстових документів

 основ створення, форматування, обробки та аналізу електронних таблиць Excel в професійній діяльності

 ефективного використання засобів СУБД для пошуку, обробки, вилученню за критеріями відбору даних

• створення презентацій у програмі MS PowerPoint

 ефективного використання засобів пошуку необхідної інформації у мережі Internet

*Об'єктом вивчення* є інформація. Структурними складовими об'єкту вивчення є: інформація як ресурс розвитку суспільства.

*Предметом дисципліни є* апаратне та програмне забезпечення ПК, застосування програмного забезпечення для обробки інформації.

Дисципліна "Інструментальні засоби електронного офісу" має міждисциплінарний характер. Вона інтегрує надані знання та вміння слухача для підготовки рефератів, контрольних, магістерських робіт з інших дисциплін з юридичних, філософських, політологічних, соціологічних, економічних, психологічних, кадрознавчих галузей.

Дисципліна "Інструментальні засоби електронного офісу" є факультативною дисципліною за вибором навчального закладу за магістерською програмою за спеціальністю «Державне управління».

Після опанування дисципліни "Інструментальні засоби електронного офісу" *слухач повинен вміти:* 

виконувати операції з файлами в операційній системі

створювати, редагувати, форматувати складні документи

 створювати, форматувати таблиці, проводити в них обчислення та впроваджувати підсумки

будувати графіки та діаграми за даними таблиць

 створювати та аналізувати списки даних за допомогою запитів та зведених таблиць

 створювати та редагувати базу даних, виконувати пошук та обробку даних

будувати запити для відбору даних за визначеними критеріями

створювати презентації

 використовувати інформаційні технології при розв'язку задач державного управління.

### *знати:*

основні поняття інформатики;

 призначення операційної системи персонального комп'ютера, види, структуру та функції іншого програмного забезпечення;

- технології роботи з текстовим процесором MS Word
- технології роботи з табличним процесором MS Excel;

основні методи обробки та представлення табличних даних;

технології побудови звітів ті зведених таблиць;

 технології побудови реляційних баз даних, методам їх обробки за допомогою систем управління базами даних;

технології роботи з редактором презентацій MS Power Point

технології пошуку інформації в мережі Internet

### *отримати навички:*

 про складові персонального комп'ютера та їх місце в формуванні показника «потужність» ПК;

*Предметом дисципліни є* апаратне та програмне забезпечення ПК, застосування програмного забезпечення для обробки інформації.

Дисципліна "Інструментальні засоби електронного офісу" має міждисциплінарний характер. Вона інтегрує надані знання та вміння слухача для підготовки рефератів, контрольних, магістерських робіт з інших дисциплін з юридичних, філософських, політологічних, соціологічних, економічних, психологічних, кадрознавчих галузей.

Дисципліна "Інструментальні засоби електронного офісу" є факультативною дисципліною за вибором навчального закладу за магістерською програмою за спеціальністю «Державне управління».

Після опанування дисципліни "Інструментальні засоби електронного офісу" *слухач повинен вміти:* 

виконувати операції з файлами в операційній системі

створювати, редагувати, форматувати складні документи

 створювати, форматувати таблиці, проводити в них обчислення та впроваджувати підсумки

будувати графіки та діаграми за даними таблиць

 створювати та аналізувати списки даних за допомогою запитів та зведених таблиць

 створювати та редагувати базу даних, виконувати пошук та обробку даних

будувати запити для відбору даних за визначеними критеріями

створювати презентації

 використовувати інформаційні технології при розв'язку задач державного управління.

#### *знати:*

основні поняття інформатики;

 призначення операційної системи персонального комп'ютера, види, структуру та функції іншого програмного забезпечення;

 $\bullet$  технології роботи з текстовим процесором MS Word

технології роботи з табличним процесором MS Excel;

основні методи обробки та представлення табличних даних;

технології побудови звітів ті зведених таблиць;

 технології побудови реляційних баз даних, методам їх обробки за допомогою систем управління базами даних;

технології роботи з редактором презентацій MS Power Point

технології пошуку інформації в мережі Internet

#### *отримати навички:*

 про складові персонального комп'ютера та їх місце в формуванні показника «потужність» ПК;

 працювати на сучасних комп'ютерах, використовуючи знання по операційній системі та сервісному програмному забезпеченню.

Згідно з навчальним планом *бюджет навчального часу* на вивчення дисципліни становить 60 годин. Для денної форми навчання: практичні заняття — 40, самостійна робота слухача — 20

Основними *організаційними формами вивчення дисципліни* "Інструментальні засоби електронного офісу" є: практичні заняття, самостійна робота, виконання індивідуальних завдань та контрольні заходи — презентація та захист творчої роботи.

Для засвоєння знань і формування вмінь, що передбачаються внаслідок вивчення дисципліни "Інструментальні засоби електронного офісу" можуть бути використані такі форми індивідуальних завдань: підготовка рефератів, аналітичних доповідей.

Самостійна робота є основним засобом засвоєння слухачами навчального матеріалу в час, вільний від аудиторних занять. Вона передбачає опрацювання монографій та інших наукових праць, підручників, навчальних і методичних посібників, матеріалів, отриманих засобами інформаційних технологій тощо для поповнення конспекту лекцій та підготовки і виконання завдань на практичних та семінарських заняттях.

Презентації є певним підсумковим засобом контролю формування вмінь і засвоєння знань щодо розробки програмних і нормативноправових актів з актуальних питань публічної сфери та державотворення.

*Кількість кредитів: 2( 60 годин).* 

*Форма підсумкового контролю —* оцінка за результатами поточного та підсумкового контролю.

 працювати на сучасних комп'ютерах, використовуючи знання по операційній системі та сервісному програмному забезпеченню.

Згідно з навчальним планом *бюджет навчального часу* на вивчення дисципліни становить 60 годин. Для денної форми навчання: практичні заняття — 40, самостійна робота слухача — 20

Основними *організаційними формами вивчення дисципліни* "Інструментальні засоби електронного офісу" є: практичні заняття, самостійна робота, виконання індивідуальних завдань та контрольні заходи — презентація та захист творчої роботи.

Для засвоєння знань і формування вмінь, що передбачаються внаслідок вивчення дисципліни "Інструментальні засоби електронного офісу" можуть бути використані такі форми індивідуальних завдань: підготовка рефератів, аналітичних доповідей.

Самостійна робота є основним засобом засвоєння слухачами навчального матеріалу в час, вільний від аудиторних занять. Вона передбачає опрацювання монографій та інших наукових праць, підручників, навчальних і методичних посібників, матеріалів, отриманих засобами інформаційних технологій тощо для поповнення конспекту лекцій та підготовки і виконання завдань на практичних та семінарських заняттях.

Презентації є певним підсумковим засобом контролю формування вмінь і засвоєння знань щодо розробки програмних і нормативноправових актів з актуальних питань публічної сфери та державотворення.

# *Кількість кредитів: 2( 60 годин).*

*Форма підсумкового контролю —* оцінка за результатами поточного та підсумкового контролю.

# **2. ТЕМАТИЧНИЙ ПЛАН**

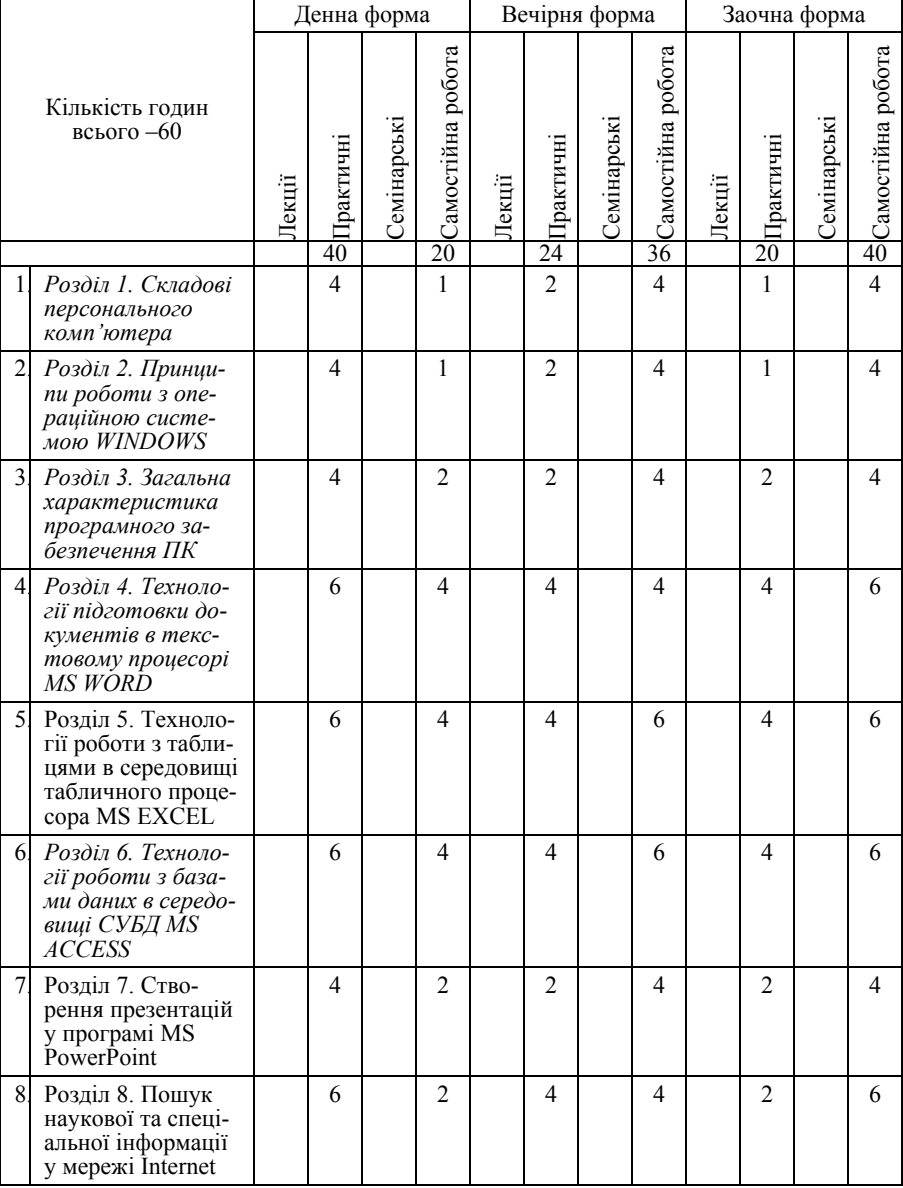

# **2. ТЕМАТИЧНИЙ ПЛАН**

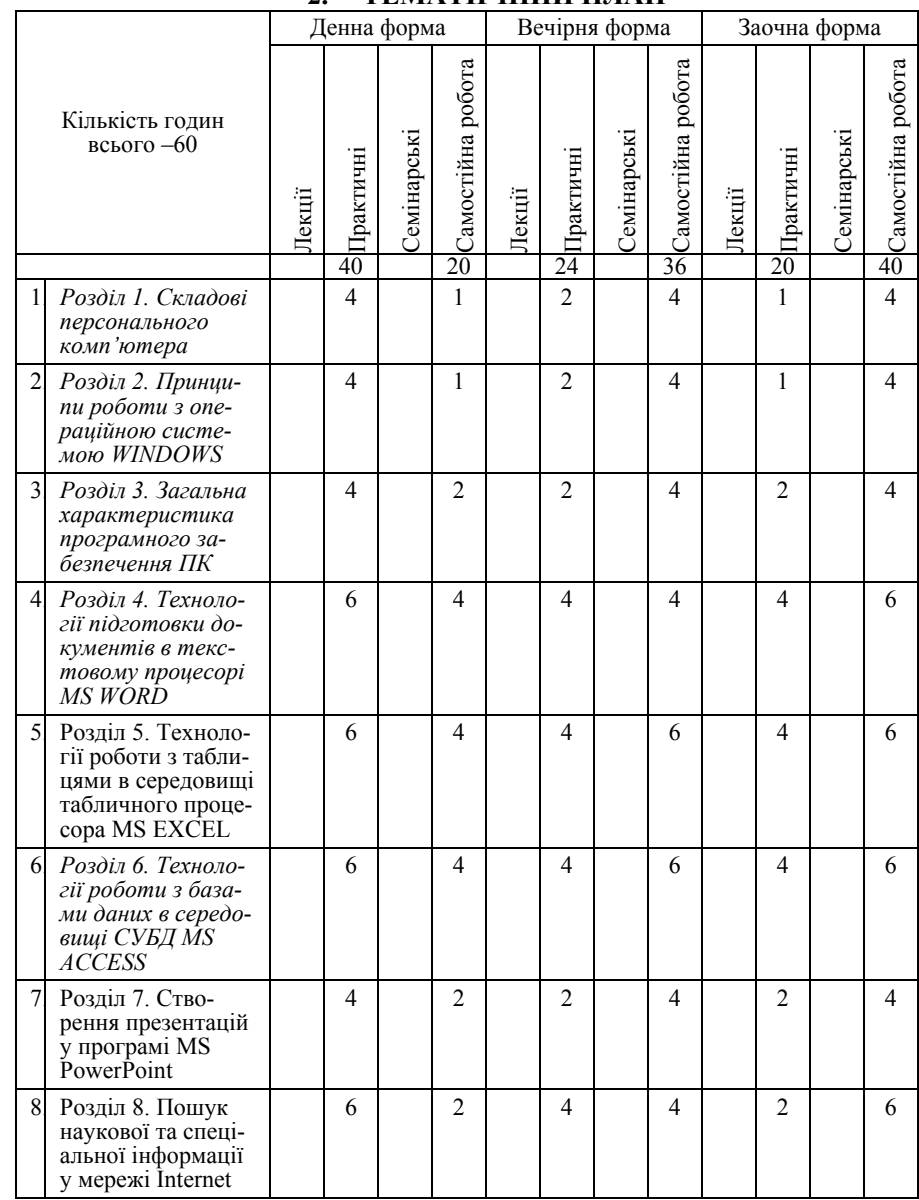

### **3. ПЛАНИ ПРАКТИЧНИХ ЗАНЯТЬ**

*Плани практичних занять для слухачів денної форми навчання.* 

**Практичне заняття № 1. "Апаратне забезпечення персонального комп'ютера та складові сучасного робочого місця на базі ПК " (4год.)** 

Практичне заняття дозволить слухачам ознайомитись із головними, характеристики сучасного комп'ютера, його специфікації.

*Мета практичного заняття —* проаналізувати складові персонального комп'ютера

*Завдання практичного заняття —* покращити знання структури та наповнення сучасного персонального комп'ютера

*Методичні рекомендації з підготовки та виконання практичних занять.* 

Підготовка матеріалів з питань апаратного забезпечення персонального комп'ютера здійснюється слухачами самостійно протягом встановленого часу під час підготовки до проведення практичного заняття .

*Методичні та дидактичні матеріали для виконання практичних занять:* 

- при виконанні практичних завдань доцільно використовувати лекційний матеріал, особливо послідовність дій при підготовці та оформленню результатів досліджень,

- при підготовці до практичного заняття і під час його проведення слухачам рекомендується розвитися на групи

- Методичні рекомендації для слухачів курсу «Інструментальні засоби електронного офісу». Уклад.: І.В.Клименко, К.О.Линьов, Є.М.Нужний, В.П.Тронь. К.: Вид-во НАДУ, 2008. –72 с.

- при підготовці документу — як головного показника про вдале виконання завдань рекомендовано використовувати структуру та наповнення відповідно до Постанови Кабінету Міністрів України, від 18 липня 2007 р. N 950, «Про затвердження Регламенту Кабінету Міністрів України»

#### *Регламент проведення практичного заняття*

При підготовці до практичного заняття і під час його проведення слухачі:

- під керівництвом викладача розв'язують типове завдання за темою практичної роботи, вивчають шляхи вирішення завдання та опановують їх на практиці (30 — 40 хвилин);

- працюють самостійно для виконання завдань (час виконання — 60 вилин);

# *224 Нужний Є.М., Клименко І.В., Акімов О.О.*

# **3. ПЛАНИ ПРАКТИЧНИХ ЗАНЯТЬ**

*Плани практичних занять для слухачів денної форми навчання.* 

**Практичне заняття № 1. "Апаратне забезпечення персонального комп'ютера та складові сучасного робочого місця на базі ПК " (4год.)** 

Практичне заняття дозволить слухачам ознайомитись із головними, характеристики сучасного комп'ютера, його специфікації.

*Мета практичного заняття —* проаналізувати складові персонального комп'ютера

*Завдання практичного заняття —* покращити знання структури та наповнення сучасного персонального комп'ютера

*Методичні рекомендації з підготовки та виконання практичних занять.* 

Підготовка матеріалів з питань апаратного забезпечення персонального комп'ютера здійснюється слухачами самостійно протягом встановленого часу під час підготовки до проведення практичного заняття .

*Методичні та дидактичні матеріали для виконання практичних занять:* 

- при виконанні практичних завдань доцільно використовувати лекційний матеріал, особливо послідовність дій при підготовці та оформленню результатів досліджень,

- при підготовці до практичного заняття і під час його проведення слухачам рекомендується розвитися на групи

- Методичні рекомендації для слухачів курсу «Інструментальні засоби електронного офісу». Уклад.: І.В.Клименко, К.О.Линьов, Є.М.Нужний, В.П.Тронь. К.: Вид-во НАДУ, 2008. –72 с.

- при підготовці документу — як головного показника про вдале виконання завдань рекомендовано використовувати структуру та наповнення відповідно до Постанови Кабінету Міністрів України, від 18 липня 2007 р. N 950, «Про затвердження Регламенту Кабінету Міністрів України»

### *Регламент проведення практичного заняття*

При підготовці до практичного заняття і під час його проведення слухачі:

- під керівництвом викладача розв'язують типове завдання за темою практичної роботи, вивчають шляхи вирішення завдання та опановують їх на практиці (30 — 40 хвилин);

- працюють самостійно для виконання завдань (час виконання — 60 вилин);

- кожен із слухачів готує документ, в електронному вигляді, де описує алгоритм виконання завданнь та результати виконання кожного пункту кожного завдання (час виконання — 60 хвилин);

- після виконання завдань практичного заняття кожна група (обраний викладачем представник або представники групи) доповідає про результати проведеної роботи, відбувається колективне обговорення доповідей груп;

Час, який відводиться на презентацію виконаного завдання, складає 60 хвилин (з них15 хвилин — доповідь, 5 хвилин — її обговорення).

*Навчальні цілі (перелік умінь, навичок і знань, що мають бути здобуті на практичному занятті):* 

- охарактеризувати поняття «апаратне забезпечення»;

- проаналізувати головні характеристики складових персонального комп'ютера.

- розкрити поняття потужності персонального комп'ютера.

# *Список рекомендованої літератури*

# *Основна:*

1, 2, 5, 30

### *Додаткова:*

1, 2

### *Комплект індивідуальних завдань:*

1. Опишіть як можна перехопити завантаження ПК та увійти до системи налаштування BIOS.

- $\bullet$  що треба змінити для завантаження із CD, диску А:;
- як можна відключити внутрішній жорсткий диск;
- як відновити параметри за замовченням.

2. Опишіть як можна захистити паролем (змінити або зняти) налаштування парараметрів BIOS, завантаження операційної системи. Наслідки несанкціонованого втручання в BIOS.

- 3. Опишіть базові кроки які треба виконати при заміні/доповнення:
- клавіатури / маніпулятора «миша»;
- жорсткого диску;
- оперативної пам'яті;
- відео-карти.

4. Опишіть складові учбового місця та надайте детальні характеристики складових ПК який використовується вами в навчальному класі.

5. Надайте рекомендації щодо вдосконалення характеристик ПК в навчальному класі із відповідною аргументацією.

- кожен із слухачів готує документ, в електронному вигляді, де описує алгоритм виконання завданнь та результати виконання кожного пункту кожного завдання (час виконання — 60 хвилин);

- після виконання завдань практичного заняття кожна група (обраний викладачем представник або представники групи) доповідає про результати проведеної роботи, відбувається колективне обговорення доповідей груп;

Час, який відводиться на презентацію виконаного завдання, складає 60 хвилин (з них15 хвилин — доповідь, 5 хвилин — її обговорення).

*Навчальні цілі (перелік умінь, навичок і знань, що мають бути здобуті на практичному занятті):* 

- охарактеризувати поняття «апаратне забезпечення»;

- проаналізувати головні характеристики складових персонального комп'ютера.

- розкрити поняття потужності персонального комп'ютера.

*Список рекомендованої літератури*

*Основна:* 

1, 2, 5, 30

*Додаткова:* 

1, 2

### *Комплект індивідуальних завдань:*

1. Опишіть як можна перехопити завантаження ПК та увійти до системи налаштування BIOS.

- $\bullet$  що треба змінити для завантаження із CD, диску А:;
- як можна відключити внутрішній жорсткий диск;
- як відновити параметри за замовченням.

2. Опишіть як можна захистити паролем (змінити або зняти) налаштування парараметрів BIOS, завантаження операційної системи. Наслідки несанкціонованого втручання в BIOS.

3. Опишіть базові кроки які треба виконати при заміні/доповнення:

- клавіатури / маніпулятора «миша»;
- жорсткого диску;
- оперативної пам'яті;
- відео-карти.

4. Опишіть складові учбового місця та надайте детальні характеристики складових ПК який використовується вами в навчальному класі.

5. Надайте рекомендації щодо вдосконалення характеристик ПК в навчальному класі із відповідною аргументацією.

*Практичне заняття 2. "Принципи роботи з командними процесорами та операційною системою WINDOWS"(4 год).* 

Практичне заняття дозволить слухачам покращити знання таких понять як: Операційна система. ОС Windows. Призначення вікна, операції з ним. Стандартні програми Windows.

*Мета практичного заняття —* засвоїти практично призначення та головні сервісні команди операційної системи.

*Завдання практичного заняття —* спрямовані на отримання більш глибоких знань щодо використання головних сервісних команд операційної системи

*Методичні рекомендації з підготовки та виконання практичних занять:* 

- Перелік головних команд операційної системи —командного рядку.

- вивчення та використання головних сервісних команд операційної системи;

*Методичні та дидактичні матеріали для виконання практичних занять:* 

- при виконанні практичних завдань доцільно використовувати лекційний матеріал, особливо послідовність дій при підготовці та оформленню результатів досліджень,

- при підготовці до практичного заняття і під час його проведення слухачам рекомендується розвитися на групи

- Методичні рекомендації для слухачів курсу «Інструментальні засоби електронного офісу». Уклад.: І.В.Клименко, К.О.Линьов, Є.М.Нужний, В.П.Тронь. К.: Вид-во НАДУ, 2008. –72 с.

- при підготовці документу — як головного показника про вдале виконання завдань рекомендовано використовувати структуру та наповнення відповідно до Постанови Кабінету Міністрів України, від 18 липня 2007 р. N 950, «Про затвердження Регламенту Кабінету Міністрів України»

### *Регламент проведення практичного заняття*

При підготовці до практичного заняття і під час його проведення слухачі:

- під керівництвом викладача розв'язують типове завдання за темою практичної роботи, вивчають шляхи вирішення завдання та опановують їх на практиці (30 — 40 хвилин);

- працюють самостійно для виконання завдань (час виконання — 60 хвилин);

*226 Нужний Є.М., Клименко І.В., Акімов О.О.* 

# *Практичне заняття 2. "Принципи роботи з командними процесорами та операційною системою WINDOWS"(4 год).*

Практичне заняття дозволить слухачам покращити знання таких понять як: Операційна система. ОС Windows. Призначення вікна, операції з ним. Стандартні програми Windows.

*Мета практичного заняття —* засвоїти практично призначення та головні сервісні команди операційної системи.

*Завдання практичного заняття —* спрямовані на отримання більш глибоких знань щодо використання головних сервісних команд операційної системи

*Методичні рекомендації з підготовки та виконання практичних занять:* 

- Перелік головних команд операційної системи —командного рядку.

- вивчення та використання головних сервісних команд операційної системи;

*Методичні та дидактичні матеріали для виконання практичних занять:* 

- при виконанні практичних завдань доцільно використовувати лекційний матеріал, особливо послідовність дій при підготовці та оформленню результатів досліджень,

- при підготовці до практичного заняття і під час його проведення слухачам рекомендується розвитися на групи

- Методичні рекомендації для слухачів курсу «Інструментальні засоби електронного офісу». Уклад.: І.В.Клименко, К.О.Линьов, Є.М.Нужний, В.П.Тронь. К.: Вид-во НАДУ, 2008. –72 с.

- при підготовці документу — як головного показника про вдале виконання завдань рекомендовано використовувати структуру та наповнення відповідно до Постанови Кабінету Міністрів України, від 18 липня 2007 р. N 950, «Про затвердження Регламенту Кабінету Міністрів України»

### *Регламент проведення практичного заняття*

При підготовці до практичного заняття і під час його проведення слухачі:

- під керівництвом викладача розв'язують типове завдання за темою практичної роботи, вивчають шляхи вирішення завдання та опановують їх на практиці (30 — 40 хвилин);

- працюють самостійно для виконання завдань (час виконання — 60 хвилин);

- кожен із слухачів готує документ, в електронному вигляді, де описує алгоритм виконання завданнь та результати виконання кожного пункту кожного завдання (час виконання — 40-60 хвилин);

- після виконання завдань практичного заняття кожна група (обраний викладачем представник або представники групи) доповідає про результати проведеної роботи, відбувається колективне обговорення доповідей груп;

Час, який відводиться на презентацію виконаного завдання, складає 60 хвилин (з них15 хвилин — доповідь, 5 хвилин — її обговорення).

*Навчальні цілі (перелік умінь, навичок і знань, що мають бути здобуті на практичному занятті):* 

- розкрити основні види се5рвісних команд операційної системи;

- проаналізувати ефективність кожної із них;

# *Список рекомендованої літератури*

# *Основна:*

1,3, 4, 6, 7, 30

### *Додаткова:*

2, 3, 5

#### *Комплект індивідуальних завдань*

1. У Windows вийти в режим MS-DOS, виконати запуск оболонки VC (або запустити на виконання Windows Commander).

2. Не використовуючи комбінації клавіш <Alt+F1>, <Alt+F2>, на ліву та праву панелі вивести інформацію про диск А:, >, на праву панелі вивести інформацію про диск С: .

3. У кореневому каталозі диска С: створити підкаталог PUBN .У кореневому каталозі диска А: створити підкаталог UADU.

4. Перейти до папки С:\PUBN. В цій папці створити файли new.txt, file2, file3.

5. Скопіювати у каталог UADU файли new.txt, file2, file3. Використовуючи файл new.txt у каталозі UADU, створити його копії під новими іменами: file5.txt, file6.doc. Доповнити текст файлів фразами відповідно "Новий файл 5" та "Новий файл 6".

6. Використовуючи команди головного меню, порівняти за змістом каталоги UADU і PUBN (N — номер відповідного варіанту). Доповнити каталог PUBN файлами каталогу UADU, які відрізняються від існуючих в каталозі PUBN файлів.

7. На обидві панелі вивести вміст каталогу PUBN.

- кожен із слухачів готує документ, в електронному вигляді, де описує алгоритм виконання завданнь та результати виконання кожного пункту кожного завдання (час виконання — 40-60 хвилин);

- після виконання завдань практичного заняття кожна група (обраний викладачем представник або представники групи) доповідає про результати проведеної роботи, відбувається колективне обговорення доповідей груп;

Час, який відводиться на презентацію виконаного завдання, складає 60 хвилин (з них15 хвилин — доповідь, 5 хвилин — її обговорення).

*Навчальні цілі (перелік умінь, навичок і знань, що мають бути здобуті на практичному занятті):* 

- розкрити основні види се5рвісних команд операційної системи;

- проаналізувати ефективність кожної із них;

#### *Список рекомендованої літератури Основна:*

1,3, 4, 6, 7, 30

# *Додаткова:*

2, 3, 5

#### *Комплект індивідуальних завдань*

1. У Windows вийти в режим MS-DOS, виконати запуск оболонки VC (або запустити на виконання Windows Commander).

2. Не використовуючи комбінації клавіш <Alt+F1>, <Alt+F2>, на ліву та праву панелі вивести інформацію про диск А:, >, на праву панелі вивести інформацію про диск С: .

3. У кореневому каталозі диска С: створити підкаталог PUBN .У кореневому каталозі диска А: створити підкаталог UADU.

4. Перейти до папки С:\PUBN. В цій папці створити файли new.txt, file2, file3.

5. Скопіювати у каталог UADU файли new.txt, file2, file3. Використовуючи файл new.txt у каталозі UADU, створити його копії під новими іменами: file5.txt, file6.doc. Доповнити текст файлів фразами відповідно "Новий файл 5" та "Новий файл 6".

6. Використовуючи команди головного меню, порівняти за змістом каталоги UADU і PUBN (N — номер відповідного варіанту). Доповнити каталог PUBN файлами каталогу UADU, які відрізняються від існуючих в каталозі PUBN файлів.

7. На обидві панелі вивести вміст каталогу PUBN.

8. На ліву панель вивести повну інформацію про файли та каталоги, відсортувавши їх перелік в алфавітному порядку за іменем, а потім за розміром файлу.

9. На праву панель вивести коротку інформацію про файли та каталоги, відсортувавши їх перелік в алфавітному порядку за розширенням, а потім — за часом створення.

10. Встановити режим чорно-білого зображення панелі VC(або WindowsCommander). Відмінити встановлений режим.

11. Встановити захист екрану у тому разі, коли користувач не працює з ПК більше 1 хв. Дочекатися включення захисту. Встановити захист на 3 хв.

12. Встановити на лівій панелі фільтр, за яким на панель виводилися б тільки файли з розширенням .txt. Для всіх вказаних файлів каталогу UADU диска А: встановити атрибут "тільки для читання". Зняти фільтр з лівої панелі.

13. На праву панель вивести дерево каталогів диска А:.

14. На обидві панелі вивести вміст диска С: з короткою інформацією про диск та каталоги і з відсортованим їх переліком у алфавітному порядку за іменем.

15. Зберегти зміни у конфігурації оболонки.

16. Завершити роботу з програмою VC(або WindowsCommander).

17. Якщо завдання винокується з використанням VC : Вийти з режиму емуляції MS-DOS у Windows.

18. Використовуючи команду *Программы* головного меню системи, виконати запуск редактора Paint. Завершити роботу з додатком.

19. Скориставшись командою *Выполнить* головного меню, виконати запуск текстового редактора WordPad. Розгорнути вікно додатка. У робочому полі редактора ввести з клавіатури текст російською та англійською мовами: прізвище та ініціали користувача, поточну дату.

20. Відновити вікно додатка на екрані. Зменшити розміри вікна по вертикалі та збільшити його розміри по горизонталі. Перемістити вікно у лівий верхній кут екрана. Розгорнути вікно на екрані, згорнути до кнопки панелі завдань.

21. Завершити роботу додатка без збереження внесених змін.

22. Відкрити вікно папки *Мои документы*, розташованої на робочому столі. Скориставшись пунктом меню Вид відкритого вікна, настроїти вид папок так, щоб при перегляді вмісту папок імена файлів зареєстрованих типів відображались без розширення.

23. Встановити режим відображення розширень імен файлів.

24. Доповнити файл із розширенням .doc текстом "Змінений документ".

8. На ліву панель вивести повну інформацію про файли та каталоги, відсортувавши їх перелік в алфавітному порядку за іменем, а потім за розміром файлу.

9. На праву панель вивести коротку інформацію про файли та каталоги, відсортувавши їх перелік в алфавітному порядку за розширенням, а потім — за часом створення.

10. Встановити режим чорно-білого зображення панелі VC(або WindowsCommander). Відмінити встановлений режим.

11. Встановити захист екрану у тому разі, коли користувач не працює з ПК більше 1 хв. Дочекатися включення захисту. Встановити захист на 3 хв.

12. Встановити на лівій панелі фільтр, за яким на панель виводилися б тільки файли з розширенням .txt. Для всіх вказаних файлів каталогу UADU диска А: встановити атрибут "тільки для читання". Зняти фільтр з лівої панелі.

13. На праву панель вивести дерево каталогів диска А:.

14. На обидві панелі вивести вміст диска С: з короткою інформацією про диск та каталоги і з відсортованим їх переліком у алфавітному порядку за іменем.

15. Зберегти зміни у конфігурації оболонки.

16. Завершити роботу з програмою VC(або WindowsCommander).

17. Якщо завдання винокується з використанням VC : Вийти з режиму емуляції MS-DOS у Windows.

18. Використовуючи команду *Программы* головного меню системи, виконати запуск редактора Paint. Завершити роботу з додатком.

19. Скориставшись командою *Выполнить* головного меню, виконати запуск текстового редактора WordPad. Розгорнути вікно додатка. У робочому полі редактора ввести з клавіатури текст російською та англійською мовами: прізвище та ініціали користувача, поточну дату.

20. Відновити вікно додатка на екрані. Зменшити розміри вікна по вертикалі та збільшити його розміри по горизонталі. Перемістити вікно у лівий верхній кут екрана. Розгорнути вікно на екрані, згорнути до кнопки панелі завдань.

21. Завершити роботу додатка без збереження внесених змін.

22. Відкрити вікно папки *Мои документы*, розташованої на робочому столі. Скориставшись пунктом меню Вид відкритого вікна, настроїти вид папок так, щоб при перегляді вмісту папок імена файлів зареєстрованих типів відображались без розширення.

23. Встановити режим відображення розширень імен файлів.

24. Доповнити файл із розширенням .doc текстом "Змінений документ".

25. У кореневій папці диска *А:* створити вкладену папку TEMP\_NN (де NN — останні дві цифри у посвідченні користувача), у яку скопіювати файли Pbrush.exe та Calc.exe, виконавши їх автоматичний пошук засобами ОС Windows ХР.

- 26. Завершити роботу всіх додатків.
- 27. Завершити роботу в ОС Windows, виключити комп'ютер.
- 28. Оформити протокол лабораторної роботи.

# *Практичне заняття 3. " Службові програми та програми адміністрування ОС MS windows. Надання сумісного доступу" (4 год).*

Практичне заняття дозволить слухачам ознайомитись та вміти практично використовувати службові програми та програми адміністрування.

*1. Мета практичного заняття* — практично засвоїти призначення та вміти практично використовувати службові програми та програми адміністрування. Запуск та використання MS WordPad., антівірусу DrWeb, архіватору WinRAR.

*Завдання практичного заняття —* спрямовані на отримання більш глибоких знань щодо використання головних службових програм та програм адміністрування.

# *Методичні рекомендації з підготовки та виконання практичних занять:*

- Перелік службових команд операційної системи.

- Перелік програм адміністрування.

- Вивчення та використання головних службових команд і програм адміністрування.

*Методичні та дидактичні матеріали для виконання практичних занять:* 

- при виконанні практичних завдань доцільно використовувати лекційний матеріал, особливо послідовність дій при підготовці та оформленню результатів досліджень,

- при підготовці до практичного заняття і під час його проведення слухачам рекомендується розвитися на групи

- Методичні рекомендації для слухачів курсу «Інструментальні засоби електронного офісу». Уклад.: І.В.Клименко, К.О.Линьов, Є.М.Нужний, В.П.Тронь. К.: Вид-во НАДУ, 2008. –72 с.

- при підготовці документу — як головного показника про вдале виконання завдань рекомендовано використовувати структуру та наповнення відповідно до Постанови Кабінету Міністрів України, від 18 ли-

25. У кореневій папці диска *А:* створити вкладену папку TEMP\_NN (де NN — останні дві цифри у посвідченні користувача), у яку скопіювати файли Pbrush.exe та Calc.exe, виконавши їх автоматичний пошук засобами ОС Windows ХР.

- 26. Завершити роботу всіх додатків.
- 27. Завершити роботу в ОС Windows, виключити комп'ютер.

28. Оформити протокол лабораторної роботи.

# *Практичне заняття 3. " Службові програми та програми адміністрування ОС MS windows. Надання сумісного доступу" (4 год).*

Практичне заняття дозволить слухачам ознайомитись та вміти практично використовувати службові програми та програми адміністрування.

*1. Мета практичного заняття* — практично засвоїти призначення та вміти практично використовувати службові програми та програми адміністрування. Запуск та використання MS WordPad., антівірусу DrWeb, архіватору WinRAR.

*Завдання практичного заняття —* спрямовані на отримання більш глибоких знань щодо використання головних службових програм та програм адміністрування.

*Методичні рекомендації з підготовки та виконання практичних занять:* 

- Перелік службових команд операційної системи.

- Перелік програм адміністрування.

- Вивчення та використання головних службових команд і програм адміністрування.

*Методичні та дидактичні матеріали для виконання практичних занять:* 

- при виконанні практичних завдань доцільно використовувати лекційний матеріал, особливо послідовність дій при підготовці та оформленню результатів досліджень,

- при підготовці до практичного заняття і під час його проведення слухачам рекомендується розвитися на групи

- Методичні рекомендації для слухачів курсу «Інструментальні засоби електронного офісу». Уклад.: І.В.Клименко, К.О.Линьов, Є.М.Нужний, В.П.Тронь. К.: Вид-во НАДУ, 2008. –72 с.

- при підготовці документу — як головного показника про вдале виконання завдань рекомендовано використовувати структуру та наповнення відповідно до Постанови Кабінету Міністрів України, від 18 липня 2007 р. N 950, «Про затвердження Регламенту Кабінету Міністрів України»

### *Регламент проведення практичного заняття*

При підготовці до практичного заняття і під час його проведення слухачі:

- під керівництвом викладача розв'язують типове завдання за темою практичної роботи, вивчають шляхи вирішення завдання та опановують їх на практиці (20 — 40 хвилин);

- працюють самостійно для виконання завдань (час виконання — 60 хвилин);

- кожен із слухачів готує документ, в електронному вигляді, де описує алгоритм виконання завданнь та результати виконання кожного пункту кожного завдання (час виконання — 40-60 хвилин);

- після виконання завдань практичного заняття кожна група (обраний викладачем представник або представники групи) доповідає про результати проведеної роботи, відбувається колективне обговорення доповідей груп;

Час, який відводиться на презентацію виконаного завдання, складає 60 хвилин (з них15 хвилин — доповідь, 5 хвилин — її обговорення).

*Навчальні цілі (перелік умінь, навичок і знань, що мають бути здобуті на практичному занятті):* 

- розкрити основні види сервісних команд операційної системи;

- проаналізувати ефективність кожної із них;

# *Список рекомендованої літератури*

*Основна:* 

1,3, 4, 6, 7, 30

### *Додаткова:*

2, 3, 5

### *Комплект індивідуальних завдань*

1. Опишіть які програми із закладинок Пуск — Все Программы — Стандартные и Пуск — Все Программы — Администирование можна віднести до двух категорій «Службові програми та програми адміністрування».

 що треба виконати для внесення нового користувача або редагування прав вже існуючого.

 $\bullet$  як запустити утиліту де фрагментації диску;

пня 2007 р. N 950, «Про затвердження Регламенту Кабінету Міністрів України»

#### *Регламент проведення практичного заняття*

При підготовці до практичного заняття і під час його проведення слухачі:

- під керівництвом викладача розв'язують типове завдання за темою практичної роботи, вивчають шляхи вирішення завдання та опановують їх на практиці (20 — 40 хвилин);

- працюють самостійно для виконання завдань (час виконання — 60 хвилин);

- кожен із слухачів готує документ, в електронному вигляді, де описує алгоритм виконання завданнь та результати виконання кожного пункту кожного завдання (час виконання — 40-60 хвилин);

- після виконання завдань практичного заняття кожна група (обраний викладачем представник або представники групи) доповідає про результати проведеної роботи, відбувається колективне обговорення доповідей груп;

Час, який відводиться на презентацію виконаного завдання, складає 60 хвилин (з них15 хвилин — доповідь, 5 хвилин — її обговорення).

*Навчальні цілі (перелік умінь, навичок і знань, що мають бути здобуті на практичному занятті):* 

- розкрити основні види сервісних команд операційної системи;

- проаналізувати ефективність кожної із них;

*Список рекомендованої літератури*

*Основна:* 

1,3, 4, 6, 7, 30

*Додаткова:* 

2, 3, 5

# *Комплект індивідуальних завдань*

1. Опишіть які програми із закладинок Пуск — Все Программы — Стандартные и Пуск — Все Программы — Администирование можна віднести до двух категорій «Службові програми та програми адміністрування».

 що треба виконати для внесення нового користувача або редагування прав вже існуючого.

 $\bullet$  як запустити утиліту де фрагментації диску;

2. В корені диску С: створіть два каталоги «Доступ1» та «Доступ2».

3. Утворіть сумісний доступ до цих двох каталогів.

4. При сумісному доступу до каталогу «Доступ1» регламентувати доступ таким чином: тільки читання, доступ для читання з паролем «ЧиТаНнЯ».

5. При сумісному доступу до каталогу «Доступ2» регламентувати доступ таким чином: повний доступ, з паролем «повний».

6. Запустіть на виконання стандартну програму редагування текстів MS WordPad.

7. Опишіть всі елементи вікна програми.

8. Запустіть на виконання програму антівірусу DrWeb.

9. Використовуючи інтерфейс програми запустіть на пошук вірусів та «лікування» в каталозі C:\Windows\Temp\.

10. Запустіть на виконання програму-архіватор WinRAR.

11. Опишіть всі елементи вікна програми.

12. Використовуючи інтерфейс програми «заархівуйте» будь- який (один) файл в трьох версіях:

- 13. архів у форматі rar
- 14. архів у форматі zip
- 15. архів у форматі exe, (що сам розархівовується)
- 16. Завершити роботу всіх додатків.
- 17. Завершити роботу в ОС Windows, виключити комп'ютер.
- 18. Оформити протокол лабораторної роботи.
- 19. Опишіть головні кроки при утворенні сумісного доступу.

# *Практичне заняття 4. (6 год). «Створення, редагування і форматування складних текстових документів в»*

Практичне заняття дозволить слухачам ознайомитись та вміти практично використовувати елементи графічного інтерфейсу програми, знати їх застосування.

*Мета практичного заняття* — практично засвоїти призначення та вміти практично використовувати текстовий процесор Microsoft Word, розбиратися та вміти використовувати для створення документів.

*Завдання практичного заняття —* спрямовані на отримання більш глибоких знань щодо використання тексового процесору Microsoft Word.

*Методичні рекомендації з підготовки та виконання практичних занять:* 

 *Інструментальні засоби електронного офісу 231* 

2. В корені диску С: створіть два каталоги «Доступ1» та «Доступ2».

3. Утворіть сумісний доступ до цих двох каталогів.

4. При сумісному доступу до каталогу «Доступ1» регламентувати доступ таким чином: тільки читання, доступ для читання з паролем «ЧиТаНнЯ».

5. При сумісному доступу до каталогу «Доступ2» регламентувати доступ таким чином: повний доступ, з паролем «повний».

6. Запустіть на виконання стандартну програму редагування текстів MS WordPad.

7. Опишіть всі елементи вікна програми.

8. Запустіть на виконання програму антівірусу DrWeb.

9. Використовуючи інтерфейс програми запустіть на пошук вірусів та «лікування» в каталозі C:\Windows\Temp\.

10. Запустіть на виконання програму-архіватор WinRAR.

11. Опишіть всі елементи вікна програми.

12. Використовуючи інтерфейс програми «заархівуйте» будь- який (один) файл в трьох версіях:

- 13. архів у форматі rar
- 14. архів у форматі zip
- 15. архів у форматі exe, (що сам розархівовується)
- 16. Завершити роботу всіх додатків.
- 17. Завершити роботу в ОС Windows, виключити комп'ютер.
- 18. Оформити протокол лабораторної роботи.
- 19. Опишіть головні кроки при утворенні сумісного доступу.

# *Практичне заняття 4. (6 год). «Створення, редагування і форматування складних текстових документів в»*

Практичне заняття дозволить слухачам ознайомитись та вміти практично використовувати елементи графічного інтерфейсу програми, знати їх застосування.

*Мета практичного заняття* — практично засвоїти призначення та вміти практично використовувати текстовий процесор Microsoft Word, розбиратися та вміти використовувати для створення документів.

*Завдання практичного заняття —* спрямовані на отримання більш глибоких знань щодо використання тексового процесору Microsoft Word.

*Методичні рекомендації з підготовки та виконання практичних занять:* 

- Перелік команд головного рядку тексового процесору Microsoft Word.

- Перелік елементів форматування. тексового процесору Microsoft Word.

- Вивчення та використання головних стандартних інструментів утворення ділового документу за наперед визначеними параметрами або критеріями.

*Методичні та дидактичні матеріали для виконання практичних занять:* 

- при виконанні практичних завдань доцільно використовувати лекційний матеріал, особливо послідовність дій при підготовці та оформленню результатів досліджень,

- при підготовці до практичного заняття і під час його проведення слухачам рекомендується розвитися на групи

- Методичні рекомендації для слухачів курсу «Інструментальні засоби електронного офісу». Уклад.: І.В.Клименко, К.О.Линьов, Є.М.Нужний, В.П.Тронь. К.: Вид-во НАДУ, 2008. –72 с.

- при підготовці документу — як головного показника про вдале виконання завдань рекомендовано використовувати структуру та наповнення відповідно до Постанови Кабінету Міністрів України, від 18 липня 2007 р. N 950, «Про затвердження Регламенту Кабінету Міністрів України»

### *Регламент проведення практичного заняття*

При підготовці до практичного заняття і під час його проведення слухачі:

- під керівництвом викладача розв'язують типове завдання за темою практичної роботи, вивчають шляхи вирішення завдання та опановують їх на практиці (60 — 80 хвилин);

- працюють самостійно для виконання завдань (час виконання — 80- 90 хвилин);

- кожен із слухачів готує документ, в електронному вигляді, де описує алгоритм виконання завдань та результати виконання кожного пункту кожного завдання (час виконання — 40-60 хвилин);

- після виконання завдань практичного заняття кожна група (обраний викладачем представник або представники групи) доповідає про результати проведеної роботи, відбувається колективне обговорення доповідей груп;

Час, який відводиться на презентацію виконаного завдання, складає 60 хвилин (з них15 хвилин на кожного — доповідь, 5 хвилин — її обговорення).

- Перелік команд головного рядку тексового процесору Microsoft Word.

- Перелік елементів форматування. тексового процесору Microsoft Word.

- Вивчення та використання головних стандартних інструментів утворення ділового документу за наперед визначеними параметрами або критеріями.

*Методичні та дидактичні матеріали для виконання практичних занять:* 

- при виконанні практичних завдань доцільно використовувати лекційний матеріал, особливо послідовність дій при підготовці та оформленню результатів досліджень,

- при підготовці до практичного заняття і під час його проведення слухачам рекомендується розвитися на групи

- Методичні рекомендації для слухачів курсу «Інструментальні засоби електронного офісу». Уклад.: І.В.Клименко, К.О.Линьов, Є.М.Нужний, В.П.Тронь. К.: Вид-во НАДУ, 2008. –72 с.

- при підготовці документу — як головного показника про вдале виконання завдань рекомендовано використовувати структуру та наповнення відповідно до Постанови Кабінету Міністрів України, від 18 липня 2007 р. N 950, «Про затвердження Регламенту Кабінету Міністрів України»

# *Регламент проведення практичного заняття*

При підготовці до практичного заняття і під час його проведення слухачі:

- під керівництвом викладача розв'язують типове завдання за темою практичної роботи, вивчають шляхи вирішення завдання та опановують їх на практиці (60 — 80 хвилин);

- працюють самостійно для виконання завдань (час виконання — 80- 90 хвилин);

- кожен із слухачів готує документ, в електронному вигляді, де описує алгоритм виконання завдань та результати виконання кожного пункту кожного завдання (час виконання — 40-60 хвилин);

- після виконання завдань практичного заняття кожна група (обраний викладачем представник або представники групи) доповідає про результати проведеної роботи, відбувається колективне обговорення доповідей груп;

Час, який відводиться на презентацію виконаного завдання, складає 60 хвилин (з них15 хвилин на кожного — доповідь, 5 хвилин — її обговорення).

*Навчальні цілі (перелік умінь, навичок і знань, що мають бути здобуті на практичному занятті):* 

- команди головного рядку тексового процесору Microsoft Word.

- елементи форматування. тексового процесору Microsoft Word.

- головні стандартні інструменти утворення ділового документу за наперед визначеними параметрами або критеріями.

# *Список рекомендованої літератури*

*Основна:* 

1, 8, 10, 30

# *Додаткова:*

2, 3, 5

# *Комплект індивідуальних завдань*

# **1. Завантажити текстовий редактор MS Word.**

2. **Повторити елементи вікна програми:** рядок заголовка, рядок головного меню, панелі інструментів, смужки горизонтальної та вертикальної прокрутки, рядок стану, кнопки системного меню вікна програми, маніпуляції розмірами вікна програми та документа, робоче поле вікна документа, горизонтальна та вертикальна лінійка, маніпулятори режимів перегляду документа.

# **3. Створити, відредагувати та відформатувати текст резюме.**

1. Створити своє резюме для подання на конкурс заміщення вакантної посади керівника управління Міністерства.

*2.* Резюме повинно бути написаним українською мовою.

3. Текст резюме повинен містити такі пункти:

- *мета подання резюме,*
- *прізвище, їм 'я, по батькові,*
- *дата та місце народження,*
- *сімейний стан та склад родини,*
- *домашня адреса та телефони,*

 *освіта* (необхідно вказати період навчання, назву навчального закладу, адресу закладу, спеціальність за дипломом)

 *досвід роботи* (необхідно вказати період роботи, назву закладу, адресу закладу, посаду, яку Ви обіймали. Ваші посадові обов'язки. Спочатку вкажіть ці дані для теперішнього (останнього) місця роботи, а потім для всіх інших у зворотному напрямі)

- *участь в інших конкурсах,*
- *коло професійних інтересів,*
- *знання іноземних мов,*
- *професійнінавички й уміння,*

*Навчальні цілі (перелік умінь, навичок і знань, що мають бути здобуті на практичному занятті):* 

- команди головного рядку тексового процесору Microsoft Word.

- елементи форматування. тексового процесору Microsoft Word.

- головні стандартні інструменти утворення ділового документу за наперед визначеними параметрами або критеріями.

# *Список рекомендованої літератури*

*Основна:* 

1, 8, 10, 30

# *Додаткова:*

2, 3, 5

# *Комплект індивідуальних завдань*

**1. Завантажити текстовий редактор MS Word.** 

2. **Повторити елементи вікна програми:** рядок заголовка, рядок головного меню, панелі інструментів, смужки горизонтальної та вертикальної прокрутки, рядок стану, кнопки системного меню вікна програми, маніпуляції розмірами вікна програми та документа, робоче поле вікна документа, горизонтальна та вертикальна лінійка, маніпулятори режимів перегляду документа.

# **3. Створити, відредагувати та відформатувати текст резюме.**

1. Створити своє резюме для подання на конкурс заміщення вакантної посади керівника управління Міністерства.

*2.* Резюме повинно бути написаним українською мовою.

- 3. Текст резюме повинен містити такі пункти:
- *мета подання резюме,*
- *прізвище, їм 'я, по батькові,*
- *дата та місце народження,*
- *сімейний стан та склад родини,*
- *домашня адреса та телефони,*

 *освіта* (необхідно вказати період навчання, назву навчального закладу, адресу закладу, спеціальність за дипломом)

 *досвід роботи* (необхідно вказати період роботи, назву закладу, адресу закладу, посаду, яку Ви обіймали. Ваші посадові обов'язки. Спочатку вкажіть ці дані для теперішнього (останнього) місця роботи, а потім для всіх інших у зворотному напрямі)

- *участь в інших конкурсах,*
- *коло професійних інтересів,*
- *знання іноземних мов,*
- *професійнінавички й уміння,*
- *стажування за кордоном,*
- *основні результати професійної діяльності,*
- *нагороди та відзнаки,*
- *захоплення,*
- *рекомендації на конкурс.*

4. *Шаблон резюме доводиться викладачем.* Текст, що міститься в квадратних дужках, необхідно замінити даними про себе. Текст резюме повинен бути набраний з використанням одного із шрифтів (наприклад, *Тimes New Roman Суr).* Кегль та стиль шрифта, міжбуквенні інтервали, абзацні відступи та інші вимоги до форматування символів та абзаців *Резюме* наведено у виносках *1, 2, 3,...* на шаблоні.

5.Форматування назв пунктів та тексту пунктів резюме необхідно виконати з використанням створених Вами стилів абзаців. (Для створення власного стилю використовуйте команду *Формат/Стиль (Format/Style).* Створити новий стиль Ви можете за допомогою діалогових вікон *Создание стиля (New Style).*

6. Текст резюме повинен займати не більше двох сторінок.

7. Зберегти документ *Резюме* на диску.

# *Практичне заняття 5. (6 год). "Побудова таблиць та проведення обчислень в середовищі табличного процесора MS Excel "*

Практичне заняття дозволить слухачам ознайомитись та вміти практично використовувати елементи графічного інтерфейсу програми, обрахувань та графічному представленню даних аналізу та знати їх застосування.

*Мета практичного заняття* — практично засвоїти призначення та вміти практично використовувати табличний процесор Microsoft Excel, розбиратися та вміти використовувати для створення документів.

*Завдання практичного заняття —* спрямовані на отримання більш глибоких знань щодо використання табличного процесору Microsoft Excel .

*Методичні рекомендації з підготовки та виконання практичних занять:* 

- Перелік команд головного рядку табличного процесору Microsoft Excel.

- Перелік елементів форматування. табличного процесору Microsoft Excel

- Вивчення та використання адресації комірок, інструментарію формул, вбудованих функцій та функцій користувача, побудови діаграм.

*Методичні та дидактичні матеріали для виконання практичних занять:* 

- *стажування за кордоном,*
- *основні результати професійної діяльності,*
- *нагороди та відзнаки,*
- *захоплення,*
- *рекомендації на конкурс.*

4. *Шаблон резюме доводиться викладачем.* Текст, що міститься в квадратних дужках, необхідно замінити даними про себе. Текст резюме повинен бути набраний з використанням одного із шрифтів (наприклад, *Тimes New Roman Суr).* Кегль та стиль шрифта, міжбуквенні інтервали, абзацні відступи та інші вимоги до форматування символів та абзаців *Резюме* наведено у виносках *1, 2, 3,...* на шаблоні.

5.Форматування назв пунктів та тексту пунктів резюме необхідно виконати з використанням створених Вами стилів абзаців. (Для створення власного стилю використовуйте команду *Формат/Стиль (Format/Style).* Створити новий стиль Ви можете за допомогою діалогових вікон *Создание стиля (New Style).*

6. Текст резюме повинен займати не більше двох сторінок.

7. Зберегти документ *Резюме* на диску.

*Практичне заняття 5. (6 год). "Побудова таблиць та проведення обчислень в середовищі табличного процесора MS Excel "* 

Практичне заняття дозволить слухачам ознайомитись та вміти практично використовувати елементи графічного інтерфейсу програми, обрахувань та графічному представленню даних аналізу та знати їх застосування.

*Мета практичного заняття* — практично засвоїти призначення та вміти практично використовувати табличний процесор Microsoft Excel, розбиратися та вміти використовувати для створення документів.

*Завдання практичного заняття —* спрямовані на отримання більш глибоких знань щодо використання табличного процесору Microsoft Excel .

*Методичні рекомендації з підготовки та виконання практичних занять:* 

- Перелік команд головного рядку табличного процесору Microsoft Excel.

- Перелік елементів форматування. табличного процесору Microsoft Excel

- Вивчення та використання адресації комірок, інструментарію формул, вбудованих функцій та функцій користувача, побудови діаграм.

*Методичні та дидактичні матеріали для виконання практичних занять:* 

- при виконанні практичних завдань доцільно використовувати лекційний матеріал, особливо послідовність дій при підготовці та оформленню результатів досліджень,

- при підготовці до практичного заняття і під час його проведення слухачам рекомендується розвитися на групи

- Методичні рекомендації для слухачів курсу «Інструментальні засоби електронного офісу». Уклад.: І.В.Клименко, К.О.Линьов, Є.М.Нужний, В.П.Тронь. К.: Вид-во НАДУ, 2008. –72 с.

- при підготовці документу — як головного показника про вдале виконання завдань рекомендовано використовувати структуру та наповнення відповідно до Постанови Кабінету Міністрів України, від 18 липня 2007 р. N 950, «Про затвердження Регламенту Кабінету Міністрів України»

#### *Регламент проведення практичного заняття*

При підготовці до практичного заняття і під час його проведення слухачі:

- під керівництвом викладача розв'язують типове завдання за темою практичної роботи, вивчають шляхи вирішення завдання та опановують їх на практиці (60 — 80 хвилин);

- працюють самостійно для виконання завдань (час виконання — 80- 90 хвилин);

- кожен із слухачів готує документ, в електронному вигляді, де описує алгоритм виконання завданнь та результати виконання кожного пункту кожного завдання (час виконання — 40-60 хвилин);

- після виконання завдань практичного заняття кожна група (обраний викладачем представник або представники групи) доповідає про результати проведеної роботи, відбувається колективне обговорення доповідей груп;

Час, який відводиться на презентацію виконаного завдання, складає 60 хвилин (з них15 хвилин — доповідь, 5 хвилин — її обговорення).

*Навчальні цілі (перелік умінь, навичок і знань, що мають бути здобуті на практичному занятті):* 

- команди головного рядку табличного процесору Microsoft Excel.

- елементи форматування. табличного процесору Microsoft Excel.

- використання адресації комірок, інструментарію формул, вбудованих функцій та функцій користувача, побудови діаграм.

*Список рекомендованої літератури*

### *Основна:*

1, 13, 14, 15, 30

- при виконанні практичних завдань доцільно використовувати лекційний матеріал, особливо послідовність дій при підготовці та оформленню результатів досліджень,

- при підготовці до практичного заняття і під час його проведення слухачам рекомендується розвитися на групи

- Методичні рекомендації для слухачів курсу «Інструментальні засоби електронного офісу». Уклад.: І.В.Клименко, К.О.Линьов, Є.М.Нужний, В.П.Тронь. К.: Вид-во НАДУ, 2008. –72 с.

- при підготовці документу — як головного показника про вдале виконання завдань рекомендовано використовувати структуру та наповнення відповідно до Постанови Кабінету Міністрів України, від 18 липня 2007 р. N 950, «Про затвердження Регламенту Кабінету Міністрів України»

# *Регламент проведення практичного заняття*

При підготовці до практичного заняття і під час його проведення слухачі:

- під керівництвом викладача розв'язують типове завдання за темою практичної роботи, вивчають шляхи вирішення завдання та опановують їх на практиці (60 — 80 хвилин);

- працюють самостійно для виконання завдань (час виконання — 80- 90 хвилин);

- кожен із слухачів готує документ, в електронному вигляді, де описує алгоритм виконання завданнь та результати виконання кожного пункту кожного завдання (час виконання — 40-60 хвилин);

- після виконання завдань практичного заняття кожна група (обраний викладачем представник або представники групи) доповідає про результати проведеної роботи, відбувається колективне обговорення доповідей груп;

Час, який відводиться на презентацію виконаного завдання, складає 60 хвилин (з них15 хвилин — доповідь, 5 хвилин — її обговорення).

### *Навчальні цілі (перелік умінь, навичок і знань, що мають бути здобуті на практичному занятті):*

- команди головного рядку табличного процесору Microsoft Excel.

- елементи форматування. табличного процесору Microsoft Excel.

- використання адресації комірок, інструментарію формул, вбудованих функцій та функцій користувача, побудови діаграм.

#### *Список рекомендованої літератури*

### *Основна:*

1, 13, 14, 15, 30

#### *Додаткова:*

2, 3, 4, 5

### *Комплект індивідуальних завдань*

1. Ввести назви стовпців таблиці та відформатувати їх згідно з завданням

2. Встановити по кожному стовпцю необхідний тип даних та заповнити таблицю даними

3. Для заповнення таблиці розрахунковими даними використати формули та вбудовані функції

4. За допомогою фінансових функцій розв'язати задачі, що поставить викладач.

5. На окремих аркушах робочої книги побудувати таблицю поточних даних та таблицю-довідник.

6. На іншому робочому аркуші створити шапку звітної таблиці. За допомогою прямих посилань і вбудованих функцій для роботи з масивами внести дані з перших двох таблиць. Виконати необхідні розрахунки даних за допомогою формул.

7. Проілюструвати дані звітної таблиці за допомогою гістограм, лінійчатих та кругових діаграм, графіків та діаграм з областями.

8. Вміти виконувати форматування різних елементів діаграм.

9. Створити список на основі готової таблиці

10. Виконати сортування та фільтрацію даних у списку

11. Впровадити у список підсумки

12. Побудувати зведену таблицю для даного списку та прокоментувати її

# *Практичне заняття 6. (6 год).* **" Створення бази даних в середовищі СУБД MS ACCESS. Введення, редагування та пошук даних "**

Практичне заняття дозволить слухачам ознайомитись та вміти практично використовувати елементи графічного інтерфейсу програми СУБД MS ACCESS, та графічному представленню структури даних,а запитів та інших об'єктів СУБД, знати їх застосування.

*Мета практичного заняття* — практично засвоїти призначення та вміти практично використовувати СУБД MS ACCESS, розбиратися та вміти використовувати для створення ділового діалогу щодо вводу, модифікації даних та структури даних..

### *Додаткова:*

2, 3, 4, 5

#### *Комплект індивідуальних завдань*

1. Ввести назви стовпців таблиці та відформатувати їх згідно з завданням

2. Встановити по кожному стовпцю необхідний тип даних та заповнити таблицю даними

3. Для заповнення таблиці розрахунковими даними використати формули та вбудовані функції

4. За допомогою фінансових функцій розв'язати задачі, що поставить викладач.

5. На окремих аркушах робочої книги побудувати таблицю поточних даних та таблицю-довідник.

6. На іншому робочому аркуші створити шапку звітної таблиці. За допомогою прямих посилань і вбудованих функцій для роботи з масивами внести дані з перших двох таблиць. Виконати необхідні розрахунки даних за допомогою формул.

7. Проілюструвати дані звітної таблиці за допомогою гістограм, лінійчатих та кругових діаграм, графіків та діаграм з областями.

8. Вміти виконувати форматування різних елементів діаграм.

9. Створити список на основі готової таблиці

10. Виконати сортування та фільтрацію даних у списку

11. Впровадити у список підсумки

12. Побудувати зведену таблицю для даного списку та прокоментувати її

# *Практичне заняття 6. (6 год).* **" Створення бази даних в середовищі СУБД MS ACCESS. Введення, редагування та пошук даних "**

Практичне заняття дозволить слухачам ознайомитись та вміти практично використовувати елементи графічного інтерфейсу програми СУБД MS ACCESS, та графічному представленню структури даних,а запитів та інших об'єктів СУБД, знати їх застосування.

*Мета практичного заняття* — практично засвоїти призначення та вміти практично використовувати СУБД MS ACCESS, розбиратися та вміти використовувати для створення ділового діалогу щодо вводу, модифікації даних та структури даних..

*Завдання практичного заняття —* спрямовані на отримання більш глибоких знань щодо знань із проектування баз даних, та використання СУБД MS ACCESS.

*Методичні рекомендації з підготовки та виконання практичних занять:* 

- Перелік об'єктів управління СУБД MS ACCESS .

- Перелік елементів взаємодії із накопичення, систематизації та аналізу даних користувача

*Методичні та дидактичні матеріали для виконання практичних занять:* 

- при виконанні практичних завдань доцільно використовувати лекційний матеріал, особливо послідовність дій при підготовці та оформленню результатів досліджень,

- при підготовці до практичного заняття і під час його проведення слухачам рекомендується розвитися на групи

- Методичні рекомендації для слухачів курсу «Інструментальні засоби електронного офісу». Уклад.: І.В.Клименко, К.О.Линьов, Є.М.Нужний, В.П.Тронь. К.: Вид-во НАДУ, 2008. –72 с.

- при підготовці документу — як головного показника про вдале виконання завдань рекомендовано використовувати структуру та наповнення відповідно до Постанови Кабінету Міністрів України, від 18 липня  $2007$  р.

N 950, «Про затвердження Регламенту Кабінету Міністрів України»

# *Регламент проведення практичного заняття*

При підготовці до практичного заняття і під час його проведення слухачі:

- під керівництвом викладача розв'язують типове завдання за темою практичної роботи, вивчають шляхи вирішення завдання та опановують їх на практиці (60 — 80 хвилин);

- працюють самостійно для виконання завдань (час виконання — 90 хвилин);

- кожен із слухачів готує документ, в електронному вигляді, де описує алгоритм виконання завдань та результати виконання кожного пункту кожного завдання (час виконання — 40-60 хвилин);

- після виконання завдань практичного заняття кожна група (обраний викладачем представник або представники групи) доповідає про результати проведеної роботи, відбувається колективне обговорення доповідей груп;

Час, який відводиться на презентацію виконаного завдання, складає 60 хвилин (з них15 хвилин — доповідь, 5 хвилин — її обговорення).

*Завдання практичного заняття —* спрямовані на отримання більш глибоких знань щодо знань із проектування баз даних, та використання СУБД MS ACCESS.

*Методичні рекомендації з підготовки та виконання практичних занять:* 

- Перелік об'єктів управління СУБД MS ACCESS .

- Перелік елементів взаємодії із накопичення, систематизації та аналізу даних користувача

*Методичні та дидактичні матеріали для виконання практичних занять:* 

- при виконанні практичних завдань доцільно використовувати лекційний матеріал, особливо послідовність дій при підготовці та оформленню результатів досліджень,

- при підготовці до практичного заняття і під час його проведення слухачам рекомендується розвитися на групи

- Методичні рекомендації для слухачів курсу «Інструментальні засоби електронного офісу». Уклад.: І.В.Клименко, К.О.Линьов, Є.М.Нужний, В.П.Тронь. К.: Вид-во НАДУ, 2008. –72 с.

- при підготовці документу — як головного показника про вдале виконання завдань рекомендовано використовувати структуру та наповнення відповідно до Постанови Кабінету Міністрів України, від 18 липня  $2007$  р.

N 950, «Про затвердження Регламенту Кабінету Міністрів України»

# *Регламент проведення практичного заняття*

При підготовці до практичного заняття і під час його проведення слухачі:

- під керівництвом викладача розв'язують типове завдання за темою практичної роботи, вивчають шляхи вирішення завдання та опановують їх на практиці (60 — 80 хвилин);

- працюють самостійно для виконання завдань (час виконання — 90 хвилин);

- кожен із слухачів готує документ, в електронному вигляді, де описує алгоритм виконання завдань та результати виконання кожного пункту кожного завдання (час виконання — 40-60 хвилин);

- після виконання завдань практичного заняття кожна група (обраний викладачем представник або представники групи) доповідає про результати проведеної роботи, відбувається колективне обговорення доповідей груп;

Час, який відводиться на презентацію виконаного завдання, складає 60 хвилин (з них15 хвилин — доповідь, 5 хвилин — її обговорення).

*Навчальні цілі (перелік умінь, навичок і знань, що мають бути здобуті на практичному занятті):* 

- практичне використання об'єктів управління СУБД MS ACCESS .

- елементи взаємодії із накопичення, систематизації та аналізу даних користувача в середовищі СУБД MS ACCESS

*Список рекомендованої літератури*

#### *Основна:*

1, 25, 27, 28, 29, 30

#### *Додаткова:*

2, 3, 5

### *Комплект індивідуальних завдань*

1. Спроектувати базу даних «Соціальна допомога», яка складається з таблиць «Види соціальної допомоги», «Перелік документів», «Список мешканців району, які звернулися за допомогою», «Відповідальні працівники установи».

2. Розробити структуру таблиць бази даних та зв'язати їх. Ввести дані в таблиці.

3. Виконати пошук даних за індивідуальними завданнями

4. Для створеної бази даних «Соціальна допомога» розробити запити відбору даних за індивідуальними завданнями

5. Додати нові записи до бази даних за допомогою запитів на додавання.

6. Вилучити з бази даних записи про мешканців району, яким відмовлено в наданні субсидій за допомогою запитів на видалення

7. Змінити розмір допомоги по догляду за дитиною з 120 грн на 150 грн за допомогою запиту на оновлення

8. Створити нову таблицю в базі даних «Соціальна допомога», яка відображає 2 найбільш запитувані види соціальної допомоги із зазначенням ПІБ мешканців, що її отримали, за допомогою запиту на створення таблиці

*Практичне заняття 7. (4 год). " Створення презентацій у. Редагування слайдів та додавання ефектів анімації."* 

*Практичне заняття дозволить слухачам ознайомитись та вміти практично використовувати елементи графічного інтерфейсу, та графічному представленню структури презентації, шаблону, знати їх застосування.* 

*Мета практичного заняття* — практично засвоїти призначення та вміти практично використовувати програми MS PowerPoint, розбирати-

*Навчальні цілі (перелік умінь, навичок і знань, що мають бути здобуті на практичному занятті):* 

- практичне використання об'єктів управління СУБД MS ACCESS .

- елементи взаємодії із накопичення, систематизації та аналізу даних користувача в середовищі СУБД MS ACCESS

*Список рекомендованої літератури*

*Основна:* 

1, 25, 27, 28, 29, 30

#### *Додаткова:*

2, 3, 5

### *Комплект індивідуальних завдань*

1. Спроектувати базу даних «Соціальна допомога», яка складається з таблиць «Види соціальної допомоги», «Перелік документів», «Список мешканців району, які звернулися за допомогою», «Відповідальні працівники установи».

2. Розробити структуру таблиць бази даних та зв'язати їх. Ввести дані в таблиці.

3. Виконати пошук даних за індивідуальними завданнями

4. Для створеної бази даних «Соціальна допомога» розробити запити відбору даних за індивідуальними завданнями

5. Додати нові записи до бази даних за допомогою запитів на додавання.

6. Вилучити з бази даних записи про мешканців району, яким відмовлено в наданні субсидій за допомогою запитів на видалення

7. Змінити розмір допомоги по догляду за дитиною з 120 грн на 150 грн за допомогою запиту на оновлення

8. Створити нову таблицю в базі даних «Соціальна допомога», яка відображає 2 найбільш запитувані види соціальної допомоги із зазначенням ПІБ мешканців, що її отримали, за допомогою запиту на створення таблиці

### *Практичне заняття 7. (4 год). " Створення презентацій у. Редагування слайдів та додавання ефектів анімації."*

*Практичне заняття дозволить слухачам ознайомитись та вміти практично використовувати елементи графічного інтерфейсу, та графічному представленню структури презентації, шаблону, знати їх застосування.* 

*Мета практичного заняття* — практично засвоїти призначення та вміти практично використовувати програми MS PowerPoint, розбирати-

ся та вміти використовувати для створення ділового презентаційного матеріалу.

*Завдання практичного заняття —* спрямовані на отримання більш глибоких знань щодо знань із проектування та виробництва ділового презентаційного матеріалу.

*Методичні рекомендації з підготовки та виконання практичних занять:* 

- Перелік об'єктів управління MS PowerPoint.

- Перелік елементів взаємодії із структурою та набором шаблонів презентації.

# *Методичні та дидактичні матеріали для виконання практичних занять:*

- при виконанні практичних завдань доцільно використовувати лекційний матеріал, особливо послідовність дій при підготовці та оформленню результатів досліджень,

- при підготовці до практичного заняття і під час його проведення слухачам рекомендується розвитися на групи

- Методичні рекомендації для слухачів курсу «Інструментальні засоби електронного офісу». Уклад.: І.В.Клименко, К.О.Линьов, Є.М.Нужний, В.П.Тронь. К.: Вид-во НАДУ, 2008. –72 с.

- при підготовці документу — як головного показника про вдале виконання завдань рекомендовано використовувати структуру та наповнення відповідно до Постанови Кабінету Міністрів України, від 18 липня 2007 р. N 950, «Про затвердження Регламенту Кабінету Міністрів України»

# *Регламент проведення практичного заняття*

При підготовці до практичного заняття і під час його проведення слухачі:

- під керівництвом викладача розв'язують типове завдання за темою практичної роботи, вивчають шляхи вирішення завдання та опановують їх на практиці (20 — 40 хвилин);

- працюють самостійно для виконання завдань (час виконання — 60 хвилин);

- кожен із слухачів готує документ, в електронному вигляді, де описує алгоритм виконання завданнь та результати виконання кожного пункту кожного завдання (час виконання — 40-60 хвилин);

- після виконання завдань практичного заняття кожна група (обраний викладачем представник або представники групи) доповідає про результати проведеної роботи, відбувається колективне обговорення доповідей груп;

Час, який відводиться на презентацію виконаного завдання, складає 20 хвилин (з них15 хвилин — доповідь, 5 хвилин — її обговорення).

ся та вміти використовувати для створення ділового презентаційного матеріалу.

*Завдання практичного заняття —* спрямовані на отримання більш глибоких знань щодо знань із проектування та виробництва ділового презентаційного матеріалу.

*Методичні рекомендації з підготовки та виконання практичних занять:* 

- Перелік об'єктів управління MS PowerPoint.

- Перелік елементів взаємодії із структурою та набором шаблонів презентації.

*Методичні та дидактичні матеріали для виконання практичних занять:* 

- при виконанні практичних завдань доцільно використовувати лекційний матеріал, особливо послідовність дій при підготовці та оформленню результатів досліджень,

- при підготовці до практичного заняття і під час його проведення слухачам рекомендується розвитися на групи

- Методичні рекомендації для слухачів курсу «Інструментальні засоби електронного офісу». Уклад.: І.В.Клименко, К.О.Линьов, Є.М.Нужний, В.П.Тронь. К.: Вид-во НАДУ, 2008. –72 с.

- при підготовці документу — як головного показника про вдале виконання завдань рекомендовано використовувати структуру та наповнення відповідно до Постанови Кабінету Міністрів України, від 18 липня 2007 р. N 950, «Про затвердження Регламенту Кабінету Міністрів України»

## *Регламент проведення практичного заняття*

При підготовці до практичного заняття і під час його проведення слухачі:

- під керівництвом викладача розв'язують типове завдання за темою практичної роботи, вивчають шляхи вирішення завдання та опановують їх на практиці (20 — 40 хвилин);

- працюють самостійно для виконання завдань (час виконання — 60 хвилин);

- кожен із слухачів готує документ, в електронному вигляді, де описує алгоритм виконання завданнь та результати виконання кожного пункту кожного завдання (час виконання — 40-60 хвилин);

- після виконання завдань практичного заняття кожна група (обраний викладачем представник або представники групи) доповідає про результати проведеної роботи, відбувається колективне обговорення доповідей груп;

Час, який відводиться на презентацію виконаного завдання, складає 20 хвилин (з них15 хвилин — доповідь, 5 хвилин — її обговорення).

*Навчальні цілі (перелік умінь, навичок і знань, що мають бути здобуті на практичному занятті):* 

- об'єкти управління MS PowerPoint, — управління слайдами, управління візуальними ефектами елементів презентації.

*Список рекомендованої літератури*

*Основна:* 

1, 18, 19, 29, 30

*Додаткова:* 

2, 3, 5

### *Комплект індивідуальних завдань*

1. Ви подали своє резюме з метою виграти грант в українськоамериканській фундації для проведення наукового дослідження у Колумбійському університеті. Через деякий час Ви дізналися, що у Вас є конкуренти числом п'ять, які мають однакові з Вами шанси. Директоррозпорядник фундації є людиною, яка цінує та вважає головним для молодого науковця наявність сім'ї, сімейних цінностей. Він оголосив конкурс презентацій на тему сім'ї. Ваше завдання — створити презентацію Вашої сім'ї, виграти конкурс та одержати грант.

2. Настав час захищати магістерську роботу (кандидатську, докторську дисертацію). Свій десятихвилинний виступ Ви вирішили супроводжувати показом презентації, до якої як певну інновацію долучили звуковий файл та графік (діаграму) з анімаційним ефектом. А так як Ви дуже любите класичну музику, то саме її Ви вирішили прикріпити до презентації. Безсумнівно на Вас очікує вдача....

Додаткова інформація.

3. Створіть оригінальний власний шаблон з використанням символіки НАДУ та використовуйте різні макети слайдів. Шрифт заголовків — Times New Roman. Обов'язковим є застосування графіків (діаграм), об'єктів WordArt та різні зображення. Долучіть до презентації звуковий файл Beethoven's Symphony No. 9 (Scherzo), цей файл повинен супроводжувати демонстрацію протягом всієї презентації. Обов'язковим є використання ефектів анімації

## *Практичне заняття 8. (4 год). "Простий та складний методи пошуку інформації. Пошукові та метапошукові системи"*

Практичне заняття дозволить слухачам ознайомитись із глобальною інформаційною мережою Internet та вміти практично використовувати її служби та можливості щодо систем зберігання інформаційних об'єктів та.використовувати уніфіковані елементи інтерфейсу вер браузерів для пошуку інформаційних матеріалів за власними критеріями.

*240 Нужний Є.М., Клименко І.В., Акімов О.О.* 

*Навчальні цілі (перелік умінь, навичок і знань, що мають бути здобуті на практичному занятті):* 

- об'єкти управління MS PowerPoint, — управління слайдами, управління візуальними ефектами елементів презентації.

*Список рекомендованої літератури*

*Основна:* 

1, 18, 19, 29, 30

## *Додаткова:*

2, 3, 5

### *Комплект індивідуальних завдань*

1. Ви подали своє резюме з метою виграти грант в українськоамериканській фундації для проведення наукового дослідження у Колумбійському університеті. Через деякий час Ви дізналися, що у Вас є конкуренти числом п'ять, які мають однакові з Вами шанси. Директоррозпорядник фундації є людиною, яка цінує та вважає головним для молодого науковця наявність сім'ї, сімейних цінностей. Він оголосив конкурс презентацій на тему сім'ї. Ваше завдання — створити презентацію Вашої сім'ї, виграти конкурс та одержати грант.

2. Настав час захищати магістерську роботу (кандидатську, докторську дисертацію). Свій десятихвилинний виступ Ви вирішили супроводжувати показом презентації, до якої як певну інновацію долучили звуковий файл та графік (діаграму) з анімаційним ефектом. А так як Ви дуже любите класичну музику, то саме її Ви вирішили прикріпити до презентації. Безсумнівно на Вас очікує вдача....

Додаткова інформація.

3. Створіть оригінальний власний шаблон з використанням символіки НАДУ та використовуйте різні макети слайдів. Шрифт заголовків — Times New Roman. Обов'язковим є застосування графіків (діаграм), об'єктів WordArt та різні зображення. Долучіть до презентації звуковий файл Beethoven's Symphony No. 9 (Scherzo), цей файл повинен супроводжувати демонстрацію протягом всієї презентації. Обов'язковим є використання ефектів анімації

### *Практичне заняття 8. (4 год). "Простий та складний методи пошуку інформації. Пошукові та метапошукові системи"*

Практичне заняття дозволить слухачам ознайомитись із глобальною інформаційною мережою Internet та вміти практично використовувати її служби та можливості щодо систем зберігання інформаційних об'єктів та.використовувати уніфіковані елементи інтерфейсу вер браузерів для пошуку інформаційних матеріалів за власними критеріями.

*Мета практичного заняття* — розуміння архітектури мережі Internet, її служби та сервіси, та використовувати уніфіковані елементи інтерфейсу браузерів як доступу до пошукових служб.

*Завдання практичного заняття –*отримання більш глибоких знань та умінь роботи із пошуковими серверами.

*Методичні рекомендації з підготовки та виконання практичних занять:* 

- Архітектура Internet.

- Протоколи та служби Internet.

- Найвідоміші та потужні пошукові сервіси.

*Методичні та дидактичні матеріали для виконання практичних занять:* 

- при виконанні практичних завдань доцільно використовувати лекційний матеріал, особливо послідовність дій при підготовці та оформленню результатів досліджень,

- при підготовці до практичного заняття і під час його проведення слухачам рекомендується розвитися на групи

- Методичні рекомендації для слухачів курсу «Інструментальні засоби електронного офісу». Уклад.: І.В.Клименко, К.О.Линьов, Є.М.Нужний, В.П.Тронь. К.: Вид-во НАДУ, 2008. –72 с.

- при підготовці документу — як головного показника про вдале виконання завдань рекомендовано використовувати структуру та наповнення відповідно до Постанови Кабінету Міністрів України, від 18 липня 2007 р. N 950, «Про затвердження Регламенту Кабінету Міністрів України»

# *Регламент проведення практичного заняття*

При підготовці до практичного заняття і під час його проведення слухачі:

- під керівництвом викладача розв'язують типове завдання за темою практичної роботи, вивчають шляхи вирішення завдання та опановують їх на практиці (20 — 40 хвилин);

- працюють самостійно для виконання завдань (час виконання — 60 хвилин);

- кожен із слухачів готує документ, в електронному вигляді, де описує алгоритм виконання завданнь та результати виконання кожного пункту кожного завдання (час виконання — 40-60 хвилин);

- після виконання завдань практичного заняття кожна група (обраний викладачем представник або представники групи) доповідає про результати проведеної роботи, відбувається колективне обговорення доповідей груп;

Час, який відводиться на презентацію виконаного завдання, складає 20 хвилин (з них15 хвилин — доповідь, 5 хвилин — її обговорення).

*Мета практичного заняття* — розуміння архітектури мережі Internet, її служби та сервіси, та використовувати уніфіковані елементи інтерфейсу браузерів як доступу до пошукових служб.

*Завдання практичного заняття –*отримання більш глибоких знань та умінь роботи із пошуковими серверами.

*Методичні рекомендації з підготовки та виконання практичних занять:* 

- Архітектура Internet.

- Протоколи та служби Internet.

- Найвідоміші та потужні пошукові сервіси.

*Методичні та дидактичні матеріали для виконання практичних занять:* 

- при виконанні практичних завдань доцільно використовувати лекційний матеріал, особливо послідовність дій при підготовці та оформленню результатів досліджень,

- при підготовці до практичного заняття і під час його проведення слухачам рекомендується розвитися на групи

- Методичні рекомендації для слухачів курсу «Інструментальні засоби електронного офісу». Уклад.: І.В.Клименко, К.О.Линьов, Є.М.Нужний, В.П.Тронь. К.: Вид-во НАДУ, 2008. –72 с.

- при підготовці документу — як головного показника про вдале виконання завдань рекомендовано використовувати структуру та наповнення відповідно до Постанови Кабінету Міністрів України, від 18 липня 2007 р. N 950, «Про затвердження Регламенту Кабінету Міністрів України»

## *Регламент проведення практичного заняття*

При підготовці до практичного заняття і під час його проведення слухачі:

- під керівництвом викладача розв'язують типове завдання за темою практичної роботи, вивчають шляхи вирішення завдання та опановують їх на практиці (20 — 40 хвилин);

- працюють самостійно для виконання завдань (час виконання — 60 хвилин);

- кожен із слухачів готує документ, в електронному вигляді, де описує алгоритм виконання завданнь та результати виконання кожного пункту кожного завдання (час виконання — 40-60 хвилин);

- після виконання завдань практичного заняття кожна група (обраний викладачем представник або представники групи) доповідає про результати проведеної роботи, відбувається колективне обговорення доповідей груп;

Час, який відводиться на презентацію виконаного завдання, складає 20 хвилин (з них15 хвилин — доповідь, 5 хвилин — її обговорення).

*Навчальні цілі (перелік умінь, навичок і знань, що мають бути здобуті на практичному занятті):* 

- знання із архітектури Internet.

- розуміння протоколів та служб Internet.

- Знайомство із пошуковими сервісами та оволодіння навичками використання критеріїв відбору у пошукових запитах.

*Список рекомендованої літератури Основна:* 

1, 20, 21, 23, 24, 30

#### *Додаткова:*

2, 3, 5

## *Комплект індивідуальних завдань*

1. Знайти способом простого пошуку інформацію про партію «Регіони» як суб'єкта політичного процесу в Україні.

2. Знайти способом складного пошуку інформацію стосовно патологій у технологіях прийняття управлінського рішення

3. Знайдену в мережі Інтернет інформацію скопіювати та перенести і вставити у документ Microsoft Word.

4. Проаналізувати одержані дані та скомпонувати на 2-4 сторінки, додавши малюнки або картинки. Готовий текст потрібно відформатувати та зберегти файл.

5. Професійний пошук, як і будь-яка інша солідна робота, починається з планування. Важливо правильно визначити необхідну повноту пошуку, обрати інформаційно-пошукові системи, які будуть задіяні при його проведенні, розробити стратегію пошуку. Будь ласка, подайте план пошуку необхідної для Вас наукової інформації.

6. Віднайти у мережі Інтернет якнайбільше сайтів, які відображають коло Ваших інтересів і з яких можна починати пошук необхідних для Вас матеріалів.

7. Знайти у мережі Інтернет інформацію на обрану за професійним інтересом тематику.

8. Задати пошук необхідної інформації за ключовими словами, використовуючи логічні оператори, потім, користуючись функцією «Пошук серед знайденого», уточнити параметри пошуку.

9. Знайдену в мережі Інтернет інформацію скопіювати та перенести і вставити у документ Microsoft Word.

10. Проаналізувати одержані дані та скомпонувати на 2-4 сторінки, додавши малюнки або картинки. Готовий текст потрібно відформатувати та зберегти файл

*Навчальні цілі (перелік умінь, навичок і знань, що мають бути здобуті на практичному занятті):* 

- знання із архітектури Internet.

- розуміння протоколів та служб Internet.

- Знайомство із пошуковими сервісами та оволодіння навичками використання критеріїв відбору у пошукових запитах.

#### *Список рекомендованої літератури Основна:*

1, 20, 21, 23, 24, 30

### *Додаткова:*

2, 3, 5

### *Комплект індивідуальних завдань*

1. Знайти способом простого пошуку інформацію про партію «Регіони» як суб'єкта політичного процесу в Україні.

2. Знайти способом складного пошуку інформацію стосовно патологій у технологіях прийняття управлінського рішення

3. Знайдену в мережі Інтернет інформацію скопіювати та перенести і вставити у документ Microsoft Word.

4. Проаналізувати одержані дані та скомпонувати на 2-4 сторінки, додавши малюнки або картинки. Готовий текст потрібно відформатувати та зберегти файл.

5. Професійний пошук, як і будь-яка інша солідна робота, починається з планування. Важливо правильно визначити необхідну повноту пошуку, обрати інформаційно-пошукові системи, які будуть задіяні при його проведенні, розробити стратегію пошуку. Будь ласка, подайте план пошуку необхідної для Вас наукової інформації.

6. Віднайти у мережі Інтернет якнайбільше сайтів, які відображають коло Ваших інтересів і з яких можна починати пошук необхідних для Вас матеріалів.

7. Знайти у мережі Інтернет інформацію на обрану за професійним інтересом тематику.

8. Задати пошук необхідної інформації за ключовими словами, використовуючи логічні оператори, потім, користуючись функцією «Пошук серед знайденого», уточнити параметри пошуку.

9. Знайдену в мережі Інтернет інформацію скопіювати та перенести і вставити у документ Microsoft Word.

10. Проаналізувати одержані дані та скомпонувати на 2-4 сторінки, додавши малюнки або картинки. Готовий текст потрібно відформатувати та зберегти файл

 *Інструментальні засоби електронного офісу 243* 

**Плани практичних занять для слухачів вечірньо‐заочної форми навчання.**

**Практичне заняття № 1. "Апаратне забезпечення персонального комп'ютера та складові сучасного робочого місця на базі ПК " (2 год.)** 

Практичне заняття дозволить слухачам ознайомитись із головними, характеристики сучасного комп'ютера, його специфікації.

*Мета практичного заняття —* проаналізувати складові персонального комп'ютера

*Завдання практичного заняття —* покращити знання структури та наповнення сучасного персонального комп'ютера

*Методичні рекомендації з підготовки та виконання практичних занять.* 

Підготовка матеріалів з питань апаратного забезпечення персонального комп'ютера здійснюється слухачами самостійно протягом встановленого часу під час підготовки до проведення практичного заняття .

*Методичні та дидактичні матеріали для виконання практичних занять:* 

- при виконанні практичних завдань доцільно використовувати лекційний матеріал, особливо послідовність дій при підготовці та оформленню результатів досліджень,

- при підготовці до практичного заняття і під час його проведення слухачам рекомендується розвитися на групи

- Методичні рекомендації для слухачів курсу «Інструментальні засоби електронного офісу». Уклад.: І.В.Клименко, К.О.Линьов, Є.М.Нужний, В.П.Тронь. К.: Вид-во НАДУ, 2008. –72 с.

- при підготовці документу — як головного показника про вдале виконання завдань рекомендовано використовувати структуру та наповнення відповідно до Постанови Кабінету Міністрів України, від 18 липня 2007 р. N 950, «Про затвердження Регламенту Кабінету Міністрів України»

### *Регламент проведення практичного заняття*

При підготовці до практичного заняття і під час його проведення слухачі:

- під керівництвом викладача розв'язують типове завдання за темою практичної роботи, вивчають шляхи вирішення завдання та опановують їх на практиці (20 — 30 хвилин);

- працюють самостійно для виконання завдань (час виконання  $-40$ хвилин);

**Плани практичних занять для слухачів вечірньо‐заочної форми навчання.**

**Практичне заняття № 1. "Апаратне забезпечення персонального комп'ютера та складові сучасного робочого місця на базі ПК " (2 год.)** 

Практичне заняття дозволить слухачам ознайомитись із головними, характеристики сучасного комп'ютера, його специфікації.

*Мета практичного заняття —* проаналізувати складові персонального комп'ютера

*Завдання практичного заняття —* покращити знання структури та наповнення сучасного персонального комп'ютера

*Методичні рекомендації з підготовки та виконання практичних занять.* 

Підготовка матеріалів з питань апаратного забезпечення персонального комп'ютера здійснюється слухачами самостійно протягом встановленого часу під час підготовки до проведення практичного заняття .

*Методичні та дидактичні матеріали для виконання практичних занять:* 

- при виконанні практичних завдань доцільно використовувати лекційний матеріал, особливо послідовність дій при підготовці та оформленню результатів досліджень,

- при підготовці до практичного заняття і під час його проведення слухачам рекомендується розвитися на групи

- Методичні рекомендації для слухачів курсу «Інструментальні засоби електронного офісу». Уклад.: І.В.Клименко, К.О.Линьов, Є.М.Нужний, В.П.Тронь. К.: Вид-во НАДУ, 2008. –72 с.

- при підготовці документу — як головного показника про вдале виконання завдань рекомендовано використовувати структуру та наповнення відповідно до Постанови Кабінету Міністрів України, від 18 липня 2007 р. N 950, «Про затвердження Регламенту Кабінету Міністрів України»

# *Регламент проведення практичного заняття*

При підготовці до практичного заняття і під час його проведення слухачі:

- під керівництвом викладача розв'язують типове завдання за темою практичної роботи, вивчають шляхи вирішення завдання та опановують їх на практиці (20 — 30 хвилин);

- працюють самостійно для виконання завдань (час виконання — 40 хвилин);

- кожен із слухачів готує документ, в електронному вигляді, де описує алгоритм виконання завданнь та результати виконання кожного пункту кожного завдання (час виконання — 30 хвилин);

- після виконання завдань практичного заняття кожна група (обраний викладачем представник або представники групи) доповідає про результати проведеної роботи, відбувається колективне обговорення доповідей груп;

Час, який відводиться на презентацію виконаного завдання, складає 20 хвилин (з них15 хвилин — доповідь, 5 хвилин — її обговорення).

*Навчальні цілі (перелік умінь, навичок і знань, що мають бути здобуті на практичному занятті):* 

- охарактеризувати поняття «апаратне забезпечення»;

- проаналізувати головні характеристики складових персонального комп'ютера.

- розкрити поняття потужності персонального комп'ютера.

# *Список рекомендованої літератури*

### *Основна:*

1, 2, 5, 30

# *Додаткова:*

1, 2

### *Комплект індивідуальних завдань:*

1. Опишіть як можна перехопити завантаження ПК та увійти до системи налаштування BIOS.

- що треба змінити для завантаження із CD, диску А:;
- як можна відключити внутрішній жорсткий диск;
- як відновити параметри за замовченням.

2. Опишіть як можна захистити паролем (змінити або зняти) налаштування параметрів BIOS, завантаження операційної системи. Наслідки несанкціонованого втручання в BIOS.

- 3. Опишіть базові кроки які треба виконати при заміні/доповнення:
- клавіатури / маніпулятора «миша»;
- жорсткого диску;
- оперативної пам'яті;
- відео-карти.

4. Опишіть складові учбового місця та надайте детальні характеристики складових ПК який використовується вами в навчальному класі.

5. Надайте рекомендації щодо вдосконалення характеристик ПК в навчальному класі із відповідною аргументацією.

*Практичне заняття 2. "Принципи роботи з командними процесорами та операційною системою WINDOWS"(2 год).* 

- кожен із слухачів готує документ, в електронному вигляді, де описує алгоритм виконання завданнь та результати виконання кожного пункту кожного завдання (час виконання — 30 хвилин);

- після виконання завдань практичного заняття кожна група (обраний викладачем представник або представники групи) доповідає про результати проведеної роботи, відбувається колективне обговорення доповідей груп;

Час, який відводиться на презентацію виконаного завдання, складає 20 хвилин (з них15 хвилин — доповідь, 5 хвилин — її обговорення).

*Навчальні цілі (перелік умінь, навичок і знань, що мають бути здобуті на практичному занятті):* 

- охарактеризувати поняття «апаратне забезпечення»;

- проаналізувати головні характеристики складових персонального комп'ютера.

- розкрити поняття потужності персонального комп'ютера.

# *Список рекомендованої літератури*

### *Основна:*

1, 2, 5, 30

*Додаткова:* 

1, 2

### *Комплект індивідуальних завдань:*

1. Опишіть як можна перехопити завантаження ПК та увійти до системи налаштування BIOS.

- що треба змінити для завантаження із CD, диску А:;
- як можна відключити внутрішній жорсткий диск;
- як відновити параметри за замовченням.

2. Опишіть як можна захистити паролем (змінити або зняти) налаштування параметрів BIOS, завантаження операційної системи. Наслідки несанкціонованого втручання в BIOS.

3. Опишіть базові кроки які треба виконати при заміні/доповнення:

- клавіатури / маніпулятора «миша»;
- жорсткого диску;
- оперативної пам'яті;
- відео-карти.

4. Опишіть складові учбового місця та надайте детальні характеристики складових ПК який використовується вами в навчальному класі.

5. Надайте рекомендації щодо вдосконалення характеристик ПК в навчальному класі із відповідною аргументацією.

*Практичне заняття 2. "Принципи роботи з командними процесорами та операційною системою WINDOWS"(2 год).* 

Практичне заняття дозволить слухачам покращити знання таких понять як: Операційна система. ОС Windows. Призначення вікна, операції з ним. Стандартні програми Windows.

*Мета практичного заняття —* засвоїти практично призначення та головні сервісні команди операційної системи.

*Завдання практичного заняття —* спрямовані на отримання більш глибоких знань щодо використання головних сервісних команд операційної системи

*Методичні рекомендації з підготовки та виконання практичних занять:* 

- Перелік головних команд операційної системи —командного рядку.

- вивчення та використання головних сервісних команд операційної системи;

*Методичні та дидактичні матеріали для виконання практичних занять:* 

- при виконанні практичних завдань доцільно використовувати лекційний матеріал, особливо послідовність дій при підготовці та оформленню результатів досліджень,

- при підготовці до практичного заняття і під час його проведення слухачам рекомендується розвитися на групи

- Методичні рекомендації для слухачів курсу «Інструментальні засоби електронного офісу». Уклад.: І.В.Клименко, К.О.Линьов, Є.М.Нужний, В.П.Тронь. К.: Вид-во НАДУ, 2008. –72 с.

- при підготовці документу — як головного показника про вдале виконання завдань рекомендовано використовувати структуру та наповнення відповідно до Постанови Кабінету Міністрів України, від 18 липня 2007 р. N 950, «Про затвердження Регламенту Кабінету Міністрів України»

#### *Регламент проведення практичного заняття*

При підготовці до практичного заняття і під час його проведення слухачі:

- під керівництвом викладача розв'язують типове завдання за темою практичної роботи, вивчають шляхи вирішення завдання та опановують їх на практиці (20 — 30 хвилин);

- працюють самостійно для виконання завдань (час виконання  $-40$ хвилин);

- кожен із слухачів готує документ, в електронному вигляді, де описує алгоритм виконання завданнь та результати виконання кожного пункту кожного завдання (час виконання — 30-40 хвилин);

Практичне заняття дозволить слухачам покращити знання таких понять як: Операційна система. ОС Windows. Призначення вікна, операції з ним. Стандартні програми Windows.

*Мета практичного заняття —* засвоїти практично призначення та головні сервісні команди операційної системи.

*Завдання практичного заняття —* спрямовані на отримання більш глибоких знань щодо використання головних сервісних команд операційної системи

*Методичні рекомендації з підготовки та виконання практичних занять:* 

- Перелік головних команд операційної системи —командного рядку.

- вивчення та використання головних сервісних команд операційної системи;

*Методичні та дидактичні матеріали для виконання практичних занять:* 

- при виконанні практичних завдань доцільно використовувати лекційний матеріал, особливо послідовність дій при підготовці та оформленню результатів досліджень,

- при підготовці до практичного заняття і під час його проведення слухачам рекомендується розвитися на групи

- Методичні рекомендації для слухачів курсу «Інструментальні засоби електронного офісу». Уклад.: І.В.Клименко, К.О.Линьов, Є.М.Нужний, В.П.Тронь. К.: Вид-во НАДУ, 2008. –72 с.

- при підготовці документу — як головного показника про вдале виконання завдань рекомендовано використовувати структуру та наповнення відповідно до Постанови Кабінету Міністрів України, від 18 липня 2007 р. N 950, «Про затвердження Регламенту Кабінету Міністрів України»

### *Регламент проведення практичного заняття*

При підготовці до практичного заняття і під час його проведення слухачі:

- під керівництвом викладача розв'язують типове завдання за темою практичної роботи, вивчають шляхи вирішення завдання та опановують їх на практиці (20 — 30 хвилин);

- працюють самостійно для виконання завдань (час виконання — 40 хвилин);

- кожен із слухачів готує документ, в електронному вигляді, де описує алгоритм виконання завданнь та результати виконання кожного пункту кожного завдання (час виконання — 30-40 хвилин);

- після виконання завдань практичного заняття кожна група (обраний викладачем представник або представники групи) доповідає про результати проведеної роботи, відбувається колективне обговорення доповідей груп;

Час, який відводиться на презентацію виконаного завдання, складає 20 хвилин (з них15 хвилин — доповідь, 5 хвилин — її обговорення).

*Навчальні цілі (перелік умінь, навичок і знань, що мають бути здобуті на практичному занятті):* 

- розкрити основні види се5рвісних команд операційної системи;

- проаналізувати ефективність кожної із них;

### *Список рекомендованої літератури*

*Основна:* 

1,3, 4, 6, 7, 30

#### *Додаткова:*

2, 3, 5

#### *Комплект індивідуальних завдань*

1. У Windows вийти в режим MS-DOS, виконати запуск оболонки VC (або запустити на виконання Windows Commander).

2. Не використовуючи комбінації клавіш <Alt+F1>, <Alt+F2>, на ліву та праву панелі вивести інформацію про диск А:, >, на праву панелі вивести інформацію про диск С: .

3. У кореневому каталозі диска С: створити підкаталог PUBN .У кореневому каталозі диска А: створити підкаталог UADU.

4. Перейти до папки С:\PUBN. В цій папці створити файли new.txt, file2, file3.

5. Скопіювати у каталог UADU файли new.txt, file2, file3. Використовуючи файл new.txt у каталозі UADU, створити його копії під новими іменами: file5.txt, file6.doc. Доповнити текст файлів фразами відповідно "Новий файл 5" та "Новий файл 6".

6. Використовуючи команди головного меню, порівняти за змістом каталоги UADU і PUBN (N — номер відповідного варіанту). Доповнити каталог PUBN файлами каталогу UADU, які відрізняються від існуючих в каталозі PUBN файлів.

7. На обидві панелі вивести вміст каталогу PUBN.

8. На ліву панель вивести повну інформацію про файли та каталоги, відсортувавши їх перелік в алфавітному порядку за іменем, а потім за розміром файлу.

- після виконання завдань практичного заняття кожна група (обраний викладачем представник або представники групи) доповідає про результати проведеної роботи, відбувається колективне обговорення доповідей груп;

Час, який відводиться на презентацію виконаного завдання, складає 20 хвилин (з них15 хвилин — доповідь, 5 хвилин — її обговорення).

*Навчальні цілі (перелік умінь, навичок і знань, що мають бути здобуті на практичному занятті):* 

- розкрити основні види се5рвісних команд операційної системи;

- проаналізувати ефективність кожної із них;

#### *Список рекомендованої літератури Основна:*

1,3, 4, 6, 7, 30

### *Додаткова:*

2, 3, 5

### *Комплект індивідуальних завдань*

1. У Windows вийти в режим MS-DOS, виконати запуск оболонки VC (або запустити на виконання Windows Commander).

2. Не використовуючи комбінації клавіш <Alt+F1>, <Alt+F2>, на ліву та праву панелі вивести інформацію про диск А:, >, на праву панелі вивести інформацію про диск С: .

3. У кореневому каталозі диска С: створити підкаталог PUBN .У кореневому каталозі диска А: створити підкаталог UADU.

4. Перейти до папки С:\PUBN. В цій папці створити файли new.txt, file2, file3.

5. Скопіювати у каталог UADU файли new.txt, file2, file3. Використовуючи файл new.txt у каталозі UADU, створити його копії під новими іменами: file5.txt, file6.doc. Доповнити текст файлів фразами відповідно "Новий файл 5" та "Новий файл 6".

6. Використовуючи команди головного меню, порівняти за змістом каталоги UADU і PUBN (N — номер відповідного варіанту). Доповнити каталог PUBN файлами каталогу UADU, які відрізняються від існуючих в каталозі PUBN файлів.

7. На обидві панелі вивести вміст каталогу PUBN.

8. На ліву панель вивести повну інформацію про файли та каталоги, відсортувавши їх перелік в алфавітному порядку за іменем, а потім за розміром файлу.

9. На праву панель вивести коротку інформацію про файли та каталоги, відсортувавши їх перелік в алфавітному порядку за розширенням, а потім — за часом створення.

10. Встановити режим чорно-білого зображення панелі VC(або WindowsCommander). Відмінити встановлений режим.

11. Встановити захист екрану у тому разі, коли користувач не працює з ПК більше 1 хв. Дочекатися включення захисту. Встановити захист на 3 хв.

12. Встановити на лівій панелі фільтр, за яким на панель виводилися б тільки файли з розширенням .txt. Для всіх вказаних файлів каталогу UADU диска А: встановити атрибут "тільки для читання". Зняти фільтр з лівої панелі.

13. На праву панель вивести дерево каталогів диска А:.

14. На обидві панелі вивести вміст диска С: з короткою інформацією про диск та каталоги і з відсортованим їх переліком у алфавітному порядку за іменем.

15. Зберегти зміни у конфігурації оболонки.

16. Завершити роботу з програмою VC(або WindowsCommander).

17. Якщо завдання винокується з використанням VC : Вийти з режиму емуляції MS-DOS у Windows.

18. Використовуючи команду *Программы* головного меню системи, виконати запуск редактора Paint. Завершити роботу з додатком.

19. Скориставшись командою *Выполнить* головного меню, виконати запуск текстового редактора WordPad. Розгорнути вікно додатка. У робочому полі редактора ввести з клавіатури текст російською та англійською мовами: прізвище та ініціали користувача, поточну дату.

20. Відновити вікно додатка на екрані. Зменшити розміри вікна по вертикалі та збільшити його розміри по горизонталі. Перемістити вікно у лівий верхній кут екрана. Розгорнути вікно на екрані, згорнути до кнопки панелі завдань.

21. Завершити роботу додатка без збереження внесених змін.

22. Відкрити вікно папки *Мои документы*, розташованої на робочому столі. Скориставшись пунктом меню Вид відкритого вікна, настроїти вид папок так, щоб при перегляді вмісту папок імена файлів зареєстрованих типів відображались без розширення.

23. Встановити режим відображення розширень імен файлів.

24. Доповнити файл із розширенням .doc текстом "Змінений документ".

25. У кореневій папці диска *А:* створити вкладену папку TEMP\_NN (де NN — останні дві цифри у посвідченні користувача), у яку скопію-

9. На праву панель вивести коротку інформацію про файли та каталоги, відсортувавши їх перелік в алфавітному порядку за розширенням, а потім — за часом створення.

10. Встановити режим чорно-білого зображення панелі VC(або WindowsCommander). Відмінити встановлений режим.

11. Встановити захист екрану у тому разі, коли користувач не працює з ПК більше 1 хв. Дочекатися включення захисту. Встановити захист на 3 хв.

12. Встановити на лівій панелі фільтр, за яким на панель виводилися б тільки файли з розширенням .txt. Для всіх вказаних файлів каталогу UADU диска А: встановити атрибут "тільки для читання". Зняти фільтр з лівої панелі.

13. На праву панель вивести дерево каталогів диска А:.

14. На обидві панелі вивести вміст диска С: з короткою інформацією про диск та каталоги і з відсортованим їх переліком у алфавітному порядку за іменем.

15. Зберегти зміни у конфігурації оболонки.

16. Завершити роботу з програмою VC(або WindowsCommander).

17. Якщо завдання винокується з використанням VC : Вийти з режиму емуляції MS-DOS у Windows.

18. Використовуючи команду *Программы* головного меню системи, виконати запуск редактора Paint. Завершити роботу з додатком.

19. Скориставшись командою *Выполнить* головного меню, виконати запуск текстового редактора WordPad. Розгорнути вікно додатка. У робочому полі редактора ввести з клавіатури текст російською та англійською мовами: прізвище та ініціали користувача, поточну дату.

20. Відновити вікно додатка на екрані. Зменшити розміри вікна по вертикалі та збільшити його розміри по горизонталі. Перемістити вікно у лівий верхній кут екрана. Розгорнути вікно на екрані, згорнути до кнопки панелі завдань.

21. Завершити роботу додатка без збереження внесених змін.

22. Відкрити вікно папки *Мои документы*, розташованої на робочому столі. Скориставшись пунктом меню Вид відкритого вікна, настроїти вид папок так, щоб при перегляді вмісту папок імена файлів зареєстрованих типів відображались без розширення.

23. Встановити режим відображення розширень імен файлів.

24. Доповнити файл із розширенням .doc текстом "Змінений документ".

25. У кореневій папці диска *А:* створити вкладену папку TEMP\_NN (де NN — останні дві цифри у посвідченні користувача), у яку скопіювати файли Pbrush.exe та Calc.exe, виконавши їх автоматичний пошук засобами ОС Windows ХР.

- 26. Завершити роботу всіх додатків.
- 27. Завершити роботу в ОС Windows, виключити комп'ютер.
- 28. Оформити протокол лабораторної роботи.

# *Практичне заняття 3. " Службові програми та програми адміністрування ОС MS windows. Надання сумісного доступу" (2 год).*

Практичне заняття дозволить слухачам ознайомитись та вміти практично використовувати службові програми та програми адміністрування.

*Мета практичного заняття* — практично засвоїти призначення та вміти практично використовувати службові програми та програми адміністрування. Запуск та використання MS WordPad., антівірусу DrWeb, архіватору WinRAR.

*Завдання практичного заняття —* спрямовані на отримання більш глибоких знань щодо використання головних службових програм та програм адміністрування.

*Методичні рекомендації з підготовки та виконання практичних занять:* 

- Перелік службових команд операційної системи.
- Перелік програм адміністрування.

- Вивчення та використання головних службових команд і програм адміністрування.

*Методичні та дидактичні матеріали для виконання практичних занять:* 

- при виконанні практичних завдань доцільно використовувати лекційний матеріал, особливо послідовність дій при підготовці та оформленню результатів досліджень,

- при підготовці до практичного заняття і під час його проведення слухачам рекомендується розвитися на групи

- Методичні рекомендації для слухачів курсу «Інструментальні засоби електронного офісу». Уклад.: І.В.Клименко, К.О.Линьов, Є.М.Нужний, В.П.Тронь. К.: Вид-во НАДУ, 2008. –72 с.

- при підготовці документу — як головного показника про вдале виконання завдань рекомендовано використовувати структуру та наповнення відповідно до Постанови Кабінету Міністрів України, від 18 липня 2007 р. N 950, «Про затвердження Регламенту Кабінету Міністрів України»

*248 Нужний Є.М., Клименко І.В., Акімов О.О.* 

вати файли Pbrush.exe та Calc.exe, виконавши їх автоматичний пошук засобами ОС Windows ХР.

- 26. Завершити роботу всіх додатків.
- 27. Завершити роботу в ОС Windows, виключити комп'ютер.
- 28. Оформити протокол лабораторної роботи.

# *Практичне заняття 3. " Службові програми та програми адміністрування ОС MS windows. Надання сумісного доступу" (2 год).*

Практичне заняття дозволить слухачам ознайомитись та вміти практично використовувати службові програми та програми адміністрування.

*Мета практичного заняття* — практично засвоїти призначення та вміти практично використовувати службові програми та програми адміністрування. Запуск та використання MS WordPad., антівірусу DrWeb, архіватору WinRAR.

*Завдання практичного заняття —* спрямовані на отримання більш глибоких знань щодо використання головних службових програм та програм адміністрування.

*Методичні рекомендації з підготовки та виконання практичних занять:* 

- Перелік службових команд операційної системи.

- Перелік програм адміністрування.

- Вивчення та використання головних службових команд і програм адміністрування.

*Методичні та дидактичні матеріали для виконання практичних занять:* 

- при виконанні практичних завдань доцільно використовувати лекційний матеріал, особливо послідовність дій при підготовці та оформленню результатів досліджень,

- при підготовці до практичного заняття і під час його проведення слухачам рекомендується розвитися на групи

- Методичні рекомендації для слухачів курсу «Інструментальні засоби електронного офісу». Уклад.: І.В.Клименко, К.О.Линьов, Є.М.Нужний, В.П.Тронь. К.: Вид-во НАДУ, 2008. –72 с.

- при підготовці документу — як головного показника про вдале виконання завдань рекомендовано використовувати структуру та наповнення відповідно до Постанови Кабінету Міністрів України, від 18 липня 2007 р. N 950, «Про затвердження Регламенту Кабінету Міністрів України»

### *Регламент проведення практичного заняття*

При підготовці до практичного заняття і під час його проведення слухачі:

- під керівництвом викладача розв'язують типове завдання за темою практичної роботи, вивчають шляхи вирішення завдання та опановують їх на практиці (20 хвилин);

- працюють самостійно для виконання завдань (час виконання  $-30$ хвилин);

- кожен із слухачів готує документ, в електронному вигляді, де описує алгоритм виконання завданнь та результати виконання кожного пункту кожного завдання (час виконання — 40хвилин);

- після виконання завдань практичного заняття кожна група (обраний викладачем представник або представники групи) доповідає про результати проведеної роботи, відбувається колективне обговорення доповідей груп;

Час, який відводиться на презентацію виконаного завдання, складає 20 хвилин (з них15 хвилин — доповідь, 5 хвилин — її обговорення).

*Навчальні цілі (перелік умінь, навичок і знань, що мають бути здобуті на практичному занятті):* 

- розкрити основні види сервісних команд операційної системи;

- проаналізувати ефективність кожної із них;

# *Список рекомендованої літератури*

### *Основна:*

1,3, 4, 6, 7, 30

### *Додаткова:*

2, 3, 5

### *Комплект індивідуальних завдань*

1. Опишіть які програми із закладинок Пуск — Все Программы — Стандартные и Пуск — Все Программы — Администирование можна віднести до двух категорій «Службові програми та програми адміністрування».

 що треба виконати для внесення нового користувача або редагування прав вже існуючого.

як запустити утиліту де фрагментації диску;

2. В корені диску С: створіть два каталоги «Доступ1» та «Доступ2».

3. Утворіть сумісний доступ до цих двох каталогів.

4. При сумісному доступу до каталогу «Доступ1» регламентувати доступ таким чином: тільки читання, доступ для читання з паролем «ЧиТаНнЯ».

#### *Регламент проведення практичного заняття*

При підготовці до практичного заняття і під час його проведення слухачі:

- під керівництвом викладача розв'язують типове завдання за темою практичної роботи, вивчають шляхи вирішення завдання та опановують їх на практиці (20 хвилин);

- працюють самостійно для виконання завдань (час виконання — 30 хвилин);

- кожен із слухачів готує документ, в електронному вигляді, де описує алгоритм виконання завданнь та результати виконання кожного пункту кожного завдання (час виконання — 40хвилин);

- після виконання завдань практичного заняття кожна група (обраний викладачем представник або представники групи) доповідає про результати проведеної роботи, відбувається колективне обговорення доповідей груп;

Час, який відводиться на презентацію виконаного завдання, складає 20 хвилин (з них15 хвилин — доповідь, 5 хвилин — її обговорення).

*Навчальні цілі (перелік умінь, навичок і знань, що мають бути здобуті на практичному занятті):* 

- розкрити основні види сервісних команд операційної системи;

- проаналізувати ефективність кожної із них;

### *Список рекомендованої літератури*

#### *Основна:*

1,3, 4, 6, 7, 30

#### *Додаткова:*

2, 3, 5

### *Комплект індивідуальних завдань*

1. Опишіть які програми із закладинок Пуск — Все Программы — Стандартные и Пуск — Все Программы — Администирование можна віднести до двух категорій «Службові програми та програми адміністрування».

 що треба виконати для внесення нового користувача або редагування прав вже існуючого.

як запустити утиліту де фрагментації диску;

2. В корені диску С: створіть два каталоги «Доступ1» та «Доступ2».

3. Утворіть сумісний доступ до цих двох каталогів.

4. При сумісному доступу до каталогу «Доступ1» регламентувати доступ таким чином: тільки читання, доступ для читання з паролем «ЧиТаНнЯ».

5. При сумісному доступу до каталогу «Доступ2» регламентувати доступ таким чином: повний доступ, з паролем «повний».

6. Запустіть на виконання стандартну програму редагування текстів MS WordPad.

7. Опишіть всі елементи вікна програми.

8. Запустіть на виконання програму антівірусу DrWeb.

9. Використовуючи інтерфейс програми запустіть на пошук вірусів та «лікування» в каталозі C:\Windows\Temp\.

10. Запустіть на виконання програму-архіватор WinRAR.

11. Опишіть всі елементи вікна програми.

12. Використовуючи інтерфейс програми «заархівуйте» будь- який (один) файл в трьох версіях:

- 13. архів у форматі rar
- 14. архів у форматі zip
- 15. архів у форматі exe, (що сам розархівовується)
- 16. Завершити роботу всіх додатків.
- 17. Завершити роботу в ОС Windows, виключити комп'ютер.
- 18. Оформити протокол лабораторної роботи.
- 19. Опишіть головні кроки при утворенні сумісного доступу.

# *Практичне заняття 4. (4 год). «Створення, редагування і форматування складних текстових документів в»*

Практичне заняття дозволить слухачам ознайомитись та вміти практично використовувати елементи графічного інтерфейсу програми, знати їх застосування.

*Мета практичного заняття* — практично засвоїти призначення та вміти практично використовувати текстовий процесор Microsoft Word, розбиратися та вміти використовувати для створення документів.

*Завдання практичного заняття —* спрямовані на отримання більш глибоких знань щодо використання текстового процесору Microsoft Word.

*Методичні рекомендації з підготовки та виконання практичних занять:* 

- Перелік команд головного рядку текстового процесору Microsoft Word.

- Перелік елементів форматування. текстового процесору Microsoft Word.

- Вивчення та використання головних стандартних інструментів утворення ділового документу за наперед визначеними параметрами або критеріями.

5. При сумісному доступу до каталогу «Доступ2» регламентувати доступ таким чином: повний доступ, з паролем «повний».

6. Запустіть на виконання стандартну програму редагування текстів MS WordPad.

7. Опишіть всі елементи вікна програми.

8. Запустіть на виконання програму антівірусу DrWeb.

9. Використовуючи інтерфейс програми запустіть на пошук вірусів та «лікування» в каталозі C:\Windows\Temp\.

10. Запустіть на виконання програму-архіватор WinRAR.

11. Опишіть всі елементи вікна програми.

12. Використовуючи інтерфейс програми «заархівуйте» будь- який (один) файл в трьох версіях:

- 13. архів у форматі rar
- 14. архів у форматі zip
- 15. архів у форматі exe, (що сам розархівовується)
- 16. Завершити роботу всіх додатків.
- 17. Завершити роботу в ОС Windows, виключити комп'ютер.
- 18. Оформити протокол лабораторної роботи.
- 19. Опишіть головні кроки при утворенні сумісного доступу.

## *Практичне заняття 4. (4 год). «Створення, редагування і форматування складних текстових документів в»*

Практичне заняття дозволить слухачам ознайомитись та вміти практично використовувати елементи графічного інтерфейсу програми, знати їх застосування.

*Мета практичного заняття* — практично засвоїти призначення та вміти практично використовувати текстовий процесор Microsoft Word, розбиратися та вміти використовувати для створення документів.

*Завдання практичного заняття —* спрямовані на отримання більш глибоких знань щодо використання текстового процесору Microsoft Word.

*Методичні рекомендації з підготовки та виконання практичних занять:* 

- Перелік команд головного рядку текстового процесору Microsoft Word.

- Перелік елементів форматування. текстового процесору Microsoft Word.

- Вивчення та використання головних стандартних інструментів утворення ділового документу за наперед визначеними параметрами або критеріями.

*Методичні та дидактичні матеріали для виконання практичних занять:* 

- при виконанні практичних завдань доцільно використовувати лекційний матеріал, особливо послідовність дій при підготовці та оформленню результатів досліджень,

- при підготовці до практичного заняття і під час його проведення слухачам рекомендується розвитися на групи

- Методичні рекомендації для слухачів курсу «Інструментальні засоби електронного офісу». Уклад.: І.В.Клименко, К.О.Линьов, Є.М.Нужний, В.П.Тронь. К.: Вид-во НАДУ, 2008. –72 с.

- при підготовці документу — як головного показника про вдале виконання завдань рекомендовано використовувати структуру та наповнення відповідно до Постанови Кабінету Міністрів України, від 18 липня 2007 р. N 950, «Про затвердження Регламенту Кабінету Міністрів України»

### *Регламент проведення практичного заняття*

При підготовці до практичного заняття і під час його проведення слухачі:

- під керівництвом викладача розв'язують типове завдання за темою практичної роботи, вивчають шляхи вирішення завдання та опановують їх на практиці (20 — 40 хвилин);

- працюють самостійно для виконання завдань (час виконання — 60 хвилин);

- кожен із слухачів готує документ, в електронному вигляді, де описує алгоритм виконання завдань та результати виконання кожного пункту кожного завдання (час виконання — 40-60 хвилин);

- після виконання завдань практичного заняття кожна група (обраний викладачем представник або представники групи) доповідає про результати проведеної роботи, відбувається колективне обговорення доповідей груп;

Час, який відводиться на презентацію виконаного завдання, складає 20 хвилин (з них15 хвилин — доповідь, 5 хвилин — її обговорення).

*Навчальні цілі (перелік умінь, навичок і знань, що мають бути здобуті на практичному занятті):* 

- команди головного рядку текстового процесору Microsoft Word.

- елементи форматування. текстового процесору Microsoft Word.

- головні стандартні інструменти утворення ділового документу за наперед визначеними параметрами або критеріями.

*Список рекомендованої літератури*

*Основна:* 

1, 8, 10, 30

*Методичні та дидактичні матеріали для виконання практичних занять:* 

- при виконанні практичних завдань доцільно використовувати лекційний матеріал, особливо послідовність дій при підготовці та оформленню результатів досліджень,

- при підготовці до практичного заняття і під час його проведення слухачам рекомендується розвитися на групи

- Методичні рекомендації для слухачів курсу «Інструментальні засоби електронного офісу». Уклад.: І.В.Клименко, К.О.Линьов, Є.М.Нужний, В.П.Тронь. К.: Вид-во НАДУ, 2008. –72 с.

- при підготовці документу — як головного показника про вдале виконання завдань рекомендовано використовувати структуру та наповнення відповідно до Постанови Кабінету Міністрів України, від 18 липня 2007 р. N 950, «Про затвердження Регламенту Кабінету Міністрів України»

### *Регламент проведення практичного заняття*

При підготовці до практичного заняття і під час його проведення слухачі:

- під керівництвом викладача розв'язують типове завдання за темою практичної роботи, вивчають шляхи вирішення завдання та опановують їх на практиці (20 — 40 хвилин);

- працюють самостійно для виконання завдань (час виконання — 60 хвилин);

- кожен із слухачів готує документ, в електронному вигляді, де описує алгоритм виконання завдань та результати виконання кожного пункту кожного завдання (час виконання — 40-60 хвилин);

- після виконання завдань практичного заняття кожна група (обраний викладачем представник або представники групи) доповідає про результати проведеної роботи, відбувається колективне обговорення доповідей груп;

Час, який відводиться на презентацію виконаного завдання, складає 20 хвилин (з них15 хвилин — доповідь, 5 хвилин — її обговорення).

# *Навчальні цілі (перелік умінь, навичок і знань, що мають бути здобуті на практичному занятті):*

- команди головного рядку текстового процесору Microsoft Word.

- елементи форматування. текстового процесору Microsoft Word.

- головні стандартні інструменти утворення ділового документу за наперед визначеними параметрами або критеріями.

*Список рекомендованої літератури*

*Основна:* 

1, 8, 10, 30

#### *Додаткова:*

2, 3, 5

# *Комплект індивідуальних завдань*

# **1. Завантажити текстовий редактор MS Word.**

1. **Повторити елементи вікна програми:** рядок заголовка, рядок головного меню, панелі інструментів, смужки горизонтальної та вертикальної прокрутки, рядок стану, кнопки системного меню вікна програми, маніпуляції розмірами вікна програми та документа, робоче поле вікна документа, горизонтальна та вертикальна лінійка, маніпулятори режимів перегляду документа.

# **2. Створити, відредагувати та відформатувати текст резюме.**

1. Створити своє резюме для подання на конкурс заміщення вакантної посади керівника управління Міністерства.

*2.* Резюме повинно бути написаним українською мовою.

- 3. Текст резюме повинен містити такі пункти:
- *мета подання резюме,*
- *прізвище, їм 'я, по батькові,*
- *дата та місце народження,*
- *сімейний стан та склад родини,*
- *домашня адреса та телефони,*

 *освіта* (необхідно вказати період навчання, назву навчального закладу, адресу закладу, спеціальність за дипломом)

 *досвід роботи* (необхідно вказати період роботи, назву закладу, адресу закладу, посаду, яку Ви обіймали. Ваші посадові обов'язки. Спочатку вкажіть ці дані для теперішнього (останнього) місця роботи, а потім для всіх інших у зворотному напрямі)

- *участь в інших конкурсах,*
- *коло професійних інтересів,*
- *знання іноземних мов,*
- *професійнінавички й уміння,*
- *стажування за кордоном,*
- *основні результати професійної діяльності,*
- *нагороди та відзнаки,*
- *захоплення,*
- *рекомендації на конкурс.*

3. *Шаблон резюме доводиться викладачем.* Текст, що міститься в квадратних дужках, необхідно замінити даними про себе. Текст резюме повинен бути набраний з використанням одного із шрифтів (наприклад, *Тimes New Roman Суr).* Кегль та стиль шрифта, міжбуквенні інтервали,

### *Додаткова:*

2, 3, 5

# *Комплект індивідуальних завдань*

# **1. Завантажити текстовий редактор MS Word.**

1. **Повторити елементи вікна програми:** рядок заголовка, рядок головного меню, панелі інструментів, смужки горизонтальної та вертикальної прокрутки, рядок стану, кнопки системного меню вікна програми, маніпуляції розмірами вікна програми та документа, робоче поле вікна документа, горизонтальна та вертикальна лінійка, маніпулятори режимів перегляду документа.

### **2. Створити, відредагувати та відформатувати текст резюме.**

1. Створити своє резюме для подання на конкурс заміщення вакантної посади керівника управління Міністерства.

- *2.* Резюме повинно бути написаним українською мовою.
- 3. Текст резюме повинен містити такі пункти:
- *мета подання резюме,*
- *прізвище, їм 'я, по батькові,*
- *дата та місце народження,*
- *сімейний стан та склад родини,*
- *домашня адреса та телефони,*

 *освіта* (необхідно вказати період навчання, назву навчального закладу, адресу закладу, спеціальність за дипломом)

 *досвід роботи* (необхідно вказати період роботи, назву закладу, адресу закладу, посаду, яку Ви обіймали. Ваші посадові обов'язки. Спочатку вкажіть ці дані для теперішнього (останнього) місця роботи, а потім для всіх інших у зворотному напрямі)

- *участь в інших конкурсах,*
- *коло професійних інтересів,*
- *знання іноземних мов,*
- *професійнінавички й уміння,*
- *стажування за кордоном,*
- *основні результати професійної діяльності,*
- *нагороди та відзнаки,*
- *захоплення,*
- *рекомендації на конкурс.*

3. *Шаблон резюме доводиться викладачем.* Текст, що міститься в квадратних дужках, необхідно замінити даними про себе. Текст резюме повинен бути набраний з використанням одного із шрифтів (наприклад, *Тimes New Roman Суr).* Кегль та стиль шрифта, міжбуквенні інтервали,
абзацні відступи та інші вимоги до форматування символів та абзаців *Резюме* наведено у виносках *1, 2, 3,...* на шаблоні.

4. Форматування назв пунктів та тексту пунктів резюме необхідно виконати з використанням створених Вами стилів абзаців. (Для створення власного стилю використовуйте команду *Формат/Стиль (Format/Style).* Створити новий стиль Ви можете за допомогою діалогових вікон *Создание стиля (New Style).*

5. Текст резюме повинен займати не більше двох сторінок.

6. Зберегти документ *Резюме* на диску.

## *Практичне заняття 5. (4 год). "Побудова таблиць та проведення обчислень в середовищі табличного процесора MS Excel "*

Практичне заняття дозволить слухачам ознайомитись та вміти практично використовувати елементи графічного інтерфейсу програми, обрахувань та графічному представленню даних аналізу та знати їх застосування.

*Мета практичного заняття* — практично засвоїти призначення та вміти практично використовувати табличний процесор Microsoft Excel, розбиратися та вміти використовувати для створення документів.

*Завдання практичного заняття —* спрямовані на отримання більш глибоких знань щодо використання табличного процесору Microsoft Excel .

*Методичні рекомендації з підготовки та виконання практичних занять:* 

- Перелік команд головного рядку табличного процесору Microsoft Excel.

- Перелік елементів форматування. табличного процесору Microsoft Excel

- Вивчення та використання адресації комірок, інструментарію формул, вбудованих функцій та функцій користувача, побудови діаграм.

*Методичні та дидактичні матеріали для виконання практичних занять:* 

- при виконанні практичних завдань доцільно використовувати лекційний матеріал, особливо послідовність дій при підготовці та оформленню результатів досліджень,

- при підготовці до практичного заняття і під час його проведення слухачам рекомендується розвитися на групи

- Методичні рекомендації для слухачів курсу «Інструментальні засоби електронного офісу». Уклад.: І.В.Клименко, К.О.Линьов, Є.М.Нужний, В.П.Тронь. К.: Вид-во НАДУ, 2008. –72 с.

абзацні відступи та інші вимоги до форматування символів та абзаців *Резюме* наведено у виносках *1, 2, 3,...* на шаблоні.

4. Форматування назв пунктів та тексту пунктів резюме необхідно виконати з використанням створених Вами стилів абзаців. (Для створення власного стилю використовуйте команду *Формат/Стиль (Format/Style).* Створити новий стиль Ви можете за допомогою діалогових вікон *Создание стиля (New Style).*

5. Текст резюме повинен займати не більше двох сторінок.

6. Зберегти документ *Резюме* на диску.

## *Практичне заняття 5. (4 год). "Побудова таблиць та проведення обчислень в середовищі табличного процесора MS Excel "*

Практичне заняття дозволить слухачам ознайомитись та вміти практично використовувати елементи графічного інтерфейсу програми, обрахувань та графічному представленню даних аналізу та знати їх застосування.

*Мета практичного заняття* — практично засвоїти призначення та вміти практично використовувати табличний процесор Microsoft Excel, розбиратися та вміти використовувати для створення документів.

*Завдання практичного заняття —* спрямовані на отримання більш глибоких знань щодо використання табличного процесору Microsoft Excel .

*Методичні рекомендації з підготовки та виконання практичних занять:* 

- Перелік команд головного рядку табличного процесору Microsoft Excel.

- Перелік елементів форматування. табличного процесору Microsoft Excel

- Вивчення та використання адресації комірок, інструментарію формул, вбудованих функцій та функцій користувача, побудови діаграм.

*Методичні та дидактичні матеріали для виконання практичних занять:* 

- при виконанні практичних завдань доцільно використовувати лекційний матеріал, особливо послідовність дій при підготовці та оформленню результатів досліджень,

- при підготовці до практичного заняття і під час його проведення слухачам рекомендується розвитися на групи

- Методичні рекомендації для слухачів курсу «Інструментальні засоби електронного офісу». Уклад.: І.В.Клименко, К.О.Линьов, Є.М.Нужний, В.П.Тронь. К.: Вид-во НАДУ, 2008. –72 с.

- при підготовці документу — як головного показника про вдале виконання завдань рекомендовано використовувати структуру та наповнення відповідно до Постанови Кабінету Міністрів України, від 18 липня  $2007$  р.

N 950, «Про затвердження Регламенту Кабінету Міністрів України»

# *Регламент проведення практичного заняття*

При підготовці до практичного заняття і під час його проведення слухачі:

- під керівництвом викладача розв'язують типове завдання за темою практичної роботи, вивчають шляхи вирішення завдання та опановують їх на практиці (20 — 40 хвилин);

- працюють самостійно для виконання завдань (час виконання — 60 хвилин);

- кожен із слухачів готує документ, в електронному вигляді, де описує алгоритм виконання завданнь та результати виконання кожного пункту кожного завдання (час виконання — 40-60 хвилин);

- після виконання завдань практичного заняття кожна група (обраний викладачем представник або представники групи) доповідає про результати проведеної роботи, відбувається колективне обговорення доповідей груп;

Час, який відводиться на презентацію виконаного завдання, складає 20 хвилин (з них15 хвилин — доповідь, 5 хвилин — її обговорення).

*Навчальні цілі (перелік умінь, навичок і знань, що мають бути здобуті на практичному занятті):* 

- команди головного рядку табличного процесору Microsoft Excel

- елементи форматування. табличного процесору Microsoft Excel.

- використання адресації комірок, інструментарію формул, вбудованих функцій та функцій користувача, побудови діаграм.

## *Список рекомендованої літератури*

*Основна:* 

1, 13, 14, 15, 30

#### *Додаткова:*

2, 3, 4, 5

#### *Комплект індивідуальних завдань*

1. Ввести назви стовпців таблиці та відформатувати їх згідно з завданням

2. Встановити по кожному стовпцю необхідний тип даних та заповнити таблицю даними

- при підготовці документу — як головного показника про вдале виконання завдань рекомендовано використовувати структуру та наповнення відповідно до Постанови Кабінету Міністрів України, від 18 липня  $2007$  р.

N 950, «Про затвердження Регламенту Кабінету Міністрів України»

# *Регламент проведення практичного заняття*

При підготовці до практичного заняття і під час його проведення слухачі:

- під керівництвом викладача розв'язують типове завдання за темою практичної роботи, вивчають шляхи вирішення завдання та опановують їх на практиці (20 — 40 хвилин);

- працюють самостійно для виконання завдань (час виконання — 60 хвилин);

- кожен із слухачів готує документ, в електронному вигляді, де описує алгоритм виконання завданнь та результати виконання кожного пункту кожного завдання (час виконання — 40-60 хвилин);

- після виконання завдань практичного заняття кожна група (обраний викладачем представник або представники групи) доповідає про результати проведеної роботи, відбувається колективне обговорення доповідей груп;

Час, який відводиться на презентацію виконаного завдання, складає 20 хвилин (з них15 хвилин — доповідь, 5 хвилин — її обговорення).

*Навчальні цілі (перелік умінь, навичок і знань, що мають бути здобуті на практичному занятті):* 

- команди головного рядку табличного процесору Microsoft Excel

- елементи форматування. табличного процесору Microsoft Excel.

- використання адресації комірок, інструментарію формул, вбудованих функцій та функцій користувача, побудови діаграм.

## *Список рекомендованої літератури*

*Основна:* 

1, 13, 14, 15, 30

#### *Додаткова:*

2, 3, 4, 5

#### *Комплект індивідуальних завдань*

1. Ввести назви стовпців таблиці та відформатувати їх згідно з завданням

2. Встановити по кожному стовпцю необхідний тип даних та заповнити таблицю даними

3. Для заповнення таблиці розрахунковими даними використати формули та вбудовані функції

4. За допомогою фінансових функцій розв'язати задачі, що поставить викладач.

5. На окремих аркушах робочої книги побудувати таблицю поточних даних та таблицю-довідник.

6. На іншому робочому аркуші створити шапку звітної таблиці. За допомогою прямих посилань і вбудованих функцій для роботи з масивами внести дані з перших двох таблиць. Виконати необхідні розрахунки даних за допомогою формул.

7. Проілюструвати дані звітної таблиці за допомогою гістограм, лінійчатих та кругових діаграм, графіків та діаграм з областями.

8. Вміти виконувати форматування різних елементів діаграм.

9. Створити список на основі готової таблиці

10. Виконати сортування та фільтрацію даних у списку

11. Впровадити у список підсумки

12. Побудувати зведену таблицю для даного списку та прокоментувати її

## *Практичне заняття 6. (4 год).* **" Створення бази даних в середовищі СУБД MS ACCESS. Введення, редагування та пошук даних "**

Практичне заняття дозволить слухачам ознайомитись та вміти практично використовувати елементи графічного інтерфейсу програми СУБД MS ACCESS, та графічному представленню структури даних,а запитів та інших об'єктів СУБД, знати їх застосування.

*Мета практичного заняття* — практично засвоїти призначення та вміти практично використовувати СУБД MS ACCESS, розбиратися та вміти використовувати для створення ділового діалогу щодо вводу, модифікації даних та структури даних..

*Завдання практичного заняття —* спрямовані на отримання більш глибоких знань щодо знань із проектування баз даних, та використання СУБД MS ACCESS.

*Методичні рекомендації з підготовки та виконання практичних занять:* 

- Перелік об'єктів управління СУБД MS ACCESS .

- Перелік елементів взаємодії із накопичення, систематизації та аналізу даних користувача

*Методичні та дидактичні матеріали для виконання практичних занять:* 

3. Для заповнення таблиці розрахунковими даними використати формули та вбудовані функції

4. За допомогою фінансових функцій розв'язати задачі, що поставить викладач.

5. На окремих аркушах робочої книги побудувати таблицю поточних даних та таблицю-довідник.

6. На іншому робочому аркуші створити шапку звітної таблиці. За допомогою прямих посилань і вбудованих функцій для роботи з масивами внести дані з перших двох таблиць. Виконати необхідні розрахунки даних за допомогою формул.

7. Проілюструвати дані звітної таблиці за допомогою гістограм, лінійчатих та кругових діаграм, графіків та діаграм з областями.

8. Вміти виконувати форматування різних елементів діаграм.

9. Створити список на основі готової таблиці

10. Виконати сортування та фільтрацію даних у списку

11. Впровадити у список підсумки

12. Побудувати зведену таблицю для даного списку та прокоментувати її

## *Практичне заняття 6. (4 год).* **" Створення бази даних в середовищі СУБД MS ACCESS. Введення, редагування та пошук даних "**

Практичне заняття дозволить слухачам ознайомитись та вміти практично використовувати елементи графічного інтерфейсу програми СУБД MS ACCESS, та графічному представленню структури даних,а запитів та інших об'єктів СУБД, знати їх застосування.

*Мета практичного заняття* — практично засвоїти призначення та вміти практично використовувати СУБД MS ACCESS, розбиратися та вміти використовувати для створення ділового діалогу щодо вводу, модифікації даних та структури даних..

*Завдання практичного заняття —* спрямовані на отримання більш глибоких знань щодо знань із проектування баз даних, та використання СУБД MS ACCESS.

*Методичні рекомендації з підготовки та виконання практичних занять:* 

- Перелік об'єктів управління СУБД MS ACCESS .

- Перелік елементів взаємодії із накопичення, систематизації та аналізу даних користувача

*Методичні та дидактичні матеріали для виконання практичних занять:* 

- при виконанні практичних завдань доцільно використовувати лекційний матеріал, особливо послідовність дій при підготовці та оформленню результатів досліджень,

- при підготовці до практичного заняття і під час його проведення слухачам рекомендується розвитися на групи

- Методичні рекомендації для слухачів курсу «Інструментальні засоби електронного офісу». Уклад.: І.В.Клименко, К.О.Линьов, Є.М.Нужний, В.П.Тронь. К.: Вид-во НАДУ, 2008. –72 с.

- при підготовці документу — як головного показника про вдале виконання завдань рекомендовано використовувати структуру та наповнення відповідно до Постанови Кабінету Міністрів України, від 18 липня 2007 р. N 950, «Про затвердження Регламенту Кабінету Міністрів України»

#### *Регламент проведення практичного заняття*

При підготовці до практичного заняття і під час його проведення слухачі:

- під керівництвом викладача розв'язують типове завдання за темою практичної роботи, вивчають шляхи вирішення завдання та опановують їх на практиці (20 — 40 хвилин);

- працюють самостійно для виконання завдань (час виконання — 60 хвилин);

- кожен із слухачів готує документ, в електронному вигляді, де описує алгоритм виконання завданнь та результати виконання кожного пункту кожного завдання (час виконання — 40-60 хвилин);

- після виконання завдань практичного заняття кожна група (обраний викладачем представник або представники групи) доповідає про результати проведеної роботи, відбувається колективне обговорення доповідей груп;

Час, який відводиться на презентацію виконаного завдання, складає 20 хвилин (з них15 хвилин — доповідь, 5 хвилин — її обговорення).

*Навчальні цілі (перелік умінь, навичок і знань, що мають бути здобуті на практичному занятті):* 

- практичне використання об'єктів управління СУБД MS ACCESS .

- елементи взаємодії із накопичення, систематизації та аналізу даних користувача в середовищі СУБД MS ACCESS

#### *Список рекомендованої літератури Основна:*

1, 25, 27, 28, 29, 30

*Додаткова:* 

2, 3, 5

- при виконанні практичних завдань доцільно використовувати лекційний матеріал, особливо послідовність дій при підготовці та оформленню результатів досліджень,

- при підготовці до практичного заняття і під час його проведення слухачам рекомендується розвитися на групи

- Методичні рекомендації для слухачів курсу «Інструментальні засоби електронного офісу». Уклад.: І.В.Клименко, К.О.Линьов, Є.М.Нужний, В.П.Тронь. К.: Вид-во НАДУ, 2008. –72 с.

- при підготовці документу — як головного показника про вдале виконання завдань рекомендовано використовувати структуру та наповнення відповідно до Постанови Кабінету Міністрів України, від 18 липня 2007 р. N 950, «Про затвердження Регламенту Кабінету Міністрів України»

#### *Регламент проведення практичного заняття*

При підготовці до практичного заняття і під час його проведення слухачі:

- під керівництвом викладача розв'язують типове завдання за темою практичної роботи, вивчають шляхи вирішення завдання та опановують їх на практиці (20 — 40 хвилин);

- працюють самостійно для виконання завдань (час виконання — 60 хвилин);

- кожен із слухачів готує документ, в електронному вигляді, де описує алгоритм виконання завданнь та результати виконання кожного пункту кожного завдання (час виконання — 40-60 хвилин);

- після виконання завдань практичного заняття кожна група (обраний викладачем представник або представники групи) доповідає про результати проведеної роботи, відбувається колективне обговорення доповідей груп;

Час, який відводиться на презентацію виконаного завдання, складає 20 хвилин (з них15 хвилин — доповідь, 5 хвилин — її обговорення).

*Навчальні цілі (перелік умінь, навичок і знань, що мають бути здобуті на практичному занятті):* 

- практичне використання об'єктів управління СУБД MS ACCESS .

- елементи взаємодії із накопичення, систематизації та аналізу даних користувача в середовищі СУБД MS ACCESS

*Список рекомендованої літератури*

#### *Основна:*

1, 25, 27, 28, 29, 30

## *Додаткова:*

2, 3, 5

#### *Комплект індивідуальних завдань*

1. Спроектувати базу даних «Соціальна допомога», яка складається з таблиць «Види соціальної допомоги», «Перелік документів», «Список мешканців району, які звернулися за допомогою», «Відповідальні працівники установи».

2. Розробити структуру таблиць бази даних та зв'язати їх. Ввести дані в таблиці.

3. Виконати пошук даних за індивідуальними завданнями

4. Для створеної бази даних «Соціальна допомога» розробити запити відбору даних за індивідуальними завданнями

5. Додати нові записи до бази даних за допомогою запитів на додавання.

6. Вилучити з бази даних записи про мешканців району, яким відмовлено в наданні субсидій за допомогою запитів на видалення

7. Змінити розмір допомоги по догляду за дитиною з 120 грн на 150 грн за допомогою запиту на оновлення

8. Створити нову таблицю в базі даних «Соціальна допомога», яка відображає 2 найбільш запитувані види соціальної допомоги із зазначенням ПІБ мешканців, що її отримали, за допомогою запиту на створення таблиці

## *Практичне заняття 7. (2 год). " Створення презентацій у. Редагування слайдів та додавання ефектів анімації."*

*Практичне заняття дозволить слухачам ознайомитись та вміти практично використовувати елементи графічного інтерфейсу, та графічному представленню структури презентації, шаблону, знати їх застосування.* 

*Мета практичного заняття* — практично засвоїти призначення та вміти практично використовувати програми MS PowerPoint, розбиратися та вміти використовувати для створення ділового презентаційного матеріалу.

*Завдання практичного заняття —* спрямовані на отримання більш глибоких знань щодо знань із проектування та виробництва ділового презентаційного матеріалу.

*Методичні рекомендації з підготовки та виконання практичних занять:* 

- Перелік об'єктів управління MS PowerPoint.

- Перелік елементів взаємодії із структурою та набором шаблонів презентації.

#### *Комплект індивідуальних завдань*

1. Спроектувати базу даних «Соціальна допомога», яка складається з таблиць «Види соціальної допомоги», «Перелік документів», «Список мешканців району, які звернулися за допомогою», «Відповідальні працівники установи».

2. Розробити структуру таблиць бази даних та зв'язати їх. Ввести дані в таблиці.

3. Виконати пошук даних за індивідуальними завданнями

4. Для створеної бази даних «Соціальна допомога» розробити запити відбору даних за індивідуальними завданнями

5. Додати нові записи до бази даних за допомогою запитів на додавання.

6. Вилучити з бази даних записи про мешканців району, яким відмовлено в наданні субсидій за допомогою запитів на видалення

7. Змінити розмір допомоги по догляду за дитиною з 120 грн на 150 грн за допомогою запиту на оновлення

8. Створити нову таблицю в базі даних «Соціальна допомога», яка відображає 2 найбільш запитувані види соціальної допомоги із зазначенням ПІБ мешканців, що її отримали, за допомогою запиту на створення таблиці

## *Практичне заняття 7. (2 год). " Створення презентацій у. Редагування слайдів та додавання ефектів анімації."*

*Практичне заняття дозволить слухачам ознайомитись та вміти практично використовувати елементи графічного інтерфейсу, та графічному представленню структури презентації, шаблону, знати їх застосування.* 

*Мета практичного заняття* — практично засвоїти призначення та вміти практично використовувати програми MS PowerPoint, розбиратися та вміти використовувати для створення ділового презентаційного матеріалу.

*Завдання практичного заняття —* спрямовані на отримання більш глибоких знань щодо знань із проектування та виробництва ділового презентаційного матеріалу.

*Методичні рекомендації з підготовки та виконання практичних занять:* 

- Перелік об'єктів управління MS PowerPoint.

- Перелік елементів взаємодії із структурою та набором шаблонів презентації.

*Методичні та дидактичні матеріали для виконання практичних занять:* 

- при виконанні практичних завдань доцільно використовувати лекційний матеріал, особливо послідовність дій при підготовці та оформленню результатів досліджень,

- при підготовці до практичного заняття і під час його проведення слухачам рекомендується розвитися на групи

- Методичні рекомендації для слухачів курсу «Інструментальні засоби електронного офісу». Уклад.: І.В.Клименко, К.О.Линьов, Є.М.Нужний, В.П.Тронь. К.: Вид-во НАДУ, 2008. –72 с.

- при підготовці документу — як головного показника про вдале виконання завдань рекомендовано використовувати структуру та наповнення відповідно до Постанови Кабінету Міністрів України, від 18 липня 2007 р. N 950, «Про затвердження Регламенту Кабінету Міністрів України»

*Регламент проведення практичного заняття*

При підготовці до практичного заняття і під час його проведення слухачі:

- під керівництвом викладача розв'язують типове завдання за темою практичної роботи, вивчають шляхи вирішення завдання та опановують їх на практиці (20 хвилин);

- працюють самостійно для виконання завдань (час виконання — 30 хвилин);

- кожен із слухачів готує документ, в електронному вигляді, де описує алгоритм виконання завданнь та результати виконання кожного пункту кожного завдання (час виконання — 40 хвилин);

- після виконання завдань практичного заняття кожна група (обраний викладачем представник або представники групи) доповідає про результати проведеної роботи, відбувається колективне обговорення доповідей груп;

Час, який відводиться на презентацію виконаного завдання, складає 20 хвилин (з них15 хвилин — доповідь, 5 хвилин — її обговорення).

*Навчальні цілі (перелік умінь, навичок і знань, що мають бути здобуті на практичному занятті):* 

- об'єкти управління MS PowerPoint, — управління слайдами, управління візуальними ефектами елементів презентації.

*Список рекомендованої літератури Основна:* 

 1, 18, 19, 29, 30 *Додаткова:*  2, 3, 5

*Методичні та дидактичні матеріали для виконання практичних занять:* 

- при виконанні практичних завдань доцільно використовувати лекційний матеріал, особливо послідовність дій при підготовці та оформленню результатів досліджень,

- при підготовці до практичного заняття і під час його проведення слухачам рекомендується розвитися на групи

- Методичні рекомендації для слухачів курсу «Інструментальні засоби електронного офісу». Уклад.: І.В.Клименко, К.О.Линьов, Є.М.Нужний, В.П.Тронь. К.: Вид-во НАДУ, 2008. –72 с.

- при підготовці документу — як головного показника про вдале виконання завдань рекомендовано використовувати структуру та наповнення відповідно до Постанови Кабінету Міністрів України, від 18 липня 2007 р. N 950, «Про затвердження Регламенту Кабінету Міністрів України»

## *Регламент проведення практичного заняття*

*258 Нужний Є.М., Клименко І.В., Акімов О.О.* 

При підготовці до практичного заняття і під час його проведення слухачі:

- під керівництвом викладача розв'язують типове завдання за темою практичної роботи, вивчають шляхи вирішення завдання та опановують їх на практиці (20 хвилин);

- працюють самостійно для виконання завдань (час виконання — 30 хвилин);

- кожен із слухачів готує документ, в електронному вигляді, де описує алгоритм виконання завданнь та результати виконання кожного пункту кожного завдання (час виконання — 40 хвилин);

- після виконання завдань практичного заняття кожна група (обраний викладачем представник або представники групи) доповідає про результати проведеної роботи, відбувається колективне обговорення доповідей груп;

Час, який відводиться на презентацію виконаного завдання, складає 20 хвилин (з них15 хвилин — доповідь, 5 хвилин — її обговорення).

## *Навчальні цілі (перелік умінь, навичок і знань, що мають бути здобуті на практичному занятті):*

- об'єкти управління MS PowerPoint, — управління слайдами, управління візуальними ефектами елементів презентації.

*Список рекомендованої літератури*

*Основна:* 

 1, 18, 19, 29, 30 *Додаткова:*  2, 3, 5

#### *Комплект індивідуальних завдань*

1. Ви подали своє резюме з метою виграти грант в українськоамериканській фундації для проведення наукового дослідження у Колумбійському університеті. Через деякий час Ви дізналися, що у Вас є конкуренти числом п'ять, які мають однакові з Вами шанси. Директоррозпорядник фундації є людиною, яка цінує та вважає головним для молодого науковця наявність сім'ї, сімейних цінностей. Він оголосив конкурс презентацій на тему сім'ї. Ваше завдання — створити презентацію Вашої сім'ї, виграти конкурс та одержати грант.

2. Настав час захищати магістерську роботу (кандидатську, докторську дисертацію). Свій десятихвилинний виступ Ви вирішили супроводжувати показом презентації, до якої як певну інновацію долучили звуковий файл та графік (діаграму) з анімаційним ефектом. А так як Ви дуже любите класичну музику, то саме її Ви вирішили прикріпити до презентації. Безсумнівно на Вас очікує вдача....

Додаткова інформація.

3. Створіть оригінальний власний шаблон з використанням символіки НАДУ та використовуйте різні макети слайдів. Шрифт заголовків — Times New Roman. Обов'язковим є застосування графіків (діаграм), об'єктів WordArt та різні зображення. Долучіть до презентації звуковий файл Beethoven's Symphony No. 9 (Scherzo), цей файл повинен супроводжувати демонстрацію протягом всієї презентації. Обов'язковим є використання ефектів анімації

## *Практичне заняття 8. (4 год). "Простий та складний методи пошуку інформації. Пошукові та метапошукові системи"*

Практичне заняття дозволить слухачам ознайомитись із глобальною інформаційною мережою Internet та вміти практично використовувати її служби та можливості щодо систем зберігання інформаційних об'єктів та.використовувати уніфіковані елементи інтерфейсу вер браузерів для пошуку інформаційних матеріалів за власними критеріями.

*Мета практичного заняття* — розуміння архітектури мережі Internet, її служби та сервіси, та використовувати уніфіковані елементи інтерфейсу браузерів як доступу до пошукових служб.

*Завдання практичного заняття –*отримання більш глибоких знань та умінь роботи із пошуковими серверами.

*Методичні рекомендації з підготовки та виконання практичних занять:* 

- Архітектура Internet.

#### *Комплект індивідуальних завдань*

1. Ви подали своє резюме з метою виграти грант в українськоамериканській фундації для проведення наукового дослідження у Колумбійському університеті. Через деякий час Ви дізналися, що у Вас є конкуренти числом п'ять, які мають однакові з Вами шанси. Директоррозпорядник фундації є людиною, яка цінує та вважає головним для молодого науковця наявність сім'ї, сімейних цінностей. Він оголосив конкурс презентацій на тему сім'ї. Ваше завдання — створити презентацію Вашої сім'ї, виграти конкурс та одержати грант.

2. Настав час захищати магістерську роботу (кандидатську, докторську дисертацію). Свій десятихвилинний виступ Ви вирішили супроводжувати показом презентації, до якої як певну інновацію долучили звуковий файл та графік (діаграму) з анімаційним ефектом. А так як Ви дуже любите класичну музику, то саме її Ви вирішили прикріпити до презентації. Безсумнівно на Вас очікує вдача....

Додаткова інформація.

3. Створіть оригінальний власний шаблон з використанням символіки НАДУ та використовуйте різні макети слайдів. Шрифт заголовків — Times New Roman. Обов'язковим є застосування графіків (діаграм), об'єктів WordArt та різні зображення. Долучіть до презентації звуковий файл Beethoven's Symphony No. 9 (Scherzo), цей файл повинен супроводжувати демонстрацію протягом всієї презентації. Обов'язковим є використання ефектів анімації

## *Практичне заняття 8. (4 год). "Простий та складний методи пошуку інформації. Пошукові та метапошукові системи"*

Практичне заняття дозволить слухачам ознайомитись із глобальною інформаційною мережою Internet та вміти практично використовувати її служби та можливості щодо систем зберігання інформаційних об'єктів та.використовувати уніфіковані елементи інтерфейсу вер браузерів для пошуку інформаційних матеріалів за власними критеріями.

*Мета практичного заняття* — розуміння архітектури мережі Internet, її служби та сервіси, та використовувати уніфіковані елементи інтерфейсу браузерів як доступу до пошукових служб.

*Завдання практичного заняття –*отримання більш глибоких знань та умінь роботи із пошуковими серверами.

*Методичні рекомендації з підготовки та виконання практичних занять:* 

- Архітектура Internet.

- Протоколи та служби Internet.

- Найвідоміші та потужні пошукові сервіси.

*Методичні та дидактичні матеріали для виконання практичних занять:* 

- при виконанні практичних завдань доцільно використовувати лекційний матеріал, особливо послідовність дій при підготовці та оформленню результатів досліджень,

- при підготовці до практичного заняття і під час його проведення слухачам рекомендується розвитися на групи

- Методичні рекомендації для слухачів курсу «Інструментальні засоби електронного офісу». Уклад.: І.В.Клименко, К.О.Линьов, Є.М.Нужний, В.П.Тронь. К.: Вид-во НАДУ, 2008. –72 с.

- при підготовці документу — як головного показника про вдале виконання завдань рекомендовано використовувати структуру та наповнення відповідно до Постанови Кабінету Міністрів України, від 18 липня 2007 р. N 950, «Про затвердження Регламенту Кабінету Міністрів України»

#### *Регламент проведення практичного заняття*

При підготовці до практичного заняття і під час його проведення слухачі:

- під керівництвом викладача розв'язують типове завдання за темою практичної роботи, вивчають шляхи вирішення завдання та опановують їх на практиці (20 — 40 хвилин);

- працюють самостійно для виконання завдань (час виконання — 60 хвилин);

- кожен із слухачів готує документ, в електронному вигляді, де описує алгоритм виконання завданнь та результати виконання кожного пункту кожного завдання (час виконання — 40-60 хвилин);

- після виконання завдань практичного заняття кожна група (обраний викладачем представник або представники групи) доповідає про результати проведеної роботи, відбувається колективне обговорення доповідей груп;

Час, який відводиться на презентацію виконаного завдання, складає 20 хвилин (з них15 хвилин — доповідь, 5 хвилин — її обговорення).

#### *Навчальні цілі (перелік умінь, навичок і знань, що мають бути здобуті на практичному занятті):*

- знання із архітектури Internet.

- розуміння протоколів та служб Internet.

- Знайомство із пошуковими сервісами та оволодіння навичками використання критеріїв відбору у пошукових запитах.

- Протоколи та служби Internet.

- Найвідоміші та потужні пошукові сервіси.

*Методичні та дидактичні матеріали для виконання практичних занять:* 

- при виконанні практичних завдань доцільно використовувати лекційний матеріал, особливо послідовність дій при підготовці та оформленню результатів досліджень,

- при підготовці до практичного заняття і під час його проведення слухачам рекомендується розвитися на групи

- Методичні рекомендації для слухачів курсу «Інструментальні засоби електронного офісу». Уклад.: І.В.Клименко, К.О.Линьов, Є.М.Нужний, В.П.Тронь. К.: Вид-во НАДУ, 2008. –72 с.

- при підготовці документу — як головного показника про вдале виконання завдань рекомендовано використовувати структуру та наповнення відповідно до Постанови Кабінету Міністрів України, від 18 липня 2007 р. N 950, «Про затвердження Регламенту Кабінету Міністрів України»

#### *Регламент проведення практичного заняття*

При підготовці до практичного заняття і під час його проведення слухачі:

- під керівництвом викладача розв'язують типове завдання за темою практичної роботи, вивчають шляхи вирішення завдання та опановують їх на практиці (20 — 40 хвилин);

- працюють самостійно для виконання завдань (час виконання — 60 хвилин);

- кожен із слухачів готує документ, в електронному вигляді, де описує алгоритм виконання завданнь та результати виконання кожного пункту кожного завдання (час виконання — 40-60 хвилин);

- після виконання завдань практичного заняття кожна група (обраний викладачем представник або представники групи) доповідає про результати проведеної роботи, відбувається колективне обговорення доповідей груп;

Час, який відводиться на презентацію виконаного завдання, складає 20 хвилин (з них15 хвилин — доповідь, 5 хвилин — її обговорення).

## *Навчальні цілі (перелік умінь, навичок і знань, що мають бути здобуті на практичному занятті):*

- знання із архітектури Internet.

- розуміння протоколів та служб Internet.

- Знайомство із пошуковими сервісами та оволодіння навичками використання критеріїв відбору у пошукових запитах.

*Список рекомендованої літератури Основна:* 

1, 20, 21, 23, 24, 30

#### *Додаткова:*

2, 3, 5

#### *Комплект індивідуальних завдань*

1. Знайти способом простого пошуку інформацію про партію «Регіони» як суб'єкта політичного процесу в Україні.

2. Знайти способом складного пошуку інформацію стосовно патологій у технологіях прийняття управлінського рішення

3. Знайдену в мережі Інтернет інформацію скопіювати та перенести і вставити у документ Microsoft Word.

4. Проаналізувати одержані дані та скомпонувати на 2-4 сторінки, додавши малюнки або картинки. Готовий текст потрібно відформатувати та зберегти файл.

5. Професійний пошук, як і будь-яка інша солідна робота, починається з планування. Важливо правильно визначити необхідну повноту пошуку, обрати інформаційно-пошукові системи, які будуть задіяні при його проведенні, розробити стратегію пошуку. Будь ласка, подайте план пошуку необхідної для Вас наукової інформації.

6. Віднайти у мережі Інтернет якнайбільше сайтів, які відображають коло Ваших інтересів і з яких можна починати пошук необхідних для Вас матеріалів.

7. Знайти у мережі Інтернет інформацію на обрану за професійним інтересом тематику.

8. Задати пошук необхідної інформації за ключовими словами, використовуючи логічні оператори, потім, користуючись функцією «Пошук серед знайденого», уточнити параметри пошуку.

9. Знайдену в мережі Інтернет інформацію скопіювати та перенести і вставити у документ Microsoft Word.

10. Проаналізувати одержані дані та скомпонувати на 2-4 сторінки, додавши малюнки або картинки. Готовий текст потрібно відформатувати та зберегти файл

# *Список рекомендованої літератури*

#### *Основна:*

1, 20, 21, 23, 24, 30

# *Додаткова:*

2, 3, 5

#### *Комплект індивідуальних завдань*

1. Знайти способом простого пошуку інформацію про партію «Регіони» як суб'єкта політичного процесу в Україні.

2. Знайти способом складного пошуку інформацію стосовно патологій у технологіях прийняття управлінського рішення

3. Знайдену в мережі Інтернет інформацію скопіювати та перенести і вставити у документ Microsoft Word.

4. Проаналізувати одержані дані та скомпонувати на 2-4 сторінки, додавши малюнки або картинки. Готовий текст потрібно відформатувати та зберегти файл.

5. Професійний пошук, як і будь-яка інша солідна робота, починається з планування. Важливо правильно визначити необхідну повноту пошуку, обрати інформаційно-пошукові системи, які будуть задіяні при його проведенні, розробити стратегію пошуку. Будь ласка, подайте план пошуку необхідної для Вас наукової інформації.

6. Віднайти у мережі Інтернет якнайбільше сайтів, які відображають коло Ваших інтересів і з яких можна починати пошук необхідних для Вас матеріалів.

7. Знайти у мережі Інтернет інформацію на обрану за професійним інтересом тематику.

8. Задати пошук необхідної інформації за ключовими словами, використовуючи логічні оператори, потім, користуючись функцією «Пошук серед знайденого», уточнити параметри пошуку.

9. Знайдену в мережі Інтернет інформацію скопіювати та перенести і вставити у документ Microsoft Word.

10. Проаналізувати одержані дані та скомпонувати на 2-4 сторінки, додавши малюнки або картинки. Готовий текст потрібно відформатувати та зберегти файл

**Плани практичних занять для слухачів заочної форми навчання.**

*Практичне заняття № 1. "Апаратне забезпечення персонального комп'ютера та складові сучасного робочого місця на базі ПК " (1 год.)* 

Практичне заняття дозволить слухачам ознайомитись із головними, характеристики сучасного комп'ютера, його специфікації.

*Мета практичного заняття —* проаналізувати складові персонального комп'ютера

*Завдання практичного заняття —* покращити знання структури та наповнення сучасного персонального комп'ютера

*Методичні рекомендації з підготовки та виконання практичних занять.* 

Підготовка матеріалів з питань апаратного забезпечення персонального комп'ютера здійснюється слухачами самостійно протягом встановленого часу під час підготовки до проведення практичного заняття .

*Методичні та дидактичні матеріали для виконання практичних занять:* 

- при виконанні практичних завдань доцільно використовувати лекційний матеріал, особливо послідовність дій при підготовці та оформленню результатів досліджень,

- при підготовці до практичного заняття і під час його проведення слухачам рекомендується розвитися на групи

- Методичні рекомендації для слухачів курсу «Інструментальні засоби електронного офісу». Уклад.: І.В.Клименко, К.О.Линьов, Є.М.Нужний, В.П.Тронь. К.: Вид-во НАДУ, 2008. –72 с.

- при підготовці документу — як головного показника про вдале виконання завдань рекомендовано використовувати структуру та наповнення відповідно до Постанови Кабінету Міністрів України, від 18 липня 2007 р. N 950, «Про затвердження Регламенту Кабінету Міністрів України»

#### *Регламент проведення практичного заняття*

При підготовці до практичного заняття і під час його проведення слухачі:

- під керівництвом викладача розв'язують типове завдання за темою практичної роботи, вивчають шляхи вирішення завдання та опановують їх на практиці (10 хвилин);

- працюють самостійно для виконання завдань (час виконання — 15 хвилин);

#### **Плани практичних занять для слухачів заочної форми навчання.**

*Практичне заняття № 1. "Апаратне забезпечення персонального комп'ютера та складові сучасного робочого місця на базі ПК " (1 год.)* 

Практичне заняття дозволить слухачам ознайомитись із головними, характеристики сучасного комп'ютера, його специфікації.

*Мета практичного заняття —* проаналізувати складові персонального комп'ютера

*Завдання практичного заняття —* покращити знання структури та наповнення сучасного персонального комп'ютера

*Методичні рекомендації з підготовки та виконання практичних занять.* 

Підготовка матеріалів з питань апаратного забезпечення персонального комп'ютера здійснюється слухачами самостійно протягом встановленого часу під час підготовки до проведення практичного заняття .

*Методичні та дидактичні матеріали для виконання практичних занять:* 

- при виконанні практичних завдань доцільно використовувати лекційний матеріал, особливо послідовність дій при підготовці та оформленню результатів досліджень,

- при підготовці до практичного заняття і під час його проведення слухачам рекомендується розвитися на групи

- Методичні рекомендації для слухачів курсу «Інструментальні засоби електронного офісу». Уклад.: І.В.Клименко, К.О.Линьов, Є.М.Нужний, В.П.Тронь. К.: Вид-во НАДУ, 2008. –72 с.

- при підготовці документу — як головного показника про вдале виконання завдань рекомендовано використовувати структуру та наповнення відповідно до Постанови Кабінету Міністрів України, від 18 липня 2007 р. N 950, «Про затвердження Регламенту Кабінету Міністрів України»

#### *Регламент проведення практичного заняття*

При підготовці до практичного заняття і під час його проведення слухачі:

- під керівництвом викладача розв'язують типове завдання за темою практичної роботи, вивчають шляхи вирішення завдання та опановують їх на практиці (10 хвилин);

- працюють самостійно для виконання завдань (час виконання — 15 хвилин);

- кожен із слухачів готує документ, в електронному вигляді, де описує алгоритм виконання завданнь та результати виконання кожного пункту кожного завдання (час виконання — 20 хвилин);

- після виконання завдань практичного заняття кожна група (обраний викладачем представник або представники групи) доповідає про результати проведеної роботи, відбувається колективне обговорення доповідей груп;

Час, який відводиться на презентацію виконаного завдання, складає 20 хвилин (з них15 хвилин — доповідь, 5 хвилин — її обговорення).

*Навчальні цілі (перелік умінь, навичок і знань, що мають бути здобуті на практичному занятті):* 

- охарактеризувати поняття «апаратне забезпечення»;

- проаналізувати головні характеристики складових персонального комп'ютера.

- розкрити поняття потужності персонального комп'ютера.

## *Список рекомендованої літератури*

## *Основна:*

1, 2, 5, 30

#### *Додаткова:*

1, 2

#### *Комплект індивідуальних завдань:*

1. Опишіть як можна перехопити завантаження ПК та увійти до системи налаштування BIOS.

- що треба змінити для завантаження із CD, диску А:;
- як можна відключити внутрішній жорсткий диск;
- як відновити параметри за замовченням.

2. Опишіть як можна захистити паролем (змінити або зняти) налаштування парараметрів BIOS, завантаження операційної системи. Наслідки несанкціонованого втручання в BIOS.

- 3. Опишіть базові кроки які треба виконати при заміні/доповнення:
- клавіатури / маніпулятора «миша»;
- жорсткого диску;
- оперативної пам'яті;
- відео-карти.

4. Опишіть складові учбового місця та надайте детальні характеристики складових ПК який використовується вами в навчальному класі.

5. Надайте рекомендації щодо вдосконалення характеристик ПК в навчальному класі із відповідною аргументацією.

- кожен із слухачів готує документ, в електронному вигляді, де описує алгоритм виконання завданнь та результати виконання кожного пункту кожного завдання (час виконання — 20 хвилин);

- після виконання завдань практичного заняття кожна група (обраний викладачем представник або представники групи) доповідає про результати проведеної роботи, відбувається колективне обговорення доповідей груп;

Час, який відводиться на презентацію виконаного завдання, складає 20 хвилин (з них15 хвилин — доповідь, 5 хвилин — її обговорення).

*Навчальні цілі (перелік умінь, навичок і знань, що мають бути здобуті на практичному занятті):* 

- охарактеризувати поняття «апаратне забезпечення»;

- проаналізувати головні характеристики складових персонального комп'ютера.

- розкрити поняття потужності персонального комп'ютера.

*Список рекомендованої літератури*

*Основна:* 

1, 2, 5, 30

## *Додаткова:*

1, 2

#### *Комплект індивідуальних завдань:*

1. Опишіть як можна перехопити завантаження ПК та увійти до системи налаштування BIOS.

- $\bullet$  що треба змінити для завантаження із CD, диску А:;
- як можна відключити внутрішній жорсткий диск;
- як відновити параметри за замовченням.

2. Опишіть як можна захистити паролем (змінити або зняти) налаштування парараметрів BIOS, завантаження операційної системи. Наслідки несанкціонованого втручання в BIOS.

3. Опишіть базові кроки які треба виконати при заміні/доповнення:

- клавіатури / маніпулятора «миша»;
- жорсткого диску;
- оперативної пам'яті;
- відео-карти.

4. Опишіть складові учбового місця та надайте детальні характеристики складових ПК який використовується вами в навчальному класі.

5. Надайте рекомендації щодо вдосконалення характеристик ПК в навчальному класі із відповідною аргументацією.

*Практичне заняття 2. "Принципи роботи з командними процесорами та операційною системою WINDOWS"(1 год).* 

Практичне заняття дозволить слухачам покращити знання таких понять як: Операційна система. ОС Windows. Призначення вікна, операції з ним. Стандартні програми Windows.

*Мета практичного заняття —* засвоїти практично призначення та головні сервісні команди операційної системи.

*Завдання практичного заняття —* спрямовані на отримання більш глибоких знань щодо використання головних сервісних команд операційної системи

*Методичні рекомендації з підготовки та виконання практичних занять:* 

- Перелік головних команд операційної системи —командного рядку.

- вивчення та використання головних сервісних команд операційної системи;

*Методичні та дидактичні матеріали для виконання практичних занять:* 

- при виконанні практичних завдань доцільно використовувати лекційний матеріал, особливо послідовність дій при підготовці та оформленню результатів досліджень,

- при підготовці до практичного заняття і під час його проведення слухачам рекомендується розвитися на групи

- Методичні рекомендації для слухачів курсу «Інструментальні засоби електронного офісу». Уклад.: І.В.Клименко, К.О.Линьов, Є.М.Нужний, В.П.Тронь. К.: Вид-во НАДУ, 2008. –72 с.

- при підготовці документу — як головного показника про вдале виконання завдань рекомендовано використовувати структуру та наповнення відповідно до Постанови Кабінету Міністрів України, від 18 липня 2007 р. N 950, «Про затвердження Регламенту Кабінету Міністрів України»

## *Регламент проведення практичного заняття*

При підготовці до практичного заняття і під час його проведення слухачі:

- під керівництвом викладача розв'язують типове завдання за темою практичної роботи, вивчають шляхи вирішення завдання та опановують їх на практиці (10 хвилин);

- працюють самостійно для виконання завдань (час виконання — 10 хвилин);

- кожен із слухачів готує документ, в електронному вигляді, де описує алгоритм виконання завданнь та результати виконання кожного пункту кожного завдання (час виконання — 20 хвилин);

## *Практичне заняття 2. "Принципи роботи з командними процесорами та операційною системою WINDOWS"(1 год).*

Практичне заняття дозволить слухачам покращити знання таких понять як: Операційна система. ОС Windows. Призначення вікна, операції з ним. Стандартні програми Windows.

*Мета практичного заняття —* засвоїти практично призначення та головні сервісні команди операційної системи.

*Завдання практичного заняття —* спрямовані на отримання більш глибоких знань щодо використання головних сервісних команд операційної системи

*Методичні рекомендації з підготовки та виконання практичних занять:* 

- Перелік головних команд операційної системи —командного рядку.

- вивчення та використання головних сервісних команд операційної системи;

*Методичні та дидактичні матеріали для виконання практичних занять:* 

- при виконанні практичних завдань доцільно використовувати лекційний матеріал, особливо послідовність дій при підготовці та оформленню результатів досліджень,

- при підготовці до практичного заняття і під час його проведення слухачам рекомендується розвитися на групи

- Методичні рекомендації для слухачів курсу «Інструментальні засоби електронного офісу». Уклад.: І.В.Клименко, К.О.Линьов, Є.М.Нужний, В.П.Тронь. К.: Вид-во НАДУ, 2008. –72 с.

- при підготовці документу — як головного показника про вдале виконання завдань рекомендовано використовувати структуру та наповнення відповідно до Постанови Кабінету Міністрів України, від 18 липня 2007 р. N 950, «Про затвердження Регламенту Кабінету Міністрів України»

## *Регламент проведення практичного заняття*

При підготовці до практичного заняття і під час його проведення слухачі:

- під керівництвом викладача розв'язують типове завдання за темою практичної роботи, вивчають шляхи вирішення завдання та опановують їх на практиці (10 хвилин);

- працюють самостійно для виконання завдань (час виконання — 10 хвилин);

- кожен із слухачів готує документ, в електронному вигляді, де описує алгоритм виконання завданнь та результати виконання кожного пункту кожного завдання (час виконання — 20 хвилин);

- після виконання завдань практичного заняття кожна група (обраний викладачем представник або представники групи) доповідає про результати проведеної роботи, відбувається колективне обговорення доповідей груп;

Час, який відводиться на презентацію виконаного завдання, складає 20 хвилин (з них15 хвилин — доповідь, 5 хвилин — її обговорення).

*Навчальні цілі (перелік умінь, навичок і знань, що мають бути здобуті на практичному занятті):* 

- розкрити основні види се5рвісних команд операційної системи;

- проаналізувати ефективність кожної із них;

*Список рекомендованої літератури Основна:* 

1,3, 4, 6, 7, 30

#### *Додаткова:*

2, 3, 5

## *Комплект індивідуальних завдань*

1. У Windows вийти в режим MS-DOS, виконати запуск оболонки VC (або запустити на виконання Windows Commander).

2. Не використовуючи комбінації клавіш <Alt+F1>, <Alt+F2>, на ліву та праву панелі вивести інформацію про диск А:, >, на праву панелі вивести інформацію про диск С: .

3. У кореневому каталозі диска С: створити підкаталог PUBN .У кореневому каталозі диска А: створити підкаталог UADU.

4. Перейти до папки С:\PUBN. В цій папці створити файли new.txt, file2, file3.

5. Скопіювати у каталог UADU файли new.txt, file2, file3. Використовуючи файл new.txt у каталозі UADU, створити його копії під новими іменами: file5.txt, file6.doc. Доповнити текст файлів фразами відповідно "Новий файл 5" та "Новий файл 6".

6. Використовуючи команди головного меню, порівняти за змістом каталоги UADU і PUBN (N — номер відповідного варіанту). Доповнити каталог PUBN файлами каталогу UADU, які відрізняються від існуючих в каталозі PUBN файлів.

7. На обидві панелі вивести вміст каталогу PUBN.

8. На ліву панель вивести повну інформацію про файли та каталоги, відсортувавши їх перелік в алфавітному порядку за іменем, а потім за розміром файлу.

- після виконання завдань практичного заняття кожна група (обраний викладачем представник або представники групи) доповідає про результати проведеної роботи, відбувається колективне обговорення доповідей груп;

Час, який відводиться на презентацію виконаного завдання, складає 20 хвилин (з них15 хвилин — доповідь, 5 хвилин — її обговорення).

*Навчальні цілі (перелік умінь, навичок і знань, що мають бути здобуті на практичному занятті):* 

- розкрити основні види се5рвісних команд операційної системи;

- проаналізувати ефективність кожної із них;

# *Список рекомендованої літератури*

## *Основна:*

1,3, 4, 6, 7, 30

## *Додаткова:*

2, 3, 5

## *Комплект індивідуальних завдань*

1. У Windows вийти в режим MS-DOS, виконати запуск оболонки VC (або запустити на виконання Windows Commander).

2. Не використовуючи комбінації клавіш <Alt+F1>, <Alt+F2>, на ліву та праву панелі вивести інформацію про диск А:, >, на праву панелі вивести інформацію про диск С: .

3. У кореневому каталозі диска С: створити підкаталог PUBN .У кореневому каталозі диска А: створити підкаталог UADU.

4. Перейти до папки С:\PUBN. В цій папці створити файли new.txt, file2, file3.

5. Скопіювати у каталог UADU файли new.txt, file2, file3. Використовуючи файл new.txt у каталозі UADU, створити його копії під новими іменами: file5.txt, file6.doc. Доповнити текст файлів фразами відповідно "Новий файл 5" та "Новий файл 6".

6. Використовуючи команди головного меню, порівняти за змістом каталоги UADU і PUBN (N — номер відповідного варіанту). Доповнити каталог PUBN файлами каталогу UADU, які відрізняються від існуючих в каталозі PUBN файлів.

7. На обидві панелі вивести вміст каталогу PUBN.

8. На ліву панель вивести повну інформацію про файли та каталоги, відсортувавши їх перелік в алфавітному порядку за іменем, а потім за розміром файлу.

9. На праву панель вивести коротку інформацію про файли та каталоги, відсортувавши їх перелік в алфавітному порядку за розширенням, а потім — за часом створення.

10. Встановити режим чорно-білого зображення панелі VC(або WindowsCommander). Відмінити встановлений режим.

11. Встановити захист екрану у тому разі, коли користувач не працює з ПК більше 1 хв. Дочекатися включення захисту. Встановити захист на 3 хв.

12. Встановити на лівій панелі фільтр, за яким на панель виводилися б тільки файли з розширенням .txt. Для всіх вказаних файлів каталогу UADU диска А: встановити атрибут "тільки для читання". Зняти фільтр з лівої панелі.

13. На праву панель вивести дерево каталогів диска А:.

14. На обидві панелі вивести вміст диска С: з короткою інформацією про диск та каталоги і з відсортованим їх переліком у алфавітному порядку за іменем.

15. Зберегти зміни у конфігурації оболонки.

16. Завершити роботу з програмою VC(або WindowsCommander).

17. Якщо завдання винокується з використанням VC : Вийти з режиму емуляції MS-DOS у Windows.

18. Використовуючи команду *Программы* головного меню системи, виконати запуск редактора Paint. Завершити роботу з додатком.

19. Скориставшись командою *Выполнить* головного меню, виконати запуск текстового редактора WordPad. Розгорнути вікно додатка. У робочому полі редактора ввести з клавіатури текст російською та англійською мовами: прізвище та ініціали користувача, поточну дату.

20. Відновити вікно додатка на екрані. Зменшити розміри вікна по вертикалі та збільшити його розміри по горизонталі. Перемістити вікно у лівий верхній кут екрана. Розгорнути вікно на екрані, згорнути до кнопки панелі завдань.

21. Завершити роботу додатка без збереження внесених змін.

22. Відкрити вікно папки *Мои документы*, розташованої на робочому столі. Скориставшись пунктом меню Вид відкритого вікна, настроїти вид папок так, щоб при перегляді вмісту папок імена файлів зареєстрованих типів відображались без розширення.

23. Встановити режим відображення розширень імен файлів.

24. Доповнити файл із розширенням .doc текстом "Змінений документ".

25. У кореневій папці диска *А:* створити вкладену папку TEMP\_NN (де NN — останні дві цифри у посвідченні користувача), у яку скопію-

9. На праву панель вивести коротку інформацію про файли та каталоги, відсортувавши їх перелік в алфавітному порядку за розширенням, а потім — за часом створення.

10. Встановити режим чорно-білого зображення панелі VC(або WindowsCommander). Відмінити встановлений режим.

11. Встановити захист екрану у тому разі, коли користувач не працює з ПК більше 1 хв. Дочекатися включення захисту. Встановити захист на 3 хв.

12. Встановити на лівій панелі фільтр, за яким на панель виводилися б тільки файли з розширенням .txt. Для всіх вказаних файлів каталогу UADU диска А: встановити атрибут "тільки для читання". Зняти фільтр з лівої панелі.

13. На праву панель вивести дерево каталогів диска А:.

14. На обидві панелі вивести вміст диска С: з короткою інформацією про диск та каталоги і з відсортованим їх переліком у алфавітному порядку за іменем.

15. Зберегти зміни у конфігурації оболонки.

16. Завершити роботу з програмою VC(або WindowsCommander).

17. Якщо завдання винокується з використанням VC : Вийти з режиму емуляції MS-DOS у Windows.

18. Використовуючи команду *Программы* головного меню системи, виконати запуск редактора Paint. Завершити роботу з додатком.

19. Скориставшись командою *Выполнить* головного меню, виконати запуск текстового редактора WordPad. Розгорнути вікно додатка. У робочому полі редактора ввести з клавіатури текст російською та англійською мовами: прізвище та ініціали користувача, поточну дату.

20. Відновити вікно додатка на екрані. Зменшити розміри вікна по вертикалі та збільшити його розміри по горизонталі. Перемістити вікно у лівий верхній кут екрана. Розгорнути вікно на екрані, згорнути до кнопки панелі завдань.

21. Завершити роботу додатка без збереження внесених змін.

22. Відкрити вікно папки *Мои документы*, розташованої на робочому столі. Скориставшись пунктом меню Вид відкритого вікна, настроїти вид папок так, щоб при перегляді вмісту папок імена файлів зареєстрованих типів відображались без розширення.

23. Встановити режим відображення розширень імен файлів.

24. Доповнити файл із розширенням .doc текстом "Змінений документ".

25. У кореневій папці диска *А:* створити вкладену папку TEMP\_NN (де NN — останні дві цифри у посвідченні користувача), у яку скопіювати файли Pbrush.exe та Calc.exe, виконавши їх автоматичний пошук засобами ОС Windows ХР.

- 26. Завершити роботу всіх додатків.
- 27. Завершити роботу в ОС Windows, виключити комп'ютер.
- 28. Оформити протокол лабораторної роботи.

## *Практичне заняття 3. " Службові програми та програми адміністрування ОС MS windows. Надання сумісного доступу" (2 год).*

Практичне заняття дозволить слухачам ознайомитись та вміти практично використовувати службові програми та програми адміністрування.

*Мета практичного заняття* — практично засвоїти призначення та вміти практично використовувати службові програми та програми адміністрування. Запуск та використання MS WordPad., антівірусу DrWeb, архіватору WinRAR.

*Завдання практичного заняття —* спрямовані на отримання більш глибоких знань щодо використання головних службових програм та програм адміністрування.

*Методичні рекомендації з підготовки та виконання практичних занять:* 

- Перелік службових команд операційної системи.

- Перелік програм адміністрування.

- Вивчення та використання головних службових команд і програм адміністрування.

*Методичні та дидактичні матеріали для виконання практичних занять:* 

- при виконанні практичних завдань доцільно використовувати лекційний матеріал, особливо послідовність дій при підготовці та оформленню результатів досліджень,

- при підготовці до практичного заняття і під час його проведення слухачам рекомендується розвитися на групи

- Методичні рекомендації для слухачів курсу «Інструментальні засоби електронного офісу». Уклад.: І.В.Клименко, К.О.Линьов, Є.М.Нужний, В.П.Тронь. К.: Вид-во НАДУ, 2008. –72 с.

- при підготовці документу — як головного показника про вдале виконання завдань рекомендовано використовувати структуру та наповнення відповідно до Постанови Кабінету Міністрів України, від 18 липня 2007 р. N 950, «Про затвердження Регламенту Кабінету Міністрів України»

 *Інструментальні засоби електронного офісу 267* 

вати файли Pbrush.exe та Calc.exe, виконавши їх автоматичний пошук засобами ОС Windows ХР.

- 26. Завершити роботу всіх додатків.
- 27. Завершити роботу в ОС Windows, виключити комп'ютер.
- 28. Оформити протокол лабораторної роботи.

## *Практичне заняття 3. " Службові програми та програми адміністрування ОС MS windows. Надання сумісного доступу" (2 год).*

Практичне заняття дозволить слухачам ознайомитись та вміти практично використовувати службові програми та програми адміністрування.

*Мета практичного заняття* — практично засвоїти призначення та вміти практично використовувати службові програми та програми адміністрування. Запуск та використання MS WordPad., антівірусу DrWeb, архіватору WinRAR.

*Завдання практичного заняття —* спрямовані на отримання більш глибоких знань щодо використання головних службових програм та програм адміністрування.

*Методичні рекомендації з підготовки та виконання практичних занять:* 

- Перелік службових команд операційної системи.

- Перелік програм адміністрування.

- Вивчення та використання головних службових команд і програм адміністрування.

*Методичні та дидактичні матеріали для виконання практичних занять:* 

- при виконанні практичних завдань доцільно використовувати лекційний матеріал, особливо послідовність дій при підготовці та оформленню результатів досліджень,

- при підготовці до практичного заняття і під час його проведення слухачам рекомендується розвитися на групи

- Методичні рекомендації для слухачів курсу «Інструментальні засоби електронного офісу». Уклад.: І.В.Клименко, К.О.Линьов, Є.М.Нужний, В.П.Тронь. К.: Вид-во НАДУ, 2008. –72 с.

- при підготовці документу — як головного показника про вдале виконання завдань рекомендовано використовувати структуру та наповнення відповідно до Постанови Кабінету Міністрів України, від 18 липня 2007 р. N 950, «Про затвердження Регламенту Кабінету Міністрів України»

#### *Регламент проведення практичного заняття*

При підготовці до практичного заняття і під час його проведення слухачі:

- під керівництвом викладача розв'язують типове завдання за темою практичної роботи, вивчають шляхи вирішення завдання та опановують їх на практиці (20 хвилин);

- працюють самостійно для виконання завдань (час виконання — 30 хвилин);

- кожен із слухачів готує документ, в електронному вигляді, де описує алгоритм виконання завданнь та результати виконання кожного пункту кожного завдання (час виконання — 40хвилин);

- після виконання завдань практичного заняття кожна група (обраний викладачем представник або представники групи) доповідає про результати проведеної роботи, відбувається колективне обговорення доповідей груп;

Час, який відводиться на презентацію виконаного завдання, складає 20 хвилин (з них15 хвилин — доповідь, 5 хвилин — її обговорення).

*Навчальні цілі (перелік умінь, навичок і знань, що мають бути здобуті на практичному занятті):* 

- розкрити основні види сервісних команд операційної системи;

- проаналізувати ефективність кожної із них;

## *Список рекомендованої літератури*

*Основна:* 

1,3, 4, 6, 7, 30

#### *Додаткова:*

2, 3, 5

## *Комплект індивідуальних завдань*

1. Опишіть які програми із закладинок Пуск — Все Программы — Стандартные и Пуск — Все Программы — Администирование можна віднести до двух категорій «Службові програми та програми адміністрування».

що треба виконати для внесення нового користувача або редагування прав вже існуючого.

як запустити утиліту де фрагментації диску;

2. В корені диску С: створіть два каталоги «Доступ1» та «Доступ2».

3. Утворіть сумісний доступ до цих двох каталогів.

4. При сумісному доступу до каталогу «Доступ1» регламентувати доступ таким чином: тільки читання, доступ для читання з паролем «ЧиТаНнЯ».

#### *Регламент проведення практичного заняття*

При підготовці до практичного заняття і під час його проведення слухачі:

- під керівництвом викладача розв'язують типове завдання за темою практичної роботи, вивчають шляхи вирішення завдання та опановують їх на практиці (20 хвилин);

- працюють самостійно для виконання завдань (час виконання — 30 хвилин);

- кожен із слухачів готує документ, в електронному вигляді, де описує алгоритм виконання завданнь та результати виконання кожного пункту кожного завдання (час виконання — 40хвилин);

- після виконання завдань практичного заняття кожна група (обраний викладачем представник або представники групи) доповідає про результати проведеної роботи, відбувається колективне обговорення доповідей груп;

Час, який відводиться на презентацію виконаного завдання, складає 20 хвилин (з них15 хвилин — доповідь, 5 хвилин — її обговорення).

*Навчальні цілі (перелік умінь, навичок і знань, що мають бути здобуті на практичному занятті):* 

- розкрити основні види сервісних команд операційної системи;

- проаналізувати ефективність кожної із них;

*Список рекомендованої літератури Основна:* 

1,3, 4, 6, 7, 30

#### *Додаткова:*

2, 3, 5

## *Комплект індивідуальних завдань*

1. Опишіть які програми із закладинок Пуск — Все Программы — Стандартные и Пуск — Все Программы — Администирование можна віднести до двух категорій «Службові програми та програми адміністрування».

що треба виконати для внесення нового користувача або редагування прав вже існуючого.

як запустити утиліту де фрагментації диску;

2. В корені диску С: створіть два каталоги «Доступ1» та «Доступ2».

3. Утворіть сумісний доступ до цих двох каталогів.

4. При сумісному доступу до каталогу «Доступ1» регламентувати доступ таким чином: тільки читання, доступ для читання з паролем «ЧиТаНнЯ».

5. При сумісному доступу до каталогу «Доступ2» регламентувати доступ таким чином: повний доступ, з паролем «повний».

6. Запустіть на виконання стандартну програму редагування текстів MS WordPad.

7. Опишіть всі елементи вікна програми.

8. Запустіть на виконання програму антівірусу DrWeb.

9. Використовуючи інтерфейс програми запустіть на пошук вірусів та «лікування» в каталозі C:\Windows\Temp\.

10. Запустіть на виконання програму-архіватор WinRAR.

11. Опишіть всі елементи вікна програми.

12. Використовуючи інтерфейс програми «заархівуйте» будь- який (один) файл в трьох версіях:

13. архів у форматі rar

14. архів у форматі zip

15. архів у форматі exe, (що сам розархівовується)

16. Завершити роботу всіх додатків.

17. Завершити роботу в ОС Windows, виключити комп'ютер.

18. Оформити протокол лабораторної роботи.

19. Опишіть головні кроки при утворенні сумісного доступу.

## *Практичне заняття 4. (4 год). «Створення, редагування і форматування складних текстових документів в»*

Практичне заняття дозволить слухачам ознайомитись та вміти практично використовувати елементи графічного інтерфейсу програми, знати їх застосування.

*Мета практичного заняття* — практично засвоїти призначення та вміти практично використовувати текстовий процесор Microsoft Word, розбиратися та вміти використовувати для створення документів.

*Завдання практичного заняття —* спрямовані на отримання більш глибоких знань щодо використання текстового процесору Microsoft Word.

*Методичні рекомендації з підготовки та виконання практичних занять:* 

- Перелік команд головного рядку текстового процесору Microsoft Word.

- Перелік елементів форматування. текстового процесору Microsoft Word.

- Вивчення та використання головних стандартних інструментів утворення ділового документу за наперед визначеними параметрами або критеріями.

5. При сумісному доступу до каталогу «Доступ2» регламентувати доступ таким чином: повний доступ, з паролем «повний».

6. Запустіть на виконання стандартну програму редагування текстів MS WordPad.

7. Опишіть всі елементи вікна програми.

8. Запустіть на виконання програму антівірусу DrWeb.

9. Використовуючи інтерфейс програми запустіть на пошук вірусів та «лікування» в каталозі C:\Windows\Temp\.

10. Запустіть на виконання програму-архіватор WinRAR.

11. Опишіть всі елементи вікна програми.

12. Використовуючи інтерфейс програми «заархівуйте» будь- який (один) файл в трьох версіях:

- 13. архів у форматі rar
- 14. архів у форматі zip
- 15. архів у форматі exe, (що сам розархівовується)
- 16. Завершити роботу всіх додатків.
- 17. Завершити роботу в ОС Windows, виключити комп'ютер.
- 18. Оформити протокол лабораторної роботи.
- 19. Опишіть головні кроки при утворенні сумісного доступу.

## *Практичне заняття 4. (4 год). «Створення, редагування і форматування складних текстових документів в»*

Практичне заняття дозволить слухачам ознайомитись та вміти практично використовувати елементи графічного інтерфейсу програми, знати їх застосування.

*Мета практичного заняття* — практично засвоїти призначення та вміти практично використовувати текстовий процесор Microsoft Word, розбиратися та вміти використовувати для створення документів.

*Завдання практичного заняття —* спрямовані на отримання більш глибоких знань щодо використання текстового процесору Microsoft Word.

*Методичні рекомендації з підготовки та виконання практичних занять:* 

- Перелік команд головного рядку текстового процесору Microsoft Word.

- Перелік елементів форматування. текстового процесору Microsoft Word.

- Вивчення та використання головних стандартних інструментів утворення ділового документу за наперед визначеними параметрами або критеріями.

*Методичні та дидактичні матеріали для виконання практичних занять:* 

- при виконанні практичних завдань доцільно використовувати лекційний матеріал, особливо послідовність дій при підготовці та оформленню результатів досліджень,

- при підготовці до практичного заняття і під час його проведення слухачам рекомендується розвитися на групи

- Методичні рекомендації для слухачів курсу «Інструментальні засоби електронного офісу». Уклад.: І.В.Клименко, К.О.Линьов, Є.М.Нужний, В.П.Тронь. К.: Вид-во НАДУ, 2008. –72 с.

- при підготовці документу — як головного показника про вдале виконання завдань рекомендовано використовувати структуру та наповнення відповідно до Постанови Кабінету Міністрів України, від 18 липня 2007 р. N 950, «Про затвердження Регламенту Кабінету Міністрів України»

*Регламент проведення практичного заняття*

При підготовці до практичного заняття і під час його проведення слухачі:

- під керівництвом викладача розв'язують типове завдання за темою практичної роботи, вивчають шляхи вирішення завдання та опановують їх на практиці (20 — 40 хвилин);

- працюють самостійно для виконання завдань (час виконання — 60 хвилин);

- кожен із слухачів готує документ, в електронному вигляді, де описує алгоритм виконання завданнь та результати виконання кожного пункту кожного завдання (час виконання — 40-60 хвилин);

- після виконання завдань практичного заняття кожна група (обраний викладачем представник або представники групи) доповідає про результати проведеної роботи, відбувається колективне обговорення доповідей груп;

Час, який відводиться на презентацію виконаного завдання, складає 20 хвилин (з них15 хвилин — доповідь, 5 хвилин — її обговорення).

*Навчальні цілі (перелік умінь, навичок і знань, що мають бути здобуті на практичному занятті):* 

- команди головного рядку текстового процесору Microsoft Word.

- елементи форматування. тексового процесору Microsoft Word.

- головні стандартні інструменти утворення ділового документу за наперед визначеними параметрами або критеріями.

*Список рекомендованої літератури*

*Основна:* 

1, 8, 10, 30

*Методичні та дидактичні матеріали для виконання практичних занять:* 

- при виконанні практичних завдань доцільно використовувати лекційний матеріал, особливо послідовність дій при підготовці та оформленню результатів досліджень,

- при підготовці до практичного заняття і під час його проведення слухачам рекомендується розвитися на групи

- Методичні рекомендації для слухачів курсу «Інструментальні засоби електронного офісу». Уклад.: І.В.Клименко, К.О.Линьов, Є.М.Нужний, В.П.Тронь. К.: Вид-во НАДУ, 2008. –72 с.

- при підготовці документу — як головного показника про вдале виконання завдань рекомендовано використовувати структуру та наповнення відповідно до Постанови Кабінету Міністрів України, від 18 липня 2007 р. N 950, «Про затвердження Регламенту Кабінету Міністрів України»

## *Регламент проведення практичного заняття*

При підготовці до практичного заняття і під час його проведення слухачі:

- під керівництвом викладача розв'язують типове завдання за темою практичної роботи, вивчають шляхи вирішення завдання та опановують їх на практиці (20 — 40 хвилин);

- працюють самостійно для виконання завдань (час виконання — 60 хвилин);

- кожен із слухачів готує документ, в електронному вигляді, де описує алгоритм виконання завданнь та результати виконання кожного пункту кожного завдання (час виконання — 40-60 хвилин);

- після виконання завдань практичного заняття кожна група (обраний викладачем представник або представники групи) доповідає про результати проведеної роботи, відбувається колективне обговорення доповідей груп;

Час, який відводиться на презентацію виконаного завдання, складає 20 хвилин (з них15 хвилин — доповідь, 5 хвилин — її обговорення).

*Навчальні цілі (перелік умінь, навичок і знань, що мають бути здобуті на практичному занятті):* 

- команди головного рядку текстового процесору Microsoft Word.

- елементи форматування. тексового процесору Microsoft Word.

- головні стандартні інструменти утворення ділового документу за наперед визначеними параметрами або критеріями.

*Список рекомендованої літератури*

*Основна:* 

1, 8, 10, 30

#### *Додаткова:*

2, 3, 5

#### *Комплект індивідуальних завдань*

#### **1. Завантажити текстовий редактор MS Word.**

1. **Повторити елементи вікна програми:** рядок заголовка, рядок головного меню, панелі інструментів, смужки горизонтальної та вертикальної прокрутки, рядок стану, кнопки системного меню вікна програми, маніпуляції розмірами вікна програми та документа, робоче поле вікна документа, горизонтальна та вертикальна лінійка, маніпулятори режимів перегляду документа.

#### **2. Створити, відредагувати та відформатувати текст резюме.**

1. Створити своє резюме для подання на конкурс заміщення вакантної посади керівника управління Міністерства.

*2.* Резюме повинно бути написаним українською мовою.

3. Текст резюме повинен містити такі пункти:

- *мета подання резюме,*
- *прізвище, їм 'я, по батькові,*
- *дата та місце народження,*
- *сімейний стан та склад родини,*
- *домашня адреса та телефони,*

 *освіта* (необхідно вказати період навчання, назву навчального закладу, адресу закладу, спеціальність за дипломом)

 *досвід роботи* (необхідно вказати період роботи, назву закладу, адресу закладу, посаду, яку Ви обіймали. Ваші посадові обов'язки. Спочатку вкажіть ці дані для теперішнього (останнього) місця роботи, а потім для всіх інших у зворотному напрямі)

- *участь в інших конкурсах,*
- *коло професійних інтересів,*
- *знання іноземних мов,*
- *професійнінавички й уміння,*
- *стажування за кордоном,*
- *основні результати професійної діяльності,*
- *нагороди та відзнаки,*
- *захоплення,*
- *рекомендації на конкурс.*

3. *Шаблон резюме доводиться викладачем.* Текст, що міститься в квадратних дужках, необхідно замінити даними про себе. Текст резюме повинен бути набраний з використанням одного із шрифтів (наприклад, *Тimes New Roman Суr).* Кегль та стиль шрифта, міжбуквенні інтервали,

## *Додаткова:*

2, 3, 5

## *Комплект індивідуальних завдань*

#### **1. Завантажити текстовий редактор MS Word.**

1. **Повторити елементи вікна програми:** рядок заголовка, рядок головного меню, панелі інструментів, смужки горизонтальної та вертикальної прокрутки, рядок стану, кнопки системного меню вікна програми, маніпуляції розмірами вікна програми та документа, робоче поле вікна документа, горизонтальна та вертикальна лінійка, маніпулятори режимів перегляду документа.

## **2. Створити, відредагувати та відформатувати текст резюме.**

1. Створити своє резюме для подання на конкурс заміщення вакантної посади керівника управління Міністерства.

*2.* Резюме повинно бути написаним українською мовою.

3. Текст резюме повинен містити такі пункти:

*мета подання резюме,*

*прізвище, їм 'я, по батькові,*

- *дата та місце народження,*
- *сімейний стан та склад родини,*
- *домашня адреса та телефони,*

 *освіта* (необхідно вказати період навчання, назву навчального закладу, адресу закладу, спеціальність за дипломом)

 *досвід роботи* (необхідно вказати період роботи, назву закладу, адресу закладу, посаду, яку Ви обіймали. Ваші посадові обов'язки. Спочатку вкажіть ці дані для теперішнього (останнього) місця роботи, а потім для всіх інших у зворотному напрямі)

*участь в інших конкурсах,*

*коло професійних інтересів,*

- *знання іноземних мов,*
- *професійнінавички й уміння,*
- *стажування за кордоном,*
- *основні результати професійної діяльності,*
- *нагороди та відзнаки,*
- *захоплення,*
- *рекомендації на конкурс.*

3. *Шаблон резюме доводиться викладачем.* Текст, що міститься в квадратних дужках, необхідно замінити даними про себе. Текст резюме повинен бути набраний з використанням одного із шрифтів (наприклад, *Тimes New Roman Суr).* Кегль та стиль шрифта, міжбуквенні інтервали,

#### *272 Нужний Є.М., Клименко І.В., Акімов О.О.*

абзацні відступи та інші вимоги до форматування символів та абзаців *Резюме* наведено у виносках *1, 2, 3,...* на шаблоні.

4. Форматування назв пунктів та тексту пунктів резюме необхідно виконати з використанням створених Вами стилів абзаців. (Для створення власного стилю використовуйте команду *Формат/Стиль (Format/Style).* Створити новий стиль Ви можете за допомогою діалогових вікон *Создание стиля (New Style).*

5. Текст резюме повинен займати не більше двох сторінок.

6. Зберегти документ *Резюме* на диску.

#### *Практичне заняття 5. (4 год). "Побудова таблиць та проведення обчислень в середовищі табличного процесора MS Excel "*

Практичне заняття дозволить слухачам ознайомитись та вміти практично використовувати елементи графічного інтерфейсу програми, обрахувань та графічному представленню даних аналізу та знати їх застосування.

*Мета практичного заняття* — практично засвоїти призначення та вміти практично використовувати табличний процесор Microsoft Excel, розбиратися та вміти використовувати для створення документів.

*Завдання практичного заняття —* спрямовані на отримання більш глибоких знань щодо використання табличного процесору Microsoft Excel .

*Методичні рекомендації з підготовки та виконання практичних занять:* 

- Перелік команд головного рядку табличного процесору Microsoft Excel.

- Перелік елементів форматування. табличного процесору Microsoft Excel

- Вивчення та використання адресації комірок, інструментарію формул, вбудованих функцій та функцій користувача, побудови діаграм.

*Методичні та дидактичні матеріали для виконання практичних занять:* 

- при виконанні практичних завдань доцільно використовувати лекційний матеріал, особливо послідовність дій при підготовці та оформленню результатів досліджень,

- при підготовці до практичного заняття і під час його проведення слухачам рекомендується розвитися на групи

- Методичні рекомендації для слухачів курсу «Інструментальні засоби електронного офісу». Уклад.: І.В.Клименко, К.О.Линьов, Є.М.Нужний, В.П.Тронь. К.: Вид-во НАДУ, 2008. –72 с.

абзацні відступи та інші вимоги до форматування символів та абзаців *Резюме* наведено у виносках *1, 2, 3,...* на шаблоні.

4. Форматування назв пунктів та тексту пунктів резюме необхідно виконати з використанням створених Вами стилів абзаців. (Для створення власного стилю використовуйте команду *Формат/Стиль (Format/Style).* Створити новий стиль Ви можете за допомогою діалогових вікон *Создание стиля (New Style).*

5. Текст резюме повинен займати не більше двох сторінок.

6. Зберегти документ *Резюме* на диску.

## *Практичне заняття 5. (4 год). "Побудова таблиць та проведення обчислень в середовищі табличного процесора MS Excel "*

Практичне заняття дозволить слухачам ознайомитись та вміти практично використовувати елементи графічного інтерфейсу програми, обрахувань та графічному представленню даних аналізу та знати їх застосування.

*Мета практичного заняття* — практично засвоїти призначення та вміти практично використовувати табличний процесор Microsoft Excel, розбиратися та вміти використовувати для створення документів.

*Завдання практичного заняття —* спрямовані на отримання більш глибоких знань щодо використання табличного процесору Microsoft Excel .

*Методичні рекомендації з підготовки та виконання практичних занять:* 

- Перелік команд головного рядку табличного процесору Microsoft Excel.

- Перелік елементів форматування. табличного процесору Microsoft Excel

- Вивчення та використання адресації комірок, інструментарію формул, вбудованих функцій та функцій користувача, побудови діаграм.

*Методичні та дидактичні матеріали для виконання практичних занять:* 

- при виконанні практичних завдань доцільно використовувати лекційний матеріал, особливо послідовність дій при підготовці та оформленню результатів досліджень,

- при підготовці до практичного заняття і під час його проведення слухачам рекомендується розвитися на групи

- Методичні рекомендації для слухачів курсу «Інструментальні засоби електронного офісу». Уклад.: І.В.Клименко, К.О.Линьов, Є.М.Нужний, В.П.Тронь. К.: Вид-во НАДУ, 2008. –72 с.

- при підготовці документу — як головного показника про вдале виконання завдань рекомендовано використовувати структуру та наповнення відповідно до Постанови Кабінету Міністрів України, від 18 липня 2007 р. N 950, «Про затвердження Регламенту Кабінету Міністрів України»

#### *Регламент проведення практичного заняття*

При підготовці до практичного заняття і під час його проведення слухачі:

- під керівництвом викладача розв'язують типове завдання за темою практичної роботи, вивчають шляхи вирішення завдання та опановують їх на практиці (20 — 40 хвилин);

- працюють самостійно для виконання завдань (час виконання — 60 хвилин);

- кожен із слухачів готує документ, в електронному вигляді, де описує алгоритм виконання завданнь та результати виконання кожного пункту кожного завдання (час виконання — 40-60 хвилин);

- після виконання завдань практичного заняття кожна група (обраний викладачем представник або представники групи) доповідає про результати проведеної роботи, відбувається колективне обговорення доповідей груп;

Час, який відводиться на презентацію виконаного завдання, складає 20 хвилин (з них15 хвилин — доповідь, 5 хвилин — її обговорення).

*Навчальні цілі (перелік умінь, навичок і знань, що мають бути здобуті на практичному занятті):* 

- команди головного рядку табличного процесору Microsoft Excel.

- елементи форматування. табличного процесору Microsoft Excel.

- використання адресації комірок, інструментарію формул, вбудованих функцій та функцій користувача, побудови діаграм.

# *Список рекомендованої літератури*

*Основна:* 

1, 13, 14, 15, 30

#### *Додаткова:*

2, 3, 4, 5

#### *Комплект індивідуальних завдань*

1. Ввести назви стовпців таблиці та відформатувати їх згідно з завданням

2. Встановити по кожному стовпцю необхідний тип даних та заповнити таблицю даними

- при підготовці документу — як головного показника про вдале виконання завдань рекомендовано використовувати структуру та наповнення відповідно до Постанови Кабінету Міністрів України, від 18 липня 2007 р. N 950, «Про затвердження Регламенту Кабінету Міністрів України»

#### *Регламент проведення практичного заняття*

При підготовці до практичного заняття і під час його проведення слухачі:

- під керівництвом викладача розв'язують типове завдання за темою практичної роботи, вивчають шляхи вирішення завдання та опановують їх на практиці (20 — 40 хвилин);

- працюють самостійно для виконання завдань (час виконання — 60 хвилин);

- кожен із слухачів готує документ, в електронному вигляді, де описує алгоритм виконання завданнь та результати виконання кожного пункту кожного завдання (час виконання — 40-60 хвилин);

- після виконання завдань практичного заняття кожна група (обраний викладачем представник або представники групи) доповідає про результати проведеної роботи, відбувається колективне обговорення доповідей груп;

Час, який відводиться на презентацію виконаного завдання, складає 20 хвилин (з них15 хвилин — доповідь, 5 хвилин — її обговорення).

*Навчальні цілі (перелік умінь, навичок і знань, що мають бути здобуті на практичному занятті):* 

- команди головного рядку табличного процесору Microsoft Excel.

- елементи форматування. табличного процесору Microsoft Excel.

- використання адресації комірок, інструментарію формул, вбудованих функцій та функцій користувача, побудови діаграм.

## *Список рекомендованої літератури*

*Основна:* 

1, 13, 14, 15, 30

#### *Додаткова:*

2, 3, 4, 5

#### *Комплект індивідуальних завдань*

1. Ввести назви стовпців таблиці та відформатувати їх згідно з завданням

2. Встановити по кожному стовпцю необхідний тип даних та заповнити таблицю даними

3. Для заповнення таблиці розрахунковими даними використати формули та вбудовані функції

.<br>4. За лопомогою фінансових функцій розв'язати залачі, що поставить викладач.

5. На окремих аркушах робочої книги побудувати таблицю поточних даних та таблицю-довідник.

6. На іншому робочому аркуші створити шапку звітної таблиці. За допомогою прямих посилань і вбудованих функцій для роботи з масивами внести дані з перших двох таблиць. Виконати необхідні розрахунки даних за допомогою формул.

7. Проілюструвати дані звітної таблиці за допомогою гістограм, лінійчатих та кругових діаграм, графіків та діаграм з областями.

8. Вміти виконувати форматування різних елементів діаграм.

9. Створити список на основі готової таблиці

10. Виконати сортування та фільтрацію даних у списку

11. Впровадити у список підсумки

12. Побудувати зведену таблицю для даного списку та прокоментувати її

## *Практичне заняття 6. (4 год).* **" Створення бази даних в середовищі СУБД MS ACCESS. Введення, редагування та пошук даних "**

Практичне заняття дозволить слухачам ознайомитись та вміти практично використовувати елементи графічного інтерфейсу програми СУБД MS ACCESS, та графічному представленню структури даних, а запитів та інших об'єктів СУБД, знати їх застосування.

*Мета практичного заняття* — практично засвоїти призначення та вміти практично використовувати СУБД MS ACCESS, розбиратися та вміти використовувати для створення ділового діалогу щодо вводу, модифікації даних та структури даних..

*Завдання практичного заняття —* спрямовані на отримання більш глибоких знань щодо знань із проектування баз даних, та використання СУБД MS ACCESS.

*Методичні рекомендації з підготовки та виконання практичних занять:* 

- Перелік об'єктів управління СУБД MS ACCESS .

- Перелік елементів взаємодії із накопичення, систематизації та аналізу даних користувача

*Методичні та дидактичні матеріали для виконання практичних занять:* 

*274 Нужний Є.М., Клименко І.В., Акімов О.О.* 

3. Для заповнення таблиці розрахунковими даними використати формули та вбудовані функції

4. За допомогою фінансових функцій розв'язати задачі, що поставить викладач.

5. На окремих аркушах робочої книги побудувати таблицю поточних даних та таблицю-довідник.

6. На іншому робочому аркуші створити шапку звітної таблиці. За допомогою прямих посилань і вбудованих функцій для роботи з масивами внести дані з перших двох таблиць. Виконати необхідні розрахунки даних за допомогою формул.

7. Проілюструвати дані звітної таблиці за допомогою гістограм, лінійчатих та кругових діаграм, графіків та діаграм з областями.

8. Вміти виконувати форматування різних елементів діаграм.

9. Створити список на основі готової таблиці

10. Виконати сортування та фільтрацію даних у списку

11. Впровадити у список підсумки

12. Побудувати зведену таблицю для даного списку та прокоментувати її

## *Практичне заняття 6. (4 год).* **" Створення бази даних в середовищі СУБД MS ACCESS. Введення, редагування та пошук даних "**

Практичне заняття дозволить слухачам ознайомитись та вміти практично використовувати елементи графічного інтерфейсу програми СУБД MS ACCESS, та графічному представленню структури даних, а запитів та інших об'єктів СУБД, знати їх застосування.

*Мета практичного заняття* — практично засвоїти призначення та вміти практично використовувати СУБД MS ACCESS, розбиратися та вміти використовувати для створення ділового діалогу щодо вводу, модифікації даних та структури даних..

*Завдання практичного заняття —* спрямовані на отримання більш глибоких знань щодо знань із проектування баз даних, та використання СУБД MS ACCESS.

*Методичні рекомендації з підготовки та виконання практичних занять:* 

- Перелік об'єктів управління СУБД MS ACCESS .

- Перелік елементів взаємодії із накопичення, систематизації та аналізу даних користувача

*Методичні та дидактичні матеріали для виконання практичних занять:* 

- при виконанні практичних завдань доцільно використовувати лекційний матеріал, особливо послідовність дій при підготовці та оформленню результатів досліджень,

- при підготовці до практичного заняття і під час його проведення слухачам рекомендується розвитися на групи

- Методичні рекомендації для слухачів курсу «Інструментальні засоби електронного офісу». Уклад.: І.В.Клименко, К.О.Линьов, Є.М.Нужний, В.П.Тронь. К.: Вид-во НАДУ, 2008. –72 с.

- при підготовці документу — як головного показника про вдале виконання завдань рекомендовано використовувати структуру та наповнення відповідно до Постанови Кабінету Міністрів України, від 18 липня 2007 р. N 950, «Про затвердження Регламенту Кабінету Міністрів України»

#### *Регламент проведення практичного заняття*

При підготовці до практичного заняття і під час його проведення слухачі:

- під керівництвом викладача розв'язують типове завдання за темою практичної роботи, вивчають шляхи вирішення завдання та опановують їх на практиці (20 — 40 хвилин);

- працюють самостійно для виконання завдань (час виконання — 60 хвилин);

- кожен із слухачів готує документ, в електронному вигляді, де описує алгоритм виконання завданнь та результати виконання кожного пункту кожного завдання (час виконання — 40-60 хвилин);

- після виконання завдань практичного заняття кожна група (обраний викладачем представник або представники групи) доповідає про результати проведеної роботи, відбувається колективне обговорення доповідей груп;

Час, який відводиться на презентацію виконаного завдання, складає 20 хвилин (з них15 хвилин — доповідь, 5 хвилин — її обговорення).

## *Навчальні цілі (перелік умінь, навичок і знань, що мають бути здобуті на практичному занятті):*

- практичне використання об'єктів управління СУБД MS ACCESS .

- елементи взаємодії із накопичення, систематизації та аналізу даних користувача в середовищі СУБД MS ACCESS

## *Список рекомендованої літератури*

*Основна:* 

1, 25, 27, 28, 29, 30

*Додаткова:* 

2, 3, 5

- при виконанні практичних завдань доцільно використовувати лекційний матеріал, особливо послідовність дій при підготовці та оформленню результатів досліджень,

- при підготовці до практичного заняття і під час його проведення слухачам рекомендується розвитися на групи

- Методичні рекомендації для слухачів курсу «Інструментальні засоби електронного офісу». Уклад.: І.В.Клименко, К.О.Линьов, Є.М.Нужний, В.П.Тронь. К.: Вид-во НАДУ, 2008. –72 с.

- при підготовці документу — як головного показника про вдале виконання завдань рекомендовано використовувати структуру та наповнення відповідно до Постанови Кабінету Міністрів України, від 18 липня 2007 р. N 950, «Про затвердження Регламенту Кабінету Міністрів України»

#### *Регламент проведення практичного заняття*

При підготовці до практичного заняття і під час його проведення слухачі:

- під керівництвом викладача розв'язують типове завдання за темою практичної роботи, вивчають шляхи вирішення завдання та опановують їх на практиці (20 — 40 хвилин);

- працюють самостійно для виконання завдань (час виконання — 60 хвилин);

- кожен із слухачів готує документ, в електронному вигляді, де описує алгоритм виконання завданнь та результати виконання кожного пункту кожного завдання (час виконання — 40-60 хвилин);

- після виконання завдань практичного заняття кожна група (обраний викладачем представник або представники групи) доповідає про результати проведеної роботи, відбувається колективне обговорення доповідей груп;

Час, який відводиться на презентацію виконаного завдання, складає 20 хвилин (з них15 хвилин — доповідь, 5 хвилин — її обговорення).

*Навчальні цілі (перелік умінь, навичок і знань, що мають бути здобуті на практичному занятті):* 

- практичне використання об'єктів управління СУБД MS ACCESS .

- елементи взаємодії із накопичення, систематизації та аналізу даних користувача в середовищі СУБД MS ACCESS

## *Список рекомендованої літератури*

#### *Основна:*

1, 25, 27, 28, 29, 30

*Додаткова:*  2, 3, 5

#### *Комплект індивідуальних завдань*

1. Спроектувати базу даних «Соціальна допомога», яка складається з таблиць «Види соціальної допомоги», «Перелік документів», «Список мешканців району, які звернулися за допомогою», «Відповідальні працівники установи».

2. Розробити структуру таблиць бази даних та зв'язати їх. Ввести лані в таблині.

3. Виконати пошук даних за індивідуальними завданнями

4. Для створеної бази даних «Соціальна допомога» розробити запити відбору даних за індивідуальними завданнями

5. Додати нові записи до бази даних за допомогою запитів на додавання.

6. Вилучити з бази даних записи про мешканців району, яким відмовлено в наданні субсидій за допомогою запитів на видалення

7. Змінити розмір допомоги по догляду за дитиною з 120 грн на 150 грн за допомогою запиту на оновлення

8. Створити нову таблицю в базі даних «Соціальна допомога», яка відображає 2 найбільш запитувані види соціальної допомоги із зазначенням ПІБ мешканців, що її отримали, за допомогою запиту на створення таблиці

## *Практичне заняття 7. (2 год). " Створення презентацій у. Редагування слайдів та додавання ефектів анімації."*

*Практичне заняття дозволить слухачам ознайомитись та вміти практично використовувати елементи графічного інтерфейсу, та графічному представленню структури презентації, шаблону, знати їх застосування.* 

*Мета практичного заняття* — практично засвоїти призначення та вміти практично використовувати програми MS PowerPoint, розбиратися та вміти використовувати для створення ділового презентаційного матеріалу.

*Завдання практичного заняття —* спрямовані на отримання більш глибоких знань щодо знань із проектування та виробництва ділового презентаційного матеріалу.

## *Методичні рекомендації з підготовки та виконання практичних занять:*

- Перелік об'єктів управління MS PowerPoint.

- Перелік елементів взаємодії із структурою та набором шаблонів презентації.

## *Комплект індивідуальних завдань*

1. Спроектувати базу даних «Соціальна допомога», яка складається з таблиць «Види соціальної допомоги», «Перелік документів», «Список мешканців району, які звернулися за допомогою», «Відповідальні працівники установи».

2. Розробити структуру таблиць бази даних та зв'язати їх. Ввести дані в таблиці.

3. Виконати пошук даних за індивідуальними завданнями

4. Для створеної бази даних «Соціальна допомога» розробити запити відбору даних за індивідуальними завданнями

5. Додати нові записи до бази даних за допомогою запитів на додавання.

6. Вилучити з бази даних записи про мешканців району, яким відмовлено в наданні субсидій за допомогою запитів на видалення

7. Змінити розмір допомоги по догляду за дитиною з 120 грн на 150 грн за допомогою запиту на оновлення

8. Створити нову таблицю в базі даних «Соціальна допомога», яка відображає 2 найбільш запитувані види соціальної допомоги із зазначенням ПІБ мешканців, що її отримали, за допомогою запиту на створення таблиці

## *Практичне заняття 7. (2 год). " Створення презентацій у. Редагування слайдів та додавання ефектів анімації."*

*Практичне заняття дозволить слухачам ознайомитись та вміти практично використовувати елементи графічного інтерфейсу, та графічному представленню структури презентації, шаблону, знати їх застосування.* 

*Мета практичного заняття* — практично засвоїти призначення та вміти практично використовувати програми MS PowerPoint, розбиратися та вміти використовувати для створення ділового презентаційного матеріалу.

*Завдання практичного заняття —* спрямовані на отримання більш глибоких знань щодо знань із проектування та виробництва ділового презентаційного матеріалу.

*Методичні рекомендації з підготовки та виконання практичних занять:* 

- Перелік об'єктів управління MS PowerPoint.

- Перелік елементів взаємодії із структурою та набором шаблонів презентації.

*Методичні та дидактичні матеріали для виконання практичних занять:* 

- при виконанні практичних завдань доцільно використовувати лекційний матеріал, особливо послідовність дій при підготовці та оформленню результатів досліджень,

- при підготовці до практичного заняття і під час його проведення слухачам рекомендується розвитися на групи

- Методичні рекомендації для слухачів курсу «Інструментальні засоби електронного офісу». Уклад.: І.В.Клименко, К.О.Линьов, Є.М.Нужний, В.П.Тронь. К.: Вид-во НАДУ, 2008. –72 с.

- при підготовці документу — як головного показника про вдале виконання завдань рекомендовано використовувати структуру та наповнення відповідно до Постанови Кабінету Міністрів України, від 18 липня 2007 р. N 950, «Про затвердження Регламенту Кабінету Міністрів України»

#### *Регламент проведення практичного заняття*

При підготовці до практичного заняття і під час його проведення слухачі:

- під керівництвом викладача розв'язують типове завдання за темою практичної роботи, вивчають шляхи вирішення завдання та опановують їх на практиці (20 хвилин);

- працюють самостійно для виконання завдань (час виконання — 30 хвилин);

- кожен із слухачів готує документ, в електронному вигляді, де описує алгоритм виконання завданнь та результати виконання кожного пункту кожного завдання (час виконання — 40 хвилин);

- після виконання завдань практичного заняття кожна група (обраний викладачем представник або представники групи) доповідає про результати проведеної роботи, відбувається колективне обговорення доповідей груп;

Час, який відводиться на презентацію виконаного завдання, складає 20 хвилин (з них15 хвилин — доповідь, 5 хвилин — її обговорення).

*Навчальні цілі (перелік умінь, навичок і знань, що мають бути здобуті на практичному занятті):* 

- об'єкти управління MS PowerPoint, — управління слайдами, управління візуальними ефектами елементів презентації.

## *Список рекомендованої літератури*

*Основна:* 

1, 18, 19, 29, 30

*Методичні та дидактичні матеріали для виконання практичних занять:* 

- при виконанні практичних завдань доцільно використовувати лекційний матеріал, особливо послідовність дій при підготовці та оформленню результатів досліджень,

- при підготовці до практичного заняття і під час його проведення слухачам рекомендується розвитися на групи

- Методичні рекомендації для слухачів курсу «Інструментальні засоби електронного офісу». Уклад.: І.В.Клименко, К.О.Линьов, Є.М.Нужний, В.П.Тронь. К.: Вид-во НАДУ, 2008. –72 с.

- при підготовці документу — як головного показника про вдале виконання завдань рекомендовано використовувати структуру та наповнення відповідно до Постанови Кабінету Міністрів України, від 18 липня 2007 р. N 950, «Про затвердження Регламенту Кабінету Міністрів України»

#### *Регламент проведення практичного заняття*

При підготовці до практичного заняття і під час його проведення слухачі:

- під керівництвом викладача розв'язують типове завдання за темою практичної роботи, вивчають шляхи вирішення завдання та опановують їх на практиці (20 хвилин);

- працюють самостійно для виконання завдань (час виконання — 30 хвилин);

- кожен із слухачів готує документ, в електронному вигляді, де описує алгоритм виконання завданнь та результати виконання кожного пункту кожного завдання (час виконання — 40 хвилин);

- після виконання завдань практичного заняття кожна група (обраний викладачем представник або представники групи) доповідає про результати проведеної роботи, відбувається колективне обговорення доповідей груп;

Час, який відводиться на презентацію виконаного завдання, складає 20 хвилин (з них15 хвилин — доповідь, 5 хвилин — її обговорення).

#### *Навчальні цілі (перелік умінь, навичок і знань, що мають бути здобуті на практичному занятті):*

- об'єкти управління MS PowerPoint, — управління слайдами, управління візуальними ефектами елементів презентації.

## *Список рекомендованої літератури*

*Основна:* 

1, 18, 19, 29, 30

#### *Додаткова:*

2, 3, 5

## *Комплект індивідуальних завдань*

1. Ви подали своє резюме з метою виграти грант в українськоамериканській фундації для проведення наукового дослідження у Колумбійському університеті. Через деякий час Ви дізналися, що у Вас є конкуренти числом п'ять, які мають однакові з Вами шанси. Директоррозпорядник фундації є людиною, яка цінує та вважає головним для молодого науковця наявність сім'ї, сімейних цінностей. Він оголосив конкурс презентацій на тему сім'ї. Ваше завдання — створити презентацію Вашої сім'ї, виграти конкурс та одержати грант.

2. Настав час захищати магістерську роботу (кандидатську, докторську дисертацію). Свій десятихвилинний виступ Ви вирішили супроводжувати показом презентації, до якої як певну інновацію долучили звуковий файл та графік (діаграму) з анімаційним ефектом. А так як Ви дуже любите класичну музику, то саме її Ви вирішили прикріпити до презентації. Безсумнівно на Вас очікує вдача....

Додаткова інформація.

3. Створіть оригінальний власний шаблон з використанням символіки НАДУ та використовуйте різні макети слайдів. Шрифт заголовків — Times New Roman. Обов'язковим є застосування графіків (діаграм), об'єктів WordArt та різні зображення. Долучіть до презентації звуковий файл Beethoven's Symphony No. 9 (Scherzo), цей файл повинен супроводжувати демонстрацію протягом всієї презентації. Обов'язковим є використання ефектів анімації

## *Практичне заняття 8. (2 год). "Простий та складний методи пошуку інформації. Пошукові та метапошукові системи"*

Практичне заняття дозволить слухачам ознайомитись із глобальною інформаційною мережою Internet та вміти практично використовувати її служби та можливості щодо систем зберігання інформаційних об'єктів та.використовувати уніфіковані елементи інтерфейсу вер браузерів для пошуку інформаційних матеріалів за власними критеріями.

*Мета практичного заняття* — розуміння архітектури мережі Internet, її служби та сервіси, та.використовувати уніфіковані елементи інтерфейсу браузерів як доступу до пошукових служб.

*Завдання практичного заняття –*отримання більш глибоких знань та умінь роботи із пошуковими серверами.

#### *Додаткова:*

2, 3, 5

#### *Комплект індивідуальних завдань*

1. Ви подали своє резюме з метою виграти грант в українськоамериканській фундації для проведення наукового дослідження у Колумбійському університеті. Через деякий час Ви дізналися, що у Вас є конкуренти числом п'ять, які мають однакові з Вами шанси. Директоррозпорядник фундації є людиною, яка цінує та вважає головним для молодого науковця наявність сім'ї, сімейних цінностей. Він оголосив конкурс презентацій на тему сім'ї. Ваше завдання — створити презентацію Вашої сім'ї, виграти конкурс та одержати грант.

2. Настав час захищати магістерську роботу (кандидатську, докторську дисертацію). Свій десятихвилинний виступ Ви вирішили супроводжувати показом презентації, до якої як певну інновацію долучили звуковий файл та графік (діаграму) з анімаційним ефектом. А так як Ви дуже любите класичну музику, то саме її Ви вирішили прикріпити до презентації. Безсумнівно на Вас очікує вдача....

Додаткова інформація.

3. Створіть оригінальний власний шаблон з використанням символіки НАДУ та використовуйте різні макети слайдів. Шрифт заголовків — Times New Roman. Обов'язковим є застосування графіків (діаграм), об'єктів WordArt та різні зображення. Долучіть до презентації звуковий файл Beethoven's Symphony No. 9 (Scherzo), цей файл повинен супроводжувати демонстрацію протягом всієї презентації. Обов'язковим є використання ефектів анімації

## *Практичне заняття 8. (2 год). "Простий та складний методи пошуку інформації. Пошукові та метапошукові системи"*

Практичне заняття дозволить слухачам ознайомитись із глобальною інформаційною мережою Internet та вміти практично використовувати її служби та можливості щодо систем зберігання інформаційних об'єктів та.використовувати уніфіковані елементи інтерфейсу вер браузерів для пошуку інформаційних матеріалів за власними критеріями.

*Мета практичного заняття* — розуміння архітектури мережі Internet, її служби та сервіси, та.використовувати уніфіковані елементи інтерфейсу браузерів як доступу до пошукових служб.

*Завдання практичного заняття –*отримання більш глибоких знань та умінь роботи із пошуковими серверами.

*Методичні рекомендації з підготовки та виконання практичних занять:* 

- Архітектура Internet.

- Протоколи та служби Internet.

- Найвідоміші та потужні пошукові сервіси.

*Методичні та дидактичні матеріали для виконання практичних занять:* 

- при виконанні практичних завдань доцільно використовувати лекційний матеріал, особливо послідовність дій при підготовці та оформленню результатів досліджень,

- при підготовці до практичного заняття і під час його проведення слухачам рекомендується розвитися на групи

- Методичні рекомендації для слухачів курсу «Інструментальні засоби електронного офісу». Уклад.: І.В.Клименко, К.О.Линьов, Є.М.Нужний, В.П.Тронь. К.: Вид-во НАДУ, 2008. –72 с.

- при підготовці документу — як головного показника про вдале виконання завдань рекомендовано використовувати структуру та наповнення відповідно до Постанови Кабінету Міністрів України, від 18 липня 2007 р. N 950, «Про затвердження Регламенту Кабінету Міністрів України»

## *Регламент проведення практичного заняття*

При підготовці до практичного заняття і під час його проведення слухачі:

- під керівництвом викладача розв'язують типове завдання за темою практичної роботи, вивчають шляхи вирішення завдання та опановують їх на практиці (20 хвилин);

- працюють самостійно для виконання завдань (час виконання — 30- 40 хвилин);

- кожен із слухачів готує документ, в електронному вигляді, де описує алгоритм виконання завданнь та результати виконання кожного пункту кожного завдання (час виконання — 20-30 хвилин);

- після виконання завдань практичного заняття кожна група (обраний викладачем представник або представники групи) доповідає про результати проведеної роботи, відбувається колективне обговорення доповідей груп;

Час, який відводиться на презентацію виконаного завдання, складає 20 хвилин (з них15 хвилин — доповідь, 5 хвилин — її обговорення).

*Навчальні цілі (перелік умінь, навичок і знань, що мають бути здобуті на практичному занятті):* 

- знання із архітектури Internet.

*Методичні рекомендації з підготовки та виконання практичних занять:* 

- Архітектура Internet.

- Протоколи та служби Internet.

- Найвідоміші та потужні пошукові сервіси.

*Методичні та дидактичні матеріали для виконання практичних занять:* 

- при виконанні практичних завдань доцільно використовувати лекційний матеріал, особливо послідовність дій при підготовці та оформленню результатів досліджень,

- при підготовці до практичного заняття і під час його проведення слухачам рекомендується розвитися на групи

- Методичні рекомендації для слухачів курсу «Інструментальні засоби електронного офісу». Уклад.: І.В.Клименко, К.О.Линьов, Є.М.Нужний, В.П.Тронь. К.: Вид-во НАДУ, 2008. –72 с.

- при підготовці документу — як головного показника про вдале виконання завдань рекомендовано використовувати структуру та наповнення відповідно до Постанови Кабінету Міністрів України, від 18 липня 2007 р. N 950, «Про затвердження Регламенту Кабінету Міністрів України»

## *Регламент проведення практичного заняття*

При підготовці до практичного заняття і під час його проведення слухачі:

- під керівництвом викладача розв'язують типове завдання за темою практичної роботи, вивчають шляхи вирішення завдання та опановують їх на практиці (20 хвилин);

- працюють самостійно для виконання завдань (час виконання — 30- 40 хвилин);

- кожен із слухачів готує документ, в електронному вигляді, де описує алгоритм виконання завданнь та результати виконання кожного пункту кожного завдання (час виконання — 20-30 хвилин);

- після виконання завдань практичного заняття кожна група (обраний викладачем представник або представники групи) доповідає про результати проведеної роботи, відбувається колективне обговорення доповідей груп;

Час, який відводиться на презентацію виконаного завдання, складає 20 хвилин (з них15 хвилин — доповідь, 5 хвилин — її обговорення).

*Навчальні цілі (перелік умінь, навичок і знань, що мають бути здобуті на практичному занятті):* 

- знання із архітектури Internet.

- розуміння протоколів та служб Internet.

- Знайомство із пошуковими сервісами та оволодіння навичками використання критеріїв відбору у пошукових запитах.

# *Список рекомендованої літератури*

#### *Основна:*

1, 20, 21, 23, 24, 30

#### *Додаткова:*

2, 3, 5

## *Комплект індивідуальних завдань*

1. Знайти способом простого пошуку інформацію про партію «Регіони» як суб'єкта політичного процесу в Україні.

2. Знайти способом складного пошуку інформацію стосовно патологій у технологіях прийняття управлінського рішення

3. Знайдену в мережі Інтернет інформацію скопіювати та перенести і вставити у документ Microsoft Word.

4. Проаналізувати одержані дані та скомпонувати на 2-4 сторінки, додавши малюнки або картинки. Готовий текст потрібно відформатувати та зберегти файл.

5. Професійний пошук, як і будь-яка інша солідна робота, починається з планування. Важливо правильно визначити необхідну повноту пошуку, обрати інформаційно-пошукові системи, які будуть задіяні при його проведенні, розробити стратегію пошуку. Будь ласка, подайте план пошуку необхідної для Вас наукової інформації.

6. Віднайти у мережі Інтернет якнайбільше сайтів, які відображають коло Ваших інтересів і з яких можна починати пошук необхідних для Вас матеріалів.

7. Знайти у мережі Інтернет інформацію на обрану за професійним інтересом тематику.

8. Задати пошук необхідної інформації за ключовими словами, використовуючи логічні оператори, потім, користуючись функцією «Пошук серед знайденого», уточнити параметри пошуку.

9. Знайдену в мережі Інтернет інформацію скопіювати та перенести і вставити у документ Microsoft Word.

10. Проаналізувати одержані дані та скомпонувати на 2-4 сторінки, додавши малюнки або картинки. Готовий текст потрібно відформатувати та зберегти файл

- розуміння протоколів та служб Internet.

- Знайомство із пошуковими сервісами та оволодіння навичками використання критеріїв відбору у пошукових запитах.

# *Список рекомендованої літератури*

## *Основна:*

1, 20, 21, 23, 24, 30

## *Додаткова:*

2, 3, 5

## *Комплект індивідуальних завдань*

1. Знайти способом простого пошуку інформацію про партію «Регіони» як суб'єкта політичного процесу в Україні.

2. Знайти способом складного пошуку інформацію стосовно патологій у технологіях прийняття управлінського рішення

3. Знайдену в мережі Інтернет інформацію скопіювати та перенести і вставити у документ Microsoft Word.

4. Проаналізувати одержані дані та скомпонувати на 2-4 сторінки, додавши малюнки або картинки. Готовий текст потрібно відформатувати та зберегти файл.

5. Професійний пошук, як і будь-яка інша солідна робота, починається з планування. Важливо правильно визначити необхідну повноту пошуку, обрати інформаційно-пошукові системи, які будуть задіяні при його проведенні, розробити стратегію пошуку. Будь ласка, подайте план пошуку необхідної для Вас наукової інформації.

6. Віднайти у мережі Інтернет якнайбільше сайтів, які відображають коло Ваших інтересів і з яких можна починати пошук необхідних для Вас матеріалів.

7. Знайти у мережі Інтернет інформацію на обрану за професійним інтересом тематику.

8. Задати пошук необхідної інформації за ключовими словами, використовуючи логічні оператори, потім, користуючись функцією «Пошук серед знайденого», уточнити параметри пошуку.

9. Знайдену в мережі Інтернет інформацію скопіювати та перенести і вставити у документ Microsoft Word.

10. Проаналізувати одержані дані та скомпонувати на 2-4 сторінки, додавши малюнки або картинки. Готовий текст потрібно відформатувати та зберегти файл

## **4. САМОСТІЙНА РОБОТА СЛУХАЧА**

#### *Організація самостійної роботи слухача.*

Самостійна робота слухачів — один з основних засобів оволодіння навчальним матеріалом у час, вільний від аудиторних навчальних занять.

Головною метою самостійної роботи є закріплення, розширення та поглиблення набутих у процесі аудиторної роботи знань, вмінь та навичок, а також самостійне вивчення та засвоєння нового матеріалу під керівництвом викладача, але без його безпосередньої участі.

Питання, що виникають у слухачів стосовно виконання запланованих завдань, вирішуються на консультаціях, які проводяться згідно з графіками, затвердженими кафедрою.

Самостійна робота слухачів над навчальною "Інструментальні засоби електронного офісу" включає такі форми:

- самостійна робота з літературними джерелами з метою кращого засвоєння програмного матеріалу після відвідування лекцій;

- підготовка двох обов'язкових модульних завдань;

- практична підготовка на базах стажування або за місцем роботи та оформлення звіту про виконання практичних завдань (для слухачів денної, вечірньо-заочної, та заочної форм навчання);

- підготовка вибіркового дослідницького завдання на базі критичного огляду наукових публікацій, розробки пропозицій щодо вирішення актуальних проблем або прогнозів за обраною тематикою;

- презентація результатів виконання вибіркового дослідницького завдання на семінарських заняттях.

Всі завдання самостійної роботи слухачів поділяються на обов'язкові та вибіркові, виконуються у встановлені терміни, з відповідною максимальною оцінкою та передбачають певні форми звітності щодо їх виконання. Обов'язкові завдання виконуються кожним без винятку слухачем у процесі вивчення дисципліни, вибіркові завдання є альтернативними.

#### *Тематика обов'язкових модульних завдань*

Тематика<sup>1</sup> обов'язкових модульних завдань обирається слухачем за погодженням із викладачем.

*Тема 1. Апаратне забезпечення персонального комп'ютера* Тема 2. Принципи роботи з операційною системою WINDOWS Тема 3. Загальна характеристика програмного забезпечення ПК

## **4. САМОСТІЙНА РОБОТА СЛУХАЧА**

#### *Організація самостійної роботи слухача.*

Самостійна робота слухачів — один з основних засобів оволодіння навчальним матеріалом у час, вільний від аудиторних навчальних занять.

Головною метою самостійної роботи є закріплення, розширення та поглиблення набутих у процесі аудиторної роботи знань, вмінь та навичок, а також самостійне вивчення та засвоєння нового матеріалу під керівництвом викладача, але без його безпосередньої участі.

Питання, що виникають у слухачів стосовно виконання запланованих завдань, вирішуються на консультаціях, які проводяться згідно з графіками, затвердженими кафедрою.

Самостійна робота слухачів над навчальною "Інструментальні засоби електронного офісу" включає такі форми:

- самостійна робота з літературними джерелами з метою кращого засвоєння програмного матеріалу після відвідування лекцій;

- підготовка двох обов'язкових модульних завдань;

- практична підготовка на базах стажування або за місцем роботи та оформлення звіту про виконання практичних завдань (для слухачів денної, вечірньо-заочної, та заочної форм навчання);

- підготовка вибіркового дослідницького завдання на базі критичного огляду наукових публікацій, розробки пропозицій щодо вирішення актуальних проблем або прогнозів за обраною тематикою;

- презентація результатів виконання вибіркового дослідницького завдання на семінарських заняттях.

Всі завдання самостійної роботи слухачів поділяються на обов'язкові та вибіркові, виконуються у встановлені терміни, з відповідною максимальною оцінкою та передбачають певні форми звітності щодо їх виконання. Обов'язкові завдання виконуються кожним без винятку слухачем у процесі вивчення дисципліни, вибіркові завдання є альтернативними.

#### *Тематика обов'язкових модульних завдань*

Тематика<sup>1</sup> обов'язкових модульних завдань обирається слухачем за погодженням із викладачем.

*Тема 1. Апаратне забезпечення персонального комп'ютера*

Тема 2. Принципи роботи з операційною системою WINDOWS

Тема 3. Загальна характеристика програмного забезпечення ПК

 <sup>1</sup> Кількість обов'язкових модульних завдань відповідає кількості модулів <sup>у</sup> дисципліні

 <sup>1</sup> Кількість обов'язкових модульних завдань відповідає кількості модулів <sup>у</sup> дисципліні

Тема 4. Технології підготовки документів в текстовому процесорі MS WORD

Тема 5. Технології роботи з таблицями в середовищі табличного процесора MS EXCEL

Тема 6. Технології роботи з базами даних в середовищі СУБД MS ACCESS

Тема 7. Створення презентацій у програмі MS PowerPoint

Тема 8. Пошук наукової та спеціальної інформації у мережі Internet

*Основна тематика вибіркового дослідницького або практичного завдання.* 

Одне з наведених нижче вибіркове завдання обирається слухачем за погодженням із викладачем.

*Апаратне забезпечення персонального комп'ютера*

Операційна система WINDOWS

Характеристика програмного забезпечення ПК

Технології підготовки документів в текстовому процесорі MS WORD

Технології роботи з таблицями в середовищі табличного процесора MS EXCEL

Технології роботи з базами даних в середовищі СУБД MS ACCESS Створення презентацій у програмі MS PowerPoint

Пошук наукової та спеціальної інформації у мережі Internet

#### *Карта самостійної роботи слухача*

Перелік завдань для самостійної роботи представлені у Карті самостійної роботи слухача, яка включається до "Методичних матеріалів, щодо змісту та організації самостійної роботи слухачів, поточного і підсумкового контролю їх знань", що розміщуються на сайті НАДУ.

Кожен слухач повинен роздрукувати для себе Карту самостійної роботи та на власний розсуд визначитись з вибірковим елементом самостійної роботи, узгодити його з викладачем. Після виконання обов'язкових та вибіркових завдань у встановлені терміни слухач звітує викладачеві, а набрані ним бали проставляються у індивідуальному плані слухача і враховуються як кількість балів за поточну успішність в навчальній роботі.

Тема 4. Технології підготовки документів в текстовому процесорі MS WORD

Тема 5. Технології роботи з таблицями в середовищі табличного процесора MS EXCEL

Тема 6. Технології роботи з базами даних в середовищі СУБД MS ACCESS

Тема 7. Створення презентацій у програмі MS PowerPoint

Тема 8. Пошук наукової та спеціальної інформації у мережі Internet

*Основна тематика вибіркового дослідницького або практичного завдання.* 

Одне з наведених нижче вибіркове завдання обирається слухачем за погодженням із викладачем.

*Апаратне забезпечення персонального комп'ютера*

Операційна система WINDOWS

Характеристика програмного забезпечення ПК

Технології підготовки документів в текстовому процесорі MS WORD

Технології роботи з таблицями в середовищі табличного процесора MS EXCEL

Технології роботи з базами даних в середовищі СУБД MS ACCESS Створення презентацій у програмі MS PowerPoint

Пошук наукової та спеціальної інформації у мережі Internet

#### *Карта самостійної роботи слухача*

Перелік завдань для самостійної роботи представлені у Карті самостійної роботи слухача, яка включається до "Методичних матеріалів, щодо змісту та організації самостійної роботи слухачів, поточного і підсумкового контролю їх знань", що розміщуються на сайті НАДУ.

Кожен слухач повинен роздрукувати для себе Карту самостійної роботи та на власний розсуд визначитись з вибірковим елементом самостійної роботи, узгодити його з викладачем. Після виконання обов'язкових та вибіркових завдань у встановлені терміни слухач звітує викладачеві, а набрані ним бали проставляються у індивідуальному плані слухача і враховуються як кількість балів за поточну успішність в навчальній роботі.

# *КАРТА САМОСТІЙНОЇ РОБОТИ СЛУХАЧА*

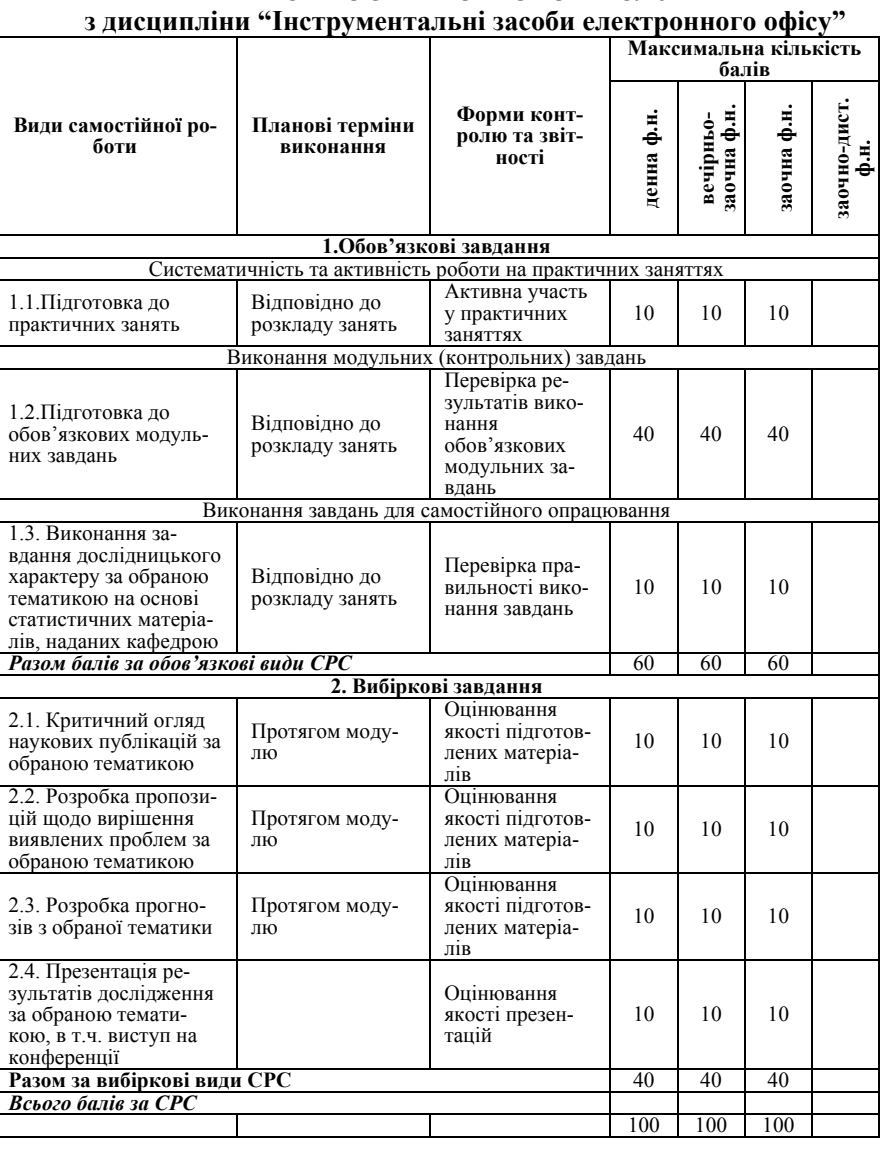

## *КАРТА САМОСТІЙНОЇ РОБОТИ СЛУХАЧА* **з дисципліни "Інструментальні засоби електронного офісу"**

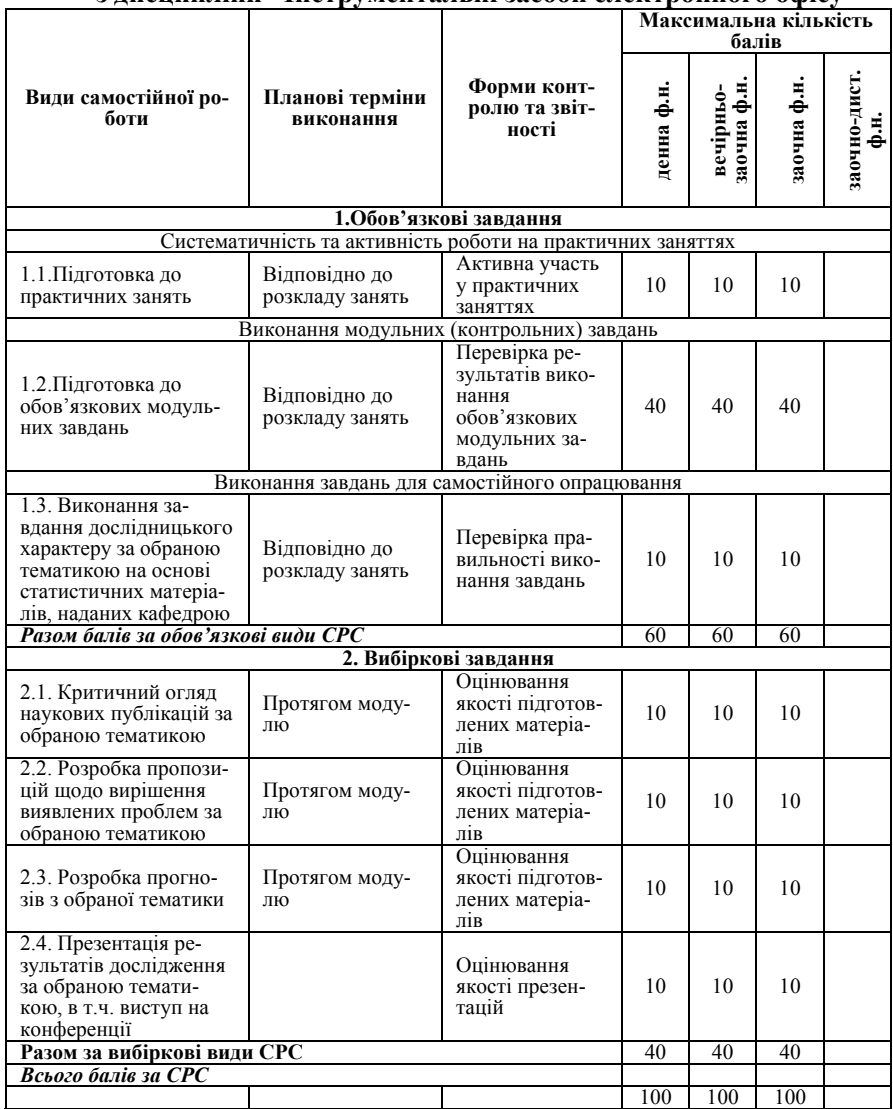

## *284 Нужний Є.М., Клименко І.В., Акімов О.О.*

Розподіл часу, відведеного на самостійну підготовку, по темах програми для вивчення теоретичного матеріалу і практичної підготовки кожен слухач здійснює особисто.

## *Таблиця*

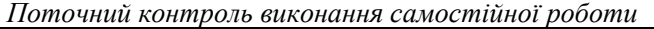

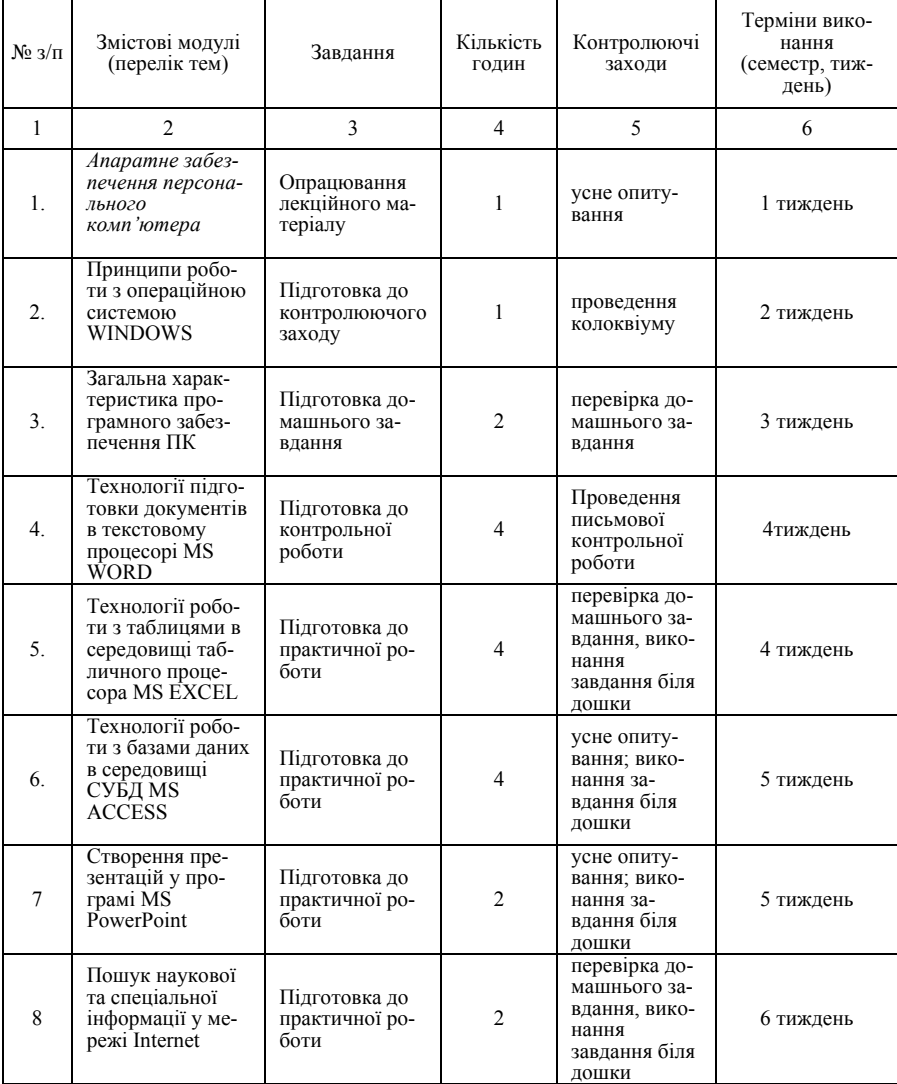

# *284 Нужний Є.М., Клименко І.В., Акімов О.О.*

Розподіл часу, відведеного на самостійну підготовку, по темах програми для вивчення теоретичного матеріалу і практичної підготовки кожен слухач здійснює особисто.

## *Таблиця*

## *Поточний контроль виконання самостійної роботи*

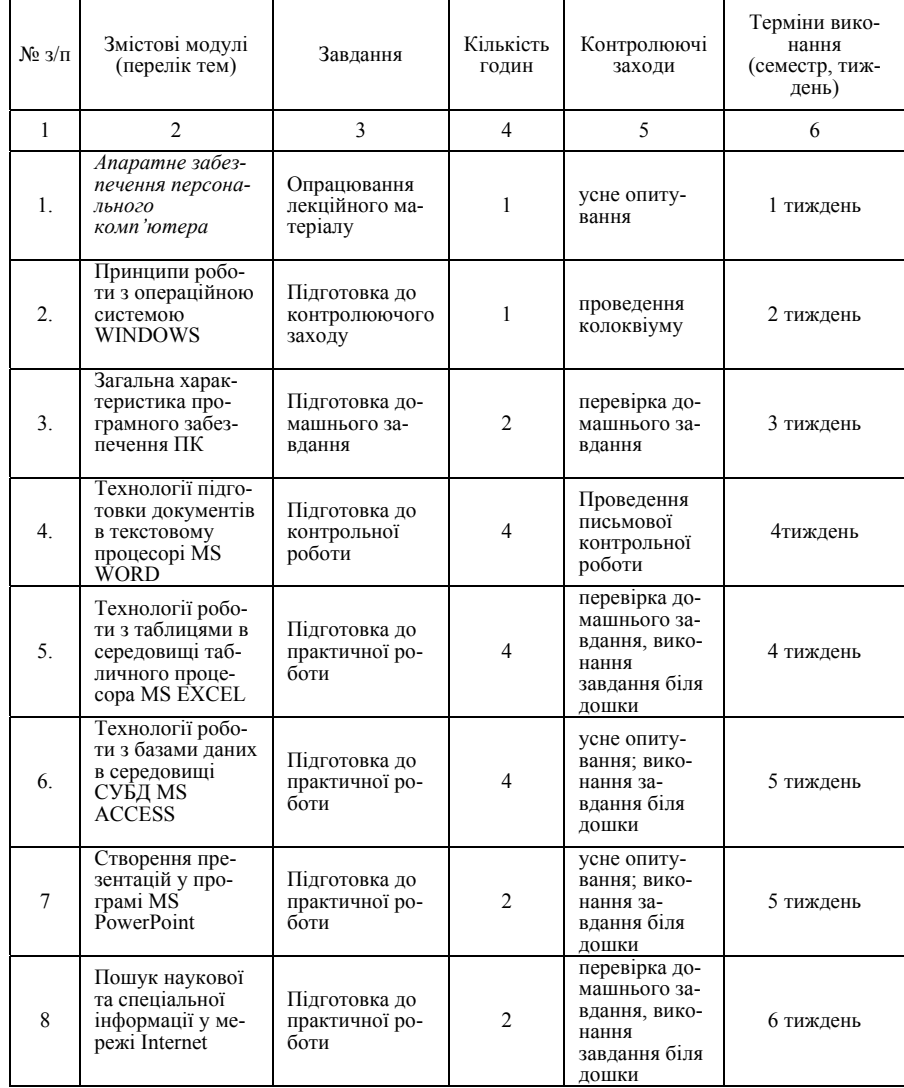

## *Інструментальні засоби електронного офісу 285*

*Таблиця*

*Таблиця*

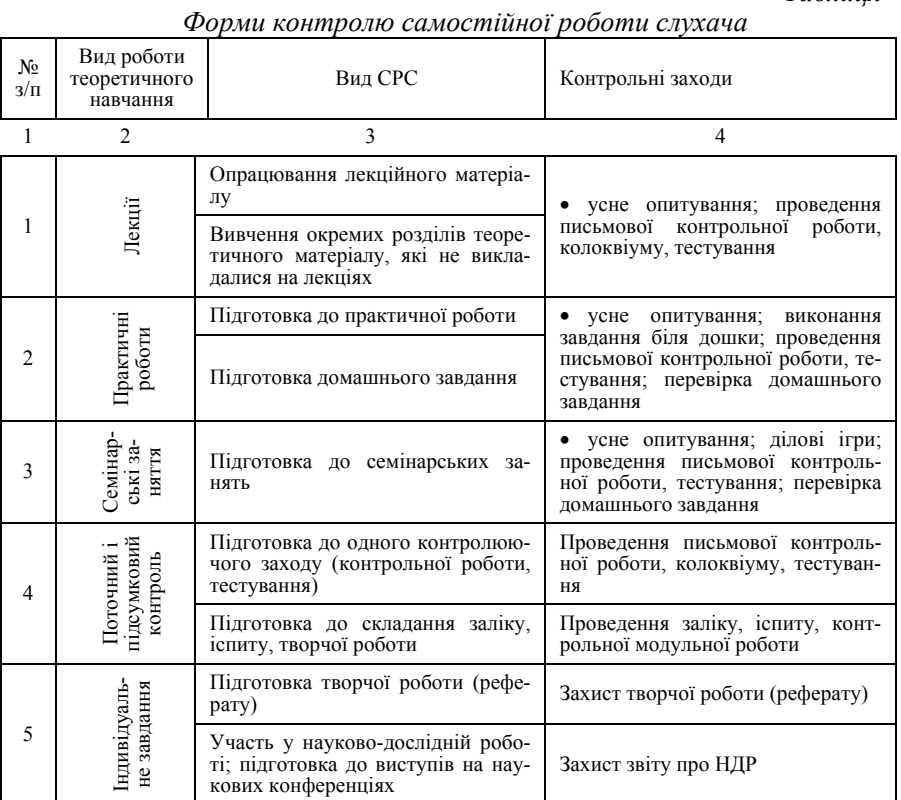

# *Список рекомендованої літератури Основна:*

1, 6, 7, 17, 19, 26

## *Нормативно-правові акти*

 $1, 2, 5, 7, 9, 19$ 

## *Додаткова:*

4, 7, 9, 13, 15

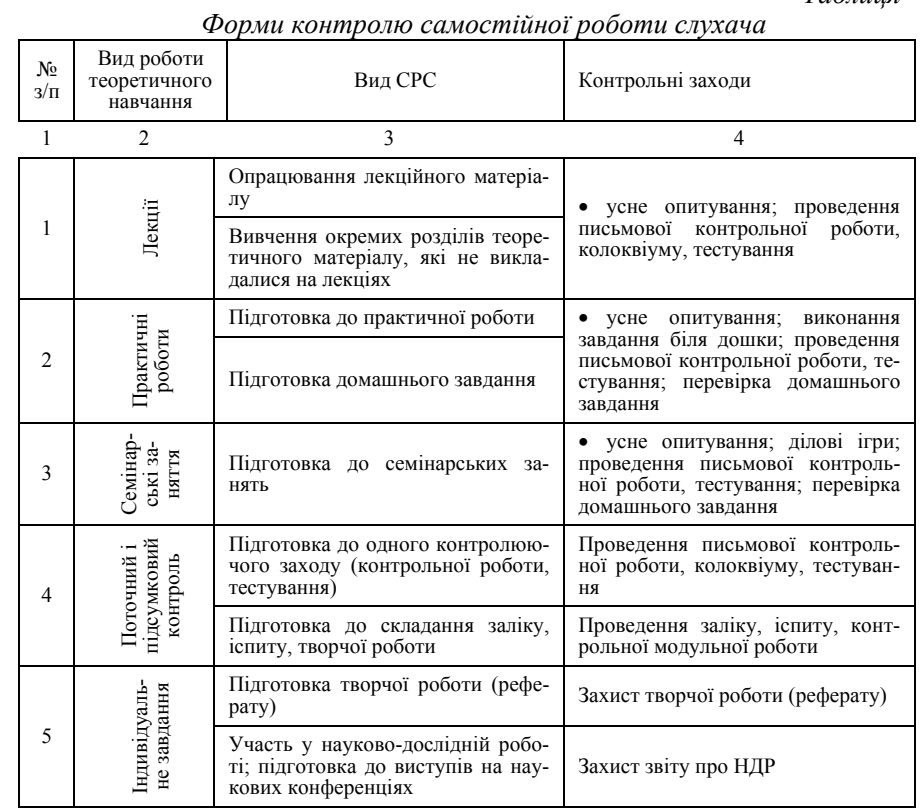

# *Список рекомендованої літератури Основна:*

1, 6, 7, 17, 19, 26

## *Нормативно-правові акти*

 $1, 2, 5, 7, 9, 19$ 

## *Додаткова:*

4, 7, 9, 13, 15

## **5. СИСТЕМА ПОТОЧНОГО І ПІДСУМКОВОГО КОНТРОЛЮ ЗНАНЬ З ДИСЦИПЛІНИ**

Об'єктом поточного контролю знань слухача є:

1. Систематичність та активність роботи протягом семестру над вивченням програмного матеріалу дисципліни.

2. Виконання 6-и модульних завдань.

3. Виконання вибіркового дослідницького завдання.

4. Презентація результатів вибіркового дослідницького завдання.

## *Контроль і оцінювання навчальної активності слухача*

З метою стимулювання свідомої ритмічної роботи слухача застосовується оцінювання його навчальної активності.

- Відвідування лекційних і практичних занять. За умови 100%-го відвідування слухач отримує 10 балів, за кожен 1 пропуск без поважних причин він втрачає 5 балів, тобто при пропусках аудиторних занять без поважних причин слухач отримує **0** балів за відвідування.

- Активність і рівень знань при обговоренні проблемних питань на лекційних і практичних заняттях оцінюється в діапазоні від 0 до 10 балів. Кожна змістовна відповідь дає слухачу максимум до 5 балів. Слухач, який був пасивним, перед підсумковим контролем не одержує заохочувальну винагороду у вигляді додаткових 5-10 балів (тобто отримує 0 балів за активність).

#### *Контроль і оцінювання виконання обов'язкових модульних завдань*

Протягом семестру проводиться модульний контроль. Модульний поточний контроль проводиться по результатах виконання 6-и обов'язкових модульних завдань під час практичних занять.

Максимальна модульна оцінка за 1 модульне завдання — 8 балів.

Таким чином, протягом семестру за виконання 5-и модульних завдань слухач може набрати максимально 40 балів, мінімально — 0 балів.

#### *Контроль і оцінювання виконання вибіркового дослідницького завдання (реферату)*

У поточний контроль знань слухача включається підготовка вибіркового дослідницького завдання (реферату) по одній з важливих проблем предмету навчальної дисципліни.

Реферат не є обов'язковою частиною самостійної роботи слухача. Слухачі, які набрали достатню для бажаної оцінки кількість балів за іншими напрямами роботи, можуть не готувати реферат. Підготовка реферату — це можливість для слухача додати до свого здобутку 1-40 балів з дисципліни "Інструментальні засоби електронного офісу". Слухач може писати реферат тільки на погоджену з викладачем тему.

## **5. СИСТЕМА ПОТОЧНОГО І ПІДСУМКОВОГО КОНТРОЛЮ ЗНАНЬ З ДИСЦИПЛІНИ**

Об'єктом поточного контролю знань слухача є:

1. Систематичність та активність роботи протягом семестру над вивченням програмного матеріалу дисципліни.

2. Виконання 6-и модульних завдань.

3. Виконання вибіркового дослідницького завдання.

4. Презентація результатів вибіркового дослідницького завдання.

#### *Контроль і оцінювання навчальної активності слухача*

З метою стимулювання свідомої ритмічної роботи слухача застосовується оцінювання його навчальної активності.

- Відвідування лекційних і практичних занять. За умови 100%-го відвідування слухач отримує 10 балів, за кожен 1 пропуск без поважних причин він втрачає 5 балів, тобто при пропусках аудиторних занять без поважних причин слухач отримує **0** балів за відвідування.

- Активність і рівень знань при обговоренні проблемних питань на лекційних і практичних заняттях оцінюється в діапазоні від 0 до 10 балів. Кожна змістовна відповідь дає слухачу максимум до 5 балів. Слухач, який був пасивним, перед підсумковим контролем не одержує заохочувальну винагороду у вигляді додаткових 5-10 балів (тобто отримує 0 балів за активність).

#### *Контроль і оцінювання виконання обов'язкових модульних завдань*

Протягом семестру проводиться модульний контроль. Модульний поточний контроль проводиться по результатах виконання 6-и обов'язкових модульних завдань під час практичних занять.

Максимальна модульна оцінка за 1 модульне завдання — 8 балів.

Таким чином, протягом семестру за виконання 5-и модульних завдань слухач може набрати максимально 40 балів, мінімально — 0 балів.

## *Контроль і оцінювання виконання вибіркового дослідницького завдання (реферату)*

У поточний контроль знань слухача включається підготовка вибіркового дослідницького завдання (реферату) по одній з важливих проблем предмету навчальної дисципліни.

Реферат не є обов'язковою частиною самостійної роботи слухача. Слухачі, які набрали достатню для бажаної оцінки кількість балів за іншими напрямами роботи, можуть не готувати реферат. Підготовка реферату — це можливість для слухача додати до свого здобутку 1-40 балів з дисципліни "Інструментальні засоби електронного офісу". Слухач може писати реферат тільки на погоджену з викладачем тему.

Писати реферат слід на білому папері стандартного формату А4.

Титульний аркуш реферату повинен мати такий зміст: назва академії; назва факультету; назва кафедри; назва навчальної дисципліни; тема реферату; прізвище та ім'я слухача, курс, номер академічної групи; звання, прізвище і ініціали викладача, який перевірятиме реферат; дата подання реферату викладачеві на перевірку (день, місяць, рік).

За титульним аркушем слідує детальний план реферату, в якому треба виділити вступ, 3-5 питань основного змісту, висновок, список використаної літератури. У плані праворуч позначаються номери сторінок початку кожного питання. Назви питань (заголовки) обов'язково мають поділяти текст на частини, щоб було видно, де закінчується одне питання і починається наступне.

**Обсяг реферату** визначається вмінням слухача стисло і водночас вичерпно розкрити тему: показати значення питання, що розглядається, оцінити, як воно висвітлюється в спеціальній літературі та розв'язується на практиці, зробити висновки та обґрунтувати власні пропозиції. При вдалому розкритті теми достатньо до 10 сторінок основного тексту.

**Обов'язкова вимога**: чітке посилання на джерела інформації. Всі цифри, факти, теорії, думки вчених, цитати повинні мати посилання у вигляді [2, с.54] (перша цифра означає номер джерела у наведеному в кінці реферату списку літератури, а друга цифра — номер сторінки у цьому джерелі). Бажано використовувати в рефераті таблиці, схеми, графіки, діаграми тощо. Список використаної літератури (не менше п'яти джерел) оформляється згідно з діючими правилами. Якщо інформація взята з мережі Internet, потрібно, як і для звичайної літератури, вказати автора, назву статті, а потім навести адресу сайту в Internet.

**Вибіркове дослідницьке завдання (реферат) оцінюється за критеріями:** логічності плану; повноти й глибини розкриття теми; наявності ілюстрацій (таблиці, рисунки, схеми тощо); кількості використаних джерел і чіткості посилань на них; відображення практичних матеріалів та статистичних даних; оформлення; обґрунтування власної думки слухача з цього питання у вигляді висновку.

Шкала оцінок реферату: максимально (при ґрунтовному розкритті теми і дотриманні всіх вимог) 40 балів. За кожне зауваження (недотримання однієї із вимог) оцінка зменшується на 4 бали. Слухач може отримати за реферат і 0 балів, якщо тема не розкрита, а кількість зауважень викладача 10 або більше.

**Кінцевий термін подання реферату** на перевірку: за 10 днів до початку екзаменаційної сесії. За межами цього терміну реферати кафедрою не приймаються, слухач одержує за реферат нульову оцінку.

Писати реферат слід на білому папері стандартного формату А4.

Титульний аркуш реферату повинен мати такий зміст: назва академії; назва факультету; назва кафедри; назва навчальної дисципліни; тема реферату; прізвище та ім'я слухача, курс, номер академічної групи; звання, прізвище і ініціали викладача, який перевірятиме реферат; дата подання реферату викладачеві на перевірку (день, місяць, рік).

За титульним аркушем слідує детальний план реферату, в якому треба виділити вступ, 3-5 питань основного змісту, висновок, список використаної літератури. У плані праворуч позначаються номери сторінок початку кожного питання. Назви питань (заголовки) обов'язково мають поділяти текст на частини, щоб було видно, де закінчується одне питання і починається наступне.

**Обсяг реферату** визначається вмінням слухача стисло і водночас вичерпно розкрити тему: показати значення питання, що розглядається, оцінити, як воно висвітлюється в спеціальній літературі та розв'язується на практиці, зробити висновки та обґрунтувати власні пропозиції. При вдалому розкритті теми достатньо до 10 сторінок основного тексту.

**Обов'язкова вимога**: чітке посилання на джерела інформації. Всі цифри, факти, теорії, думки вчених, цитати повинні мати посилання у вигляді [2, с.54] (перша цифра означає номер джерела у наведеному в кінці реферату списку літератури, а друга цифра — номер сторінки у цьому джерелі). Бажано використовувати в рефераті таблиці, схеми, графіки, діаграми тощо. Список використаної літератури (не менше п'яти джерел) оформляється згідно з діючими правилами. Якщо інформація взята з мережі Internet, потрібно, як і для звичайної літератури, вказати автора, назву статті, а потім навести адресу сайту в Internet.

**Вибіркове дослідницьке завдання (реферат) оцінюється за критеріями:** логічності плану; повноти й глибини розкриття теми; наявності ілюстрацій (таблиці, рисунки, схеми тощо); кількості використаних джерел і чіткості посилань на них; відображення практичних матеріалів та статистичних даних; оформлення; обґрунтування власної думки слухача з цього питання у вигляді висновку.

Шкала оцінок реферату: максимально (при ґрунтовному розкритті теми і дотриманні всіх вимог) 40 балів. За кожне зауваження (недотримання однієї із вимог) оцінка зменшується на 4 бали. Слухач може отримати за реферат і 0 балів, якщо тема не розкрита, а кількість зауважень викладача 10 або більше.

**Кінцевий термін подання реферату** на перевірку: за 10 днів до початку екзаменаційної сесії. За межами цього терміну реферати кафедрою не приймаються, слухач одержує за реферат нульову оцінку.

*Перелік орієнтовних тем вибіркового дослідницького завдання:* 

1. Апаратне забезпечення персонального комп'ютера

2. Операційна система WINDOWS

3. Характеристика програмного забезпечення ПК

4. Технології підготовки документів в текстовому процесорі MS WORD

5. Технології роботи з таблицями в середовищі табличного процесора MS EXCEL

6. Технології роботи з базами даних в середовищі СУБД MS ACCESS

7. Створення презентацій у програмі MS PowerPoint

8. Пошук наукової та спеціальної інформації у мережі Internet

**У разі невиконання завдань поточного контролю з об'єктивних причин, слухачі мають право, за дозволом декана, скласти їх до останньої консультації (останньою практичного для слухачів заочної форми навчання).** 

**Час та порядок складання визначає викладач.** 

#### *Структура підсумкової оцінки з навчальної дисципліни*

Загальна підсумкова оцінка з модулю "Інструментальні засоби електронного офісу" формується за такими складовими:

А) Для слухачів денної, вечірньо-заочної навчання:

|                                                                             |                  | Оцінка в балах  |  |
|-----------------------------------------------------------------------------|------------------|-----------------|--|
| Вид роботи                                                                  | Макси-<br>мальна | Міні-<br>мальна |  |
| Навчальна активність на заняттях <sup>2</sup>                               | 10               |                 |  |
| Виконання обов'язкових модульних завдань                                    | 40               |                 |  |
| Відвідування занять                                                         | 10               |                 |  |
| Виконання вибіркового дослідницького завдання (написання<br>$pe\phi$ epary) | 40               |                 |  |
| Вся робота з дисципліни "Інструментальні засоби електрон-<br>ного офісу"    | 100              | 0               |  |

 $2$  обговорення проблемних ситуацій на лекціях

*Перелік орієнтовних тем вибіркового дослідницького завдання:* 

1. Апаратне забезпечення персонального комп'ютера

2. Операційна система WINDOWS

3. Характеристика програмного забезпечення ПК

4. Технології підготовки документів в текстовому процесорі MS **WORD** 

5. Технології роботи з таблицями в середовищі табличного процесора MS EXCEL

6. Технології роботи з базами даних в середовищі СУБД MS ACCESS

7. Створення презентацій у програмі MS PowerPoint

8. Пошук наукової та спеціальної інформації у мережі Internet

**У разі невиконання завдань поточного контролю з об'єктивних причин, слухачі мають право, за дозволом декана, скласти їх до останньої консультації (останньою практичного для слухачів заочної форми навчання).** 

**Час та порядок складання визначає викладач.** 

#### *Структура підсумкової оцінки з навчальної дисципліни*

Загальна підсумкова оцінка з модулю "Інструментальні засоби електронного офісу" формується за такими складовими:

А) Для слухачів денної, вечірньо-заочної навчання:

| Вид роботи                                                               | Оцінка в балах   |                 |
|--------------------------------------------------------------------------|------------------|-----------------|
|                                                                          | Макси-<br>мальна | Міні-<br>мальна |
| Навчальна активність на заняттях <sup>2</sup>                            | 10               |                 |
| Виконання обов'язкових модульних завдань                                 | 40               |                 |
| Відвідування занять                                                      | 10               |                 |
| Виконання вибіркового дослідницького завдання (написання<br>реферату)    | 40               | 0               |
| Вся робота з дисципліни "Інструментальні засоби електрон-<br>ного офісу" | 100              |                 |

 $2$  обговорення проблемних ситуацій на лекціях
**Визначення загальної підсумкової оцінки з навчальної дисципліни (модулю)** 

Підсумкове оцінювання знань слухачів із дисципліни "Інструментальні засоби електронного офісу" здійснюється виключно за результатами поточного контролю. Одержані слухачем бали за систематичність та активність роботи протягом семестру, виконання 2-х модульних завдань (тестів), виконання 2-х розрахункових робіт і за реферат додаються.

Загальна (сумарна) кількість балів з навчальної дисципліни є основою для прийняття рішення щодо отримання слухачем оцінки з дисципліни "Інструментальні засоби електронного офісу". Слухачі, які набрали за вивчення дисципліни:

85-100 балів одержують оцінку «А» — відмінно;

80 балів — одержують оцінку «В» — добре;

65-75 балів — одержують оцінку «С» — добре;

60 балів — одержують оцінку «D» — задовільно;

50-55 балів — одержують оцінку «E» — задовільно;

20-45 балів — одержують оцінку «FX» — незадовільно;

0-15 балів — одержують оцінку «F» — незадовільно

Визначені таким чином оцінки разом з результатами поточного контролю вносяться викладачем в залікову відомість та залікову книжку слухача.

#### **6. РЕКОМЕНДОВАНА ЛІТЕРАТУРА**

#### *Основна література*

1. Клименко І.В., Линьов К.О., Нужний Є.М., Акімов О.О. Інструментальні засоби сучасного офісу державного службовця: Підручник для студентів вищих навчальних закладів. Київ: Видавництво Київського педагогічного університету ім.Борисв Грінченка, 2010, 184с.

2. Інформатика: Комп'ютерна техніка. Комп'ютерні технології: / За ред. О.З.Пушкаря.-К.: Видавничий центр "Академія", 2002. –704 с.

3. Дибкова Л.М. Інформатика та комп'ютерна техніка: Посібник для студентів вищих навчальних закладів. — К.: "Академвидав", 2002.- 320 с.

4. Меженний О.О. Microsoft Windows XP. Стислий курс.- М.: Видавничий дім «Вільямс» -2004.- 224 с.

5. Інформатика: Комп'ютерна техніка. Комп'ютерні технології: Підручник для студентів вищих навчальних закладів/ За ред. О.З.Пушкаря.-К.: Видавничий центр "Академія", 2002. –704 с.

**Визначення загальної підсумкової оцінки з навчальної дисципліни (модулю)** 

Підсумкове оцінювання знань слухачів із дисципліни "Інструментальні засоби електронного офісу" здійснюється виключно за результатами поточного контролю. Одержані слухачем бали за систематичність та активність роботи протягом семестру, виконання 2-х модульних завдань (тестів), виконання 2-х розрахункових робіт і за реферат додаються.

Загальна (сумарна) кількість балів з навчальної дисципліни є основою для прийняття рішення щодо отримання слухачем оцінки з дисципліни "Інструментальні засоби електронного офісу". Слухачі, які набрали за вивчення дисципліни:

85-100 балів одержують оцінку «А» — відмінно;

80 балів — одержують оцінку «В» — добре;

65-75 балів — одержують оцінку «С» — добре;

60 балів — одержують оцінку «D» — задовільно;

50-55 балів — одержують оцінку «E» — задовільно;

20-45 балів — одержують оцінку «FX» — незадовільно;

0-15 балів — одержують оцінку «F» — незадовільно

Визначені таким чином оцінки разом з результатами поточного контролю вносяться викладачем в залікову відомість та залікову книжку слухача.

#### **6. РЕКОМЕНДОВАНА ЛІТЕРАТУРА**

#### *Основна література*

1. Клименко І.В., Линьов К.О., Нужний Є.М., Акімов О.О. Інструментальні засоби сучасного офісу державного службовця: Підручник для студентів вищих навчальних закладів. Київ: Видавництво Київського педагогічного університету ім.Борисв Грінченка, 2010, 184с.

2. Інформатика: Комп'ютерна техніка. Комп'ютерні технології: / За ред. О.З.Пушкаря.-К.: Видавничий центр "Академія", 2002. –704 с.

3. Дибкова Л.М. Інформатика та комп'ютерна техніка: Посібник для студентів вищих навчальних закладів. — К.: "Академвидав", 2002.- 320 с.

4. Меженний О.О. Microsoft Windows XP. Стислий курс.- М.: Видавничий дім «Вільямс» -2004.- 224 с.

5. Інформатика: Комп'ютерна техніка. Комп'ютерні технології: Підручник для студентів вищих навчальних закладів/ За ред. О.З.Пушкаря.-К.: Видавничий центр "Академія", 2002. –704 с.

6. Ковтанюк Ю.С. Установка, обновление, настройка и восстановление Windows -К.: Мк-пресс -2006.- 304 с.

7. Дибкова Л.М. Інформатика та комп'ютерна техніка: Посібник для студентів вищих навчальних закладів. — К.: "Академвидав", 2002.- 320 с.

8. В.М.Сидоренко. Інформаційні технології в державному управлінні: Навчальний посібник.- К.: Вид-во УАДУ, 1998. — 208 с.

9. Козлов В.А. Открытые информационные системы. — М.: Финансы и статистика, 1999.

10. Microsoft Word 2000. Библия пользователя.Пер. с англ.: Учеб.пособ.- М.: Изд.дом "Вильямс", 2001. — 890 с.

11. Microsoft Word 2000. Шаг за шагом: Практ.пособ. Пер. с англ.- М.: Изд-во ЕКОМ, 2000. — 464 с.

12. С.В.Симонович и др. Информатика. Базовый курс.-Спб.: Издательство "Питер", 1999.-640 с.

13. Сингаевская Г. И. Функции в Microsoft Office Excel. Решение практических задач, — М: Диалектика, 2005г.- 880 стр., с ил.;

14. К. Берк, П. Кайри. Анализ данных с помощью Microsoft Office Excel,; М: Издат. Дом Вильямс, 2004 г. — 560 стр., с ил.;

15. Александров В.В. Диаграммы в Microsoft Office Excel. Краткое руководство,; — М: Диалектика, 2004г.-160 стр., с ил.;

16. Microsoft PowerPoint 2003. Русская версия. Практ. пособие. Серия «Шаг за шагом» / Пер. с англ.. — М.: СП ЭКОМ, 2005. — 384 с.

17. Ахламов А. Г., Вакула А. Ю., Пігарев Ю. Б. Інформаційні системи в державному управлінні: Конспект лекцій. — Одеса: Одеський філіал УАДУ при Президентові України, 2001.

18. Ротондо Дж. Презентация бизнес-проектов: Краткое руководство для менеджера / Дженифер Ротондо, Майк Ротондо; Пер. с англ. — М.: МПБ «Деловая культура»; Альпина Бизнес Букс, 2005. — 232 с.

19. Створення презентацій у програмі PowerPoint 2003: Метод. вказівки до викон. практ. завдань / Уклад. К.О.Линьов. — К.: Вид-во НАЛУ, 2007. —  $44c$ .

20. Гусев В.С. Поиск в Internet. Самоучитель. — М.: Издательский дом «Вильямс», 2004. — 336 с.

21. Петров А. В. Информационные технологии в органах государственной власти // Проблемы теории и практики управления. — №5. —  $1999. - C.27-34.$ 

22. Пошук інформаційних матеріалів у мережі Інтернет: метод. вказівки до викон. практ. завдань / Уклад. К.О.Линьов. — К.: Вид-во НАДУ, 2007. — 24 с.

6. Ковтанюк Ю.С. Установка, обновление, настройка и восстановление Windows -К.: Мк-пресс -2006.- 304 с.

7. Дибкова Л.М. Інформатика та комп'ютерна техніка: Посібник для студентів вищих навчальних закладів. — К.: "Академвидав", 2002.- 320 с.

8. В.М.Сидоренко. Інформаційні технології в державному управлінні: Навчальний посібник.- К.: Вид-во УАДУ, 1998. — 208 с.

9. Козлов В.А. Открытые информационные системы. — М.: Финансы и статистика, 1999.

10. Microsoft Word 2000. Библия пользователя.Пер. с англ.: Учеб.пособ.- М.: Изд.дом "Вильямс", 2001. — 890 с.

11. Microsoft Word 2000. Шаг за шагом: Практ.пособ. Пер. с англ.- М.: Изд-во ЕКОМ, 2000. — 464 с.

12. С.В.Симонович и др. Информатика. Базовый курс.-Спб.: Издательство "Питер", 1999.-640 с.

13. Сингаевская Г. И. Функции в Microsoft Office Excel. Решение практических задач, — М: Диалектика, 2005г.- 880 стр., с ил.;

14. К. Берк, П. Кайри. Анализ данных с помощью Microsoft Office Excel,; М: Издат. Дом Вильямс, 2004 г. — 560 стр., с ил.;

15. Александров В.В. Диаграммы в Microsoft Office Excel. Краткое руководство,; — М: Диалектика, 2004г.-160 стр., с ил.;

16. Microsoft PowerPoint 2003. Русская версия. Практ. пособие. Серия «Шаг за шагом» / Пер. с англ.. — М.: СП ЭКОМ, 2005. — 384 с.

17. Ахламов А. Г., Вакула А. Ю., Пігарев Ю. Б. Інформаційні системи в державному управлінні: Конспект лекцій. — Одеса: Одеський філіал УАДУ при Президентові України, 2001.

18. Ротондо Дж. Презентация бизнес-проектов: Краткое руководство для менеджера / Дженифер Ротондо, Майк Ротондо; Пер. с англ. — М.: МПБ «Деловая культура»; Альпина Бизнес Букс, 2005. — 232 с.

19. Створення презентацій у програмі PowerPoint 2003: Метод. вказівки до викон. практ. завдань / Уклад. К.О.Линьов. — К.: Вид-во НАЛУ, 2007. —  $44c$ .

20. Гусев В.С. Поиск в Internet. Самоучитель. — М.: Издательский дом «Вильямс», 2004. — 336 с.

21. Петров А. В. Информационные технологии в органах государственной власти // Проблемы теории и практики управления. — №5. —  $1999. - C.27-34.$ 

22. Пошук інформаційних матеріалів у мережі Інтернет: метод. вказівки до викон. практ. завдань / Уклад. К.О.Линьов. — К.: Вид-во НАДУ, 2007. — 24 с.

23. Тарнавський Ю.А. Internet-технології: Конспект лекцій. — К.: МАУП, 2004. — 120 с.

24. Тарнавський Ю.А. Практикум з Internet-технологій: Метод. вказівки до викон. лаб. робіт. — К.: МАУП, 2004. — 136 с.

25. Основные концепции баз данных, Фред Ролланд; 256 стр., с ил.; 2002, 3 кв.; Вільямс

26. Базы данных. Проектирование, реализация и сопровождение. Теория и практика. 3-е издание, Томас Коннолли, Каролин Бегг; М.: Вільямс.; 2003, 1436 стр., с ил

27. Формы, отчеты и запросы в Microsoft Office Access 2003, Пол Мак-Федрис; 416 стр., с ил.; 2005, 2 кв.; Вильямс

28. Введение в системы баз данных, 8-е издание, К. Дж. Дейт; 1328 стр., с ил.; 2006, 3 кв.; Вильямс

29. Microsoft Office 2003 : Word, Excel, Access, PowerPoint, Publisher, Outlook. Все в одном., Джо Хабрейкен; 864 стр., с ил.; 2006, 1 кв.; Вільямс

30. Методичні рекомендації для слухачів курсу «Інструментальні засоби електронного офісу». Уклад.: І.В.Клименко, К.О.Линьов, Є.М.Нужний, В.П.Тронь. К.: Вид-во НАДУ, 2008. –72 с.

### **Додаткова література:**

1. Степаненко О.С. Настройка персонального компьютера. Установки BIOS. Самоучитель- М.: Диалектика -2004.- 336 с.

2. Нужний Є.М. Вступ до інформаційних технологій//Видавництво УАДУ при Президентові України. — 1997.- 180с.

3. Столлингс В. Операционные системы.- М.: Издательский дом «Вильямс» -2004.- 848 с.

4. К. Карлберг. Управление данными с помощью Microsoft Office Excel, М: Издат. Дом Вильямс, 2005 г.- 448 стр., с ил.;

5. Проект Закону про використання Відкритих і Вільних форм інтелектуальної власності, Відкритих форматів даних та Відкритого (Вільного) програмного забезпечення в державних установах і державному секторі економіки.

6. Использование Microsoft Office Access 2003. Специальное издание, Роджер Дженнингс; 1312 стр., с ил.; 2006, 1 кв.; Вільямс

7. Microsoft Office Access 2002. Самоучитель, Тимошок Татьяна Владимировна; 352 стр., с ил.; 2004, 2 кв.; Діалектика

8. Библия пользователя ПК (персонального компьютера), Ковтанюк Юрий Славович; 992 стр., с ил.; 2007, 1 кв.; Диалектика

23. Тарнавський Ю.А. Internet-технології: Конспект лекцій. — К.: МАУП, 2004. — 120 с.

24. Тарнавський Ю.А. Практикум з Internet-технологій: Метод. вказівки до викон. лаб. робіт. — К.: МАУП, 2004. — 136 с.

25. Основные концепции баз данных, Фред Ролланд; 256 стр., с ил.; 2002, 3 кв.; Вільямс

26. Базы данных. Проектирование, реализация и сопровождение. Теория и практика. 3-е издание, Томас Коннолли, Каролин Бегг; М.: Вільямс.; 2003, 1436 стр., с ил

27. Формы, отчеты и запросы в Microsoft Office Access 2003, Пол Мак-Федрис; 416 стр., с ил.; 2005, 2 кв.; Вильямс

28. Введение в системы баз данных, 8-е издание, К. Дж. Дейт; 1328 стр., с ил.; 2006, 3 кв.; Вильямс

29. Microsoft Office 2003 : Word, Excel, Access, PowerPoint, Publisher, Outlook. Все в одном., Джо Хабрейкен; 864 стр., с ил.; 2006, 1 кв.; Вільямс

30. Методичні рекомендації для слухачів курсу «Інструментальні засоби електронного офісу». Уклад.: І.В.Клименко, К.О.Линьов, Є.М.Нужний, В.П.Тронь. К.: Вид-во НАДУ, 2008. –72 с.

### **Додаткова література:**

1. Степаненко О.С. Настройка персонального компьютера. Установки BIOS. Самоучитель- М.: Диалектика -2004.- 336 с.

2. Нужний Є.М. Вступ до інформаційних технологій//Видавництво УАДУ при Президентові України. — 1997.- 180с.

3. Столлингс В. Операционные системы.- М.: Издательский дом «Вильямс» -2004.- 848 с.

4. К. Карлберг. Управление данными с помощью Microsoft Office Excel, М: Издат. Дом Вильямс, 2005 г.- 448 стр., с ил.;

5. Проект Закону про використання Відкритих і Вільних форм інтелектуальної власності, Відкритих форматів даних та Відкритого (Вільного) програмного забезпечення в державних установах і державному секторі економіки.

6. Использование Microsoft Office Access 2003. Специальное издание, Роджер Дженнингс; 1312 стр., с ил.; 2006, 1 кв.; Вільямс

7. Microsoft Office Access 2002. Самоучитель, Тимошок Татьяна Владимировна; 352 стр., с ил.; 2004, 2 кв.; Діалектика

8. Библия пользователя ПК (персонального компьютера), Ковтанюк Юрий Славович; 992 стр., с ил.; 2007, 1 кв.; Диалектика

9. Microsoft Office Word 2003. Библия пользователя, Брент Хислоп, Дэвид Энжелл, Питер Кент; 784 стр., с ил.; 2004, 2 кв.; Диалектика

10. Microsoft Office Word 2003. Самоучитель, Меженный Олег Анисимович; 272 стр., с ил.; 2004, 2 кв.; Диалектика

11. Информация: поиск, анализ, защита / Авт.-сост. И.Н.Кузнецов. — Минск: Амалфея, 2002. — 320 с.

12. Інформаційні системи і технології: Навч. посіб. для студ. вищ. навч. закл./ С.Г.Карпенко, В.В.Попов, Ю.А.Тарнавський, Г.А.Шпортюк. — К.: МАУП, 2004. — 192 с.

#### **Рекомендовані адреси сайтів**

1. http://altavista.digital.com/ — пошукова системи.

2. http://avalon.caltech.edu/~7Ethanne/law.html — джерела правової інформації в мережі Інтернет.

3. http://black.inforis.nnov.su/infobase/\_k\_/bases.ws — законодавства Росії, СНД, СРСР (архів), міжнародного співтовариства.

4. http://catalog.mbt.ru/ — каталог ділової інформації.

5. http://citforum.ru/ — апаратні та програмні засоби, інформаційне обслуговування, інформаційний пошук, інформаційні ресурси для фінансових спеціалістів, інформаційні системи, інформаційні технології, мережеві технології, мережі, офісні інформаційні системи, перспективи розвитку інформаційних технологій, проблеми безпеки інформаційних систем та технологій, технічні матеріали про Інтернет, технології WWW, технології електронної пошти, технології розробки баз даних, технологічні рішення інформаційних сховищ.

6. http://communication.ucsd.edu/pagre/tno.html — мережі.

7. http://eubasics.allmansland.com/ — європейський Союз.

8. http://eudora.com/ — програми роботи з електронною поштою.

9. http://eurolex.com/ — правові інформаційні системи ЄС.

10. http://europa.eu.int/ — Документи, Угоди, Постанови, Рекомендації Європейського Союзу та Ради Європи стосовно інформаційного права.

11. http://europa.eu.int/ — європейський Союз.

12. http://europa.eu.int/eu/comm/dg12/intco2.html — Документи, Угоди, Постанови, Рекомендації Європейського Союзу та Ради Європи стосовно інформаційного права.

13. http://fas.sfu.ca/cs/library/ — інформаційні технології.

14. http://gnn.com/wic/wisc/index.html — міжнародні та національні мережі.

15. http://gpntb.ippi.ras.ru/ — державна публічна науково-технічна бібліотека (Росія).

9. Microsoft Office Word 2003. Библия пользователя, Брент Хислоп, Дэвид Энжелл, Питер Кент; 784 стр., с ил.; 2004, 2 кв.; Диалектика

10. Microsoft Office Word 2003. Самоучитель, Меженный Олег Анисимович; 272 стр., с ил.; 2004, 2 кв.; Диалектика

11. Информация: поиск, анализ, защита / Авт.-сост. И.Н.Кузнецов. — Минск: Амалфея, 2002. — 320 с.

12. Інформаційні системи і технології: Навч. посіб. для студ. вищ. навч. закл./ С.Г.Карпенко, В.В.Попов, Ю.А.Тарнавський, Г.А.Шпортюк. — К.: МАУП, 2004. — 192 с.

#### **Рекомендовані адреси сайтів**

1. http://altavista.digital.com/ — пошукова системи.

2. http://avalon.caltech.edu/~7Ethanne/law.html — джерела правової інформації в мережі Інтернет.

3. http://black.inforis.nnov.su/infobase/\_k\_/bases.ws — законодавства Росії, СНД, СРСР (архів), міжнародного співтовариства.

4. http://catalog.mbt.ru/ — каталог ділової інформації.

5. http://citforum.ru/ — апаратні та програмні засоби, інформаційне обслуговування, інформаційний пошук, інформаційні ресурси для фінансових спеціалістів, інформаційні системи, інформаційні технології, мережеві технології, мережі, офісні інформаційні системи, перспективи розвитку інформаційних технологій, проблеми безпеки інформаційних систем та технологій, технічні матеріали про Інтернет, технології WWW, технології електронної пошти, технології розробки баз даних, технологічні рішення інформаційних сховищ.

6. http://communication.ucsd.edu/pagre/tno.html — мережі.

7. http://eubasics.allmansland.com/ — європейський Союз.

8. http://eudora.com/ — програми роботи з електронною поштою.

9. http://eurolex.com/ — правові інформаційні системи  $\epsilon$ C.

10. http://europa.eu.int/ — Документи, Угоди, Постанови, Рекомендації Європейського Союзу та Ради Європи стосовно інформаційного права.

11. http://europa.eu.int/ — європейський Союз.

12. http://europa.eu.int/eu/comm/dg12/intco2.html — Документи, Угоди, Постанови, Рекомендації Європейського Союзу та Ради Європи стосовно інформаційного права.

13. http://fas.sfu.ca/cs/library/ — інформаційні технології.

14. http://gnn.com/wic/wisc/index.html — міжнародні та національні мережі.

15. http://gpntb.ippi.ras.ru/ — державна публічна науково-технічна бібліотека (Росія).

16. http://home.park.ru/ — міжнародні та європейські мережі.

17. http://kulichki.rambler.ru/~shura/paper-k.htm — каталог російськомовних газет та журналів в Інтернет.

18. http://pwp.starnetinc.com/larryg/index.html — інформаційний центр сховищ даних.

19. http://rambler.ru/ — пошукова системи.

20. http://samsara.law.cwru.edu/comp\_law/ — комп'ютери та закон.

21. http://scad.com/ — правові інформаційні системи ЄС.

22. http://searchenginewatch.com/ — пошукова системи.

23. http://sunsite.berkeley.edu/Libweb/ — бібліотеки країн світу.

24. http://win.www.osp.ru/ — технічні матеріали про Інтернет.

25. http://win.www.rocit.ru/ — проблеми становлення та розвитку Інтернет.

 $26.$  http://www.akmail.com/ — програми для роботи з електронною поштою.

27. http://www.apple.com/ — апаратні платформи.

28. http://www.aries.eu.int — європейські інформаційно-аналітичні центри.

29. http://www.bbc.co.uk/ukrainian/ — українська служба BBC.

30. http://www.bigfoot.com/ — факсові сервери.

31. http://www.catalog.da.ru/ — бізнес, фінанси, економіка.

32. http://www.citycat.ru/compulib/ — система пошуку в електронних бібліотеках.

33. http://www.cnn.com/ — новини CNN.

34. http://www.consultant.ru/ — правові інформаційні системи Росії.

35. http://www.cordis.lu/acts/home.html — ACTS — сучасні комунікаційні технології і послуги.

36. http://www.cordis.lu/esprit/home.html — Esprit — інформаційні технології.

37. http://www.cs.cmu.edu/afs/cs.cmu.edu/user/jblythe/Mosaic/csreports.html — інформаційні технології.

38. http://www.cs.cmu.edu/afs/cs.cmu.edu/user/jblythe/Mosaic/csreports.html — інформаційні системи.

39. http://www.cti.ru/ — мережі, міжнародні та європейські мережі.

40. http://www.datawarehousesolutions.com/ — технологічні рішення інформаційних сховищ.

 $41.$  http://www.datawarehousing.com/ — області використання інформаційних сховищ.

42. http://www.dbasic.com/users\_group/wwwfaq/ — По(пулярні) Пит(ання) з телеконференцій.

43. http://www.dejanews.com/ — архів телеконференцій.

16. http://home.park.ru/ — міжнародні та європейські мережі.

17. http://kulichki.rambler.ru/~shura/paper-k.htm — каталог російськомовних газет та журналів в Інтернет.

18. http://pwp.starnetinc.com/larryg/index.html — інформаційний центр сховищ даних.

19. http://rambler.ru/ — пошукова системи.

20. http://samsara.law.cwru.edu/comp\_law/ — комп'ютери та закон.

21. http://scad.com/ — правові інформаційні системи ЄС.

22. http://searchenginewatch.com/ — пошукова системи.

23. http://sunsite.berkeley.edu/Libweb/ — бібліотеки країн світу.

24. http://win.www.osp.ru/ — технічні матеріали про Інтернет.

25. http://win.www.rocit.ru/ — проблеми становлення та розвитку Інтернет.

 $26.$  http://www.akmail.com/ — програми для роботи з електронною поштою.

27. http://www.apple.com/ — апаратні платформи.

28. http://www.aries.eu.int — європейські інформаційно-аналітичні центри.

29. http://www.bbc.co.uk/ukrainian/ — українська служба BBC.

30. http://www.bigfoot.com/ — факсові сервери.

31. http://www.catalog.da.ru/ — бізнес, фінанси, економіка.

32. http://www.citycat.ru/compulib/ — система пошуку в електронних бібліотеках.

33. http://www.cnn.com/ — новини CNN.

34. http://www.consultant.ru/ — правові інформаційні системи Росії.

35. http://www.cordis.lu/acts/home.html — ACTS — сучасні комунікаційні технології і послуги.

36. http://www.cordis.lu/esprit/home.html — Esprit — інформаційні технології.

37. http://www.cs.cmu.edu/afs/cs.cmu.edu/user/jblythe/Mosaic/csreports.html — інформаційні технології.

38. http://www.cs.cmu.edu/afs/cs.cmu.edu/user/jblythe/Mosaic/csreports.html — інформаційні системи.

39. http://www.cti.ru/ — мережі, міжнародні та європейські мережі.

40. http://www.datawarehousesolutions.com/ — технологічні рішення інформаційних сховищ.

 $41.$  http://www.datawarehousing.com/ — області використання інформаційних сховищ.

42. http://www.dbasic.com/users\_group/wwwfaq/ — По(пулярні) Пит(ання) з телеконференцій.

43. http://www.dejanews.com/ — архів телеконференцій.

44. http://www.digital.com/ — апаратні платформи.

45. http://www.dux.ru/guest/vic/020.htm — Інтернет та право.

46. http://www.ecologia.org/ — екологічні центри.

47. http://www.eit.com/vrml/ html — віртуальні технології.

48. http://www.eurasia.org.ru/form2.html — європейські інформаційно-аналітичні центри.

49. http://www.euroseek.com/ — пошукова системи.

50. http://www.faxaway.comgfax.html — факсові сервери.

51. http://www.faxsav.com/ — факсові сервери.

52. http://www.garant.ru — правові інформаційні системи Росії.

53. http://www.geocities.com/Athens/5767/swcafe.html — міжнародні та європейські соціальні служби.

54. http://www.gnn.com/ — міжнародні та європейські мережі.

55. http://www.ibm.com/ — апаратні платформи.

56. http://www.icfcst.kiev.ua/SYMPOSIUM/Pr\_content-r.html — матеріали міжнародного симпозіуму «Комп'ютери у Європі. Минуле, сучасне та майбутнє». Київ. 5-9 жовтня 1998 року.

57. http://www.ict.nsk.su/rus/ — Інтернет-технології.

58. http://www.inf.kiev.ua/ — ділова Україна.

59. http://www.infoart.ru8000/misc/news/obzori.htm — огляд преси.

60. http://www.informika.ru/ — перспективи розвитку інформаційних технологій.

61. http://www.infoseek.com/ — пошукова системи.

62. http://www.interactive.net/~gunter/ — потужні обчислювальні системи.

63. http://www.ips.id.ethz.ch/~parish/standard.html — комп'ютерні стандарти.

64. http://www.isi.gov.uk/isi/bench/ — Документи, Угоди, Постанови, Рекомендації Європейського Союзу та Ради Європи стосовно інформаційного права.

65. http://www.ispo.cec.be/ — Документи, Угоди, Постанови, Рекомендації Європейського Союзу та Ради Європи стосовно інформаційного права.

66. http://www.jer1.co.il/gate/ftp/softmain.html — європейське програмне забезпечення.

67. http://www.meta.kharkiv.net/ — пошукова системи.

68. http://www.nai.gov.ua/ — Національне агентство з питань інформатизації при Президентові України.

69. http://www.ncsa.uiuc.edu/ — технології WWW, технології електронної пошти.

70. http://www.osp.ru/ — мережі, міжнародні та національні мережі.

*294 Нужний Є.М., Клименко І.В., Акімов О.О.* 

44. http://www.digital.com/ — апаратні платформи.

45. http://www.dux.ru/guest/vic/020.htm — Інтернет та право.

46. http://www.ecologia.org/ — екологічні центри.

47. http://www.eit.com/vrml/ html — віртуальні технології.

48. http://www.eurasia.org.ru/form2.html — європейські інформаційно-аналітичні центри.

49. http://www.euroseek.com/ — пошукова системи.

50. http://www.faxaway.comgfax.html — факсові сервери.

51. http://www.faxsav.com/ — факсові сервери.

52. http://www.garant.ru — правові інформаційні системи Росії.

53. http://www.geocities.com/Athens/5767/swcafe.html — міжнародні та європейські соціальні служби.

54. http://www.gnn.com/ — міжнародні та європейські мережі.

55. http://www.ibm.com/ — апаратні платформи.

56. http://www.icfcst.kiev.ua/SYMPOSIUM/Pr\_content-r.html — матеріали міжнародного симпозіуму «Комп'ютери у Європі. Минуле, сучасне та майбутнє». Київ. 5-9 жовтня 1998 року.

57. http://www.ict.nsk.su/rus/ — Інтернет-технології.

58. http://www.inf.kiev.ua/ — ділова Україна.

59. http://www.infoart.ru8000/misc/news/obzori.htm — огляд преси.

60. http://www.informika.ru/ — перспективи розвитку інформаційних технологій.

61. http://www.infoseek.com/ — пошукова системи.

62. http://www.interactive.net/~gunter/ — потужні обчислювальні системи.

63. http://www.ips.id.ethz.ch/~parish/standard.html — комп'ютерні стандарти.

64. http://www.isi.gov.uk/isi/bench/ — Документи, Угоди, Постанови, Рекомендації Європейського Союзу та Ради Європи стосовно інформаційного права.

65. http://www.ispo.cec.be/ — Документи, Угоди, Постанови, Рекомендації Європейського Союзу та Ради Європи стосовно інформаційного права.

66. http://www.jer1.co.il/gate/ftp/softmain.html — європейське програмне забезпечення.

67. http://www.meta.kharkiv.net/ — пошукова системи.

68. http://www.nai.gov.ua/ — Національне агентство з питань інформатизації при Президентові України.

69. http://www.ncsa.uiuc.edu/ — технології WWW, технології електронної пошти.

70. http://www.osp.ru/ — мережі, міжнародні та національні мережі.

71. http://www.pegasus.usa.com/ — програми для роботи з електронною поштою.

72. http://www.rada.kiev.ua/ — верховна Рада України, інформаційно-аналітичні центри України.

73. http://www.rada.kiev.ua/zak1.htm — законодавство України.

74. http://www.radio-msu.net/~art/search/ — пошукова системи.

75. http://www.riis.ru/ — перспективи розвитку інформаційних технологій.

- 76. http://www.stardivision.de/ офісний пакет Star Office 5.0.
- 77. http://www.stars.com/WebStars/VR.html віртуальні технології.
- 78. http://www.texshare.edu/TexShareServices/Professional/digital.html — бібліотеки в мережі.
	- 79. http://www.uahoo.gu.net/Faxserv.html факсові сервери.

80. http://www.uar.net/ — uATNet — Українська Наукова та освітня мережа.

 $81.$  http://www.un.org/ — організація Об'єднаних Націй.

82. http://www.vldbros.com/ — міжнародні та європейські мережі.

83. http://www.vrml.com/ html — віртуальні технології.

84. http://www.w3.org/ — технології WWW, технології електронної пошти.

- 85. http://www-genome.wi.mit.edu/WWW/faqs/www-security-faq.html
- По(пулярні) Пит(ання) з безпеки.

71. http://www.pegasus.usa.com/ — програми для роботи з електронною поштою.

72. http://www.rada.kiev.ua/ — верховна Рада України, інформаційно-аналітичні центри України.

73. http://www.rada.kiev.ua/zak1.htm — законодавство України.

74. http://www.radio-msu.net/~art/search/ — пошукова системи.

75. http://www.riis.ru/ — перспективи розвитку інформаційних технологій.

76. http://www.stardivision.de/ — офісний пакет Star Office 5.0.

77. http://www.stars.com/WebStars/VR.html — віртуальні технології.

78. http://www.texshare.edu/TexShareServices/Professional/digital.html

— бібліотеки в мережі.

79. http://www.uahoo.gu.net/Faxserv.html — факсові сервери.

80. http://www.uar.net/ — uATNet — Українська Наукова та освітня мережа.

 $81.$  http://www.un.org/ — організація Об'єднаних Націй.

82. http://www.vldbros.com/ — міжнародні та європейські мережі.

83. http://www.vrml.com/ html — віртуальні технології.

84. http://www.w3.org/ — технології WWW, технології електронної пошти.

85. http://www-genome.wi.mit.edu/WWW/faqs/www-security-faq.html

— По(пулярні) Пит(ання) з безпеки.

## НАВЧАЛЬНЕ ВИДАННЯ

Є. М. Нужний, І. В. Клименко, О. О. Акімов

# ІНСТРУМЕНТАЛЬНІ ЗАСОБИ ЕЛЕКТРОННОГО ОФІСУ

# НАВЧАЛЬНИЙ ПОСІБНИК

Підписано до друку 04.04.2016 р. Формат 60х84 1/16. Друк лазерний. Папір офсетний. Гарнітура Times New Roman. Ум. друк. арк. 16,65. Тираж 300 прим.

ТОВ «Видавництво «Центр учбової літератури» вул. Електриків, 23 м. Київ 04176 тел./факс 044-425-01-34 тел.: 044-425-20-63; 425-04-47; 451-65-95 800-501-68-00 (безкоштовно в межах України)

Свідоцтво про внесення суб'єкта видавничої справи до державного реєстру видавців, виготівників і розповсюджувачів видавничої продукції ДК № 4162 від 21.09.2011 р.

# НАВЧАЛЬНЕ ВИДАННЯ

Є. М. Нужний, І. В. Клименко, О. О. Акімов

# ІНСТРУМЕНТАЛЬНІ ЗАСОБИ ЕЛЕКТРОННОГО ОФІСУ

НАВЧАЛЬНИЙ ПОСІБНИК

Підписано до друку 04.04.2016 р. Формат 60х84 1/16. Друк лазерний. Папір офсетний. Гарнітура Times New Roman. Ум. друк. арк. 16,65. Тираж 300 прим.

ТОВ «Видавництво «Центр учбової літератури» вул. Електриків, 23 м. Київ 04176 тел./факс 044-425-01-34 тел.: 044-425-20-63; 425-04-47; 451-65-95 800-501-68-00 (безкоштовно в межах України)

Свідоцтво про внесення суб'єкта видавничої справи до державного реєстру видавців, виготівників і розповсюджувачів видавничої продукції ДК № 4162 від 21.09.2011 р.